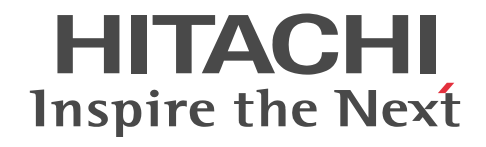

# Collaboration - Schedule ユーザーズガ イド

解説・操作書

3020-3-H10-A0

#### ■ 対象製品

P-2646-6364 Groupmax Collaboration Portal 07-91 (適用 OS: Windows Server 2012<sup>※</sup>, Windows Server 2012 R2<sup>※</sup>, Windows Server 2008 R2<sup>※</sup>, Windows Server 2008 x64<sup>※</sup>, Windows Server 2008 x86) P-2746-E464 Groupmax Collaboration Web Client - Mail/Schedule 07-91(適用 OS:Windows Server 2012※, Windows Server 2012 R2<sup>\*\*</sup>, Windows Server 2008 R2<sup>\*\*</sup>, Windows Server 2008 x64<sup>\*\*</sup>, Windows Server 2008 x86) 注※ WOW64 環境だけで使用できます。

#### ■ 輸出時の注意

本製品を輸出される場合には、外国為替及び外国貿易法の規制並びに米国輸出管理規則など外国の輸出関連法規をご確認の上、 必要な手続きをお取りください。 なお、不明な場合は、弊社担当営業にお問い合わせください。

■ 商標類

Internet Explorer は、米国 Microsoft Corporation の米国およびその他の国における登録商標または商標です。 Microsoft は,米国 Microsoft Corporation の米国およびその他の国における登録商標または商標です。 Microsoft Office および Excel は,米国 Microsoft Corporation の米国およびその他の国における登録商標または商標です。 Windows は,米国 Microsoft Corporation の米国およびその他の国における登録商標または商標です。 Windows Server は,米国 Microsoft Corporation の米国およびその他の国における登録商標または商標です。 Windows Vista は,米国 Microsoft Corporation の米国およびその他の国における登録商標または商標です。

#### ■ 発行

2015 年 4 月 3020-3-H10-A0

#### ■ 著作権

All Rights Reserved. Copyright (C) 2004, 2015, Hitachi, Ltd.

#### 変更内容

変更内容 (3020-3-H10-A0) Groupmax Collaboration Portal 07-91, Groupmax Collaboration Web Client - Mail/Schedule 07-91

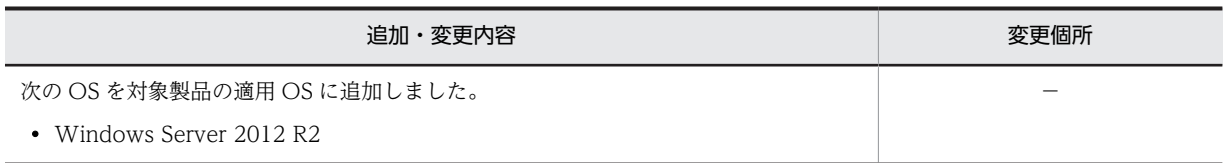

単なる誤字・脱字などはお断りなく訂正しました。

## はじめに

このマニュアルは、Collaboration - Schedule の機能の概要、および操作方法について説明したものです。

#### ■ 対象読者

このマニュアルは、Collaboration が提供するポータル環境を使用して、Collaboration - Schedule を操作した いエンドユーザを対象としています。ただし、パーソナルコンピュータの基本的な操作、および Web ブラウザの 操作について理解していることを前提としています。

#### ■ マニュアルの構成

このマニュアルは、次に示す章と付録から構成されています。

- [第 1 章 Collaboration Schedule の概要](#page-18-0) Collaboration - Schedule の機能の概要について説明しています。
- 第2章 スケジュールを管理する

Collaboration - Schedule でスケジュールを管理するための操作について説明しています。

[第 3 章 もっと便利にスケジュールを管理する](#page-132-0)

スケジュール管理機能をより便利に使うための操作について説明しています。

- 第4章 「スケジュール]ポートレットの動作を設定する [スケジュール]ポートレットの動作を設定する操作について説明しています。
- 第5章 タスクを管理する タスク管理機能を実行するための操作について説明しています。
- [第 6 章 タスク画面の表示内容を設定する](#page-196-0) タスク管理機能の画面の表示内容を設定する操作について説明しています。
- [第 7 章 スケジュールを管理する画面](#page-200-0) スケジュール管理機能を実行する画面について説明しています。
- [第 8 章 タスクを管理する画面](#page-394-0)

タスク管理機能を実行する画面について説明しています。

#### [付録 A スケジュールを管理する\(互換モードの場合\)](#page-409-0)

スケジュールを登録または予約するときに、それぞれ [スケジュール登録]画面(互換モード)または [スケジュール 予約]画面(互換モード)が設定されている場合の,Collaboration - Schedule でスケジュールを管理するための操 作について説明しています。

[付録 B Collaboration - Schedule で使用できる文字コード](#page-430-0) Collaboration - Schedule で使用できる文字コードについて説明しています。

#### [付録 C メッセージ](#page-431-0)

Collaboration - Schedule で出力されるメッセージ,要因および対処について説明しています。

[付録 D 用語解説](#page-478-0)

このマニュアルで使用する用語について説明しています。

■ 関連マニュアル

Collaboration のマニュアル体系を次に示します。

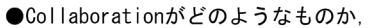

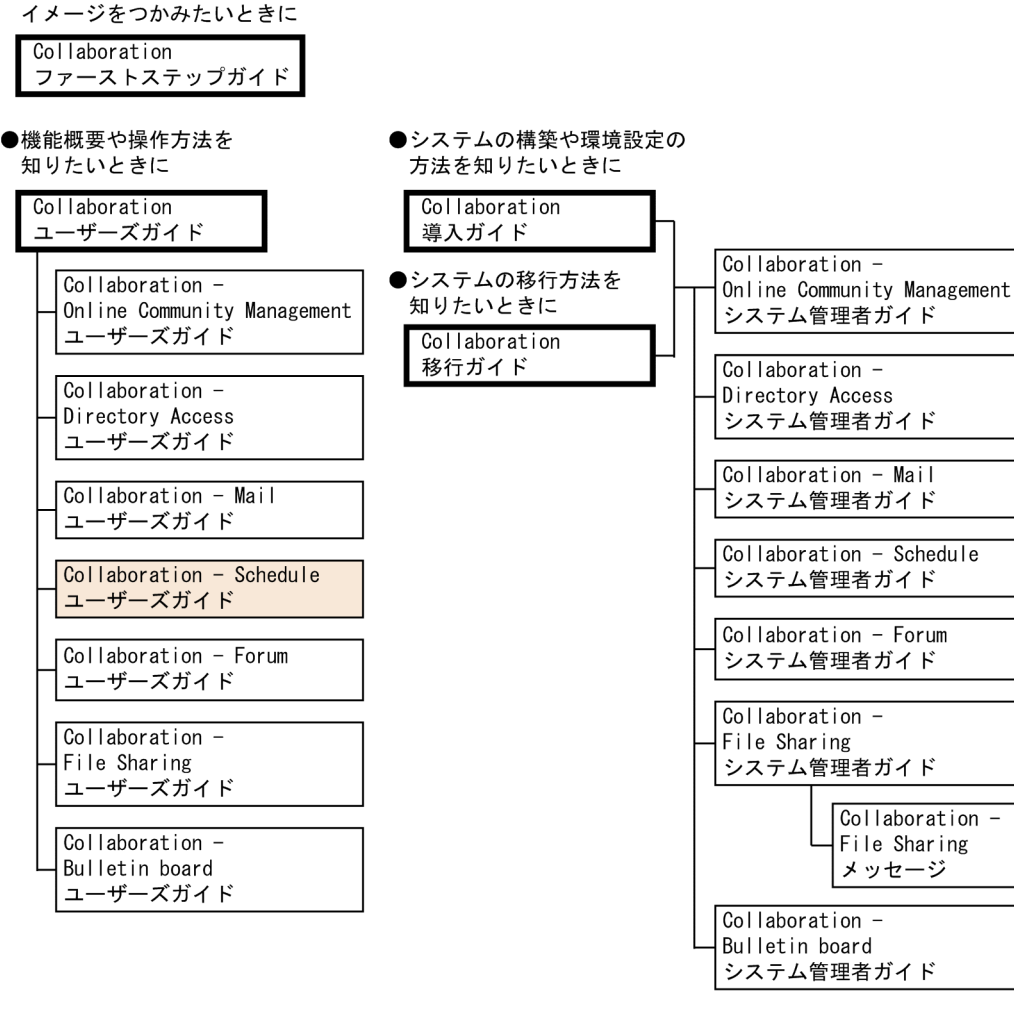

(凡例)

Collaboration共通、またはCollaboration全体の情報を記載しているマニュアルを 示します。

: Collaborationのコンポーネントごとの情報を記載しているマニュアルを示します。

関連マニュアルを次に示します。必要に応じてお読みください。

#### Collaboration ファーストステップガイド(3020-3-H02)

Collaboration 製品を初めてお使いいただく方のためのご紹介マニュアルです。Collaboration でできること や,ポートレットの基本的な使用方法について説明しています。

#### Collaboration ユーザーズガイド(3020-3-H22)

Collaboration の概要, ログイン・ログアウトおよび画面のレイアウト変更の操作方法について説明していま す。

また,トップメニュー,ナビゲーションビュー,[新着情報]ポートレット,[リンク集]ポートレットの機能 および操作方法について説明しています。

#### Collaboration 導入ガイド(3020-3-H01)

Collaboration 製品を導入するための,システム構築,環境設定,および運用方法について説明しています。

Collaboration 移行ガイド(3020-3-H44)

Collaboration のシステムの移行方法について説明しています。

- エンドユーザ向けマニュアル
- Collaboration Online Community Management ユーザーズガイド(3020-3-H04) コミュニティ管理の機能および操作方法について説明しています。
- Collaboration Directory Access ユーザーズガイド(3020-3-H06)

ユーザ検索の機能および操作方法について説明しています。

- Collaboration Mail ユーザーズガイド(3020-3-H08)
- メールの機能および操作方法について説明しています。
- Collaboration Forum ユーザーズガイド(3020-3-H12)
- 電子会議室の機能および操作方法について説明しています。
- Collaboration File Sharing ユーザーズガイド(3020-3-H15)
	- ファイル共有の機能および操作方法について説明しています。
- Collaboration Bulletin board ユーザーズガイド(3020-3-H24) 電子掲示板の機能および操作方法について説明しています。

システム管理者向けマニュアル

- Collaboration Online Community Management システム管理者ガイド(3020-3-H03)
	- コミュニティ管理を利用するための環境設定および運用方法について説明しています。

Collaboration - Directory Access システム管理者ガイド(3020-3-H05)

ユーザ検索を利用するための環境設定および運用方法について説明しています。

Collaboration - Mail システム管理者ガイド(3020-3-H07)

メールを利用するための環境設定および運用方法について説明しています。

Collaboration - Schedule システム管理者ガイド(3020-3-H09)

スケジュールを利用するための環境設定および運用方法について説明しています。

Collaboration - Forum システム管理者ガイド(3020-3-H11)

電子会議室を利用するための環境設定および運用方法について説明しています。

Collaboration - File Sharing システム管理者ガイド(3020-3-H13)

ファイル共有を利用するための環境設定および運用方法について説明しています。

Collaboration - File Sharing メッセージ(3020-3-H14)

ファイル共有のメッセージの形式,メッセージおよび対処方法について説明しています。

Collaboration - Bulletin board システム管理者ガイド(3020-3-H23)

電子掲示板を利用するための環境設定および運用方法について説明しています。

#### ■ 読書手順

このマニュアルは,利用目的に合わせて次の個所をお読みいただくことをお勧めします。

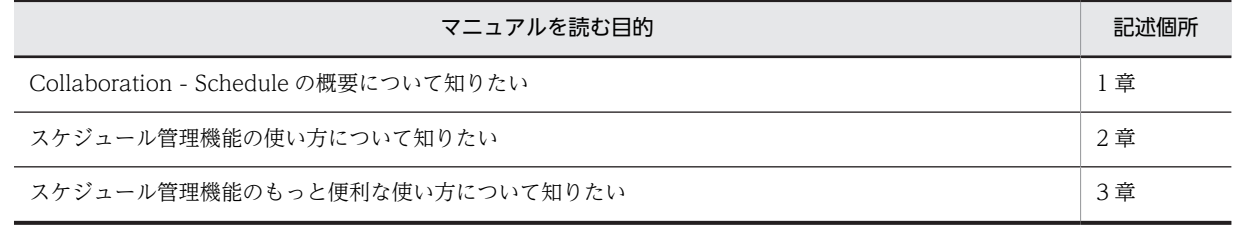

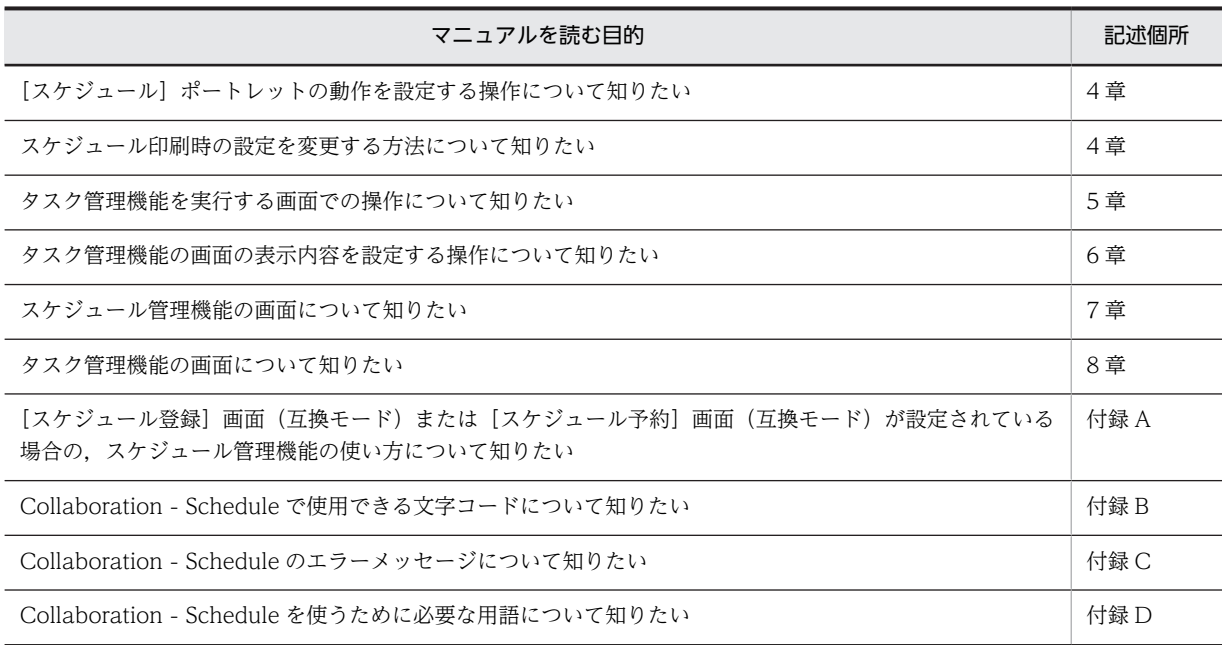

## ■ このマニュアルでの表記

このマニュアルでは,製品名称を次に示す略称で表記しています。

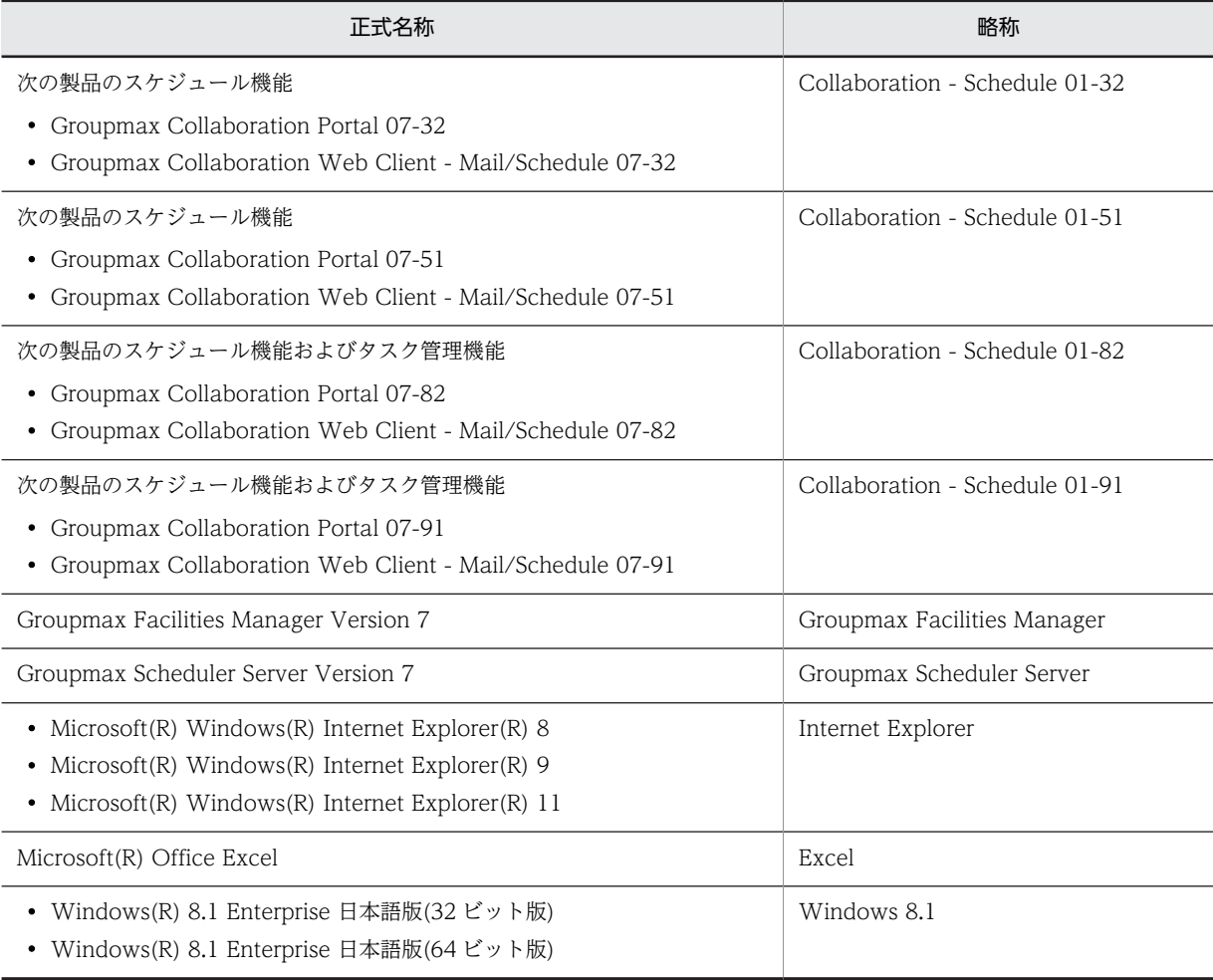

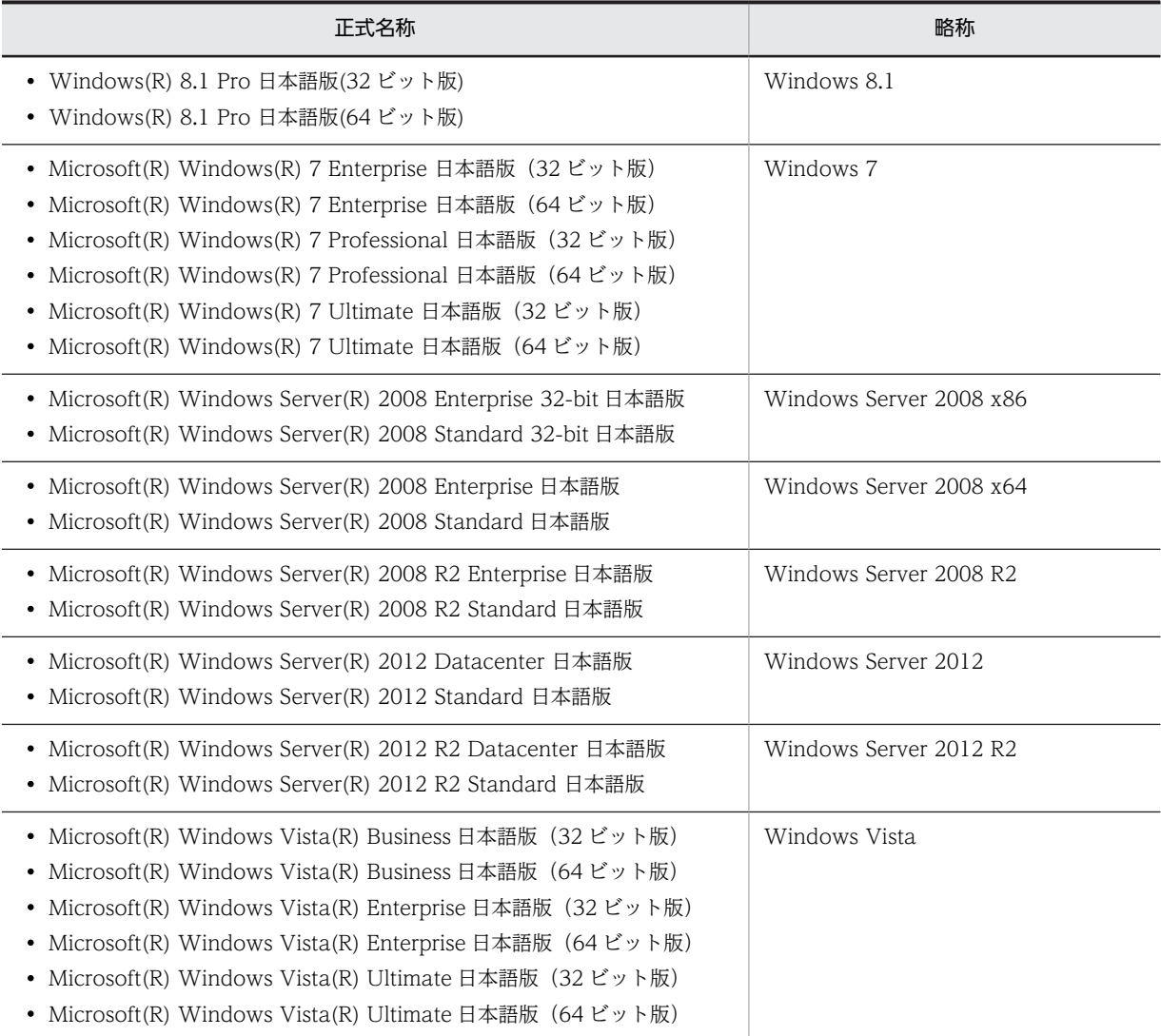

このマニュアルでは,特に断りのない場合は,Collaboration - Schedule 01-91 のことを Collaboration - Schedule と表記しています。また Windows 8.1, Windows 7, Windows Server 2008 R2, Windows Server 2008 x64,Windows Server 2008 x86,Windows Server 2012 R2,Windows Server 2012 および Windows Vista を総称して Windows と表記しています。

また、このマニュアルでは、[カレンダ]ポートレットと [スケジュール]ポートレットのカレンダ画面を総称し て, [カレンダ] ポートレットと表記しています。

## ■ このマニュアルで使用する英略語

このマニュアルで使用する主な英略語を次に示します。

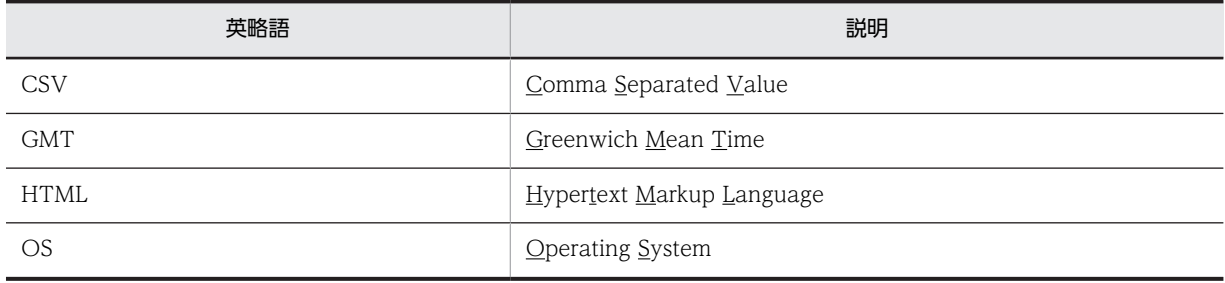

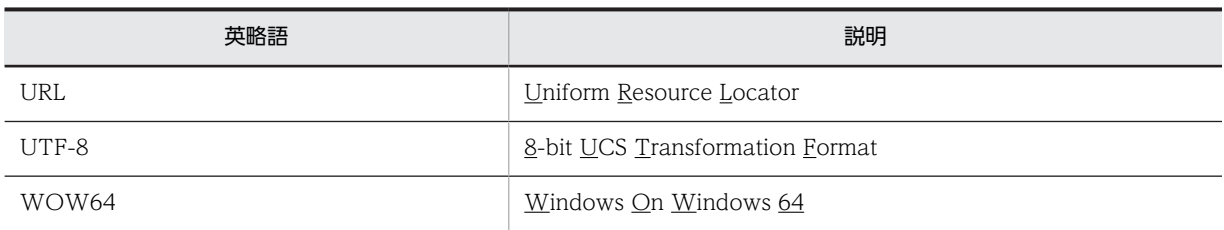

## ■ 操作方法の説明で使用する記号

このマニュアルで使用する主な記号を次に示します。

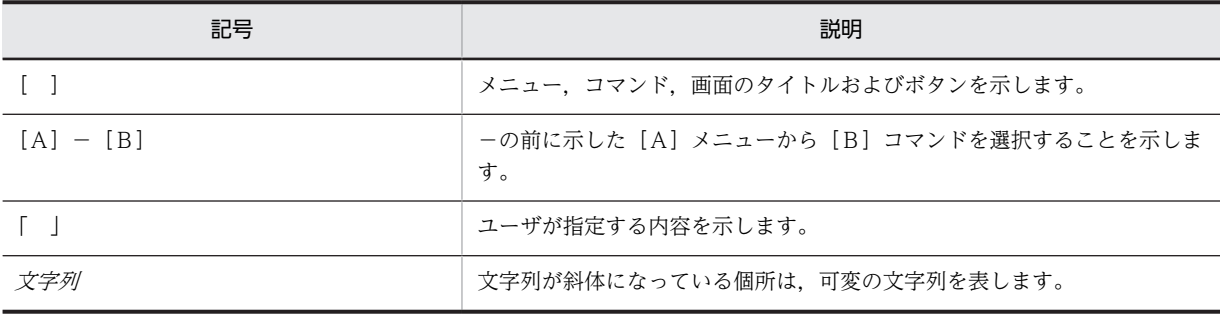

#### ■ このマニュアルでのマウスの操作方法の表記

このマニュアルでは,マウスの操作方法の表記を次のように定義しています。

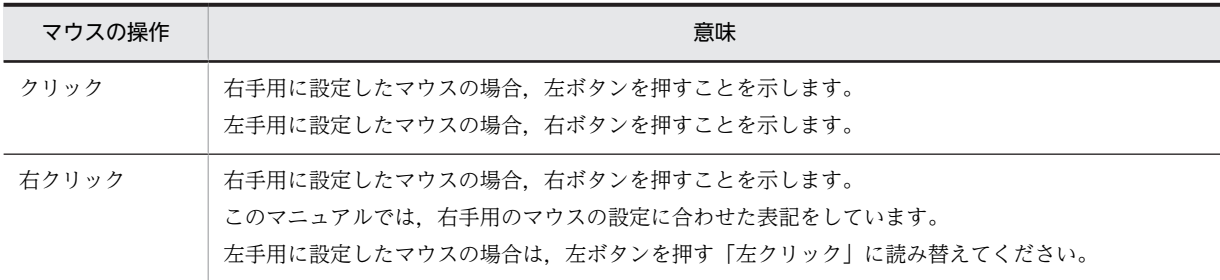

#### ■ このマニュアルで使用している画面図について

このマニュアルで使用している画面図は,「Groupmax Collaboration Portal」のものです。 ご使用の製品によって,ポータル画面の左上に表示されるタイトルが異なる場合があります。

#### ■ 常用漢字以外の漢字の使用について

このマニュアルでは,常用漢字を使用することを基本としていますが,次に示す用語については,常用漢字以外の 漢字を使用しています。

宛先(あてさき) 個所(かしょ) 進捗(しんちょく) 全て(すべて) 必須(ひっす) 頁(ぺーじ)

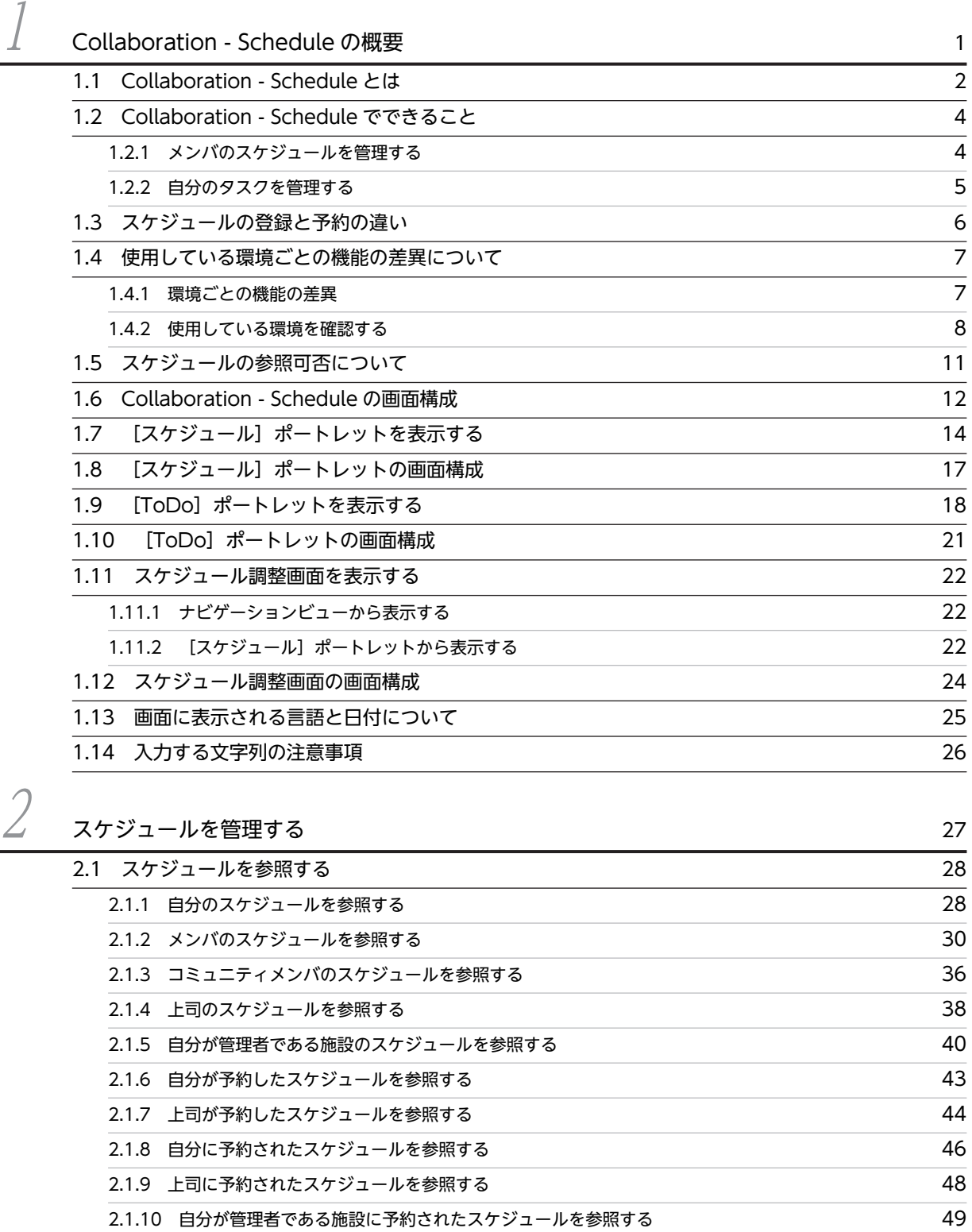

[2.2 スケジュールを登録する 52](#page-69-0)

[2.2.1 自分のスケジュールを登録する](#page-69-0) 52

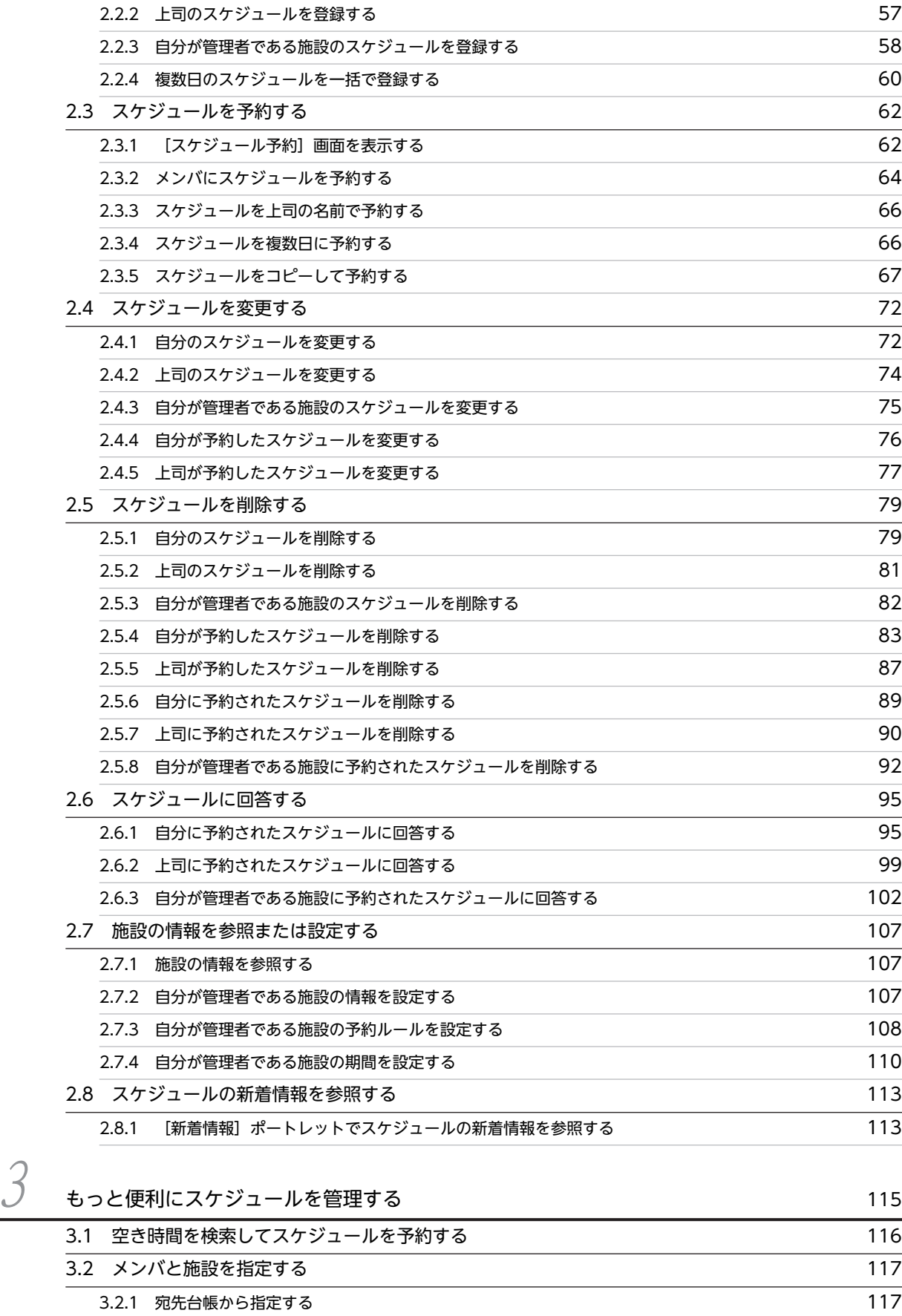

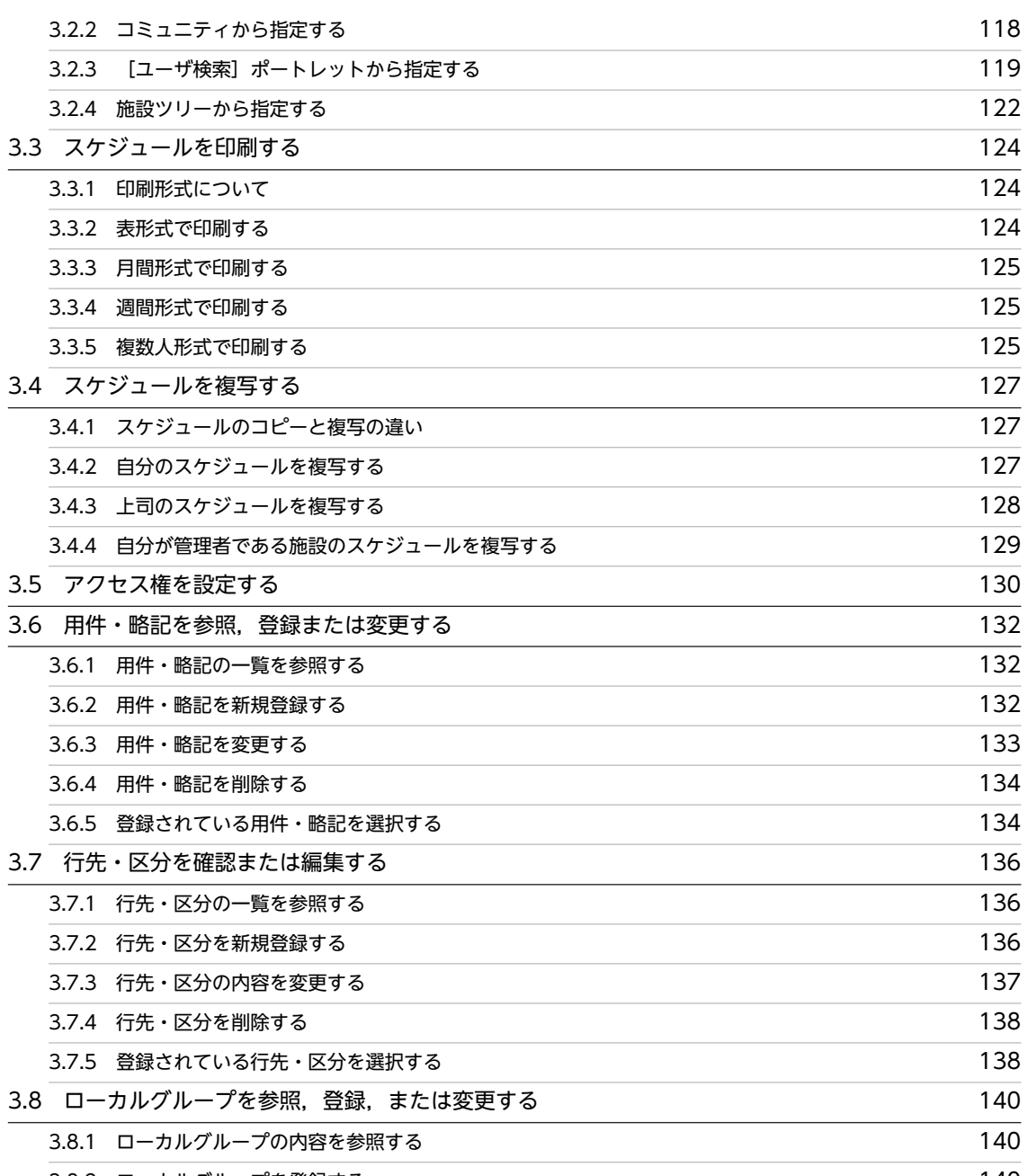

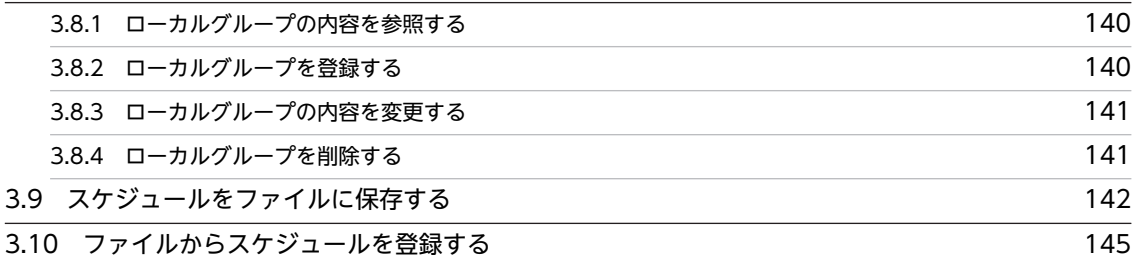

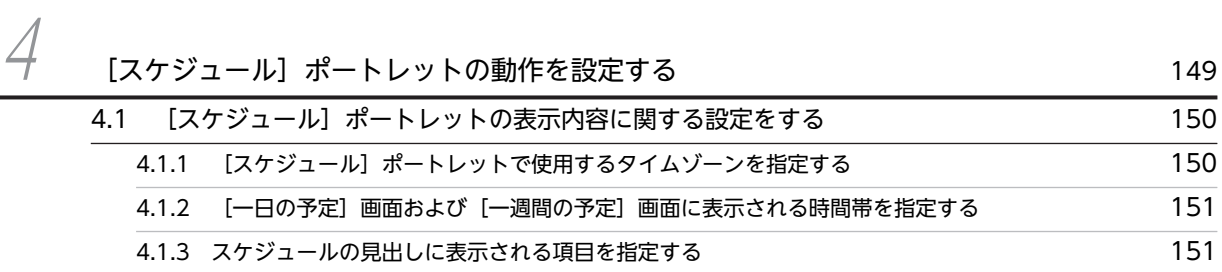

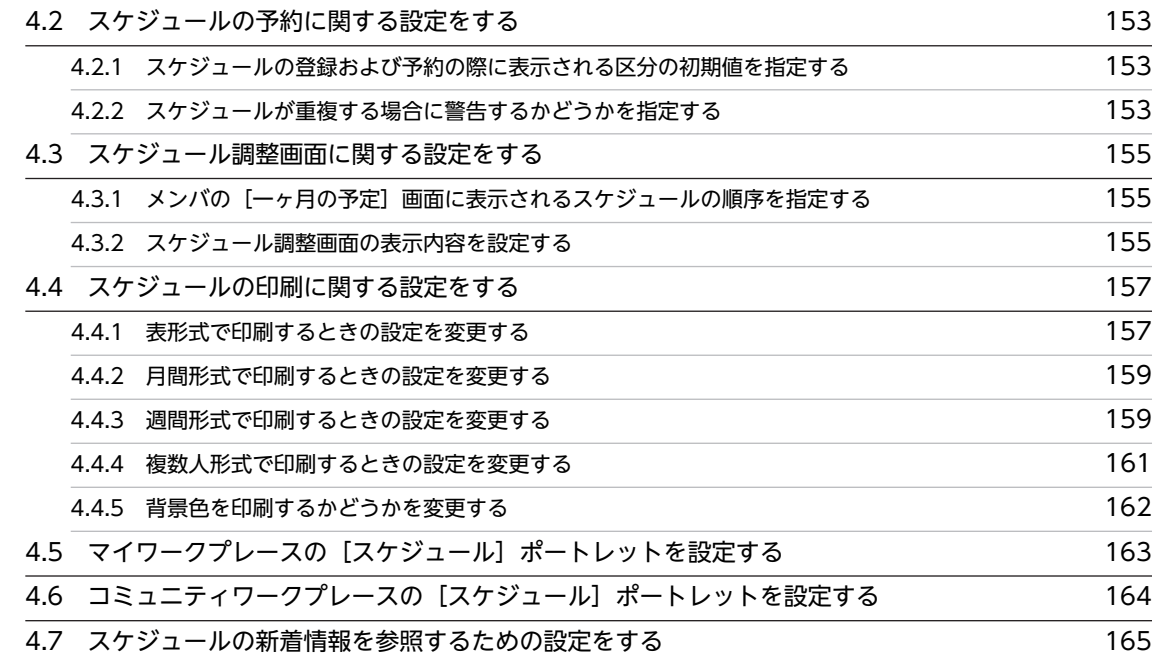

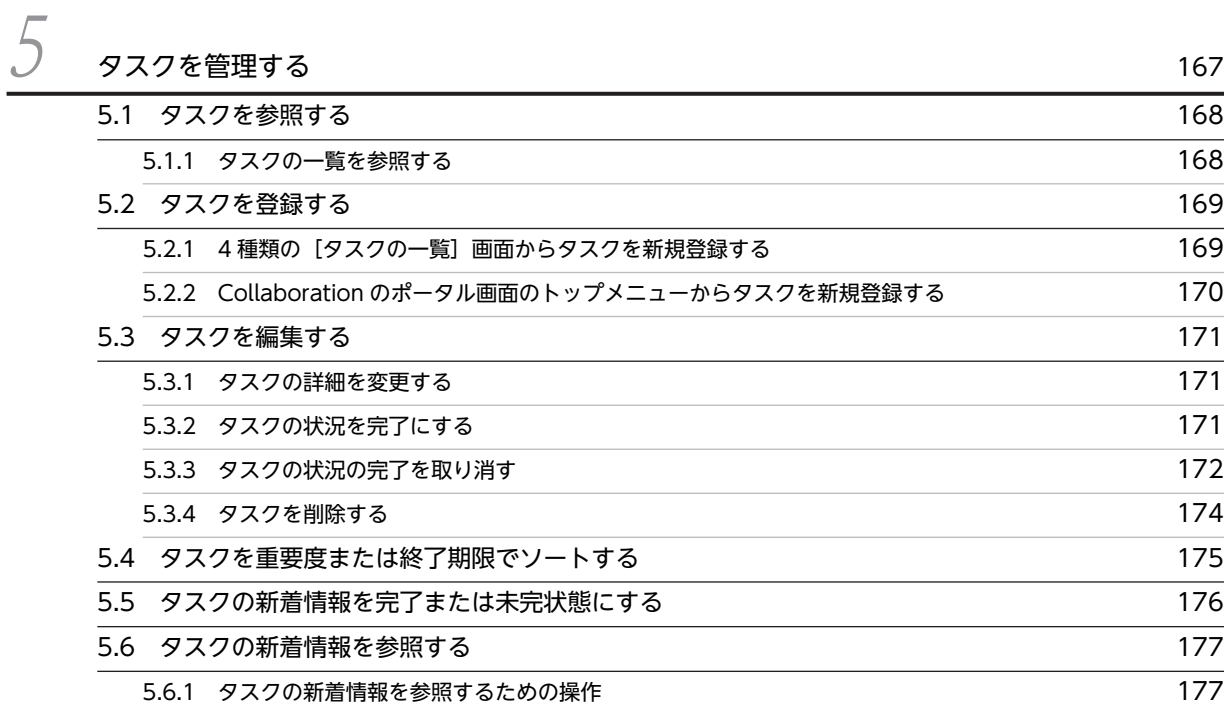

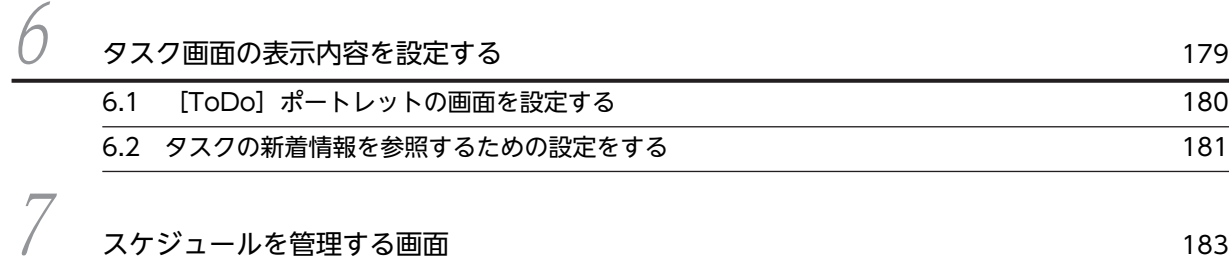

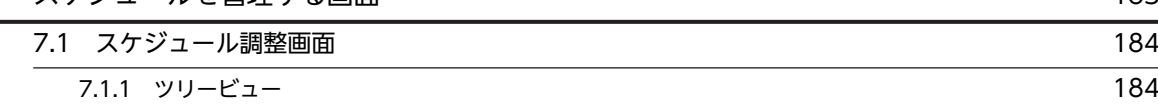

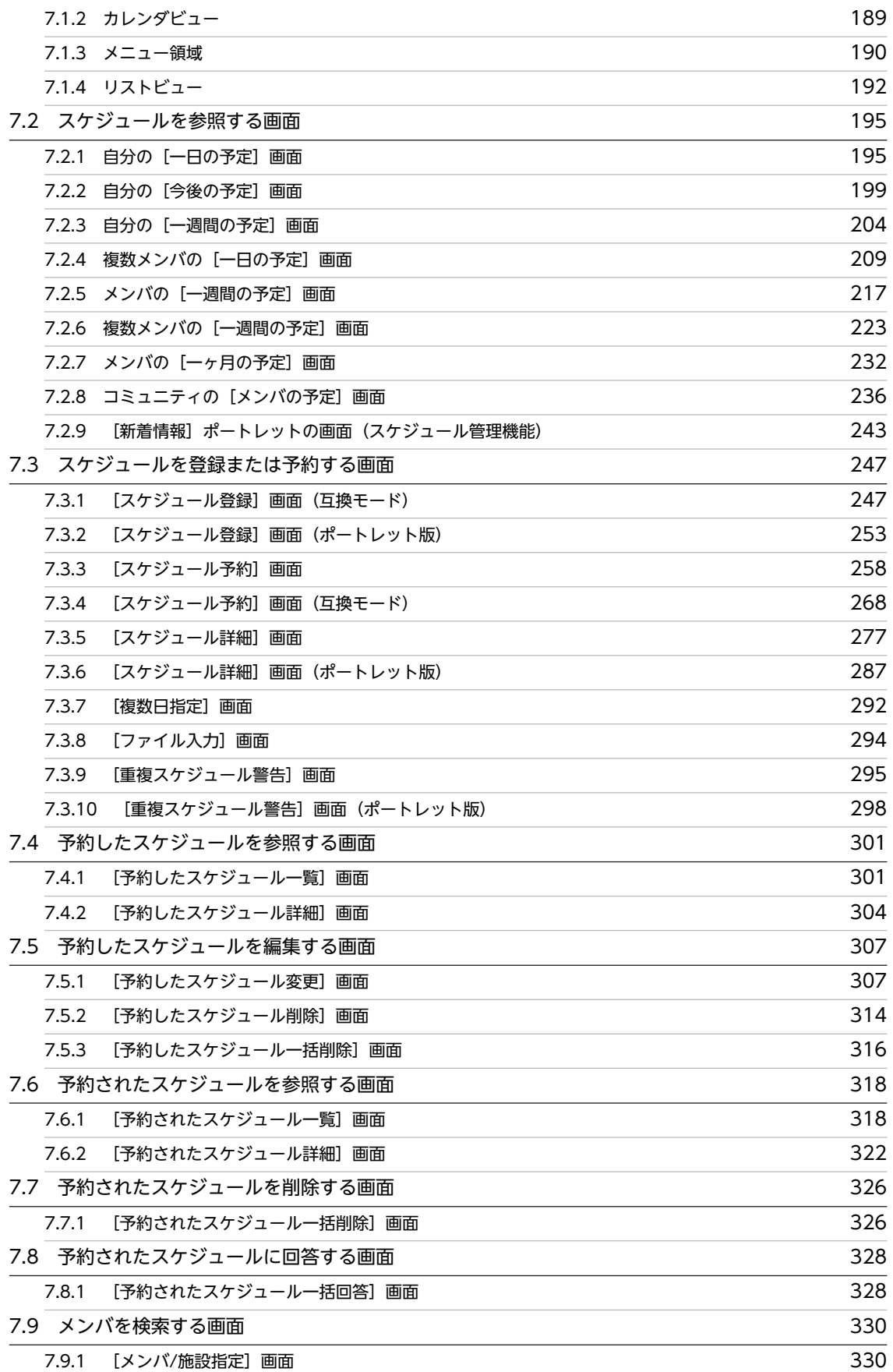

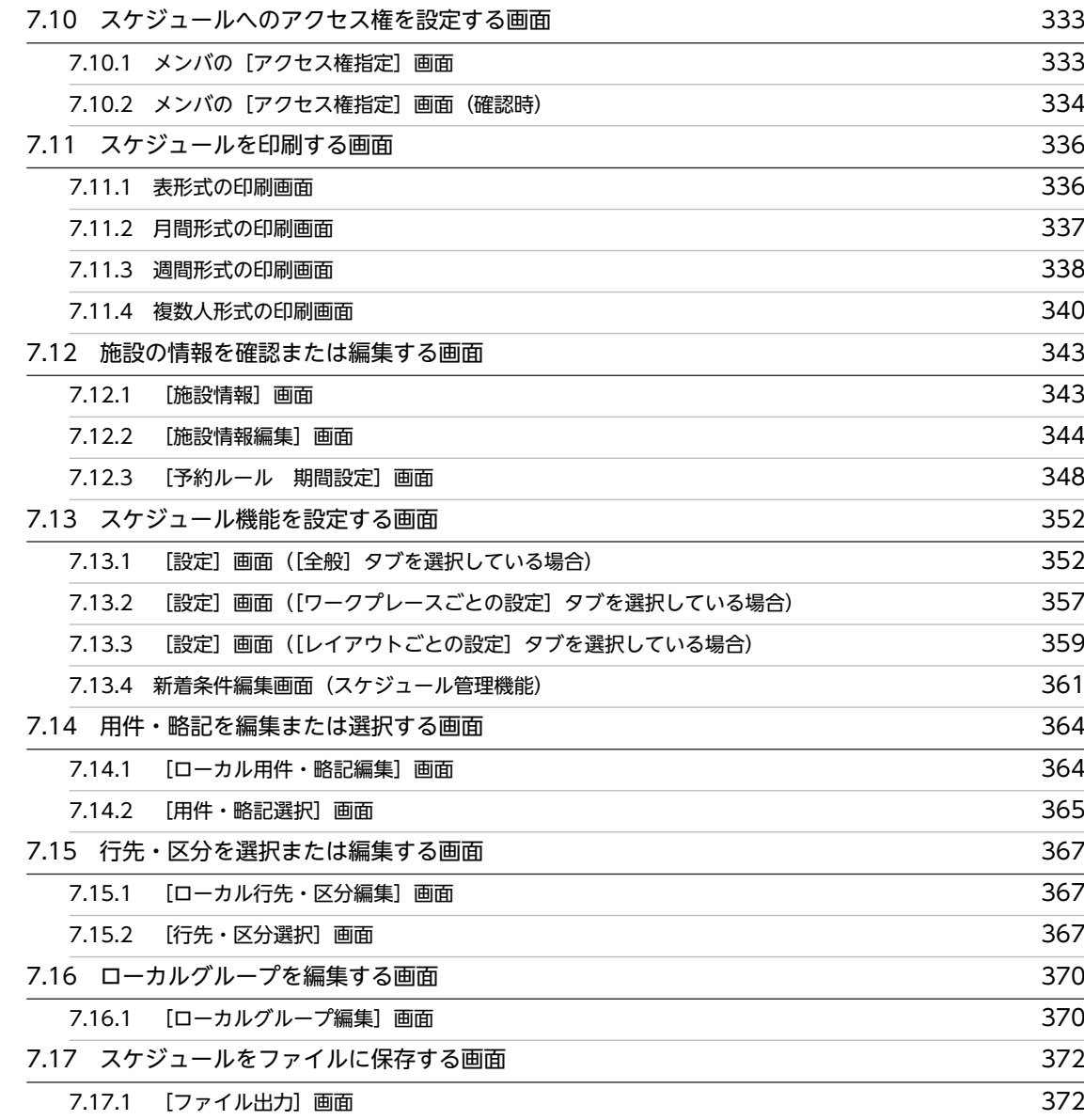

# 8 [タスクを管理する画面](#page-394-0) <sup>377</sup>

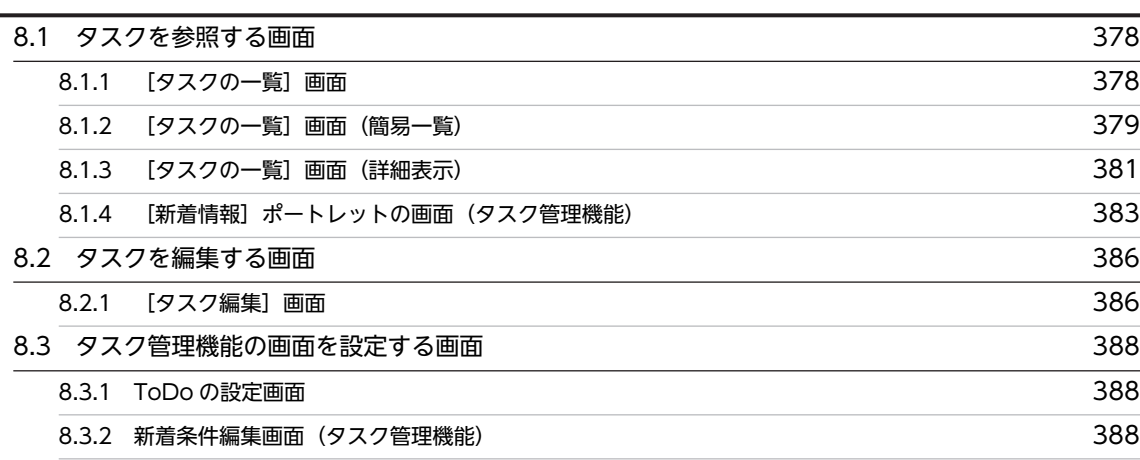

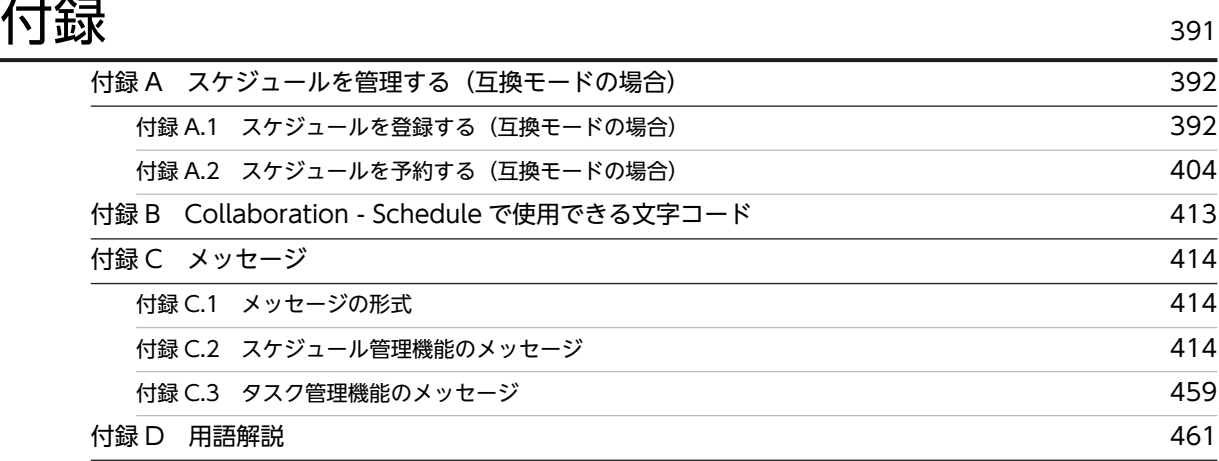

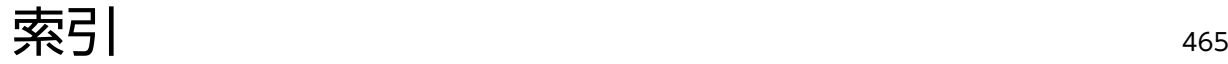

# <span id="page-18-0"></span>1 Collaboration - Schedule の概要

この章では、Collaboration - Schedule の機能の概要,および各機能につい て説明します。

## <span id="page-19-0"></span>1.1 Collaboration - Schedule とは

Collaboration は,組織階層を超えた情報共有・協働作業を支援する企業ポータルです。Collaboration の コンポーネントである Collaboration - Schedule では,スケジュールを共有情報として公開できます。ス ケジュールを公開することで,例えば,会議の開催日時を主催者が設定,変更できるようになります。ま た,自分のスケジュール管理にも利用できます。

Collaboration - Schedule は,次の目的で使用する Collaboration のコンポーネントです。

#### メンバのスケジュールを管理する

自分(ログインユーザ),自分以外のユーザおよび施設のスケジュールを管理できます。システムの設 定によっては,異なる地域の時間帯(タイムゾーン)に属しているユーザや施設のスケジュールも管理 できます。この機能を,スケジュール管理機能といいます。Collaboration - Schedule では,自分(ロ グインユーザ),自分以外のユーザ,および施設のことをまとめてメンバと呼びます※。

スケジュール管理機能を利用すると,ほかのメンバのスケジュールを確認したり,スケジュールを予約 したりできます。また,共同で使用する施設のスケジュールの予約状況を確認したり,施設を予約した りできます。このとき,スケジュールの確認や予約をしたいメンバを検索して指定できます。

#### 注※

このマニュアルでは便宜上、施設を除いてメンバと呼ぶことがあります。

#### スケジュールを印刷する

スケジュールを印刷できます。スケジュールの印刷形式は,次の四つから選択できます。印刷形式につ いては,[「7.11 スケジュールを印刷する画面](#page-353-0)」を参照してください。

- 表形式
- 月間形式
- 週間形式
- 複数人形式

#### 自分のタスクを管理する

自分の仕事の期限管理ができます。この機能をタスク管理機能といいます。Collaboration -Schedule では、自分の仕事のことをタスクと呼びます。

タスク管理機能を利用すると,何の仕事をいつまでに終わらせるかを,重要度とともに管理できます。 これらの情報は一覧で表示できるので,自分の仕事を一目で確認できます。

ポータル画面での Collaboration - Schedule の表示例を次に示します。

| ファイル(E) 編集(E) 表示(M) お気に入り(A) ツール(I) ヘルプ(H)          |                                |                                               |                               |                                    |                                         |                                                    |          |                                |                                                                  |                          |                                                             |                          |
|-----------------------------------------------------|--------------------------------|-----------------------------------------------|-------------------------------|------------------------------------|-----------------------------------------|----------------------------------------------------|----------|--------------------------------|------------------------------------------------------------------|--------------------------|-------------------------------------------------------------|--------------------------|
| <b>Groupmax</b> Collaboration                       |                                |                                               | 日立太郎                          |                                    |                                         |                                                    |          |                                |                                                                  |                          | 《詳   新規作成▼   ツール ▼   オブション ▼   ログアウト                        |                          |
| 赤ワークブレース<br>マイワークプレース<br>●ホーム<br>10 新着情報            | $\mathbf{a}$<br>$\blacksquare$ | 1 新芸情報<br>オブションマー<br>図メール<br>■電子会議室<br>■電子掲示板 | ◎ スケジュール                      | 更新:11:32                           | 雨一<br>全26件<br>(8)<br>(n)<br>(14)<br>(0) |                                                    |          |                                | ◎ スケジュール - 一日の予定<br>登録 スケジュールの確認 アクション▼<br>今日の子定 2010/07/10 (金)) | 打ち合わ                     | ② 例 4 Ⅲ ▶ W Ⅲ<br>28 Event 8 9 10 11 12 13 14 15 16 17 18 19 | 動・                       |
| ⊖図メール<br>□ 受信メール<br>□ 送信済みメール<br>■保存メール<br>日本下書きメール |                                | <b>ToDo</b>                                   |                               |                                    |                                         |                                                    | $\bf{u}$ |                                | 製品説明会                                                            | #                        |                                                             |                          |
| ◎スケジュール<br>El ToDo<br>编笔子会捷室                        |                                | 完了 重要度<br>п                                   | <b>2 ToDo - タスクの一覧</b><br>最重要 | 新規作成 アクションマ 表示マ<br>用件<br>課題発表準備    | 12日                                     | 励子<br>残り日数 終了期限 4<br>2010/07/22 23:59              |          |                                | □ メール - 受信メール一覧                                                  | メール作成 アクションマ 表示マ オプションマー | 図未続 □至急 □ 現展<br>送信者 受信日時~                                   | 雨一<br>委团 4-1- 下国<br>부짓 수 |
| ●ファイル共有<br>日電子掲示板<br>■リンク集                          |                                | ┍<br>п<br>П                                   | 普通<br>普通                      | 帳票処理<br>最重要 ブレゼン資料作成 25日<br>製品プレゼン | 18日<br>69 FL                            | 2010/07/28 12:00<br>2010/08/04<br>2010/09/17 10:00 |          | □ 状態 $_{\odot}^{To/}$ 主題<br>⊓⊠ | AR:第5回版完鞋<br>To 略会議の資料<br>老                                      | в.                       | 日立太 2010/06/3<br>0.14:05:42                                 | 390                      |
|                                                     |                                | 完了 重要度                                        |                               | 用件                                 |                                         | 残归数 終了期限 4                                         |          | Π⊠                             | AR:第5回版完刷<br>To 略会議の資料<br>赛…<br>when the control of the con-     | в.                       | 日立 太 2010/06/2<br>910:20:20<br>Floke the communication      | 390                      |
|                                                     |                                |                                               |                               | 上記一覧のアイテムを選択すると、内容がここに表示されます。      |                                         |                                                    | ます。      |                                |                                                                  |                          | 一覧の主題アンカーをクリックすると,本文の内容が表示され                                |                          |
|                                                     |                                |                                               |                               |                                    |                                         |                                                    |          |                                |                                                                  |                          |                                                             |                          |

図 1‒1 Collaboration - Schedule の表示例

Collaboration - Schedule

## <span id="page-21-0"></span>1.2 Collaboration - Schedule でできること

この節では,Collaboration - Schedule を使ってできることを説明します。

#### 1.2.1 メンバのスケジュールを管理する

スケジュール管理機能を使うことで,自分のスケジュールを管理できるだけでなく,ほかのメンバのスケ ジュールも調整できます。システムの設定によっては,異なるタイムゾーンに属しているメンバのスケ ジュールも管理できます。

例えば,会議を開催する場合には,参加メンバのスケジュールを調整する必要があります。電子会議室や メールでも調整できますが,不在のメンバがいる場合には,決定までに時間が掛かります。Collaboration - Schedule では、会議の主催者が参加メンバの空き時間を検索し、メンバ共通に空いている日時に会議を 設定(予約)できます。さらに,メールと連携して,メンバに予約内容をメールで通知できます。また,予 約を受けたメンバは,予約された会議に出席するかどうかを回答できます。予約した人はこの回答を確認 し,メンバの都合が合わない場合には再調整を実施できます。

このように. スケジュール管理機能では、主催者側でメンバのスケジュールを調整できるので、空き時間を 連絡しあったり,決定内容をさらに調整したりするなどの,スケジュール調整に掛かる時間と手間を削減で きます。

スケジュール管理機能でできることを、次に示します。

#### メンバのスケジュールを参照する

メンバのスケジュールを参照できます。自分だけでなく,ほかのメンバのスケジュールも把握できま す。

#### 自分,上司※1,または自分が管理者である施設※2 のスケジュールを登録する

自分,上司,または自分が管理者である施設のスケジュールを登録できます。スケジュールは,CSV 形 式のファイルから登録することもできます。スケジュールを登録すると,スケジュールを自分で参照で きるだけでなく,ほかのメンバに公開できます。

#### 注※1

システムの設定によって,上司が登録されている場合と登録されていない場合があります。自分に 上司が登録されている場合,ツリービューの「グループ」アイコンの下階層に,「上司」アイコンが 表示されます。

ツリービューについては,「[7.1.1 ツリービュー](#page-201-0)」を参照してください。また,このマニュアルで は便宜上,上司がいるユーザを秘書と呼ぶことがあります。

#### 注※2

システムの設定によって,自分が管理者である施設が存在する場合と存在しない場合があります。 自分が施設の管理者に設定されている場合,ツリービューの「グループ」アイコンの下階層に「管 理する施設」アイコンが表示されます。

ツリービューについては,「[7.1.1 ツリービュー](#page-201-0)」を参照してください。

#### メンバのスケジュールを予約する

メンバのスケジュールを調整し,事前に会議などを予約できます。Collaboration - Schedule では,メ ンバのスケジュールを公開できるので,メンバが共通して空いている日時に,主催者が会議を予約でき ます。

#### 自分,上司,または自分が管理者である施設のスケジュールを変更または削除する

自分,上司,または自分が管理者である施設のスケジュールを変更,複写,または削除できます。

#### <span id="page-22-0"></span>自分,または上司の名前で予約したスケジュールを変更または削除する

自分,または上司の名前で予約したスケジュールを変更または削除できます。

#### 予約されたスケジュールに回答する

スケジュールに会議などを予約されたメンバは、出席できるかどうかを回答できます。このため、予約 した人は回答結果を確認し,メンバ間で都合が合わない場合は,スケジュールを再調整できます。

#### 施設の情報を参照または設定する

Collaboration - Schedule に登録されている施設の情報を参照できます。また,自分が管理者である施 設の情報を設定できます。

## 1.2.2 自分のタスクを管理する

タスク管理機能を使うことで,自分の業務の管理ができます。タスク管理機能でできることを,次に示しま す。

#### タスクの一覧を参照する

すでに登録しているタスクの一覧を参照できます。

#### タスクを登録する

タスクを登録できます。重要度や期限などを設定できるため,タスクの期限管理ができます。

#### タスクの詳細を参照,変更,または削除する

すでに登録しているタスクの詳細を参照,変更,または削除できます。

## <span id="page-23-0"></span>1.3 スケジュールの登録と予約の違い

スケジュールには,「予約した人」と「回答」が表示されるスケジュールと表示されないスケジュールがあ ります。

Collaboration - Schedule では,「予約した人」と「回答」が表示されないスケジュールを登録することを 「登録」といい,「予約した人」と「回答」が表示されるスケジュールを登録することを「予約」といいま す。

「スケジュールの登録」とは,次の操作を指します。

- 自分が自分に登録する
- 上司に代わって秘書が上司に登録する
- 施設管理者が管理する施設に登録する

なお,[スケジュール予約]画面では,登録と予約の両方を実行できます。

## <span id="page-24-0"></span>1.4 使用している環境ごとの機能の差異について

[スケジュール]ポートレットは,システムの設定によって使用する環境が次のように異なります。

- グローバルモードかどうか 異なるタイムゾーンの情報を表示したり,開始日付と終了日付が異なるスケジュール(日またがりスケ ジュール)を登録したりできる環境のことをグローバルモードと呼びます。
- アドバンストモードかどうか スケジュールの登録、および変更をすべてスケジュール調整画面から実行する環境のことをアドバンス トモードと呼びます。
- 互換モードかどうか [スケジュール登録]画面(互換モード)でスケジュールを登録し,[スケジュール予約]画面(互換 モード)でスケジュールを予約する環境のことを互換モードと呼びます。

環境ごとの機能の差異,および使用している環境の確認方法について説明します。

#### 1.4.1 環境ごとの機能の差異

環境ごとの機能の差異について次に示します。使用している環境の確認方法については,「[1.4.2 使用して](#page-25-0) [いる環境を確認する](#page-25-0)」を参照してください。

なお,ここで示していない機能(スケジュールの参照,削除や印刷など)はどの環境でも使用できます。

#### (1) グローバルモードの場合の機能差異

グローバルモードの場合,タイムゾーンや使用している言語の異なる地域のユーザのスケジュールを管理で きます。

グローバルモードの場合に実行できることを次に示します。

- 開始日付と終了日付が異なるスケジュール(例えば,4 月 1 日の 23 時から 4 月 2 日の 6 時までのスケ ジュール)を登録,または予約する このマニュアルでは、開始日付と終了日付が異なるスケジュールのことを日またがりスケジュールと呼 びます。
- タイムゾーンを指定する
- 任意のメンバに,自分,上司,または施設のスケジュールへのアクセス権を指定する
- 日本語以外の言語(簡体字中国語など)を使用する

#### (2) アドバンストモードの場合の機能差異

アドバンストモードの場合, [スケジュール登録]画面(ポートレット版)および [スケジュール詳細]画 面(ポートレット版)の代わりに,スケジュール調整画面が表示されます。このとき,スケジュールの登録 は,スケジュール調整画面に表示される[スケジュール予約]画面から実行します。また,スケジュールの 変更は,スケジュール調整画面に表示される[スケジュール詳細]画面から実行します。

スケジュール調整画面では、自分のスケジュールを登録および変更する際に、用件や行先を挿入したり、同 日の予定を表示したりするなどといった、[スケジュール登録]画面(ポートレット版)および[スケジュー ル詳細]画面(ポートレット版)からはできなかった操作を実行できます。

#### <span id="page-25-0"></span>(3) 互換モードの場合の機能差異

互換モードの場合,Collaboration - Schedule 01-32 以前と同じ方法で登録と予約を実行できます。

登録と予約を同じ画面で実行するのではなく、[スケジュール登録]画面(互換モード)でスケジュールを 登録し,[スケジュール予約]画面(互換モード)でスケジュールを予約します。

#### 1.4.2 使用している環境を確認する

使用している環境を確認する方法を次に示します。

スケジュールを登録または予約する方法は,環境ごとに異なります。事前に使用している環境を確認してか ら,スケジュールの登録または予約を実行してください。

#### (1) グローバルモードかどうかを確認する

グローバルモードかどうかを確認する方法を次に示します。

操作

#### 1.自分の[一週間の予定]画面を表示します。

表示方法については、[「1.7 \[スケジュール\]ポートレットを表示する」](#page-31-0)を参照してください。 自分の[一週間の予定]画面(グローバルモードの場合)を次の図に示します。

図 1-2 自分の [一週間の予定]画面(グローバルモードの場合)

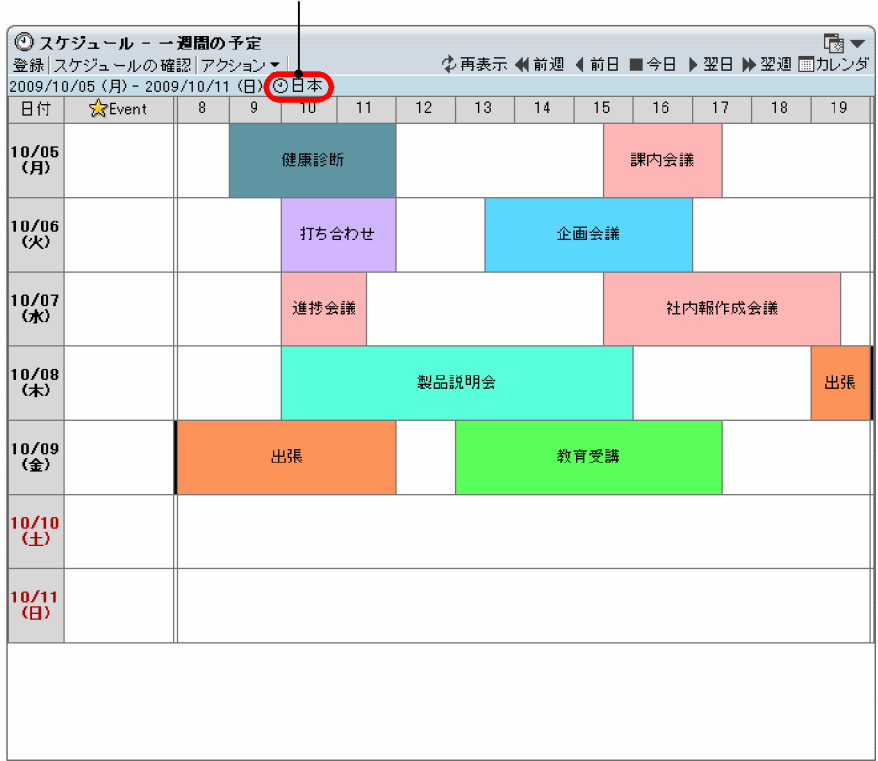

地域名が表示されている。

「地域名(図 1-2 の赤丸で囲まれている部分)」が表示されている場合はグローバルモードです。表示さ れていない場合は,グローバルモードではありません。

#### (2) アドバンストモードかどうかを確認する

アドバンストモードかどうかを確認する方法を次に示します。

操作

- 1.次の画面のどれかを表示して,自分のスケジュールの一覧を参照します。
	- 自分の[一日の予定]画面 表示方法については、[「1.7 \[スケジュール\]ポートレットを表示する」](#page-31-0)を参照してください。
	- 自分の[今後の予定]画面 表示方法については、[「1.7 \[スケジュール\]ポートレットを表示する」](#page-31-0)を参照してください。
	- 自分の[一週間の予定]画面 表示方法については、[「1.7 \[スケジュール\]ポートレットを表示する」](#page-31-0)を参照してください。

#### 2.自分の[一日の予定]画面,自分の[今後の予定]画面または自分の[一週間の予定]画面で,[登録] メニューを選択します。

表示された画面を確認してください。

#### スケジュール調整画面が表示された場合

アドバンストモードです。

この場合, [スケジュール登録]画面(ポートレット版)および [スケジュール詳細] 画面(ポート レット版)は表示されません。

スケジュール調整画面に表示される次の画面を使用して,スケジュールを予約したり,予約したス ケジュールを変更したりします。

- ・[スケジュール予約]画面
- ・[スケジュール予約]画面(互換モード)
- ・[スケジュール登録]画面(互換モード)
- ・[スケジュール詳細]画面

#### [スケジュール登録]画面(ポートレット版)が表示された場合

アドバンストモードではありません。

[スケジュール登録]画面(ポートレット版)については,「[7.3.2 \[スケジュール登録\]画面\(ポー](#page-270-0) [トレット版\)](#page-270-0)」を参照してください。

この場合、次の画面からスケジュールを予約したり、予約したスケジュールを変更したりします。

- ・[スケジュール登録]画面(ポートレット版)
- ・[スケジュール詳細]画面(ポートレット版)
- ・スケジュール調整画面に表示される次に示す画面
	- [スケジュール予約]画面
	- [スケジュール予約]画面(互換モード)
	- [スケジュール登録]画面(互換モード)
	- [スケジュール詳細]画面
- (3) 互換モードかどうかを確認する

互換モードかどうかを確認する方法を次に示します。

#### 操作

1.スケジュール調整画面を表示します。

スケジュール調整画面の表示方法については,[「1.11 スケジュール調整画面を表示する](#page-39-0)」を参照して ください。

#### 2.スケジュール調整画面で, [予約▼]メニューを選択します。

表示された項目を確認してください。

#### [自分に登録], [メンバを選んで予約] および [表示したメンバに予約] が表示された場合

互換モードです。[スケジュール登録]画面(互換モード)でスケジュールを登録し,[スケジュー ル予約]画面(互換モード)でスケジュールを予約します。

#### [予約]および [表示したメンバに予約]が表示された場合

互換モードではありません。[スケジュール予約]画面でスケジュールの登録と予約の両方を実行し ます。

## <span id="page-28-0"></span>1.5 スケジュールの参照可否について

スケジュールサーバの設定でアクセス制限されているため,特定のメンバのスケジュールを参照できない場 合があります。

参照できないスケジュールには,次の 2 種類があります。

• 参照不可

スケジュールの有無だけを確認できます。そのスケジュールの用件,略記,行先,およびメモの情報は 参照できません。予約されたスケジュールの場合は,これらの情報のほかに,予約した人の情報も参照 できません。

参照不可のスケジュールは,Collaboration - Schedule ではスケジュールの見出しに「※空白」と表示 されます。

• 参照拒否

メンバのスケジュール自体を確認できません。Collaboration - Schedule では,参照拒否が設定されて いるメンバのスケジュールを参照しようとすると,KDCT5858-E のメッセージが表示されます。表示 されるメッセージについては,「[付録 C メッセージ](#page-431-0)」を参照してください。

なお,参照拒否が設定されているメンバへのスケジュールの予約もできません。

## <span id="page-29-0"></span>1.6 Collaboration - Schedule の画面構成

この節では、次に示す Collaboration - Schedule の画面構成について説明します。

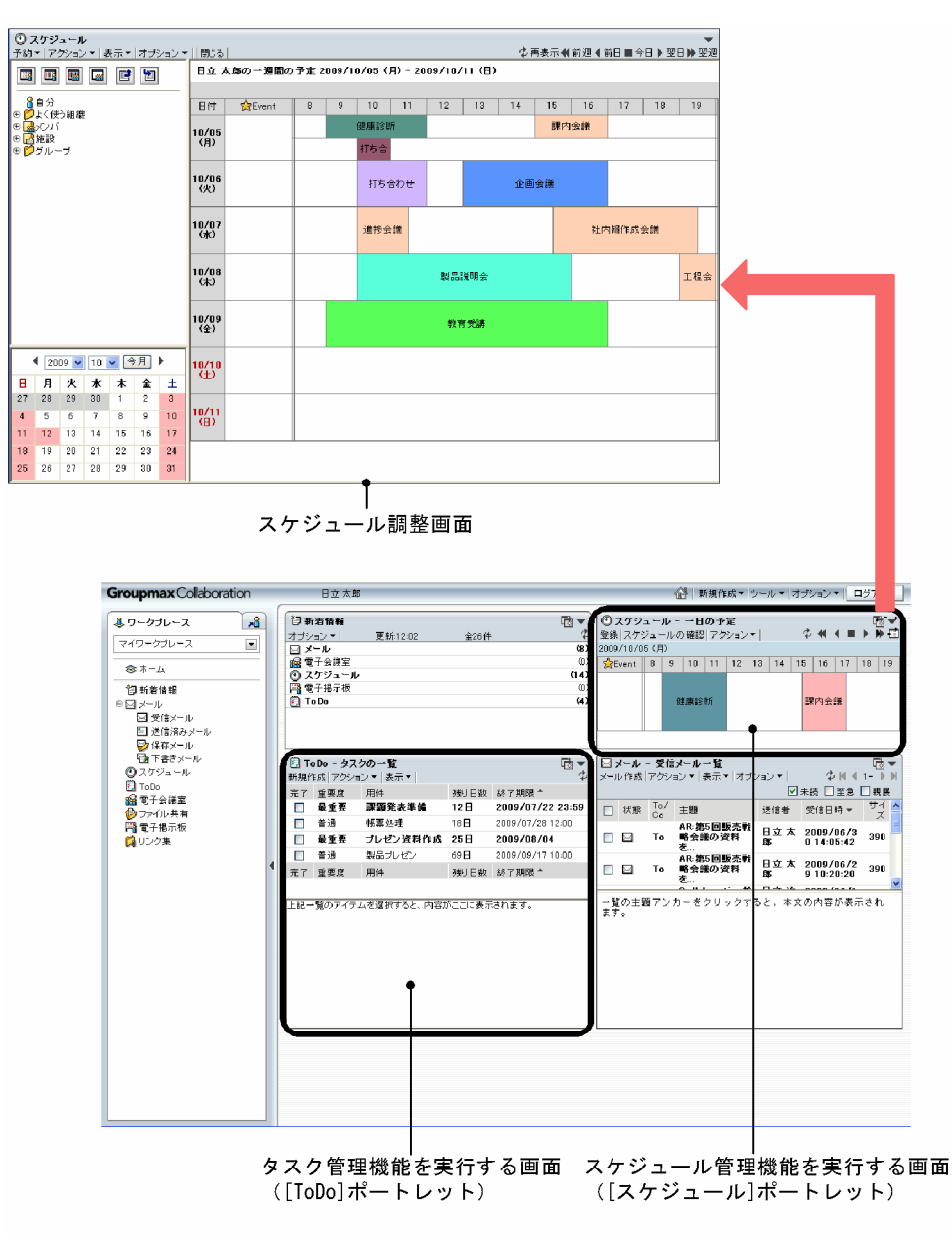

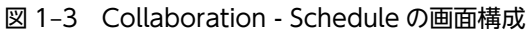

以降,それぞれの画面について説明します。それぞれの画面の詳細は,次の個所を参照してください。

#### [スケジュール]ポートレット

- [1.7 \[スケジュール\]ポートレットを表示する](#page-31-0)
- [1.8 \[スケジュール\]ポートレットの画面構成](#page-34-0)

[ToDo]ポートレット

- [1.9 \[ToDo\]ポートレットを表示する](#page-35-0)
- [1.10 \[ToDo\]ポートレットの画面構成](#page-38-0)

#### スケジュール調整画面

- [1.11 スケジュール調整画面を表示する](#page-39-0)
- [1.12 スケジュール調整画面の画面構成](#page-41-0)

## <span id="page-31-0"></span>1.7 [スケジュール]ポートレットを表示する

この節では、ポータルにログインしたあとの初期画面から [スケジュール] ポートレットを表示する方法に ついて説明します。

ポータルへのログイン方法やポータル画面の操作方法,および Collaboration - Schedule を利用できる Web ブラウザについては,マニュアル「Collaboration ユーザーズガイド」を参照してください。

[スケジュール]ポートレットを表示する方法を次に示します。

#### 操作

#### 1.ナビゲーションビューの「スケジュール]アンカーをクリックします。

「スケジュール]ポートレットがワークプレース領域に表示されます。このとき、ワークプレース領域 には自分の[一週間の予定]画面が表示されています。

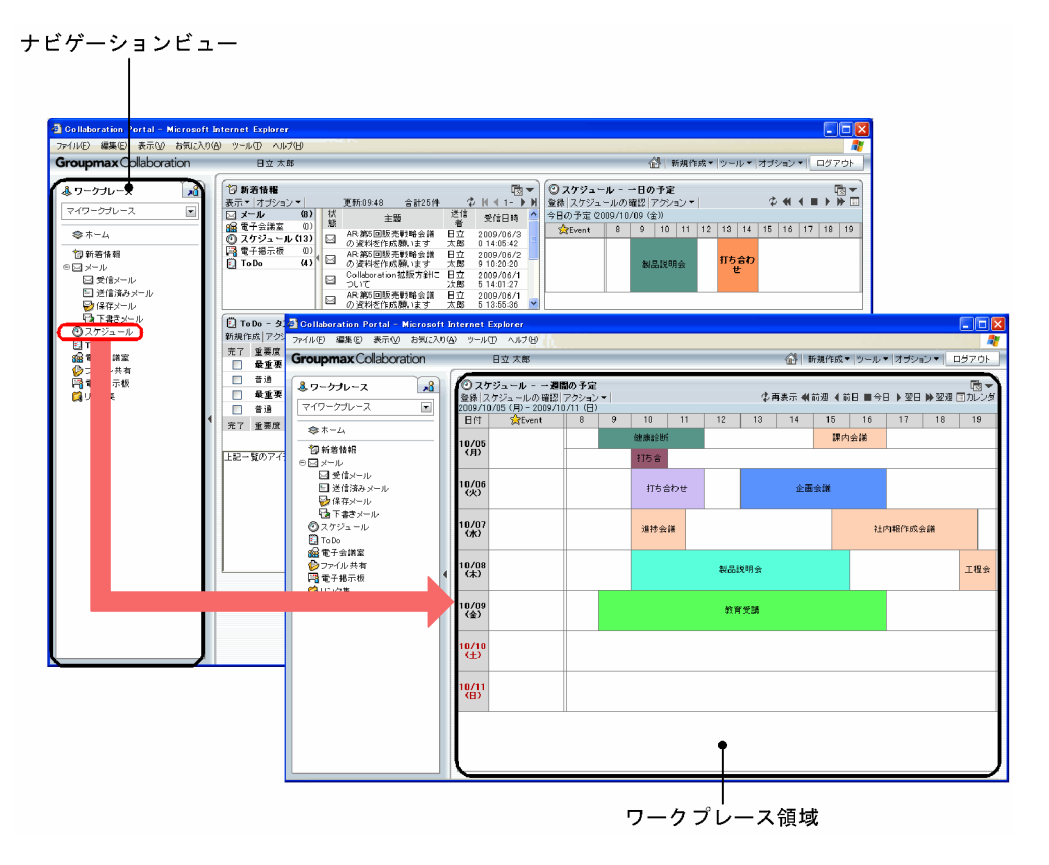

なお、「環境設定]画面で設定すると、ポータルにログインしたあとの初期画面に「スケジュール]ポート レットを表示できます。[環境設定]画面は[オプション▼]−[環境設定]を選択すると表示されます。

この場合に表示される画面は,次の画面のどれかです。

#### マイワークプレースの場合※

- 自分の[一日の予定]画面
- 自分の[今後の予定]画面

コミュニティワークプレースの場合

• コミュニティの[メンバの予定]画面

注※

Collaboration のポータル画面のマイワークプレースに, [スケジュール] ポートレットとして [一 日の予定]画面または[今後の予定]画面のどちらが表示されるかは,[設定]画面([レイアウト ごとの設定]タブを選択した場合)で設定できます。設定方法については,「[4.5 マイワークプレー](#page-180-0) スの [スケジュール] ポートレットを設定する」を参照してください。

ポータルにログインしたあとの初期画面に[スケジュール]ポートレットを表示させる方法については、マ ニュアル「Collaboration ユーザーズガイド」を参照してください。

参考-

ワークプレース領域に一つのポートレットだけが表示されている場合の表示形式を,「ワークプレースモード」 と呼びます。ワークプレースモードの場合の [スケジュール]ポートレットの表示形式を図 1-4 に示します。 また,ワークプレース領域に複数のポートレットが表示されている場合の表示形式を,「レイアウトモード」と 呼びます。レイアウトモードの場合の [スケジュール]ポートレットの表示形式を図 1-5 に示します。

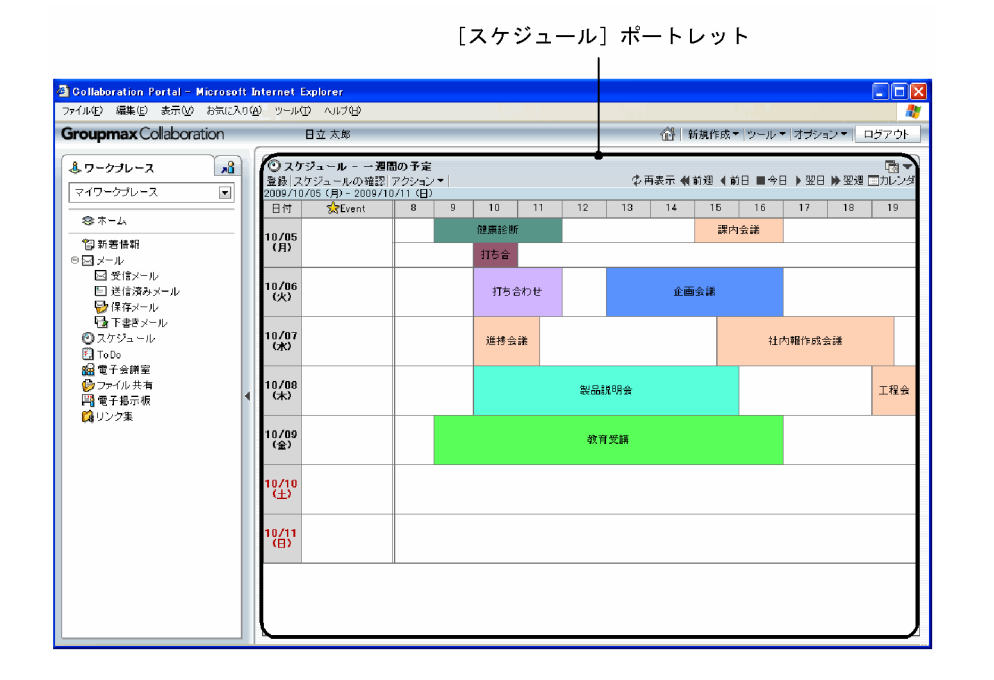

図1-4 ワークプレースモードの場合の [スケジュール]ポートレットの表示形式

#### [スケジュール] ポートレット <mark>3</mark> Collaboration Portal - Microsoft Internet Explorer<br>ファイル<u>の「編集</u>国」表示<u>の</u>「お知じんの色」 ツールローヘルプ役<br>- Groupmax Collaboration - - - - 日立 太郎  $\Box$ DD |ツール ▼ |オブション ▼ || ログアウト 습니해 ①スケジュール - -日の予定<br>登場 スケジュールの連盟 アクシント - - ウ 44 4 ■ ト 序 ロ<br>今日の予定 ©000077/10 (金)<br>- 安Event | 8 | 9 | 10 | 11 | 12 | 13 | 14 | 15 | 15 | 17 | 18 | 19 みワークプレース  $\sqrt{8}$ マイワークブレース  $\Box$  $\bullet$   $\star$  -  $\sim$ ◆ も回り回りの間の間違いので、もちょうには、これが、これは常になる。 はんじゃく はれません はほけん きょう はいせい かんしょう おんじょう しょう おんしゃ おおおく しょう こうしょう おおおく しょう しょう こうしょう <br>#<br>サイト<br>サイト 製品説明会 マ<br>クドイ1 - トド<br>*回来読 口を急 口観展*<br>受信日時マニー<sup>サ</sup>ズ (今  $\Box$  状態  $\frac{167}{06}$  主制 逆信者 実信国 サーバーコミュロト ARA第5回版法所略会 日立 太 2009/06/2 200<br>  $\Box$  To ARA第5回版法所略会 日立 太 2009/06/2 200<br>  $\Box$  To ARA第5回版法所略会 日立 太 2009/06/2 200<br>  $\Box$  To ARA第5回版会 日立 2009/06/2 201<br>  $\Box$  To Goldbersting 版 日立 2019 390 390 343 |<br>|上記一覧のアイテムを選択すると、内容がここに表示されます。

図1-5 レイアウトモードの場合の [スケジュール]ポートレットの表示形式

## <span id="page-34-0"></span>1.8 [スケジュール]ポートレットの画面構成

[スケジュール]ポートレット画面の構成について説明します。

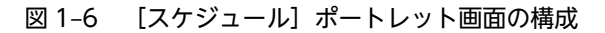

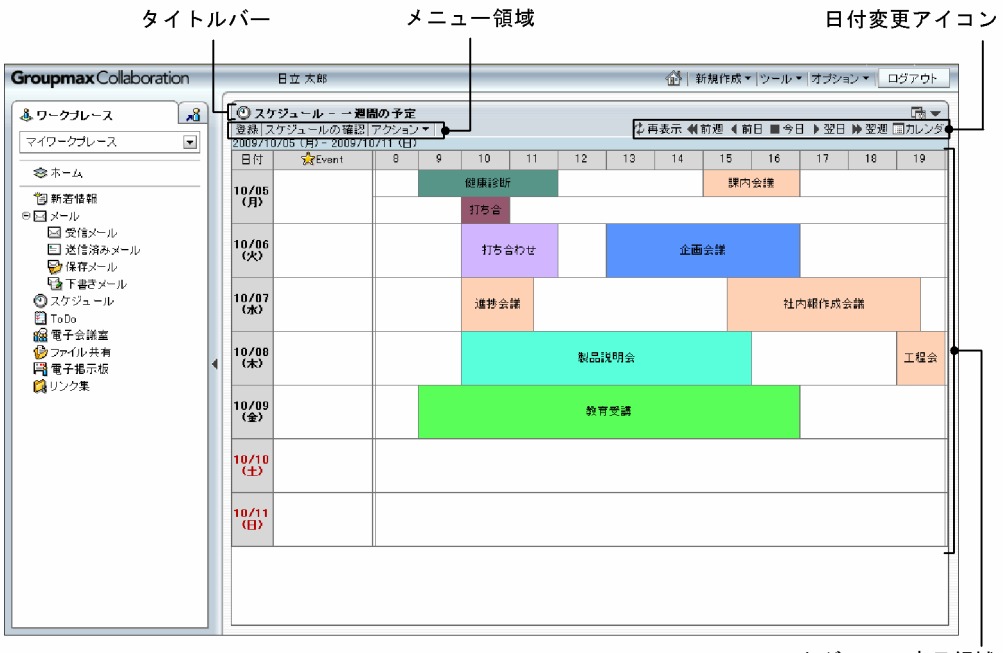

スケジュール表示領域

#### タイトルバー

ポートレットのタイトルが表示されます。

また,タイトルバーの右端には,次に示すボタンが表示されます。

■ (新規ウィンドウ) アイコン

スケジュール調整画面が別ウィンドウで表示されます。

(メニュー)アイコン

クリックすると,次のメニューが表示されます。

- •[新規ウィンドウ]メニュー スケジュール調整画面が別ウィンドウで表示されます。
- •[設定]メニュー [設定]画面([全般]タブを選択している場合)が表示されます。ユーザごとに[スケジュー ル]ポートレットをカスタマイズできます。
- •[ヘルプ]メニュー

マニュアル「Collaboration - Schedule ユーザーズガイド」が別ウィンドウで表示されます。

## <span id="page-35-0"></span>1.9 [ToDo] ポートレットを表示する

この節では、ポータルにログインしたあとの初期画面から [ToDo] ポートレットを表示する方法について 説明します。

ポータルへのログイン方法やポータル画面の操作方法,および Collaboration - Schedule で利用できる Web ブラウザは,マニュアル「Collaboration ユーザーズガイド」を参照してください。

[ToDo]ポートレットを表示する方法を次に示します。

#### 操作

1.ナビゲーションビューの [ToDo] アンカーをクリックします※。

[ToDo]ポートレットがワークプレース領域に表示されます。

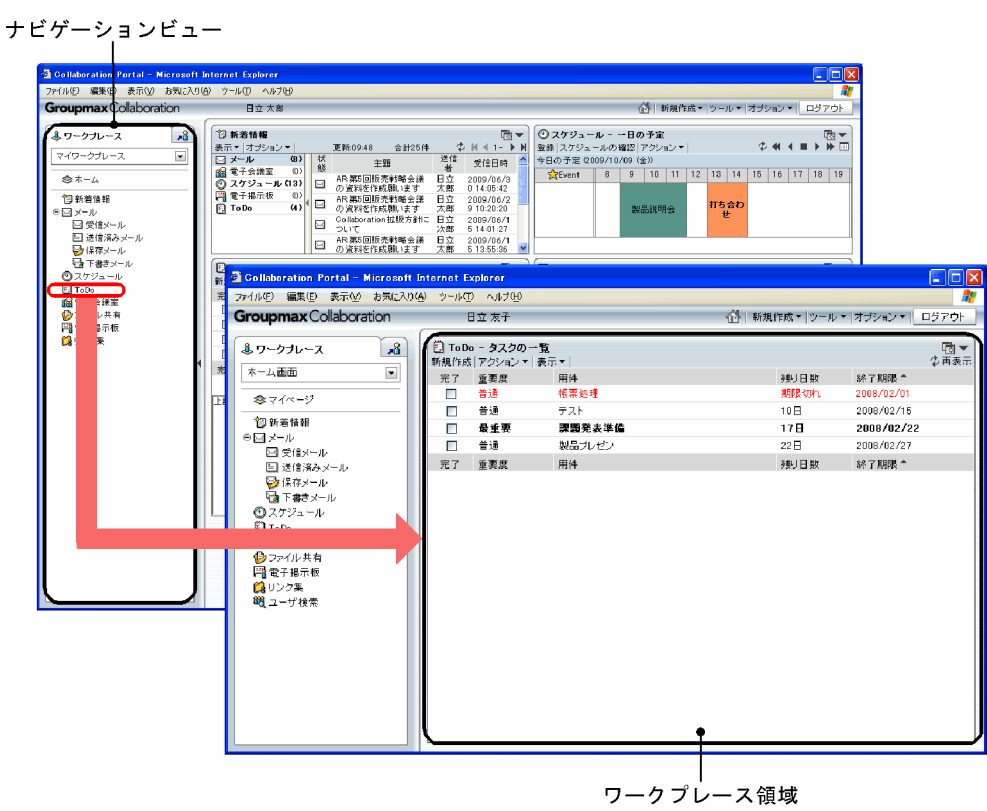

なお, [環境設定]画面で設定すると, ポータルにログインしたあとの初期画面に [ToDo] ポートレット を表示できます。[環境設定]画面は[オプション▼]−[環境設定]を選択すると表示されます。

この場合に表示される画面は,次の画面のどれかです。

- •[タスクの一覧]画面(簡易一覧)
- •[タスクの一覧]画面(一覧)
- •[タスクの一覧]画面(一覧+詳細)
注※

Collaboration のポータル画面に, [タスクの一覧]画面(簡易一覧), [タスクの一覧]画面(一覧) または [タスクの一覧]画面 (一覧+詳細) のどれが表示されるかは, ToDo の設定画面で設定できま す。設定方法については, [6.1 [ToDo] ポートレットの画面を設定する」を参照してください。

ポータルにログインしたあとの初期画面に [ToDo] ポートレットを表示させる方法については、マニュア ル「Collaboration ユーザーズガイド」を参照してください。

参考-

ワークプレース領域に一つのポートレットだけが表示されている場合の表示形式を,「ワークプレースモード」 と呼びます。ワークプレースモードの場合の [ToDo] ポートレットの表示形式を図 1-7 に示します。 また,ワークプレース領域に複数のポートレットが表示されている場合の表示形式を,「レイアウトモード」と 呼びます。レイアウトモードの場合の[ToDo]ポートレットの表示形式を図 1-8 に示します。

#### 図 1-7 ワークプレースモードの場合の [ToDo] ポートレットの表示形式

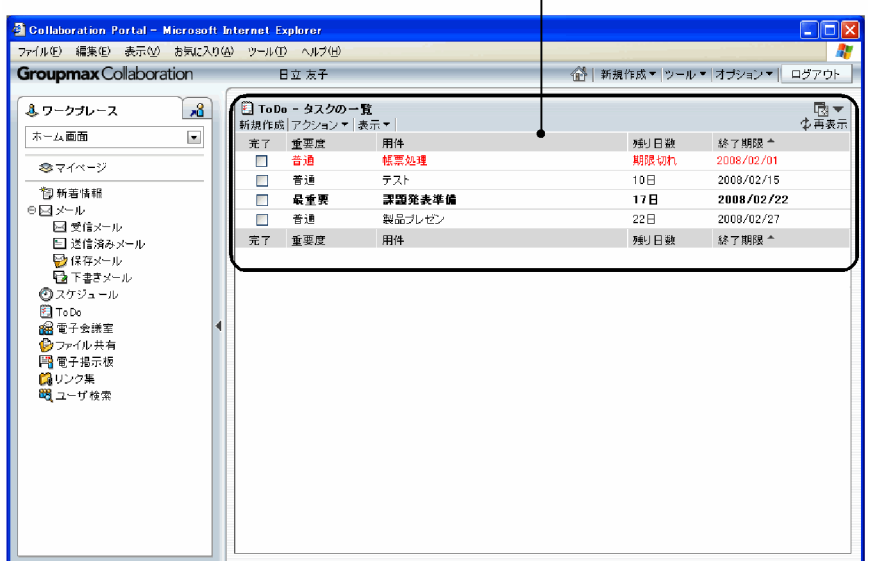

[ToDo] ポートレット  $\mathbf{L}$ 

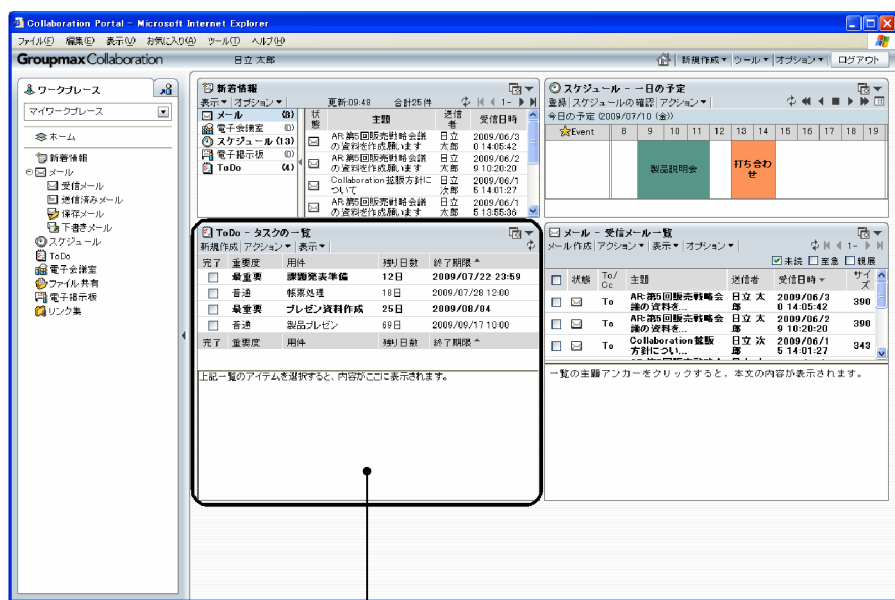

図 1-8 レイアウトモードの場合の [ToDo] ポートレットの表示形式

[ToDo] ポートレット

参考—

#### [ToDo]ポートレットを別ウィンドウで表示する

ナビゲーションビューの[ToDo]アンカーなどをダブルクリックすると,[ToDo]ポートレットが別ウィ ンドウで表示されます。[ToDo] ポートレットを別ウィンドウで参照しながら、ポータル画面でスケジュー ルを調整するなどの操作ができます。

# 1.10 [ToDo] ポートレットの画面構成

[ToDo]ポートレットの画面構成を次の図に示します。

#### 図 1-9 「ToDol ポートレットの画面構成

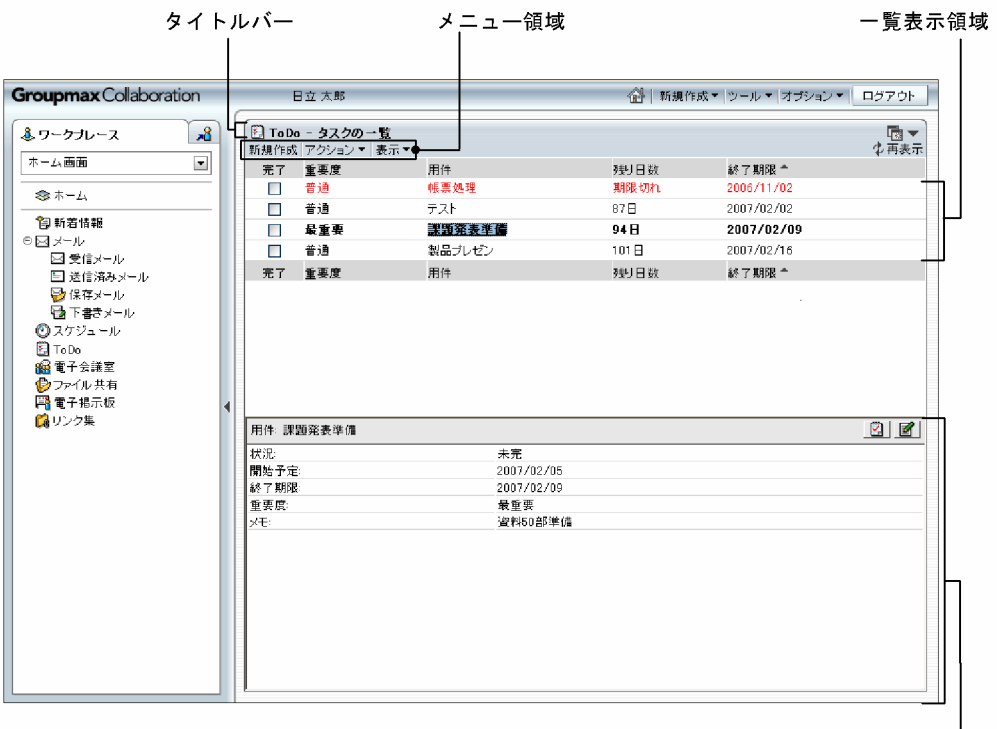

詳細表示領域

#### タイトルバー

ポートレットのタイトルが表示されます。

タスク管理機能を実行する画面のタイトルバー右端には,次に示すボタンが表示されます。

(新規ウィンドウ)アイコン

[タスクの一覧]画面が別ウィンドウで表示されます。

#### (メニュー)アイコン

クリックすると,次のメニューが表示されます。

- •[新規ウィンドウ]メニュー [タスクの一覧]画面が別ウィンドウで表示されます。
- •[設定]メニュー

ToDo の[設定]画面が表示されます。ユーザごとにタスク管理機能を実行する画面をカスタマ イズできます。

•[ヘルプ]メニュー マニュアル「Collaboration - Schedule ユーザーズガイド」が別ウィンドウで表示されます。

# <span id="page-39-0"></span>1.11 スケジュール調整画面を表示する

この節では、スケジュール調整画面を表示する方法について説明します。

# 1.11.1 ナビゲーションビューから表示する

Collaboration のポータル画面のナビゲーションビューから,スケジュール調整画面を表示する方法につい て説明します。

#### 操作

1.ナビゲーションビューで,[スケジュール]をダブルクリックします。

スケジュール調整画面が別ウィンドウに表示されます。初期画面には, [設定] 画面 ([全般] タブを選 択した場合)で指定した画面が表示されます。

# 1.11.2 「スケジュール]ポートレットから表示する

[スケジュール]ポートレットからスケジュール調整画面を表示する方法について説明します。次のどれか の方法で、「スケジュール]ポートレットからスケジュール調整画面を表示してください。

- タイトルバーのアイコンから表示する
- メニューから表示する
- スケジュールの空白部分をクリックする※

注※

スケジュールの空白部分をクリックしてスケジュール調整画面を表示できるのは,アドバンストモード の場合だけです。

(1) タイトルバーのアイコンから表示する

#### 操作

1.[スケジュール]ポートレットを表示します。

[スケジュール]ポートレットを表示する方法については、「[1.7 \[スケジュール\]ポートレットを表](#page-31-0) 示する| を参照してください。

2.[スケジュール]ポートレットのタイトルバーにある [点 (新規ウィンドウ)アイコンをクリックしま す。

スケジュール調整画面が別ウィンドウに表示されます。初期画面には、[設定]画面([全般]タブを選 択した場合)で指定した画面が表示されます。

(2) メニューから表示する

操作

1. [スケジュール]ポートレットを表示します。

[スケジュール]ポートレットを表示する方法については、「[1.7 \[スケジュール\]ポートレットを表](#page-31-0) [示する」](#page-31-0)を参照してください。

- 2.次のメニューのどれかを選択します。
	- •[スケジュールの確認]メニュー

マイワークプレースで [スケジュール]ポートレットを表示した場合に選択できます。 選択すると、スケジュール調整画面が別ウィンドウに表示されます。初期画面には、「設定]画面 ([全般]タブを選択した場合)で指定した画面が表示されます。

- [スケジュールの確認▼] [自分のスケジュール] コミュニティワークプレースで[スケジュール]ポートレットを表示した場合に選択できます。 選択すると、スケジュール調整画面が別ウィンドウに表示されます。初期画面には、[設定]画面 ([全般]タブを選択した場合)で指定した画面が表示されます。
- [スケジュールの確認▼] − [選択したメンバのスケジュール]

コミュニティワークプレースで [スケジュール] ポートレットを表示した場合に選択できます。 選択すると、スケジュール調整画面が別ウィンドウに表示されます。初期画面にメンバの[一週間 の予定]画面が表示されます。チェックボックスにチェックしたメンバが複数の場合は、初期画面 に複数メンバの[一日の予定]画面が表示されます。

参考

システムの設定によっては,次の画面の[登録]メニューをクリックしてもスケジュール調整画面を表 示できます。

- 自分の[一日の予定]画面
- 自分の[今後の予定]画面
- 自分の[一週間の予定]画面

[登録]メニューからスケジュール調整画面を表示できるかどうかを確認する方法については,「[1.4.2\(2\)](#page-26-0) [アドバンストモードかどうかを確認する](#page-26-0)」を参照してください。

#### (3) スケジュールの空白部分をクリックして表示する

システムの設定によっては,自分のスケジュールの空白部分をクリックしてスケジュール調整画面を表示で きます。スケジュールの空白部分をクリックしてスケジュール調整画面を表示する方法を次に示します。

操作

- 1.次の画面のどれかを表示して,自分のスケジュールの一覧を参照します。
	- 自分の[一日の予定]画面
		- 表示方法については, [1.7 [スケジュール]ポートレットを表示する」を参照してください。
	- 自分の[一週間の予定]画面

表示方法については、[「1.7 \[スケジュール\]ポートレットを表示する」](#page-31-0)を参照してください。

#### 2.表示されている自分のスケジュールの空白部分をクリックします。

スケジュール調整画面が別ウィンドウに表示されます。

このとき,リストビューには[スケジュール予約]画面が表示されています。

# 1.12 スケジュール調整画面の画面構成

スケジュール調整画面の画面構成について説明します。

#### 図 1-10 スケジュール調整画面の画面構成

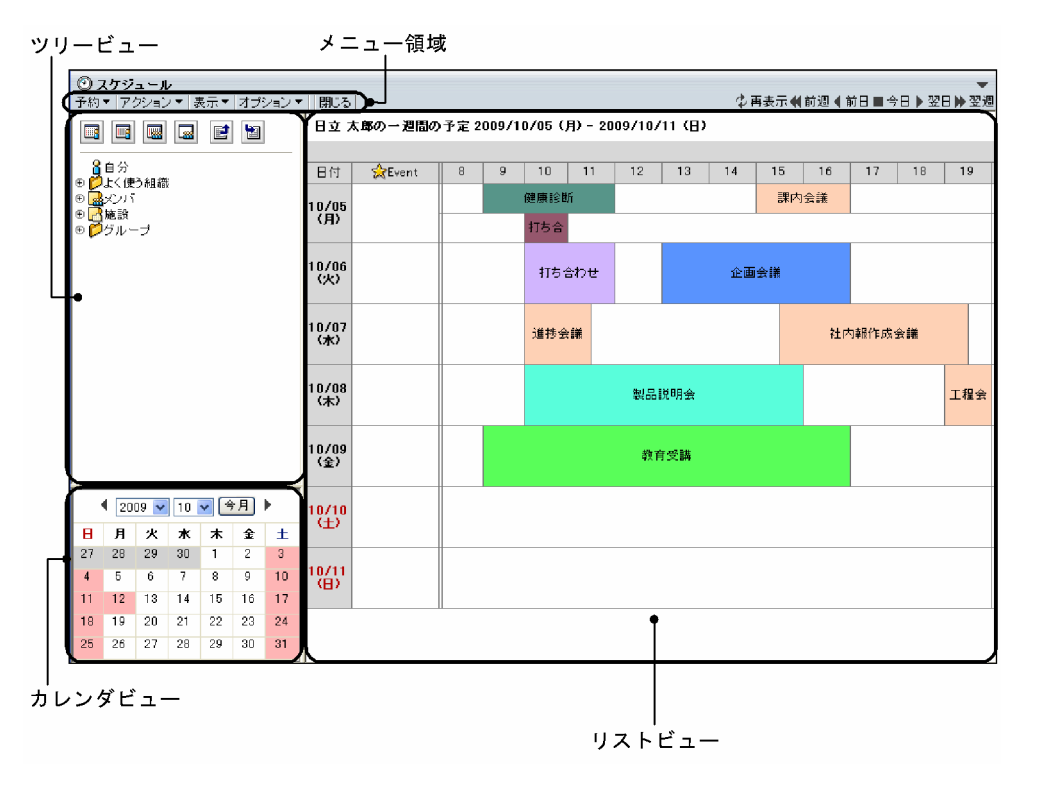

この画面の項目について説明します。

メニュー領域

実行する操作を選択します。

詳細は,[「7.1.3 メニュー領域」](#page-207-0)を参照してください。

ツリービュー

階層表示されているアンカーをクリックして,メンバを選択できます。 詳細は,[「7.1.1 ツリービュー」](#page-201-0)を参照してください。

カレンダビュー

年,月および日の日付を選択できます。 詳細は,[「7.1.2 カレンダビュー」](#page-206-0)を参照してください。

リストビュー

メンバのスケジュールを参照,編集,変更,予約または削除できます。 詳細は,[「7.1.4 リストビュー」](#page-209-0)を参照してください。

# 1.13 画面に表示される言語と日付について

Collaboration では,言語や日付の表示形式を切り替えられます。Collaboration - Schedule では,日本 語と英語に対応しています。[スケジュール]ポートレットがグローバルモードの場合は、日本語と英語の ほかに,簡体字中国語などの言語も使用できます。

指定した言語の情報がない場合は,ほかの言語で表示されたり,「No Name」と表示されたりすることが あります。

例えば,ユーザ名に日本語名だけが設定されている状態で,使用する言語に「英語」を指定すると,ユーザ 名には日本語名が表示されるか,または「No Name」と表示されます。

表示される言語,および日付の書式を設定する方法の詳細は,マニュアル「Collaboration ユーザーズガ イド」を参照してください。

# 1.14 入力する文字列の注意事項

[スケジュール]ポートレットがグローバルモードではない場合, Shift JIS コード以外の文字列(簡体字中 国語や第 3,第 4 水準などの Windows Vista で拡張された文字(JIS X0213)も含む)を入力すると,文 字化けが発生します。これらの文字は入力しないでください。

# 2 スケジュールを管理する

この章では,スケジュール管理機能を使用して,自分のスケジュールを登録し たり,参照したりする方法について説明します。

# 2.1 スケジュールを参照する

この節では,スケジュールを参照する方法について説明します。

## 2.1.1 自分のスケジュールを参照する

自分のスケジュールを参照する方法について説明します。

#### (1) 自分の一日の予定を参照する

登録されている自分の一日の予定を参照する方法について説明します。

#### 操作

#### 1.ポータル画面のマイワークプレースで「スケジュール]ポートレットを表示します。

自分の[一日の予定]画面※が表示されます。この画面で,自分の一日の予定を参照してください。 自分の[一日の予定]画面については,[「7.2.1 自分の\[一日の予定\]画面」](#page-212-0)を参照してください。

注※

Collaboration のポータル画面のマイワークプレースに、[スケジュール]ポートレットとして自分の [一日の予定]画面または自分の[今後の予定]画面のどちらが表示されるかは,[設定]画面([レイ アウトごとの設定]タブを選択している場合)で設定できます。設定方法については、[「4.5 マイワー](#page-180-0) クプレースの [スケジュール] ポートレットを設定する]を参照してください。 自分の「今後の予定]画面が「スケジュール]ポートレットとして設定されている場合は,「(2)自分の 今後の予定を参照する」を参照してください。

#### (2) 自分の今後の予定を参照する

登録されている自分の今後の予定を参照する方法について説明します。

[設定]画面([レイアウトごとの設定]タブを選択している場合)で設定した日数分の今後の予定を参照で きます。今日の予定も参照できます。

#### 操作

#### 1. ポータル画面のマイワークプレースで [スケジュール]ポートレットを表示します。

自分の[今後の予定]画面※が表示されます。この画面で,自分の今後の予定を参照してください。 自分の[今後の予定]画面については,[「7.2.2 自分の\[今後の予定\]画面」](#page-216-0)を参照してください。

注※

Collaboration のポータル画面のマイワークプレースに、[スケジュール]ポートレットとして自分の [今後の予定]画面または自分の[一日の予定]画面のどちらが表示されるかは,[設定]画面([レイ アウトごとの設定]タブを選択している場合)で設定できます。設定方法については,[「4.5 マイワー](#page-180-0) クプレースの [スケジュール] ポートレットを設定する]を参照してください。

自分の[一日の予定]画面が[スケジュール]ポートレットとして設定されている場合は,「(1) 自分の 一日の予定を参照する」を参照してください。

#### (3) 自分の一週間の予定を参照する

登録されている自分の一週間の予定を参照する方法について説明します。

#### 1. [スケジュール]ポートレットを表示します。

表示方法については、「1.7 「スケジュール]ポートレットを表示する」を参照してください。自分の [一週間の予定]画面が表示されます。この画面で,自分の一週間の予定を参照してください。 自分の[一週間の予定]画面については,[「7.2.3 自分の\[一週間の予定\]画面](#page-221-0)」を参照してください。 また,メンバの[一週間の予定]画面でも,自分の一週間の予定を参照できます。その操作方法につい ては、「[2.1.2 メンバのスケジュールを参照する](#page-47-0)」を参照してください。メンバの[一週間の予定]画 面については,「[7.2.5 メンバの\[一週間の予定\]画面](#page-234-0)」を参照してください。

#### (4) 自分の一ヶ月の予定を参照する

登録されている自分の一ヶ月の予定を参照する方法について説明します。

#### 操作

#### 1.スケジュール調整画面を表示します。

スケジュール調整画面の表示方法については,「[1.11 スケジュール調整画面を表示する」](#page-39-0)を参照して ください。

2.[表示▼] - [月間] を選択します。

スケジュール調整画面のリストビューに,メンバの[一ヶ月の予定]画面が表示されます。 メンバの[一ヶ月の予定]画面については,「[7.2.7 メンバの\[一ヶ月の予定\]画面](#page-249-0)」を参照してくだ さい。

#### 参老—

システムの設定によっては、スケジュール調整画面のツリービューに ■アイコン(月間アイコン)が表示 されます。 ■ アイコン(月間アイコン)をクリックすると、メンバの[一ヶ月の予定]画面が表示されま す。

#### (5) 自分のスケジュールの詳細を参照する

登録されている自分のスケジュールの内容を参照する方法について説明します。

#### 操作

1.次の画面のどれかを表示します。

- 自分の[一日の予定]画面 表示方法については、[「1.7 \[スケジュール\]ポートレットを表示する」](#page-31-0)を参照してください。
- 自分の[今後の予定]画面 表示方法については、[「1.7 \[スケジュール\]ポートレットを表示する」](#page-31-0)を参照してください。
- 自分の[一週間の予定]画面 表示方法については、[「1.7 \[スケジュール\]ポートレットを表示する」](#page-31-0)を参照してください。
- メンバの[一週間の予定]画面 スケジュール調整画面を表示して. [表示▼] - [週間] を選択します。スケジュール調整画面の表 示方法については,[「1.11 スケジュール調整画面を表示する](#page-39-0)」を参照してください。
- メンバの「一ヶ月の予定]画面 スケジュール調整画面を表示して, [表示▼] - [月間]を選択します。スケジュール調整画面の表 示方法については,[「1.11 スケジュール調整画面を表示する](#page-39-0)」を参照してください。

<span id="page-47-0"></span>• 複数メンバの[一日の予定]画面

スケジュール調整画面を表示して、「表示▼] - [一日 (複数人)] を選択します。スケジュール調 整画面の表示方法については,「[1.11 スケジュール調整画面を表示する」](#page-39-0)を参照してください。

- 複数メンバの[一週間の予定]画面 スケジュール調整画面を表示して、[表示▼] - [週間(複数人)]を選択します。スケジュール調 整画面の表示方法については,「[1.11 スケジュール調整画面を表示する」](#page-39-0)を参照してください。
- 2.操作 1.で開いた画面のスケジュール表示領域で,参照するスケジュールの見出しアンカーをクリックし ます。
	- 自分の[一日の予定]画面,自分の[今後の予定]画面,または自分の[一週間の予定]画面 スケジュールの見出しアンカーをクリックすると, [スケジュール詳細]画面(ポートレット版)が 表示されます。この画面で,選択したスケジュールの内容を参照してください。 [スケジュール詳細]画面(ポートレット版)については,[「7.3.6 \[スケジュール詳細\]画面\(ポー](#page-304-0) [トレット版\)」](#page-304-0)を参照してください。 システムの設定によっては,スケジュール調整画面が表示されます。このとき,スケジュール調整 画面のリストビューには[スケジュール詳細]画面が表示されています。 [スケジュール詳細]画面については,[「7.3.5 \[スケジュール詳細\]画面」](#page-294-0)を参照してください。 • メンバの[一週間の予定]画面,メンバの[一ヶ月の予定]画面,複数メンバの[一日の予定]画
	- 面,または複数メンバの[一週間の予定]画面 スケジュールの見出しアンカーをクリックすると,[スケジュール詳細]画面が表示されます。この 画面で,選択したスケジュールの内容を参照してください。 [スケジュール詳細]画面については,[「7.3.5 \[スケジュール詳細\]画面」](#page-294-0)を参照してください。

システムの設定によっては,スケジュール調整画面のツリービューに次のアイコンが表示されます。操 作1.で、表示させたい画面に対応するアイコンをクリックしてください。

- 图 アイコン (月間アイコン) クリックすると,メンバの[一ヶ月の予定]画面が表示されます。
- n アイコン (週間アイコン) クリックすると,メンバの[一週間の予定]画面が表示されます。
- 图 アイコン (週間 (複数人) アイコン) クリックすると,複数メンバの[一週間の予定]画面が表示されます。
- ■アイコン(一日(複数人)アイコン) クリックすると,複数メンバの[一日の予定]画面が表示されます。

## 2.1.2 メンバのスケジュールを参照する

メンバのスケジュールを参照する方法について説明します。

#### (1) 複数メンバの一日の予定を参照する

参考

複数メンバの一日の予定を一覧で参照する方法について説明します。

複数メンバの[一日の予定]画面を開いて,複数メンバの一日の予定を一覧で参照します。

次のどれかの方法で,複数メンバの[一日の予定]画面を開きます。

•[コンタクト]タブから複数のメンバを選択して,複数メンバの一日の予定を参照する

- ツリービューでメンバを選択して,複数メンバの一日の予定を参照する
- •[メンバ/施設指定]画面でメンバを指定して,複数メンバの一日の予定を参照する
- (a) [コンタクト]タブから複数のメンバを選択して複数メンバの一日の予定を参照する

[コンタクト] タブから複数メンバの一日の予定を参照できます。[コンタクト] タブから複数メンバの一日 の予定を参照する方法については,マニュアル「Collaboration ユーザーズガイド」を参照してくださ い。

(b) ツリービューでメンバを選択して複数メンバの一日の予定を参照する

操作

1.スケジュール調整画面を表示します。

スケジュール調整画面の表示方法については,「[1.11 スケジュール調整画面を表示する」](#page-39-0)を参照して ください。

2.[表示▼]−[一日(複数人)]を選択します。

スケジュール調整画面のリストビューに,複数メンバの[一日の予定]画面が表示されます。 複数メンバの[一日の予定]画面については,「[7.2.4 複数メンバの\[一日の予定\]画面](#page-226-0)」を参照して ください。

3.ツリービューで,メンバ名アンカーをクリックします。

複数メンバの[一日の予定]画面に,選択したメンバの一日の予定が追加されます。この画面で,選択 したメンバの一日の予定を一覧で参照してください。

#### 参考

システムの設定によっては,フォルダのアンカーをクリックすると,複数メンバの[一日の予定]画面が表 示されることがあります。この場合,クリックしたフォルダの下の階層に含まれるメンバや施設のスケ ジュールが表示されます。詳細はシステム管理者に確認してください。 また、システムの設定によっては、スケジュール調整画面のツリービューに 図 アイコン (一日(複数人) アイコン)が表示されます。操作 2.で || アイコン (一日 (複数人) アイコン)をクリックすると、複数メ ンバの[一日の予定]画面が表示されます。

(c) [メンバ/施設指定]画面でメンバを選択して複数メンバの一日の予定を参照する

#### 操作

1.スケジュール調整画面を表示します。

スケジュール調整画面の表示方法については,「[1.11 スケジュール調整画面を表示する」](#page-39-0)を参照して ください。

2.[表示▼]−[一日(複数人)]を選択します。

スケジュール調整画面のリストビューに,複数メンバの[一日の予定]画面が表示されます。 複数メンバの[一日の予定]画面については,「[7.2.4 複数メンバの\[一日の予定\]画面](#page-226-0)」を参照して ください。

3.[アクション▼] - [メンバ検索] を選択します。

[メンバ/施設指定]画面が表示されます。

[メンバ/施設指定]画面については,「[7.9.1 \[メンバ/施設指定\]画面」](#page-347-0)を参照してください。

4.[メンバ/施設指定]画面でメンバを選択します。

複数メンバの[一日の予定]画面に,選択したメンバの一日の予定が追加されます。この画面で,選択 したメンバの一日の予定を一覧で参照してください。

[メンバ/施設指定]画面でメンバを選択する方法については,[「3.2 メンバと施設を指定する」](#page-134-0)を参照 してください。

参老—

システムの設定によっては、スケジュール調整画面のツリービューに 図 アイコン (一日(複数人)アイコ ン)が表示されます。操作 2.で ■ アイコン(一日(複数人)アイコン)をクリックすると,複数メンバの [一日の予定]画面が表示されます。

#### (2) メンバの一週間の予定を参照する

登録されているメンバ一人分の一週間の予定を参照する方法について説明します。次のどれかの方法で,メ ンバの一週間の予定を参照してください。

- •[コンタクト]タブからメンバを選択してメンバの一週間の予定を参照する
- ほかのコンポーネントのポートレットに表示されるユーザ名を右クリックしてメンバの一週間の予定 を参照する
- ツリービューからメンバを選択してメンバの一週間の予定を参照する
- •[メンバ/施設指定]画面でメンバを指定して,メンバの一週間の予定を参照する

#### (a) [コンタクト]タブからメンバを選択してメンバの一週間の予定を参照する

[コンタクト]タブからメンバの一週間の予定を参照できます。[コンタクト]タブからメンバの一週間の予 定を参照する方法については,マニュアル「Collaboration ユーザーズガイド」を参照してください。

(b) ほかのコンポーネントのポートレットに表示されるユーザ名を右クリックしてメンバの一週間の予定を参 照する

Collaboration - Schedule 以外のコンポーネントのポートレットに表示されるユーザ名を右クリックし て,[スケジュールを表示]メニューを選択すると,メンバの一週間の予定を参照できます。右クリックし て「スケジュールを表示」メニューが表示される画面およびユーザ名については、各コンポーネントのマ ニュアルを参照してください。

(c) ツリービューでメンバを選択してメンバの一週間の予定を参照する

#### 操作

#### 1.スケジュール調整画面を表示します。

スケジュール調整画面の表示方法については,[「1.11 スケジュール調整画面を表示する](#page-39-0)」を参照して ください。

2.[表示▼]−[週間]を選択します。

スケジュール調整画面のリストビューに,メンバの[一週間の予定]画面が表示されます。 メンバの[一週間の予定]画面については,[「7.2.5 メンバの\[一週間の予定\]画面」](#page-234-0)を参照してくだ さい。

3.ツリービューで,メンバ名アンカーをクリックします。

メンバの[一週間の予定]画面に,選択したメンバの一週間の予定が表示されます。この画面で,選択 したメンバの一週間の予定を参照してください。

参考-

システムの設定によっては、スケジュール調整画面のツリービューに mm アイコン(週間アイコン)が表示 されます。操作 2.で | | アイコン (週間アイコン)をクリックすると、メンバの [一週間の予定]画面が表 示されます。

(d) [メンバ/施設指定]画面でメンバを選択してメンバの一週間の予定を参照する

操作

1.スケジュール調整画面を表示します。

スケジュール調整画面の表示方法については,「[1.11 スケジュール調整画面を表示する」](#page-39-0)を参照して ください。

2.[表示▼]−[週間]を選択します。

スケジュール調整画面のリストビューに,メンバの[一週間の予定]画面が表示されます。 メンバの[一週間の予定]画面については,「[7.2.5 メンバの\[一週間の予定\]画面](#page-234-0)」を参照してくだ さい。

3.[アクション▼] - [メンバ検索] を選択します。

[メンバ/施設指定]画面が表示されます。

[メンバ/施設指定]画面については,「[7.9.1 \[メンバ/施設指定\]画面」](#page-347-0)を参照してください。

4.[メンバ/施設指定]画面でメンバを選択します。

メンバの[一週間の予定]画面に,選択したメンバの一週間の予定が表示されます。この画面で,選択 したメンバの一週間の予定を参照してください。

[メンバ/施設指定]画面でメンバを選択する方法については,「[3.2 メンバと施設を指定する](#page-134-0)」を参照 してください。

参老——

システムの設定によっては、スケジュール調整画面のツリービューに mm アイコン(週間アイコン)が表示 されます。操作 2.で アイコン(週間アイコン)をクリックすると,メンバの[一週間の予定]画面が表 示されます。

## (3) 複数メンバの一週間の予定を参照する

複数メンバの一週間の予定を一覧で参照する方法について説明します。次のどちらかの方法で,複数メンバ の[一週間の予定]画面を開いて,複数メンバの一週間の予定を一覧で参照してください。

- ツリービューからメンバを選択して複数メンバの一週間の予定を参照する
- •[メンバ/施設指定]画面でメンバを指定して,複数メンバの一週間の予定を参照する
- (a) ツリービューでメンバを選択して複数メンバの一週間の予定を参照する

#### 操作

#### 1.スケジュール調整画面を表示します。

スケジュール調整画面の表示方法については,「[1.11 スケジュール調整画面を表示する」](#page-39-0)を参照して ください。

2.[表示▼]−[週間(複数人)]を選択します。

スケジュール調整画面のリストビューに,複数メンバの[一週間の予定]画面が表示されます。

複数メンバの[一週間の予定]画面については,[「7.2.6 複数メンバの\[一週間の予定\]画面」](#page-240-0)を参照 してください。

3.ツリービューで,メンバ名アンカーをクリックします。

複数メンバの[一週間の予定]画面に,選択したメンバの一週間の予定が追加されます。この画面で, 選択したメンバの一週間の予定を一覧で参照してください。

参考

システムの設定によっては,フォルダのアンカーをクリックすると,複数メンバの[一週間の予定]画面が 表示されることがあります。この場合,クリックしたフォルダの下の階層に含まれるメンバや施設のスケ ジュールが表示されます。詳細はシステム管理者に確認してください。 また、システムの設定によっては、スケジュール調整画面のツリービューに |||||||||||アイコン(週間(複数人) アイコン)が表示されます。操作 2.で || アイコン (週間 (複数人) アイコン)をクリックすると,複数メ ンバの[一週間の予定]画面が表示されます。

(b) [メンバ/施設指定]画面でメンバを選択して複数メンバの一週間の予定を参照する

操作

1.スケジュール調整画面を表示します。

スケジュール調整画面の表示方法については,[「1.11 スケジュール調整画面を表示する](#page-39-0)」を参照して ください。

2.[表示▼]−[週間(複数人)]を選択します。

スケジュール調整画面のリストビューに,複数メンバの[一週間の予定]画面が表示されます。 複数メンバの[一週間の予定]画面については,[「7.2.6 複数メンバの\[一週間の予定\]画面」](#page-240-0)を参照 してください。

3.[アクション▼] - [メンバ検索]を選択します。

[メンバ/施設指定]画面が表示されます。

- [メンバ/施設指定]画面については,[「7.9.1 \[メンバ/施設指定\]画面](#page-347-0)」を参照してください。
- 4.[メンバ/施設指定]画面でメンバを選択します。

複数メンバの[一週間の予定]画面に,選択したメンバの一週間の予定が表示されます。この画面で, 選択したメンバの一週間の予定を一覧で参照してください。 [メンバ/施設指定]画面でメンバを選択する方法については,[「3.2 メンバと施設を指定する」](#page-134-0)を参照

してください。

参考——

システムの設定によっては,スケジュール調整画面のツリービューに アイコン(週間(複数人)アイコ ン)が表示されます。操作 2.で || アイコン(週間(複数人)アイコン)をクリックすると,複数メンバの [一週間の予定]画面が表示されます。

(4) メンバの一ヶ月の予定を参照する

メンバの一ヶ月の予定を一覧で参照する方法について説明します。

次のどちらかの方法でメンバの[一ヶ月の予定]画面を開いて,メンバの一ヶ月の予定を参照してくださ  $\mathbf{u}$ 

- ツリービューからメンバを選択してメンバの一ヶ月の予定を参照する
- •[メンバ/施設指定]画面でメンバを指定して,メンバの一ヶ月の予定を参照する

(a) ツリービューでメンバを選択してメンバの一ヶ月の予定を参照する

操作

#### 1.スケジュール調整画面を表示します。

スケジュール調整画面の表示方法については,「[1.11 スケジュール調整画面を表示する」](#page-39-0)を参照して ください。

2.[表示▼] - [月間] を選択します。

スケジュール調整画面のリストビューに,メンバの[一ヶ月の予定]画面が表示されます。 メンバの[一ヶ月の予定]画面については,「[7.2.7 メンバの\[一ヶ月の予定\]画面](#page-249-0)」を参照してくだ さい。

3.ツリービューで,メンバ名アンカーをクリックします。

メンバの[一ヶ月の予定]画面に,選択したメンバの一ヶ月の予定が表示されます。この画面で,選択 したメンバの一ヶ月の予定を参照してください。

#### 参老—

システムの設定によっては、スケジュール調整画面のツリービューに ■ アイコン(月間アイコン)が表示 されます。操作 2.で | アイコン (月間アイコン)をクリックすると、メンバの [一ヶ月の予定]画面が表 示されます。

(b) [メンバ/施設指定]画面でメンバを選択してメンバの一ヶ月の予定を参照する

#### 操作

#### 1.スケジュール調整画面を表示します。

スケジュール調整画面の表示方法については,「[1.11 スケジュール調整画面を表示する」](#page-39-0)を参照して ください。

2.[表示▼] - [月間] を選択します。

スケジュール調整画面のリストビューに,メンバの[一ヶ月の予定]画面が表示されます。 メンバの[一ヶ月の予定]画面については,「[7.2.7 メンバの\[一ヶ月の予定\]画面](#page-249-0)」を参照してくだ さい。

3.[アクション▼] - [メンバ検索] を選択します。

[メンバ/施設指定]画面が表示されます。

[メンバ/施設指定]画面については,「[7.9.1 \[メンバ/施設指定\]画面」](#page-347-0)を参照してください。

4.[メンバ/施設指定]画面でメンバを選択します。

メンバの[一ヶ月の予定]画面に,選択したメンバの一ヶ月の予定が表示されます。この画面で,選択 したメンバの一ヶ月の予定を参照してください。

[メンバ/施設指定]画面でメンバを選択する方法については,「[3.2 メンバと施設を指定する](#page-134-0)」を参照 してください。

参考

システムの設定によっては、スケジュール調整画面のツリービューに ■アイコン(月間アイコン)が表示 されます。操作 2.で ■ アイコン(月間アイコン)をクリックすると,メンバの[一ヶ月の予定]画面が表 示されます。

(5) メンバのスケジュールの詳細を参照する

登録されているメンバのスケジュールの詳細を参照する方法について説明します。

#### 操作

1.次の画面のどれかを表示します。

- メンバの[一週間の予定]画面 スケジュール調整画面を表示して,[表示▼]−[週間]を選択します。スケジュール調整画面の表 示方法については,「[1.11 スケジュール調整画面を表示する」](#page-39-0)を参照してください。
- メンバの「一ヶ月の予定]画面 スケジュール調整画面を表示して,[表示▼]−[月間]を選択します。スケジュール調整画面の表 示方法については,「[1.11 スケジュール調整画面を表示する」](#page-39-0)を参照してください。
- 複数メンバの[一日の予定]画面

スケジュール調整画面を表示して、「表示▼] - [一日 (複数人)] を選択します。スケジュール調 整画面の表示方法については,「[1.11 スケジュール調整画面を表示する」](#page-39-0)を参照してください。

• 複数メンバの[一週間の予定]画面

スケジュール調整画面を表示して、[表示▼] - [週間(複数人)]を選択します。スケジュール調 整画面の表示方法については,「[1.11 スケジュール調整画面を表示する」](#page-39-0)を参照してください。

2.操作 1.で開いた画面のスケジュール表示領域で,参照するスケジュールの見出しアンカーをクリックし ます。

[スケジュール詳細]画面が表示されます。この画面で,選択したスケジュールの内容を参照してくだ さい。[スケジュール詳細]画面については,「[7.3.5 \[スケジュール詳細\]画面](#page-294-0)」を参照してくださ い。

参老-

システムの設定によっては、スケジュール調整画面のツリービューに次のアイコンが表示されます。操作 1. で,表示させたい画面に対応するアイコンをクリックしてください。

- 图 アイコン (月間アイコン) クリックすると,メンバの[一ヶ月の予定]画面が表示されます。
- B アイコン (週間アイコン) クリックすると,メンバの[一週間の予定]画面が表示されます。
- 图 アイコン (週間 (複数人) アイコン) クリックすると,複数メンバの[一週間の予定]画面が表示されます。
- ■アイコン(一日(複数人)アイコン) クリックすると,複数メンバの[一日の予定]画面が表示されます。

# 2.1.3 コミュニティメンバのスケジュールを参照する

この項では,コミュニティメンバのスケジュールを参照する方法について説明します。

#### (1) コミュニティメンバの今日の予定を参照する

コミュニティに属するメンバの現時点のスケジュール(表示した時刻から最も近い時刻に予定されている今 日のスケジュール)だけを参照する方法について説明します。

コミュニティワークプレースで,コミュニティの[メンバの予定]画面を開いて,コミュニティに属するメ ンバの予定の一覧を参照します。

操作

<span id="page-54-0"></span>1.コミュニティワークプレースで、[スケジュール]ポートレットを表示します。

「スケジュール]ポートレットの表示方法については、「1.7 「スケジュール]ポートレットを表示す [る](#page-31-0)」を参照してください。コミュニティワークプレースで[スケジュール]ポートレットを表示する と,初期画面には[メンバの予定]画面が表示されます。この画面で,コミュニティメンバの予定の一 覧を参照してください。

コミュニティの[メンバの予定]画面については,「[7.2.8 コミュニティの\[メンバの予定\]画面](#page-253-0)」を 参照してください。

注

この画面の表示内容は自動更新されません。画面を表示してから時間が経過した場合は、は(再表 示) アイコンをクリックして、最新の情報に更新してください。

#### (2) コミュニティメンバの一日の予定を参照する

コミュニティに属するメンバの一日の予定を一覧で参照する方法について説明します。

コミュニティの[メンバの予定]画面から,複数メンバの[一日の予定]画面を開いて,コミュニティに属 するメンバの一日の予定を参照します。

操作

1.コミュニティワークプレースで, [スケジュール]ポートレットを表示します。

[スケジュール]ポートレットの表示方法については、[「1.7 \[スケジュール\]ポートレットを表示す](#page-31-0) [る](#page-31-0)|を参照してください。コミュニティワークプレースで「スケジュール]ポートレットを表示する と,初期画面には[メンバの予定]画面が表示されます。この画面で,コミュニティメンバの予定の一 覧を参照してください。

コミュニティの[メンバの予定]画面については,「[7.2.8 コミュニティの\[メンバの予定\]画面](#page-253-0)」を 参照してください。

2.コミュニティの [メンバの予定]画面のスケジュール表示領域で,参照したいメンバのチェックボック スをチェックします。

複数のメンバを最大 30 名選択できます。

3.「スケジュールの確認▼] - [選択したメンバのスケジュール]を選択します。 複数メンバの[一日の予定]画面が表示されて,選択したメンバの一日の予定が一覧表示されます。こ

の画面で、コミュニティに属するメンバの一日の予定を参照してください。 複数メンバの[一日の予定]画面については,「[7.2.4 複数メンバの\[一日の予定\]画面](#page-226-0)」を参照して ください。

#### (3) コミュニティメンバの今日の予定の詳細を参照する

コミュニティに属するメンバの現時点のスケジュール(表示した時刻から最も近い時刻に予定されている今 日のスケジュール)の詳細を参照する方法について説明します。

コミュニティの[メンバの予定]画面から,[スケジュール詳細]画面(メンバの予定)を開いて,メンバ の予定の詳細を参照します。

操作

#### 1.コミュニティワークプレースで,「スケジュール]ポートレットを表示します。

「スケジュール]ポートレットの表示方法については, 「1.7 「スケジュール]ポートレットを表示す [る](#page-31-0)」を参照してください。コミュニティワークプレースで [スケジュール] ポートレットを表示する

と,初期画面にはコミュニティの[メンバの予定]画面が表示されます。この画面で,コミュニティメ ンバの予定の詳細を参照してください。

2.コミュニティの [メンバの予定] 画面で, 参照したいメンバのスケジュールの行先名※をクリックしま す。

[スケジュール詳細]画面(メンバの予定)が表示されます。この画面で、選択したスケジュールの内 容を参照してください。

[スケジュール詳細]画面(メンバの予定)については,「[7.2.8 コミュニティの\[メンバの予定\]画](#page-253-0) [面」](#page-253-0)を参照してください。

注※

[設定]画面([ワークプレースごとの設定]タブを選択している場合)または[設定]画面([レイ アウトごとの設定]タブを選択している場合)での設定によっては,行先でなく,用件,区分また は略記が表示される場合があります。[設定]画面([ワークプレースごとの設定]タブを選択して いる場合)または「設定]画面(「レイアウトごとの設定]タブを選択している場合)での設定につ いては, [4.6 コミュニティワークプレースの [スケジュール]ポートレットを設定する|を参照 してください。

#### (4) コミュニティメンバのスケジュールの詳細を参照する

コミュニティに属するメンバのスケジュールの内容を参照する方法について説明します。

コミュニティの[メンバの予定]画面から,複数メンバの[一日の予定]画面を開いて,スケジュールの一 覧から詳細を参照するスケジュールを選択します。

#### 操作

1.複数メンバの[一日の予定]画面を開いて,複数メンバの一日の予定を一覧で参照します。 表示方法については,[「\(2\) コミュニティメンバの一日の予定を参照する」](#page-54-0)を参照してください。

2.スケジュール表示領域で,参照するスケジュールの見出しアンカーをクリックします。 [スケジュール詳細]画面が表示されます。この画面で,選択したスケジュールの内容を参照してくだ さい。

[スケジュール詳細]画面については,「[7.3.5 \[スケジュール詳細\]画面](#page-294-0)」を参照してください。

## 2.1.4 上司のスケジュールを参照する

上司の一日の予定,一週間の予定,一ヶ月の予定およびスケジュールの内容を参照する方法について説明し ます。

#### (1) 上司の一日の予定を参照する

登録されている上司の一日の予定を参照する方法について説明します。

操作

#### 1.スケジュール調整画面を表示します。

スケジュール調整画面の表示方法については,[「1.11 スケジュール調整画面を表示する](#page-39-0)」を参照して ください。

#### 2.[表示▼]−[一日(複数人)]を選択します。

スケジュール調整画面のリストビューに,複数メンバの[一日の予定]画面が表示されます。

<span id="page-56-0"></span>複数メンバの[一日の予定]画面については,「[7.2.4 複数メンバの\[一日の予定\]画面](#page-226-0)」を参照して ください。

3. ツリービューで [上司] アイコンの下階層にあるメンバ名アンカーをクリックします。

選択した上司の一日の予定が表示されます。

参考

システムの設定によっては、スケジュール調整画面のツリービューに 図 アイコン (一日(複数人) アイコ ン)が表示されます。操作 2.で ■ アイコン(一日(複数人)アイコン)をクリックすると、複数メンバの [一日の予定]画面が表示されます。

#### (2) 上司の一週間の予定を参照する

登録されている上司の一週間の予定を参照する方法について説明します。

操作

#### 1.スケジュール調整画面を表示します。

スケジュール調整画面の表示方法については,「[1.11 スケジュール調整画面を表示する」](#page-39-0)を参照して ください。

2. [表示▼] - [週間] を選択します。

スケジュール調整画面のリストビューに,メンバの[一週間の予定]画面が表示されます。 メンバの[一週間の予定]画面については,「[7.2.5 メンバの\[一週間の予定\]画面](#page-234-0)」を参照してくだ さい。

#### 3.ツリービューで「上司]アイコンの下階層にあるメンバ名アンカーをクリックします。 選択した上司の一週間の予定が表示されます。

参老-

システムの設定によっては、スケジュール調整画面のツリービューに mg アイコン(週間アイコン)が表示 されます。操作 2.で | | アイコン (週間アイコン)をクリックすると、メンバの [一週間の予定]画面が表 示されます。

#### (3) 上司の一週間の予定を参照する(複数の上司の予定を参照する場合)

登録されている複数の上司の一週間の予定を参照する方法について説明します。

操作

1.スケジュール調整画面を表示します。

スケジュール調整画面の表示方法については,「[1.11 スケジュール調整画面を表示する」](#page-39-0)を参照して ください。

2.[表示▼]−[週間(複数人)]を選択します。

スケジュール調整画面のリストビューに,複数メンバの[一週間の予定]画面が表示されます。 複数メンバの[一週間の予定]画面については,「[7.2.6 複数メンバの\[一週間の予定\]画面](#page-240-0)」を参照 してください。

3. ツリービューで [上司] アイコンの下階層にあるメンバ名アンカーをクリックします。 選択した複数の上司の一週間の予定が表示されます。

参考

システムの設定によっては、スケジュール調整画面のツリービューに ||||||||||アイコン (週間 (複数人) アイコ ン)が表示されます。操作 2.で || アイコン(週間(複数人)アイコン)をクリックすると、複数メンバの [一週間の予定]画面が表示されます。

#### (4) 上司の一ヶ月の予定を参照する

登録されている上司の一ヶ月の予定を参照する方法について説明します。

操作

#### 1.スケジュール調整画面を表示します。

スケジュール調整画面の表示方法については,[「1.11 スケジュール調整画面を表示する](#page-39-0)」を参照して ください。

2.[表示▼] − [月間] を選択します。

スケジュール調整画面のリストビューに,メンバの[一ヶ月の予定]画面が表示されます。 メンバの[一ヶ月の予定]画面については,[「7.2.7 メンバの\[一ヶ月の予定\]画面」](#page-249-0)を参照してくだ さい。

#### 3.ツリービューで「上司]アイコンの下階層にあるメンバ名アンカーをクリックします。

選択した上司の一ヶ月の予定が表示されます。

参老——

システムの設定によっては、スケジュール調整画面のツリービューに ■ アイコン(月間アイコン)が表示 されます。操作 2.で ■ アイコン (月間アイコン)をクリックすると、メンバの [一ヶ月の予定]画面が表 示されます。

#### (5) 上司のスケジュールの詳細を参照する

登録されている上司のスケジュールの詳細を参照する方法について説明します。

操作

- 1. 上司の「一週間の予定]画面または上司の「一ヶ月の予定]画面を表示します。
	- 上司の[一週間の予定]画面 表示方法については,「[\(2\) 上司の一週間の予定を参照する](#page-56-0)」を参照してください。
	- 上司の[一ヶ月の予定]画面 表示方法については,「(4) 上司の一ヶ月の予定を参照する」を参照してください。
- 2.上司の「一週間の予定]画面または上司の「一ヶ月の予定]画面のスケジュール表示領域で,参照する スケジュールの見出しアンカーをクリックします。

[スケジュール詳細]画面が表示されます。この画面で,上司のスケジュールの詳細を参照してくださ い。

[スケジュール詳細]画面については,「[7.3.5 \[スケジュール詳細\]画面](#page-294-0)」を参照してください。

## 2.1.5 自分が管理者である施設のスケジュールを参照する

自分が管理者である施設の一日の予定,一週間の予定,一ヶ月の予定およびスケジュールの内容を参照する 方法について説明します。

#### <span id="page-58-0"></span>(1) 自分が管理者である施設の一日の予定を参照する

自分が管理者である施設の,一日の予定を参照する方法について説明します。

操作

1.スケジュール調整画面を表示します。

スケジュール調整画面の表示方法については,「[1.11 スケジュール調整画面を表示する」](#page-39-0)を参照して ください。

2.[表示▼]−[一日(複数人)]を選択します。

スケジュール調整画面のリストビューに,複数メンバの[一日の予定]画面が表示されます。 複数メンバの[一日の予定]画面については,「[7.2.4 複数メンバの\[一日の予定\]画面](#page-226-0)」を参照して ください。

3. ツリービューで「管理する施設]アイコンの下階層にある施設名アンカーをクリックします。 自分が管理者である施設の一日の予定が表示されます。

参考

システムの設定によっては、スケジュール調整画面のツリービューに 図 アイコン (一日(複数人) アイコ ン)が表示されます。操作 2.で ■ アイコン(一日(複数人)アイコン)をクリックすると、複数メンバの [一日の予定]画面が表示されます。

#### (2) 自分が管理者である施設の一週間の予定を参照する

自分が管理者である施設の,一週間の予定を参照する方法について説明します。

操作

1.スケジュール調整画面を表示します。

スケジュール調整画面の表示方法については,「[1.11 スケジュール調整画面を表示する」](#page-39-0)を参照して ください。

2.[表示▼]−[週間]を選択します。

スケジュール調整画面のリストビューに,メンバの[一週間の予定]画面が表示されます。 メンバの[一週間の予定]画面については,「[7.2.5 メンバの\[一週間の予定\]画面](#page-234-0)」を参照してくだ さい。

3. ツリービューで [管理する施設] アイコンの下階層にある施設名アンカーをクリックします。 自分が管理者である施設の一週間の予定が表示されます。

システムの設定によっては、スケジュール調整画面のツリービューに n アイコン(週間アイコン)が表示 されます。操作 2.で | | アイコン (週間アイコン)をクリックすると、メンバの [一週間の予定]画面が表 示されます。

(3) 自分が管理者である施設の一週間の予定を参照する(複数の施設の予定を参照する場合)

自分が管理者である複数の施設の,一週間の予定をまとめて参照する方法について説明します。

操作

1.スケジュール調整画面を表示します。

参老——

<span id="page-59-0"></span>スケジュール調整画面の表示方法については,[「1.11 スケジュール調整画面を表示する](#page-39-0)」を参照して ください。

2.[表示▼]−[週間(複数人)]を選択します。

スケジュール調整画面のリストビューに,複数メンバの[一週間の予定]画面が表示されます。 複数メンバの[一週間の予定]画面については,[「7.2.6 複数メンバの\[一週間の予定\]画面」](#page-240-0)を参照 してください。

3.ツリービューで「管理する施設]アイコンの下階層にある施設名アンカーをクリックします。 自分が管理者である施設の一週間の予定が表示されます。

参考—

システムの設定によっては、スケジュール調整画面のツリービューに ||||||||||アイコン (週間 (複数人) アイコ ン)が表示されます。操作 2.で | | アイコン (週間 (複数人) アイコン) をクリックすると、複数メンバの [一週間の予定]画面が表示されます。

#### (4) 自分が管理者である施設の一ヶ月の予定を参照する

自分が管理者である施設の,一ヶ月の予定を参照する方法について説明します。

#### 操作

#### 1.スケジュール調整画面を表示します。

スケジュール調整画面の表示方法については,[「1.11 スケジュール調整画面を表示する](#page-39-0)」を参照して ください。

#### 2.[表示▼] - [月間] を選択します。

スケジュール調整画面のリストビューに,メンバの[一ヶ月の予定]画面が表示されます。 メンバの[一ヶ月の予定]画面については,[「7.2.7 メンバの\[一ヶ月の予定\]画面」](#page-249-0)を参照してくだ さい。

#### 3.ツリービューで「管理する施設]アイコンの下階層にある施設名アンカーをクリックします。

自分が管理者である施設の一ヶ月の予定が表示されます。

参老——

システムの設定によっては、スケジュール調整画面のツリービューに ■ アイコン(月間アイコン)が表示 されます。操作 2.で 图 アイコン (月間アイコン) をクリックすると、メンバの [一ヶ月の予定] 画面が表 示されます。

#### (5) 自分が管理者である施設のスケジュールの詳細を参照する

自分が管理者である施設の,スケジュールの詳細を参照する方法について説明します。

#### 操作

- 1.自分が管理者である施設の [一週間の予定] 画面または自分が管理者である施設の [一ヶ月の予定] 画 面を表示します。
	- 自分が管理者である施設の[一週間の予定]画面 表示方法については,「[\(2\) 自分が管理者である施設の一週間の予定を参照する](#page-58-0)」を参照してくださ  $\mathbf{b}$
	- 自分が管理者である施設の[一ヶ月の予定]画面

表示方法については,[「\(4\) 自分が管理者である施設の一ヶ月の予定を参照する」](#page-59-0)を参照してくださ い。

2.自分が管理者である施設の [一週間の予定] 画面または自分が管理者である施設の [一ヶ月の予定] 画 面のスケジュール表示領域で,参照するスケジュールの見出しアンカーをクリックします。 [スケジュール詳細]画面が表示されます。この画面で,自分が管理者である施設のスケジュールの内 容を参照してください。 [スケジュール詳細]画面については,[「7.3.5 \[スケジュール詳細\]画面」](#page-294-0)を参照してください。

## 2.1.6 自分が予約したスケジュールを参照する

自分がメンバに予約したスケジュールを参照する方法について説明します。

(1) 自分が予約したスケジュールの一覧を参照する

自分がメンバに予約したスケジュールを参照する方法について説明します。

[予約したスケジュール一覧]画面を表示して,予約したスケジュールを参照します。

操作

#### 1.スケジュール調整画面を表示します。

スケジュール調整画面の表示方法については,「[1.11 スケジュール調整画面を表示する」](#page-39-0)を参照して ください。

2.[表示▼] - [予約したスケジュール一覧] を選択します。

[予約したスケジュール一覧]画面が表示されます。 [予約したスケジュール一覧]画面については,「[7.4.1 \[予約したスケジュール一覧\]画面」](#page-318-0)を参照し てください。

3.表示された画面が上司の [予約したスケジュール一覧]画面の場合は、ツリービューで、自分のメンバ 名アンカーをクリックします。

[予約したスケジュール一覧]画面に,自分が予約したスケジュールが一覧で表示されます。この画面 のスケジュール一覧表示領域で,メンバに予約したスケジュールを参照します。

参考—

システムの設定によっては、スケジュール調整画面のツリービューに は アイコン (予約したスケジュール アイコン)が表示されます。操作 2.で n アイコン (予約したスケジュールアイコン)をクリックすると, [予約したスケジュール一覧]画面が表示されます。

#### スケジュール一覧表示領域に表示されるスケジュールを変更するには

[予約したスケジュール一覧]画面の[表示期間]で,スケジュール一覧表示領域に表示されるスケ ジュールを変更できます。

スケジュール一覧表示領域に表示されるスケジュールを変更する方法を次に示します。

操作

1.スケジュール調整画面のカレンダビューで,スケジュール一覧画面に表示させるスケジュールの 日付をクリックします。

クリックした日付が[予約したスケジュール一覧]画面の[表示日付]に表示されます。デフォ ルトでは,今日の日付が表示されています。

2.操作1.で指定した日付以降のスケジュールを表示したい場合は[表示日付以降を表示]ラジオボ タンを選択します。操作 1.で指定した日付以前のスケジュールを表示したい場合は[表示日付以 前を表示]ラジオボタンを選択します。

#### (2) 自分が予約したスケジュールの詳細を参照する

自分がメンバに予約したスケジュールの内容を参照する方法について説明します。

[予約したスケジュール詳細]画面を表示して,予約したスケジュールの詳細を参照します。

#### 操作

#### 1.スケジュール調整画面を表示します。

スケジュール調整画面の表示方法については,[「1.11 スケジュール調整画面を表示する](#page-39-0)」を参照して ください。

#### 2.[表示▼]−[予約したスケジュール一覧]を選択します。

[予約したスケジュール一覧]画面が表示されます。

[予約したスケジュール一覧]画面については,[「7.4.1 \[予約したスケジュール一覧\]画面](#page-318-0)」を参照し てください。

#### 3.ツリービューで、自分のメンバ名アンカーをクリックします。

[予約したスケジュール一覧]画面に,自分が予約したスケジュールが一覧で表示されます。この画面 のスケジュール一覧表示領域で,メンバに予約したスケジュールを参照します。

#### 4.スケジュール一覧表示領域で,参照したいスケジュールの用件アンカーをクリックします。

[予約したスケジュール詳細]画面が表示されます。この画面で,自分が予約したスケジュールの詳細 を参照してください。[予約したスケジュール詳細]画面については,[「7.4.2 \[予約したスケジュール](#page-321-0) 詳細]画面|を参照してください。

#### スケジュール一覧表示領域に表示されるスケジュールを変更するには

[予約したスケジュール一覧]画面の[表示期間]で,スケジュール一覧表示領域に表示されるスケ ジュールを変更できます。

スケジュール一覧表示領域に表示されるスケジュールを変更する方法を次に示します。

操作

#### 1.スケジュール調整画面のカレンダビューで,スケジュール一覧画面に表示させるスケジュールの 日付をクリックします。

クリックした日付が[予約したスケジュール一覧]画面の[表示日付]に表示されます。デフォ ルトでは,今日の日付が表示されています。

- 2.操作 1.で指定した日付以降のスケジュールを表示したい場合は「表示日付以降を表示]ラジオボ タンを選択します。操作 1.で指定した日付以前のスケジュールを表示したい場合は[表示日付以 前を表示]ラジオボタンを選択します。
	- 参考

システムの設定によっては、スケジュール調整画面のツリービューに ■ アイコン(予約したスケ ジュールアイコン)が表示されます。操作 2.で ロ アイコン (予約したスケジュールアイコン)をク リックすると,[予約したスケジュール一覧]画面が表示されます。

# 2.1.7 上司が予約したスケジュールを参照する

上司がメンバに予約したスケジュールを参照する方法について説明します。

(1) 上司が予約したスケジュールの一覧を参照する

上司がメンバに予約したスケジュールを参照する方法について説明します。

[予約したスケジュール一覧]画面を表示して,予約したスケジュールを参照します。

操作

1.スケジュール調整画面を表示します。

スケジュール調整画面の表示方法については,「[1.11 スケジュール調整画面を表示する」](#page-39-0)を参照して ください。

2.[表示▼] - [予約したスケジュール一覧] を選択します。

[予約したスケジュール一覧]画面が表示されます。

[予約したスケジュール一覧]画面については,[「7.4.1 \[予約したスケジュール一覧\]画面」](#page-318-0)を参照し てください。

- 3.ツリービューで、[上司]アイコンの下階層にある上司のメンバ名アンカーをクリックします。 [予約したスケジュール一覧]画面に,上司が予約したスケジュールが一覧で表示されます。この画面 のスケジュール一覧表示領域で,メンバに予約したスケジュールを参照します。
- スケジュール一覧表示領域に表示されるスケジュールを変更するには

[予約したスケジュール一覧]画面の[表示期間]で,スケジュール一覧表示領域に表示されるスケ ジュールを変更できます。

スケジュール一覧表示領域に表示されるスケジュールを変更する方法を次に示します。

操作

1.スケジュール調整画面のカレンダビューで,スケジュール一覧画面に表示させるスケジュールの 日付をクリックします。

クリックした日付が[予約したスケジュール一覧]画面の[表示日付]に表示されます。デフォ ルトでは,今日の日付が表示されています。

2.操作 1.で指定した日付以降のスケジュールを表示したい場合は[表示日付以降を表示]ラジオボ タンを選択します。操作 1.で指定した日付以前のスケジュールを表示したい場合は[表示日付以 前を表示]ラジオボタンを選択します。

参考—

システムの設定によっては、スケジュール調整画面のツリービューに ■アイコン(予約したスケ ジュールアイコン)が表示されます。操作 2.で ■ アイコン (予約したスケジュールアイコン)をク リックすると,[予約したスケジュール一覧]画面が表示されます。

#### (2) 上司が予約したスケジュールの詳細を参照する

上司がメンバに予約したスケジュールの詳細を参照する方法について説明します。

[予約したスケジュール詳細]画面を表示して,予約したスケジュールの詳細を参照します。

操作

1.スケジュール調整画面を表示します。

スケジュール調整画面の表示方法については,「[1.11 スケジュール調整画面を表示する」](#page-39-0)を参照して ください。

2.[表示▼] - [予約したスケジュール一覧]を選択します。

[予約したスケジュール一覧]画面が表示されます。

[予約したスケジュール一覧]画面については,[「7.4.1 \[予約したスケジュール一覧\]画面](#page-318-0)」を参照し てください。

3.ツリービューで, [上司] アイコンの下階層にあるメンバ名アンカーをクリックします。

[予約したスケジュール一覧]画面に,上司が予約したスケジュールが一覧で表示されます。この画面 のスケジュール一覧表示領域で,メンバに予約したスケジュールを参照します。

4.スケジュール一覧表示領域で,参照したいスケジュールの用件アンカーをクリックします。

[予約したスケジュール詳細]画面が表示されます。この画面で,上司が予約したスケジュールの詳細 を参照してください。[予約したスケジュール詳細]画面については,[「7.4.2 \[予約したスケジュール](#page-321-0) [詳細\]画面」](#page-321-0)を参照してください。

スケジュール一覧表示領域に表示されるスケジュールを変更するには

[予約したスケジュール一覧]画面の[表示期間]で,スケジュール一覧表示領域に表示されるスケ ジュールを変更できます。

スケジュール一覧表示領域に表示されるスケジュールを変更する方法を次に示します。

操作

1.スケジュール調整画面のカレンダビューで,スケジュール一覧画面に表示させるスケジュールの 日付をクリックします。

クリックした日付が[予約したスケジュール一覧]画面の[表示日付]に表示されます。デフォ ルトでは,今日の日付が表示されています。

#### 2.操作 1.で指定した日付以降のスケジュールを表示したい場合は [表示日付以降を表示] ラジオボ タンを選択します。操作 1.で指定した日付以前のスケジュールを表示したい場合は[表示日付以 前を表示]ラジオボタンを選択します。

#### 参老——

システムの設定によっては、スケジュール調整画面のツリービューに ■アイコン(予約したスケ ジュールアイコン)が表示されます。操作 2.で ■ アイコン (予約したスケジュールアイコン)をク リックすると,[予約したスケジュール一覧]画面が表示されます。

## 2.1.8 自分に予約されたスケジュールを参照する

自分に予約されたスケジュールを参照する方法について説明します。

#### (1) 自分に予約されたスケジュールの一覧を参照する

自分に予約されたスケジュールを参照する方法について説明します。

[予約されたスケジュール一覧]画面を表示して,ほかのメンバから予約されたスケジュールを参照します。

操作

#### 1.スケジュール調整画面を表示します。

スケジュール調整画面の表示方法については,[「1.11 スケジュール調整画面を表示する](#page-39-0)」を参照して ください。

#### 2.[表示▼]−[予約されたスケジュール一覧]を選択します。

[予約されたスケジュール一覧]画面が表示されます。 [予約されたスケジュール一覧]画面については,[「7.6.1 \[予約されたスケジュール一覧\]画面](#page-335-0)」を参 照してください。

3. ツリービューで、自分のメンバ名アンカーをクリックします。

[予約されたスケジュール一覧]画面に,自分に予約されたスケジュールの一覧が表示されます。この 画面のスケジュール一覧表示領域で,予約されたスケジュールの一覧を参照してください。

#### 4.スケジュール一覧表示領域で,表示期間を指定します。

次の表示期間の条件を組み合わせて,スケジュール一覧表示領域で参照するスケジュールを限定しま す。

• 指定した期間のスケジュールだけを参照する場合

[表示期間]で,[今日以降の表示]ラジオボタンまたは[過去分の表示]ラジオボタンを選択して, 期間を指定します。

• 未読スケジュールだけを参照する場合

[未読のみ表示] チェックボックスをチェックします。

#### 参考

システムの設定によっては、スケジュール調整画面のツリービューに 27 アイコン(予約されたスケ ジュールアイコン)が表示されます。操作 2.で 図 アイコン (予約されたスケジュールアイコン)をク リックすると,[予約されたスケジュール一覧]画面が表示されます。

#### (2) 自分に予約されたスケジュールの詳細を参照する

自分に予約されたスケジュールの詳細を参照する方法について説明します。

[予約されたスケジュール詳細]画面を表示して,ほかのメンバから予約されたスケジュールの詳細を参照 します。

#### 操作

1.スケジュール調整画面を表示します。

スケジュール調整画面の表示方法については,「[1.11 スケジュール調整画面を表示する」](#page-39-0)を参照して ください。

2.[表示▼] - [予約されたスケジュール一覧] を選択します。

[予約されたスケジュール一覧]画面が表示されます。

[予約されたスケジュール一覧]画面については,「[7.6.1 \[予約されたスケジュール一覧\]画面」](#page-335-0)を参 照してください。

3.ツリービューで、自分のメンバ名アンカーをクリックします。

[予約されたスケジュール一覧]画面に,自分に予約されたスケジュールの一覧が表示されます。この 画面のスケジュール一覧表示領域で,予約されたスケジュールの一覧を参照してください。

4.スケジュール一覧表示領域で,表示期間を指定します。

次の表示期間の条件を組み合わせて,スケジュール一覧表示領域で参照するスケジュールを限定しま す。

• 指定した期間のスケジュールだけを参照する場合

[表示期間]で,[今日以降の表示]ラジオボタンまたは[過去分の表示]ラジオボタンを選択して, 期間を指定します。

• 未読スケジュールだけを参照する場合 [未読のみ表示] チェックボックスをチェックします。

5.スケジュール一覧表示領域で,参照したいスケジュールの用件アンカーをクリックします。

[予約されたスケジュール詳細]画面が表示されます。この画面で,メンバから予約されたスケジュー ルの詳細を参照してください。[予約されたスケジュール詳細]画面については,[「7.6.2 \[予約された](#page-339-0) [スケジュール詳細\]画面」](#page-339-0)を参照してください。

#### 参考—

システムの設定によっては、スケジュール調整画面のツリービューに 図 アイコン (予約されたスケジュー ルアイコン)が表示されます。操作 2.で 2 アイコン(予約されたスケジュールアイコン)をクリックする と,[予約されたスケジュール一覧]画面が表示されます。

# 2.1.9 上司に予約されたスケジュールを参照する

ほかのメンバから上司に予約されたスケジュールを参照する方法について説明します。

#### (1) 上司に予約されたスケジュールの一覧を参照する

ほかのメンバから上司に予約されたスケジュールの一覧を参照する方法について説明します。

操作

#### 1.スケジュール調整画面を表示します。

スケジュール調整画面の表示方法については,[「1.11 スケジュール調整画面を表示する](#page-39-0)」を参照して ください。

2.[表示▼] - [予約されたスケジュール一覧] を選択します。

[予約されたスケジュール一覧]画面が表示されます。

[予約されたスケジュール一覧]画面については,[「7.6.1 \[予約されたスケジュール一覧\]画面](#page-335-0)」を参 照してください。

3.ツリービューで、[上司]アイコンの下階層にあるメンバ名アンカーをクリックします。

[予約されたスケジュール一覧]画面に,上司に予約されたスケジュールの一覧が表示されます。この 画面のスケジュール一覧表示領域で,予約されたスケジュールの一覧を参照してください。

4.スケジュール一覧表示領域で,表示期間を指定します。

次の表示期間の条件を組み合わせて,スケジュール一覧表示領域で参照するスケジュールを限定しま す。

• 指定した期間のスケジュールだけを参照する場合

[表示期間]で,[今日以降の表示]ラジオボタンまたは[過去分の表示]ラジオボタンを選択して, 期間を指定します。

• 未読スケジュールだけを参照する場合

[未読のみ表示] チェックボックスをチェックします。

参考

システムの設定によっては、スケジュール調整画面のツリービューに 日 アイコン (予約されたスケ ジュールアイコン)が表示されます。操作 2.で 27 アイコン (予約されたスケジュールアイコン)をク リックすると,[予約されたスケジュール一覧]画面が表示されます。

## (2) 上司に予約されたスケジュールの詳細を参照する

ほかのメンバから上司に予約されたスケジュールの詳細を参照する方法について説明します。

[予約されたスケジュール詳細]画面を表示して,予約されたスケジュールの詳細を参照します。

```
操作
```
1.スケジュール調整画面を表示します。

スケジュール調整画面の表示方法については,「[1.11 スケジュール調整画面を表示する」](#page-39-0)を参照して ください。

2.[表示▼] - [予約されたスケジュール一覧]を選択します。

[予約されたスケジュール一覧]画面が表示されます。

[予約されたスケジュール一覧]画面については,[「7.6.1 \[予約されたスケジュール一覧\]画面」](#page-335-0)を参 照してください。

3. ツリービューで, [上司]アイコンの下階層にあるメンバ名アンカーをクリックします。

[予約されたスケジュール一覧]画面に,上司に予約されたスケジュールの一覧が表示されます。この 画面のスケジュール一覧表示領域で,予約されたスケジュールの一覧を参照してください。

4.スケジュール一覧表示領域で,表示期間を指定します。

次の表示期間の条件を組み合わせて,スケジュール一覧表示領域で参照するスケジュールを限定しま す。

• 指定した期間のスケジュールだけを参照する場合

[表示期間]で,[今日以降の表示]ラジオボタンまたは[過去分の表示]ラジオボタンを選択して, 期間を指定します。

• 未読スケジュールだけを参照する場合

[未読のみ表示] チェックボックスをチェックします。

5.スケジュール一覧表示領域で,参照したいスケジュールの用件アンカーをクリックします。

[予約されたスケジュール詳細]画面が表示されます。この画面で,上司から予約されたスケジュール の詳細を参照してください。[予約されたスケジュール詳細]画面については,「[7.6.2 \[予約されたス](#page-339-0) [ケジュール詳細\]画面](#page-339-0)」を参照してください。

参老—

システムの設定によっては、スケジュール調整画面のツリービューに 2 アイコン (予約されたスケジュー ルアイコン)が表示されます。操作 2.で 2 アイコン (予約されたスケジュールアイコン)をクリックする と,[予約されたスケジュール一覧]画面が表示されます。

# 2.1.10 自分が管理者である施設に予約されたスケジュールを参照する

ほかのメンバから自分が管理者である施設に予約されたスケジュールを参照する方法について説明します。

#### (1) 自分が管理者である施設に予約されたスケジュールの一覧を参照する

ほかのメンバから自分が管理者である施設に予約されたスケジュールを参照する方法について説明します。

操作

#### 1.スケジュール調整画面を表示します。

スケジュール調整画面の表示方法については,「[1.11 スケジュール調整画面を表示する」](#page-39-0)を参照して ください。

2.[表示▼]−[予約されたスケジュール一覧]を選択します。

[予約されたスケジュール一覧]画面が表示されます。 [予約されたスケジュール一覧]画面については,[「7.6.1 \[予約されたスケジュール一覧\]画面」](#page-335-0)を参 照してください。

3.ツリービューで [管理する施設] アイコンの下階層にある施設名アンカーをクリックします。 [予約されたスケジュール一覧]画面に,選択した施設に予約されたスケジュールの一覧が表示されま す。この画面のスケジュール一覧表示領域で,予約されたスケジュールの一覧を参照してください。

#### 4.スケジュール一覧表示領域で、表示期間を指定します。

次の表示期間の条件を組み合わせて,スケジュール一覧表示領域で参照するスケジュールを限定しま す。

• 指定した期間のスケジュールだけを参照する場合

「表示期間]で,「今日以降の表示」ラジオボタンまたは「過去分の表示]ラジオボタンを選択して, 期間を指定します。

• 未読スケジュールだけを参照する場合 [未読のみ表示] チェックボックスをチェックします。

参考

システムの設定によっては、スケジュール調整画面のツリービューに 27 アイコン (予約されたスケ ジュールアイコン)が表示されます。操作 2.で 図 アイコン(予約されたスケジュールアイコン)をク リックすると,[予約されたスケジュール一覧]画面が表示されます。

#### (2) 自分が管理者である施設に予約されたスケジュールの詳細を参照する

ほかのメンバから自分が管理者である施設に予約されたスケジュールの詳細を参照する方法について説明 します。

[予約されたスケジュール詳細]画面を開いて,予約されたスケジュールの詳細を参照します。

#### 操作

1.スケジュール調整画面を表示します。

スケジュール調整画面の表示方法については,[「1.11 スケジュール調整画面を表示する](#page-39-0)」を参照して ください。

2.[表示▼] − [予約されたスケジュール一覧] を選択します。

[予約されたスケジュール一覧]画面が表示されます。

[予約されたスケジュール一覧]画面については,[「7.6.1 \[予約されたスケジュール一覧\]画面](#page-335-0)」を参 照してください。

- 3.ツリービューで「管理する施設]アイコンの下階層にある施設名アンカーをクリックします。 [予約されたスケジュール一覧]画面に,選択した施設に予約されたスケジュールの一覧が表示されま す。この画面のスケジュール一覧表示領域で,予約されたスケジュールの一覧を参照してください。
- 4.スケジュール一覧表示領域で、表示期間を指定します。

次の表示期間の条件を組み合わせて,スケジュール一覧表示領域で参照するスケジュールを限定しま す。

- 指定した期間のスケジュールだけを参照する場合 「表示期間]で.「今日以降の表示」ラジオボタンまたは [過去分の表示] ラジオボタンを選択して, 期間を指定します。
- 未読スケジュールだけを参照する場合 [未読のみ表示] チェックボックスをチェックします。

5.スケジュール一覧表示領域で,参照したいスケジュールの用件アンカーをクリックします。

[予約されたスケジュール詳細]画面が表示されます。この画面で,施設に予約されたスケジュールの 詳細を参照してください。[予約されたスケジュール詳細]画面については,「[7.6.2 \[予約されたスケ](#page-339-0) [ジュール詳細\]画面](#page-339-0)」を参照してください。

#### 参考—

システムの設定によっては、スケジュール調整画面のツリービューに 2 アイコン (予約されたスケジュー ルアイコン)が表示されます。操作 2.で 2 アイコン (予約されたスケジュールアイコン)をクリックする と,[予約されたスケジュール一覧]画面が表示されます。

# <span id="page-69-0"></span>2.2 スケジュールを登録する

この節では,スケジュールを登録する方法について説明します。

スケジュールを登録できるのは,自分,上司,または自分が管理者である施設に対してだけです。

# 2.2.1 自分のスケジュールを登録する

自分のスケジュールの内容を登録する方法について説明します。

#### (1) 自分のスケジュールを登録する操作の流れ

自分のスケジュールを登録する操作の流れを次の図に示します。

#### 図 2-1 自分のスケジュールを登録する操作の流れ

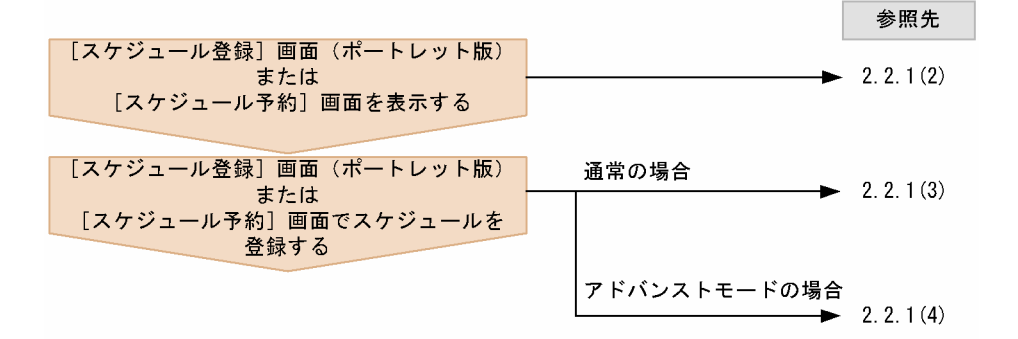

#### (2) [スケジュール登録]画面(ポートレット版)または[スケジュール予約]画面を表示 する

[スケジュール登録]画面(ポートレット版)または[スケジュール予約]画面を表示する方法について説 明します。

なお、システムの設定によっては、「スケジュール登録」画面(ポートレット版)は表示されません(必ず [スケジュール予約]画面が表示されます)。この場合,[スケジュール予約]画面からスケジュールを登録 します。

(a) Collaboration のポータル画面のトップメニューから[スケジュール登録]画面(ポートレット版)を表 示する

Collaboration のポータル画面のトップメニューから[スケジュール登録]画面(ポートレット版)を表示 する方法を次に示します。

操作

1.Collaboration のポータル画面のトップメニューで,「新規作成▼]−「スケジュール]を選択します。 [スケジュール登録]画面(ポートレット版)が表示されます。 [スケジュール登録]画面(ポートレット版)については,「[7.3.2 \[スケジュール登録\]画面\(ポート](#page-270-0) [レット版\)](#page-270-0)」を参照してください。

(b) [スケジュール]ポートレットの [登録] メニューから [スケジュール登録]画面 (ポートレット版)を 表示する

[スケジュール]ポートレットの[登録]メニューから[スケジュール登録]画面(ポートレット版)を表 示する方法を次に示します。

操作

- 1.次の画面のどれかを表示します。
	- 自分の[一日の予定]画面 |表示方法については,[「1.7 \[スケジュール\]ポートレットを表示する」](#page-31-0)を参照してください。
	- 自分の[今後の予定]画面 表示方法については、[「1.7 \[スケジュール\]ポートレットを表示する」](#page-31-0)を参照してください。
	- 自分の[一週間の予定]画面 表示方法については、[「1.7 \[スケジュール\]ポートレットを表示する」](#page-31-0)を参照してください。
- 2.自分の[一日の予定]画面,自分の[今後の予定]画面または自分の[一週間の予定]画面で,[登録] メニューを選択します。 [スケジュール登録]画面(ポートレット版)が表示されます。 [スケジュール登録]画面(ポートレット版)については,[「7.3.2 \[スケジュール登録\]画面\(ポート](#page-270-0) [レット版\)」](#page-270-0)を参照してください。
- (c) コミュニティの[メンバの予定]画面のメニューから[スケジュール予約]画面を表示する

操作

1.コミュニティワークプレースで, [スケジュール]ポートレットを表示します。

「スケジュール]ポートレットの表示方法については, 「1.7 「スケジュール]ポートレットを表示す [る](#page-31-0)」を参照してください。コミュニティワークプレースで [スケジュール] ポートレットを表示する と,[メンバの予定]画面が表示されます。 [メンバの予定]画面については,[「7.2.8 コミュニティの\[メンバの予定\]画面」](#page-253-0)を参照してくださ

い。

- 2.[予約▼] [予約] を選択します。 [スケジュール予約]画面が表示されます。 [スケジュール予約]画面については,[「7.3.3 \[スケジュール予約\]画面」](#page-275-0)を参照してください。
- (d) スケジュール調整画面のメニューから[スケジュール予約]画面を表示する

[スケジュール予約]画面を表示する方法を次に示します。

操作

1.スケジュール調整画面を表示します。

スケジュール調整画面を表示する方法については,「[1.11 スケジュール調整画面を表示する」](#page-39-0)を参照 してください。

2.[予約▼] - [予約] を選択します。

[スケジュール予約]画面が表示されます。 [スケジュール予約]画面については,[「7.3.3 \[スケジュール予約\]画面」](#page-275-0)を参照してください。 システムの設定によっては、操作 1.でスケジュール調整画面を表示したときに、すでにリストビューに [ス ケジュール予約]画面が表示されている場合があります。この場合は,操作 2.を実施する必要はありませ ん。

#### (3) 「スケジュール登録]画面(ポートレット版)から登録する

[スケジュール登録]画面(ポートレット版)から自分のスケジュールを登録する方法を次に示します。

操作

1.[スケジュール登録]画面(ポートレット版)を表示します。

[スケジュール登録]画面(ポートレット版)の表示方法については,「[2.2.1\(2\) \[スケジュール登録\]](#page-69-0) [画面\(ポートレット版\)または\[スケジュール予約\]画面を表示する」](#page-69-0)を参照してください。

- 2. [用件]にスケジュールの用件を入力します。
- 3. [略記]にスケジュールを表す略記を入力します。
- 4.日付,時間,区分以外の項目を参照できるメンバを自分,秘書,および施設の管理者であるメンバだけ に限定する場合, [プライベート] チェックボックスをチェックします。
- 5.時間指定スケジュールを登録する場合は,[時間指定]ラジオボタンを選択します。イベントスケジュー ルを登録する場合は,[イベント]ラジオボタンを選択します。
- 6.スケジュールの日時を指定します。

システムの設定によって,日時の指定方法が異なります。グローバルモードの場合は,[「2.2.1\(3\)\(a\) 日](#page-72-0) [時を指定する\(グローバルモードの場合\)](#page-72-0)」を参照して日時を指定してください。 グローバルモードではない場合は,次の方法で日時を指定してください。

スケジュールの日付の指定

[日付]にスケジュールの日付(年月日)を指定します。

日付は、[カレンダ]ポートレットの日付をクリックして指定してください。[カレンダ]ポートレッ トは [カレンダ] ボタンをクリックすると表示されます。

[日付]は、必ず指定してください。

スケジュールの時間の指定

[時間]にスケジュールの時間を指定します。

• 時間指定スケジュールの場合

開始時刻および終了時刻を指定します。時間指定スケジュールの場合,必ず指定してください。 開始時刻および終了時刻は,時刻入力バーを操作して指定することもできます。

• イベントスケジュールの場合

開始時刻および終了時刻は指定しません。

- 7. [行先]に自分の行先を入力します。
- 8. [区分]にスケジュールの区分を指定します。 区分は,ドロップダウンリストから選択します。
- 9.[メモ]にスケジュールに関する任意の情報を入力します。
- 10.[登録]メニューを選択します。

#### スケジュールが登録されます。

[設定]画面([全般]タブを選択した場合)で指定すると,スケジュールを同じ時間帯に重複して登録 しようとしたときに[重複スケジュール警告]画面(ポートレット版)が表示されます。[重複スケ
<span id="page-72-0"></span>ジュール警告]画面(ポートレット版)が表示された場合の操作方法については、「[\(5\) スケジュールを](#page-74-0) [同じ時間帯に重複して登録しようとした場合の注意事項](#page-74-0)」を参照してください。

#### (a) 日時を指定する(グローバルモードの場合)

グローバルモードの場合に日時を指定する方法を次に示します。

なお,イベントスケジュールを登録する場合は,開始日付だけを指定します。開始時刻,および終了日時は 指定しません。

#### 操作

1. [開始] にスケジュールの開始日時を指定します。

#### 日付の指定方法

カレンダビューの日付,または[カレンダ]ポートレットの日付をクリックして指定してください。 日付は必ず指定してください。

カレンダビューについては,[「7.1.2 カレンダビュー」](#page-206-0)を参照してください。

[カレンダ]ポートレットは, [カレンダ]ボタンをクリックすると表示されます。

#### 時刻の指定方法

時間指定スケジュールの場合,時刻は必ず指定してください。

テキストボックスに直接指定するか,または時刻入力バーを操作して指定します。時刻は 24 時間表 記で指定してください。

タイムゾーンの指定方法

タイムゾーンドロップダウンリストから指定してください。

### 2.[終了]にスケジュールの終了日時を指定します。

日時の指定方法は[開始]の場合と同様です。 時間指定スケジュールの場合,終了日時は必ず指定してください。

### (4) [スケジュール予約]画面からスケジュールを登録する

[スケジュール予約]画面から自分のスケジュールを登録する方法を次に示します。

### 操作

### 1.[スケジュール予約]画面を表示します。

[スケジュール予約]画面の表示方法については,[「2.2.1\(2\) \[スケジュール登録\]画面\(ポートレット](#page-69-0) [版\)または\[スケジュール予約\]画面を表示する](#page-69-0)」を参照してください。

2. 「用件】に、スケジュールの用件を入力します。

用件は,すでに登録されている用件・略記の一覧から選択することもできます。登録されている用件・ 略記の一覧の表示方法を次に示します。

- [用件] アンカーをクリックする。
- [アクション▼] − [用件・略記を挿入/編集] を選択する。

用件・略記の選択については,「[3.6.5 登録されている用件・略記を選択する](#page-151-0)」を参照してください。

### 3. [略記]にスケジュールを表す略記を入力します。

略記は,すでに登録されている用件・略記の一覧から選択することもできます。登録されている用件・ 略記の一覧の表示方法を次に示します。

• [用件] アンカーをクリックする。

•[アクション▼]−[用件・略記を挿入/編集]を選択する。

用件・略記の選択については,[「3.6.5 登録されている用件・略記を選択する」](#page-151-0)を参照してください。

- 4.日付,時間および区分以外の項目を参照できるメンバを自分,秘書,および施設の管理者であるメンバ だけに限定する場合,[スケジュール予約]画面で,[プライベート]チェックボックスをチェックしま す。
- 5.時間指定スケジュールを登録する場合は,[時間指定]ラジオボタンを選択します。イベントスケジュー ルを登録する場合は, [イベント] ラジオボタンを選択します。
- 6.スケジュールの日時を指定します。

システムの設定によって,日時の指定方法が異なります。グローバルモードの場合は,[「2.2.1\(3\)\(a\) 日](#page-72-0) [時を指定する\(グローバルモードの場合\)](#page-72-0)」を参照して日時を指定してください。 グローバルモードではない場合は,次の方法で日時を指定してください。

スケジュールの日付の指定

[日付]にスケジュールの日付(年月日)を指定します。 日付は,[カレンダ]ポートレットの日付をクリックして指定してください。[カレンダ]ポートレッ トは「カレンダ]ボタンをクリックすると表示されます。 [日付]は、必ず指定してください。

スケジュールの時間の指定

[時間]にスケジュールの時間を指定します。

• 時間指定スケジュールの場合 開始時刻および終了時刻を指定します。時間指定スケジュールの場合,必ず指定してください。

開始時刻および終了時刻は,時刻入力バーを操作して指定することもできます。

• イベントスケジュールの場合

開始時刻および終了時刻は指定しません。

7. [行先]に自分の行先を入力します。

行先は,すでに登録されている行先・区分の一覧から選択することもできます。登録されている行先・ 区分の一覧の表示方法を次に示します。

- [行先] アンカーをクリックする。
- •[アクション▼]−[行先・区分を挿入/編集]を選択する。

行先・区分の選択については,[「3.7.5 登録されている行先・区分を選択する」](#page-155-0)を参照してください。

### 8. [区分]にスケジュールの区分を指定します。

区分は,ドロップダウンリストから選択します。

区分は,すでに登録されている行先・区分の一覧から選択することもできます。登録されている行先・ 区分の一覧の表示方法を次に示します。

- [行先] アンカーをクリックする。
- •[アクション▼]−[行先・区分を挿入/編集]を選択する。

行先・区分の選択については,[「3.7.5 登録されている行先・区分を選択する」](#page-155-0)を参照してください。

9.[XX のスケジュールに登録]チェックボックスをチェックします。

XX には、自分、*上司の名前、自分が管理者である施設の名前、*または予約する人が表示されます。

- 10. [メモ]にスケジュールに関する任意の情報を入力します。
- 11.[予約] メニューを選択します。

スケジュールが登録されます。

<span id="page-74-0"></span>[設定]画面([全般]タブを選択した場合)で指定すると,スケジュールを同じ時間帯に重複して登録 しようとしたときに[重複スケジュール警告]画面が表示されます。[重複スケジュール警告]画面が 表示された場合の操作方法については,「(5) スケジュールを同じ時間帯に重複して登録しようとした場 合の注意事項」を参照してください。

### (5) スケジュールを同じ時間帯に重複して登録しようとした場合の注意事項

[設定]画面([全般]タブを選択している場合)で指定すると,スケジュールを同じ時間帯に重複して登録 しようとしたときに[重複スケジュール警告]画面(ポートレット版),または[重複スケジュール警告] 画面が表示されます。

スケジュールを同じ時間帯に重複して登録しようとしたときに警告するかどうかを指定する方法について は,「[4.2.2 スケジュールが重複する場合に警告するかどうかを指定する」](#page-170-0)を参照してください。

### [スケジュール登録]画面(ポートレット版)からスケジュールを登録したとき、または [スケジュール詳 細]画面(ポートレット版)からスケジュールを変更したとき

[重複スケジュール警告]画面(ポートレット版)が表示されます。[重複スケジュール警告]画面(ポー トレット版)については、「[7.3.10 \[重複スケジュール警告\]画面\(ポートレット版\)](#page-315-0)」を参照してく ださい。

### [スケジュール予約]画面からスケジュールを登録したとき,または[スケジュール詳細]画面からスケ ジュールを変更したとき

[重複スケジュール警告]画面が表示されます。[重複スケジュール警告]画面については,「[7.3.9 \[重](#page-312-0) [複スケジュール警告\]画面](#page-312-0)」を参照してください。

重複してスケジュールを登録しても問題ないかどうか確認してください。重複してスケジュールを登録す る場合は,[重複スケジュール警告]画面(ポートレット版),または[重複スケジュール警告]画面の[実 行]メニューを選択してください。スケジュールが登録されます。

# 2.2.2 上司のスケジュールを登録する

上司のスケジュールを登録する方法について説明します。

### (1) 上司のスケジュールを登録する操作の流れ

上司のスケジュールを登録する操作の流れを次の図に示します。

図 2-2 上司のスケジュールを登録する操作の流れ

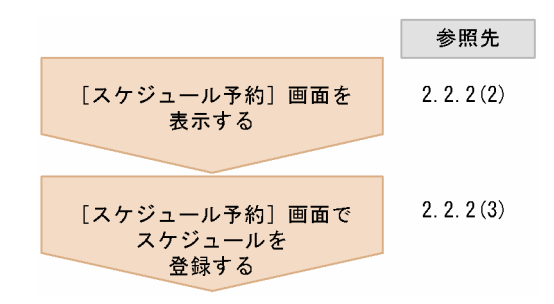

### (2) [スケジュール予約]画面を表示する

[スケジュール予約]画面を表示する方法について説明します。

● 上司のスケジュールの空白部分をクリックして [スケジュール予約] 画面を表示する

上司のスケジュールの空白部分をクリックして[スケジュール予約]画面を表示する方法を次に示します。

操作

- 1.次の画面のどれかを表示します。
	- 上司の[一週間の予定]画面 表示方法については,「[2.1.4\(2\) 上司の一週間の予定を参照する](#page-56-0)」を参照してください。
	- 上司の[一日の予定]画面 表示方法については,「[2.1.4\(1\) 上司の一日の予定を参照する](#page-55-0)」を参照してください。
	- 複数の上司の[一週間の予定]画面 表示方法については,「[2.1.4\(3\) 上司の一週間の予定を参照する\(複数の上司の予定を参照する場](#page-56-0) [合\)」](#page-56-0)を参照してください。
- 2. 上司のスケジュールの空白部分をクリックします。

[スケジュール予約]画面が表示されます。

● [予約▼]メニューから[スケジュール予約]画面を表示する

[予約▼]メニューから[スケジュール予約]画面を表示する方法を次に示します。

操作

### 1.次の画面のどちらかを表示します。

- 上司の[一週間の予定]画面 表示方法については,「[2.1.4\(2\) 上司の一週間の予定を参照する](#page-56-0)」を参照してください。
- 上司の[一ヶ月の予定]画面 表示方法については,「[2.1.4\(4\) 上司の一ヶ月の予定を参照する](#page-57-0)」を参照してください。
- 2.[予約▼] [予約] を選択します。

[スケジュール予約]画面が表示されます。

(3) [スケジュール予約]画面から上司のスケジュールを登録する

[スケジュール予約]画面から上司のスケジュールを登録する方法は,自分のスケジュールを登録するとき と同様です。[「2.2.1\(4\) \[スケジュール予約\]画面からスケジュールを登録する」](#page-72-0)を参照して,スケジュー ルを登録してください。

### 2.2.3 自分が管理者である施設のスケジュールを登録する

自分が管理者である施設のスケジュールを登録する方法について説明します。

### (1) 自分が管理者である施設のスケジュールを登録する操作の流れ

自分が管理者である施設のスケジュールを登録する操作の流れを次の図に示します。

図 2‒3 自分が管理者である施設のスケジュールを登録する操作の流れ

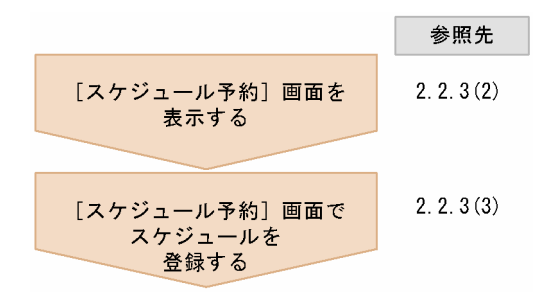

### (2) [スケジュール予約]画面を表示する

[スケジュール予約]画面を表示する方法を次に示します。

### ● 自分が管理者である施設のスケジュールの空白部分をクリックして [スケジュール予約] 画面を表示す る

自分が管理者である施設のスケジュールの空白部分をクリックして[スケジュール予約]画面を表示する方 法を次に示します。

#### 操作

1.次の画面のどれかを表示します。

- 自分が管理者である施設の[一週間の予定]画面 表示方法については,[「2.1.5\(2\) 自分が管理者である施設の一週間の予定を参照する」](#page-58-0)を参照してく ださい。
- 自分が管理者である施設の[一日の予定]画面 表示方法については,[「2.1.5\(1\) 自分が管理者である施設の一日の予定を参照する」](#page-58-0)を参照してくだ さい。
- 自分が管理者である複数の施設の[一週間の予定]画面 表示方法については,[「2.1.5\(3\) 自分が管理者である施設の一週間の予定を参照する\(複数の施設の](#page-58-0) [予定を参照する場合\)](#page-58-0)」を参照してください。
- 2.自分が管理者である施設のスケジュールの空白部分をクリックします。

[スケジュール予約]画面が表示されます。

● [予約▼]メニューから[スケジュール予約]画面を表示する

[予約▼]メニューから[スケジュール予約]画面を表示する方法を次に示します。

操作

1.次の画面のどちらかを表示します。

- 自分が管理者である施設の[一週間の予定]画面 表示方法については,[「2.1.5\(2\) 自分が管理者である施設の一週間の予定を参照する」](#page-58-0)を参照してく ださい。
- 自分が管理者である施設の[一ヶ月の予定]画面 表示方法については,[「2.1.5\(4\) 自分が管理者である施設の一ヶ月の予定を参照する」](#page-59-0)を参照してく ださい。
- 2.[予約▼] [予約] を選択します。

[スケジュール予約]画面が表示されます。

### (3) [スケジュール予約]画面から自分が管理者である施設のスケジュールを登録する

[スケジュール予約]画面から自分が管理者である施設のスケジュールを登録する方法は,自分のスケジュー ルを登録するときと同様です。[「2.2.1\(4\) \[スケジュール予約\]画面からスケジュールを登録する」](#page-72-0)を参照 して,スケジュールを登録してください。

# 2.2.4 複数日のスケジュールを一括で登録する

期間を指定して複数の日にスケジュールを一括で登録する方法について説明します。

注意

日またがりスケジュールは一括して登録できません。日またがりスケジュールを複数日に登録する場 合は,1 件ずつ登録してください。

スケジュール調整画面からスケジュールを登録するときに,スケジュールの一括登録を選択できます。

#### 操作

- 1.スケジュール調整画面を表示します。
	- スケジュール調整画面の表示方法については,[「1.11 スケジュール調整画面を表示する](#page-39-0)」を参照して ください。
- 2.[予約▼] [予約] を選択します。

[スケジュール予約]画面が表示されます。

[スケジュール予約]画面については,「[7.3.3 \[スケジュール予約\]画面](#page-275-0)」を参照してください。

3.[スケジュール予約]画面で、スケジュールの内容を設定します。

[「2.2.1\(4\) \[スケジュール予約\]画面からスケジュールを登録する」](#page-72-0)を参照して,必要な項目を変更し てください。

- 4.[複数日に予約]チェックボックスをチェックし,[予約]メニューを選択します。 [複数日指定]画面が表示されます。 [複数日指定]画面については,「[7.3.7 \[複数日指定\]画面](#page-309-0)」を参照してください。
- 5.[複数日指定]画面の [繰り返し条件]で, [期間]に,スケジュールを登録する期間の開始日および終 了日を指定します。
- 6.[繰り返し条件]で,[繰り返し間隔]に,スケジュールを登録する日の間隔を指定します。 ドロップダウンリストから,「毎日」または「毎週」を選択できます。 「毎週」を選択した場合,[曜日指定]でスケジュールを登録する曜日を選択します。
- 7.[選択した日付]に、スケジュールを登録する日付を指定します。

ボタンをクリックすると,[選択した日付]にスケジュールを登録する日付が表示されます。 スケジュールを登録したくない日付が含まれている場合は、「選択した日付」から登録したくない日付 を選択し. [削除] ボタンをクリックします。 [選択した日付]は、必ず指定してください。

8.[実行]メニューを選択します。

自分のスケジュールが,指定した日付に一括して登録されます。 [設定]画面([全般]タブを選択した場合)で指定すると,スケジュールを同じ時間帯に重複して登録 しようとしたときに[重複スケジュール警告]画面が表示されます。[重複スケジュール警告]画面が

表示された場合の操作方法については,「[2.2.1\(5\) スケジュールを同じ時間帯に重複して登録しようと](#page-74-0) [した場合の注意事項](#page-74-0)」を参照してください。

# <span id="page-79-0"></span>2.3 スケジュールを予約する

この節では,スケジュールを予約する方法について説明します。

# 2.3.1 [スケジュール予約]画面を表示する

[スケジュール予約]画面の表示方法について説明します。

次のどれかの方法で,[スケジュール予約]画面を表示します。

- コミュニティの「メンバの予定]画面のメニューから「スケジュール予約]画面を開く コミュニティメンバにスケジュールを予約する場合は,この方法で[スケジュール予約]画面を開いて ください。
- メンバのスケジュールの空白部分をクリックして[スケジュール予約]画面を開く メンバの[一週間の予定]画面,複数メンバの[一日の予定]画面,または複数メンバの[一週間の予 定]画面で有効な方法です。
- メンバ名アンカーを右クリックして「スケジュール予約]画面を開く コミュニティの[メンバの予定]画面,複数メンバの[一日の予定]画面,または複数メンバの[一週 間の予定]画面で有効な方法です。
- スケジュール調整画面のメニューから[スケジュール予約]画面を開く [予約▼]−[予約]または[表示したメンバに予約]を選択して,[スケジュール予約]画面を開きま す。
- 自分の「一日の予定]画面, 自分の「今後の予定]画面, または自分の「一週間の予定]画面から「ス ケジュール予約]画面を開く システムの設定によっては,[登録]メニューを選択すると,スケジュール調整画面が表示されます。 このとき、スケジュール調整画面のリストビューには「スケジュール予約】画面が表示されています。

# (1) コミュニティの[メンバの予定]画面のメニューから[スケジュール予約]画面を開く

操作

### 1.コミュニティワークプレースで, [スケジュール] ポートレットを表示します。

[スケジュール]ポートレットの表示方法については, [[1.7 \[スケジュール\]ポートレットを表示す](#page-31-0) る|を参照してください。コミュニティワークプレースで「スケジュール]ポートレットを表示する と,[メンバの予定]画面が表示されます。

[メンバの予定]画面については,「[7.2.8 コミュニティの\[メンバの予定\]画面](#page-253-0)」を参照してくださ い。

2.[メンバの予定]画面のスケジュール表示領域で、スケジュールを予約するメンバのチェックボックス をチェックします。

30 人以内でメンバを選択してください。

3.[予約▼]−[選択したメンバへ予約]を選択します。

[スケジュール予約]画面が表示されます。[メンバと施設]には,操作 2.で選択したメンバがすでに追 加されています。

(2) スケジュールの空白部分をクリックして「スケジュール予約]画面を開く

操作

- 1.次の画面のどれかを表示します。
	- メンバの[一週間の予定]画面

スケジュール調整画面を表示させて,[表示▼]−[週間]を選択します。スケジュール調整画面を 表示させる方法については,[「1.11 スケジュール調整画面を表示する](#page-39-0)」を参照してください。

• 複数メンバの[一日の予定]画面

スケジュール調整画面を表示させて,[表示▼]−[一日(複数人)]を選択したあと,ツリービュー でメンバ名アンカーをクリックします。スケジュール調整画面の表示方法については、[「1.11 スケ](#page-39-0) [ジュール調整画面を表示する」](#page-39-0)を参照してください。

• 複数メンバの[一週間の予定]画面

スケジュール調整画面を表示させて, [表示▼] - [週間 (複数人)] を選択したあと, ツリービュー でメンバ名アンカーをクリックします。スケジュール調整画面の表示方法については、[「1.11 スケ](#page-39-0) [ジュール調整画面を表示する」](#page-39-0)を参照してください。

2.表示されているメンバのスケジュールの空白部分をクリックします。

[スケジュール予約]画面が表示されます。[メンバと施設]には,クリックしたメンバが指定されてい ます。[時間]には,選択した空白部分の時間が指定されています。

(3) メンバ名アンカーを右クリックして[スケジュール予約]画面を開く

操作

1.次の画面のどれかを表示します。

- コミュニティの[メンバの予定]画面 表示方法については,[「2.1.3 コミュニティメンバのスケジュールを参照する」](#page-53-0)を参照してくださ い。
- 複数メンバの「一日の予定]画面 スケジュール調整画面を表示させて,[表示▼]−[一日(複数人)]を選択したあと,ツリービュー でメンバ名アンカーをクリックします。スケジュール調整画面の表示方法については,[「1.11 スケ](#page-39-0) [ジュール調整画面を表示する」](#page-39-0)を参照してください。
- 複数メンバの[一週間の予定]画面

スケジュール調整画面を表示させて、[表示▼] - [週間 (複数人)] を選択したあと, ツリービュー でメンバ名アンカーをクリックします。スケジュール調整画面の表示方法については、[「1.11 スケ](#page-39-0) [ジュール調整画面を表示する」](#page-39-0)を参照してください。

2. 操作 1.で表示された画面で、メンバ名アンカーを右クリックして、[スケジュールを予約]メニューを 選択します。

[スケジュール予約]画面が表示されます。[メンバと施設]には,操作 1.で選択したメンバがすでに追 加されています。

- (4) スケジュール調整画面のメニューから[スケジュール予約]画面を開く
	- (a) [スケジュール予約]画面を開いてから,予約したいメンバを選択する

操作

1.スケジュール調整画面を表示します。

スケジュール調整画面の表示方法については,「[1.11 スケジュール調整画面を表示する」](#page-39-0)を参照して ください。

2.[予約▼] - [予約] を選択します。

<span id="page-81-0"></span>[スケジュール予約]画面が表示されます。

(b) 表示しているメンバにスケジュールを予約する

### 操作

- 1.スケジュールを予約したいメンバのスケジュールを表示します。 表示方法については,[「2.1.2 メンバのスケジュールを参照する」](#page-47-0)を参照してください。
- 2.[予約▼] [表示したメンバに予約] を選択します。
	- [スケジュール予約]画面が表示されます。[メンバと施設]には,表示していたメンバが指定されてい ます。

### (5) 自分の[一日の予定]画面,自分の[今後の予定]画面,または自分の[一週間の予定] 画面から[スケジュール予約]画面を開く

システムの設定によっては,自分の[一日の予定]画面,自分の[今後の予定]画面,または自分の[一週 間の予定]画面からでも[スケジュール予約]画面を表示できます。

#### 操作

### 1.次の画面のどれかを表示します。

- 自分の[一日の予定]画面 表示方法については、「[1.7 \[スケジュール\]ポートレットを表示する](#page-31-0)」を参照してください。
- 自分の[今後の予定]画面 表示方法については、「[1.7 \[スケジュール\]ポートレットを表示する](#page-31-0)」を参照してください。
- 自分の[一週間の予定]画面 表示方法については、「[1.7 \[スケジュール\]ポートレットを表示する](#page-31-0)」を参照してください。
- 2.自分の[一日の予定]画面,自分の[今後の予定]画面または自分の[一週間の予定]画面で,[登録] メニューを選択します。

スケジュール調整画面が表示されます。このとき、スケジュール調整画面のリストビューには[スケ ジュール予約]画面が表示されています。

# 2.3.2 メンバにスケジュールを予約する

メンバにスケジュールを新規予約する方法について説明します。

### 操作

1.[スケジュール予約]画面を表示します。

[スケジュール予約]画面の表示方法については,[「2.3.1 \[スケジュール予約\]画面を表示する](#page-79-0)」を参 照してください。

2. [用件]にスケジュールの用件を入力します。

用件は,すでに登録されている用件・略記の一覧から選択することもできます。登録されている用件・ 略記の一覧の表示方法を次に示します。

- [用件] アンカーをクリックする。
- •[アクション▼]−[用件・略記を挿入/編集]を選択する。

用件・略記の選択については,[「3.6.5 登録されている用件・略記を選択する」](#page-151-0)を参照してください。

3.[略記]にスケジュールを表す略記を入力します。

略記は,すでに登録されている用件・略記の一覧から選択することもできます。登録されている用件・ 略記の一覧の表示方法を次に示します。

- [用件] アンカーをクリックする。
- •[アクション▼]−[用件・略記を挿入/編集]を選択する。

用件・略記の選択については,「[3.6.5 登録されている用件・略記を選択する](#page-151-0)」を参照してください。

- 4.日付,時間および区分以外の項目を参照できるメンバを予約された人,予約された人の秘書,および予 約された施設の管理者だけに限定する場合,「プライベート]チェックボックスをチェックします。
- 5.時間指定スケジュールを登録する場合は,[時間指定]ラジオボタンを選択します。イベントスケジュー ルを登録する場合は,[イベント]ラジオボタンを選択します。

注意

イベントスケジュールは,施設には予約できません。

6.スケジュールの日時を指定します。

システムの設定によって,日時の指定方法が異なります。グローバルモードの場合は,「[2.2.1\(3\)\(a\) 日](#page-72-0) [時を指定する\(グローバルモードの場合\)」](#page-72-0)を参照して日時を指定してください。 グローバルモードではない場合は,次の方法で日時を指定してください。

スケジュールの日付の指定

[日付]にスケジュールの日付(年月日)を指定します。 日付は, [カレンダ] ポートレットの日付をクリックして指定してください。[カレンダ] ポートレッ トは [カレンダ] ボタンをクリックすると表示されます。 [日付]は,必ず指定してください。

スケジュールの時間の指定

[時間]にスケジュールの時間を指定します。

• 時間指定スケジュールの場合

開始時刻および終了時刻を指定します。時間指定スケジュールの場合,必ず指定してください。 開始時刻および終了時刻は,時刻入力バーを操作して指定することもできます。

• イベントスケジュールの場合

開始時刻および終了時刻は指定しません。

7. [行先]に自分の行先を入力します。

行先は,すでに登録されている行先・区分の一覧から選択することもできます。登録されている行先・ 区分の一覧の表示方法を次に示します。

• [行先] アンカーをクリックする。

•[アクション▼]−[行先・区分を挿入/編集]を選択する。

行先・区分の選択については,「[3.7.5 登録されている行先・区分を選択する](#page-155-0)」を参照してください。

8. [区分]にスケジュールの区分を指定します。

区分は,ドロップダウンリストから選択します。

区分は,すでに登録されている行先・区分の一覧から選択することもできます。登録されている行先・ 区分の一覧の表示方法を次に示します。

- [行先] アンカーをクリックする。
- [アクション▼] − [行先・区分を挿入/編集] を選択する。

行先・区分の選択については,「[3.7.5 登録されている行先・区分を選択する](#page-155-0)」を参照してください。 9. [メモ]にスケジュールに関する任意の情報を入力します。

10.メンバに予約したスケジュールを自分,上司または自分が管理者である施設にも登録する場合, [スケ ジュール予約]画面で,[XX のスケジュールに登録]チェックボックスをチェックします。

XX には、自分、上司の名前、自分が管理者である施設の名前、または予約する人が表示されます。

- 11.予約と同時に [メール]ポートレットを起動して、予約したスケジュールの内容を送信する場合, [ス ケジュール予約]画面で,[メールで通知]チェックボックスをチェックします。
- 12.秘書ユーザの場合,[スケジュール予約]画面で,[予約する人]に,自分の名前か上司の名前を指定し ます。

予約する人の名前は,ドロップダウンリストから選択します。

注

秘書ユーザとは、ツリービューで, [グループ] アイコンの下階層に [上司] アイコンが存在する ユーザです。

#### 13.[メンバと施設]に予約したいメンバを指定します。

ツリービューでメンバ名のアンカーをクリックするか,[メンバ/施設指定]画面でメンバを選択する と,選択したメンバが[メンバ]または[施設]に追加されます。

なお,[メンバ/施設指定]画面は[追加]ボタンをクリックすると表示されます。

ツリービューについては,[「7.1.1 ツリービュー」](#page-201-0)を参照してください。

また,[メンバ/施設指定]画面でメンバを選択する方法については,[「3.2 メンバと施設を指定する」](#page-134-0) を参照してください。

### 14.[予約]メニューを選択します。

設定された内容で予約が実行されます。

[設定]画面([全般]タブを選択した場合)で指定すると,スケジュールを同じ時間帯に重複して登録 しようとしたときに[重複スケジュール警告]画面が表示されます。[重複スケジュール警告]画面が 表示された場合の操作方法については,[「2.2.1\(5\) スケジュールを同じ時間帯に重複して登録しようと](#page-74-0) [した場合の注意事項」](#page-74-0)を参照してください。

# 2.3.3 スケジュールを上司の名前で予約する

上司の名前でメンバにスケジュールを予約する方法について説明します。

### 操作

1.[スケジュール予約]画面を表示します。

[スケジュール予約]画面を表示する方法については,「[2.3.1 \[スケジュール予約\]画面を表示する](#page-79-0)」 を参照してください。

# 2.[スケジュール予約]画面で、スケジュールの内容を設定します。 設定する項目は,自分がメンバにスケジュールを新規予約するときと同様です。 [「2.3.2 メンバにスケジュールを予約する」](#page-81-0)を参照して項目を入力してください。 2.3.2 の操作 12.では、[スケジュール予約]画面で、[予約する人]に上司の名前を指定します。 設定された内容でスケジュールが予約されます。

# 2.3.4 スケジュールを複数日に予約する

期間を指定して,メンバにスケジュールを一括して予約する方法について説明します。

```
注意
```
日またがりスケジュールは一括して予約できません。日またがりスケジュールを複数日に予約する場 合は,1 件ずつ予約してください。

操作

1.[スケジュール予約]画面を表示します。

[スケジュール予約]画面で,スケジュールの内容を設定します。「[2.3.2 メンバにスケジュールを予約](#page-81-0) [する](#page-81-0)」を参照して,項目を入力してください。

- 2.[複数日に予約]チェックボックスをチェックし,[予約]メニューを選択します。 [複数日指定]画面が表示されます。 [複数日指定]画面については,[「7.3.7 \[複数日指定\]画面」](#page-309-0)を参照してください。
- 3.[繰り返し条件]で, [期間]に, スケジュールを登録する期間の開始日および終了日を指定します。
- 4.[繰り返し条件]で, [繰り返し間隔]に, スケジュールを登録する日の間隔を指定します。 ドロップダウンリストから,「毎日」または「毎週」を選択できます。 「毎週」を選択した場合,[曜日指定]でスケジュールを登録する曜日を選択します。
- 5.[選択した日付]に、スケジュールを登録する日付を指定します。

をクリックすると,[選択した日付]にスケジュールを登録する日付が表示されます。 スケジュールを登録したくない日付が含まれている場合は、[選択した日付]から登録したくない日付 を選択し,[削除]ボタンをクリックします。 [選択した日付]は、必ず指定してください。

6.[実行]メニューを選択します。

設定された内容で予約が実行されます。スケジュール調整画面で,指定した日付にスケジュールが登録 されていることを確認してください。

[設定]画面([全般]タブを選択した場合)で指定すると,スケジュールを同じ時間帯に重複して登録 しようとしたときに[重複スケジュール警告]画面が表示されます。[重複スケジュール警告]画面が 表示された場合の操作方法については,「[2.2.1\(5\) スケジュールを同じ時間帯に重複して登録しようと](#page-74-0) [した場合の注意事項](#page-74-0)」を参照してください。

# 2.3.5 スケジュールをコピーして予約する

コピーされるスケジュールの内容,およびスケジュールをコピーして予約する方法について説明します。

次のどちらかの方法で,スケジュールをコピーして予約します。

- 次の画面のどれかで見出しアンカーを右クリックして,スケジュールをコピーする
	- 自分の[一日の予定]画面
	- 自分の[今後の予定]画面
	- 自分の[一週間の予定]画面
	- メンバの[一ヶ月の予定]画面
	- メンバの[一週間の予定]画面
	- 複数メンバの[一週間の予定]画面
	- 複数メンバの[一日の予定]画面
	- コミュニティの[メンバの予定]画面
- <span id="page-85-0"></span>•[予約したスケジュール一覧]画面
- •[予約されたスケジュール一覧]画面
- •[スケジュール詳細]画面,[予約したスケジュール詳細]画面,または[予約されたスケジュール詳 細]画面からスケジュールをコピーする

### (1) コピーされる内容

[コピーして予約]メニューまたは[表示したメンバにコピーして予約]メニューを選択すると,コピー元 のスケジュールの内容がコピーされて、「スケジュール予約]画面に表示されます。「スケジュール予約]画 面に表示される内容を次に示します。

なお,コピーされたスケジュールの内容は,[スケジュール予約]画面で編集できます。

[用件],[略記],[日付],[時間],[行先],[区分],[メモ],および[プライベート]チェックボックス コピー元のスケジュールの内容が「スケジュール予約]画面に表示されます。ただし、ほかのメンバの スケジュールをコピーする場合,参照権限がない項目はコピーされません。

#### [メンバと施設]

選択したメニューによって,表示される内容が異なります。

### [コピーして予約]メニューを選択した場合

- コピー元が,自分,上司または自分が管理者である施設に予約されているスケジュールの場合 コピー元のスケジュールが予約されているすべてのメンバが[メンバと施設]に表示されます。
- コピー元が,自分または上司が予約したスケジュールの場合 コピー元のスケジュールが予約されているすべてのメンバが[メンバと施設]に表示されます。
- その他の場合

コピー元のメンバが[メンバと施設]に表示されます。

注 システムの設定によっては,コピー元のスケジュールに登録されているメンバはコピーされま せん。

### [表示したメンバにコピーして予約]メニューを選択した場合

複数メンバの[一日の予定]画面,または複数メンバの[一週間の予定]画面に表示されているす べてのメンバが [メンバと施設]に表示されます。

### (2) 見出しアンカーを右クリックしてスケジュールをコピーする

見出しアンカーを右クリックしてスケジュールをコピーする方法について説明します。

操作

### 1.次の画面のどれかを表示します。

- 自分の[一日の予定]画面 表示方法については、「[1.7 \[スケジュール\]ポートレットを表示する](#page-31-0)」を参照してください。
- 自分の[今後の予定]画面 表示方法については、「[1.7 \[スケジュール\]ポートレットを表示する](#page-31-0)」を参照してください。
- 自分の[一週間の予定]画面 表示方法については、「[1.7 \[スケジュール\]ポートレットを表示する](#page-31-0)」を参照してください。
- 複数メンバの[一日の予定]画面

スケジュール調整画面を表示させて, [表示▼] - [一日 (複数人)] を選択します。スケジュール 調整画面を表示させる方法については,[「1.11 スケジュール調整画面を表示する](#page-39-0)」を参照してくだ さい。

• メンバの[一週間の予定]画面

スケジュール調整画面を表示させて、[表示▼] - [週間]を選択します。スケジュール調整画面を 表示させる方法については,[「1.11 スケジュール調整画面を表示する](#page-39-0)」を参照してください。

• 複数メンバの[一週間の予定]画面

スケジュール調整画面を表示させて, [表示▼] - [週間 (複数人)] を選択します。スケジュール 調整画面を表示させる方法については,[「1.11 スケジュール調整画面を表示する](#page-39-0)」を参照してくだ さい。

• メンバの[一ヶ月の予定]画面

スケジュール調整画面を表示させて,[表示▼]−[月間]を選択します。スケジュール調整画面を 表示させる方法については,[「1.11 スケジュール調整画面を表示する](#page-39-0)」を参照してください。

• コミュニティの[メンバの予定]画面

表示方法については,[「2.1.3 コミュニティメンバのスケジュールを参照する」](#page-53-0)を参照してくださ い。

• [予約したスケジュール一覧]画面

スケジュール調整画面を表示させて、「表示▼] - 「予約したスケジュール】を選択します。スケ ジュール調整画面を表示させる方法については,[「1.11 スケジュール調整画面を表示する](#page-39-0)」を参照 してください。

•[予約されたスケジュール一覧]画面

スケジュール調整画面を表示させて,[表示▼]−[予約されたスケジュール]を選択します。スケ ジュール調整画面を表示させる方法については,[「1.11 スケジュール調整画面を表示する](#page-39-0)」を参照 してください。

2.コピーしたいスケジュールの見出しアンカーを右クリックして,[コピーして予約]メニュー,または [表示したメンバにコピーして予約]メニューを選択します。

コピー元のスケジュールの内容が,[スケジュール予約]画面に表示されます。

操作 1.で複数メンバの[一日の予定]画面,または複数メンバの[一週間の予定]画面を表示させた場 合は、見出しアンカーを右クリックすると「コピーして予約]メニューと「表示したメンバにコピーし て予約]メニューが表示されます。

それぞれのメニューを選択したときにコピーされる内容については,「[2.3.5\(1\) コピーされる内容](#page-85-0)」を 参照してください。

3.スケジュールの内容を変更する場合は、[スケジュール予約]画面で変更します。

スケジュールの内容を変更する方法の詳細は,「[2.3.2 メンバにスケジュールを予約する](#page-81-0)」を参照して ください。

4.[予約]メニューを選択します。

スケジュールが予約されます。

[設定]画面([全般]タブを選択した場合)で指定すると,スケジュールを同じ時間帯に重複して登録 しようとしたときに[重複スケジュール警告]画面が表示されます。[重複スケジュール警告]画面が 表示された場合の操作方法については,「[2.2.1\(5\) スケジュールを同じ時間帯に重複して登録しようと](#page-74-0) [した場合の注意事項](#page-74-0)」を参照してください。

(3) [スケジュール詳細]画面,[予約したスケジュール詳細]画面,または[予約されたス ケジュール詳細]画面からスケジュールをコピーする

[スケジュール詳細]画面, [予約したスケジュール詳細]画面, または「予約されたスケジュール詳細]画 面でスケジュールをコピーして予約する方法を説明します。

操作

- 1.次のどれかの画面を表示します。
	- 複数メンバの[一日の予定]画面

スケジュール調整画面を表示させて、「表示▼]− [一日(複数人)]を選択します。スケジュール 調整画面を表示させる方法については,「[1.11 スケジュール調整画面を表示する」](#page-39-0)を参照してくだ さい。

- メンバの[一週間の予定]画面 スケジュール調整画面を表示させて. [表示▼] - [週間] を選択します。スケジュール調整画面を 表示させる方法については,「[1.11 スケジュール調整画面を表示する」](#page-39-0)を参照してください。
- 複数メンバの[一週間の予定]画面

スケジュール調整画面を表示させて、「表示▼] - [週間(複数人)] を選択します。スケジュール 調整画面を表示させる方法については,「[1.11 スケジュール調整画面を表示する」](#page-39-0)を参照してくだ さい。

• メンバの[一ヶ月の予定]画面

スケジュール調整画面を表示させて、「表示▼]− 「月間]を選択します。スケジュール調整画面を 表示させる方法については,「[1.11 スケジュール調整画面を表示する」](#page-39-0)を参照してください。

•[予約したスケジュール一覧]画面 スケジュール調整画面を表示させて、「表示▼]−「予約したスケジュール一覧]を選択します。ス ケジュール調整画面を表示させる方法については,「[1.11 スケジュール調整画面を表示する」](#page-39-0)を参 照してください。

•[予約されたスケジュール一覧]画面

スケジュール調整画面を表示させて, [表示▼] - [予約されたスケジュール一覧] を選択します。 スケジュール調整画面を表示させる方法については,「[1.11 スケジュール調整画面を表示する」](#page-39-0)を 参照してください。

- 2.予約したいスケジュールの見出しアンカーをクリックして、「スケジュール詳細]画面,「予約したスケ ジュール詳細]画面,または[予約されたスケジュール詳細]画面を表示させます。
- 3.[アクション▼] − [コピーして予約] を選択します。

コピー元のスケジュールの内容が,[スケジュール予約]画面に表示されます。コピーされる内容につ いては,[「2.3.5\(1\) コピーされる内容」](#page-85-0)を参照してください。

4.スケジュールの内容を変更する場合は、[スケジュール予約]画面で変更します。

スケジュールの内容を変更する方法の詳細は,[「2.3.2 メンバにスケジュールを予約する」](#page-81-0)を参照して ください。

5.[予約]メニューを選択します。

スケジュールが予約されます。

[設定]画面([全般]タブを選択した場合)で指定すると,スケジュールを同じ時間帯に重複して登録 しようとしたときに[重複スケジュール警告]画面が表示されます。[重複スケジュール警告]画面が 表示された場合の操作方法については,[「2.2.1\(5\) スケジュールを同じ時間帯に重複して登録しようと](#page-74-0) [した場合の注意事項」](#page-74-0)を参照してください。

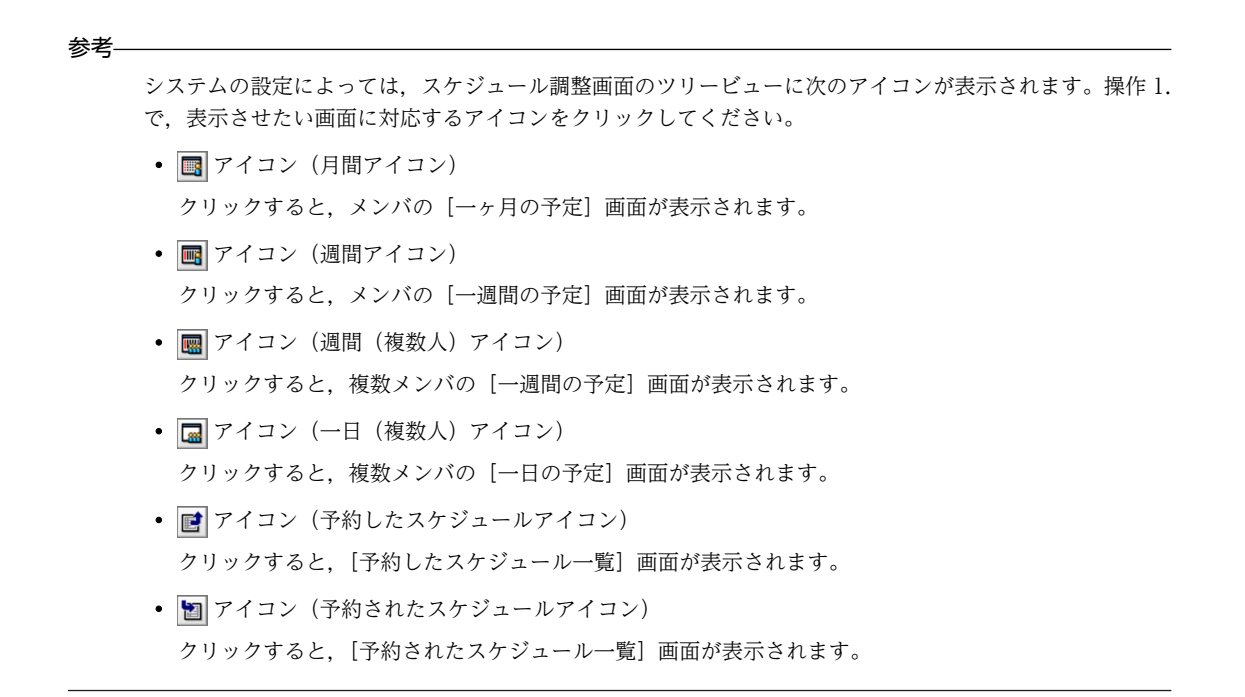

# 2.4 スケジュールを変更する

この節では,スケジュールの内容を変更する方法について説明します。

# 2.4.1 自分のスケジュールを変更する

登録されている自分のスケジュールの内容を変更する方法について説明します。

次のどちらかの方法で,自分のスケジュールを変更します。

- 自分の「一日の予定]画面, 自分の「今後の予定]画面または自分の「一週間の予定]画面からスケ ジュールを変更する
- メンバの[一週間の予定]画面,メンバの[一ヶ月の予定]画面,複数メンバの[一日の予定]画面ま たは複数メンバの[一週間の予定]画面からスケジュールを変更する
- (1) 自分の[一日の予定]画面,自分の[今後の予定]画面または自分の[一週間の予定] 画面からスケジュールを変更する

操作

1.次の画面のどれかを表示します。

- 自分の[一日の予定]画面 表示方法については、「[1.7 \[スケジュール\]ポートレットを表示する](#page-31-0)」を参照してください。
- 自分の[今後の予定]画面 表示方法については、「[1.7 \[スケジュール\]ポートレットを表示する](#page-31-0)」を参照してください。
- 自分の[一週間の予定]画面 表示方法については、「[1.7 \[スケジュール\]ポートレットを表示する](#page-31-0)」を参照してください。
- 2.自分の[一日の予定]画面,自分の[今後の予定]画面または自分の[一週間の予定]画面のスケジュー ル表示領域で,変更するスケジュールの見出しアンカーをクリックします。

[スケジュール詳細]画面(ポートレット版)が表示されます。

[スケジュール詳細]画面(ポートレット版)については,「[7.3.6 \[スケジュール詳細\]画面\(ポート](#page-304-0) [レット版\)](#page-304-0)」を参照してください。

システムの設定によっては,見出しアンカーをクリックするとスケジュール調整画面が表示されます。 このとき,スケジュール調整画面のリストビューには[スケジュール詳細]画面が表示されています。 [スケジュール詳細]画面については,「[7.3.5 \[スケジュール詳細\]画面](#page-294-0)」を参照してください。

3.スケジュールの内容を変更します。

変更する項目は,スケジュールを登録するときに[スケジュール登録]画面(ポートレット版)または [スケジュール予約]画面で設定する項目と同様です。

[「2.2.1\(3\) \[スケジュール登録\]画面\(ポートレット版\)から登録する」](#page-71-0)または「[2.2.1\(4\) \[スケジュー](#page-72-0) [ル予約\]画面からスケジュールを登録する」](#page-72-0)を参照して,必要な項目を変更します。

ポイント

スケジュールの時間を変えないで開始時刻と終了時刻だけを変更する場合は、時刻入力バーをド ラッグ & ドロップしても変更できます。

例えば,会議の開催時間を 10:00〜12:00 から 13:00〜15:00 に変更したい場合は,時刻入力 バーをドラッグ & ドロップしても変更できます。

4.ほかのメンバから予約されたスケジュールの回答を変更する場合は、[回答]に回答内容を指定します。

回答内容は,ドロップダウンリストから選択します。

5. [スケジュール詳細] 画面(ポートレット版)または[スケジュール詳細]画面で, [更新]メニューを 選択します。

選択したスケジュールの内容が変更されます。

[設定]画面([全般]タブを選択した場合)で指定すると,スケジュールを同じ時間帯に重複して登録 しようとしたときに[重複スケジュール警告]画面(ポートレット版),または[重複スケジュール警 告]画面が表示されます。[重複スケジュール警告]画面(ポートレット版),または [重複スケジュー ル警告]画面が表示された場合の操作方法については,「[2.2.1\(5\) スケジュールを同じ時間帯に重複し](#page-74-0) [て登録しようとした場合の注意事項](#page-74-0)」を参照してください。

# (2) メンバの[一週間の予定]画面,メンバの[一ヶ月の予定]画面,複数メンバの[一日 の予定]画面または複数メンバの[一週間の予定]画面からスケジュールを変更する

操作

1.次の画面のどれかを表示します。

• メンバの[一週間の予定]画面

スケジュール調整画面を表示させて, [表示▼] - [週間] を選択します。スケジュール調整画面を 表示させる方法については,[「1.11 スケジュール調整画面を表示する](#page-39-0)」を参照してください。

• メンバの「一ヶ月の予定]画面

スケジュール調整画面を表示させて,[表示▼]−[月間]選択します。スケジュール調整画面を表 示させる方法については,[「1.11 スケジュール調整画面を表示する](#page-39-0)」を参照してください。

• 複数メンバの[一日の予定]画面

スケジュール調整画面を表示させて, [表示▼] - [一日 (複数人)] 選択します。スケジュール調 整画面を表示させる方法については,[「1.11 スケジュール調整画面を表示する](#page-39-0)」を参照してくださ  $V<sub>o</sub>$ 

• 複数メンバの[一週間の予定]画面

スケジュール調整画面を表示させて, [表示▼] - [週間 (複数人)] 選択します。スケジュール調 整画面を表示させる方法については,[「1.11 スケジュール調整画面を表示する](#page-39-0)」を参照してくださ い。

2.操作 1.で開いた画面のスケジュール表示領域で,変更するスケジュールの見出しアンカーをクリックし ます。

[スケジュール詳細]画面が表示されます。

[スケジュール詳細]画面については,[「7.3.5 \[スケジュール詳細\]画面」](#page-294-0)を参照してください。

3.スケジュールの内容を変更します。

変更する項目は,スケジュールを登録するときに[スケジュール予約]画面で設定する項目と同様で す。「2.2.1(4) 「スケジュール予約】画面からスケジュールを登録する」を参照して、必要な項目を変 更します。

ポイント

スケジュールの時間を変えないで開始時刻と終了時刻だけを変更する場合は、時刻入力バーをド ラッグ & ドロップしても変更できます。

例えば,会議の開催時間を 10:00〜12:00 から 13:00〜15:00 に変更したい場合は,時刻入力 バーをドラッグ & ドロップしても変更できます。

4.ほかのメンバから予約されたスケジュールの回答を変更する場合は、「回答]に回答内容を指定します。 回答内容は,ドロップダウンリストから選択します。

5.[更新]メニューを選択します。

選択したスケジュールの内容が変更されます。

[設定]画面([全般]タブを選択した場合)で指定すると,スケジュールを同じ時間帯に重複して登録 しようとしたときに[重複スケジュール警告]画面が表示されます。[重複スケジュール警告]画面が 表示された場合の操作方法については,[「2.2.1\(5\) スケジュールを同じ時間帯に重複して登録しようと](#page-74-0) [した場合の注意事項」](#page-74-0)を参照してください。

```
参老
```
システムの設定によっては,スケジュール調整画面のツリービューに次のアイコンが表示されます。操作 1. で,表示させたい画面に対応するアイコンをクリックしてください。

- ■ アイコン (月間アイコン) クリックすると,メンバの[一ヶ月の予定]画面が表示されます。
- n アイコン (週間アイコン) クリックすると,メンバの[一週間の予定]画面が表示されます。
- 图 アイコン (週間 (複数人) アイコン) クリックすると,複数メンバの[一週間の予定]画面が表示されます。
- ■ アイコン(一日(複数人)アイコン) クリックすると,複数メンバの[一日の予定]画面が表示されます。

# 2.4.2 上司のスケジュールを変更する

登録されている上司のスケジュールの内容を変更する方法について説明します。

上司の[スケジュール詳細]画面を開いて,上司のスケジュールの内容を変更します。

#### 操作

1.次の画面のどれかを表示します。

- 上司の[一週間の予定]画面 表示方法については,「[2.1.4\(2\) 上司の一週間の予定を参照する](#page-56-0)」を参照してください。
- 上司の[一日の予定]画面 表示方法については,「[2.1.4\(1\) 上司の一日の予定を参照する](#page-55-0)」を参照してください。
- 複数の上司の[一週間の予定]画面 表示方法については,「[2.1.4\(3\) 上司の一週間の予定を参照する\(複数の上司の予定を参照する場](#page-56-0) [合\)」](#page-56-0)を参照してください。
- 2.上司の[一週間の予定]画面,上司の[一日の予定]画面,または複数の上司の[一週間の予定]のス ケジュール表示領域で,参照するスケジュールの見出しアンカーをクリックします。 [スケジュール詳細]画面が表示されます。 [スケジュール詳細]画面については,「[7.3.5 \[スケジュール詳細\]画面](#page-294-0)」を参照してください。
- 3.上司のスケジュールの内容を変更します。 設定する項目は,自分のスケジュールを登録するときと同様です。 「2.2.1(4) 「スケジュール予約]画面からスケジュールを登録する」を参照して、必要な項目を変更し てください。

ポイント

スケジュールの時間を変えないで開始時刻と終了時刻だけを変更する場合は、時刻入力バーをド ラッグ & ドロップしても変更できます。

例えば,会議の開催時間を 10:00〜12:00 から 13:00〜15:00 に変更したい場合は,時刻入力 バーをドラッグ & ドロップすると変更できます。

- 4.ほかのメンバから予約されたスケジュールの回答を変更する場合は,[回答]に回答内容を指定します。 ドロップダウンリストから,回答内容を選択します。
- 5.[更新]メニューを選択します。

上司のスケジュールの内容が変更されます。

[設定]画面([全般]タブを選択した場合)で指定すると,スケジュールを同じ時間帯に重複して登録 しようとしたときに[重複スケジュール警告]画面が表示されます。[重複スケジュール警告]画面が 表示された場合の操作方法については,「[2.2.1\(5\) スケジュールを同じ時間帯に重複して登録しようと](#page-74-0) [した場合の注意事項](#page-74-0)」を参照してください。

## 2.4.3 自分が管理者である施設のスケジュールを変更する

自分が管理者である施設のスケジュールの内容を変更する方法について説明します。

[スケジュール詳細]画面を開いて,自分が管理者である施設のスケジュールの内容を変更します。

操作

#### 1.次の画面のどれかを表示します。

- 自分が管理者である施設の[一週間の予定]画面 表示方法については,[「2.1.5\(2\) 自分が管理者である施設の一週間の予定を参照する」](#page-58-0)を参照してく ださい。
- 自分が管理者である施設の[一日の予定]画面 表示方法については,[「2.1.5\(1\) 自分が管理者である施設の一日の予定を参照する」](#page-58-0)を参照してくだ さい。
- 自分が管理者である複数の施設の[一週間の予定]画面

表示方法については,[「2.1.5\(3\) 自分が管理者である施設の一週間の予定を参照する\(複数の施設の](#page-58-0) [予定を参照する場合\)](#page-58-0)」を参照してください。

2.自分が管理者である施設の [一週間の予定] 画面, 自分が管理者である施設の [一日の予定] 画面, ま たは自分が管理者である複数の施設の[一週間の予定]画面スケジュール表示領域で,参照するスケ ジュールの見出しアンカーをクリックします。

[スケジュール詳細]画面が表示されます。

[スケジュール詳細]画面については,[「7.3.5 \[スケジュール詳細\]画面」](#page-294-0)を参照してください。

3.自分が管理者である施設のスケジュールの内容を変更します。

設定する項目は,自分のスケジュールを登録するときと同様です。

「[2.2.1\(4\) \[スケジュール予約\]画面からスケジュールを登録する](#page-72-0)」を参照して,必要な項目を変更し てください。

ポイント

スケジュールの時間を変えないで開始時刻と終了時刻だけを変更する場合は、時刻入力バーをド ラッグ & ドロップしても変更できます。

例えば,会議の開催時間を 10:00〜12:00 から 13:00〜15:00 に変更したい場合は,時刻入力 バーをドラッグ & ドロップすると変更できます。

- 4.ほかのメンバから予約されたスケジュールの回答を変更する場合は,[回答]に回答内容を指定します。 ドロップダウンリストから,回答内容を選択します。
- 5.[更新]メニューを選択します。

自分が管理者である施設のスケジュールの内容が変更されます。

[設定]画面([全般]タブを選択した場合)で指定すると,スケジュールを同じ時間帯に重複して登録 しようとしたときに[重複スケジュール警告]画面が表示されます。[重複スケジュール警告]画面が 表示された場合の操作方法については,[「2.2.1\(5\) スケジュールを同じ時間帯に重複して登録しようと](#page-74-0) [した場合の注意事項」](#page-74-0)を参照してください。

# 2.4.4 自分が予約したスケジュールを変更する

自分がメンバに予約したスケジュールの内容を変更する方法について説明します。

[予約したスケジュール変更]画面を開いて,予約したスケジュールの内容を変更します。

#### 操作

#### 1.スケジュール調整画面を表示します。

スケジュール調整画面の表示方法については,[「1.11 スケジュール調整画面を表示する](#page-39-0)」を参照して ください。

2.[表示▼] - [予約したスケジュール一覧] を選択します。

[予約したスケジュール一覧]画面が表示されます。 [予約したスケジュール一覧]画面については,[「7.4.1 \[予約したスケジュール一覧\]画面](#page-318-0)」を参照し てください。

3.表示された画面が上司の [予約したスケジュール一覧] 画面の場合は, ツリービューで, 自分のメンバ 名アンカーをクリックします。

[予約したスケジュール一覧]画面に,選択した予約した人(自分)がメンバに予約したスケジュール が一覧で表示されます。この画面のスケジュール一覧表示領域で,メンバに予約したスケジュールを参 照します。

4.スケジュール一覧表示領域で、表示期間を指定します。

次の表示期間の条件を組み合わせて,スケジュール一覧表示領域で参照するスケジュールを限定しま す。

- 指定した期間のスケジュールだけを参照する場合 [表示期間]で,[今日以降の表示]ラジオボタンまたは[過去分の表示]ラジオボタンを選択して, 期間を指定します。
- 指定した日付(年月)のスケジュール以降または以前を参照する場合 日付変更ドロップダウンリストから,日付(年月)を指定します。
- 5.スケジュール一覧表示領域で,スケジュールが一画面に表示しきれなかった場合,ページ指定領域で, 参照する画面(ページ)を指定します。
- 6.スケジュール一覧表示領域で,変更するスケジュールのチェックボックスをチェックします。 変更するスケジュールを選択します。
- 7.[変更]メニューを選択します。

[予約したスケジュール変更]画面が表示されます。

[予約したスケジュール変更]画面については,[「7.5.1 \[予約したスケジュール変更\]画面」](#page-324-0)を参照し てください。

8.スケジュールの内容を変更します。

変更する項目は、メンバのスケジュールを新規予約するときに [スケジュール予約]画面で設定する項 目と同様です。

「[2.3.2 メンバにスケジュールを予約する](#page-81-0)」を参照して,必要な項目を変更してください。

ポイント

スケジュールの時間を変えないで開始時刻と終了時刻だけを変更する場合は、時刻入力バーをド ラッグ & ドロップしても変更できます。

例えば,会議の開催時間を 10:00〜12:00 から 13:00〜15:00 に変更したい場合は,時刻入力 バーをドラッグ & ドロップすると変更できます。

9. [予約] メニューを選択します。

変更した内容でスケジュールが予約されます。

[設定]画面([全般]タブを選択した場合)で指定すると,スケジュールを同じ時間帯に重複して登録 しようとしたときに[重複スケジュール警告]画面が表示されます。[重複スケジュール警告]画面が 表示された場合の操作方法については,「[2.2.1\(5\) スケジュールを同じ時間帯に重複して登録しようと](#page-74-0) [した場合の注意事項](#page-74-0)」を参照してください。

```
参考—
```
システムの設定によっては、スケジュール調整画面のツリービューに は アイコン (予約したスケジュール アイコン)が表示されます。操作 2.で ■ アイコン(予約したスケジュールアイコン)をクリックすると, [予約したスケジュール一覧]画面が表示されます。

# 2.4.5 上司が予約したスケジュールを変更する

上司の名前でメンバに予約したスケジュールの内容を変更する方法について説明します。

[予約したスケジュール一覧]画面を開いて,上司の名前でメンバに予約したスケジュールの内容を変更し ます。

スケジュール調整画面の表示方法については,[「1.11 スケジュール調整画面を表示する](#page-39-0)」を参照してくだ さい。

### 操作

#### 1.[表示▼] − [予約したスケジュール一覧] を選択します。

[予約したスケジュール一覧]画面が表示されます。

[予約したスケジュール一覧]画面については,「[7.4.1 \[予約したスケジュール一覧\]画面」](#page-318-0)を参照し てください。

2.ツリービューで,[上司]アイコンの下階層にある上司名アンカーをクリックします。

[予約したスケジュール一覧]画面に,上司が予約したスケジュールの一覧が表示されます。

- 3.[予約したスケジュール一覧] 画面のスケジュール一覧表示領域で, 変更するスケジュールのチェック ボックスをチェックします。
- 4.[変更]メニューを選択します。

[予約したスケジュール変更]画面が表示されます。

[予約したスケジュール変更]画面については,「[7.5.1 \[予約したスケジュール変更\]画面」](#page-324-0)を参照し てください。

5.[予約したスケジュール変更]画面で,スケジュールの内容を変更します。

変更する項目は,メンバのスケジュールを新規予約するときに[スケジュール予約]画面で設定する項 目と同様です。

[「2.3.2 メンバにスケジュールを予約する」](#page-81-0)を参照して,必要な項目を変更してください。

ポイント

スケジュールの時間を変えないで開始時刻と終了時刻だけを変更する場合は,時刻入力バーをド ラッグ & ドロップしても変更できます。

例えば,会議の開催時間を 10:00〜12:00 から 13:00〜15:00 に変更したい場合は,時刻入力 バーをドラッグ & ドロップすると変更できます。

### 6.[予約]メニューを選択します。

変更した内容でスケジュールが予約されます。

[設定]画面([全般]タブを選択した場合)で指定すると,スケジュールを同じ時間帯に重複して登録 しようとしたときに[重複スケジュール警告]画面が表示されます。[重複スケジュール警告]画面が 表示された場合の操作方法については,[「2.2.1\(5\) スケジュールを同じ時間帯に重複して登録しようと](#page-74-0) [した場合の注意事項」](#page-74-0)を参照してください。

#### 参老——

システムの設定によっては、スケジュール調整画面のツリービューに ■ アイコン (予約したスケジュール アイコン)が表示されます。操作 1.で ■ アイコン(予約したスケジュールアイコン)をクリックすると, [予約したスケジュール一覧]画面が表示されます。

# <span id="page-96-0"></span>2.5 スケジュールを削除する

この節では、Collaboration でスケジュールを削除する方法について説明します。

# 2.5.1 自分のスケジュールを削除する

登録されている自分のスケジュールを削除する方法について説明します。

次のどちらかの方法で,登録されている自分のスケジュールを削除します。

- スケジュールの見出しアンカーを右クリックして削除する
- [スケジュール詳細]画面または「スケジュール詳細]画面(ポートレット版)で削除する

#### 注意

上司から予約されたスケジュールを削除した場合,上司の発信控えに登録されているメンバからも削除 されます。

### (1) スケジュールの見出しアンカーを右クリックして削除する

操作

1.次の画面のどれかを表示します。

- 自分の[一日の予定]画面 表示方法については、「1.7 「スケジュール】ポートレットを表示する」を参照してください。
- 自分の[今後の予定]画面 表示方法については、「1.7 「スケジュール」ポートレットを表示する」を参照してください。
- 自分の[一週間の予定]画面 表示方法については、[「1.7 \[スケジュール\]ポートレットを表示する」](#page-31-0)を参照してください。
- メンバの[一週間の予定]画面 スケジュール調整画面を表示させて, [表示▼] - [週間] を選択します。スケジュール調整画面を 表示させる方法については,[「1.11 スケジュール調整画面を表示する](#page-39-0)」を参照してください。
- メンバの [一ヶ月の予定] 画面 スケジュール調整画面を表示させて, [表示▼] - [月間] を選択します。スケジュール調整画面を 表示させる方法については,[「1.11 スケジュール調整画面を表示する](#page-39-0)」を参照してください。
- 複数メンバの[一日の予定]画面

スケジュール調整画面を表示させて, [表示▼] - [一日(複数人)] を選択します。スケジュール 調整画面を表示させる方法については,[「1.11 スケジュール調整画面を表示する](#page-39-0)」を参照してくだ さい。

• 複数メンバの[一週間の予定]画面

スケジュール調整画面を表示させて, [表示▼] - [週間 (複数人)] を選択します。スケジュール 調整画面を表示させる方法については,[「1.11 スケジュール調整画面を表示する](#page-39-0)」を参照してくだ さい。

2.操作 1.で開いた画面のスケジュール表示領域で,削除したいスケジュールの見出しアンカーを右クリッ クして,[削除]メニューを選択します。

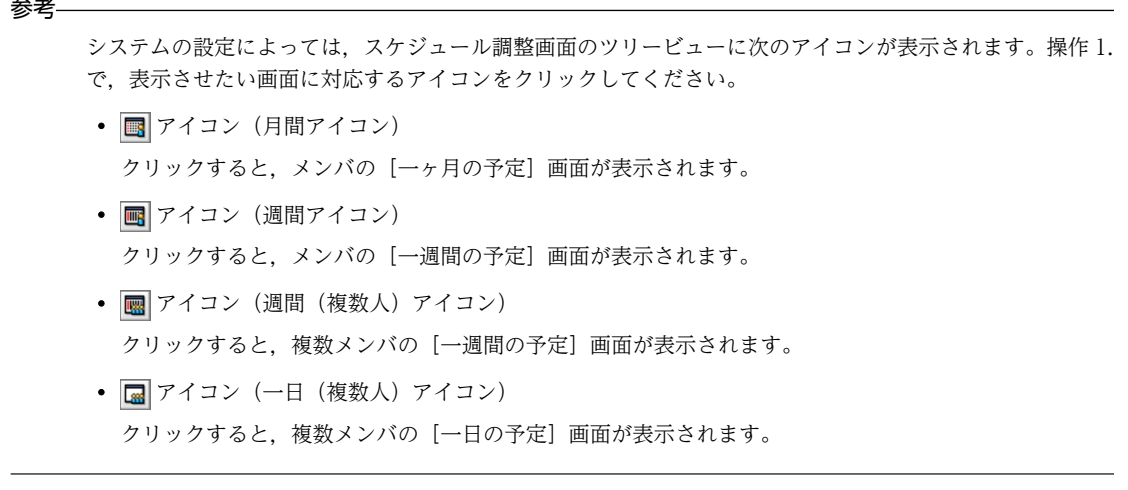

- (2) [スケジュール詳細]画面または[スケジュール詳細]画面(ポートレット版)で削除 する
	- (a) 自分の[一日の予定]画面,自分の[今後の予定]画面または自分の[一週間の予定]画面からスケジュー ルを削除する

### 操作

1.次の画面のどれかを表示します。

- 自分の[一日の予定]画面 表示方法については, [[1.7 \[スケジュール\]ポートレットを表示する](#page-31-0)」を参照してください。
- 自分の[今後の予定]画面 表示方法については、「[1.7 \[スケジュール\]ポートレットを表示する](#page-31-0)」を参照してください。
- 自分の[一週間の予定]画面 表示方法については、「[1.7 \[スケジュール\]ポートレットを表示する](#page-31-0)」を参照してください。
- 2.自分の[一日の予定]画面,自分の[今後の予定]画面または自分の[一週間の予定]画面のスケジュー ル表示領域で,削除するスケジュールの見出しアンカーをクリックします。

[スケジュール詳細]画面(ポートレット版)が表示されます。

「スケジュール詳細]画面(ポートレット版)については,「7.3.6 「スケジュール詳細]画面(ポート [レット版\)](#page-304-0)」を参照してください。

システムの設定によっては,見出しアンカーをクリックするとスケジュール調整画面が表示されます。 このとき,スケジュール調整画面のリストビューには[スケジュール詳細]画面が表示されています。 [スケジュール詳細]画面については,「[7.3.5 \[スケジュール詳細\]画面](#page-294-0)」を参照してください。

3.[スケジュール詳細]画面(ポートレット版)または「スケジュール詳細]画面で, [削除] メニューを 選択します。

ダイアログに「削除します。よろしいですか?」と表示されます。

4.ダイアログで, [OK] ボタンをクリックします。

選択したスケジュールが削除されます。 予約されたスケジュールを削除した場合,予約した人への回答は,「欠席」となります。 (b) メンバの[一週間の予定]画面,メンバの[一ヶ月の予定]画面,複数メンバの[一日の予定]画面また は複数メンバの[一週間の予定]画面からスケジュールを削除する

操作

- 1.次の画面のどれかを表示します。
	- メンバの[一週間の予定]画面 スケジュール調整画面を表示させて, [表示▼] - [週間] を選択します。スケジュール調整画面を 表示させる方法については,[「1.11 スケジュール調整画面を表示する](#page-39-0)」を参照してください。
	- メンバの[一ヶ月の予定]画面 スケジュール調整画面を表示させて,[表示▼]−[月間]を選択します。スケジュール調整画面を 表示させる方法については,[「1.11 スケジュール調整画面を表示する](#page-39-0)」を参照してください。
	- 複数メンバの「一日の予定]画面

スケジュール調整画面を表示させて, [表示▼] - [一日 (複数人)] を選択します。スケジュール 調整画面を表示させる方法については,[「1.11 スケジュール調整画面を表示する](#page-39-0)」を参照してくだ さい。

• 複数メンバの[一週間の予定]画面

スケジュール調整画面を表示させて, [表示▼] - [週間 (複数人)] を選択します。スケジュール 調整画面を表示させる方法については,[「1.11 スケジュール調整画面を表示する](#page-39-0)」を参照してくだ さい。

2.操作 1.で開いた画面のスケジュール表示領域で,削除するスケジュールの見出しアンカーをクリックし ます。

[スケジュール詳細]画面が表示されます。

[スケジュール詳細]画面については,[「7.3.5 \[スケジュール詳細\]画面」](#page-294-0)を参照してください。

- 3. [スケジュール詳細] 画面で, [削除] メニューを選択します。 ダイアログに「削除します。よろしいですか?」と表示されます。
- 4.ダイアログで, [OK] ボタンをクリックします。

選択したスケジュールが削除されます。

予約されたスケジュールを削除した場合,予約した人への回答は,「欠席」となります。

### 参老-

システムの設定によっては,スケジュール調整画面のツリービューに次のアイコンが表示されます。操作 1. で,表示させたい画面に対応するアイコンをクリックしてください。

- 图 アイコン (月間アイコン) クリックすると,メンバの[一ヶ月の予定]画面が表示されます。
- n アイコン (週間アイコン) クリックすると,メンバの[一週間の予定]画面が表示されます。
- 图 アイコン (週間 (複数人) アイコン) クリックすると,複数メンバの[一週間の予定]画面が表示されます。
- ■ アイコン(一日(複数人)アイコン) クリックすると,複数メンバの[一日の予定]画面が表示されます。

# 2.5.2 上司のスケジュールを削除する

登録されている上司のスケジュールを削除する方法について説明します。

次のどちらかの方法で,上司のスケジュールを削除します。

- 上司のスケジュールの見出しアンカーを右クリックして削除する
- •[スケジュール詳細]画面を開いて,上司のスケジュールを削除する

### (1) 上司のスケジュールの見出しアンカーを右クリックして削除する

自分のスケジュールを右クリックして削除する方法と同じです。自分のスケジュールを右クリックして削 除する方法については,[「2.5.1\(1\) スケジュールの見出しアンカーを右クリックして削除する」](#page-96-0)を参照して ください。

### (2) [スケジュール詳細]画面を開いて,上司のスケジュールを削除する

操作

### 1.次の画面のどれかを表示します。

- 上司の[一週間の予定]画面 表示方法については,「[2.1.4\(2\) 上司の一週間の予定を参照する](#page-56-0)」を参照してください。
- 上司の[一日の予定]画面 表示方法については,「[2.1.4\(1\) 上司の一日の予定を参照する](#page-55-0)」を参照してください。
- 複数の上司の[一週間の予定]画面 表示方法については,「[2.1.4\(3\) 上司の一週間の予定を参照する\(複数の上司の予定を参照する場](#page-56-0) [合\)」](#page-56-0)を参照してください。
- 2.上司の [一週間の予定] 画面, 上司の [一日の予定] 画面, または複数の上司の [一週間の予定] のス ケジュール表示領域で,参照するスケジュールの見出しアンカーをクリックします。 [スケジュール詳細]画面が表示されます。 [スケジュール詳細]画面については,「[7.3.5 \[スケジュール詳細\]画面](#page-294-0)」を参照してください。
- 3.[スケジュール詳細]画面で, [削除] メニューを選択します。 ダイアログに「削除します。よろしいですか?」と表示されます。
- 4.ダイアログで, [OK] ボタンをクリックします。 選択したスケジュールが削除されます。

# 2.5.3 自分が管理者である施設のスケジュールを削除する

自分が管理者である施設のスケジュールを削除する方法について説明します。

次のどちらかの方法で,自分が管理者である施設のスケジュールを削除します。

- 自分が管理者である施設のスケジュールの見出しアンカーを右クリックして削除する
- •[スケジュール詳細]画面を開いて,自分が管理者である施設のスケジュールを削除する
- (1) 自分が管理者である施設のスケジュールの見出しアンカーを右クリックして削除する

自分のスケジュールを右クリックして削除する方法と同じです。自分のスケジュールを右クリックして削 除する方法については,[「2.5.1\(1\) スケジュールの見出しアンカーを右クリックして削除する」](#page-96-0)を参照して ください。

<span id="page-100-0"></span>(2) [スケジュール詳細]画面を開いて,自分が管理者である施設のスケジュールを削除す る

操作

- 1.次の画面のどれかを表示します。
	- 自分が管理者である施設の[一週間の予定]画面 表示方法については,[「2.1.5\(2\) 自分が管理者である施設の一週間の予定を参照する」](#page-58-0)を参照して ください。
	- 自分が管理者である施設の[一日の予定]画面 表示方法については,[「2.1.5\(1\) 自分が管理者である施設の一日の予定を参照する」](#page-58-0)を参照してく ださい。
	- 自分が管理者である複数の施設の[一週間の予定]画面 表示方法については,[「2.1.5\(3\) 自分が管理者である施設の一週間の予定を参照する\(複数の施設](#page-58-0) [の予定を参照する場合\)](#page-58-0)」を参照してください。
- 2.自分が管理者である施設の「一週間の予定]画面,自分が管理者である施設の「一日の予定】画面,ま たは自分が管理者である複数の施設の[一週間の予定]のスケジュール表示領域で,参照するスケジュー ルの見出しアンカーをクリックします。

[スケジュール詳細]画面が表示されます。

[スケジュール詳細]画面については,[「7.3.5 \[スケジュール詳細\]画面」](#page-294-0)を参照してください。

- 3.[スケジュール詳細]画面で, [削除] メニューを選択します。 ダイアログに「削除します。よろしいですか?」と表示されます。
- 4.ダイアログで, [OK] ボタンをクリックします。 選択したスケジュールが削除されます。

# 2.5.4 自分が予約したスケジュールを削除する

メンバに予約したスケジュールを削除する方法について説明します。

次のどれかの方法で,自分が予約したスケジュールを削除します。

- •[予約したスケジュール一覧]画面で,スケジュールの見出しアンカーを右クリックして削除する
- •[予約したスケジュール一覧]画面のメニューで削除する
- •[予約したスケジュール詳細]画面で内容を確認してから削除する
- 次のどれかの画面で,スケジュールの見出しアンカーを右クリックして削除する
	- メンバの「一ヶ月の予定]画面
	- メンバの[一週間の予定]画面
	- 複数メンバの[一週間の予定]画面
	- 複数メンバの[一日の予定]画面
- •[スケジュール詳細]画面で内容を確認してから削除する
- (1) [予約したスケジュール一覧]画面でスケジュールの見出しアンカーを右クリックして 削除する

操作

1.スケジュール調整画面を表示します。

スケジュール調整画面の表示方法については,[「1.11 スケジュール調整画面を表示する](#page-39-0)」を参照して ください。

2.[表示▼] - [予約したスケジュール一覧]を選択します。

[予約したスケジュール一覧]画面が表示されます。

[予約したスケジュール一覧]画面については,[「7.4.1 \[予約したスケジュール一覧\]画面](#page-318-0)」を参照し てください。

3.表示された画面が上司の[予約したスケジュール一覧]画面の場合は,ツリービューで,自分のメンバ 名アンカーをクリックします。

[予約したスケジュール一覧]画面に,選択した予約した人(自分)がメンバに予約したスケジュール が一覧で表示されます。この画面のスケジュール一覧表示領域で,メンバに予約したスケジュールを参 照します。

### 4.削除するスケジュールの見出しアンカーを右クリックして,[削除]メニューを選択します。

[予約したスケジュール一括削除]画面が表示されます。

[予約したスケジュール一括削除]画面については,「[7.5.3 \[予約したスケジュール一括削除\]画面](#page-333-0)」 を参照してください。

- 5.[予約したスケジュール一括削除]画面の削除方法選択領域で,削除方法を選択します。
	- メンバに予約したスケジュールを削除しないで取り消す場合 [予約したスケジュールを削除せずに取消状態にする。]ラジオボタンを選択します。
	- メンバに予約したスケジュールを削除する場合 [予約したスケジュールをメンバ全員から削除する。発信控えも削除する。]ラジオボタンを選択し ます。
	- メンバに予約したスケジュールは削除しないで自分が予約したスケジュールの一覧から削除する場 合

[発信控えのみを削除する。メンバ側で受信したスケジュールは削除しない。]ラジオボタンを選択 します。

6.[実行]メニューを選択します。

選択したスケジュールの取り消しの通知,またはスケジュールの削除が実行されます。

システムの設定によっては、スケジュール調整画面のツリービューに ■ アイコン (予約したスケジュール アイコン)が表示されます。操作 2.で ■ アイコン(予約したスケジュールアイコン)をクリックすると, [予約したスケジュール一覧]画面が表示されます。

(2) [予約したスケジュール一覧]画面のメニューで削除する

### 操作

### 1.スケジュール調整画面を表示します。

スケジュール調整画面の表示方法については,[「1.11 スケジュール調整画面を表示する](#page-39-0)」を参照して ください。

### 2.[表示▼] - [予約したスケジュール一覧] を選択します。

[予約したスケジュール一覧]画面が表示されます。 [予約したスケジュール一覧]画面については,[「7.4.1 \[予約したスケジュール一覧\]画面](#page-318-0)」を参照し てください。

参考-

3.表示された画面が上司の [予約したスケジュール一覧]画面の場合は、ツリービューで、自分のメンバ 名アンカーをクリックします。

選択した予約した人(自分)がメンバに予約したスケジュールが一覧で表示されます。この画面のスケ ジュール一覧表示領域で,メンバに予約したスケジュールを参照します。

4.スケジュール一覧表示領域で,表示期間を指定します。

次の表示期間の条件を組み合わせて,スケジュール一覧表示領域で参照するスケジュールを限定しま す。

- 指定した期間のスケジュールだけを参照する場合 [表示期間]で,[今日以降の表示]ラジオボタンまたは[過去分の表示]ラジオボタンを選択して, 期間を指定します。
- 指定した日付(年月)のスケジュール以降または以前を参照する場合 日付変更ドロップダウンリストから,日付(年月)を指定します。
- 5.スケジュール一覧表示領域で、スケジュールが一画面に表示しきれなかった場合、ページ指定領域で. 参照する画面(ページ)を指定します。
- 6.スケジュール一覧表示領域で,削除するスケジュールのチェックボックスをチェックします。 複数の予約したスケジュールを選択できます。
- 7.[削除]メニューを選択します。

[予約したスケジュール一括削除]画面が表示されます。 [予約したスケジュール一括削除]画面については,[「7.5.3 \[予約したスケジュール一括削除\]画面」](#page-333-0) を参照してください。

- 8.削除方法選択領域で,削除方法を選択します。
	- メンバに予約したスケジュールを削除しないで取り消す場合 [予約したスケジュールを削除せずに取消状態にする。]ラジオボタンを選択します。
	- メンバに予約したスケジュールを削除する場合 [予約したスケジュールをメンバ全員から削除する。発信控えも削除する。]ラジオボタンを選択し ます。
	- メンバに予約したスケジュールは削除しないで自分が予約したスケジュールの一覧から削除する場 合

[発信控えのみを削除する。メンバ側で受信したスケジュールは削除しない。]ラジオボタンを選択 します。

9. [実行] メニューを選択します。

選択したスケジュールの取り消しの通知,またはスケジュールの削除が実行されます。

参老二

システムの設定によっては、スケジュール調整画面のツリービューに ■ アイコン (予約したスケジュール アイコン)が表示されます。操作 2.で ■ アイコン (予約したスケジュールアイコン)をクリックすると, [予約したスケジュール一覧]画面が表示されます。

### (3) [予約したスケジュール詳細]画面で内容を確認してから削除する

操作

### 1.[予約したスケジュール詳細]画面を開いて,予約したスケジュールの内容を確認します。

「[2.1.6\(2\) 自分が予約したスケジュールの詳細を参照する](#page-61-0)」の操作を実行してください。

2.[予約したスケジュール詳細]画面で, [削除]メニューを選択します。 [予約したスケジュール削除]画面が表示されます。 [予約したスケジュール削除]画面については,[「7.5.2 \[予約したスケジュール削除\]画面](#page-331-0)」を参照し てください。

### 3.[予約したスケジュール削除]画面の削除方法選択領域で,削除方法を選択します。

- メンバに予約したスケジュールを削除しないで取り消す場合 [予約したスケジュールを削除せずに取消状態にする。]ラジオボタンを選択します。
- メンバに予約したスケジュールを削除する場合 [予約したスケジュールをメンバ全員から削除する。発信控えも削除する。]ラジオボタンを選択し ます。
- メンバに予約したスケジュールは削除しないで自分が予約したスケジュールの一覧から削除する場 合 [発信控えのみを削除する。メンバ側で受信したスケジュールは削除しない。]ラジオボタンを選択

します。

#### 4.[予約したスケジュール削除]画面で,[実行]メニューを選択します。

選択したスケジュールの取り消しの通知,またはスケジュールの削除が実行されます。

# (4) スケジュールを参照する画面でスケジュールの見出しアンカーを右クリックして削除す る

操作

1.次のどれかの画面を表示します。

- メンバの「一ヶ月の予定]画面
- メンバの[一週間の予定]画面
- 複数メンバの[一週間の予定]画面
- 複数メンバの[一日の予定]画面
- これらの画面を表示させる方法については,「[2.1.2 メンバのスケジュールを参照する」](#page-47-0)または[「2.1.3](#page-53-0)  [コミュニティメンバのスケジュールを参照する」](#page-53-0)を参照してください。

2.削除するスケジュールの見出しアンカーを右クリックして,[削除]メニューを選択します。

スケジュールを削除するかどうかを確認するダイアログが表示されます。

3. [OK] ボタンをクリックします。

選択したメンバからスケジュールが削除されます。複数のメンバに予約したスケジュールの場合は、選 択したメンバのスケジュールだけが削除され,その他のメンバのスケジュールは削除されません。 削除されたメンバは,[スケジュール詳細]画面,または[スケジュール詳細]画面(ポートレット版) と「予約したスケジュール詳細]の「回答状況」からも削除されます。「回答状況」に表示されるメン バが一人もいなくなった場合は、そのスケジュールは「予約したスケジュール一覧]画面の一覧から削 除されます。

(5) [スケジュール詳細]画面で内容を確認してから削除する

操作

1.自分が予約したメンバの「スケジュール詳細]画面を表示します。

[スケジュール詳細]画面の表示方法については,[「2.1.2\(5\) メンバのスケジュールの詳細を参照する」](#page-52-0) を参照してください。

2.[削除]メニューを選択します。

スケジュールを削除するかどうかを確認するダイアログが表示されます。

3. [OK] ボタンをクリックします。

表示したメンバのスケジュールが削除されます。複数のメンバに予約したスケジュールの場合は,表示 したメンバのスケジュールだけが削除され,その他のメンバのスケジュールは削除されません。 削除されたメンバは,[スケジュール詳細]画面,または[スケジュール詳細]画面(ポートレット版) と [予約したスケジュール詳細]の [回答状況] からも削除されます。[回答状況] に表示されるメン バが一人もいなくなった場合は,そのスケジュールは[予約したスケジュール一覧]画面の一覧から削 除されます。

# 2.5.5 上司が予約したスケジュールを削除する

上司がメンバに予約したスケジュールを削除する方法について説明します。

次のどれかの方法で,上司が予約したスケジュールを削除します。

- •[予約したスケジュール一覧]画面のメニューで削除する
- 次のどれかの画面で,スケジュールの見出しアンカーを右クリックして削除する
	- メンバの「一ヶ月の予定]画面
	- メンバの[一週間の予定]画面
	- 複数メンバの[一週間の予定]画面
	- 複数メンバの[一日の予定]画面
	- コミュニティの[メンバの予定]画面
- •[スケジュール詳細]画面で内容を確認してから削除する
- (1) [予約したスケジュール一覧]画面のメニューで削除する

#### 操作

#### 1.スケジュール調整画面を表示します。

スケジュール調整画面の表示方法については,「[1.11 スケジュール調整画面を表示する」](#page-39-0)を参照して ください。

2. [表示▼] − 「予約したスケジュール一覧] を選択します。

[予約したスケジュール一覧]画面が表示されます。 [予約したスケジュール一覧]画面については,[「7.4.1 \[予約したスケジュール一覧\]画面」](#page-318-0)を参照し てください。

3.ツリービューで,上司名アンカーをクリックします。

ツリービューで,[上司]アイコンの下階層にある上司名アンカーをクリックします。

4.[予約したスケジュール一覧]画面で、スケジュールを選択して削除します。

スケジュールを選択して削除する方法は,自分が予約したスケジュールを削除する場合と同様です。 「[2.5.4 自分が予約したスケジュールを削除する](#page-100-0)」を参照してください。

選択したスケジュールの取り消しの通知,またはスケジュールの削除が実行されます。

参考

システムの設定によっては、スケジュール調整画面のツリービューに け アイコン (予約したスケジュール アイコン)が表示されます。操作 2.で ■ アイコン(予約したスケジュールアイコン)をクリックすると, [予約したスケジュール一覧]画面が表示されます。

# (2) スケジュールを参照する画面でスケジュールの見出しアンカーを右クリックして削除す る

操作

#### 1.次のどれかの画面を表示します。

- メンバの[一ヶ月の予定]画面
- メンバの[一週間の予定]画面
- 複数メンバの[一週間の予定]画面
- 複数メンバの[一日の予定]画面
- コミュニティの[メンバの予定]画面

これらの画面を表示させる方法については,「[2.1.2 メンバのスケジュールを参照する」](#page-47-0)または[「2.1.3](#page-53-0)  [コミュニティメンバのスケジュールを参照する」](#page-53-0)を参照してください。

- 2.削除するスケジュールの見出しアンカーを右クリックして,[削除]メニューを選択します。 スケジュールを削除するかどうかを確認するダイアログが表示されます。
- 3. [OK] ボタンをクリックします。

選択したメンバからスケジュールが削除されます。複数のメンバに予約したスケジュールの場合は、選 択したメンバのスケジュールだけが削除され,その他のメンバのスケジュールは削除されません。 削除されたメンバは,[スケジュール詳細]画面,または[スケジュール詳細]画面(ポートレット版) と[予約したスケジュール詳細]の[回答状況]からも削除されます。[回答状況]に表示されるメン バが一人もいなくなった場合は、そのスケジュールは「予約したスケジュール一覧]画面の一覧から削 除されます。

### (3) [スケジュール詳細]画面で内容を確認してから削除する

操作

1.上司が予約したメンバの[スケジュール詳細]画面を表示します。

[スケジュール詳細]画面の表示方法については,「[2.1.2\(5\) メンバのスケジュールの詳細を参照する](#page-52-0)」 を参照してください。

2. [削除] メニューを選択します。

スケジュールを削除するかどうかを確認するダイアログが表示されます。

3. [OK] ボタンをクリックします。

表示したメンバのスケジュールが削除されます。複数のメンバに予約したスケジュールの場合は、表示 したメンバのスケジュールだけが削除され,その他のメンバのスケジュールは削除されません。 削除されたメンバは,[スケジュール詳細]画面,または[スケジュール詳細]画面(ポートレット版) と「予約したスケジュール詳細]の「回答状況」からも削除されます。「回答状況」に表示されるメン バが一人もいなくなった場合は、そのスケジュールは [予約したスケジュール一覧] 画面の一覧から削 除されます。

# 2.5.6 自分に予約されたスケジュールを削除する

自分に予約されたスケジュールを削除する方法について説明します。

次のどれかの方法で,自分に予約されたスケジュールを削除します。

- •[予約されたスケジュール一覧]画面でスケジュールの見出しアンカーを右クリックして削除する
- •[予約されたスケジュール一括削除]画面で削除する
- •[予約されたスケジュール詳細]画面で削除する

また,「[2.5.1 自分のスケジュールを削除する」](#page-96-0)で述べた方法でも予約されたスケジュールを削除できま す。

(1) [予約されたスケジュール一覧]画面でスケジュールの見出しアンカーを右クリックし て削除する

操作

1.スケジュール調整画面を表示します。

スケジュール調整画面の表示方法については,「[1.11 スケジュール調整画面を表示する」](#page-39-0)を参照して ください。

2.[表示▼] - [予約されたスケジュール一覧] を選択します。

[予約されたスケジュール一覧]画面が表示されます。 [予約されたスケジュール一覧]画面については,[「7.6.1 \[予約されたスケジュール一覧\]画面」](#page-335-0)を参 照してください。

3.表示された画面が上司または自分が管理者である施設の [予約されたスケジュール一覧] 画面の場合 は,ツリービューで,自分のメンバ名アンカーをクリックします。

選択したメンバ(自分)がほかのメンバから予約されたスケジュールの一覧が表示されます。この画面 のスケジュール一覧表示領域で,予約されたスケジュールの一覧を参照してください。

4.スケジュール一覧表示領域で,表示期間を指定します。

次の表示期間の条件を組み合わせて,スケジュール一覧表示領域で参照するスケジュールを限定しま す。

• 指定した期間のスケジュールだけを参照する場合

[表示期間]で,[今日以降の表示]ラジオボタンまたは[過去分の表示]ラジオボタンを選択して, 期間を指定します。

- 未読スケジュールだけを参照する場合 [未読のみ表示] チェックボックスをチェックします。
- 指定した日付(年月)のスケジュール以降または以前を参照する場合 日付変更ドロップダウンリストから,日付(年月)を指定します。
- 5.スケジュール一覧表示領域で、スケジュールが一画面に表示しきれなかった場合、ページ指定領域で, 参照する画面(ページ)を指定します。
- 6.スケジュール一覧表示領域で,削除したいスケジュールの用件アンカーを右クリックして, [削除] メ ニューを選択します。

選択したスケジュールが削除されます。

参考

システムの設定によっては、スケジュール調整画面のツリービューに 図 アイコン(予約されたスケジュー ルアイコン)が表示されます。操作 2.で 図 アイコン(予約されたスケジュールアイコン)をクリックする と,[予約されたスケジュール一覧]画面が表示されます。

### (2) [予約されたスケジュール一括削除]画面で削除する

操作

1.スケジュール一覧表示領域で、表示期間を指定します。

次の表示期間の条件を組み合わせて,スケジュール一覧表示領域で参照するスケジュールを限定しま す。

- 指定した期間のスケジュールだけを参照する場合 [表示期間]で,[今日以降の表示]ラジオボタンまたは[過去分の表示]ラジオボタンを選択して, 期間を指定します。
- 未読スケジュールだけを参照する場合 [未読のみ表示]チェックボックスをチェックします。
- 指定した日付(年月)のスケジュール以降または以前を参照する場合 日付変更ドロップダウンリストから,日付(年月)を指定します。
- 2.スケジュール一覧表示領域で,スケジュールが一画面に表示しきれなかった場合,ページ指定領域で, 参照する画面(ページ)を指定します。
- 3.[予約されたスケジュール一覧]画面のスケジュール一覧表示領域で,削除したいスケジュールのチェッ クボックスをチェックします。 複数のスケジュールを選択できます。
- 4.[削除]メニューを選択します。 [予約されたスケジュール一括削除]画面が表示されます。 [予約されたスケジュール一括削除]画面については,[「7.7.1 \[予約されたスケジュール一括削除\]画](#page-343-0) [面」](#page-343-0)を参照してください。
- 5.[予約されたスケジュール一括削除]画面の削除対象スケジュール一覧領域で削除するスケジュールを 確認します。
- 6.[実行]メニューを選択します。 選択したスケジュールが削除されます。
- (3) [予約されたスケジュール詳細]画面で削除する

### 操作

1.[予約されたスケジュール詳細]画面を表示します。

表示方法については,[「2.1.8\(2\) 自分に予約されたスケジュールの詳細を参照する」](#page-64-0)を参照してくださ い。

2.[予約されたスケジュール詳細]画面で,[削除]メニューを選択します。 選択したスケジュールが削除されます。

# 2.5.7 上司に予約されたスケジュールを削除する

ほかのメンバから上司に予約されたスケジュールを削除する方法について説明します。
次のどれかの方法で,上司に予約されたスケジュールを削除します。

- •[予約されたスケジュール一覧]画面でスケジュールの見出しアンカーを右クリックして削除する
- •[予約されたスケジュール一括削除]画面で削除する
- •[予約されたスケジュール詳細]画面で削除する

また,「[2.5.2 上司のスケジュールを削除する」](#page-98-0)で述べた方法でも予約されたスケジュールを削除できま す。

## (1) [予約されたスケジュール一覧]画面でスケジュールの見出しアンカーを右クリックし て削除する

操作

- 1.次の画面のどれかを表示します。
	- 上司の[一週間の予定]画面 表示方法については,[「2.1.4\(2\) 上司の一週間の予定を参照する」](#page-56-0)を参照してください。
	- 上司の[一ヶ月の予定]画面 表示方法については,[「2.1.4\(4\) 上司の一ヶ月の予定を参照する」](#page-57-0)を参照してください。
	- 上司の[一日の予定]画面 表示方法については,[「2.1.4\(1\) 上司の一日の予定を参照する」](#page-55-0)を参照してください。
	- 複数の上司の[一週間の予定]画面 表示方法については,[「2.1.4\(3\) 上司の一週間の予定を参照する\(複数の上司の予定を参照する場](#page-56-0) [合\)](#page-56-0)」を参照してください。
- 2.スケジュール表示領域で、削除したいスケジュールの見出しアンカーを右クリックして、[削除]メ ニューを選択します。 スケジュールが削除されます。
- (2) [予約されたスケジュール一括削除]画面で削除する

操作

1.スケジュール一覧表示領域で、表示期間を指定します。

次の表示期間の条件を組み合わせて,スケジュール一覧表示領域で参照するスケジュールを限定しま す。

- 指定した期間のスケジュールだけを参照する場合 [表示期間]で,[今日以降の表示]ラジオボタンまたは[過去分の表示]ラジオボタンを選択して, 期間を指定します。
- 未読スケジュールだけを参照する場合 [未読のみ表示]チェックボックスをチェックします。
- 指定した日付(年月)のスケジュール以降または以前を参照する場合 日付変更ドロップダウンリストから,日付(年月)を指定します。
- 2.スケジュール一覧表示領域で,スケジュールが一画面に表示しきれなかった場合,ページ指定領域で, 参照する画面(ページ)を指定します。
- 3.[予約されたスケジュール一覧]画面のスケジュール一覧表示領域で,削除したいスケジュールのチェッ クボックスをチェックします。

複数のスケジュールを選択できます。

- 4.[削除]メニューを選択します。 [予約されたスケジュール一括削除]画面が表示されます。 [予約されたスケジュール一括削除]画面については,[「7.7.1 \[予約されたスケジュール一括削除\]画](#page-343-0) [面」](#page-343-0)を参照してください。
- 5.[予約されたスケジュール一括削除]画面の削除対象スケジュール一覧領域で削除するスケジュールを 確認します。
- 6.[実行]メニューを選択します。 選択したスケジュールが削除されます。
- (3) [予約されたスケジュール詳細]画面で削除する

操作

- 1.[予約されたスケジュール詳細]画面を表示します。 表示方法については,[「2.1.9\(2\) 上司に予約されたスケジュールの詳細を参照する」](#page-65-0)を参照してくださ  $\mathcal{U}$
- 2.[予約されたスケジュール詳細]画面で, [削除] メニューを選択します。 選択したスケジュールが削除されます。

## 2.5.8 自分が管理者である施設に予約されたスケジュールを削除する

ほかのメンバから自分が管理者である施設に予約されたスケジュールを削除する方法について説明します。

次のどれかの方法で,自分が管理者である施設に予約されたスケジュールを削除します。

- •[予約されたスケジュール一覧]画面でスケジュールの見出しアンカーを右クリックして削除する
- •[予約されたスケジュール一括削除]画面で削除する
- •[予約されたスケジュール詳細]画面で削除する

また,[「2.5.3 自分が管理者である施設のスケジュールを削除する](#page-99-0)」で述べた方法でも予約されたスケ ジュールを削除できます。

(1) [予約されたスケジュール一覧]画面でスケジュールの見出しアンカーを右クリックし て削除する

操作

1.次の画面のどれかを表示します。

- 自分が管理者である施設の[一週間の予定]画面 表示方法については,「[2.1.5\(2\) 自分が管理者である施設の一週間の予定を参照する](#page-58-0)」を参照してく ださい。
- 自分が管理者である施設の[一ヶ月の予定]画面 表示方法については,「[2.1.5\(4\) 自分が管理者である施設の一ヶ月の予定を参照する](#page-59-0)」を参照してく ださい。
- 自分が管理者である施設の[一日の予定]画面 表示方法については,「[2.1.5\(1\) 自分が管理者である施設の一日の予定を参照する](#page-58-0)」を参照してくだ さい。
- 自分が管理者である複数の施設の[一週間の予定]画面 表示方法については,[「2.1.5\(3\) 自分が管理者である施設の一週間の予定を参照する\(複数の施設の](#page-58-0) [予定を参照する場合\)](#page-58-0)」を参照してください。
- 2.[表示▼] [予約されたスケジュール一覧]を選択します。

自分の[予約されたスケジュール一覧]画面が表示されます。

- 3. ツリービューから [管理する施設]の下にある,スケジュールを削除したい施設を選択します。 施設の[予約されたスケジュール一覧]画面が表示されます。
- 4.施設の [予約されたスケジュール一覧] 画面のスケジュール表示領域で,削除したいスケジュールの見 出しアンカーを右クリックして,[削除]メニューを選択します。 スケジュールが削除されます。
- (2) [予約されたスケジュール一括削除]画面で削除する

#### 操作

1.スケジュール一覧表示領域で、表示期間を指定します。

次の表示期間の条件を組み合わせて,スケジュール一覧表示領域で参照するスケジュールを限定しま す。

- 指定した期間のスケジュールだけを参照する場合 [表示期間]で,[今日以降の表示]ラジオボタンまたは[過去分の表示]ラジオボタンを選択して, 期間を指定します。
- 未読スケジュールだけを参照する場合 [未読のみ表示]チェックボックスをチェックします。
- 指定した日付(年月)のスケジュール以降または以前を参照する場合 日付変更ドロップダウンリストから,日付(年月)を指定します。
- 2.スケジュール一覧表示領域で,スケジュールが一画面に表示しきれなかった場合,ページ指定領域で, 参照する画面(ページ)を指定します。
- 3.[予約されたスケジュール一覧]画面のスケジュール一覧表示領域で,削除したいスケジュールのチェッ クボックスをチェックします。 複数のスケジュールを選択できます。
- 4.[削除]メニューを選択します。 [予約されたスケジュール一括削除]画面が表示されます。 [予約されたスケジュール一括削除]画面については,「[7.7.1 \[予約されたスケジュール一括削除\]画](#page-343-0) [面](#page-343-0)」を参照してください。
- 5. [予約されたスケジュール一括削除]画面の削除対象スケジュール一覧領域で削除するスケジュールを 確認します。
- 6.[実行]メニューを選択します。 選択したスケジュールが削除されます。
- (3) [予約されたスケジュール詳細]画面で削除する

#### 操作

1.[予約されたスケジュール詳細]画面を表示します。

表示方法については,[「2.1.10\(2\) 自分が管理者である施設に予約されたスケジュールの詳細を参照す](#page-67-0) [る」](#page-67-0)を参照してください。

2.[予約されたスケジュール詳細]画面で, [削除]メニューを選択します。 選択したスケジュールが削除されます。

# 2.6 スケジュールに回答する

この節では,予約されたスケジュールを予約した人に回答する方法について説明します。 次のどれかの方法で,予約されたスケジュールに回答してください。

- 「新着情報]ポートレットで回答する(自分のスケジュールの場合)
- •[スケジュール詳細]画面(ポートレット版)で回答する(自分のスケジュールの場合)
- •[スケジュール詳細]画面で回答する(自分のスケジュールの場合)
- •[予約されたスケジュール一覧]画面で回答する(自分のスケジュールの場合)
- •[予約されたスケジュール詳細]画面で回答する(自分のスケジュールの場合)
- スケジュールの見出しアンカーを右クリックして回答する(自分のスケジュールの場合)

## 2.6.1 自分に予約されたスケジュールに回答する

(1) [新着情報]ポートレットで回答する(自分のスケジュールの場合)

操作

1. Collaboration のポータル画面に,「新着情報]ポートレットを開きます。

- コミュニティにかかわりなくすべてのスケジュールの新着情報を参照する場合 Collaboration のポータル画面のマイワークプレースで、ナビゲーションビューの「新着情報]を クリックします。
- コミュニティメンバから予約されたスケジュールの新着情報だけを参照する場合 Collaboration のポータル画面のコミュニティワークプレースで,ナビゲーションビューの[新着 情報]をクリックします。
- 2.アイテム選択領域の「スケジュール]をクリックします。

スケジュールの新着情報が表示されます。 スケジュールの新着情報については、「7.2.9 「新着情報]ポートレットの画面(スケジュール管理機 [能\)」](#page-260-0)を参照してください。この画面で,スケジュールの新着情報を参照します。

- 3.[新着情報]ポートレットのプレビュー表示領域で,予約されたスケジュールの内容を確認し,出席 ( 國 ), 欠席 ( 国 |) または保留 ( 国 |) アイコンをクリックします。
- (2) [スケジュール詳細]画面(ポートレット版)で回答する(自分のスケジュールの場合)

操作

1.次の画面のどれかを表示します。

- 自分の[一日の予定]画面 表示方法については、[「1.7 \[スケジュール\]ポートレットを表示する」](#page-31-0)を参照してください。
- 自分の[今後の予定]画面 表示方法については、[「1.7 \[スケジュール\]ポートレットを表示する」](#page-31-0)を参照してください。
- 自分の[一週間の予定]画面 表示方法については、[「1.7 \[スケジュール\]ポートレットを表示する」](#page-31-0)を参照してください。

2.自分の[一日の予定]画面,自分の[今後の予定]画面または自分の[一週間の予定]画面のスケジュー ル表示領域で,変更するスケジュールの見出しアンカーをクリックします。 [スケジュール詳細]画面(ポートレット版)が表示されます。

[スケジュール詳細]画面(ポートレット版)については,「[7.3.6 \[スケジュール詳細\]画面\(ポート](#page-304-0) [レット版\)](#page-304-0)」を参照してください。

システムの設定によっては,見出しアンカーをクリックするとスケジュール調整画面が表示されます。 このとき,スケジュール調整画面のリストビューには[スケジュール詳細]画面が表示されています。 [スケジュール詳細]画面については,「[7.3.5 \[スケジュール詳細\]画面](#page-294-0)」を参照してください。

- 3.[回答]で,[出席],[欠席]または[保留]を選択します。
- 4.[更新]メニューを選択します。
- (3) [スケジュール詳細]画面で回答する(自分のスケジュールの場合)

操作

1.次の画面のどれかを表示します。

- メンバの[一週間の予定]画面 スケジュール調整画面を表示して,[表示▼]−[週間]を選択します。スケジュール調整画面の表 示方法については,「[1.11 スケジュール調整画面を表示する」](#page-39-0)を参照してください。
- メンバの「一ヶ月の予定]画面

スケジュール調整画面を表示して,[表示▼]−[月間]を選択します。スケジュール調整画面の表 示方法については,「[1.11 スケジュール調整画面を表示する」](#page-39-0)を参照してください。

• 複数メンバの「一日の予定]画面 スケジュール調整画面を表示して、[表示▼] - [一日(複数人)]を選択します。スケジュール調 整画面の表示方法については,「[1.11 スケジュール調整画面を表示する」](#page-39-0)を参照してください。

• 複数メンバの[一週間の予定]画面

スケジュール調整画面を表示して, [表示▼] - [週間 (複数人)] を選択します。スケジュール調 整画面の表示方法については,「[1.11 スケジュール調整画面を表示する」](#page-39-0)を参照してください。

2.変更するスケジュールの見出しアンカーをクリックします。

[スケジュール詳細]画面が表示されます。

[スケジュール詳細]画面については,「[7.3.5 \[スケジュール詳細\]画面](#page-294-0)」を参照してください。

- 3.[回答]で,[出席],[欠席]または[保留]を選択します。
- 4.[更新]メニューを選択します。

参考—

システムの設定によっては,スケジュール調整画面のツリービューに次のアイコンが表示されます。操作 1. で,表示させたい画面に対応するアイコンをクリックしてください。

- 图 アイコン (月間アイコン) クリックすると,メンバの[一ヶ月の予定]画面が表示されます。
- nelアイコン (週間アイコン) クリックすると,メンバの[一週間の予定]画面が表示されます。
- 图 アイコン (週間 (複数人) アイコン) クリックすると,複数メンバの[一週間の予定]画面が表示されます。
- ■ アイコン (一日 (複数人) アイコン)

クリックすると,複数メンバの[一日の予定]画面が表示されます。

(4) [予約されたスケジュール一覧]画面で回答する(自分のスケジュールの場合)

操作

1.スケジュール調整画面を表示します。

スケジュール調整画面の表示方法については,「[1.11 スケジュール調整画面を表示する」](#page-39-0)を参照して ください。

- 2.[表示▼]−[予約されたスケジュール一覧]を選択します。 [予約されたスケジュール一覧]画面が表示されます。 [予約されたスケジュール一覧]画面については,「[7.6.1 \[予約されたスケジュール一覧\]画面」](#page-335-0)を参 照してください。
- 3.表示された画面が上司または管理する施設の「予約されたスケジュール一覧]画面の場合は、ツリー ビューで,自分のメンバ名アンカーをクリックします。 [予約されたスケジュール一覧]画面に,自分に予約されたスケジュールの一覧が表示されます。
- 4.スケジュール一覧表示領域で,表示期間を指定します。

次の表示期間の条件を組み合わせて,スケジュール一覧表示領域で参照するスケジュールを指定しま す。

- 指定した期間のスケジュールだけを参照する場合 [表示期間]で,[今日以降の表示]ラジオボタンまたは[過去分の表示]ラジオボタンを選択して, 期間を指定します。
- 未読のスケジュールだけを参照する場合 [未読のみ表示] チェックボックスをチェックします。
- 指定した日付(年月)のスケジュール以降または以前を参照する場合 日付変更ドロップダウンリストから,日付(年月)を指定します。
- 5.スケジュール一覧表示領域で,スケジュールが一画面に表示しきれない場合,ページ指定で,参照する 画面(ページ)を指定します。
- 6.回答するスケジュールを選択します。

回答するスケジュールのチェックボックスをチェックします。 複数のスケジュールを選択できます。

7.[出席], [欠席] または [保留] メニューを選択します。 [予約されたスケジュール一括回答]画面が表示されて,[予約されたスケジュール一覧]画面で選択し

たスケジュールの一覧が表示されます。

8.表示されている各スケジュールの回答を確認して,[実行]メニューを選択します。

[予約されたスケジュール一括回答]画面に表示されているスケジュールについて,予約した人に「出 席」,「欠席」または「保留」を回答できます。

参老—

システムの設定によっては、スケジュール調整画面のツリービューに 図 アイコン(予約されたスケジュー ルアイコン)が表示されます。操作 2.で 2 アイコン (予約されたスケジュールアイコン)をクリックする と,[予約されたスケジュール一覧]画面が表示されます。

(5) [予約されたスケジュール詳細]画面で回答する(自分のスケジュールの場合)

操作

1.スケジュール調整画面を表示します。

スケジュール調整画面の表示方法については,[「1.11 スケジュール調整画面を表示する](#page-39-0)」を参照して ください。

2.[表示▼] - [予約されたスケジュール一覧] を選択します。

[予約されたスケジュール一覧]画面が表示されます。

[予約されたスケジュール一覧]画面については,[「7.6.1 \[予約されたスケジュール一覧\]画面](#page-335-0)」を参 照してください。

3.表示された画面が上司または管理する施設の「予約されたスケジュール一覧]画面の場合は,ツリー ビューで,自分のメンバ名アンカーをクリックします。

[予約されたスケジュール一覧]画面に、選択したメンバ(自分)がほかのメンバから予約されたスケ ジュールの一覧が表示されます。この画面のスケジュール一覧表示領域で,予約されたスケジュールの 一覧を参照してください。

4.スケジュール一覧表示領域で、表示期間を指定します。

次の表示期間の条件を組み合わせて,スケジュール一覧表示領域で参照するスケジュールを限定しま す。

- 指定した期間のスケジュールだけを参照する場合 [表示期間]で,[今日以降の表示]ラジオボタンまたは[過去分の表示]ラジオボタンを選択して, 期間を指定します。
- 未読スケジュールだけを参照する場合 [未読のみ表示]チェックボックスをチェックします。
- 指定した日付(年月)のスケジュール以降または以前を参照する場合 日付変更ドロップダウンリストから,日付(年月)を指定します。
- 5.スケジュール一覧表示で,スケジュールが一画面に表示しきれなかった場合,ページ指定で,参照する 画面(ページ)を指定します。
- 6.回答するスケジュールの見出しアンカーをクリックします。

[予約されたスケジュール詳細]画面が表示されます。

[予約されたスケジュール詳細]画面については,[「7.6.2 \[予約されたスケジュール詳細\]画面](#page-339-0)」を参 照してください。

7.[出席]. [欠席] または [保留] メニューを選択します。

予約した人に「出席」,「欠席」または「保留」を回答できます。

システムの設定によっては、スケジュール調整画面のツリービューに 図 アイコン (予約されたスケジュー ルアイコン)が表示されます。操作 2.で 2 アイコン (予約されたスケジュールアイコン)をクリックする と,[予約されたスケジュール一覧]画面が表示されます。

(6) スケジュールの見出しアンカーを右クリックして回答する(自分のスケジュールの場合)

操作

1.次の画面のどれかを表示します。

• 自分の[一日の予定]画面

参老——

表示方法については、[「1.7 \[スケジュール\]ポートレットを表示する」](#page-31-0)を参照してください。

- 自分の[今後の予定]画面 表示方法については、[「1.7 \[スケジュール\]ポートレットを表示する」](#page-31-0)を参照してください。
- 自分の[一週間の予定]画面 表示方法については、[「1.7 \[スケジュール\]ポートレットを表示する」](#page-31-0)を参照してください。
- メンバの[一週間の予定]画面

スケジュール調整画面を表示して、[表示▼] - [週間]を選択します。スケジュール調整画面の表 示方法については,[「1.11 スケジュール調整画面を表示する](#page-39-0)」を参照してください。

- メンバの「一ヶ月の予定]画面 スケジュール調整画面を表示して,[表示▼]−[月間]を選択します。スケジュール調整画面の表 示方法については,[「1.11 スケジュール調整画面を表示する](#page-39-0)」を参照してください。
- 複数メンバの[一日の予定]画面 スケジュール調整画面を表示して、[表示▼] - [一日(複数人)] を選択します。スケジュール調 整画面の表示方法については,[「1.11 スケジュール調整画面を表示する](#page-39-0)」を参照してください。
- 複数メンバの[一週間の予定]画面

スケジュール調整画面を表示して, [表示▼] - [週間 (複数人)] を選択します。スケジュール調 整画面の表示方法については,[「1.11 スケジュール調整画面を表示する](#page-39-0)」を参照してください。

2.操作 1.で開いた画面のスケジュール表示領域で,回答したいスケジュールの見出しアンカーを右クリッ クして,[出席],[欠席]または[保留]メニューを選択します。

#### 参考-

システムの設定によっては,スケジュール調整画面のツリービューに次のアイコンが表示されます。操作 1. で,表示させたい画面に対応するアイコンをクリックしてください。

- 图 アイコン (月間アイコン) クリックすると,メンバの[一ヶ月の予定]画面が表示されます。
- n アイコン (週間アイコン) クリックすると,メンバの[一週間の予定]画面が表示されます。
- 图 アイコン (週間 (複数人) アイコン) クリックすると,複数メンバの[一週間の予定]画面が表示されます。
- | | アイコン (一日 (複数人) アイコン) クリックすると,複数メンバの[一日の予定]画面が表示されます。

## 2.6.2 上司に予約されたスケジュールに回答する

ほかのメンバから上司に予約されたスケジュールについて,予約した人に回答する方法について説明しま す。

自分に予約されたスケジュールに回答する方法と同様の方法で,上司に予約されたスケジュールに[出席], [欠席],または[保留]を回答できます。次のどれかの方法で,上司に回答してください。

#### (1) [スケジュール詳細]画面で回答する(上司のスケジュールの場合)

操作

1.次の画面のどれかを表示します。

- 上司の[一週間の予定]画面 表示方法については,「[2.1.4\(2\) 上司の一週間の予定を参照する](#page-56-0)」を参照してください。
- 上司の[一日の予定]画面 表示方法については,「[2.1.4\(1\) 上司の一日の予定を参照する](#page-55-0)」を参照してください。
- 複数の上司の[一週間の予定]画面 表示方法については,「[2.1.4\(3\) 上司の一週間の予定を参照する\(複数の上司の予定を参照する場](#page-56-0) [合\)」](#page-56-0)を参照してください。
- 2.操作 1.で開いた画面のスケジュール表示領域で,回答するスケジュールの見出しアンカーをクリックし ます。

[スケジュール詳細]画面が表示されます。

[スケジュール詳細]画面については,「[7.3.5 \[スケジュール詳細\]画面](#page-294-0)」を参照してください。

3.[回答]で,[出席],[欠席]または[保留]メニューを選択します。

4.[更新]メニューを選択します。

(2) [予約されたスケジュール一覧]画面で回答する(上司のスケジュールの場合)

操作

1.スケジュール調整画面を表示します。

スケジュール調整画面の表示方法については,[「1.11 スケジュール調整画面を表示する](#page-39-0)」を参照して ください。

2.[表示▼]−[予約されたスケジュール一覧]を選択します。

[予約されたスケジュール一覧]画面が表示されます。

[予約されたスケジュール一覧]画面については,[「7.6.1 \[予約されたスケジュール一覧\]画面](#page-335-0)」を参 照してください。

3.ツリービューで,上司名アンカーをクリックします。

[予約されたスケジュール一覧]画面に,上司に予約されたスケジュールの一覧が表示されます。

4.スケジュール一覧表示領域で、表示期間を指定します。

次の表示期間の条件を組み合わせて,スケジュール一覧表示領域で参照するスケジュールを指定しま す。

- 指定した期間のスケジュールだけを参照する場合 [表示期間]で,[今日以降の表示]ラジオボタンまたは[過去分の表示]ラジオボタンを選択して, 期間を指定します。
- 未読のスケジュールだけを参照する場合 [未読のみ表示] チェックボックスをチェックします。
- 指定した日付(年月)のスケジュール以降または以前を参照する場合 日付変更ドロップダウンリストから,日付(年月)を指定します。
- 5.スケジュール一覧表示領域で,スケジュールが一画面に表示しきれない場合,ページ指定で,参照する 画面(ページ)を指定します。
- 6.回答するスケジュールを選択します。

回答するスケジュールのチェックボックスをチェックします。 複数のスケジュールを選択できます。

7.[出席], [欠席] または [保留] メニューを選択します。

[予約されたスケジュール一括回答]画面が表示されて,[予約されたスケジュール一覧]画面で選択し たスケジュールの一覧が表示されます。

8.表示されている各スケジュールの回答を確認して,[実行]メニューを選択します。

[予約されたスケジュール一括回答]画面に表示されているスケジュールについて,予約した人に「出 席」,「欠席」または「保留」を回答できます。

参考—

システムの設定によっては、スケジュール調整画面のツリービューに 図 アイコン(予約されたスケジュー ルアイコン)が表示されます。操作 2.で 図 アイコン (予約されたスケジュールアイコン)をクリックする と,[予約されたスケジュール一覧]画面が表示されます。

## (3) [予約されたスケジュール詳細]画面で回答する(上司のスケジュールの場合)

操作

#### 1.スケジュール調整画面を表示します。

スケジュール調整画面の表示方法については,「[1.11 スケジュール調整画面を表示する」](#page-39-0)を参照して ください。

2.[表示▼] - [予約されたスケジュール一覧]を選択します。

[予約されたスケジュール一覧]画面が表示されます。 [予約されたスケジュール一覧]画面については,「[7.6.1 \[予約されたスケジュール一覧\]画面」](#page-335-0)を参 照してください。

- 3.ツリービューで,上司名アンカーをクリックします。 [予約されたスケジュール一覧]画面に,上司に予約されたスケジュールの一覧が表示されます。
- 4.スケジュール一覧表示領域で,表示期間を指定します。 次の表示期間の条件を組み合わせて,スケジュール一覧表示領域で参照するスケジュールを限定しま す。
	- 指定した期間のスケジュールだけを参照する場合 [表示期間]で,[今日以降の表示]ラジオボタンまたは[過去分の表示]ラジオボタンを選択して, 期間を指定します。
	- 未読スケジュールだけを参照する場合 [未読のみ表示] チェックボックスをチェックします。
	- 指定した日付(年月)のスケジュール以降または以前を参照する場合 日付変更ドロップダウンリストから,日付(年月)を指定します。
- 5.スケジュール一覧表示領域で,スケジュールが一画面に表示しきれなかった場合,ページ指定で,参照 する画面(ページ)を指定します。
- 6.回答するスケジュールの見出しアンカーをクリックします。

[予約されたスケジュール詳細]画面が表示されます。 [予約されたスケジュール詳細]画面については,「[7.6.2 \[予約されたスケジュール詳細\]画面」](#page-339-0)を参 照してください。

7.[出席]. [欠席] または [保留] メニューを選択します。 予約した人に「出席」,「欠席」または「保留」を回答できます。 参考

システムの設定によっては、スケジュール調整画面のツリービューに 図 アイコン(予約されたスケジュー ルアイコン)が表示されます。操作 2.で 2 アイコン (予約されたスケジュールアイコン)をクリックする と,[予約されたスケジュール一覧]画面が表示されます。

#### (4) スケジュールの見出しアンカーを右クリックして回答する(上司のスケジュールの場合)

操作

1.次の画面のどれかを表示します。

• 上司の[一週間の予定]画面

スケジュール調整画面を表示して、[表示▼] - [週間]を選択します。スケジュール調整画面の表 示方法については,「[1.11 スケジュール調整画面を表示する」](#page-39-0)を参照してください。

• 上司の[一ヶ月の予定]画面

スケジュール調整画面を表示して、「表示▼]−「月間]を選択します。スケジュール調整画面の表 示方法については,「[1.11 スケジュール調整画面を表示する」](#page-39-0)を参照してください。

• 上司の[一日の予定]画面

スケジュール調整画面を表示して、[表示▼] - [一日(複数人)] を選択します。スケジュール調 整画面の表示方法については,「[1.11 スケジュール調整画面を表示する」](#page-39-0)を参照してください。

• 複数の上司の[一週間の予定]画面

スケジュール調整画面を表示して、[表示▼] - [週間(複数人)]を選択します。スケジュール調 整画面の表示方法については,「[1.11 スケジュール調整画面を表示する」](#page-39-0)を参照してください。

- 2.ツリービューで、[上司]アイコンの下階層にある上司名アンカーをクリックします。
- 3.回答したいスケジュールの見出しアンカーを右クリックして、[出席],[欠席]または[保留]メニュー を選択します。

参考-

システムの設定によっては、スケジュール調整画面のツリービューに次のアイコンが表示されます。操作 1. で,表示させたい画面に対応するアイコンをクリックしてください。

- ■ アイコン (月間アイコン) クリックすると,メンバの[一ヶ月の予定]画面が表示されます。
- <mark>nm</mark> アイコン (週間アイコン) クリックすると,メンバの[一週間の予定]画面が表示されます。
- 图 アイコン (週間 (複数人) アイコン) クリックすると,複数メンバの[一週間の予定]画面が表示されます。
- ■ アイコン (一日 (複数人) アイコン) クリックすると,複数メンバの[一日の予定]画面が表示されます。

## 2.6.3 自分が管理者である施設に予約されたスケジュールに回答する

ほかのメンバから自分が管理者である施設に予約されたスケジュールについて,予約した人に回答する方法 について説明します。

自分に予約されたスケジュールに回答する方法と同様の方法で,自分が管理者である施設に予約されたスケ ジュールに[承認],[非承認],または[保留]を回答できます。次のどれかの方法で,自分が管理者であ る施設に予約されたスケジュールに回答してください。

#### (1) [スケジュール詳細]画面で回答する(自分が管理者である施設のスケジュールの場合)

操作

1.次の画面のどれかを表示します。

- 自分が管理者である施設の[一週間の予定]画面 表示方法については,[「2.1.5\(2\) 自分が管理者である施設の一週間の予定を参照する」](#page-58-0)を参照してく ださい。
- 自分が管理者である施設の[一日の予定]画面 表示方法については,[「2.1.5\(1\) 自分が管理者である施設の一日の予定を参照する」](#page-58-0)を参照してくだ さい。
- 自分が管理者である複数の施設の[一週間の予定]画面 表示方法については,[「2.1.5\(3\) 自分が管理者である施設の一週間の予定を参照する\(複数の施設の](#page-58-0) [予定を参照する場合\)](#page-58-0)」を参照してください。
- 2.操作 1.で開いた画面のスケジュール表示領域で,回答するスケジュールの見出しアンカーをクリックし ます。

[スケジュール詳細]画面が表示されます。

[スケジュール詳細]画面については,[「7.3.5 \[スケジュール詳細\]画面」](#page-294-0)を参照してください。

3.[回答]で,[承認],[非承認]または[保留]メニューを選択します。

4.[更新]メニューを選択します。

(2) [予約されたスケジュール一覧]画面で回答する(自分が管理者である施設のスケジュー ルの場合)

操作

1.スケジュール調整画面を表示します。

スケジュール調整画面の表示方法については,「[1.11 スケジュール調整画面を表示する」](#page-39-0)を参照して ください。

2.[表示▼] - [予約されたスケジュール一覧] を選択します。

[予約されたスケジュール一覧]画面が表示されます。 [予約されたスケジュール一覧]画面については,[「7.6.1 \[予約されたスケジュール一覧\]画面」](#page-335-0)を参 照してください。

3.ツリービューで,管理する施設の施設名アンカーをクリックします。

[予約されたスケジュール一覧]画面に,管理する施設に予約されたスケジュールの一覧が表示されま す。

4.スケジュール一覧表示領域で,表示期間を指定します。

次の表示期間の条件を組み合わせて,スケジュール一覧表示領域で参照するスケジュールを指定しま す。

• 指定した期間のスケジュールだけを参照する場合

[表示期間]で,[今日以降の表示]ラジオボタンまたは[過去分の表示]ラジオボタンを選択して, 期間を指定します。

- 未読のスケジュールだけを参照する場合 [未読のみ表示]チェックボックスをチェックします。
- 指定した日付(年月)のスケジュール以降または以前を参照する場合 日付変更ドロップダウンリストから,日付(年月)を指定します。
- 5.スケジュール一覧表示領域で、スケジュールが一画面に表示しきれない場合、ページ指定で、参照する 画面(ページ)を指定します。
- 6.回答するスケジュールを選択します。

回答するスケジュールのチェックボックスをチェックします。 複数のスケジュールを選択できます。

7.[承認],[非承認]または[保留]メニューを選択します。 [予約されたスケジュール一括回答]画面が表示されて,[予約されたスケジュール一覧]画面で選択し

たスケジュールの一覧が表示されます。

8.表示されている各スケジュールの回答を確認して、「実行】メニューを選択します。

[予約されたスケジュール一括回答]画面に表示されているスケジュールについて,予約した人に「承 認」,「非承認」または「保留」を回答できます。

参考——

システムの設定によっては、スケジュール調整画面のツリービューに 図 アイコン (予約されたスケジュー ルアイコン)が表示されます。操作 2.で 図 アイコン (予約されたスケジュールアイコン)をクリックする と,[予約されたスケジュール一覧]画面が表示されます。

## (3) [予約されたスケジュール詳細]画面で回答する(自分が管理者である施設のスケジュー ルの場合)

操作

1.スケジュール調整画面を表示します。

スケジュール調整画面の表示方法については,[「1.11 スケジュール調整画面を表示する](#page-39-0)」を参照して ください。

2.[表示▼] - [予約されたスケジュール一覧]を選択します。

[予約されたスケジュール一覧]画面が表示されます。 [予約されたスケジュール一覧]画面については,[「7.6.1 \[予約されたスケジュール一覧\]画面](#page-335-0)」を参 照してください。

3.ツリービューで,管理する施設の施設名アンカーをクリックします。

[予約されたスケジュール一覧]画面に,管理する施設に予約されたスケジュールの一覧が表示されま す。

4.スケジュール一覧表示領域で、表示期間を指定します。

次の表示期間の条件を組み合わせて,スケジュール一覧表示領域で参照するスケジュールを限定しま す。

- 指定した期間のスケジュールだけを参照する場合 [表示期間]で,[今日以降の表示]ラジオボタンまたは[過去分の表示]ラジオボタンを選択して, 期間を指定します。
- 未読スケジュールだけを参照する場合 [未読のみ表示] チェックボックスをチェックします。
- 指定した日付(年月)のスケジュール以降または以前を参照する場合 日付変更ドロップダウンリストから,日付(年月)を指定します。
- 5.スケジュール一覧表示で,スケジュールが一画面に表示しきれなかった場合,ページ指定で,参照する 画面(ページ)を指定します。
- 6.回答するスケジュールの見出しアンカーをクリックします。

[予約されたスケジュール詳細]画面が表示されます。

[予約されたスケジュール詳細]画面については,[「7.6.2 \[予約されたスケジュール詳細\]画面」](#page-339-0)を参 照してください。

7.[承認], [非承認]または「保留] メニューを選択します。

予約した人に「承認」,「非承認」または「保留」を回答できます。

```
参考——
```
システムの設定によっては、スケジュール調整画面のツリービューに 2 アイコン (予約されたスケジュー ルアイコン)が表示されます。操作 2.で 図 アイコン (予約されたスケジュールアイコン)をクリックする と,[予約されたスケジュール一覧]画面が表示されます。

(4) スケジュールの見出しアンカーを右クリックして回答する(自分が管理者である施設の スケジュールの場合)

操作

1.次の画面のどれかを表示します。

- 自分が管理者である施設の[一週間の予定]画面 スケジュール調整画面を表示して. [表示▼] - [週間]を選択します。スケジュール調整画面の表 示方法については,[「1.11 スケジュール調整画面を表示する](#page-39-0)」を参照してください。
- 自分が管理者である施設の[一ヶ月の予定]画面 スケジュール調整画面を表示して,[表示▼]−[月間]を選択します。スケジュール調整画面の表 示方法については,[「1.11 スケジュール調整画面を表示する](#page-39-0)」を参照してください。
- 自分が管理者である施設の[一日の予定]画面 スケジュール調整画面を表示して、[表示▼] - [一日(複数人)] を選択します。スケジュール調 整画面の表示方法については,[「1.11 スケジュール調整画面を表示する](#page-39-0)」を参照してください。
- 自分が管理者である複数の施設の[一週間の予定]画面 スケジュール調整画面を表示して、「表示▼] - [週間 (複数人)] を選択します。スケジュール調 整画面の表示方法については,[「1.11 スケジュール調整画面を表示する](#page-39-0)」を参照してください。
- 2. ツリービューで, [管理する施設] アイコンの下階層にある施設名アンカーをクリックします。
- 3.回答したいスケジュールの見出しアンカーを右クリックして,[承認],[非承認]または[保留]メ ニューを選択します。

参老—

システムの設定によっては,スケジュール調整画面のツリービューに次のアイコンが表示されます。操作 1. で,表示させたい画面に対応するアイコンをクリックしてください。

- 图 アイコン (月間アイコン) クリックすると,メンバの[一ヶ月の予定]画面が表示されます。
- n アイコン (週間アイコン) クリックすると,メンバの[一週間の予定]画面が表示されます。
- 图 アイコン (週間 (複数人) アイコン) クリックすると,複数メンバの[一週間の予定]画面が表示されます。
- <mark>■</mark> アイコン (一日 (複数人) アイコン) クリックすると,複数メンバの[一日の予定]画面が表示されます。

## 2.7 施設の情報を参照または設定する

この節では,施設の情報を参照したり,変更したりする方法について説明します。

## 2.7.1 施設の情報を参照する

この項では,施設の定員,管理者,付属設備,予約ルールなどの情報を参照する方法について説明します。 [施設情報]画面を開いて,施設情報を参照します。

#### 操作

1.スケジュール調整画面を表示します。

スケジュール調整画面の表示方法については,「[1.11 スケジュール調整画面を表示する」](#page-39-0)を参照して ください。

2.[表示▼]−[施設情報]を選択します。

3.ツリービューで, [施設] アイコンの下階層にある施設名アンカーをクリックします。 [施設情報]画面が表示されます。この画面で,施設の情報を参照してください。 [施設情報]画面については,[「7.12.1 \[施設情報\]画面](#page-360-0)」を参照してください。 [施設情報]画面で,施設の情報を参照します。

## 2.7.2 自分が管理者である施設の情報を設定する

この項では,自分が管理者である施設の情報を設定する方法について説明します。

[施設情報編集]画面を開いて,施設情報を変更します。

#### 操作

1.スケジュール調整画面を表示します。

スケジュール調整画面の表示方法については,「[1.11 スケジュール調整画面を表示する」](#page-39-0)を参照して ください。

- 2.[表示▼]−[施設情報]を選択します。 [施設情報]画面が表示されます。
- 3. ツリービューで, [管理する施設] アイコンの下階層にある施設名アンカーをクリックします。 [施設情報編集]画面が表示されます。 [施設情報編集]画面については,[「7.12.2 \[施設情報編集\]画面](#page-361-0)」を参照してください。
- 4.[施設情報]ラジオボタンを選択します。 [施設情報編集]画面(施設情報選択時)が表示されます。
- 5.[定員]に,施設の定員を入力します。 [定員]は必ず指定してください。
- 6.グローバルモードの場合は, [タイムゾーン] ドロップダウンリストで, 施設の属するタイムゾーンを 指定します。
- 7.[メモ]に,施設に関する任意の情報を入力します。
- 8. [付属設備]に, 施設で使用できる設備を指定します。
	- 設備を追加する場合

<span id="page-125-0"></span>[付属設備]で, [全設備一覧]に表示される設備をクリックして, iam▶ ボタンをクリックすると, 選択した設備が[この施設にある設備]に追加されます。

#### • 設備を削除する場合

[付属設備]で、[この施設にある設備]に表示される設備をクリックして、【削除 ボタンをクリッ クすると,選択した設備が[この施設にある設備]から削除されます。

#### 9.[登録] メニューを選択します。

施設情報が変更されます。

#### 参考

操作 3.でツリービューの[管理する施設]アイコンをクリックしても[施設情報編集]画面が表示され ます。

この場合, 操作4.で [施設情報] ラジオボタンを選択したあとに, [施設名称] ドロップダウンリスト で,施設情報を設定したい施設を選択してください。

### 2.7.3 自分が管理者である施設の予約ルールを設定する

この項では,自分が管理者である施設の予約ルールを設定する方法について説明します。

#### (1) 予約ルールを設定する場合

自分が管理者である施設の,予約ルールを設定する方法について説明します。

#### 操作

#### 1.スケジュール調整画面を表示します。

スケジュール調整画面の表示方法については,[「1.11 スケジュール調整画面を表示する](#page-39-0)」を参照して ください。

2.[表示▼]−[施設情報]を選択します。

[施設情報]画面が表示されます。

- 3. ツリービューで, [管理する施設] アイコンの下階層にある施設名アンカーをクリックします。 [施設情報編集]画面が表示されます。 [施設情報編集]画面については,「[7.12.2 \[施設情報編集\]画面」](#page-361-0)を参照してください。
- 4.[予約ルール]ラジオボタンを選択します。
	- [施設情報編集]画面(予約ルール選択時)が表示されます。
- 5.[予約ルール]で、[以下の予約ルールを有効にする]チェックボックスをチェックします。
- 6.[予約禁止時間帯]で、スケジュールの予約を禁止する時間帯を指定します。
	- 追加する場合

[予約禁止時間帯]の時間帯リストで「新規」を選択したあと,時間帯指定領域で開始時刻および終 了時刻を入力して,[登録]ボタンをクリックすると,指定した時間帯が時間帯リストに追加されま す。

• 変更する場合

[予約禁止時間帯]の時間帯リストで変更する時間帯をクリックしたあと,時間帯指定領域で開始時 刻および終了時刻を入力して,[登録]ボタンをクリックすると,指定した時間帯が変更されます。

• 削除する場合

[予約禁止時間帯]の時間帯リストで削除する時間帯をクリックして,[削除]ボタンをクリックす ると,指定した時間帯が時間帯リストから削除されます。

- 7.[予約期間の制限]で,予約期間の条件を指定します。
	- 何日前から予約できるかを指定する場合 [dddd 日前から予約可能]ラジオボタンを選択して、「dddd」に日付を指定します。
	- 何か月前の何日何時何分から予約できるかを指定する場合

[予約日のMM ヶ月前のdd 日hh : mm から予約可能]ラジオボタンを選択して, [MM]に月, [dd] に日,「hh」に時,「mm」に分を指定します。 「MM」は必ず入力してください。 「dd」,「hh」および「mm」を入力しない場合,「1 日 0 時 0 分」が設定されます。

- 予約実行可能期間および対象期間を設定する場合 [期間設定]ラジオボタンを選択して「期間設定]ボタンをクリックした場合に表示される「予約 ルール 期間設定]画面で,予約実行可能期間および対象期間を指定します。 予約実行可能期間および対象期間の設定については,[「2.7.4 自分が管理者である施設の期間を設](#page-127-0) [定する」](#page-127-0)を参照してください。
- 8.[予約時間上限]で、最大何時間何分予約できるかを指定します。
- 9.[その他のルール]で、時間帯および期間以外のルールを設定します。
	- 重複して予約できないように指定する場合 [重複予約禁止] チェックボックスをチェックします。
	- 予約されたスケジュールを自動的に承認するように指定する場合 [自動承認]チェックボックスをチェックします。
	- 管理者が一度承認したスケジュールを予約した側から変更または削除できないように指定する場合 [承認後の予約変更禁止] チェックボックスをチェックします。
- 10.[登録]メニューを選択します。

施設情報が変更されます。

#### 参考

操作 3.でツリービューの[管理する施設]アイコンをクリックしても[施設情報編集]画面が表示され ます。

この場合, 操作4.で [予約ルール] ラジオボタンを選択したあとに, [施設名称] ドロップダウンリス トで,予約ルールを設定したい施設を選択してください。

#### (2) 今まで設定されていた予約ルールを無効にする場合

自分が管理者である施設の,今まで設定されていた予約ルールを無効にする方法について説明します。

操作

#### 1.スケジュール調整画面を表示します。

スケジュール調整画面の表示方法については,「[1.11 スケジュール調整画面を表示する」](#page-39-0)を参照して ください。

#### 2.[表示▼]−[施設情報]を選択します。

[施設情報]画面が表示されます。

3. ツリービューで, [管理する施設] アイコンの下階層にある施設名アンカーをクリックします。

<span id="page-127-0"></span>[施設情報編集]画面が表示されます。

[施設情報編集]画面については,「[7.12.2 \[施設情報編集\]画面」](#page-361-0)を参照してください。

4.[予約ルール]ラジオボタンを選択します。

[施設情報編集]画面(予約ルール選択時)が表示されます。

- 5.[予約ルール]で,[以下の予約ルールを有効にする]チェックボックスのチェックを外します。
- 6.[登録]メニューを選択します。

施設情報が変更されます。

#### 参考

操作 3.でツリービューの[管理する施設]アイコンをクリックしても[施設情報編集]画面が表示され ます。

この場合, 操作4.で [予約ルール] ラジオボタンを選択したあとに, [施設名称] ドロップダウンリス トで,予約ルールを設定したい施設を選択してください。

## 2.7.4 自分が管理者である施設の期間を設定する

[「2.7.3\(1\) 予約ルールを設定する場合」](#page-125-0)の操作 7.で,[期間設定]ラジオボタンを選択した場合,[予約ルー ル 期間設定]画面で,予約実行可能期間および対象期間を指定する方法について説明します。

[予約ルール 期間設定]画面を開いて,期間を設定します。[予約ルール 期間設定]画面については, [「7.12.3 \[予約ルール 期間設定\]画面」](#page-365-0)を参照してください。

#### (1) 期間を新規に指定する場合

[予約ルール 期間設定]画面で,予約実行可能期間および対象期間を新規に指定する方法について説明し ます。

操作

#### 1.[予約ルール 期間設定]画面の[年の設定]で,予約実行可能期間および対象期間を指定する年を指 定します。

- 毎年同じ予約実行期間および対象期間を指定する場合 ドロップダウンリストから,「毎年」を選択します。
- 特定の年に予約実行期間および対象期間を指定する場合 ドロップダウンリストから,「指定」を選択します。

#### 2.[予約実行可能期間]で、予約実行可能期間の開始日時および終了日時を指定します。

•[年の設定]で「毎年」を選択した場合 日付(月日)および時刻(時,分)を指定します。 日付に指定できる範囲は、1月1日~12月31日です。日付は必ず指定してください。 日付は,[カレンダ]ポートレットの日付をクリックして指定してください。[カレンダ]ポートレッ トは「カレンダ〕ボタンをクリックすると表示されます。 開始の時刻が入力されていないときは,指定した日付の 0 時 0 分が設定されます。 終了の時刻が入力されていないときは,指定した日付の 23 時 59 分が設定されます。

•[年の設定]で「指定」を選択した場合 日付(年月日)および時刻(時、分)を指定します。

日付に指定できる範囲は、1月1日~12月31日です。システムの設定によって、指定できる年の 範囲が異なります。日付は必ず指定してください。

日付は, [カレンダ] ポートレットの日付をクリックして指定してください。[カレンダ] ポートレッ トは [カレンダ] ボタンをクリックすると表示されます。

開始の時刻が入力されていないときは,指定した日付の 0 時 0 分が設定されます。

終了の時刻が入力されていないときは,指定した日付の 23 時 59 分が設定されます。

#### 3.[対象期間]で、対象期間の開始日時および終了日時を入力します。

•[年の設定]で「毎年」を選択した場合

日付(月日)および時刻(時,分)を指定します。 日付に指定できる範囲は、1月1日~12月31日です。日付は必ず指定してください。 日付は, [カレンダ] ポートレットの日付をクリックして指定してください。[カレンダ] ポートレッ トは [カレンダ] ボタンをクリックすると表示されます。 開始の時刻が入力されていないときは,指定した日付の 0 時 0 分が設定されます。 終了の時刻が入力されていないときは,指定した日付の 24 時 00 分が設定されます。

•[年の設定]で「指定」を選択した場合

日付(年月日)および時刻(時、分)を指定します。 日付に指定できる範囲は、1月1日~12月31日です。システムの設定によって、指定できる年の 範囲が異なります。日付は必ず指定してください。 日付は、[カレンダ] ポートレットの日付をクリックして指定してください。[カレンダ] ポートレッ トは [カレンダ] ボタンをクリックすると表示されます。 開始の時刻が入力されていないときは,指定した日付の 0 時 0 分が設定されます。 終了の時刻が入力されていないときは,指定した日付の 24 時 00 分が設定されます。

4.[追加]メニューを選択します。

予約ルール表示領域に,予約実行可能期間および対象期間の設定が追加されます。

5.[登録]メニューを選択します。

設定した予約実行可能期間および対象期間の内容が一時的に保存されます。

[施設情報編集]画面(予約ルール選択時)で,[登録]メニューを選択すると,設定した予約実行可能 期間および対象期間の内容が有効になります。

#### (2) 期間の内容を変更する場合

[予約ルール 期間設定]画面で,登録されている予約実行可能期間および対象期間を変更する方法につい て説明します。

操作

- 1.[予約ルール 期間設定]画面の予約ルール表示領域で,変更する予約ルールのアンカーをクリックし ます。
- 2.予約ルールの内容を変更します。

設定する項目は,期間を新規に登録するときと同様です。 「[\(1\) 期間を新規に指定する場合](#page-127-0)」を参照して項目を入力してください。 変更した予約実行可能期間および対象期間の内容が一時的に保存されます。 [施設情報編集]画面で,[登録]メニューを選択すると,設定した予約実行可能期間および対象期間の 内容が有効になります。

#### (3) 期間の内容を削除する場合

[予約ルール 期間設定]画面で,登録されている予約実行可能期間および対象期間を削除する方法につい て説明します。

操作

- 1.[予約ルール 期間設定]画面の予約ルール表示領域で,削除する予約ルールのチェックボックスをク リックします。
- 2. [削除] アンカーをクリックします。

選択した予約実行可能期間および対象期間が,[予約ルール 期間設定]画面の予約ルール表示領域か ら削除されます。

[施設情報編集]画面で,[登録]メニューを選択すると,設定した予約実行可能期間および対象期間の 内容が有効になります。

# 2.8 スケジュールの新着情報を参照する

この節では、Collaboration のポータル画面の [新着情報] ポートレットで、自分のスケジュールの新着情 報を参照する方法について説明します。

[新着情報]ポートレットで参照するスケジュールの新着情報については,[「7.2.9 \[新着情報\]ポートレッ](#page-260-0) [トの画面\(スケジュール管理機能\)」](#page-260-0)を参照してください。

## 2.8.1 「新着情報]ポートレットでスケジュールの新着情報を参照する

Collaboration のポータル画面で,マイワークプレースまたはコミュニティワークプレースに表示される [新着情報]ポートレットで,スケジュールの新着情報を参照する方法について説明します。

#### 操作

1. Collaboration のポータル画面に,「新着情報]ポートレットを開きます。

- コミュニティにかかわりなくすべてのスケジュールの新着情報を参照する場合 Collaboration のポータル画面のマイワークプレースで、ナビゲーションビューの [新着情報] を クリックします。
- コミュニティメンバから予約されたスケジュールの新着情報だけを参照する場合 Collaboration のポータル画面のコミュニティワークプレースで,ナビゲーションビューの[新着 情報]をクリックします。

#### 2.[新着情報]ポートレットで,アイテム選択領域の「スケジュール]をクリックします。

[新着情報]ポートレットにスケジュールの新着情報が表示されます。 [新着情報]ポートレットに表示されるスケジュールの新着情報については, [[7.2.9 \[新着情報\]ポー](#page-260-0) [トレットの画面\(スケジュール管理機能\)」](#page-260-0)を参照してください。

3.[新着情報]ポートレットで、スケジュールの新着情報を参照します。

# **3 もっと便利にスケジュールを管理** する

この章では,スケジュール管理機能を使用して,メンバ同士のスケジュールを 共有または調整する方法などについて説明します。

# 3.1 空き時間を検索してスケジュールを予約する

この節では、空き時間を検索してスケジュールを予約する方法について説明します。

操作

- 1.複数メンバの[一日の予定]画面または複数メンバの[一週間の予定]画面を表示します。
	- 複数メンバの[一日の予定]画面 スケジュール調整画面を表示させて、「表示▼]−「一日(複数人)]を選択したあと、ツリービュー でメンバ名アンカーをクリックします。 スケジュール調整画面の表示方法については,「[1.11 スケジュール調整画面を表示する」](#page-39-0)を参照し てください。
	- 複数メンバの[一週間の予定]画面 スケジュール調整画面を表示させて、「表示▼]−「週間(複数人)]を選択したあと、ツリービュー でメンバ名アンカーをクリックします。 スケジュール調整画面の表示方法については,「[1.11 スケジュール調整画面を表示する」](#page-39-0)を参照し てください。
- 2.複数メンバの「一日の予定]画面または複数メンバの[一週間の予定]画面で,[空き時間を表示] チェックボックスをチェックします。

メンバの空き時間が検索されて,検索結果がスケジュール表示領域の先頭の行に表示されます。 空き時間の検索結果については,「[7.2.4 複数メンバの\[一日の予定\]画面」](#page-226-0)の「図 7-12 空き時間の 検索結果(複数メンバの[一日の予定]画面)」または[「7.2.6 複数メンバの\[一週間の予定\]画面」](#page-240-0) の「図 7-17 空き時間の検索結果(複数メンバの「一週間の予定]画面)」を参照してください。

3.空き時間の検索結果を参照します。

スケジュール表示領域の検索結果が表示されている行で,空き時間の上にマウスポインタを移動する と,マウスポインタの下にツールチップで,空き時間の内容が表示されます。

4.複数メンバの[一日の予定]画面または複数メンバの[一週間の予定]画面のスケジュール表示領域 で,検索された空き時間の見出しアンカーをクリックします。

[スケジュール予約]画面が表示されます。

[スケジュール予約]画面については,「[7.3.3 \[スケジュール予約\]画面](#page-275-0)」を参照してください。

[時間]には,選択した空き時間が設定されています。

[メンバと施設]には,複数メンバの[一日の予定]画面または複数メンバの[一週間の予定]画面で 表示していたメンバが設定されています。

5.[スケジュール予約]画面で,メンバの共通の空き時間に,スケジュールを予約します。

[「2.3.2 メンバにスケジュールを予約する」](#page-81-0)を参照してスケジュールを予約してください。 選択したメンバの共通の空き時間に,予約が実行されます。

# 3.2 メンバと施設を指定する

スケジュールの参照や予約の際にメンバや施設を指定する方法には,スケジュール調整画面のツリービュー で指定する以外に,[メンバ/施設指定]画面から指定する方法があります。

この節では、「メンバ/施設指定]画面からメンバと施設を指定する方法について説明します。

[メンバ/施設指定]画面からメンバと施設を指定するには,次に示す方法があります。

#### メンバを指定する場合

- 宛先台帳から指定する
- コミュニティから指定する
- [ユーザ検索] ポートレットから指定する

#### 施設を指定する場合

• 施設ツリーから指定する

3.2.1 項以降では、それぞれの指定方法について説明します。

## 3.2.1 宛先台帳から指定する

メンバを宛先台帳から指定する方法について説明します。

#### 操作

#### 1.次のどちらかの操作を実施して,[メンバ/施設指定]画面を表示させます。

- スケジュール調整画面で「アクション▼] − [メンバ検索] を選択する。
- 次のどれかの画面の「メンバと施設]で, [追加] ボタンをクリックする。
	- ・[スケジュール予約]画面
	- ・[スケジュール予約]画面(互換モード)
	- ・[予約したスケジュール変更]画面
	- ・[ローカルグループ編集]画面
	- ・[ファイル出力]画面

[メンバ/施設指定]画面が別ウィンドウに表示されます。

#### 2.[宛先台帳]タブをクリックします。

宛先台帳に登録されているフォルダの一覧が,メンバ/施設選択領域に表示されます。

#### 3.指定したいメンバが登録されているフォルダをクリックします。

フォルダに登録されているメンバの一覧が表示されます。

4.指定したいメンバのチェックボックスをチェックします。

一覧に表示されているメンバをすべて選択するには,リストヘッダまたはリストフッタのチェックボッ クスをチェックしてください。

5. [追加] ボタンをクリックします。

選択したメンバがメンバ/施設確認領域に追加されます。

6. [OK] ボタンをクリックします。

[メンバ/施設指定]画面が閉じ,メンバが指定されます。

#### ポイント

#### ドラッグ & ドロップでメンバを指定する

操作 3.で表示された宛先一覧から,指定したいユーザのアイコン(A 8 2 %)をメ ンバ/施設確認領域に直接ドラッグ & ドロップして指定できます。

複数の宛先を指定するときは,この操作を繰り返すか,または操作 4.で複数のチェックボックスを チェックしてから操作 5.で追加してください。

#### メンバの詳細情報を確認する

メンバ/施設確認領域から,詳細情報を確認したいメンバを選択し[詳細]メニューを選択すると, [ユーザ詳細]画面が表示されます。この画面からメンバの所属組織や電話番号などの情報を確認で きます。

[ユーザ詳細]画面については,マニュアル「Collaboration - Directory Access ユーザーズガイ ド」を参照してください。

## 3.2.2 コミュニティから指定する

コミュニティに所属するメンバのリストから,メンバを指定する方法について説明します。

#### 操作

#### 1.次のどちらかの操作を実施して,[メンバ/施設指定]画面を表示させます。

- スケジュール調整画面で [アクション▼] [メンバ検索] を選択する。
- 次のどれかの画面の[メンバと施設]で,[追加]ボタンをクリックする。
	- ・[スケジュール予約]画面
	- ・[スケジュール予約]画面(互換モード)
	- ・[予約したスケジュール変更]画面
	- ・[ローカルグループ編集]画面
	- ・[ファイル出力]画面

[メンバ/施設指定]画面が別ウィンドウに表示されます。

#### 2.[コミュニティ]タブをクリックします。

[コミュニティ一覧(参照可)]画面(リスト)がメンバ/施設選択領域に表示されます。 [コミュニティ一覧(参照可)]画面(リスト)から、指定したいメンバが所属しているコミュニティを 選択してください。コミュニティメンバの一覧がメンバ/施設選択領域に表示されます。

3.指定したいメンバのチェックボックスをチェックします。

一覧に表示されているメンバをすべて選択するには,リストヘッダまたはリストフッタのチェックボッ クスをチェックしてください。

4. [追加] ボタンをクリックします。

選択したメンバがメンバ/施設確認領域に追加されます。

5. [OK] ボタンをクリックします。

[メンバ/施設指定]画面が閉じ,メンバが指定されます。

ポイント

#### ドラッグ & ドロップでメンバを指定する

操作 2.で表示されたコミュニティのメンバー覧から, 指定したいメンバのアイコン ( 2 ) をメン バ/施設確認領域に直接ドラッグ & ドロップして指定できます。

複数のメンバを指定するときは,この操作を繰り返すか,または操作 3.で複数のチェックボックス をチェックしてから操作 4.で追加してください。

#### メンバの詳細情報を確認する

メンバ/施設確認領域から,詳細情報を確認したいメンバを選択し[詳細]メニューを選択すると, [ユーザ詳細]画面が表示されます。この画面からメンバの所属組織や電話番号などの情報を確認で きます。

[ユーザ詳細]画面については,マニュアル「Collaboration - Directory Access ユーザーズガイ ド」を参照してください。

## 3.2.3 [ユーザ検索] ポートレットから指定する

メンバを [ユーザ検索] ポートレットから指定する方法について説明します。

メンバを [ユーザ検索] ポートレットから指定するには、次に示す方法があります。

- •[ユーザを探す]画面(簡易検索)から検索してメンバを指定する
- •[ユーザを探す]画面(詳細検索)から検索してメンバを指定する
- •[ユーザを探す]画面(組織ツリー表示)からメンバを指定する

以降では,それぞれの方法について説明します。

#### (1) [ユーザを探す]画面(簡易検索)から検索してメンバを指定する

キーワードを指定して,メンバを検索します。検索した結果からメンバを指定できます。

操作

#### 1.次のどちらかの操作を実施して,[メンバ/施設指定]画面を表示させます。

- スケジュール調整画面で「アクション▼] − [メンバ検索] を選択する。
- 次のどれかの画面の[メンバと施設]で,[追加]ボタンをクリックする。
	- ・[スケジュール予約]画面
	- ・[スケジュール予約]画面(互換モード)
	- ・[予約したスケジュール変更]画面
	- ・[ローカルグループ編集]画面
	- ・[ファイル出力]画面
- [メンバ/施設指定]画面が別ウィンドウに表示されます。
- 2.[ユーザ検索] タブをクリックします。

[ユーザを探す]画面(簡易検索)がメンバ/施設選択領域に表示されます。 ただし,使用している環境によっては[ユーザを探す]画面(詳細検索)または[ユーザを探す]画面 (組織ツリー表示)が表示される場合があります。この場合は,メンバ/施設選択領域から[簡易検索] アンカーをクリックしてください。

3.キーワード入力テキストボックスにキーワードを入力します。

複数のキーワードを入力するときは,キーワードとキーワードの間を空白で区切ってください。キー ワードは,3 項目まで入力できます。ただし,入力できるキーワード数は,システム管理者が変更して いる場合があります。

#### 4. [ユーザ検索] ボタンをクリックします。

キーワードに一致するメンバがメンバの一覧に表示されます。

#### 5.指定したいメンバのチェックボックスをチェックします。

一覧に表示されているメンバをすべて選択するには,リストヘッダまたはリストフッタのチェックボッ クスをチェックしてください。

#### 6.[追加] ボタンをクリックします。

選択したメンバがメンバ/施設確認領域に追加されます。

#### 7. [OK] ボタンをクリックします。

[メンバ/施設指定]画面が閉じ,メンバが指定されます。

ポイント

#### ドラッグ & ドロップでメンバを指定する

操作 4.で表示されたメンバの一覧から, 指定したいメンバのアイコン ( 2 ) をメンバ/施設確認領 域に直接ドラッグ & ドロップして指定できます。

複数のメンバを指定するときは,この操作を繰り返すか,または操作 5.で複数のチェックボックス をチェックしてから操作 6.で追加してください。

#### 宛先の詳細情報を確認する

メンバ/施設確認領域から,詳細情報を確認したいメンバを選択し[詳細]メニューを選択すると, [ユーザ詳細]画面が表示されます。この画面からメンバの所属組織や電話番号などの情報を確認で きます。

[ユーザ詳細]画面の各項目の詳細は,マニュアル「Collaboration - Directory Access ユーザー ズガイド」を参照してください。

#### (2) [ユーザを探す]画面(詳細検索)から検索してメンバを指定する

ユーザ名や役職などから,メンバを検索します。検索した結果からメンバを指定できます。

#### 操作

#### 1.次のどちらかの操作を実施して,[メンバ/施設指定]画面を表示させます。

- スケジュール調整画面で「アクション▼] [メンバ検索] を選択する。
- 次のどれかの画面の[メンバと施設]で,[追加]ボタンをクリックする。
	- ・[スケジュール予約]画面
	- ・[スケジュール予約]画面(互換モード)
	- ・[予約したスケジュール変更]画面
	- ・[ローカルグループ編集]画面
	- ・[ファイル出力]画面

[メンバ/施設指定]画面が別ウィンドウに表示されます。

#### 2.[ユーザ検索] タブをクリックします。

[ユーザを探す]画面がメンバ/施設選択領域に表示されます。

3. [詳細検索] アンカーをクリックします。

[ユーザを探す]画面(詳細検索)が表示されます。

4.検索条件を入力します。

[名前]テキストボックスや [役職]テキストボックスなどのテキストボックスに検索条件を入力しま す。条件を指定したいところだけ入力してください。

5.一致条件ドロップダウンリストから一致条件を選択します。

一致条件には,「で始まる」,「と等しい」および「を含む」があります。

6. [ユーザ検索] ボタンをクリックします。

条件に一致するユーザがユーザの一覧に表示されます。

7.指定したいユーザのチェックボックスをチェックします。

一覧に表示されているユーザをすべて選択するには,リストヘッダまたはリストフッタのチェックボッ クスをチェックしてください。

8. [追加] ボタンをクリックします。

選択したメンバがメンバ/施設確認領域に追加されます。

9. [OK] ボタンをクリックします。

[メンバ/施設指定]画面が閉じ,メンバが指定されます。

#### ポイント

#### ドラッグ & ドロップでメンバを指定する

操作 6.で表示されたメンバの一覧から, 指定したいメンバのアイコン( 2 )をメンバ/施設確認領 域に直接ドラッグ & ドロップして指定できます。

複数のメンバを指定するときは,この操作を繰り返すか,または操作 7.で複数のチェックボックス をチェックしてから操作 8.で追加してください。

#### メンバの詳細情報を確認する

メンバ/施設確認領域から,詳細情報を確認したいメンバを選択し[詳細]メニューを選択すると, [ユーザ詳細]画面が表示されます。この画面からメンバの所属組織や電話番号などの情報を確認で きます。

[ユーザ詳細]画面の各項目の詳細は,マニュアル「Collaboration - Directory Access ユーザー ズガイド」を参照してください。

#### (3) [ユーザを探す]画面(組織ツリー表示)からメンバを指定する

組織階層をツリー表示して,所属する組織からメンバを検索します。検索した結果からメンバを指定できま す。

操作

#### 1.次のどちらかの操作を実施して,[メンバ/施設指定]画面を表示させます。

- スケジュール調整画面で「アクション▼] [メンバ検索] を選択する。
- 次のどれかの画面の[メンバと施設]で,[追加]ボタンをクリックする。
	- ・[スケジュール予約]画面
	- ・[スケジュール予約]画面(互換モード)
	- ・[予約したスケジュール変更]画面
	- ・[ローカルグループ編集]画面
	- ・[ファイル出力]画面

[メンバ/施設指定]画面が別ウィンドウに表示されます。

2.[ユーザ検索] タブをクリックします。

[ユーザを探す]画面がメンバ/施設選択領域に表示されます。

3.[ツリー表示] アンカーをクリックします。

[ユーザを探す]画面(組織ツリー表示)が表示されます。

4.階層表示ツリーから,指定したいメンバが所属する組織を検索します。

組織名称アンカーまたは [+] アイコンをクリックすると, 配下の組織が展開されます。配下の組織の 組織名称アンカーまたは [+] アイコンをクリックするとその配下の組織が表示されます。この操作を 繰り返して目的の組織を表示できます。

5.目的の組織名称アンカーをクリックします。

クリックした組織に所属するメンバの一覧が表示されます。

6.指定したいメンバのチェックボックスをチェックします。

一覧に表示されているメンバをすべて選択するには,リストヘッダまたはリストフッタのチェックボッ クスをチェックしてください。

7.[追加]ボタンをクリックします。

選択したメンバがメンバ/施設確認領域に追加されます。

8. [OK] ボタンをクリックします。

[メンバ/施設指定]画面が閉じ,メンバが指定されます。

#### ポイント

#### よく使う組織を登録する

操作 3.で,よく使う組織をシステムに登録しておくと,組織ツリーをたどることなく,目的の組織 を表示できます。

よく使う組織を登録する方法は,マニュアル「Collaboration - Directory Access ユーザーズガ イド」を参照してください。

ドラッグ & ドロップでメンバを指定する

操作 5.で表示されたメンバの一覧から, 指定したいメンバのアイコン ( S ) をメンバ/施設確認領 域に直接ドラッグ & ドロップして指定できます。

複数のメンバを指定するときは,この操作を繰り返すか,または操作 6.で複数のチェックボックス をチェックしてから操作 7.で追加してください。

#### メンバの詳細情報を確認する

メンバ/施設確認領域から、詳細情報を確認したいメンバを選択し「詳細]メニューを選択すると, [ユーザ詳細]画面が表示されます。この画面からユーザの所属組織や電話番号などの情報を確認で きます。

[ユーザ詳細]画面の各項目の詳細は,マニュアル「Collaboration - Directory Access ユーザー ズガイド」を参照してください。

## 3.2.4 施設ツリーから指定する

施設の組織をツリー表示して,組織から施設を検索します。検索した結果から施設を指定できます。

操作

1.次のどちらかの操作を実施して,[メンバ/施設指定]画面を表示させます。

- スケジュール調整画面で [アクション▼] [メンバ検索] を選択する。
- 次のどれかの画面の[メンバと施設]で,[追加]ボタンをクリックする。
	- ・[スケジュール予約]画面
	- ・[スケジュール予約]画面(互換モード)
	- ・[予約したスケジュール変更]画面
	- ・[ローカルグループ編集]画面
	- ・[ファイル出力]画面
- [メンバ/施設指定]画面が別ウィンドウに表示されます。
- 2. [施設] タブをクリックします。

施設選択画面がメンバ/施設選択領域に表示されます。

- 3.施設ツリーから,指定したい施設が登録されている組織を検索します。
- 組織名アンカーまたは [+] アイコンをクリックすると,配下の組織が展開されます。配下の組織の組 織名アンカーまたは [+] アイコンをクリックするとその配下の組織が表示されます。この操作を繰り 返して目的の組織を表示できます。
- 4.目的の組織名アンカーをクリックします。

クリックした組織に所属する施設の一覧が表示されます。

5.指定したい施設のチェックボックスをチェックします。

一覧に表示されている施設をすべて選択するには,リストヘッダまたはリストフッタのチェックボック スをチェックしてください。

- 6.[追加]ボタンをクリックします。 選択した施設がメンバ/施設確認領域に追加されます。
- 7.[OK]ボタンをクリックします。 [メンバ/施設指定]画面が閉じ,施設が指定されます。

#### ドラッグ & ドロップでメンバを指定する

|操作 4.で表示された施設の一覧から, 指定したいメンバのアイコン ( ||●) ) をメンバ/施設確認領域に 直接ドラッグ & ドロップして指定できます。

複数の施設を指定するときは,この操作を繰り返すか,または操作 5.で複数のチェックボックスを チェックしてから操作 6.で追加してください。

# 3.3 スケジュールを印刷する

この節では、スケジュールの印刷形式、およびスケジュールを印刷する方法について説明します。

## 3.3.1 印刷形式について

Collaboration - Schedule では、次に示す四つの印刷形式でスケジュールを印刷できます。

- 表形式
- 月間形式
- 週間形式
- 複数人形式

それぞれの印刷形式の詳細は,次の個所を参照してください。

- [7.11.1 表形式の印刷画面](#page-353-0)
- [7.11.2 月間形式の印刷画面](#page-354-0)
- [7.11.3 週間形式の印刷画面](#page-355-0)
- [7.11.4 複数人形式の印刷画面](#page-357-0)

また,印刷される項目は変更できます。変更方法については「[4.4 スケジュールの印刷に関する設定をす](#page-174-0) [る」](#page-174-0)を参照してください。

## 3.3.2 表形式で印刷する

スケジュールを表形式で印刷する方法について説明します。

操作

1.次の画面で, [アクション▼] - [印刷画面を表示(表形式)] を選択します。

- 自分の[一日の予定]画面
- 自分の[今後の予定]画面
- 自分の[一週間の予定]画面
- メンバの[一ヶ月の予定]画面
- メンバの[一週間の予定]画面
- 複数メンバの[一週間の予定]画面
- 複数メンバの[一日の予定]画面
- コミュニティの[メンバの予定]画面

表形式の印刷画面が表示されます。

2.印刷画面から,[ファイル]−[印刷...]を選択します。

Windows の印刷ダイアログが表示されます。

3.印刷範囲や印刷部数などを指定して,[印刷]ボタンをクリックします。

スケジュールが印刷されます。

## 3.3.3 月間形式で印刷する

スケジュールを月間形式で印刷する方法について説明します。

操作

- 1.メンバの[一ヶ月の予定]画面で,[アクション▼]−[印刷画面を表示]を選択します。 月間形式の印刷画面が表示されます。
- 2.印刷画面から, [ファイル] [印刷...] を選択します。 Windows の印刷ダイアログが表示されます。
- 3.印刷範囲や印刷部数などを指定して、[印刷]ボタンをクリックします。 スケジュールが印刷されます。

## 3.3.4 週間形式で印刷する

スケジュールを週間形式で印刷する方法について説明します。

#### 操作

1.次の画面で, [アクション▼] - [印刷画面を表示] を選択します。

- 自分の[一日の予定]画面
- 自分の[今後の予定]画面
- 自分の[一週間の予定]画面
- メンバの[一週間の予定]画面
- コミュニティの[メンバの予定]画面※

注※

コミュニティの[メンバの予定]画面からスケジュールを印刷する場合は,スケジュールを印刷し たいメンバのチェックボックスを一つだけチェックしてください。

週間形式の印刷画面が表示されます。

- 2.印刷画面から,[ファイル]−[印刷...]を選択します。 Windows の印刷ダイアログが表示されます。
- 3.印刷範囲や印刷部数などを指定して、「印刷]ボタンをクリックします。 スケジュールが印刷されます。

## 3.3.5 複数人形式で印刷する

スケジュールを複数人形式で印刷する方法について説明します。

#### 操作

- 1.次の画面で, [アクション▼] − [印刷画面を表示] を選択します。
	- 複数メンバの[一日の予定]画面
	- 複数メンバの[一週間の予定]画面
	- コミュニティの[メンバの予定]画面※

注※

コミュニティの[メンバの予定]画面からスケジュールを印刷する場合は,スケジュールを印刷し たいメンバのチェックボックスを複数チェックしてください。

複数人形式の印刷画面が表示されます。

2.印刷画面から,[ファイル]−[印刷...]を選択します。

Windows の印刷ダイアログが表示されます。

3.印刷範囲や印刷部数などを指定して,[印刷]ボタンをクリックします。

スケジュールが印刷されます。
## <span id="page-144-0"></span>3.4 スケジュールを複写する

この節では,スケジュールを複写する方法について説明します。

```
注意
```
日またがりスケジュールは複写できません。日またがりスケジュールを複数日に予約する場合は、1件 ずつスケジュールを予約してください。

## 3.4.1 スケジュールのコピーと複写の違い

Collaboration - Schedule には,スケジュールをコピーして予約する機能と,スケジュールを複写して登 録する機能があります。それぞれの機能の違いについて説明します。

#### スケジュールをコピーして予約する

自分のスケジュールをコピーして他のメンバに予約したり,他のメンバのスケジュールをコピーして自 分に予約したりできます。このとき,コピー元のスケジュールの内容を編集して予約できます。

#### スケジュールを複写して登録する

自分,上司,または自分が管理者である施設のスケジュールを別の日に複写できます。 複写元と異なるメンバには,スケジュールを複写できません。

## 3.4.2 自分のスケジュールを複写する

登録されている自分のスケジュールを指定した日付に複写する方法について説明します。

操作

- 1.次の画面のどれかを表示して,自分のスケジュールの一覧を参照します。
	- メンバの[一週間の予定]画面 スケジュール調整画面を表示させて, [表示▼] - [週間] を選択します。 スケジュール調整画面の表示方法については,[「1.11 スケジュール調整画面を表示する](#page-39-0)」を参照し てください。
	- メンバの[一ヶ月の予定]画面 スケジュール調整画面を表示させて,[表示▼]−[月間]を選択します。 スケジュール調整画面の表示方法については,[「1.11 スケジュール調整画面を表示する](#page-39-0)」を参照し てください。
	- 複数メンバの[一日の予定]画面

スケジュール調整画面を表示させて、[表示▼] - [一日(複数人)]を選択します。 スケジュール調整画面の表示方法については,[「1.11 スケジュール調整画面を表示する](#page-39-0)」を参照し てください。

• 複数メンバの[一週間の予定]画面

スケジュール調整画面を表示させて,[表示▼]− [週間(複数人)]を選択します。 スケジュール調整画面の表示方法については,[「1.11 スケジュール調整画面を表示する](#page-39-0)」を参照し てください。

2.操作 1.で表示した画面のスケジュール表示領域で,複写するスケジュールの見出しアンカーをクリック します。

[スケジュール詳細]画面が表示されます。

[スケジュール詳細]画面については,「[7.3.5 \[スケジュール詳細\]画面](#page-294-0)」を参照してください。

- 3.[スケジュール詳細]画面で,[複写]メニューを選択します。 [複数日指定]画面が表示されます。 [複数日指定]画面については,「[7.3.7 \[複数日指定\]画面](#page-309-0)」を参照してください。
- 4.[複数日指定]画面の[繰り返し条件]で,[期間]に,スケジュールを登録する期間の開始日および終 了日を指定します。
- 5.[繰り返し条件]で, [繰り返し間隔]に, スケジュールを登録する日の間隔を指定します。 ドロップダウンリストから,「毎日」または「毎週」を選択できます。 「毎週」を選択した場合,[曜日指定]でスケジュールを登録する曜日を選択します。
- 6.[選択した日付]に、スケジュールを登録する日付を指定します。 ittm▶ ボタンをクリックすると,「選択した日付]にスケジュールを登録する日付が表示されます。 スケジュールを登録したくない日付が含まれている場合は、[選択した日付]から登録したくない日付 を選択し,[削除]ボタンをクリックします。 また、カレンダビューの日付をクリックすることにより「選択した日付】に日付を登録することもでき ます。カレンダビューについては,[「7.1.2 カレンダビュー」](#page-206-0)を参照してください。 [選択した日付]は、必ず指定してください。
- 7.[実行]メニューを選択します。

自分のスケジュールが,指定した日付に一括して登録されます。 [設定]画面([全般]タブを選択した場合)で指定すると,スケジュールを同じ時間帯に重複して登録 しようとしたときに[重複スケジュール警告]画面が表示されます。[重複スケジュール警告]画面が 表示された場合の操作方法については,[「2.2.1\(5\) スケジュールを同じ時間帯に重複して登録しようと](#page-74-0) [した場合の注意事項」](#page-74-0)を参照してください。

## 3.4.3 上司のスケジュールを複写する

登録されている上司のスケジュールを指定した日付に複写する方法について説明します。

[スケジュール詳細]画面を表示して,スケジュールを複写します。

#### 操作

- 1.次の画面のどれかを表示して,上司のスケジュールの一覧を参照します。
	- 上司の[一週間の予定]画面 表示方法については,「[2.1.4\(2\) 上司の一週間の予定を参照する](#page-56-0)」を参照してください。
	- 上司の[一日の予定]画面 表示方法については,「[2.1.4\(1\) 上司の一日の予定を参照する](#page-55-0)」を参照してください。
	- 複数の上司の[一週間の予定]画面 表示方法については,「[2.1.4\(3\) 上司の一週間の予定を参照する\(複数の上司の予定を参照する場](#page-56-0) [合\)」](#page-56-0)を参照してください。
- 2.上司の[一週間の予定]画面,上司の[一日の予定]画面,または複数の上司の[一週間の予定]画面 のスケジュール表示領域で,参照するスケジュールの見出しアンカーをクリックします。 [スケジュール詳細]画面が表示されます。

[スケジュール詳細]画面については,「[7.3.5 \[スケジュール詳細\]画面](#page-294-0)」を参照してください。

3. [スケジュール詳細] 画面で, [複写] メニューを選択します。

[複数日指定]画面が表示されます。

[複数日指定]画面については,[「7.3.7 \[複数日指定\]画面」](#page-309-0)を参照してください。

4.[複数日指定]画面で,スケジュールを登録する期間および日付を設定します。 設定する項目は,自分のスケジュールを一括登録するときに設定する項目と同様です。 「[3.4.2 自分のスケジュールを複写する](#page-144-0)」を参照して項目を入力してください。 選択したスケジュールが,指定した日付に複写されます。

### 3.4.4 自分が管理者である施設のスケジュールを複写する

自分が管理者である施設のスケジュールを指定した日付に複写する方法について説明します。

[スケジュール詳細]画面を表示して,スケジュールを複写します。

操作

- 1.次の画面のどれかを表示して,自分が管理者である施設のスケジュールの一覧を参照します。
	- 自分が管理者である施設の[一週間の予定]画面 表示方法については,[「2.1.5\(2\) 自分が管理者である施設の一週間の予定を参照する」](#page-58-0)を参照してく ださい。
	- 自分が管理者である施設の[一日の予定]画面 表示方法については,[「2.1.5\(1\) 自分が管理者である施設の一日の予定を参照する」](#page-58-0)を参照してくだ さい。
	- 自分が管理者である複数の施設の[一週間の予定]画面 表示方法については,[「2.1.5\(3\) 自分が管理者である施設の一週間の予定を参照する\(複数の施設の](#page-58-0) [予定を参照する場合\)](#page-58-0)」を参照してください。
- 2.自分が管理者である施設の [一週間の予定] 画面, 自分が管理者である施設の [一日の予定] 画面, ま たは自分が管理者である複数の施設の[一週間の予定]画面のスケジュール表示領域で,参照するスケ ジュールの見出しアンカーをクリックします。

[スケジュール詳細]画面が表示されます。

[スケジュール詳細]画面については,[「7.3.5 \[スケジュール詳細\]画面」](#page-294-0)を参照してください。

- 3. [スケジュール詳細] 画面で, [複写] メニューを選択します。 [複数日指定]画面が表示されます。 [複数日指定]画面については,[「7.3.7 \[複数日指定\]画面」](#page-309-0)を参照してください。
- 4.[複数日指定]画面で,スケジュールを登録する期間および日付を設定します。 設定する項目は,自分のスケジュールを一括登録するときに設定する項目と同様です。 「[3.4.2 自分のスケジュールを複写する](#page-144-0)」を参照して項目を入力してください。 選択したスケジュールが,指定した日付に複写されます。

## 3.5 アクセス権を設定する

この節では、メンバに自分、上司、または施設のスケジュールへのアクセス権を設定する方法について説明 します。アクセス権を設定することで,スケジュールサーバの設定でスケジュールの参照が許可されている ユーザに加えて,指定したユーザがスケジュールを予約および参照できるようになります。

注意

アクセス権を設定できるのは自分,上司,または自分が管理者である施設のスケジュールだけです。ま た,アクセス権はグローバルモードの場合だけ設定できます。ただし,システムの設定によってはグ ローバルモードの場合でもアクセス権を設定できないことがあります。

操作

1.スケジュール調整画面を表示します。

スケジュール調整画面の表示方法については,[「1.11 スケジュール調整画面を表示する](#page-39-0)」を参照して ください。

2.スケジュール調整画面で「アクション▼] - [XX のアクセス権を指定]を選択します。

メンバの[アクセス権指定]画面が表示されます。メンバの[アクセス権指定]画面については,「[7.10.1](#page-350-0)  [メンバの\[アクセス権指定\]画面」](#page-350-0)を参照してください。

なお. XX には. 「自分」. 「上司」. または「施設」のどれかが表示されます。

3.メンバの「アクセス権指定]画面の「追加]メニューを選択します。

[メンバ/施設指定]画面が表示されます。

[メンバ/施設指定]画面については,[「7.9.1 \[メンバ/施設指定\]画面](#page-347-0)」を参照してください。

4.[メンバ/施設指定]画面でアクセス権を設定したいメンバを指定します。

[メンバ/施設指定]画面でメンバを指定する方法については,[「3.2 メンバと施設を指定する」](#page-134-0)を参照 してください。

[メンバ/施設指定]画面で指定したメンバは,メンバの[アクセス権指定]画面の[予約・参照権のあ るメンバ]領域に表示されます。

5.メンバの [アクセス権指定] 画面の [保存] メニューを選択します。

メンバの[アクセス権指定]画面(確認時)が表示されます。メンバの[アクセス権指定]画面(確認 時)については、「7.10.2 メンバの「アクセス権指定]画面(確認時)」を参照してください。

6.メンバの[アクセス権指定]画面(確認時)の[実行]メニューを選択します。 操作 4.で指定したメンバにアクセス権が設定されます。

ポイント

アクセス権を設定したメンバを削除する場合は,メンバの[アクセス権指定]画面で削除したいメンバ のチェックボックスをチェックしてから,[削除]メニューを選択します。

メンバを削除する手順を次に示します。

- 1.メンバの [アクセス権指定] 画面の [予約・参照権のあるメンバ] 領域で, 削除したいメンバの チェックボックスをチェックします。 メンバが選択されます。
- 2. [削除] メニューを選択します。 メンバ一覧領域から,手順 1.で選択したメンバが削除されます。ただし,この時点ではシステムの 設定は更新されていません。

3.メンバの[アクセス権指定]画面の[保存]メニューを選択します。

メンバの[アクセス権指定]画面(確認時)が表示されます。メンバの[アクセス権指定]画面(確 認時)については,[「7.10.2 メンバの\[アクセス権指定\]画面\(確認時\)」](#page-351-0)を参照してください。

4.メンバの[アクセス権指定]画面(確認時)の[実行]メニューを選択します。 システムの設定が更新されて,アクセス権を設定したメンバが削除されます。

## 3.6 用件・略記を参照,登録または変更する

この節では,スケジュールを登録または予約するときに指定する用件・略記を新規登録したり,すでに登録 されている用件・略記を変更したりする方法について説明します。

## 3.6.1 用件・略記の一覧を参照する

登録されている用件・略記の一覧を参照する方法について説明します。

[用件・略記選択]画面を表示して,用件・略記の一覧を参照します。

#### 操作

1. [スケジュール予約]画面または「予約したスケジュール変更]画面を表示します。

- •[スケジュール予約]画面 表示方法については,「[2.3.1 \[スケジュール予約\]画面を表示する](#page-79-0)」を参照してください。
- •[予約したスケジュール変更]画面 表示方法については,「[2.4.4 自分が予約したスケジュールを変更する](#page-93-0)」を参照してください。
- 2.[スケジュール予約]画面または「予約したスケジュール変更]画面で, [用件] アンカーをクリック, または「アクション▼]−「用件・略記を挿入/編集]を選択します。 [用件・略記選択]画面が表示されます。
	- [用件・略記選択]画面については,「[7.14.2 \[用件・略記選択\]画面」](#page-382-0)を参照してください。
- 3.[用件・略記選択]画面の [選択対象]で, 用件・略記の種別を選択します。
	- ユーザが任意に登録した用件・略記を選択する場合 [ローカル]ラジオボタンを選択します。
	- システムに登録されている用件・略記を選択する場合

「システム」ラジオボタンを選択します。

[用件・略記選択]画面の用件・略記表示領域に,選択した用件・略記の一覧が表示されます。 [用件・略記選択]画面の用件・略記表示領域で,用件・略記の一覧を参照します。

### 3.6.2 用件・略記を新規登録する

用件・略記を新規登録する方法について説明します。

[ローカル用件・略記編集]画面を表示して,用件・略記を新規登録します。

#### 操作

#### 1. [スケジュール予約] 画面または [予約したスケジュール変更] 画面を表示します。

- •[スケジュール予約]画面 表示方法については,「[2.3.1 \[スケジュール予約\]画面を表示する](#page-79-0)」を参照してください。
- •[予約したスケジュール変更]画面 表示方法については,「[2.4.4 自分が予約したスケジュールを変更する](#page-93-0)」を参照してください。
- 2.[スケジュール予約]画面または [予約したスケジュール変更]画面で, [用件] アンカーをクリック, または [アクション▼] - [用件・略記を挿入/編集] を選択します。 [用件・略記選択]画面が表示されます。

[用件・略記選択]画面については,[「7.14.2 \[用件・略記選択\]画面](#page-382-0)」を参照してください。

- 3. [用件・略記選択]画面の [選択対象] で, [ローカル] ラジオボタンを選択します。 用件・略記表示領域に,ユーザが任意に登録した用件・略記の一覧が表示されます。
- 4.[編集]メニューを選択します。 [ローカル用件・略記編集]画面が表示されます。 [ローカル用件・略記編集]画面については,[「7.14.1 \[ローカル用件・略記編集\]画面](#page-381-0)」を参照して ください。
- 5.[ローカル用件・略記編集]画面で, [用件]に新しい任意の用件を入力します。
- 6.「略記」に新しい任意の略記を入力します。
- 7.[追加]メニューを選択します。 用件・略記が新規登録されます。 新規登録された用件・略記は,[用件・略記選択]画面の用件・略記表示領域に引き継がれます。

## 3.6.3 用件・略記を変更する

登録されている用件・略記を変更する方法について説明します。

[ローカル用件・略記編集]画面を表示して,用件・略記を変更します。

#### 操作

- 1.[スケジュール予約]画面または[予約したスケジュール変更]画面を表示します。
	- [スケジュール予約] 画面 表示方法については,[「2.3.1 \[スケジュール予約\]画面を表示する」](#page-79-0)を参照してください。
	- •[予約したスケジュール変更]画面 表示方法については,[「2.4.4 自分が予約したスケジュールを変更する」](#page-93-0)を参照してください。
- 2.[スケジュール予約]画面または [予約したスケジュール変更]画面で, [用件] アンカーをクリック, または [アクション▼] - [用件・略記を挿入/編集] を選択します。 [用件・略記選択]画面が表示されます。 [用件・略記選択]画面については,[「7.14.2 \[用件・略記選択\]画面](#page-382-0)」を参照してください。
- 3. [用件・略記選択]画面の [選択対象] で, [ローカル] ラジオボタンを選択します。 用件・略記表示領域に,ユーザが任意に登録した用件・略記の一覧が表示されます。
- 4.[編集]メニューを選択します。

[ローカル用件・略記編集]画面が表示されます。

[ローカル用件・略記編集]画面については,[「7.14.1 \[ローカル用件・略記編集\]画面](#page-381-0)」を参照して ください。

- 5.[ローカル用件・略記編集]画面の用件・略記表示領域で,変更する用件アンカーをクリックします。
- 6. [用件]で、新しい任意の行先を入力します。
- 7.[略記]で、新しい任意の略記を入力します。
- 8.[更新]メニューを選択します。

選択した用件・略記の内容が更新されます。

更新された用件・略記は,[用件・略記選択]画面の用件・略記表示領域に引き継がれます。

## 3.6.4 用件・略記を削除する

登録されている用件・略記を削除する方法について説明します。

[ローカル用件・略記編集]画面を表示して,用件・略記を削除します。

操作

- 1.[スケジュール予約]画面または[予約したスケジュール変更]画面を表示します。
	- [スケジュール予約] 画面 表示方法については,「[2.3.1 \[スケジュール予約\]画面を表示する](#page-79-0)」を参照してください。
	- 「予約したスケジュール変更]画面 表示方法については,「[2.4.4 自分が予約したスケジュールを変更する](#page-93-0)」を参照してください。
- 2.[スケジュール予約]画面または [予約したスケジュール変更]画面で, [用件] アンカーをクリック, または [アクション▼] - [用件・略記を挿入/編集] を選択します。 [用件・略記選択]画面が表示されます。 [用件・略記選択]画面については,「[7.14.2 \[用件・略記選択\]画面」](#page-382-0)を参照してください。
- 3.「用件・略記選択]画面の「選択対象]で, 「ローカル]ラジオボタンを選択します。 用件・略記表示領域に,ユーザが任意に登録した用件・略記の一覧が表示されます。
- 4.[編集]メニューを選択します。

[ローカル用件・略記編集]画面が表示されます。

[ローカル用件・略記編集]画面については,「[7.14.1 \[ローカル用件・略記編集\]画面」](#page-381-0)を参照して ください。

- 5.[ローカル用件・略記編集]画面の用件・略記表示領域で,削除する用件・略記のチェックボックスを チェックします。
- 6.[削除]メニューを選択します。

選択した用件・略記の内容が削除されます。 削除された用件・略記は,[用件・略記選択]画面の用件・略記表示領域からも削除されます。

## 3.6.5 登録されている用件・略記を選択する

スケジュールを予約,登録または変更するときに,[用件・略記選択]画面から,登録されている用件・略 記を選択する方法を説明します。

[用件・略記選択]画面は、次の画面のどれかで,[用件]アンカーをクリック,または[アクション▼]− [用件・略記を挿入/編集]を選択すると表示されます。

- •[スケジュール予約]画面
- •[スケジュール詳細]画面
- •[予約したスケジュール変更]画面

[用件・略記選択]画面については,「[7.14.2 \[用件・略記選択\]画面](#page-382-0)」を参照してください。

操作

1.[用件・略記選択]画面の[選択対象]で,表示する用件・略記の種別を指定します。

• ユーザが任意に登録した用件・略記を選択する場合

[ローカル]ラジオボタンを選択します。

- システムに登録されている用件・略記を選択する場合 [システム] ラジオボタンを選択します。
- 2.用件・略記表示領域で,用件・略記を指定します。

指定したい用件・略記のラジオボタンを選択します。

3.[挿入]メニューを選択します。

[用件・略記選択]画面を開く前の画面に,選択した用件・略記が引き継がれます。

## 3.7 行先・区分を確認または編集する

この節では、スケジュールを登録または予約するときに指定する行先・区分を新規登録したり、すでに登録 されている行先・区分を変更したりする方法について説明します。

## 3.7.1 行先・区分の一覧を参照する

登録されている行先・区分の一覧を参照する方法について説明します。

[行先・区分選択]画面を表示して,行先・区分の一覧を参照します。

#### 操作

#### 1. [スケジュール予約]画面または「予約したスケジュール変更]画面を表示します。

- •[スケジュール予約]画面 表示方法については,「[2.3.1 \[スケジュール予約\]画面を表示する](#page-79-0)」を参照してください。
- •[予約したスケジュール変更]画面 表示方法については,「[2.4.4 自分が予約したスケジュールを変更する](#page-93-0)」を参照してください。
- 2.[スケジュール予約]画面または「予約したスケジュール変更]画面で, [行先] アンカーをクリック, または「アクション▼]−「行先・区分を挿入/編集]を選択します。

[行先・区分選択]画面が表示されます。

[行先・区分選択]画面については,「[7.15.2 \[行先・区分選択\]画面」](#page-384-0)を参照してください。

- 3.[行先・区分選択]画面の[表示対象]で、行先・区分の種別を選択します。
	- ユーザが任意に登録した行先・区分を選択する場合 [ローカル]ラジオボタンを選択します。
	- システムに登録されている行先・区分を選択する場合

[システム]ラジオボタンを選択します。

[行先・区分選択]画面の行先・区分表示領域に,選択した行先・区分の一覧が表示されます。 [行先・区分選択]画面の行先・区分表示領域で,行先・区分の一覧を参照します。

### 3.7.2 行先・区分を新規登録する

行先・区分を新規登録する方法について説明します。

[ローカル行先・区分編集]画面を表示して,行先・区分を新規登録します。

#### 操作

#### 1. [スケジュール予約] 画面または [予約したスケジュール変更] 画面を表示します。

- •[スケジュール予約]画面 表示方法については,「[2.3.1 \[スケジュール予約\]画面を表示する](#page-79-0)」を参照してください。
- •[予約したスケジュール変更]画面 表示方法については,「[2.4.4 自分が予約したスケジュールを変更する](#page-93-0)」を参照してください。
- 2.[スケジュール予約]画面または [予約したスケジュール変更]画面で, [行先] アンカーをクリック, または[アクション▼]−[行先・区分を挿入/編集]を選択します。 [行先・区分選択]画面が表示されます。

[行先・区分選択]画面については,[「7.15.2 \[行先・区分選択\]画面](#page-384-0)」を参照してください。

- 3.[行先・区分選択]画面の[表示対象]で,[ローカル]ラジオボタンを選択します。 行先・区分表示領域に,ユーザが任意に登録した行先・区分の一覧が表示されます。
- 4.[編集]メニューを選択します。 [ローカル行先・区分編集]画面が表示されます。 [ローカル行先・区分編集]画面については,[「7.15.1 \[ローカル行先・区分編集\]画面](#page-384-0)」を参照して ください。
- 5.[ローカル行先・区分編集]画面で, [行先]に新しい任意の行先を入力します。
- 6. [区分]に区分を指定します。 ドロップダウンリストから,登録されている区分を選択します。
- 7.[追加]メニューを選択します。 行先・区分が新規登録されます。 新規登録された行先・区分は,[行先・区分選択]画面の行先・区分表示領域に引き継がれます。

## 3.7.3 行先・区分の内容を変更する

登録されている行先・区分を変更する方法について説明します。

[ローカル行先・区分編集]画面を表示して,行先・区分の内容を変更します。

#### 操作

- 1.[スケジュール予約]画面または [予約したスケジュール変更]画面を表示します。
	- •[スケジュール予約]画面 表示方法については,[「2.3.1 \[スケジュール予約\]画面を表示する」](#page-79-0)を参照してください。
	- •[予約したスケジュール変更]画面 表示方法については,[「2.4.4 自分が予約したスケジュールを変更する」](#page-93-0)を参照してください。
- 2.[スケジュール予約]画面または「予約したスケジュール変更]画面で, [行先] アンカーをクリック, または[アクション▼]− [行先・区分を挿入/編集] を選択します。 [行先・区分選択]画面が表示されます。 [行先・区分選択]画面については,[「7.15.2 \[行先・区分選択\]画面](#page-384-0)」を参照してください。
- 3. [行先・区分選択]画面の [表示対象] で, [ローカル] ラジオボタンを選択します。 行先・区分表示領域に,ユーザが任意に登録した行先・区分の一覧が表示されます。
- 4.[編集]メニューを選択します。

[ローカル行先・区分編集]画面が表示されます。 [ローカル行先・区分編集]画面については,[「7.15.1 \[ローカル行先・区分編集\]画面](#page-384-0)」を参照して ください。

- 5.[ローカル行先・区分編集]画面の行先・区分表示領域で,変更する行先アンカーをクリックします。
- 6. 「行先】で、新しい任意の行先を入力します。
- 7.[区分]で、システムに登録されている区分を指定します。 ドロップダウンリストから,システムに登録されている区分を選択します。
- 8.[更新]メニューを選択します。 選択した行先・区分の内容が更新されます。

更新された行先・区分は,[行先・区分選択]画面の行先・区分表示領域に引き継がれます。

## 3.7.4 行先・区分を削除する

登録されている行先・区分を削除する方法について説明します。

[ローカル行先・区分編集]画面を表示して,行先・区分を削除します。

操作

- 1.[スケジュール予約]画面または「予約したスケジュール変更]画面を表示します。
	- •[スケジュール予約]画面 表示方法については,「[2.3.1 \[スケジュール予約\]画面を表示する](#page-79-0)」を参照してください。
	- •[予約したスケジュール変更]画面 表示方法については,「[2.4.4 自分が予約したスケジュールを変更する](#page-93-0)」を参照してください。
- 2.[スケジュール予約]画面または [予約したスケジュール変更]画面で, [行先] アンカーをクリック, または [アクション▼] - [行先・区分を挿入/編集] を選択します。 [行先・区分選択]画面が表示されます。
	- [行先・区分選択]画面については,「[7.15.2 \[行先・区分選択\]画面」](#page-384-0)を参照してください。
- 3.[行先・区分選択]画面の[表示対象]で,[ローカル]ラジオボタンを選択します。 行先・区分表示領域に,ユーザが任意に登録した行先・区分の一覧が表示されます。
- 4.[編集]メニューを選択します。

[ローカル行先・区分編集]画面が表示されます。 [ローカル行先・区分編集]画面については,「[7.15.1 \[ローカル行先・区分編集\]画面」](#page-384-0)を参照して ください。

- 5.[ローカル行先・区分編集]画面の行先・区分表示領域で,削除する行先・区分のチェックボックスを チェックします。
- 6.[削除]メニューを選択します。

選択した行先・区分の内容が削除されます。 削除された行先・区分は,[行先・区分選択]画面の行先・区分表示領域からも削除されます。

## 3.7.5 登録されている行先・区分を選択する

スケジュールを予約、登録または変更するときに、[行先・区分選択]画面から、登録されている行先・区 分を選択する方法を説明します。

[行先・区分選択]画面は,次の画面のどれかで,[行先]アンカーをクリック,または[アクション▼]− [行先・区分を挿入/編集]を選択すると表示されます。

- •[スケジュール予約]画面
- •[スケジュール詳細]画面
- 「予約したスケジュール変更] 画面

[行先・区分選択]画面については,「[7.15.2 \[行先・区分選択\]画面](#page-384-0)」を参照してください。

操作

1.[行先・区分選択]画面の[表示対象]で,表示する行先・区分の種別を指定します。

- ユーザが任意に登録した行先・区分を選択する場合 [ローカル]ラジオボタンを選択します。
- システムに登録されている行先・区分を選択する場合 [システム] ラジオボタンを選択します。
- 2. [行先・区分選択]画面の行先・区分表示領域で、行先・区分を指定します。 指定したい行先・区分のラジオボタンを選択します。
- 3.[挿入]メニューを選択します。

[行先・区分選択]画面を開く前の画面に,選択した行先・区分が引き継がれます。

## <span id="page-157-0"></span>3.8 ローカルグループを参照,登録,または変更する

この節では,スケジュールを参照または予約する頻度が高いメンバおよび施設をまとめて一つのローカルグ ループとして登録したり,登録したローカルグループのグループ名,メンバおよび施設を変更したりする方 法について説明します。

## 3.8.1 ローカルグループの内容を参照する

登録したローカルグループの内容を参照する方法について説明します。

[ローカルグループ編集]画面を表示して,ローカルグループの内容を参照します。

#### 操作

#### 1.スケジュール調整画面を表示します。

スケジュール調整画面の表示方法については,[「1.11 スケジュール調整画面を表示する](#page-39-0)」を参照して ください。

2.[オプション▼] - [ローカルグループの編集]を選択します。

[ローカルグループ編集]画面が表示されます。 [ローカルグループ編集]画面については,「[7.16.1 \[ローカルグループ編集\]画面」](#page-387-0)を参照してくだ さい。

#### 3.ツリービューで,参照するローカルグループのグループ名アンカーをクリックします。

[ローカルグループ編集]画面に,参照するローカルグループの内容が表示されます。 [ローカルグループ編集]画面で,ローカルグループの内容を参照します。

## 3.8.2 ローカルグループを登録する

スケジュールを参照または予約する頻度が高いメンバおよび施設をまとめて一つのローカルグループとし て登録する方法について説明します。登録したローカルグループはツリービューの「グループ」の「ローカ ル]下に表示されます。

[ローカルグループ編集]画面を表示して,ローカルグループを登録します。

#### 操作

### 1.次のどちらかの方法で,[ローカルグループ編集]画面を表示します。

- •「3.8.1 ローカルグループの内容を参照する」を参照してください。
- 複数メンバの[一日の予定]画面または複数メンバの[一週間の予定]画面を表示し,[オプション ▼]メニューから[表示したメンバをローカルグループに登録]を選択します。
- 2. [ローカルグループ編集]画面の [グループ名]で,ローカルグループの名前を入力します。 [グループ名]は,必ず入力してください。
- 3.ツリービューで,ローカルグループに登録するメンバのメンバ名アンカーをクリックします。 [ローカルグループ編集]画面の[メンバと施設]に,メンバ名が追加されます。 複数のメンバ名を追加できます。
- 4.[ローカルグループ編集]画面で,[追加]メニューを選択します。 ローカルグループが新規登録されます。

## 3.8.3 ローカルグループの内容を変更する

登録したローカルグループの内容を変更する方法について説明します。

[ローカルグループ編集]画面を表示して,ローカルグループの内容を変更します。

操作

1.[ローカルグループ編集]画面を表示します。

表示方法については,「[3.8.1 ローカルグループの内容を参照する](#page-157-0)」を参照してください。

- 2.[ローカルグループ編集]画面で、ローカルグループの内容を変更します。
	- グループ名を変更する場合

[グループ名]に、新しいグループ名を入力します。

• 登録したメンバを削除する場合

[メンバと施設]でメンバ名をクリックして,[削除]ボタンをクリックします。

• メンバを追加する場合

ツリービューでメンバ名アンカーをクリックするか,[メンバ/施設指定]画面でメンバを選択する と,選択したメンバが[メンバ]に追加されます。

なお, [メンバ/施設指定]画面は [追加] ボタンをクリックすると表示されます。「メンバ/施設指 定]画面でメンバを選択する方法については,[「3.2 メンバと施設を指定する」](#page-134-0)を参照してくださ  $V_{\alpha}$ 

3.[更新]メニューを選択します。

ローカルグループの内容が変更されます。

## 3.8.4 ローカルグループを削除する

登録したローカルグループを削除する方法について説明します。

[ローカルグループ編集]画面を表示して,ローカルグループを削除します。

#### 操作

1.[ローカルグループ編集]画面を表示します。

表示方法については,「[3.8.1 ローカルグループの内容を参照する](#page-157-0)」を参照してください。

2.[ローカルグループ編集]画面で,[削除]メニューを選択します。 [ローカルグループ編集]画面に表示されていたローカルグループが削除されます。

## <span id="page-159-0"></span>3.9 スケジュールをファイルに保存する

メンバのスケジュールを CSV 形式のファイルに保存する方法について説明します。

保存したファイルを編集し,Collaboration - Schedule や他のスケジュール製品にインポートすることで, Collaboration - Schedule のスケジュールをさまざまなスケジュール製品に登録することができます。

#### 操作

1.スケジュール調整画面を表示します。

スケジュール調整画面の表示方法ついては,[「1.11 スケジュール調整画面を表示する](#page-39-0)」を参照してく ださい。

2.[オプション▼] - [ファイル出力] を選択します。

[ファイル出力]画面が表示されます。

[ファイル出力]画面については,「[7.17.1 \[ファイル出力\]画面」](#page-389-0)を参照してください。

- 3.グローバルモードの場合は,ファイルに出力する内容,およびファイルの文字コードを指定します。 ファイルに出力する内容は,次のどれかから選択できます。
	- スケジュール

スケジュールを出力する場合は,[スケジュール]ラジオボタンを選択します。

• タイムゾーン

タイムゾーンの一覧を出力する場合は,[タイムゾーン]ラジオボタンを選択します。

• 区分

区分を出力する場合は,[区分]ラジオボタンを選択します。

また,文字コードは,次のどちらかから選択できます。

• 日本語

「出力ファイルの文字コード]ドロップダウンリストで「Shift-IIS 日本語]を選択します。

- 多言語(日本語および英語以外の言語を含むスケジュールの場合) [出力ファイルの文字コード]ドロップダウンリストで[Unicode(UTF-8) 多言語]を選択します。
- 4.[ファイル出力]画面の[開始日]で,開始日の日付(年月日)を指定します。

日付は、カレンダビューの日付、または「カレンダ]ポートレットの日付をクリックして指定してくだ さい。[カレンダ]ポートレットは,[カレンダ]ボタンをクリックすると表示されます。 [開始日]は,必ず指定してください。

5.[期間]で、スケジュールを保存する期間を指定します。

開始日を基準にして,スケジュールを保存する対象期間を指定します。 期間の単位は,「年」,「ヶ月」,「週」,「日」から選択できます。 期間の単位ごとに,次の数値を指定できます。

- 年:1〜3
- ヶ月:1〜12
- 週:1〜10
- $\Box$ : 1~10

6.[メンバと施設]で、スケジュールをファイルに保存するメンバを指定します。

• メンバを追加する場合

ツリービューで,スケジュールを出力したいメンバのメンバ名アンカーをクリックするか,[メン バ/施設指定]画面でメンバを選択すると,[ファイル出力]画面の[メンバと施設]に選択したメ ンバが追加されます。

なお, [メンバ/施設指定]画面は [追加] ボタンをクリックすると表示されます。[メンバ/施設指 定]画面でメンバを選択する方法については,[「3.2 メンバと施設を指定する」](#page-134-0)を参照してくださ い。

• メンバを削除する場合

[ファイル出力]画面の[メンバと施設]で,削除するメンバ名をクリックして,[メンバと施設] の[削除]ボタンをクリックすると,[メンバと施設]から,選択したメンバが削除されます。

[メンバと施設]は,必ず指定してください。

7.[保存]メニューを選択します。

[ファイルのダウンロード]ダイアログが表示されます。

- 8. ファイルのダウンロード] ダイアログで, [保存] ボタンをクリックします。 保存先およびファイル名を指定するダイアログが表示されます。
- 9.保存先およびファイル名を指定するダイアログで,スケジュールを保存するファイルの保存先および ファイル名を指定し, [OK] ボタンをクリックします。

スケジュールの内容が,指定した保存先およびファイル名で,CSV 形式のファイルに保存されます。 なお、参照権限がないスケジュール、または「プライベート〕チェックボックスがチェックされている スケジュールの場合は,予約日時だけがファイルに保存されます。

注

ファイル保存後に,「ファイルのダウンロード後,この画面を閉じてください。」というメッセージ が表示されている画面を閉じてください。

#### 出力されるファイルのフォーマット

出力されるファイルのフォーマットを次に示します。出力される各項目の詳細は,「[7.17.1 \[ファイ](#page-389-0) [ル出力\]画面](#page-389-0)」を参照してください。

スケジュールを出力した場合

"スケジュールの種別","日付","開始時刻","終了時刻","行先","区分","用件","略記","メモ","回答","予約した人の所属組織名","予 約した人の名前","予約日","予約時刻","回答日","メンバの所属組織名","メンバ名"

グローバルモードの場合は次のフォーマットで出力されます。

"スケジュールの種別","タイムゾーン","開始日付","開始時刻,"終了日付","終了時刻","行先","区分","用件","略記","メモ","回答 ","予約した人の所属組織名","予約した人の名前","予約日","予約時刻","回答日","メンバの所属組織名","メンバ名"

なお,マニュアル上では折り返していますが,実際は 1 行で出力されます。

#### タイムゾーンを出力した場合

"タイムゾーンのエリア ID ","タイムゾーンの表示文字列(多言語)","タイムゾーンの表示文字列(英語)"

#### 区分を出力した場合

"区分 ID ","区分の表示文字列(多言語)","区分の表示文字列(英語)"

#### 1 注意事項

• スケジュールの登録内容に HTML のタグ (<html>, <script>など) が含まれている場合, 出力し た CSV ファイルが Excel で正しく表示されない場合があります。

- 次のどちらかの条件に合致し,スケジュール登録内容に機種依存文字を含んでいるときに,文字化け する場合があります。
	- ・グローバルモードである環境で [出力ファイルの文字コード] ドロップダウンリストで [Shift-JIS 日本語]を選択してファイルを出力
	- ・グローバルモードでない環境でファイルを出力

## 3.10 ファイルからスケジュールを登録する

この節では CSV 形式のファイルからスケジュールを登録する方法について説明します。

ファイルからスケジュールを登録すると,内容の異なる複数のスケジュールを一括して登録できます。

操作

#### 1.スケジュールの入力元のファイル(CSV 形式)を作成します。

入力元のファイルのフォーマットを次に示します。

"スケジュールの種別","タイムゾーンのエリア ID","日付","開始時刻","終了日付","終了時刻","行先","区分","用件","略記","メ モ "

マニュアル上では折り返していますが,実際は 1 行で記述してください。また,各項目は必ず「"」で 囲んでください。

ファイルに記述する項目の詳細を次の表に示します。

表 3‒1 入力元のファイルに記述する項目の詳細

| 項番             | 項目               | 説明                                                                                                    | デフォルト値                                                           | 指定要否           |
|----------------|------------------|----------------------------------------------------------------------------------------------------|------------------------------------------------------------------|----------------|
| $\mathbf{1}$   | スケジュールの種<br>別    | 次のどちらかを記述します。<br>時間指定スケジュールの場合:t<br>イベントスケジュールの場合:e                                                                                                    | なし                                                               | $\circledcirc$ |
| 2              | タイムゾーンのエ<br>リアID | タイムゾーンのエリア ID はグローバル<br>モードの場合だけ記述します。<br>スケジュールサーバに登録されているタイ<br>ムゾーンのエリア ID を記述します。<br>タイムゾーンのエリア ID を確認するに<br>は, [ファイル出力] 画面で [タイムゾー<br>ン] ラジオボタンを選択してからファイル<br>を出力します。詳細は、「3.9 スケジュー<br>ルをファイルに保存する」を参照してくだ<br>さい。 | Groupmax Scheduler<br>Server に登録されているデ<br>フォルトのタイムゾーンの<br>エリア ID | ◯              |
| 3              | 日付               | スケジュールを登録する日付を<br>YYYY/MM/DD形式で記述します。<br>グローバルモードの場合は、スケジュール<br>の開始日付を記述してください。<br>(凡例)<br>YYYY:西暦<br>$MM: \BoxDD: B$                                                                                                 | なし                                                               | $\circledcirc$ |
| $\overline{4}$ | 開始時刻             | スケジュールの開始時刻を hh:mm 形式で<br>記述します。00:00~24:00の時間を記<br>述してください。<br>(凡例)<br>hh:時<br>mm:分                                                                                                    | なし                                                               | $\odot^*$      |

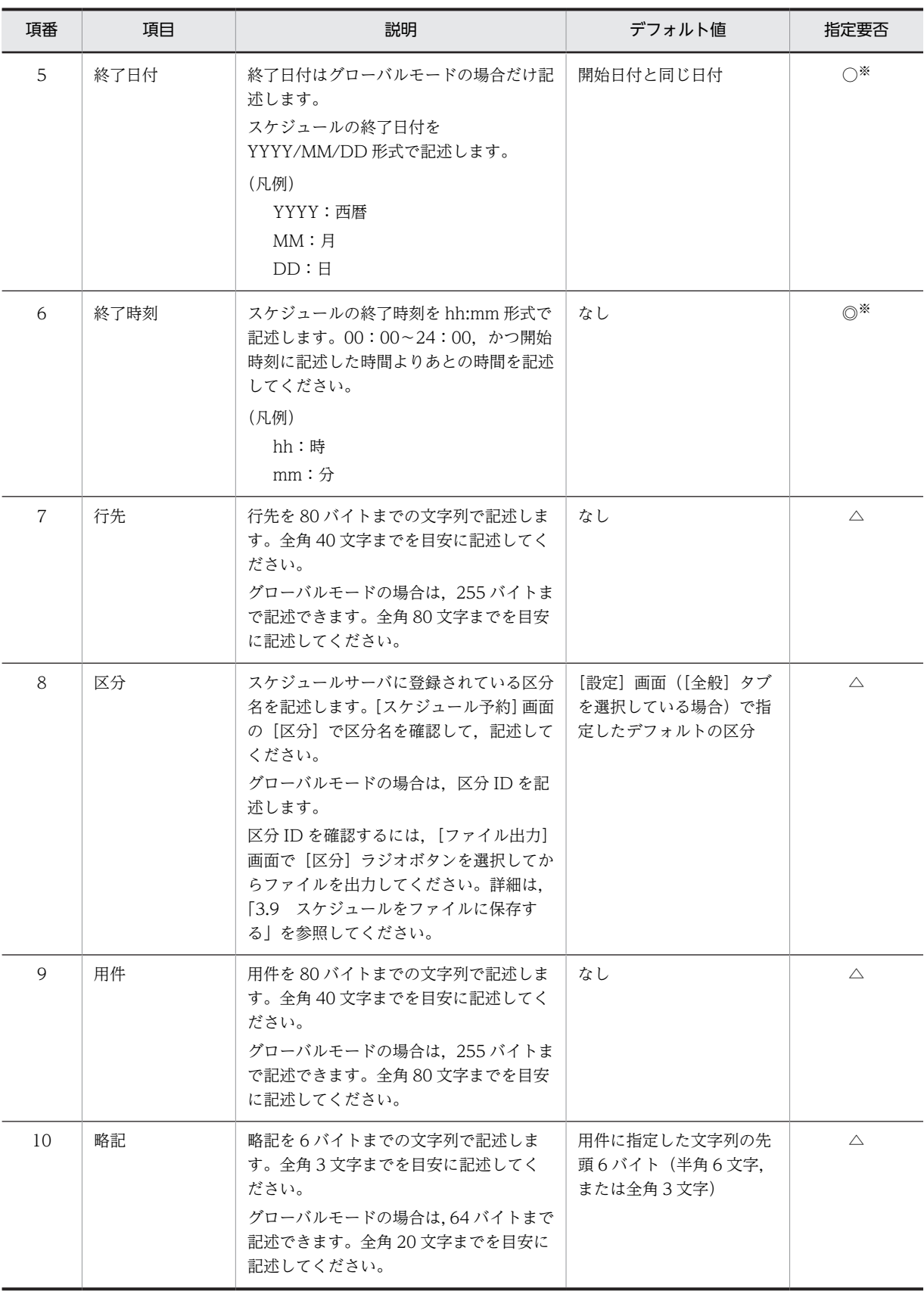

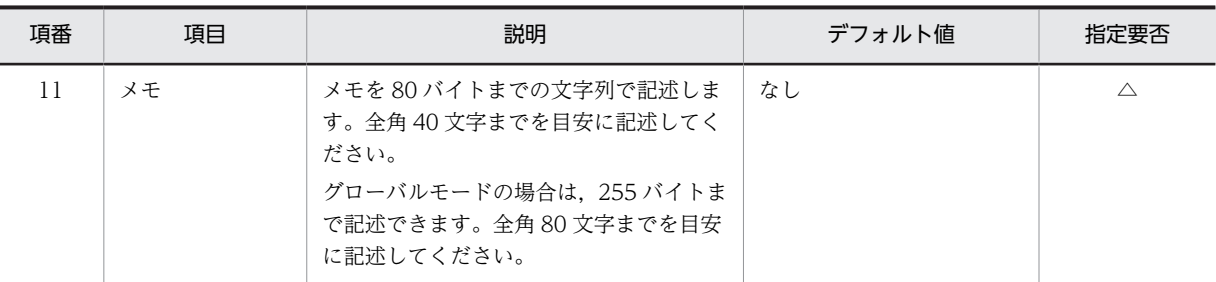

(凡例)

◎:必ず指定します。

○:グローバルモードの場合だけ任意で指定します。

△:グローバルモードかどうかに関係なく,任意で指定します。

注※

時間指定スケジュールを登録する場合だけ指定します。イベントスケジュールの場合は,値を指定しても無視さ れます。

作成したファイルは CSV 形式で保存してください。ファイル名は任意に指定できます。ファイル保存 時にファイルの文字コードを必ず確認してください。なお,日本語版の Windows を使用している場 合,Windows のメモ帳や Excel を使用してファイルを作成すると,文字コードは Shift-JIS になりま す。

2.スケジュール調整画面を表示します。

スケジュール調整画面の表示方法については,「[1.11 スケジュール調整画面を表示する」](#page-39-0)を参照して ください。

3.スケジュール調整画面で [オプション▼] - [ファイル入力] を選択します。

[ファイル入力]画面が表示されます。[ファイル入力]画面については,「[7.3.8 \[ファイル入力\]画](#page-311-0) [面](#page-311-0)」を参照してください。

4.[ファイル入力]画面の [参照...] ボタンをクリックします。

Windows のファイル指定ダイアログが表示されます。

5. Windows のファイル指定ダイアログで、スケジュールの入力元のファイル (CSV 形式) を選択して [開く] ボタンをクリックします。

[ファイル入力]画面の[ファイル]テキストボックスに、ファイル名が表示されます。 間違ったファイル名を指定した場合は、[ファイル]テキストボックスからファイル名を消去して、指 定し直してください。

- 6.[入力ファイルの文字コード]ドロップダウンリストで、ファイルの文字コードを指定します。 文字コードは,次のどちらかから選択できます。
	- 日本語

[入力ファイルの文字コード]ドロップダウンリストで [Shift-JIS 日本語]を選択します。

• 多言語(日本語および英語以外の言語を含むスケジュールの場合)

[入力ファイルの文字コード]ドロップダウンリストで[Unicode(UTF-8) 多言語]を選択します。 注意

文字コードを正しく指定しないと,スケジュールが文字化けして登録されます。

7.[登録]メニューをクリックします。

[ファイル入力]画面にメッセージが表示されて,ファイルからスケジュールが登録されます。

登録に失敗したスケジュールがある場合は,[警告/エラー一覧]領域にメッセージが表示されます。 表示されたメッセージを参照して対処してから,操作し直してください。メッセージの詳細は,[「付録](#page-431-0) [C メッセージ](#page-431-0)」を参照してください。

### 1 注意事項

[入力ファイルの文字コード]ドロップダウンリストで [Shift-JIS 日本語]を選択し, 入力するファイルの スケジュール登録内容に機種依存文字を含んでいるときに,文字化けする場合があります。

# [スケジュール]ポートレットの動 作を設定する

この章では、「スケジュール]ポートレットの動作を設定する方法について説 明します。

## 4.1 「スケジュール]ポートレットの表示内容に関する 設定をする

この節では、[スケジュール]ポートレットの表示内容に関する設定をする方法について説明します。

設定できる項目を次に示します。

- [スケジュール] ポートレットで使用するタイムゾーン タイムゾーンは,グローバルモードの場合だけ指定できます。
- 一日の予定および一週間の予定に表示される時間帯

次の画面に表示される時間帯の開始時刻,および終了時刻を指定できます。

- 自分の[一日の予定]画面
- 自分の[一週間の予定]画面
- メンバの[一週間の予定]画面
- 複数メンバの「一日の予定] 画面
- 複数メンバの[一週間の予定]画面
- スケジュールの見出しに表示される項目

次の画面に表示されるスケジュールの見出しを指定できます。

- 自分の[一日の予定]画面
- 自分の[一週間の予定]画面
- メンバの[一週間の予定]画面
- 複数メンバの「一日の予定] 画面
- 複数メンバの[一週間の予定]画面
- メンバの「一ヶ月の予定]画面

## 4.1.1 「スケジュール]ポートレットで使用するタイムゾーンを指定す る

[スケジュール]ポートレットで使用するタイムゾーンを指定する方法について説明します。タイムゾーン は,グローバルモードの場合だけ指定できます。

操作

- 1. Collaboration のポータル画面のマイワークプレースで, [スケジュール]ポートレットを表示します。 [スケジュール]ポートレットの表示方法については、「[1.7 \[スケジュール\]ポートレットを表示す](#page-31-0) [る」](#page-31-0)を参照してください。
- 2.[スケジュール]ポートレットのタイトルバー右端の[▼] [設定]を選択します。 [設定]画面([全般]タブを選択している場合)が表示されます。
- 3.[スケジュールの表示に関する設定]の[タイムゾーン]ドロップダウンリストで,タイムゾーンを指 定します。

システムで設定されているタイムゾーンから選択できます。

4. [OK] ボタンをクリックします。

設定した内容が保存されて,[スケジュール]ポートレットで使用するタイムゾーンが変更されます。

## 4.1.2 [一日の予定]画面および[一週間の予定]画面に表示される時 間帯を指定する

次の画面に表示される時間帯を指定する方法について説明します。

- 自分の[一日の予定]画面
- 自分の[一週間の予定]画面
- メンバの[一週間の予定]画面
- 複数メンバの[一日の予定]画面
- 複数メンバの[一週間の予定]画面

操作

- 1.Collaboration のポータル画面のマイワークプレースで,[スケジュール]ポートレットを表示します。 「スケジュール]ポートレットの表示方法については、「1.7 「スケジュール]ポートレットを表示す [る](#page-31-0)」を参照してください。
- 2.[スケジュール]ポートレットのタイトルバー右端の[▼] [設定]を選択します。 [設定]画面([全般]タブを選択している場合)が表示されます。
- 3.[スケジュールの表示に関する設定]の「開始時刻]ドロップダウンリストで,表示される時間帯の開 始時刻を指定します。
- 4. 「スケジュールの表示に関する設定]の「終了時刻」ドロップダウンリストで, 表示される時間帯の終 了時刻を指定します。
- 5. [OK] ボタンをクリックします。 設定した内容が保存されて,画面の表示内容が変更されます。

## 4.1.3 スケジュールの見出しに表示される項目を指定する

次の画面に表示される見出しを指定する方法について説明します。

- 自分の[一日の予定]画面
- 自分の[一週間の予定]画面
- メンバの[一週間の予定]画面
- 複数メンバの[一日の予定]画面
- 複数メンバの[一週間の予定]画面
- メンバの「一ヶ月の予定]画面

操作

- 1. Collaboration のポータル画面のマイワークプレースで, [スケジュール]ポートレットを表示します。 [スケジュール]ポートレットの表示方法については、[「1.7 \[スケジュール\]ポートレットを表示す](#page-31-0) [る](#page-31-0)」を参照してください。
- 2.[スケジュール]ポートレットのタイトルバー右端の [▼] − [設定]を選択します。 [設定]画面([全般]タブを選択している場合)が表示されます。
- 3.メンバのスケジュールの見出しを指定する場合は,「スケジュールの見出し]の「メンバ]ドロップダ ウンリストで,見出しに表示される項目を指定します。

メンバのスケジュールの見出しは,次の項目から選択できます。

- 用件
- 略記
- 行先
- メモ

### 4.施設のスケジュールの見出しを指定する場合は, [スケジュールの見出し] の [施設] ドロップダウン リストで,見出しに表示される項目を指定します。

施設のスケジュールの見出しは,次の項目から選択できます。

- 用件
- 略記
- 行先
- メモ
- 予約した人の名前
- 5.施設のスケジュールの見出しの右クリックメニューに項目を追加する場合は、[予約した人へのアク ションを右クリックメニューに表示する]チェックボックスをチェックします。 次のサブメニューが右クリックメニューに追加されます。
	- •[メールを送信]
	- •[コンタクトリストに追加]
	- •[ユーザ詳細を表示]
- 6. [OK] ボタンをクリックします。

設定した内容が保存されて,画面の表示内容が変更されます。

## 4.2 スケジュールの予約に関する設定をする

この節では,スケジュールの予約に関する設定をする方法について説明します。

設定できる項目を次に示します。

- スケジュールの登録および予約の際に表示される区分の初期値 次の画面に表示される区分の初期値を指定できます。
	- •[スケジュール登録]画面(互換モード)
	- •[スケジュール登録]画面(ポートレット版)
	- [スケジュール予約] 画面
	- •[スケジュール予約]画面(互換モード)
- スケジュールが重複する場合に警告するかどうか すでに登録,または予約されているスケジュールと同じ時間帯に重複してスケジュールを登録,または 予約しようとしたときに警告するかどうかを指定できます。

## 4.2.1 スケジュールの登録および予約の際に表示される区分の初期値を 指定する

次の画面に表示される区分の初期値を指定する方法について説明します。

- [スケジュール登録]画面 (互換モード)
- •[スケジュール登録]画面(ポートレット版)
- •[スケジュール予約]画面
- •[スケジュール予約]画面(互換モード)

#### 操作

- 1. Collaboration のポータル画面のマイワークプレースで, [スケジュール]ポートレットを表示します。 [スケジュール]ポートレットの表示方法については、[「1.7 \[スケジュール\]ポートレットを表示す](#page-31-0) [る](#page-31-0)」を参照してください。
- 2.[スケジュール]ポートレットのタイトルバー右端の [▼] − [設定]を選択します。 [設定]画面([全般]タブを選択している場合)が表示されます。
- 3.[スケジュールの予約に関する設定]の「区分の初期値]ドロップダウンリストで,スケジュール登録 およびスケジュール予約の際に表示される区分の初期値を指定します。 システムで設定されている区分から選択できます。
- 4. [OK] ボタンをクリックします。 設定した内容が保存されて,画面の表示内容が変更されます。

## 4.2.2 スケジュールが重複する場合に警告するかどうかを指定する

すでに登録,または予約されているスケジュールと同じ時間帯に重複してスケジュールを登録,または予約 しようとしたときに警告するかどうかを指定する方法について説明します。

操作

- 1. Collaboration のポータル画面のマイワークプレースで, [スケジュール]ポートレットを表示します。 [スケジュール]ポートレットの表示方法については、「[1.7 \[スケジュール\]ポートレットを表示す](#page-31-0) [る」](#page-31-0)を参照してください。
- 2.[スケジュール]ポートレットのタイトルバー右端の[▼] − [設定]を選択します。 [設定]画面([全般]タブを選択している場合)が表示されます。
- 3.重複してスケジュールを登録,または予約しようとしたときに警告する場合は,[スケジュールの予約 に関する設定]の[スケジュールが重複する場合に警告する]チェックボックスをチェックします。
- 4. [OK] ボタンをクリックします。

設定した内容が保存されて,重複してスケジュールを登録,または予約しようとすると,[重複スケ ジュール警告]画面,または [重複スケジュール警告]画面(ポートレット版)が表示されるようにな ります。

[重複スケジュール警告]画面については,[「7.3.9 \[重複スケジュール警告\]画面](#page-312-0)」を参照してくださ  $V_{\alpha}$ 

[重複スケジュール警告]画面(ポートレット版)については、「[7.3.10 \[重複スケジュール警告\]画](#page-315-0) [面\(ポートレット版\)](#page-315-0)」を参照してください。

## 4.3 スケジュール調整画面に関する設定をする

この節では,スケジュール調整画面に関する設定をする方法について説明します。

設定できる項目を次に示します。

- メンバの「一ヶ月の予定]画面に表示されるスケジュールとイベントの表示順 メンバの[一ヶ月の予定]画面に表示されるイベントスケジュールと時間指定スケジュールの表示順を 指定できます。
- リストビューに初期表示させる画面 リストビューに初期表示させる画面を指定できます。 リストビューに初期表示させる画面は,次の画面から選択できます。
	- メンバの「一ヶ月の予定]画面
	- メンバの[一週間の予定]画面
	- 複数メンバの[一週間の予定]画面
	- 複数メンバの[一日の予定]画面

## 4.3.1 メンバの[一ヶ月の予定]画面に表示されるスケジュールの順序 を指定する

メンバの[一ヶ月の予定]画面に表示されるイベントスケジュールと時間指定スケジュールの表示順を指定 する方法について説明します。

操作

- 1. Collaboration のポータル画面のマイワークプレースで, [スケジュール]ポートレットを表示します。 [スケジュール]ポートレットの表示方法については,[「1.7 \[スケジュール\]ポートレットを表示す](#page-31-0) [る](#page-31-0)」を参照してください。
- 2.[スケジュール]ポートレットのタイトルバー右端の「▼] − [設定]を選択します。 [設定]画面([全般]タブを選択している場合)が表示されます。
- 3.[一ヶ月の予定画面の表示順]で、メンバの [一ヶ月の予定] 画面に表示されるイベントスケジュール と時間指定スケジュールの表示順を指定します。
	- イベントスケジュールを先に表示する場合 [イベントを先に表示する]ラジオボタンを選択します。
	- 時間指定スケジュールを先に表示する場合 [スケジュールを先に表示する]ラジオボタンを選択します。
- 4. [OK] ボタンをクリックします。

設定した内容が保存されて,メンバの[一ヶ月の予定]画面の表示内容が変更されます。

### 4.3.2 スケジュール調整画面の表示内容を設定する

スケジュール調整画面のリストビューに初期表示させる画面を指定する方法について説明します。

操作

1. Collaboration のポータル画面のマイワークプレースで, [スケジュール]ポートレットを表示します。

[スケジュール]ポートレットの表示方法については、「[1.7 \[スケジュール\]ポートレットを表示す](#page-31-0) [る」](#page-31-0)を参照してください。

- 2.[スケジュール]ポートレットのタイトルバー右端の[▼] [設定]を選択します。 [設定]画面([全般]タブを選択している場合)が表示されます。
- 3.[初期表示]の[リストビューに表示する画面]ドロップダウンリストで、スケジュール調整画面のリ ストビューに初期表示させる画面を指定します。

リストビューに初期表示させる画面は,次の画面から選択できます。

- メンバの[一ヶ月の予定]画面
- メンバの[一週間の予定]画面
- 複数メンバの[一週間の予定]画面
- 複数メンバの[一日の予定]画面
- 4. [OK] ボタンをクリックします。

設定した内容が保存されて,スケジュール調整画面の表示内容が変更されます。

## 4.4 スケジュールの印刷に関する設定をする

この節では,スケジュールの印刷に関する設定をする方法について説明します。スケジュール印刷時の設定 は、「設定]画面(「全般」タブを選択している場合)の「印刷に関する設定]の各項目から変更できます。

設定できる項目を次に示します。

• 表形式で印刷するときの内容

表形式で印刷するときの,次の内容を指定できます。

- 手書きできる欄を印刷するかどうか
- スケジュールがない日を印刷するかどうか
- 印刷する項目
- 月間形式で印刷するときの内容

月間形式で印刷するときの,次の内容を指定できます。

- 印刷する項目
- 週間形式で印刷するときの内容

週間形式で印刷するときの,次の内容を指定できます。

- 印刷するスケジュールの開始時刻と終了時刻
- 印刷する項目
- 1 ページに印刷するスケジュールの日数
- 複数人形式で印刷するときの内容

複数人形式で印刷するときの,次の内容を指定できます。

- 印刷するスケジュールの開始時刻と終了時刻
- 印刷する項目
- 1 ページに印刷する人数

### 4.4.1 表形式で印刷するときの設定を変更する

この節では、表形式で印刷するときの設定を変更する方法について説明します。

#### (1) 手書きできる欄を印刷するかどうかを変更する

手書きできる欄を印刷するかどうかを変更する方法について説明します。

操作

- 1. Collaboration のポータル画面のマイワークプレースで, [スケジュール]ポートレットを表示します。 [スケジュール]ポートレットの表示方法については、[「1.7 \[スケジュール\]ポートレットを表示す](#page-31-0) [る](#page-31-0)」を参照してください。
- 2.[スケジュール]ポートレットのタイトルバー右端の [▼] − [設定]を選択します。 [設定]画面([全般]タブを選択している場合)が表示されます。
- 3.手書きできる欄を印刷する場合は, 「手書きスケジュールのスペース(1 行/日)を表示する]チェック ボックスをチェックします。手書きできる欄を印刷しない場合は,チェックを外します。
- 4. [OK] ボタンをクリックします。

設定した内容が保存されて、[設定]画面([全般]タブを選択している場合)が閉じます。

#### (2) スケジュールがない日を印刷するかどうかを変更する

スケジュールがない日を印刷するかどうかを変更する方法について説明します。

操作

- 1. Collaboration のポータル画面のマイワークプレースで, [スケジュール]ポートレットを表示します。 [スケジュール]ポートレットの表示方法については、「[1.7 \[スケジュール\]ポートレットを表示す](#page-31-0) [る」](#page-31-0)を参照してください。
- 2.[スケジュール]ポートレットのタイトルバー右端の[▼] − [設定]を選択します。 [設定]画面([全般]タブを選択している場合)が表示されます。
- 3.スケジュールがない日を印刷する場合は、「スケジュールのない日を表示する]チェックボックスを チェックします。スケジュールが予約されている日だけを印刷する場合は,チェックを外します。
- 4. [OK] ボタンをクリックします。 設定した内容が保存されて,[設定]画面([全般]タブを選択している場合)が閉じます。

#### (3) 印刷する項目を変更する(表形式)

印刷する項目を変更する方法について説明します。

[表形式の印刷表示]の[印刷画面に表示する項目]のチェックボックスで,印刷する項目を変更できます。

#### 操作

- 1.Collaboration のポータル画面のマイワークプレースで, [スケジュール]ポートレットを表示します。 [スケジュール]ポートレットの表示方法については、「[1.7 \[スケジュール\]ポートレットを表示す](#page-31-0) [る」](#page-31-0)を参照してください。
- 2.[スケジュール]ポートレットのタイトルバー右端の[▼] − [設定]を選択します。 [設定]画面([全般]タブを選択している場合)が表示されます。
- 3.[表形式の印刷表示]の[印刷画面に表示する項目]で、印刷したい項目のチェックボックスをチェッ クします。

印刷できる項目には次のものがあります。

- 用件
- 略記
- 行先
- 区分
- メモ
- 予約した人
- 回答
- 4. [OK] ボタンをクリックします。

設定した内容が保存されて、「設定」画面(「全般」タブを選択している場合)が閉じます。 印刷画面を表示させたときに,操作 3.でチェックした項目が表示されます。

## 4.4.2 月間形式で印刷するときの設定を変更する

この節では,月間形式で印刷するときの設定を変更する方法について説明します。

#### (1) 印刷する項目を変更する(月間形式)

印刷する項目を変更する方法について説明します。

[月間形式の印刷表示]の[印刷画面に表示する項目]のチェックボックスで,印刷する項目を変更できま す。

操作

- 1. Collaboration のポータル画面のマイワークプレースで, [スケジュール]ポートレットを表示します。 「スケジュール]ポートレットの表示方法については、「1.7 「スケジュール]ポートレットを表示す [る](#page-31-0)」を参照してください。
- 2.[スケジュール]ポートレットのタイトルバー右端の[▼] [設定]を選択します。 [設定]画面([全般]タブを選択している場合)が表示されます。
- 3. [月間形式の印刷表示]の [印刷画面に表示する項目]で,印印刷したい項目のチェックボックスをチェッ クします。

印刷できる項目には次のものがあります。

- 用件
- 略記
- 行先
- 区分
- メモ
- 予約した人
- 回答
- 4. [OK] ボタンをクリックします。

設定した内容が保存されて,[設定]画面([全般]タブを選択している場合)が閉じます。 印刷画面を表示させたときに,操作 3.でチェックした項目が表示されます。

## 4.4.3 週間形式で印刷するときの設定を変更する

この節では,週間形式で印刷するときの設定を変更する方法について説明します。

### (1) 印刷されるスケジュールの開始時刻と終了時刻を変更する(週間形式)

印刷されるスケジュールの開始時刻と終了時刻を変更する方法について説明します。

操作

- 1. Collaboration のポータル画面のマイワークプレースで, [スケジュール]ポートレットを表示します。 [スケジュール]ポートレットの表示方法については、[「1.7 \[スケジュール\]ポートレットを表示す](#page-31-0) [る](#page-31-0)」を参照してください。
- 2.[スケジュール]ポートレットのタイトルバー右端の[▼] [設定]を選択します。 [設定]画面([全般]タブを選択している場合)が表示されます。
- 3.[開始時刻]ドロップダウンリスト,および[終了時刻]ドロップダウンリストで,印刷するスケジュー ルの開始時刻と終了時刻を指定します。 開始時刻には,必ず終了時刻より前の時刻を指定してください。終了時刻よりあとの時刻を指定する
- と,設定を変更できません。 4. [OK] ボタンをクリックします。

設定した内容が保存されて,[設定]画面([全般]タブを選択している場合)が閉じます。 印刷画面を表示させたときに,操作 3.で指定した開始時刻から終了時刻までのスケジュールが表示され ます。

#### (2) 印刷する項目を変更する(週間形式)

印刷する項目を変更する方法について説明します。

[週間形式及び複数人形式の印刷表示]の[印刷画面に表示する項目]のチェックボックスで,印刷する項 目を変更できます。

操作

- 1. Collaboration のポータル画面のマイワークプレースで, [スケジュール]ポートレットを表示します。 [スケジュール]ポートレットの表示方法については、「[1.7 \[スケジュール\]ポートレットを表示す](#page-31-0) [る」](#page-31-0)を参照してください。
- 2.[スケジュール]ポートレットのタイトルバー右端の[▼] [設定]を選択します。 [設定]画面([全般]タブを選択している場合)が表示されます。
- 3.[週間形式及び複数人形式の印刷表示]の[印刷画面に表示する項目]で,印刷したい項目のチェック ボックスをチェックします。

印刷できる項目には次のものがあります。

- 用件
- 略記
- 行先
- 区分
- メモ
- 予約した人
- 回答
- 4.[OK]ボタンをクリックします。

設定した内容が保存されて,[設定]画面([全般]タブを選択している場合)が閉じます。 印刷画面を表示させたときに,操作 3.でチェックした項目が表示されます。

#### (3) 1 ページに印刷するスケジュールの日数を変更する

1 ページに印刷されるスケジュールの日数を変更する方法について説明します。

操作

- 1. Collaboration のポータル画面のマイワークプレースで, [スケジュール]ポートレットを表示します。 [スケジュール]ポートレットの表示方法については、「[1.7 \[スケジュール\]ポートレットを表示す](#page-31-0) [る」](#page-31-0)を参照してください。
- 2.[スケジュール]ポートレットのタイトルバー右端の [▼] − [設定]を選択します。

[設定]画面([全般]タブを選択している場合)が表示されます。

- 3.[1 ページの表示日数]ドロップダウンリストで,1 ページに印刷するスケジュールの日数を指定しま す。
- 4. [OK] ボタンをクリックします。

設定した内容が保存されて,[設定]画面([全般]タブを選択している場合)が閉じます。 印刷画面を表示させたときに,操作 3.で指定した日数分のスケジュールが表示されます。

### 4.4.4 複数人形式で印刷するときの設定を変更する

この節では,複数人形式で印刷するときの設定を変更する方法について説明します。

#### (1) 印刷するスケジュールの開始時刻と終了時刻を変更する(複数人形式)

印刷されるスケジュールの開始時刻と終了時刻を変更する方法について説明します。

操作

- 1. Collaboration のポータル画面のマイワークプレースで, [スケジュール]ポートレットを表示します。 [スケジュール]ポートレットの表示方法については、[「1.7 \[スケジュール\]ポートレットを表示す](#page-31-0) [る](#page-31-0)」を参照してください。
- 2.[スケジュール]ポートレットのタイトルバー右端の [▼] − [設定]を選択します。 [設定]画面([全般]タブを選択している場合)が表示されます。
- 3.[開始時刻]ドロップダウンリスト,および [終了時刻]ドロップダウンリストで,印刷するスケジュー ルの開始時刻と終了時刻を指定します。 開始時刻には,必ず終了時刻より前の時刻を指定してください。終了時刻よりあとの時刻を指定する と,設定を変更できません。
- 4. [OK] ボタンをクリックします。

設定した内容が保存されて、[設定]画面([全般]タブを選択している場合)が閉じます。 印刷画面を表示させたときに,操作 3.で指定した開始時刻から終了時刻までのスケジュールが表示され ます。

#### (2) 印刷する項目を変更する(複数人形式)

印刷する項目を変更する方法について説明します。

[複数人形式の印刷表示]の[印刷画面に表示する項目]のチェックボックスで,印刷する項目を変更でき ます。

操作

- 1.Collaboration のポータル画面のマイワークプレースで,[スケジュール]ポートレットを表示します。 [スケジュール]ポートレットの表示方法については、[「1.7 \[スケジュール\]ポートレットを表示す](#page-31-0) [る](#page-31-0)」を参照してください。
- 2.[スケジュール]ポートレットのタイトルバー右端の[▼] [設定]を選択します。 [設定]画面([全般]タブを選択している場合)が表示されます。
- 3.[複数人形式の印刷表示]の[印刷画面に表示する項目]で,印刷したい項目のチェックボックスを チェックします。

印刷できる項目には次のものがあります。

- 用件
- 略記
- 行先
- 区分
- メモ
- 予約した人
- 回答
- 4. [OK] ボタンをクリックします。

設定した内容が保存されて,[設定]画面([全般]タブを選択している場合)が閉じます。 印刷画面を表示させたときに,操作 3.でチェックした項目が表示されます。

#### (3) 1 ページに印刷する人数を変更する

1 ページ当たり何人分のスケジュールを印刷するか変更する方法について説明します。

操作

- 1. Collaboration のポータル画面のマイワークプレースで、[スケジュール]ポートレットを表示します。 「スケジュール]ポートレットの表示方法については, 「1.7 「スケジュール]ポートレットを表示す [る」](#page-31-0)を参照してください。
- 2.[スケジュール]ポートレットのタイトルバー右端の「▼] − [設定]を選択します。 [設定]画面([全般]タブを選択している場合)が表示されます。
- 3.[1 ページの表示人数]ドロップダウンリストで,1 ページに印刷する人数を指定します。
- 4. [OK] ボタンをクリックします。

設定した内容が保存されて,[設定]画面([全般]タブを選択している場合)が閉じます。 印刷画面を表示させたときに,操作 3.で指定した人数分のスケジュールが表示されます。

## 4.4.5 背景色を印刷するかどうかを変更する

それぞれの印刷形式(表形式,月間形式,週間形式,および複数人形式)で,背景色を印刷するかどうかの 設定は共通です。

背景色を印刷するかどうかを変更する方法について説明します。

操作

- 1.Collaboration のポータル画面のマイワークプレースで,[スケジュール]ポートレットを表示します。 [スケジュール]ポートレットの表示方法については、「[1.7 \[スケジュール\]ポートレットを表示す](#page-31-0) [る」](#page-31-0)を参照してください。
- 2.[スケジュール]ポートレットのタイトルバー右端の[▼] [設定]を選択します。 [設定]画面([全般]タブを選択している場合)が表示されます。
- 3.背景色を印刷する場合は、[背景色を印刷する]チェックボックスをチェックします。背景色を印刷し ない場合は,チェックを外します。

4.[OK]ボタンをクリックします。 設定した内容が保存されて,[設定]画面([全般]タブを選択している場合)が閉じます。
## 4.5 マイワークプレースの [スケジュール] ポートレッ トを設定する

この節では、マイワークプレースをレイアウトモードで表示している場合に、[スケジュール]ポートレッ トとして表示される画面を指定する方法について説明します。

操作

- 1. Collaboration のポータル画面のマイワークプレースで, [スケジュール]ポートレットを表示します。 [スケジュール]ポートレットの表示方法については、[「1.7 \[スケジュール\]ポートレットを表示す](#page-31-0) [る](#page-31-0)」を参照してください。
- 2.[スケジュール]ポートレットのタイトルバー右端の[▼] [設定]を選択します。 [設定]画面([全般]タブを選択している場合)が表示されます。
- 3.[レイアウトごとの設定]タブをクリックします。 [設定]画面([レイアウトごとの設定]タブを選択している場合)が表示されます。
- 4.[設定]画面([レイアウトごとの設定]タブを選択している場合)の[自分の予定に関する設定]で, マイワークプレースの[スケジュール]ポートレットに標準で表示される画面を指定します。
	- 自分の[一日の予定]画面を指定する場合 [一日の予定]ラジオボタンを選択します。 自分の[一日の予定]画面については,[「7.2.1 自分の\[一日の予定\]画面」](#page-212-0)を参照してください。
	- 自分の[今後の予定]画面を指定する場合 [今後の予定]ラジオボタンを選択します。 [今後の予定]画面については,「[7.2.2 自分の\[今後の予定\]画面](#page-216-0)」を参照してください。
- 5.操作 4.で「今後の予定」ラジオボタンを選択した場合は、画面にスケジュールを表示する日数を指定し

ます。

[表示日数]ドロップダウンリストから 1〜31 の範囲で日数を選択します。

- 6.操作 4.で[今後の予定]ラジオボタンを選択した場合は,[見出し]ドロップダウンリストで,[今後の 予定]画面に表示されるスケジュールの見出しを指定します。 次の項目から選択してください。
	- 用件
	- 略記
	- 行先
	- メモ
- 7. [OK] ボタンをクリックします。

[スケジュール]ポートレットの表示内容が、設定した内容に変更されます。

## 4.6 コミュニティワークプレースの[スケジュール] ポートレットを設定する

この節では、コミュニティワークプレースに[スケジュール]ポートレットとして表示される画面に関する 設定をする方法について説明します。

操作

- 1. Collaboration のポータル画面のコミュニティワークプレースで, [スケジュール]ポートレットを表 示します。 「スケジュール]ポートレットの表示方法については、「1.7 「スケジュール]ポートレットを表示す [る」](#page-31-0)を参照してください。
- 2.[スケジュール]ポートレットのタイトルバー右端の[▼] [設定]を選択します。 [設定]画面([全般]タブを選択している場合)が表示されます。
- 3.[ワークプレースごとの設定]タブ,または[レイアウトごとの設定]タブをクリックします。 [ワークプレースごとの設定]タブをクリックした場合は,[設定]画面([ワークプレースごとの設定] タブを選択している場合)が表示されます。 [レイアウトごとの設定]タブをクリックした場合は,[設定]画面([レイアウトごとの設定]タブを

選択している場合)が表示されます。

4.[設定]画面([ワークプレースごとの設定]タブを選択している場合),または[設定]画面([レイア ウトごとの設定]タブを選択している場合)の「メンバの予定に関する設定]で,コミュニティの「メ ンバの予定]画面に表示されるスケジュールの見出しを指定します。

[表示する項目]ドロップダウンリストから次の項目のどれかを選択してください。

- 用件
- 略記
- 行先
- 区分
- 5.[表示する時間]で,コミュニティの[メンバの予定]画面に表示される時間を指定します。
	- スケジュールの開始時刻だけ表示する場合 [開始時刻]ラジオボタンを選択します。
	- スケジュールの開始時刻および終了時刻の両方を表示する場合 [開始時刻と終了時刻]ラジオボタンを選択します。
- 6.スケジュールサーバに登録されているメンバだけを表示する場合,[スケジュールサーバに登録されて いるメンバだけを表示する]チェックボックスをチェックします。
- 7. [OK] ボタンをクリックします。

[スケジュール]ポートレットの表示内容が、設定した内容に変更されます。

## 4.7 スケジュールの新着情報を参照するための設定を する

この節では、[新着情報]ポートレットでスケジュールの新着情報を参照するために必要な、事前の設定に ついて説明します。

Collaboration のポータル画面の [新着情報] ポートレットのアイテム選択領域に, 「スケジュール」を追 加します。

[新着情報]ポートレットについては,マニュアル「Collaboration ユーザーズガイド」を参照してくだ さい。

操作

- 1. Collaboration のポータル画面に, [新着情報] ポートレットを表示します。
	- すべてのスケジュールの新着情報を参照する場合 Collaboration のポータル画面のマイワークプレースで、ナビゲーションビューの「新着情報」を クリックします。
	- コミュニティメンバから予約されたスケジュールの新着情報だけを参照する場合 Collaboration のポータル画面のコミュニティワークプレースで,ナビゲーションビューの[新着 情報]をクリックします。
- 2.[新着情報]ポートレットの[オプション▼]ー[アイテムの追加と削除]を選択します。 新着情報のアイテム追加・削除画面が表示されます。
- 3.アイテム追加・削除画面の[利用可能なアイテム]から「スケジュール」を選択して、 油m> ボタンを クリックします。

[現在選択中のアイテム]に「スケジュール」が追加されます。

- 4.アイテムの名前を「スケジュール」から変更する場合,アイテム追加・削除画面で,[現在選択中のア イテム]から「スケジュール」を選択して,[名前の変更]ボタンをクリックします。 表示されるダイアログに任意の名前を入力して, [OK] ボタンをクリックすると, アイテム追加・削除 画面に戻ります。
- 5.アイテム追加・削除画面で, [現在選択中のアイテム]から「スケジュール」を選択して, [条件変更] ボタンをクリックします。

新着情報の取得条件を設定する画面が表示されます。

6.表示された画面で,新着情報の取得条件を設定します。

次のどちらかのラジオボタンを選んで,<sup>n</sup> に任意の 1〜99 の数値を入力します。

- •[今日から<sup>n</sup> 日間のスケジュールを新着として扱う]ラジオボタン
- [今日からn 日間の未読の予約スケジュールを新着として扱う] ラジオボタン
- 注

設定中にエラーメッセージが表示された場合の原因と対処を次に示します。

- •「条件の設定中に失敗しました。」と表示された場合 通常の処理では発生しないエラーです。システム管理者に連絡してください。
- 7. [OK] ボタンをクリックします。

アイテム追加・削除画面に戻ります。

8. [OK] ボタンをクリックします。

設定が完了し,[新着情報]ポートレットに戻ります。 [新着情報]ポートレットのアイテム選択領域に [スケジュール]が表示されて, [新着情報]ポート レットにスケジュールの新着一覧を表示できるようになります。

# 5 タスクを管理する

この章では,タスク管理機能を実行する画面([ToDo]ポートレット)での ーライ · ···, シングリュール

## 5.1 タスクを参照する

この節では、タスクを参照する方法について説明します。

#### 5.1.1 タスクの一覧を参照する

登録されている自分のタスクの一覧を参照する方法について説明します。

#### (1) [タスクの一覧]画面で参照する

#### 操作

#### 1. [ToDo] ポートレットを表示します。

表示方法については、[「1.9 \[ToDo\]ポートレットを表示する」](#page-35-0)を参照してください。 [ToDo]ポートレットの一覧表示領域に,[タスクの一覧]画面が表示されます。 [タスクの一覧]画面については,「[8.1.1 \[タスクの一覧\]画面](#page-395-0)」を参照してください。 [タスクの一覧]画面で,自分のタスクの一覧を参照します。

(2) [タスクの一覧]画面(簡易一覧),[タスクの一覧]画面(一覧),または[タスクの一 覧]画面(一覧+詳細)で参照する

[タスクの一覧]画面(簡易一覧),[タスクの一覧]画面(一覧),または[タスクの一覧]画面(一覧+詳 細)※を参照する方法を説明します。

注※

ポータル画面のマイワークプレースに,[ToDo]ポートレットとして[タスクの一覧]画面(簡易一 覧),[タスクの一覧]画面(一覧),または [タスクの一覧]画面(一覧+詳細)のどれが表示されるか は、ToDoの [設定]画面で設定できます。設定方法については、[「6.1 \[ToDo\]ポートレットの画](#page-197-0) [面を設定する」](#page-197-0)を参照してください。

#### 操作

1. [ToDo] ポートレットを表示します。

表示方法については、[「1.9 \[ToDo\]ポートレットを表示する」](#page-35-0)を参照してください。 [ToDo]ポートレットの一覧表示領域に,[タスクの一覧]画面(簡易一覧),[タスクの一覧]画面(一 覧),または[タスクの一覧]画面(一覧+詳細)のどれかが表示されます。

- •[タスクの一覧]画面(簡易一覧)の場合 [タスクの一覧]画面(簡易一覧)については,[「8.1.2 \[タスクの一覧\]画面\(簡易一覧\)](#page-396-0)」を参 照してください。
- •[タスクの一覧]画面(一覧)の場合 [タスクの一覧]画面(一覧)については,[「8.1.1 \[タスクの一覧\]画面」](#page-395-0)を参照してください。
- •[タスクの一覧]画面(一覧+詳細)の場合 [タスクの一覧]画面(一覧+詳細)については,[「8.1.3 \[タスクの一覧\]画面\(詳細表示\)」](#page-398-0)を参 照してください。

表示された画面で,自分のタスクの一覧を参照します。

注

```
[ToDo]ポートレットをコミュニティワークプレースで開いた場合も,同じ機能を利用できます。
```
## <span id="page-186-0"></span>5.2 タスクを登録する

自分のタスクを新規登録する方法について説明します。

次のどちらかの方法で,タスクを登録する画面を開いて,タスクを新規登録します。

- 4 種類の「タスクの一覧]画面からタスクを新規登録する
- Collaboration のポータル画面のトップメニューからタスクを新規登録する

## 5.2.1 4種類の「タスクの一覧]画面からタスクを新規登録する

#### 操作

- 1.次の画面のどれかを表示して,自分のタスクの一覧を参照します。
	- •[タスクの一覧]画面 表示方法については、「1.9 「ToDol ポートレットを表示する」を参照してください。
	- [タスクの一覧] 画面 (簡易一覧) 表示方法については、「1.9 「ToDol ポートレットを表示する」を参照してください。
	- [タスクの一覧]画面(一覧) 表示方法については、「1.9 「ToDol ポートレットを表示する」を参照してください。
	- •[タスクの一覧]画面(一覧+詳細) 表示方法については,[「1.9 \[ToDo\]ポートレットを表示する](#page-35-0)」を参照してください。
- 2.操作1.で開いた画面の「新規作成]メニューを選択します。 新しいタスクの「タスク編集]画面が表示されます。 [タスク編集]画面については,[「8.2.1 \[タスク編集\]画面」](#page-403-0)を参照してください。
- 3.[タスク編集]画面で, [用件] 領域にタスクの用件を入力します。 [用件] 領域は、必ず入力してください。
- 4.「開始予定]領域にタスクの開始予定の日付(年月日)および時刻を指定します。 日付は、[カレンダ]ポートレットの日付をクリックして指定してください。[カレンダ]ポートレット は「カレンダ]ボタンをクリックすると表示されます。
- 5.[終了期限]領域にタスクの終了期限の日付(年月日)および時刻を指定します。 日付は、「カレンダ]ポートレットの日付をクリックして指定してください。「カレンダ]ポートレット は [カレンダ] ボタンをクリックすると表示されます。
- 6. [重要度] 領域にタスクの重要度を指定します。 ドロップダウンリストから,重要度を選択できます。
- 7.[状況] 領域にタスクが完了しているか未完かを指定します。 完了している場合は,[完了]チェックボックスをチェックします。
- 8. [メモ]領域にタスクに関する任意の情報を入力できます。
- 9.[登録]メニューを選択します。

タスクが新規登録されます。

## 5.2.2 Collaboration のポータル画面のトップメニューからタスクを 新規登録する

操作

1. Collaboration のポータル画面のトップメニューで, [新規作成▼] - [ToDo] を選択します。

[タスク編集]画面が表示されます。

[タスク編集]画面については,「[8.2.1 \[タスク編集\]画面](#page-403-0)」を参照してください。

2.[タスク編集]画面でタスクの内容を設定します。

[「5.2.1 4 種類の\[タスクの一覧\]画面からタスクを新規登録する](#page-186-0)」を参照して内容を設定してくださ  $\mathbf{v}_s$ 

## 5.3 タスクを編集する

この節では、タスクを編集する方法について説明します。

#### 5.3.1 タスクの詳細を変更する

登録されている自分のタスクの内容を変更する方法について説明します。

操作

1. [ToDo] ポートレットを表示します。

表示方法については、「[1.9 \[ToDo\]ポートレットを表示する](#page-35-0)」を参照してください。 [ToDo]ポートレットの一覧表示領域に,[タスクの一覧]画面が表示されます。 [タスクの一覧]画面については,[「8.1.1 \[タスクの一覧\]画面」](#page-395-0)を参照してください。

- 2.[タスクの一覧]画面のタスク一覧表示領域で,変更するタスクの用件名をクリックします。 登録されているタスクの[タスク編集]画面が表示されます。 [タスク編集]画面については,[「8.2.1 \[タスク編集\]画面」](#page-403-0)を参照してください。
- 3. 「タスク編集] 画面で, [用件] 領域に, タスクの用件を入力します。 [用件] 領域は、必ず入力してください。
- 4. [開始予定] 領域に, タスクの開始予定の日付(年月日) および時刻を指定します。 日付は、[カレンダ] ポートレットの日付をクリックして指定してください。「カレンダ] ポートレット は「カレンダ」ボタンをクリックすると表示されます。
- 5.[終了期限]領域に、タスクの終了期限の日付(年月日)および時刻を指定します。 日付は、「カレンダ]ポートレットの日付をクリックして指定してください。「カレンダ]ポートレット は「カレンダ」ボタンをクリックすると表示されます。
- 6. 「重要度] 領域に、タスクの重要度を指定します。 ドロップダウンリストから,重要度を選択できます。
- 7.[状況] 領域に、タスクが完了しているか未完かを指定します。 完了している場合は、[完了]チェックボックスをチェックします。
- 8. [メモ] 領域にタスクに関する任意の情報を入力できます。
- 9.[更新]メニューを選択します。 ダイアログに「変更内容を更新しますか?」と表示されます。
- 10.ダイアログで. [OK] ボタンをクリックします。 選択したタスクの内容が変更されます。

### 5.3.2 タスクの状況を完了にする

タスクの状況を完了状態にする方法について説明します。

次のどれかの方法でタスクを完了にします。

- タスクの一覧で用件名を右クリックしてタスクを完了にする
- タスクの一覧でチェックボックスをチェックしてタスクを完了にする
- •[タスク編集]画面でタスクを完了にする

(1) タスクの一覧で用件名を右クリックしてタスクを完了にする

#### 操作

- 1. [ToDo] ポートレットを表示します。 表示方法については、[「1.9 \[ToDo\]ポートレットを表示する」](#page-35-0)を参照してください。 [ToDo]ポートレットの一覧表示領域に,[タスクの一覧]画面が表示されます。 [タスクの一覧]画面については,「[8.1.1 \[タスクの一覧\]画面](#page-395-0)」を参照してください。
- 2.タスクの用件名を右クリックして、「タスク完了]メニューを選択します。 選択したタスクが完了状態になります。
- (2) タスクの一覧でチェックボックスをチェックしてタスクを完了にする

#### 操作

1.[ToDo]ポートレットを表示します。

表示方法については、「1.9 「ToDol ポートレットを表示する」を参照してください。 [ToDo]ポートレットの一覧表示領域に,[タスクの一覧]画面が表示されます。 [タスクの一覧]画面については,「[8.1.1 \[タスクの一覧\]画面](#page-395-0)」を参照してください。

- 2.完了状態にしたいタスクのチェックボックスをチェックします。 ダイアログに「タスクを完了状態にしますか?」と表示されます。
- 3.ダイアログで, [OK] ボタンをクリックします。 選択したタスクが完了状態になります。
- (3) [タスク編集]画面でタスクを完了にする

#### 操作

1. [ToDo] ポートレットを表示します。

表示方法については、[「1.9 \[ToDo\]ポートレットを表示する」](#page-35-0)を参照してください。 [ToDo]ポートレットの一覧表示領域に,[タスクの一覧]画面が表示されます。 [タスクの一覧]画面については,「[8.1.1 \[タスクの一覧\]画面](#page-395-0)」を参照してください。

- 2.[タスクの一覧]画面のタスク一覧表示領域で,完了状態にしたいタスクの用件名をクリックします。 [タスク編集]画面が表示されます。
	- [タスク編集]画面については,「[8.2.1 \[タスク編集\]画面](#page-403-0)」を参照してください。
- 3.[タスク編集] 画面で, [完了] チェックボックスをチェックし, [更新] メニューを選択します。 ダイアログに「変更内容を更新しますか?」と表示されます。
- 4.ダイアログで, [OK] ボタンをクリックします。 選択したタスクが完了状態になります。

## 5.3.3 タスクの状況の完了を取り消す

一度完了にしたタスクの状況を未完状態に戻す方法について説明します。

次のどれかの方法でタスクの完了を取り消します。

• タスクの一覧で用件名を右クリックしてタスクの完了を取り消す

- タスクの一覧でチェックボックスからチェックを外してタスクの完了を取り消す
- •[タスク編集]画面でタスクの完了を取り消す
- (1) タスクの一覧で用件名を右クリックしてタスクの完了を取り消す

操作

1. [ToDo] ポートレットを表示します。

表示方法については, [1.9 [ToDo] ポートレットを表示する」を参照してください。 [ToDo]ポートレットの一覧表示領域に,[タスクの一覧]画面が表示されます。 [タスクの一覧]画面については,[「8.1.1 \[タスクの一覧\]画面」](#page-395-0)を参照してください。

- 2.[表示▼]−[完了したタスクも表示]を選択します。 タスク一覧表示領域に完了したタスクも表示されます。
- 3.タスクの用件名を右クリックして、「タスク完了取消」メニューを選択します。 選択したタスクが未完状態になります。
- (2) タスクの一覧でチェックボックスからチェックを外してタスクの完了を取り消す

操作

1. [ToDo] ポートレットを表示します。

表示方法については、「[1.9 \[ToDo\]ポートレットを表示する](#page-35-0)」を参照してください。 [ToDo]ポートレットの一覧表示領域に,[タスクの一覧]画面が表示されます。 [タスクの一覧]画面については,[「8.1.1 \[タスクの一覧\]画面」](#page-395-0)を参照してください。

- 2.[表示▼]−[完了したタスクも表示]を選択します。 タスク一覧表示領域に完了したタスクも表示されます。
- 3.未完状態にしたいタスクのチェックボックスからチェックを外します。 ダイアログに「タスクを未完状態にしますか?」と表示されます。
- 4.ダイアログで, [OK] ボタンをクリックします。 選択したタスクが未完状態になります。
- (3) [タスク編集]画面でタスクの完了を取り消す

操作

1. [ToDo] ポートレットを表示します。

表示方法については、「1.9 [ToDo] ポートレットを表示する」を参照してください。 [ToDo]ポートレットの一覧表示領域に,[タスクの一覧]画面が表示されます。 [タスクの一覧]画面については,[「8.1.1 \[タスクの一覧\]画面」](#page-395-0)を参照してください。

2.[表示▼]−[完了したタスクも表示]を選択します。

タスク一覧表示領域に完了したタスクも表示されます。

3.未完状態にしたいタスクの用件名をクリックします。

[タスク編集]画面が表示されます。

- [タスク編集]画面については,[「8.2.1 \[タスク編集\]画面」](#page-403-0)を参照してください。
- 4.[タスク編集] 画面で, [完了] チェックボックスからチェックを外し, [更新] メニューを選択します。 ダイアログに「変更内容を更新しますか?」と表示されます。

5.ダイアログで, [OK] ボタンをクリックします。 選択したタスクが未完状態になります。

#### 5.3.4 タスクを削除する

登録されているタスクを削除する方法について説明します。 次のどちらかの方法で,タスクを削除します。

- タスクの一覧で用件名を右クリックして削除する
- •[タスク編集]画面で削除する
- (1) タスクの一覧で用件名を右クリックして削除する

操作

1. [ToDo] ポートレットを表示します。

表示方法については、[「1.9 \[ToDo\]ポートレットを表示する」](#page-35-0)を参照してください。 [ToDo]ポートレットの一覧表示領域に,[タスクの一覧]画面が表示されます。 [タスクの一覧]画面については,「[8.1.1 \[タスクの一覧\]画面](#page-395-0)」を参照してください。

- 2.タスクの用件名を右クリックして、[削除]メニューを選択します。 選択したタスクが削除されます。
- (2) [タスク編集]画面で削除する

操作

- 1.[ToDo]ポートレットを表示します。 表示方法については、[「1.9 \[ToDo\]ポートレットを表示する」](#page-35-0)を参照してください。 [ToDo]ポートレットの一覧表示領域に,[タスクの一覧]画面が表示されます。 [タスクの一覧]画面については,「[8.1.1 \[タスクの一覧\]画面](#page-395-0)」を参照してください。
- 2.[タスクの一覧]画面のタスク一覧表示領域で,変更するタスクの用件名をクリックします。 登録されているタスクの[タスク編集]画面が表示されます。 [タスク編集]画面については,「[8.2.1 \[タスク編集\]画面](#page-403-0)」を参照してください。
- 3. [タスク編集] 画面で, [削除] メニューを選択します。 選択したタスクが削除されます。

## 5.4 タスクを重要度または終了期限でソートする

登録された自分のタスクを重要度または終了期限でソートする方法について説明します。

操作

1. [ToDo] ポートレットを表示します。

表示方法については、「1.9 「ToDol ポートレットを表示する」を参照してください。 [ToDo]ポートレットの一覧表示領域に,[タスクの一覧]画面が表示されます。 [タスクの一覧]画面については,[「8.1.1 \[タスクの一覧\]画面」](#page-395-0)を参照してください。

- 2.[タスクの一覧]画面で、次の操作を実行します。
	- 重要度でソートする場合

[重要度] アンカーをクリックします。

最重要,重要,普通の順にタスクがソートされます。

再度[重要度]アンカーをクリックすると,反対に,普通,重要,最重要の順にソートされます。 なお,同じ重要度のタスクが複数ある場合は,終了期限が迫っているものから順にソートされます。

• 終了期限でソートする場合

[終了期限]アンカーをクリックします。

終了期限が迫っているものから順にタスクがソートされます。

再度[終了期限]アンカーをクリックすると,反対に,終了期限が遅いものから順にソートされま す。

なお,同じ終了期限のタスクが複数ある場合は,最重要,重要,普通の順にソートされます。

## 5.5 タスクの新着情報を完了または未完状態にする

Collaboration のポータル画面でのマイワークプレースに表示された [新着情報]ポートレットで、次のよ うに操作します。

操作

1.Collaboration のポータル画面に、「新着情報」ポートレットを表示します。

Collaboration のポータル画面のマイワークプレースで、ナビゲーションビューから「新着情報]をク リックします。

- 2.[新着情報]ポートレットで, アイテム選択領域の [ToDo] をクリックします。 [新着情報]ポートレットにタスクの新着情報が表示されます。 [新着情報]ポートレットに表示されるタスクの新着情報については,[「8.1.4 \[新着情報\]ポートレッ](#page-400-0) [トの画面\(タスク管理機能\)](#page-400-0)」を参照してください。
- 3.一覧表示領域から、完了または未完状態にしたいタスクをクリックします。 プレビュー表示領域にタスクの詳細が表示されます。
- 4. プレビュー表示領域の 図| (完了) アイコンまたは 口| (完了取消) アイコンをクリックします。 ダイアログに「タスクを完了状態にしますか?」または「タスクを未完状態にしますか?」と表示され ます。
- 5.ダイアログで, [OK] ボタンをクリックします。 選択したタスクが完了または未完状態になります。
- 注

[新着情報]ポートレットをコミュニティワークプレースで開いた場合も,同じ機能を利用できます。

## 5.6 タスクの新着情報を参照する

Collaboration のポータル画面の[新着情報]ポートレットで,タスクの新着情報を参照する方法について 説明します。

「新着情報]ポートレットで参照するタスクの新着情報については、[「8.1.4 \[新着情報\]ポートレットの](#page-400-0) [画面\(タスク管理機能\)」](#page-400-0)を参照してください。

[新着情報]ポートレットでタスクの新着情報を参照するためには、事前に設定が必要です。

#### 5.6.1 タスクの新着情報を参照するための操作

Collaboration のポータル画面でのマイワークプレースに表示された [新着情報] ポートレットで,次のよ うに操作します。

操作

1. Collaboration のポータル画面に, [新着情報] ポートレットを開きます。

Collaboration のポータル画面のマイワークプレースで、ナビゲーションビューから [新着情報] をク リックします。

2.[新着情報]ポートレットで, アイテム選択領域の [ToDo] をクリックします。

[新着情報]ポートレットにタスクの新着情報が表示されます。

[新着情報]ポートレットに表示されるタスクの新着情報については,「[8.1.4 \[新着情報\]ポートレッ](#page-400-0) [トの画面\(タスク管理機能\)」](#page-400-0)を参照してください。

3.[新着情報]ポートレットで、タスクの新着情報を参照します。

注

[新着情報]ポートレットをコミュニティワークプレースで開いた場合も,同じ機能を利用できます。

## 6 タスク画面の表示内容を設定する

この章では, [ToDo] ポートレットの画面を設定する方法, タスクの新着情 報を参照するための設定方法を説明します。

## <span id="page-197-0"></span>6.1 [ToDo]ポートレットの画面を設定する

タスク管理機能を実行する画面([ToDo]ポートレット)の画面を設定する方法について説明します。

操作

- 1.次の画面のどれかを表示します。
	- •[タスクの一覧]画面 表示方法については, [1.9 [ToDo] ポートレットを表示する| を参照してください。
	- •[タスクの一覧]画面(簡易一覧) 表示方法については. [1.9 [ToDo]ポートレットを表示する|を参照してください。
	- [タスクの一覧] 画面 (一覧) 表示方法については、「1.9 「ToDol ポートレットを表示する」を参照してください。
	- •[タスクの一覧]画面(一覧+詳細) 表示方法については、「[1.9 \[ToDo\]ポートレットを表示する」](#page-35-0)を参照してください。

タイトルバーの[▼]−[設定]を選択します。

ToDo の[設定]画面が表示されます。

ToDo の[設定]画面については,[「8.3.1 ToDo の設定画面」](#page-405-0)を参照してください。

- 2.ToDo の「設定]画面で, Collaboration のポータル画面に [ToDo] ポートレットとして標準で表示 する画面を設定します。
	- •[タスクの一覧]画面(簡易一覧)を標準画面に設定する場合 [簡易一覧]ラジオボタンを選択します。 [タスクの一覧]画面(簡易一覧)については,[「8.1.2 \[タスクの一覧\]画面\(簡易一覧\)](#page-396-0)」を参 照してください。
	- •[タスクの一覧]画面(一覧)を標準画面に設定する場合 [一覧]ラジオボタンを選択します。 [タスクの一覧]画面(一覧)については,[「8.1.1 \[タスクの一覧\]画面」](#page-395-0)を参照してください。
	- •[タスクの一覧]画面(一覧+詳細)を標準画面に設定する場合 [一覧+詳細]ラジオボタンを選択します。 [タスクの一覧]画面(一覧+詳細)については,[「8.1.3 \[タスクの一覧\]画面\(詳細表示\)」](#page-398-0)を参 照してください。

## 6.2 タスクの新着情報を参照するための設定をする

タスクの新着情報を参照するためには,Collaboration のポータル画面でのマイワークプレースまたはコ ミュニティワークプレースに表示された「新着情報]ポートレットで次のように設定します。

操作

1.Collaboration のポータル画面に、「新着情報】ポートレットを表示します。

Collaboration のポータル画面で、ナビゲーションビューの「新着情報]をクリックします。

- 2.[新着情報]ポートレットで,[オプション▼]−[アイテムの追加と削除]を選択します。 新着情報のアイテム追加・削除画面が表示されます。
- 3.アイテム追加・削除画面の [利用可能なアイテム] から [ToDo] を選択して, 追加, ボタンをクリッ クします。

[現在選択中のアイテム]に「ToDolが追加されます。

- 4.アイテムの名前を「ToDo」から変更する場合,アイテム追加・削除画面で,[現在選択中のアイテム] から「ToDo」を選択して,[名前の変更]ボタンをクリックします。 表示されるダイアログに任意の名前を入力して, [OK] ボタンをクリックすると, アイテム追加·削除 画面に戻ります。
- 5. アイテム追加・削除画面で, [条件変更] ボタンをクリックします。 新着情報の取得条件を設定する画面が表示されます。
- 6.表示された画面で,新着情報の取得条件を設定します。 次のラジオボタンのどれかを選び,<sup>n</sup> に任意の数値を入力します。
	- •[全て表示する]ラジオボタン
	- •[開始予定の日付が<sup>n</sup> 日前になるまでは表示しない]ラジオボタン
	- •[終了期限の日付が<sup>n</sup> 日前になるまでは表示しない]ラジオボタン
	- 注

設定中にエラーメッセージが表示された場合の原因と対処を次に示します。

- •「条件の設定中に失敗しました。」と表示された場合 通常の処理では発生しないエラーです。システム管理者に連絡してください。
- 7. [OK] ボタンをクリックします。

アイテム追加・削除画面に戻ります。

8. [OK] ボタンをクリックします。

設定が完了し,[新着情報]ポートレットに戻ります。

[新着情報]ポートレットのアイテム選択領域に [ToDo]が表示されて, [新着情報]ポートレットに タスクの新着情報を表示できるようになります。

注

[新着情報]ポートレットをコミュニティワークプレースで開いた場合も,同じ機能を利用できます。

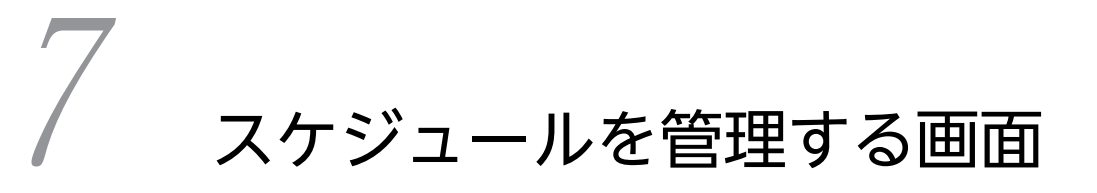

この章では,スケジュール管理機能を実行する画面に表示される画面および画 面の項目について説明します。

## 7.1 スケジュール調整画面

スケジュール調整画面を次に示します。

図 7‒1 スケジュール調整画面

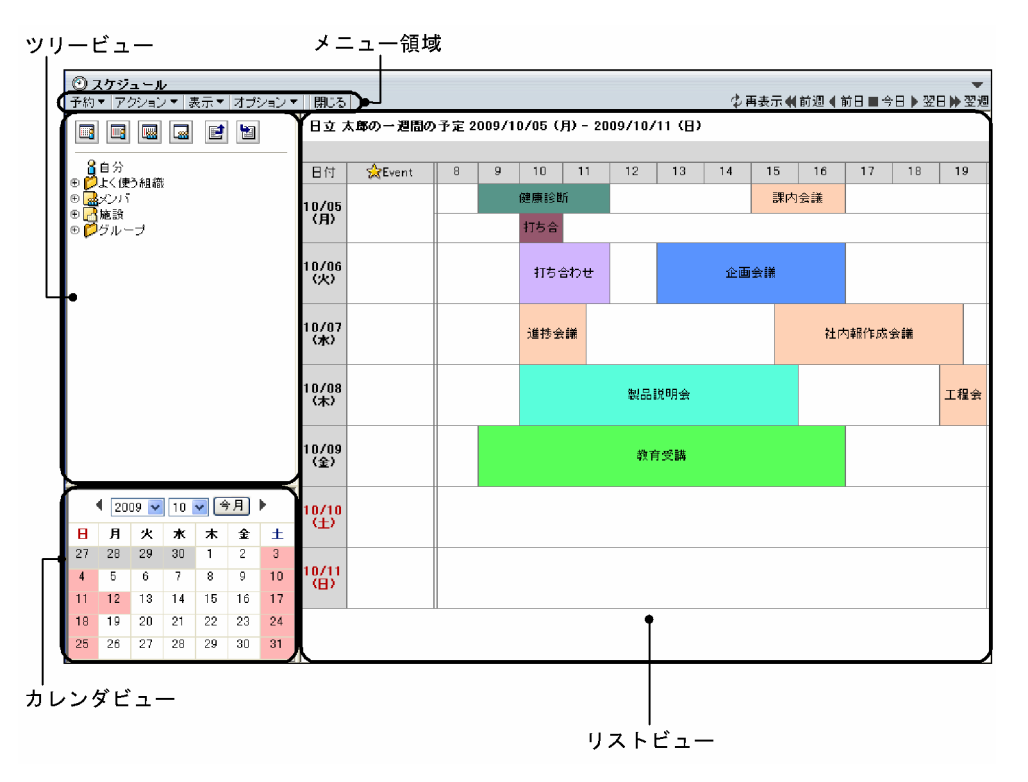

以降では,スケジュール調整画面をツリービュー,カレンダビュー,メニュー領域,およびリストビューに 分けて,それぞれに表示される項目について説明します。

## 7.1.1 ツリービュー

ツリービューに表示される項目を次に示します。

図 7‒2 ツリービューに表示される項目

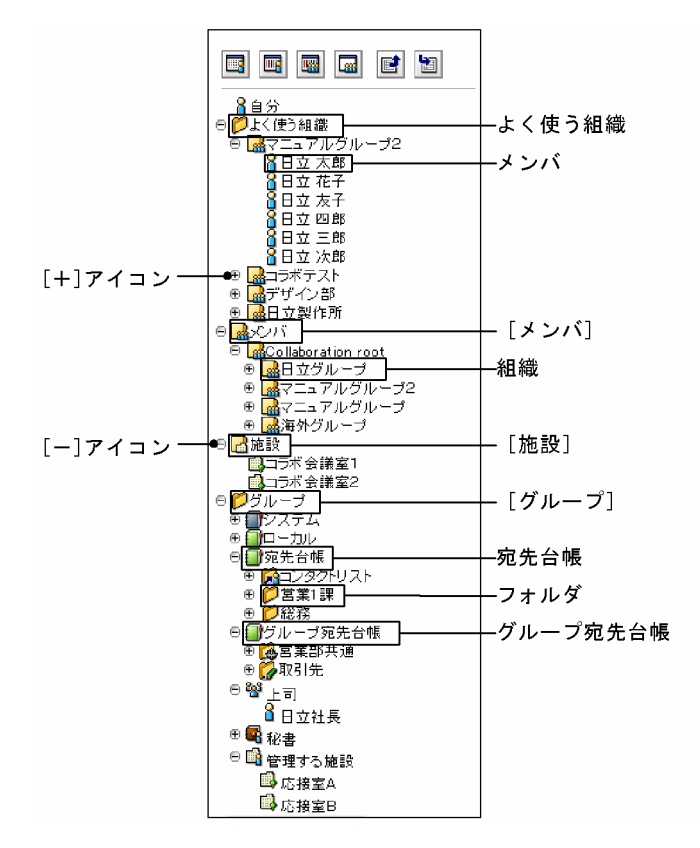

ツリービューに表示される項目について説明します。

#### ■アイコン (月間アイコン)

クリックすると,メンバの[一ヶ月の予定]画面が表示されます。メンバの[一ヶ月の予定]画面につ いては,「[7.2.7 メンバの\[一ヶ月の予定\]画面](#page-249-0)」を参照してください。 このアイコンは,システムの設定によっては表示されません。

#### ■アイコン (週間アイコン)

クリックすると,メンバの[一週間の予定]画面が表示されます。メンバの[一週間の予定]画面につ いては,「[7.2.5 メンバの\[一週間の予定\]画面](#page-234-0)」を参照してください。 このアイコンは,システムの設定によっては表示されません。

#### アイコン(週間(複数人)アイコン)

クリックすると,複数メンバの[一週間の予定]画面が表示されます。複数メンバの[一週間の予定] 画面については,「[7.2.6 複数メンバの\[一週間の予定\]画面](#page-240-0)」を参照してください。 このアイコンは,システムの設定によっては表示されません。

#### アイコン(一日(複数人)アイコン)

クリックすると,複数メンバの[一日の予定]画面が表示されます。複数メンバの[一日の予定]画面 については,「[7.2.4 複数メンバの\[一日の予定\]画面](#page-226-0)」を参照してください。 このアイコンは,システムの設定によっては表示されません。

#### ■アイコン(予約したスケジュールアイコン)

クリックすると、[予約したスケジュール一覧]画面が表示されます。[予約したスケジュール一覧]画 面については,「[7.4.1 \[予約したスケジュール一覧\]画面](#page-318-0)」を参照してください。

このアイコンは,システムの設定によっては表示されません。

アイコン(予約されたスケジュールアイコン)

クリックすると,[予約されたスケジュール一覧]画面が表示されます。[予約されたスケジュール一 覧]画面については,[「7.6.1 \[予約されたスケジュール一覧\]画面」](#page-335-0)を参照してください。 このアイコンは,システムの設定によっては表示されません。

#### 参考

■ アイコン, ■ アイコン, ■ アイコン, ■ アイコン, ■ アイコン, および ■ アイコンの上にマ ウスポインタを移動すると,背景色が変わります。マウスポインタを別の場所に移動させると,背景色 が元に戻ります。ただし,リストビューに画面が表示されている途中にアイコンの上にマウスポインタ を移動させると,マウスポインタを別の場所に移動させても背景色が変わったままになります。背景色 を元に戻す場合は,リストビューに画面が表示された後に,再度アイコンの上にマウスポインタを移動 させてから,別の場所に移動させてください。

#### [+]アイコン

クリックすると,配下の組織,メンバ,または施設が表示されます。

[−]アイコン

クリックすると,配下の組織,メンバ,または施設が表示されなくなります。

メンバ

クリックするとメンバを選択できます。

右クリックすると,次に示す右クリックメニューが表示されます。

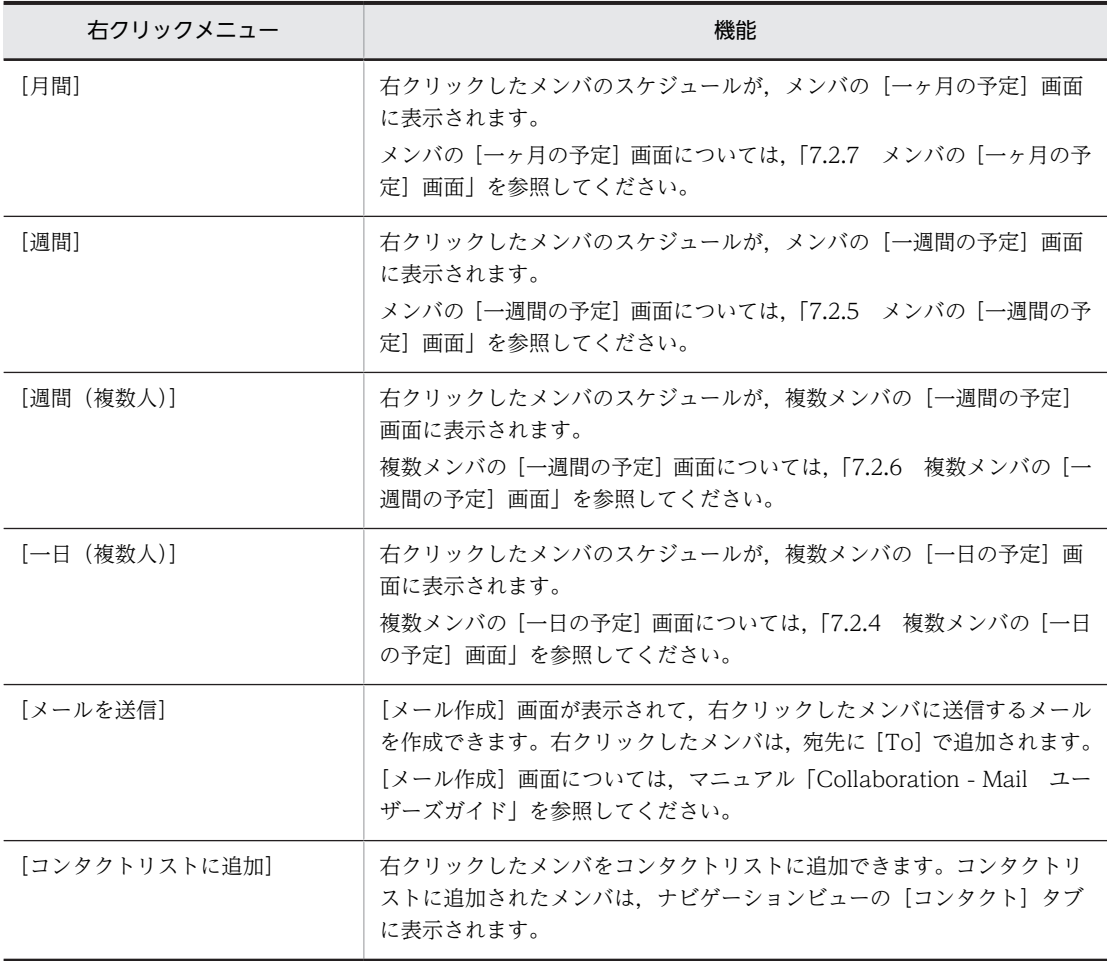

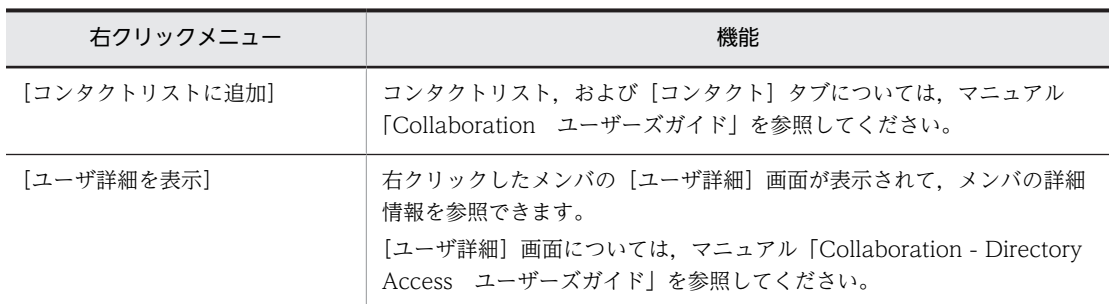

なお,環境によっては表示されない右クリックメニューがあります。

#### フォルダ

システムの設定によっては、クリックすると、複数メンバの[一日の予定]画面または複数メンバの [一週間の予定]画面が表示されます。

右クリックすると,次に示す右クリックメニューが表示されます。

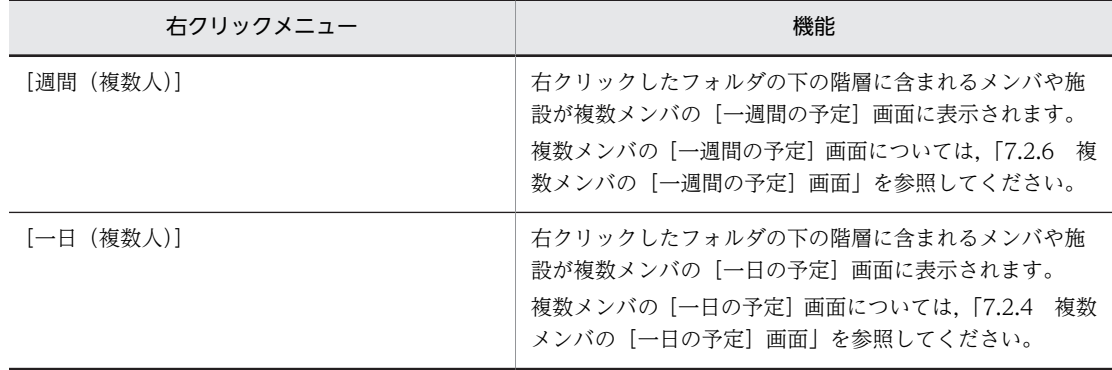

#### よく使う組織

よく使う組織※に登録されている組織およびユーザを参照できます。ツリーの [メンバ]の下からユー ザを探すことなく,よく使う組織に登録されているユーザをクリックしてスケジュールを参照できま す。

よく使う組織は、[ユーザ検索]ポートレットから登録できます。よく使う組織を登録する方法の詳細 は,マニュアル「Collaboration - Directory Access ユーザーズガイド」を参照してください。

よく使う組織の下には,ディレクトリサーバの組織およびユーザが表示されます。表示される組織およ びユーザの最大数は、[ユーザ検索]ポートレットの設定に依存します。

なお,ツリービューのよく使う組織の階層が展開されている状態で,表示言語を変更しても,ツリー ビューのよく使う組織の下に表示される組織およびユーザの名前は自動更新されません。よく使う組 織の階層を一度閉じ,再度展開することによって更新されます。

注※

よく使う組織は,ディレクトリサーバと連携している場合に表示されます。ディレクトリサーバと 連携しているかについては,システム管理者に確認してください。

#### [メンバ]

ディレクトリサーバと連携している場合は,[メンバ]の下には,ディレクトリサーバの組織およびユー ザが表示されます。表示される組織およびユーザの最大数は, [ユーザ検索] ポートレットの設定に依 存します。

ディレクトリサーバと連携していない場合は,メンバと組織を合わせて最大 500 件表示されます。ま た,一つの組織に属するメンバおよび組織も合わせて最大 500 件表示されます。

なお,ツリービューのメンバの階層が展開されている状態で,表示言語を変更しても,ツリービューの メンバの下に表示される組織およびユーザの名前は自動更新されません。メンバの階層を一度閉じ、再 度展開することによって更新されます。

#### 宛先台帳(個人宛先台帳)

[グループ]の下に表示され, [メール]ポートレット※1の個人宛先台帳に登録されているフォルダ, ユーザ<sup>※2</sup>,および「コンタクトリスト]フォルダを参照できます。ツリーの「メンバ]の下からユーザ を探すことなく,個人宛先台帳に登録されているユーザをクリックしてスケジュールを参照できます。 ツリービューの個人宛先台帳の階層が展開されている状態で,[メール]ポートレット上で個人宛先台 帳の内容を更新しても,ツリービューの個人宛先台帳の表示内容は自動更新されません。また,ツリー ビューの個人宛先台帳の階層が展開されている状態で,表示言語を変更しても,ツリービューの個人宛 先台帳の下に表示されるユーザの名称は変更前の言語のまま自動更新されません。個人宛先台帳の下 のアイテムを一度閉じ,再度展開することによって表示内容が更新されます。

[コンタクトリスト]フォルダおよび個人宛先台帳については,マニュアル「Collaboration - Mail ユーザーズガイド」を参照してください。

#### 注※1

個人宛先台帳は, [メール]ポートレットが利用できる環境で, [メール]ポートレットと連携して いる場合に表示されます。[メール]ポートレットと連携しているかについては、システム管理者に 確認してください。

#### 注※2

表示言語に対応する名前が登録されていないユーザの表示については,「[1.13 画面に表示される言](#page-42-0) [語と日付について](#page-42-0)」を参照してください。

#### グループ宛先台帳

[グループ]の下に表示され, [メール]ポートレット<sup>※1</sup>のグループ宛先台帳に登録されているフォル ダおよびユーザ<sup>※2</sup>を参照できます。ツリーの「メンバ]の下からユーザを探すことなく、グループ宛 先台帳に登録されているユーザをクリックしてスケジュールを参照できます。

ツリービューのグループ宛先台帳の階層が展開されている状態で, [メール] ポートレット上でグルー プ宛先台帳の内容を更新しても,ツリービューのグループ宛先台帳の表示内容は自動更新されません。 また、ツリービューのグループ宛先台帳の階層が展開されている状態で、表示言語を変更しても、ツ リービューのグループ宛先台帳の下に表示されるユーザの名称は変更前の言語のまま自動更新されま せん。グループ宛先台帳の下のアイテムを一度閉じ,再度展開することによって表示内容が更新されま す。

グループ宛先台帳については,マニュアル「Collaboration - Mail ユーザーズガイド」を参照してく ださい。

注※1

グループ宛先台帳は,次に示す条件がすべて満たされている場合に表示されます。

- [メール]ポートレットが利用できる環境で, [メール]ポートレットと連携している ([メール] ポートレットと連携しているかについては,システム管理者に確認してください)
- [メール]ポートレットの設定で、グループ宛先台帳の使用が許可されている(グループ宛先台 帳が使用できるかについては,システム管理者に確認してください)

注※2

表示言語に対応する名前が登録されていないユーザの表示については,「[1.13 画面に表示される言](#page-42-0) [語と日付について](#page-42-0)」を参照してください。

[施設]

[施設]の直下には,施設と組織を合わせて最大 500 件表示されます。また,一つの組織に属する施設 および組織も合わせて最大 500 件表示されます。

## 7.1.2 カレンダビュー

カレンダビューに表示される項目を次に示します。

#### 図 7‒3 カレンダビューに表示される項目

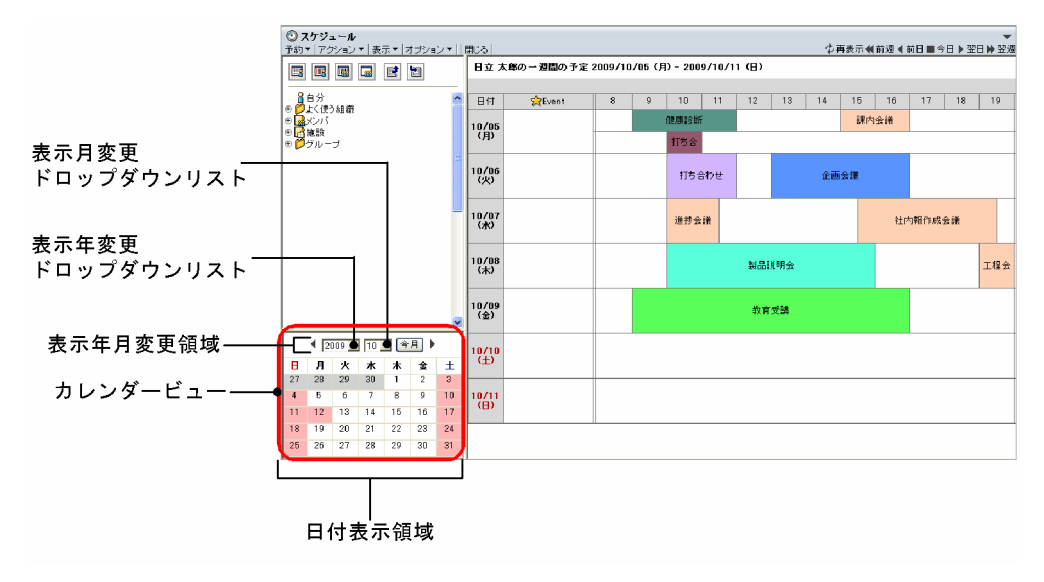

カレンダビューに表示される項目について説明します。

#### 表示年月変更領域

#### 前月アイコン (4)

現在表示されている月の前月のカレンダを参照できます。

#### 表示年変更ドロップダウンリスト

年を選択できます。

システムの設定によって,選択できる年の範囲が異なります。

#### 表示月変更ドロップダウンリスト

1月~12月の範囲から、月を選択できます。

#### [今月]ボタン

今月のカレンダを参照できます。

#### 翌月アイコン (▶)

現在表示されている月の翌月のカレンダを参照できます。

#### 日付表示領域

日付領域に表示される日付アンカーをクリックして,日付を選択できます。 システムの設定によって,日曜日または月曜日が週の先頭に表示されます。 日付が表示される欄は,次のような色で表示されます。

• 今日の欄は,水色で表示されます。

- 休日および祝日の欄は,ピンクで表示されます。今日が休日および祝日の場合,水色で表示されま す。
- 平日(今日を除く)の欄は,白色で表示されます。
- 前月および翌月の欄は,灰色で表示されます。

#### 7.1.3 メニュー領域

メニュー領域で選択できる項目について説明します。

また操作状況によって使用できるメニューが異なります。使用できないメニューは選択できなくなります。

[予約▼]メニュー

スケジュールを新規登録および予約できます。

[予約▼]メニューをクリックすると、次のサブメニューが表示されます。

システムの設定によって,異なるサブメニューが表示されます。

- •[予約]および[表示したメンバに予約]サブメニューが表示される場合
- •[自分に登録],[メンバを選んで予約]および[表示したメンバに予約]サブメニューが表示さ れる場合

[予約]および「表示したメンバに予約]サブメニューが表示される場合の説明を次に示します。

•[予約]サブメニュー

スケジュールを新規登録および予約できます。スケジュールの新規登録および予約については, [「7.3.3 \[スケジュール予約\]画面」](#page-275-0)を参照してください。

#### •[表示したメンバに予約]サブメニュー

現在表示されているメンバにスケジュールを予約できます。表示されているメンバの予約につ いては,[「7.3.3 \[スケジュール予約\]画面」](#page-275-0)を参照してください。

[自分に登録], [メンバを選んで予約] および [表示したメンバに予約] サブメニューが表示される 場合の説明を次に示します。

•[自分に登録]サブメニュー

スケジュールを新規登録できます。スケジュールの新規登録については,「[7.3.1 \[スケジュー](#page-264-0) [ル登録\]画面\(互換モード\)](#page-264-0)」を参照してください。

•[メンバを選んで予約]サブメニュー

メンバを選択してスケジュールを新規予約できます。スケジュールの新規予約については, [「7.3.4 \[スケジュール予約\]画面\(互換モード\)](#page-285-0)」を参照してください。

•[表示したメンバに予約]サブメニュー

現在表示されているメンバにスケジュールを予約できます。表示されているメンバの予約につ いては,[「7.3.4 \[スケジュール予約\]画面\(互換モード\)](#page-285-0)」および[「7.5.1 \[予約したスケ](#page-324-0) [ジュール変更\]画面」](#page-324-0)を参照してください。

#### [アクション▼]メニュー

メンバを検索したり、スケジュールを印刷したりできます。「アクション▼]メニューをクリックする と,次のサブメニューが表示されます。

#### [メンバ検索]サブメニュー

[メンバ/施設指定]画面が表示されます。[メンバ/施設指定]画面については,「[7.9.1 \[メンバ/](#page-347-0) [施設指定\]画面](#page-347-0)」を参照してください。

#### [印刷画面を表示]サブメニュー

印刷画面が表示されます。

スケジュール調整領域に表示されている画面によって,表示される印刷画面が異なります。スケ ジュール調整領域の画面と,表示される印刷画面の対応を次の表に示します。

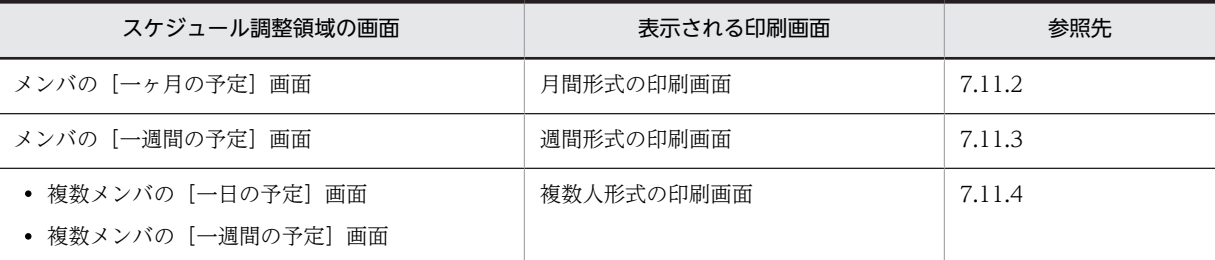

#### [印刷画面を表示(表形式)]サブメニュー

表形式の印刷画面が表示されます。

表形式の印刷画面については,[「7.11.1 表形式の印刷画面](#page-353-0)」を参照してください。

#### [自分のアクセス権を指定]サブメニュー

自分の[アクセス権指定]画面が表示されます。

自分の[アクセス権指定]画面については,「[7.10.1 メンバの\[アクセス権指定\]画面](#page-350-0)」を参照し てください。

なお,このサブメニューはグローバルモードの場合だけ表示されます。

#### [上司のアクセス権を指定]サブメニュー

上司の[アクセス権指定]画面が表示されます。

[アクセス権指定]画面については,「[7.10.1 メンバの\[アクセス権指定\]画面」](#page-350-0)を参照してくだ さい。

なお,このサブメニューはグローバルモードの場合だけ表示されます。

#### [施設のアクセス権を指定]サブメニュー

施設の[アクセス権指定]画面が表示されます。

[アクセス権指定]画面については,「[7.10.1 メンバの\[アクセス権指定\]画面」](#page-350-0)を参照してくだ さい。

なお,このサブメニューはグローバルモードの場合だけ表示されます。

#### [表示▼]メニュー

スケジュール調整画面の各画面を参照できます。[表示▼]メニューをクリックすると、次のサブメ ニューが表示されます。

#### [月間]サブメニュー

メンバの一ヶ月の予定を参照できます。

メンバの一ヶ月の予定については,[「7.2.7 メンバの\[一ヶ月の予定\]画面」](#page-249-0)を参照してください。

#### [週間]サブメニュー

メンバの一週間の予定を参照できます。

メンバの一週間の予定については,[「7.2.5 メンバの\[一週間の予定\]画面」](#page-234-0)を参照してください。

#### [週間(複数人)]サブメニュー

複数メンバの一週間の予定を一覧で参照できます。

複数メンバの一週間の予定については,[「7.2.6 複数メンバの\[一週間の予定\]画面」](#page-240-0)を参照して ください。

#### [一日(複数人)]サブメニュー

複数メンバの一日の予定を一覧で参照できます。

複数メンバの一日の予定については,「[7.2.4 複数メンバの\[一日の予定\]画面](#page-226-0)」を参照してくだ さい。

#### [予約したスケジュール一覧]サブメニュー

メンバに予約したスケジュールの一覧を参照できます。

予約したスケジュールの一覧については,「[7.4.1 \[予約したスケジュール一覧\]画面](#page-318-0)」を参照し てください。

#### [予約されたスケジュール一覧]サブメニュー

メンバから予約されたスケジュールの一覧を参照できます。

予約されたスケジュールの一覧については,「[7.6.1 \[予約されたスケジュール一覧\]画面](#page-335-0)」を参 照してください。

#### [施設情報]サブメニュー

施設の予約ルールなどの施設情報を参照できます。また,自分が管理者である施設の情報を変更で きます。

施設情報の参照または編集については,「[7.12.1 \[施設情報\]画面](#page-360-0)」および「[7.12.2 \[施設情報](#page-361-0) [編集\]画面](#page-361-0)」を参照してください。

#### [オプション▼]メニュー

次のサブメニューが表示されます。

#### [表示したメンバをローカルグループに登録]サブメニュー

スケジュールを参照または予約する頻度が高いメンバおよび施設をまとめて一つのローカルグルー プとして登録できます。登録したローカルグループは、ツリービューの[グループ]の[ローカル] 下に追加されます。

メンバおよび施設のローカルグループ登録については,「[7.16.1 \[ローカルグループ編集\]画面」](#page-387-0) を参照してください。

#### [ローカルグループの編集]サブメニュー

登録したローカルグループのグループ名,メンバおよび施設を変更できます。 グループ名,メンバおよび施設のローカルグループ編集については,[「7.16.1 \[ローカルグループ](#page-387-0) [編集\]画面](#page-387-0)」を参照してください。

#### [ファイル出力]サブメニュー

メンバのスケジュールの情報を CSV 形式のファイルに保存できます。

ファイル出力については,「[7.17.1 \[ファイル出力\]画面」](#page-389-0)を参照してください。

#### [ファイル入力]サブメニュー

CSV 形式のファイルからスケジュールを登録できます。

[ファイル入力]サブメニューを選択すると,[ファイル入力]画面が表示されます。[ファイル入 力]画面については,「[7.3.8 \[ファイル入力\]画面](#page-311-0)」を参照してください。

#### [閉じる]メニュー

スケジュール調整画面を閉じます。

#### 7.1.4 リストビュー

リストビューには,次のどれかの画面が表示されます。

| 表示される画面                 | 参照先    |
|-------------------------|--------|
| 複数メンバの「一日の予定]画面         | 7.2.4  |
| メンバの [一週間の予定] 画面        | 7.2.5  |
| 複数メンバの [一週間の予定] 画面      | 7.2.6  |
| メンバの [一ヶ月の予定] 画面        | 7.2.7  |
| [スケジュール登録]画面 (互換モード)    | 7.3.1  |
| [スケジュール予約] 画面           | 7.3.3  |
| [スケジュール予約] 画面 (互換モード)   | 7.3.4  |
| [スケジュール詳細] 画面           | 7.3.5  |
| [複数日指定] 画面              | 7.3.7  |
| [ファイル入力] 画面             | 7.3.8  |
| [重複スケジュール警告] 画面         | 7.3.9  |
| [予約したスケジュール一覧] 画面       | 7.4.1  |
| [予約したスケジュール詳細] 画面       | 7.4.2  |
| [予約したスケジュール変更] 画面       | 7.5.1  |
| [予約したスケジュール削除]画面        | 7.5.2  |
| [予約したスケジュール一括削除]画面      | 7.5.3  |
| [予約されたスケジュール一覧] 画面      | 7.6.1  |
| [予約されたスケジュール詳細]画面       | 7.6.2  |
| [予約されたスケジュール一括削除] 画面    | 7.7.1  |
| 「予約されたスケジュール一括回答] 画面    | 7.8.1  |
| メンバの [アクセス権指定] 画面       | 7.10.1 |
| メンバの [アクセス権指定] 画面 (確認時) | 7.10.2 |
| [施設情報] 画面               | 7.12.1 |
| [施設情報編集] 画面             | 7.12.2 |
| [予約ルール 期間設定] 画面         | 7.12.3 |
| [ローカル用件・略記編集] 画面        | 7.14.1 |
| [用件・略記選択] 画面            | 7.14.2 |
| [ローカル行先・区分編集] 画面        | 7.15.1 |
| [行先・区分選択]画面             | 7.15.2 |
| [ローカルグループ編集] 画面         | 7.16.1 |

表 7‒1 リストビューに表示される画面

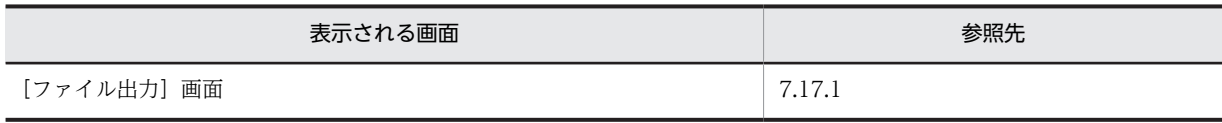

## <span id="page-212-0"></span>7.2 スケジュールを参照する画面

## 7.2.1 自分の[一日の予定]画面

自分の一日の予定を参照できます。

自分の[一日の予定]画面を次の図に示します。

#### 図 7-4 自分の [一日の予定]画面

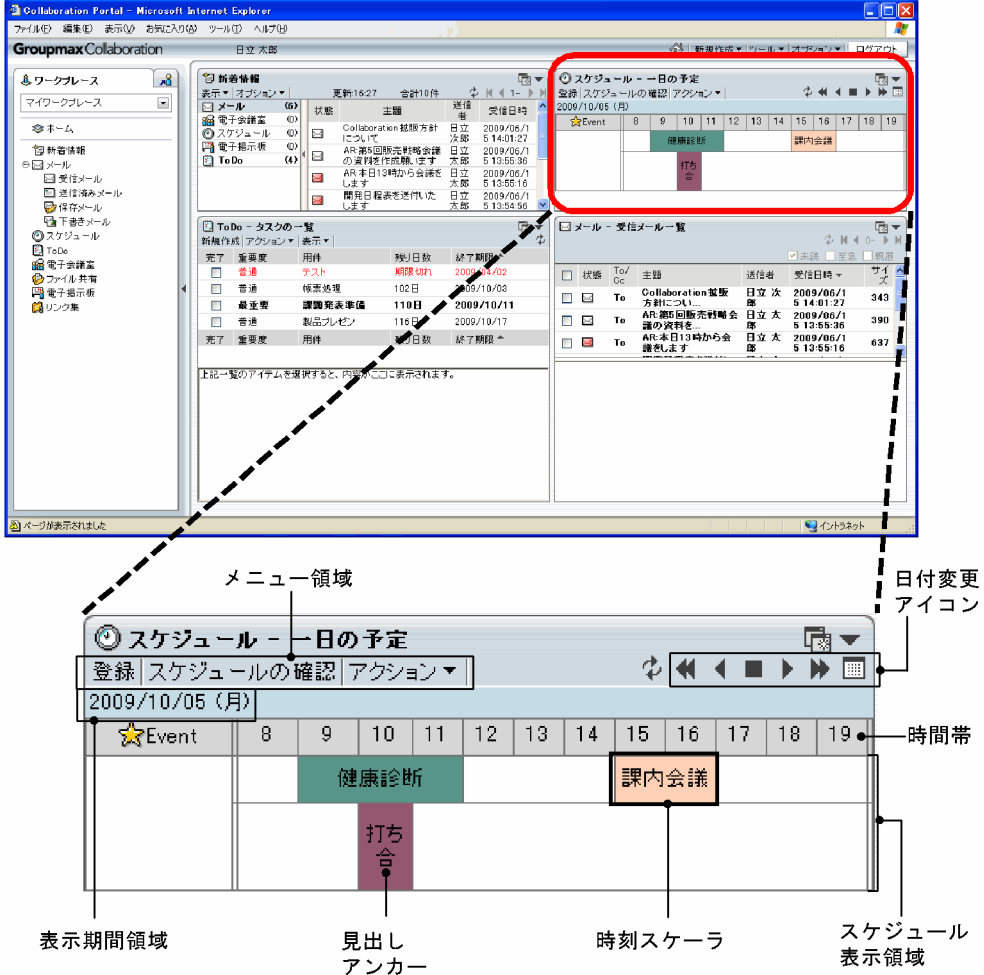

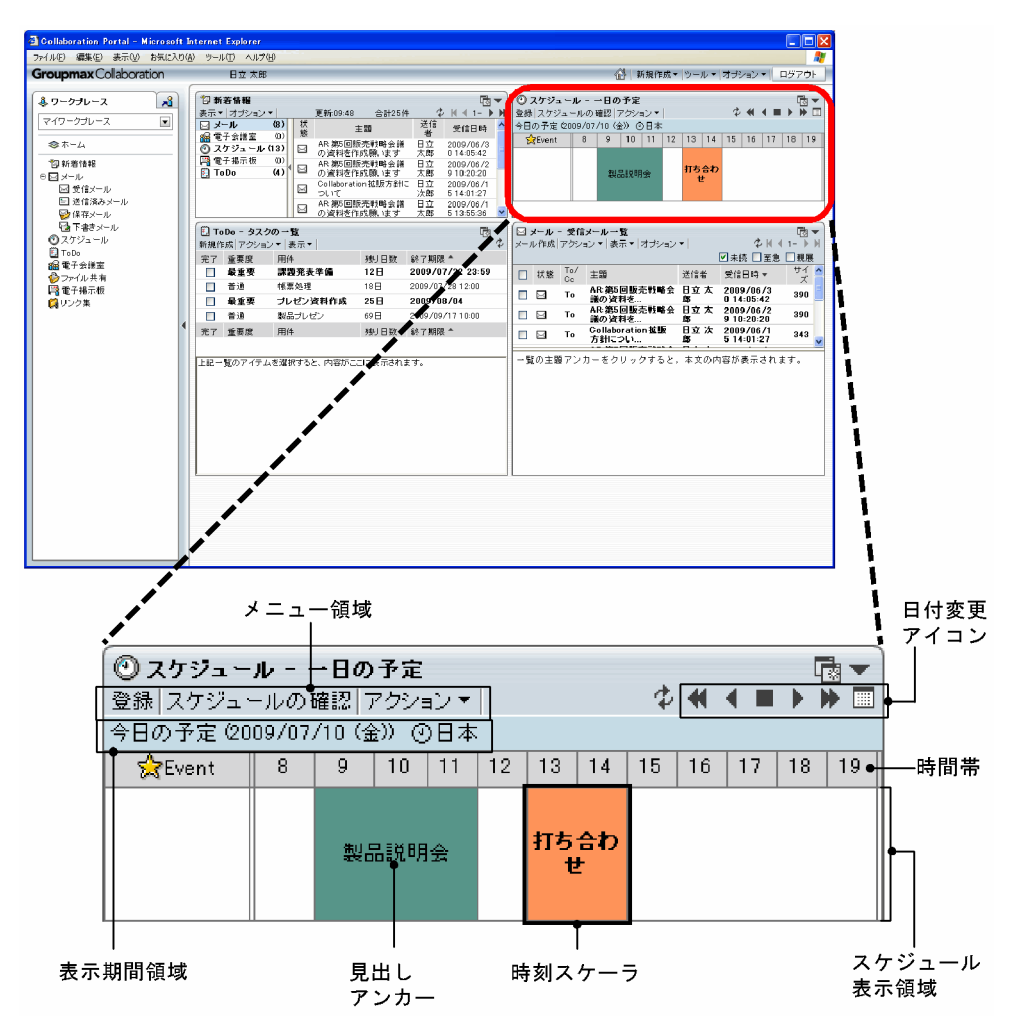

図 7-5 自分の [一日の予定]画面(グローバルモードの場合)

自分の[一日の予定]画面の項目について説明します。

#### [登録]メニュー

[スケジュール登録]画面(ポートレット版)が表示されて、スケジュールを新規登録できます。

[スケジュール登録]画面(ポートレット版)については,「[7.3.2 \[スケジュール登録\]画面\(ポート](#page-270-0) [レット版\)](#page-270-0)」を参照してください。

システムの設定によっては,[登録]メニューを選択するとスケジュール調整画面が表示されます。こ のとき、スケジュール調整画面のリストビューには [スケジュール予約]画面,または [スケジュール 登録]画面(互換モード)が表示されています。

[スケジュール予約]画面については,「[7.3.3 \[スケジュール予約\]画面](#page-275-0)」を参照してください。 [スケジュール登録]画面(互換モード)については,「[7.3.1 \[スケジュール登録\]画面\(互換モー](#page-264-0) [ド\)](#page-264-0)」を参照してください。

#### [スケジュールの確認]メニュー

スケジュール調整画面を開きます。

[アクション▼]メニュー

スケジュールを印刷できます。「アクション▼]メニューをクリックすると、次のサブメニューが表示 されます。

[印刷画面を表示]サブメニュー

週間形式の印刷画面が表示されます。

週間形式の印刷画面については,[「7.11.3 週間形式の印刷画面](#page-355-0)」を参照してください。

#### [印刷画面を表示(表形式)]サブメニュー

表形式の印刷画面が表示されます。

週間形式の印刷画面については,

[「7.11.1 表形式の印刷画面](#page-353-0)」を参照してください。

(再表示)アイコン

表示されている内容を最新情報に更新できます。

#### 日付変更アイコン

参照する一日の予定の日付を変更できます。

また,[カレンダ]ポートレットで日付をクリックして,参照する一日の予定の日付も変更できます。

■ (前週) アイコン

現在表示されている日付より一週間前の一日の予定を参照できます。

■ (前日) アイコン

現在表示されている日付より一日前の一日の予定を参照できます。

- (今日) アイコン 今日の一日の予定を参照できます。
- ▶ (翌日) アイコン 現在表示されている日付より一日後の一日の予定を参照できます。
- ▶ (翌週) アイコン 現在表示されている日付より一週間後の一日の予定を参照できます。
- (カレンダ) アイコン

[カレンダ]ポートレットが別画面で開きます。日付をクリックして参照する一日の予定の日付も変 更できます。

#### 表示期間領域

表示期間が表示されます。

グローバルモードの場合は,自分が属しているタイムゾーンも表示されます。

#### スケジュール表示領域

自分の一日の予定を参照できます。

一日のスケジュールが,システムで設定された件数まで表示されます。画面に入りきらない場合,スク ロールバーでスクロールできます。

#### 時刻スケーラ

メンバのスケジュールを表示します。

スケジュールの開始および終了時刻は四捨五入され 10 分単位で表示されます。

• 見出しアンカー

[スケジュール詳細]画面(ポートレット版)が表示されて,スケジュールの内容を参照できま す。

[スケジュール詳細]画面(ポートレット版)については,[「7.3.6 \[スケジュール詳細\]画面](#page-304-0) [\(ポートレット版\)](#page-304-0)」を参照してください。

システムの設定によっては,スケジュール調整画面が表示されます。このとき,スケジュール調 整画面のリストビューには[スケジュール詳細]画面が表示されています。

[スケジュール詳細]画面については,「[7.3.5 \[スケジュール詳細\]画面](#page-294-0)」を参照してくださ い。

見出しには,[設定]画面([全般]タブを選択している場合)で設定した内容が表示されます。 [設定]画面([全般] タブを選択している場合)については、[「7.13.1 \[設定\]画面\(\[全般\]](#page-369-0) [タブを選択している場合\)](#page-369-0)」を参照してください。

また、マウスポインタを見出しアンカーの上に移動すると、スケジュールの内容が、ツールチッ プに表示されます。

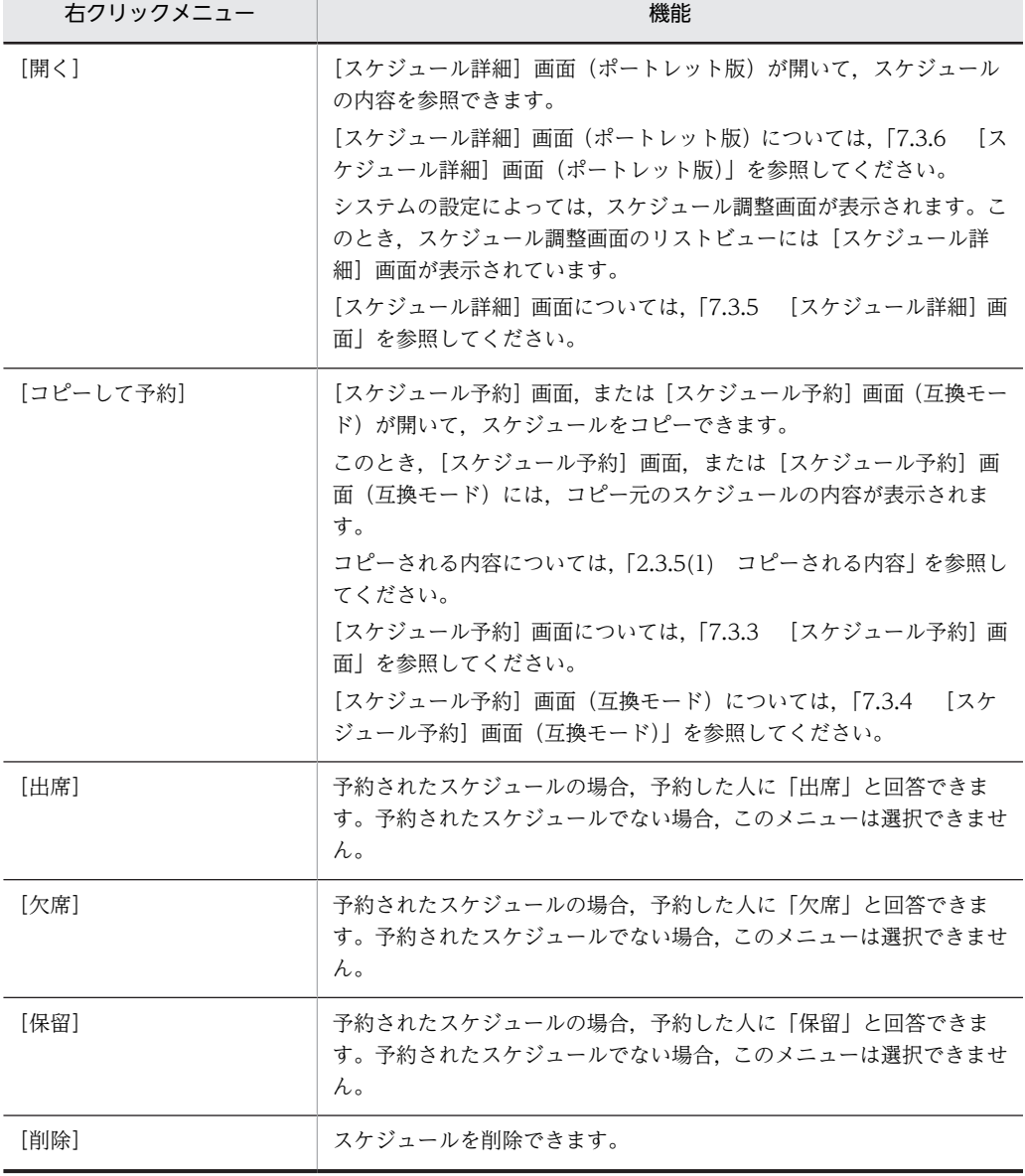

見出しアンカーを右クリックすると,次の右クリックメニューを実行できます。

#### • スケジュール状況種別

文字色が黒,文字色が淡色,文字色が黒の太字の見出しから,予約した人への回答状況がわかり ます。

種別およびその意味を次の表に示します。
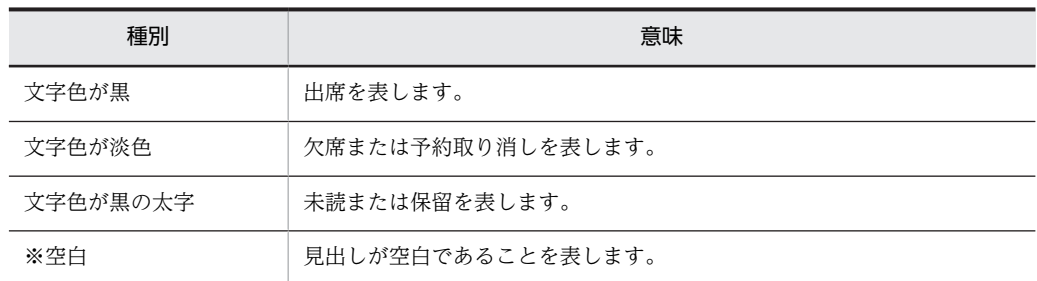

• 時間帯

スケジュールの開始時刻および終了時刻を確認できます。

なお、時間帯の開始時刻および終了時刻は「設定]画面(「全般」タブを選択している場合)で 設定できます。時間帯の開始時刻および終了時刻を設定する方法については,[「4.1.2 \[一日の](#page-168-0) [予定\]画面および\[一週間の予定\]画面に表示される時間帯を指定する](#page-168-0)」を参照してください。 表示される範囲外の時間帯に予定が入っている場合,列の最初または最後に,短い時刻スケーラ が黒色で表示されます。

同じ時間帯にスケジュールが重複している場合,時刻スケーラが複数の行で表示されます。表示 できる行数は最大 10 行です。

スケジュールが 11 件以上重複している場合,11 件目以降は表示されません。イベントスケ ジュールが 11 件以上重複している場合も同様に、11 件目以降は表示されません。

なお,システムの設定によっては,表示できる最大行数が 9 件以下の場合があります。

空白クリック

スケジュールが入っていない時間帯にマウスポインタを移動すると, √ が表示されます。クリック すると,[スケジュール登録]画面(ポートレット版)が開きます。

システムの設定によっては,空白部分をクリックするとスケジュール調整画面が表示されます。こ のとき、スケジュール調整画面のリストビューには [スケジュール予約]画面,または [スケジュー ル登録]画面(互換モード)が表示されています。

クリックした場所によって, [スケジュール登録]画面(ポートレット版), [スケジュール予約]画 面,または[スケジュール登録]画面(互換モード)の設定状態が次のように異なります。

• 時間帯をクリックした場合

[スケジュール登録]画面(ポートレット版),[スケジュール予約]画面,または[スケジュー ル登録]画面(互換モード)の「時間指定]ラジオボタンが選択された状態で、開始時刻および 終了時刻に,クリックした空白部分の時間帯が設定されます。スケジュールが表示時間内に一つ も登録されていない状態で空白をクリックした場合,表示時間帯の開始時刻から終了時刻までが 設定されます。

#### •[Event]をクリックした場合

[イベント]ラジオボタンが選択された状態の[スケジュール登録]画面(ポートレット版),[ス ケジュール予約]画面,または[スケジュール登録]画面(互換モード)が表示されます。

## 7.2.2 自分の[今後の予定]画面

自分の今日を含んだ未来の予定を参照できます。

自分の[今後の予定]画面を次の図に示します。

## 図 7-6 自分の [今後の予定] 画面

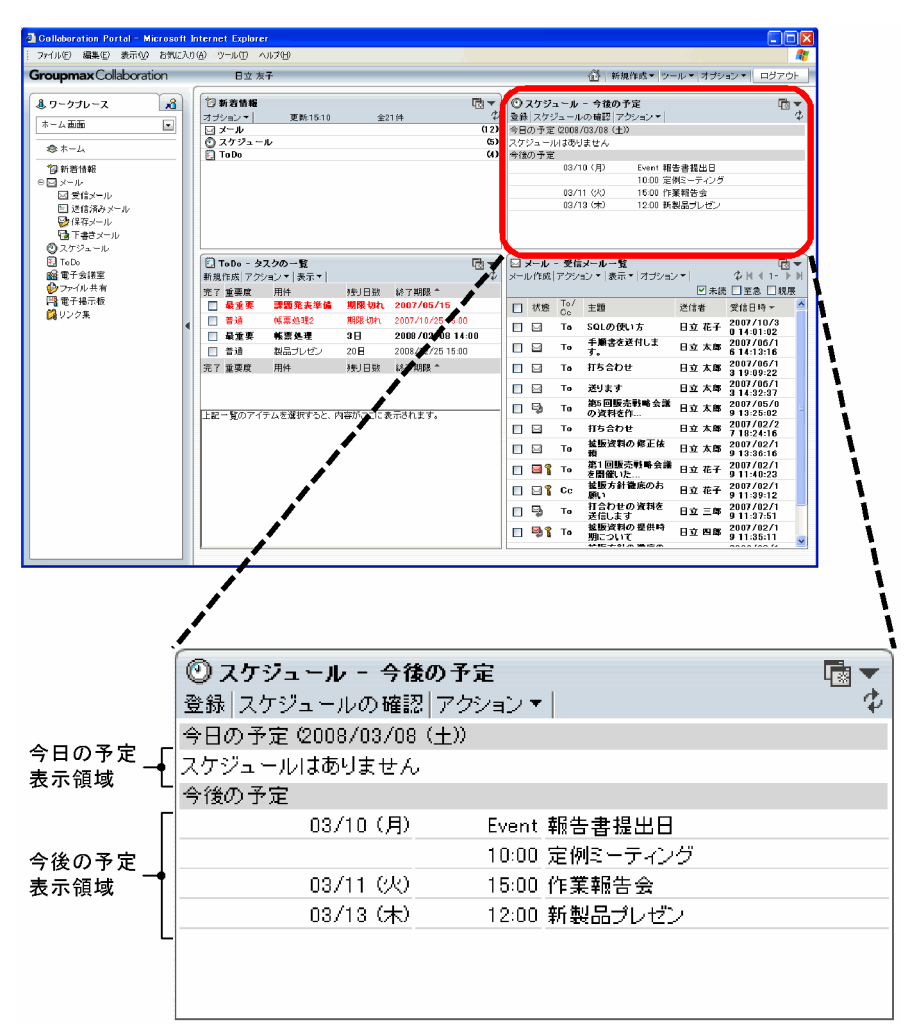

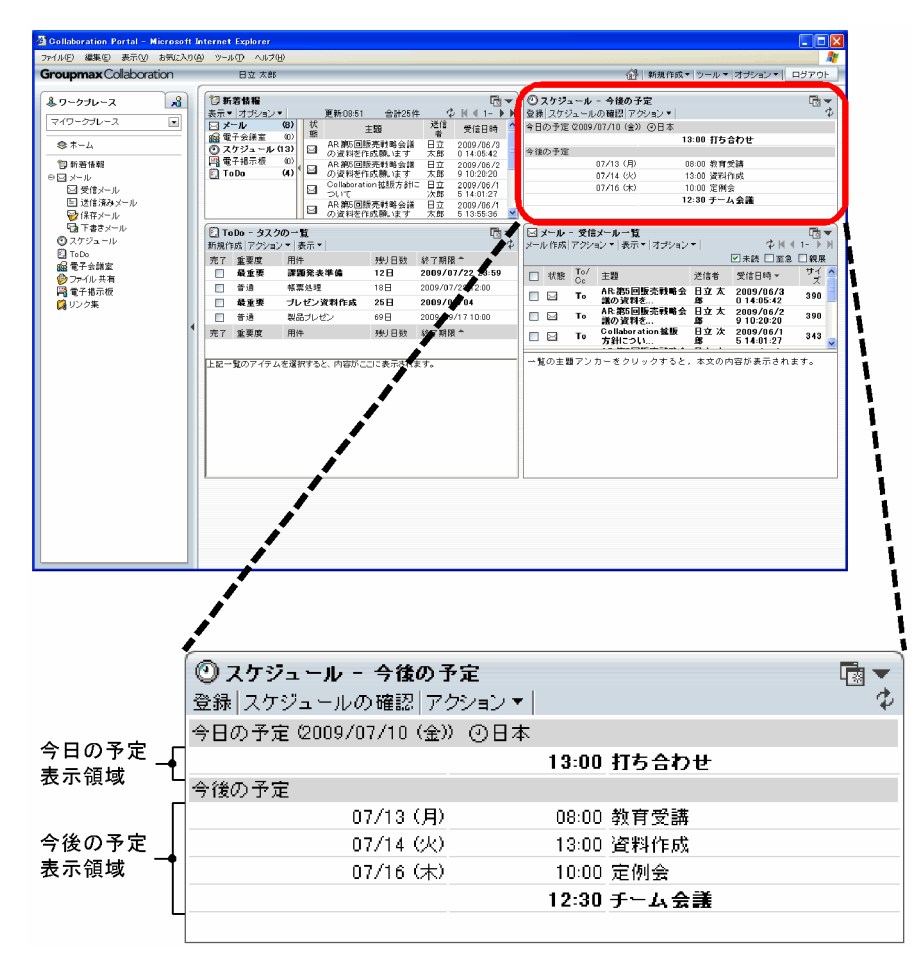

図 7-7 自分の [今後の予定]画面(グローバルモードの場合)

自分の[今後の予定]画面の項目について説明します。

#### [登録]メニュー

[スケジュール登録]画面(ポートレット版)が表示されて,スケジュールを新規登録できます。

[スケジュール登録]画面(ポートレット版)については,[「7.3.2 \[スケジュール登録\]画面\(ポート](#page-270-0) [レット版\)」](#page-270-0)を参照してください。

システムの設定によっては, [登録] メニューを選択するとスケジュール調整画面が表示されます。こ のとき、スケジュール調整画面のリストビューには [スケジュール予約] 画面,または [スケジュール 登録]画面(互換モード)が表示されています。

[スケジュール予約]画面については,[「7.3.3 \[スケジュール予約\]画面」](#page-275-0)を参照してください。

[スケジュール登録]画面(互換モード)については, [7.3.1 [スケジュール登録]画面(互換モー [ド\)」](#page-264-0)を参照してください。

[スケジュールの確認]メニュー

スケジュール調整画面を開きます。

[アクション▼]メニュー

スケジュールを印刷できます。[アクション▼]メニューをクリックすると,次のサブメニューが表示 されます。

#### [印刷画面を表示]サブメニュー

週間形式の印刷画面が表示されます。

```
週間形式の印刷画面については,「7.11.3 週間形式の印刷画面」を参照してください。
```
[印刷画面を表示(表形式)]サブメニュー

表形式の印刷画面が表示されます。

表形式の印刷画面については,「[7.11.1 表形式の印刷画面」](#page-353-0)を参照してください。

## (再表示)アイコン

表示されている内容を最新情報に更新できます。

#### 今日の予定表示領域

今日の予定を参照できます。

グローバルモードの場合は,自分が属しているタイムゾーンも表示されます。

• 開始時刻

スケジュールの開始時刻を参照できます。

• 見出しアンカー

[スケジュール詳細]画面(ポートレット版)が表示されて,スケジュールの内容を参照できます。 [スケジュール詳細]画面(ポートレット版)については,[「7.3.6 \[スケジュール詳細\]画面\(ポー](#page-304-0) [トレット版\)」](#page-304-0)を参照してください。

システムの設定によっては,スケジュール調整画面が表示されます。このとき,スケジュール調整 画面のリストビューには[スケジュール詳細]画面が表示されています。

[スケジュール詳細]画面については,[「7.3.5 \[スケジュール詳細\]画面」](#page-294-0)を参照してください。 見出しには、[設定]画面([レイアウトごとの設定]タブを選択している場合)で設定した内容が 表示されます。

[設定]画面([レイアウトごとの設定]タブを選択している場合)については、「[7.13.3 \[設定\]](#page-376-0) [画面\(\[レイアウトごとの設定\]タブを選択している場合\)](#page-376-0)」を参照してください。

また,マウスポインタを見出しアンカーの上に移動すると,スケジュールの内容が,ツールチップ に表示されます。

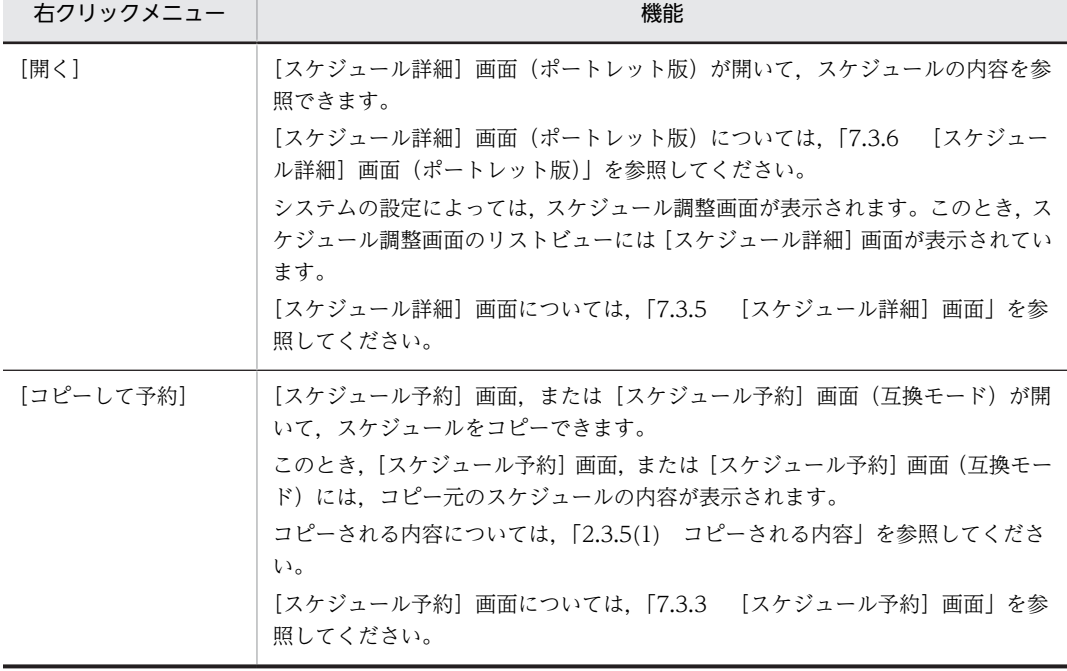

見出しアンカーを右クリックすると,次の右クリックメニューを実行できます。

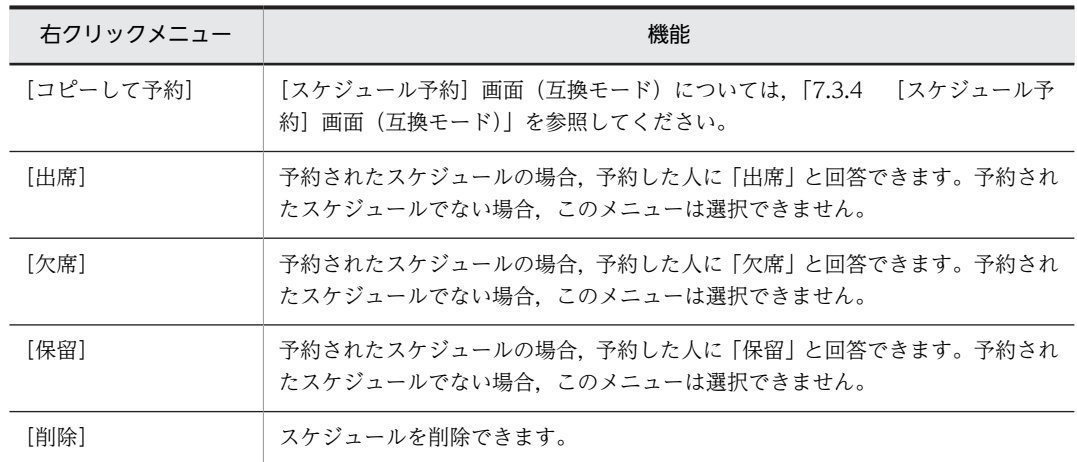

### 今後の予定表示領域

翌日以降の予定を参照できます。表示する日数は, [設定] 画面 ([レイアウトごとの設定] タブを選択 している場合)で設定できます。

[設定]画面([レイアウトごとの設定]タブを選択している場合)については、[[7.13.3 \[設定\]画](#page-376-0) [面\(\[レイアウトごとの設定\]タブを選択している場合\)](#page-376-0)」を参照してください。

• 日付

スケジュールの日付を参照できます。

• 開始時刻

スケジュールの開始時刻を参照できます。

• 見出しアンカー

[スケジュール詳細]画面(ポートレット版)が表示されて、スケジュールの内容を参照できます。 [スケジュール詳細]画面(ポートレット版)については,「[7.3.6 \[スケジュール詳細\]画面\(ポー](#page-304-0) [トレット版\)](#page-304-0)」を参照してください。

システムの設定によっては,スケジュール調整画面が表示されます。このとき,スケジュール調整 画面のリストビューには[スケジュール詳細]画面が表示されています。

[スケジュール詳細]画面については,「[7.3.5 \[スケジュール詳細\]画面](#page-294-0)」を参照してください。 見出しには、「設定」画面([レイアウトごとの設定]タブを選択している場合)で設定した内容が 表示されます。

[設定]画面([レイアウトごとの設定]タブを選択している場合)については、[「7.13.3 \[設定\]](#page-376-0) [画面\(\[レイアウトごとの設定\]タブを選択している場合\)」](#page-376-0)を参照してください。

また、マウスポインタを見出しアンカーの上に移動すると、スケジュールの内容が、ツールチップ に表示されます。

| 右クリックメニュー | 機能                                                                                        |
|-----------|-------------------------------------------------------------------------------------------|
| 「開く】      | [スケジュール詳細]画面(ポートレット版)が開いて,スケジュールの内容を参<br>照できます。                                           |
|           | [スケジュール詳細]画面(ポートレット版)については,「7.3.6 [スケジュー<br>ル詳細]画面(ポートレット版)」を参照してください。                    |
|           | システムの設定によっては. スケジュール調整画面が表示されます。このとき. ス<br>ケジュール調整画面のリストビューには [スケジュール詳細] 画面が表示されてい<br>ます。 |

見出しアンカーを右クリックすると,次の右クリックメニューを実行できます。

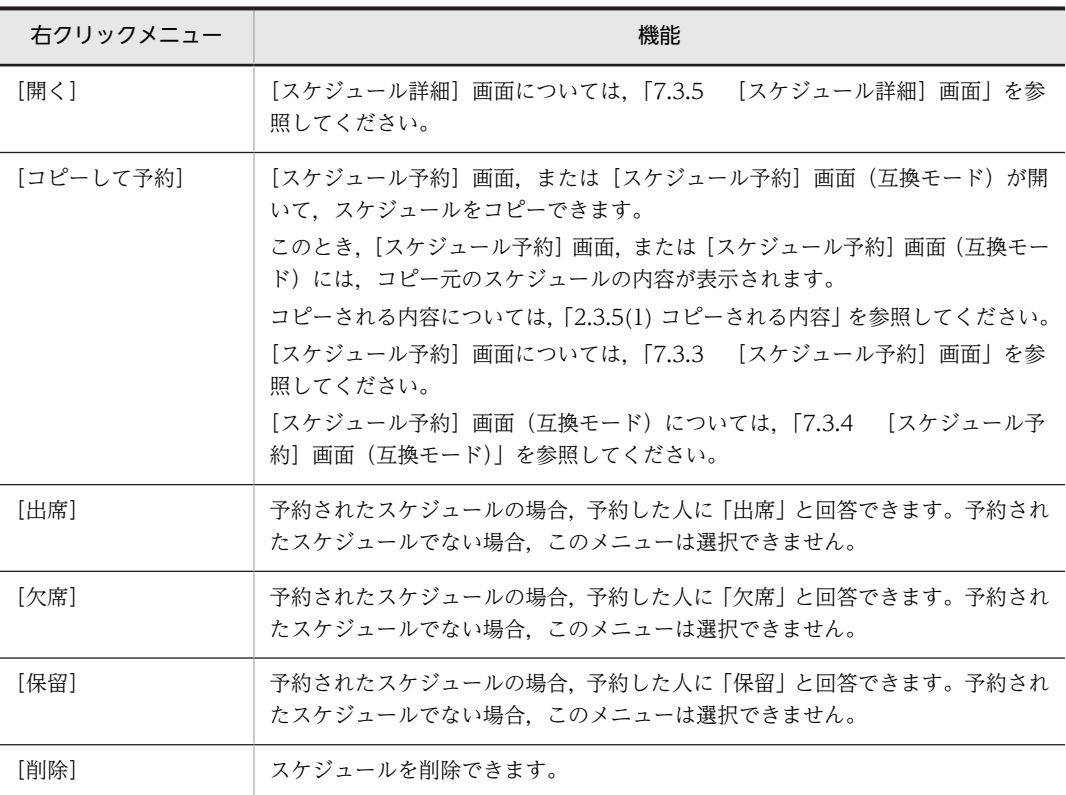

## • スケジュール状況種別

文字色が黒,文字色が淡色,文字色が黒の太字の見出しから,予約した人への回答状況がわかりま す。

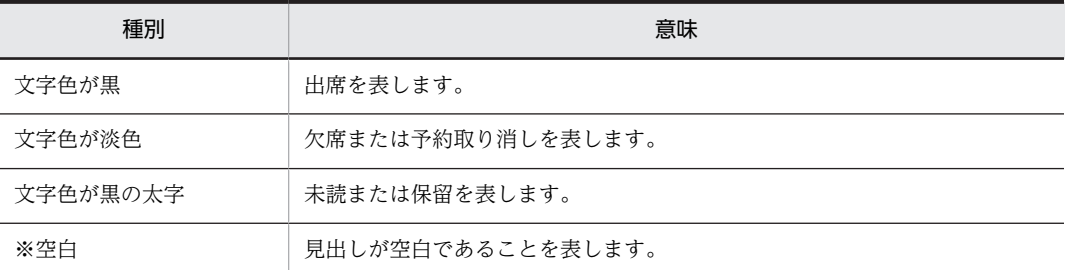

種別およびその意味を次の表に示します。

# 7.2.3 自分の[一週間の予定]画面

自分の一週間の予定を参照できます。

自分の[一週間の予定]画面を次の図に示します。

```
図 7‒8 自分の[一週間の予定]画面
```
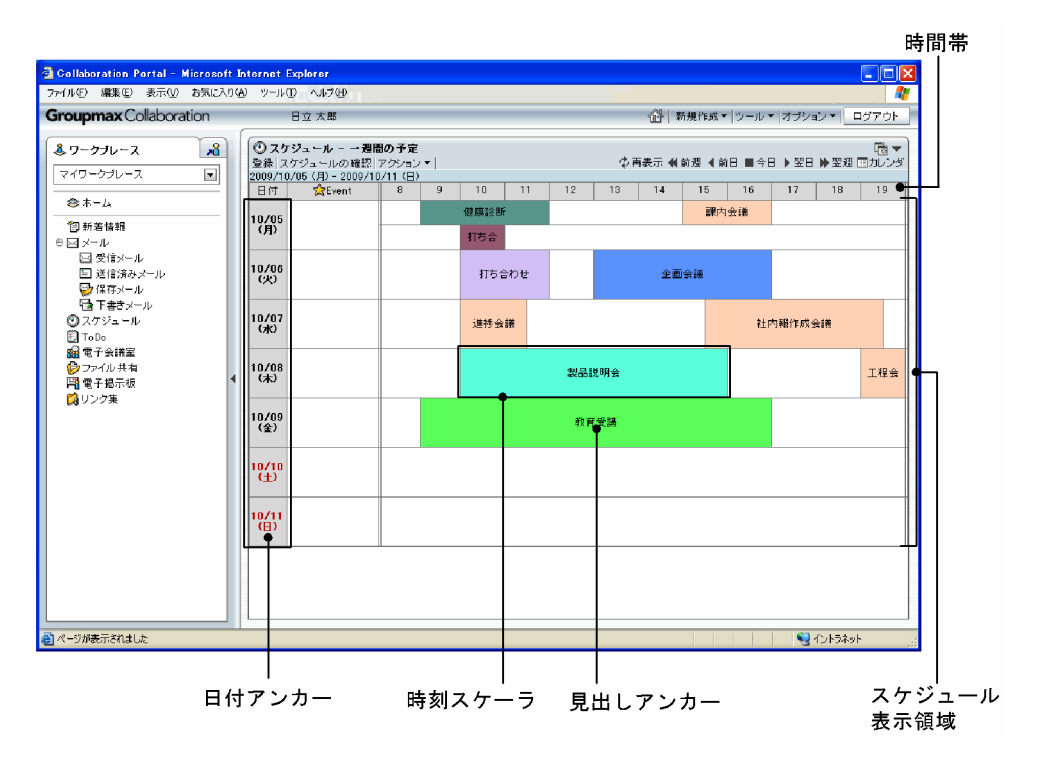

図 7-9 自分の [一週間の予定]画面(グローバルモードの場合)

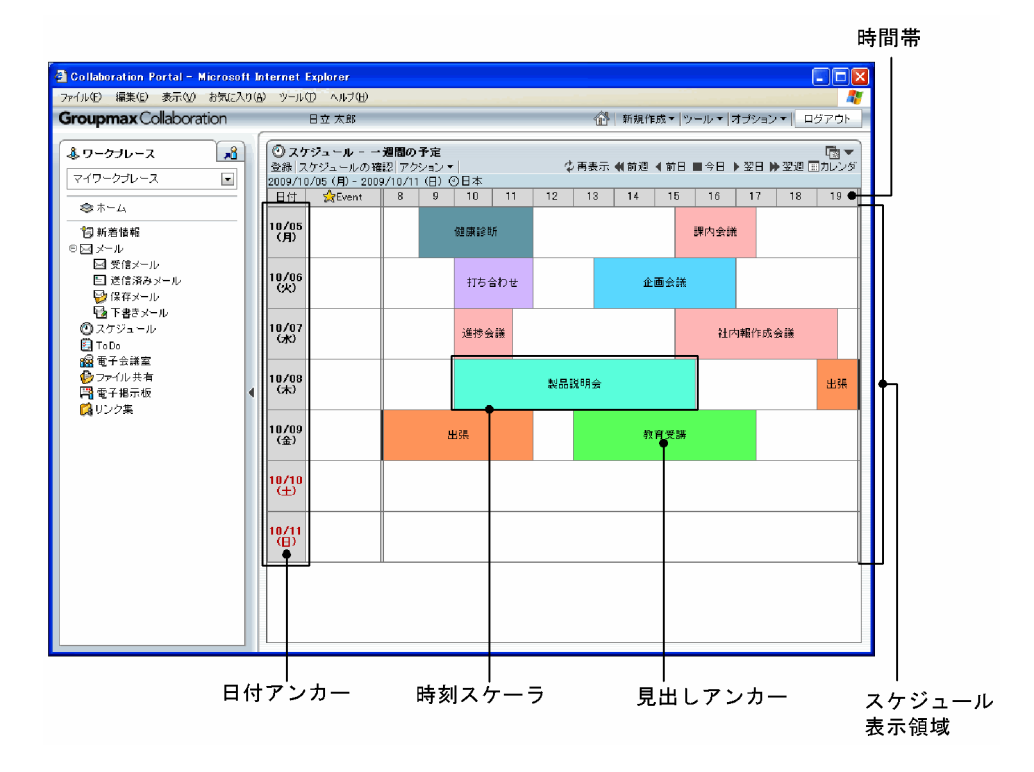

自分の[一週間の予定]画面の項目について説明します。

## [登録]メニュー

[スケジュール登録]画面(ポートレット版)が表示されて,スケジュールを新規登録できます。

[スケジュール登録]画面(ポートレット版)については,「[7.3.2 \[スケジュール登録\]画面\(ポート](#page-270-0) [レット版\)](#page-270-0)」を参照してください。

システムの設定によっては,[登録]メニューを選択するとスケジュール調整画面が表示されます。こ のとき、スケジュール調整画面のリストビューには [スケジュール予約]画面,または [スケジュール 登録]画面(互換モード)が表示されています。

[スケジュール予約]画面については,「[7.3.3 \[スケジュール予約\]画面](#page-275-0)」を参照してください。

「スケジュール登録」画面(互換モード)については、「7.3.1 「スケジュール登録]画面(互換モー [ド\)](#page-264-0)」を参照してください。

### [スケジュールの確認]メニュー

スケジュール調整画面を開きます。

#### [アクション▼]メニュー

スケジュールを印刷できます。[アクション▼]メニューをクリックすると、次のサブメニューが表示 されます。

#### [印刷画面を表示]サブメニュー

週間形式の印刷画面が表示されます。

週間形式の印刷画面については,「[7.11.3 週間形式の印刷画面」](#page-355-0)を参照してください。

### [印刷画面を表示(表形式)]サブメニュー

表形式の印刷画面が表示されます。

表形式の印刷画面については,「[7.11.1 表形式の印刷画面」](#page-353-0)を参照してください。

## [再表示] アイコン (す)

表示されている内容を最新情報に更新できます。

## 日付変更アイコン

スケジュール表示領域に表示される日付を変更できます。

また, [カレンダ] ポートレットで日付アンカーをクリックしても, 表示される日付を変更できます。

[前週] アイコン (()

現在表示されている先頭の日付を一週間前の日付に変更した一週間の予定を参照できます。

[前日] アイコン ( ■ )

現在表示されている先頭の日付を一日前の日付に変更した一週間の予定を参照できます。

[今日] アイコン (■)

先頭の日付を今日の日付に変更した一週間の予定を参照できます。

#### [翌日] アイコン (▶)

現在表示されている先頭の日付を一日後の日付に変更した一週間の予定を参照できます。

#### [翌週] アイコン (▶)

現在表示されている先頭の日付を一週間後の日付に変更した一週間の予定を参照できます。

[カレンダ] アイコン ( | | )

[カレンダ]ポートレットが別画面で開きます。日付をクリックして参照する一週間の予定の日付も 変更できます。

## 表示期間領域

表示期間が表示されます。

グローバルモードの場合は,自分が属しているタイムゾーンも表示されます。

日付アンカー

日付を選択して,自分のスケジュールを登録できます。

スケジュールの登録については,[「7.3.2 \[スケジュール登録\]画面\(ポートレット版\)」](#page-270-0)を参照してく ださい。

システムの設定によっては,日付アンカーをクリックするとスケジュール調整画面が表示されます。こ のとき、スケジュール調整画面のリストビューには [スケジュール予約]画面,または [スケジュール 登録]画面(互換モード)が表示されています。

[スケジュール予約]画面については,[「7.3.3 \[スケジュール予約\]画面」](#page-275-0)を参照してください。

[スケジュール登録]画面(互換モード)については, [7.3.1 [スケジュール登録]画面(互換モー [ド\)」](#page-264-0)を参照してください。

日付は,次のような色の文字で表示されます。

- 今日は,青色の文字で表示されます。
- 休日および祝日は,赤色の文字で表示されます。今日が休日および祝日の場合,青色の文字で表示 されます。
- 平日(今日を除く)は,黒色で表示されます。

#### スケジュール表示領域

一週間分のスケジュールを参照できます。

一週間分のスケジュールが,システムで設定された件数まで表示されます。

スケジュールがシステムで設定された件数に達した場合の表示形式について,システムで設定された件 数が「180 件」の場合を例にして説明します。

• 表示期間の最初の日付から,180 件目のスケジュールが登録されている日の前日までに,スケジュー ルが登録されているとき

180 件目のスケジュールが登録されている日の前日までのスケジュールが表示されます。

• 表示期間の最初の日付から,180 件目のスケジュールが登録されている日の前日までに,スケジュー ルが登録されていないとき

180 件目が登録されている日のスケジュールが 180 件分表示されます。

スケジュールが画面に入りきらない場合,スクロールバーでスクロールできます。

#### 時刻スケーラ

メンバのスケジュールを表示します。

スケジュールの開始および終了時刻は四捨五入され 10 分単位で表示されます。

• 見出しアンカー

[スケジュール詳細]画面(ポートレット版)が表示されて,スケジュールの内容を参照できま す。

[スケジュール詳細]画面(ポートレット版)については, [7.3.6 [スケジュール詳細]画面 [\(ポートレット版\)](#page-304-0)」を参照してください。

システムの設定によっては,スケジュール調整画面が表示されます。このとき,スケジュール調 整画面のリストビューには[スケジュール詳細]画面が表示されています。

[スケジュール詳細]画面については,[「7.3.5 \[スケジュール詳細\]画面」](#page-294-0)を参照してくださ い。

見出しには,[設定]画面([全般]タブを選択している場合)で設定した内容が表示されます。 [設定]画面([全般] タブを選択している場合)については、「[7.13.1 \[設定\]画面\(\[全般\]](#page-369-0) [タブを選択している場合\)」](#page-369-0)を参照してください。

また、マウスポインタを見出しアンカーの上に移動すると、スケジュールの内容が、ツールチッ プに表示されます。

見出しアンカーを右クリックすると,次の右クリックメニューを実行できます。

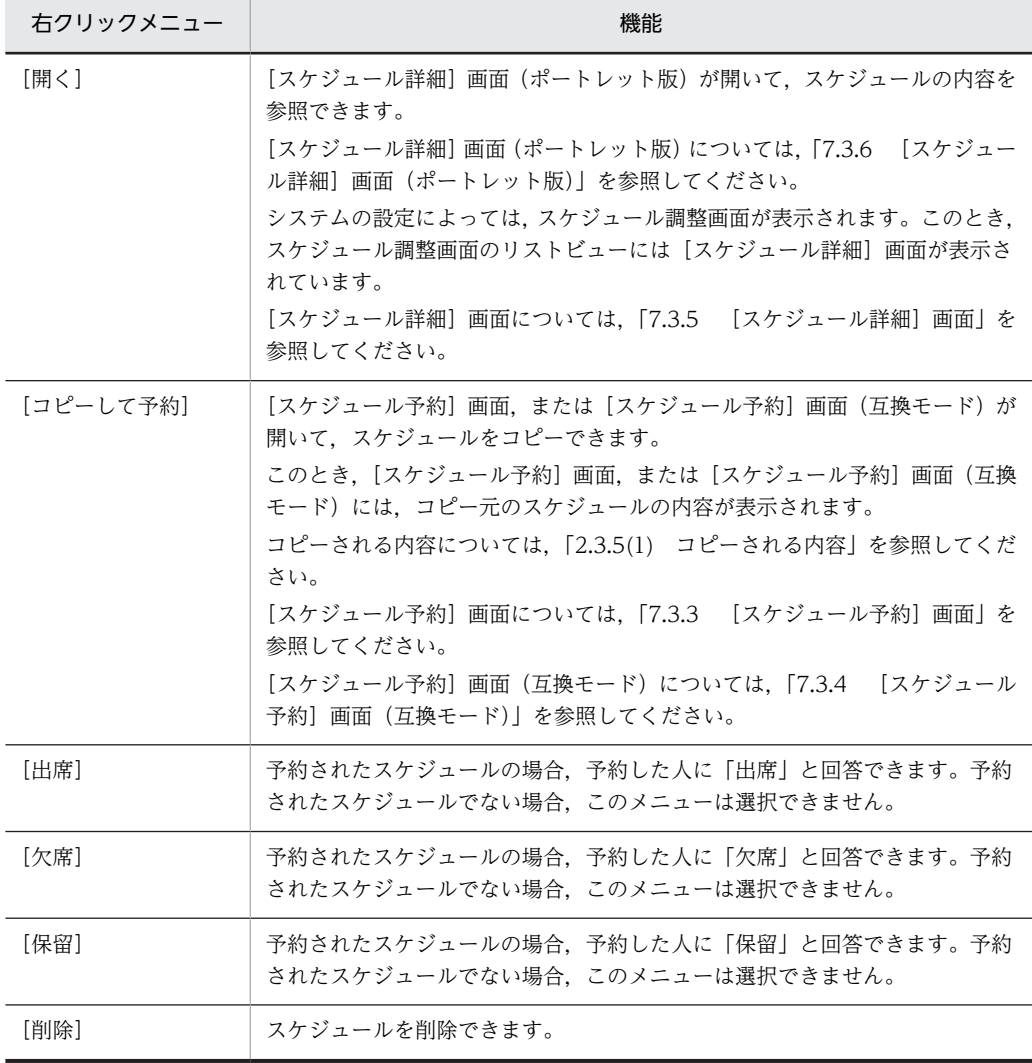

## • スケジュール状況種別

文字色が黒,文字色が淡色,文字色が黒の太字の見出しから,予約した人への回答状況がわかり ます。

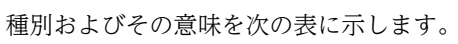

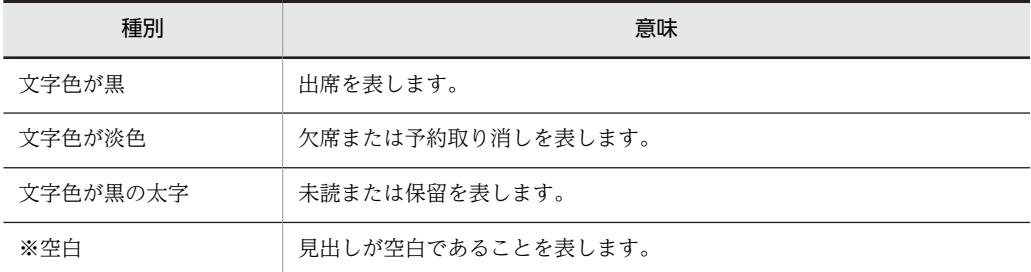

## • 時間帯

スケジュールの開始時刻および終了時刻を確認できます。

なお,時間帯の開始時刻および終了時刻は [設定]画面([全般] タブを選択している場合)で 設定できます。時間帯の開始時刻および終了時刻を設定する方法については,[「4.1.2 \[一日の](#page-168-0) [予定\]画面および\[一週間の予定\]画面に表示される時間帯を指定する](#page-168-0)」を参照してください。 イベントスケジュールは,[Event]に表示されます。

表示される範囲外の時間帯に予定が入っている場合,列の最初または最後に,短い時刻スケーラ が黒色で表示されます。

同じ時間帯にスケジュールが重複している場合,時刻スケーラが複数の行で表示されます。表示 できる行数は最大10行です。スケジュールが11件以上重複している場合、日付のあとに

[>>]が表示されます。イベントスケジュールが 11 件以上重複している場合も同様に,日付の あとに[>>]が表示されます。

なお,システムの設定によっては,表示できる最大行数が 9 件以下の場合があります。

空白クリック

スケジュールが入っていない時間帯にマウスポインタを移動すると, √ が表示されます。クリック すると,[スケジュール登録]画面(ポートレット版)が開きます。

システムの設定によっては,空白部分をクリックするとスケジュール調整画面が表示されます。こ のとき、スケジュール調整画面のリストビューには [スケジュール予約]画面,または [スケジュー ル登録]画面(互換モード)が表示されています。

クリックした場所によって,[スケジュール登録]画面(ポートレット版),[スケジュール予約]画 面,または[スケジュール登録]画面(互換モード)の設定状態が次のように異なります。

• 時間帯をクリックした場合

[スケジュール登録]画面(ポートレット版),[スケジュール予約]画面,または[スケジュー ル登録]画面(互換モード)の [時間指定] ラジオボタンが選択された状態で, 開始時刻および 終了時刻に,クリックした空白部分の時間帯が設定されます。スケジュールが表示時間内に一つ も登録されていない状態で空白をクリックした場合,表示時間帯の開始時刻から終了時刻までが 設定されます。

•[Event]をクリックした場合

[イベント]ラジオボタンが選択された状態の[スケジュール登録]画面(ポートレット版),[ス ケジュール予約]画面,または[スケジュール登録]画面(互換モード)が表示されます。

## 7.2.4 複数メンバの[一日の予定]画面

複数メンバの一日の予定を参照できます。

組織ごとのスケジュールを参照したい場合は,ツリービューで組織名アンカーをクリックしてください。

システムグループまたはローカルグループごとのスケジュールを参照したい場合は,ツリービューでグルー プ名アンカーをクリックしてください。

表示メンバを追加したい場合は,ツリービューでメンバ名アンカーまたは施設名アンカーをクリックしてく ださい。最大で 30 のメンバおよび施設を一度に表示できます。

複数メンバの[一日の予定]画面を次の図に示します。

図 7‒10 複数メンバの[一日の予定]画面

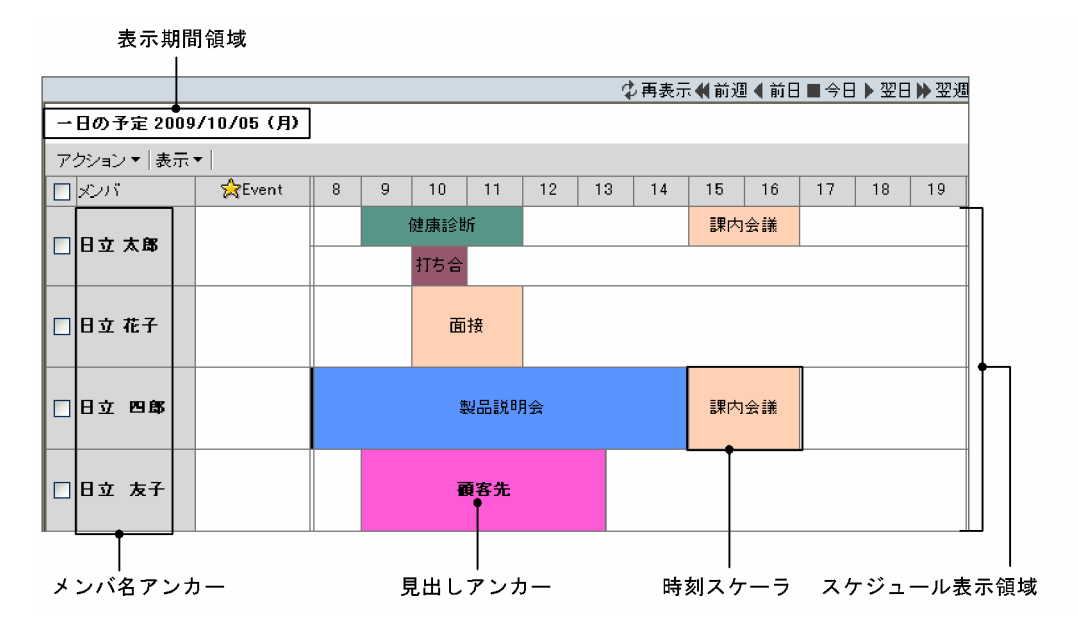

図 7-11 複数メンバの [一日の予定]画面(グローバルモードの場合)

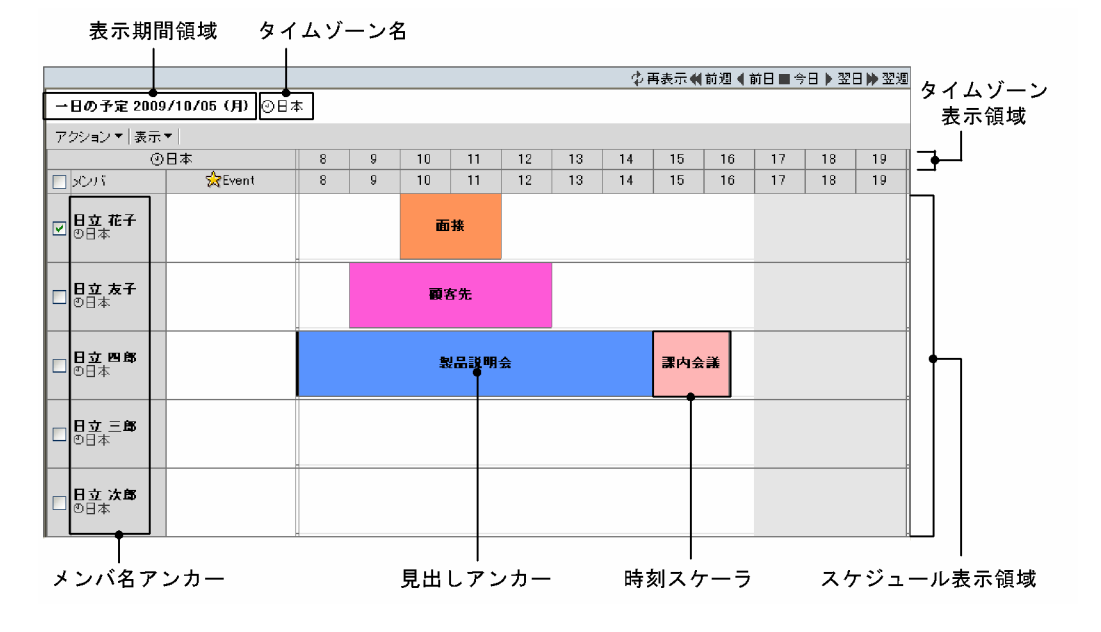

複数メンバの[一日の予定]画面の項目について説明します。

## (再表示)アイコン

表示されている内容を最新情報に更新できます。

## 日付変更アイコン

スケジュール表示領域に表示される日付を変更できます。 また,カレンダビューで日付アンカーをクリックしても,日付を変更できます。

## [前週] アイコン (()

現在表示されている日付より一週間前の一日の予定を参照できます。

#### [前日] アイコン (■)

現在表示されている日付より一日前の一日の予定を参照できます。

[今日] アイコン (■)

今日の一日の予定を参照できます。

[翌日] アイコン (■)

現在表示されている日付から一日後の一日の予定を参照できます。

[翌週] アイコン (▶)

現在表示されている日付から一週間後の一日の予定を参照できます。

#### 表示期間領域

表示期間が表示されます。

#### タイムゾーン名

グローバルモードの場合,自分が属しているタイムゾーンが表示されます。

#### [アクション▼]メニュー

[アクション▼]メニューをクリックすると、次のサブメニューが表示されます。

[メンバを非表示]サブメニュー

チェックボックスをチェックしたメンバを非表示にします。

## [時間帯を表示]サブメニュー

このサブメニューはグローバルモードの場合だけ表示されます。

選択すると,チェックボックスをチェックしたメンバの属するタイムゾーンがタイムゾーン表示領 域に表示されます。チェックボックスを複数チェックしている場合,またはチェックボックスを一 つもチェックしていない場合,このサブメニューは非活性になります。

#### [時間帯を非表示]サブメニュー

このサブメニューはグローバルモードの場合だけ表示されます。

選択すると,タイムゾーン表示領域に表示されているタイムゾーンが表示されなくなります。 チェックボックスを複数チェックしている場合,またはチェックボックスを一つもチェックしてい ない場合,このサブメニューは非活性になります。

## [表示▼]メニュー

[表示▼]メニューをクリックすると,次のサブメニューが表示されます。

#### [空き時間]

表示されているメンバ間で共通の空き時間がスケジュール表示領域の先頭の行に表示されます。 空き時間がすでにスケジュール表示領域に表示されている場合は,サブメニューの左にチェックア イコン(√)が表示されます。

空き時間検索結果の例を次に示します。

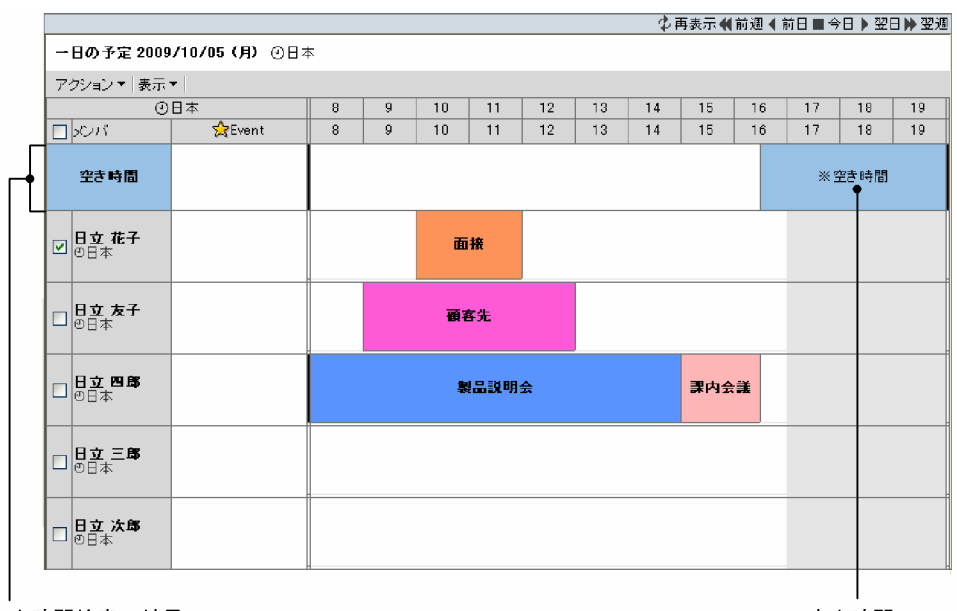

## 図 7-12 空き時間の検索結果 (複数メンバの [一日の予定]画面)

空き時間検索の結果

空き時間

検索された空き時間を確認できます。一度に表示できる空き時間の数は最大で 100 件です。 空き時間は,時刻スケーラで表示されます。

検索の結果によって,時刻スケーラに表示される見出しアンカーが,次のように異なります。

- 検索対象メンバに施設が含まれない場合,「※空き時間」と表示されます。
- 検索対象メンバに施設が含まれる場合,施設名が表示されます。
- 検索対象メンバに複数の施設が含まれる場合,施設ごとに空き時間検索結果アンカーが表示され ます。
- 同じ時間帯に空き時間が重複している場合,複数の行で表示されます。表示できる行数は最大 10 行です。空き時間が 11 件以上重複している場合,「>>」が表示されます。

#### 空き時間検索結果の利用

検索対象としたすべてのメンバの空き時間に,スケジュールを予約できます。

- 空き時間の開始時刻と終了時刻を確認する 時刻スケーラにマウスポインタを移動すると,空き時間の開始時刻と終了時刻がツールチップに 表示されます。
- 検索対象のメンバの空き時間にスケジュールを予約する 時刻スケーラの見出しアンカーをクリックすると,検索対象のメンバの空き時間に,スケジュー ルを予約できます。 スケジュールの予約については,[「7.3.3 \[スケジュール予約\]画面」](#page-275-0)または「[7.3.4 \[スケ](#page-285-0) [ジュール予約\]画面\(互換モード\)](#page-285-0)」を参照してください。

### 注意

空き時間検索を実行する場合,次の点を考慮してください。

- 施設同士の空き時間検索はできません。
- 10 分未満の空き時間は表示されません。
- グループに対してメンバを追加または削除したり,表示日付を変更したりすると,検索結果も変 わります。

• システムの設定によっては,[空き時間]サブメニューが表示されない場合があります。

#### タイムゾーン表示領域

グローバルモード、かつ[アクション▼]− [時間帯を表示]を選択した場合だけ表示されます。 チェックボックスをチェックしたメンバの属するタイムゾーンが表示されます。

#### [メンバ]チェックボックス

チェックすると,すべてのチェックボックスがチェックされた状態になります。 チェックを外すと,すべてのチェックボックスがチェックされていない状態になります。

メンバが一人も表示されていない場合は非活性になります。

## チェックボックス

非表示にしたいメンバ,またはタイムゾーン表示領域にタイムゾーンを表示させたいメンバを選択でき ます。

タイムゾーンを表示させたいメンバを選択する場合は,チェックボックスを一つだけチェックしてくだ さい。複数チェックすると,タイムゾーンを表示できません。

#### メンバ名アンカー

クリックすると選択したメンバにスケジュールを登録または予約できます。

上司または自分が管理者である施設は青色で,それ以外のメンバは黒色で表示されます。

• 自分,上司または自分が管理者である施設名アンカーの場合

メンバにスケジュールを登録できます。スケジュールの登録については,[「7.3.3 \[スケジュール](#page-275-0) [予約\]画面」](#page-275-0)または「[7.3.1 \[スケジュール登録\]画面\(互換モード\)」](#page-264-0)を参照してください。

• 自分と上司以外のメンバ,または他メンバが管理者である施設のメンバ名の場合 メンバにスケジュールを予約できます。スケジュールの予約については,[「7.3.3 \[スケジュール](#page-275-0) [予約\]画面」](#page-275-0)または「[7.3.4 \[スケジュール予約\]画面\(互換モード\)」](#page-285-0)を参照してください。

メンバ名アンカーを右クリックすると,次の右クリックメニューを実行できます。

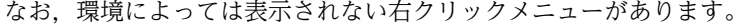

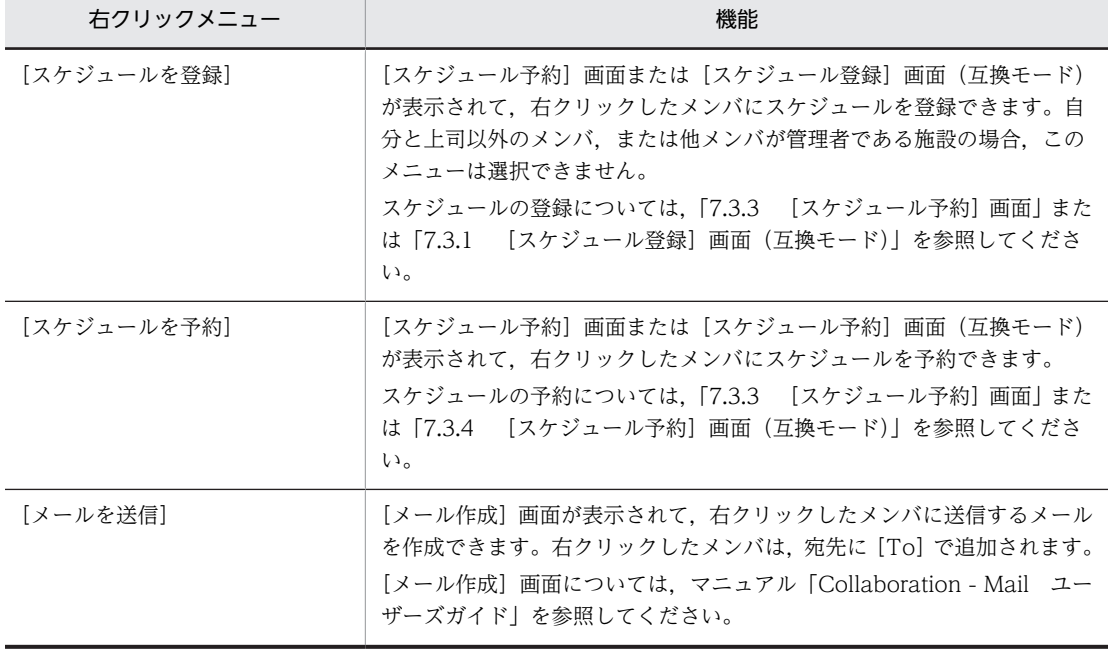

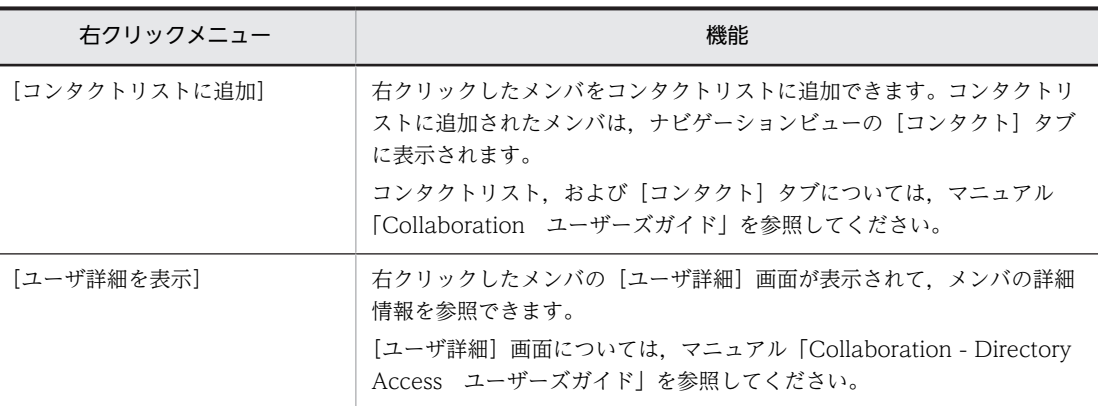

## スケジュール表示領域

選択した複数のメンバの一日の予定を参照できます。

一日のスケジュールが,1 メンバで最大 70 件,全メンバで最大 250 件表示されます。なお,1 メンバ 当たりの最大件数,および全メンバの最大件数は,システムの設定によって変更されている場合があり ます。画面に入りきらない場合,スクロールバーでスクロールできます。

#### 時刻スケーラ

メンバのスケジュールを表示します。

• 見出しアンカー

スケジュールの内容を参照できます。

スケジュールの内容の参照については,「[7.3.5 \[スケジュール詳細\]画面」](#page-294-0)を参照してくださ しょう

見出しには,[設定]画面([全般]タブを選択している場合)で設定した内容が表示されます。 参照権限がないメンバの場合,「※空白」と表示されます。

[設定]画面([全般] タブを選択している場合)については、[「7.13.1 \[設定\]画面\(\[全般\]](#page-369-0) [タブを選択している場合\)](#page-369-0)」を参照してください。

右クリックメニュー ねんしゃ しゅうしゃ しゅうしゅう 機能 [開く] [スケジュール詳細]画面が開いて,スケジュールの内容を参照できます。 [スケジュール詳細]画面については,「[7.3.5 \[スケジュール詳細\]画面](#page-294-0)」を 参照してください。 [コピーして予約] | [スケジュール予約]画面,または [スケジュール予約]画面(互換モード)が 開いて,スケジュールをコピーできます。 このとき, [スケジュール予約]画面, または [スケジュール予約]画面 (互換 モード)には,コピー元のスケジュールの内容が表示されます。 コピーされる内容については,「[2.3.5\(1\) コピーされる内容](#page-85-0)」を参照してくださ  $\mathbf{u}$ [スケジュール予約]画面については,「[7.3.3 \[スケジュール予約\]画面](#page-275-0)」を 参照してください。 [スケジュール予約]画面(互換モード)については,[「7.3.4 \[スケジュール](#page-285-0) [予約\]画面\(互換モード\)](#page-285-0)」を参照してください。 [表示したメンバにコ ピーして予約] 「スケジュール予約]画面,または「スケジュール予約]画面(互換モード)が 開いて,スケジュールをコピーできます。 このとき,[スケジュール予約]画面,または[スケジュール予約]画面(互換 モード)には,コピー元のスケジュールの内容が表示されます。また,[メンバ

見出しアンカーを右クリックすると,次の右クリックメニューが表示されます。

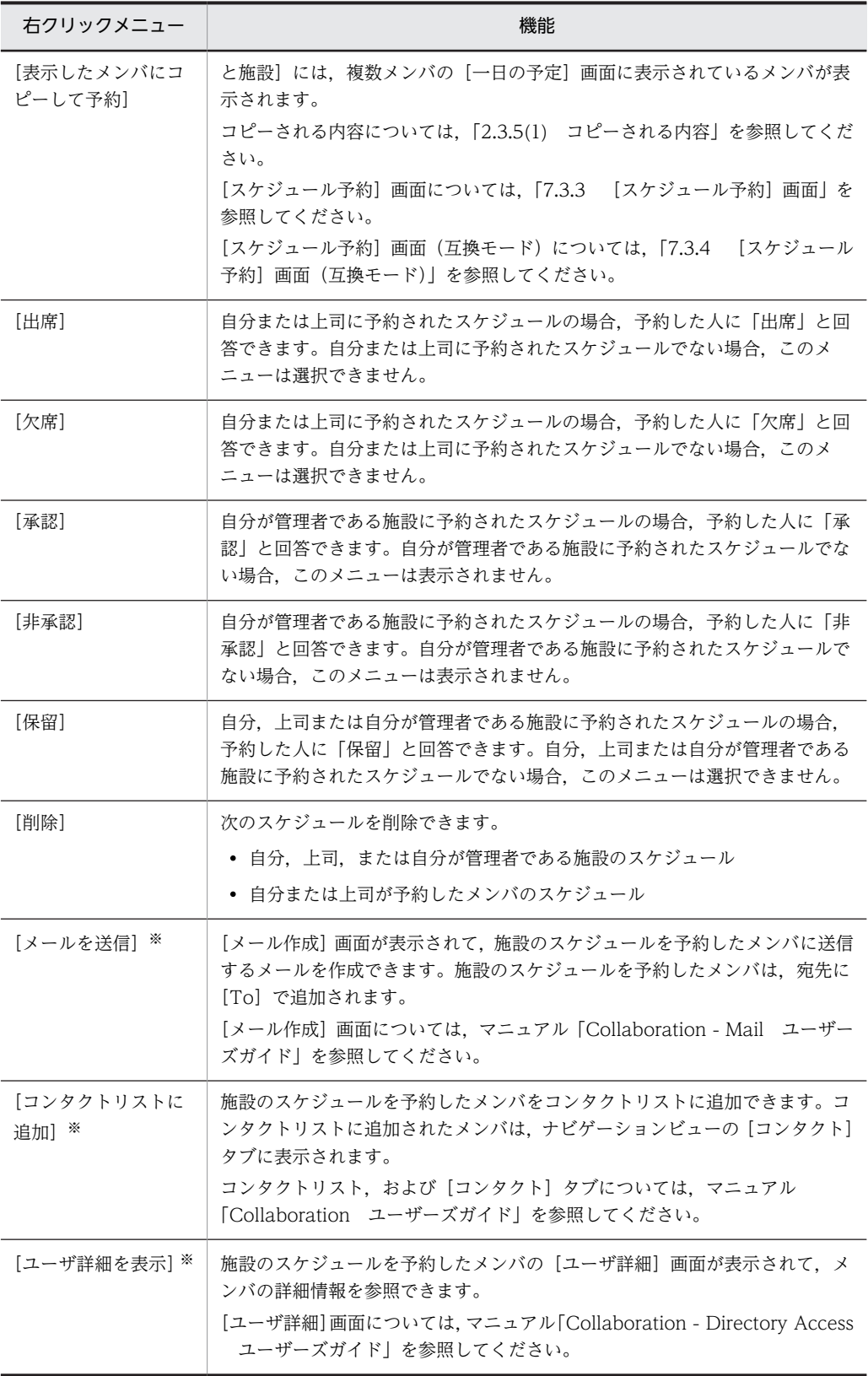

注※

これらのメニューは,次の条件を満たす場合だけ表示されます。

・施設のスケジュールである

・予約した人へのアクションを右クリックメニューに表示する設定にしている

予約した人へのアクションを右クリックメニューに表示する場合の設定方法については,「[4.1.3 スケ](#page-168-0) [ジュールの見出しに表示される項目を指定する」](#page-168-0)を参照してください。

#### • スケジュール状況種別

文字色が黒,文字色が淡色,文字色が黒の太字の見出しから,予約した人への回答状況がわかり ます。

種別およびその意味を次の表に示します。

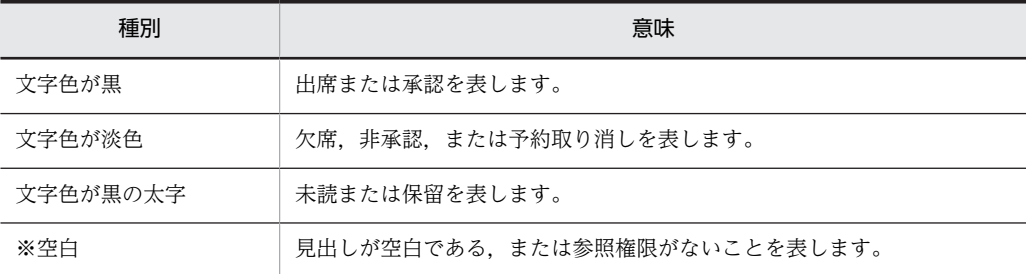

• 時間帯

時刻スケーラが表示される時間帯は, [設定]画面([全般] タブを選択している場合) で設定で きます。時間帯の開始時刻および終了時刻を設定する方法については,[「4.1.2 \[一日の予定\]](#page-168-0) [画面および\[一週間の予定\]画面に表示される時間帯を指定する」](#page-168-0)を参照してください。

イベントスケジュールは,イベント領域に表示されます。

表示される範囲外の時間帯に予定が入っている場合,列の最初または最後に,短い時刻スケーラ が黒色で表示されます。

同じ時間帯にスケジュールが重複している場合,時刻スケーラが複数の行で表示されます。表示 できる行数は最大 10 行です。スケジュールが 11 件以上重複している場合,メンバ名のあとに [>>]が表示されます。イベントスケジュールが 11 件以上重複している場合も同様に,メンバ 名のあとに[>>]が表示されます。

なお,システムの設定によっては,表示できる最大行数が 9 件以下の場合があります。

#### • オフタイム領域

この領域は、グローバルモードの場合、かつオフタイムが設定されている場合だけ表示されま す。

システムで設定されているオフタイムが表示されます。クリックすると,[スケジュール予約] 画面,[スケジュール登録]画面(互換モード),または[スケジュール予約]画面(互換モー ド)のどれかが表示されます。このとき,[スケジュール予約]画面,[スケジュール予約]画面 (互換モード)または[スケジュール登録]画面(互換モード)の[時間指定]ラジオボタンが 選択された状態になり,開始時刻および終了時刻にはオフタイム領域を含む空白部分の開始時刻 と終了時刻が設定されます。

どのメンバのオフタイム領域をクリックしたかによって,表示される画面が異なります。メンバ ごとの表示される画面を次に示します。

・自分,上司または自分が管理者である施設のオフタイム領域をクリックした場合

[スケジュール予約]画面または[スケジュール登録]画面(互換モード)

## ・自分と上司以外のメンバ,または他メンバが管理者である施設のオフタイム領域をクリックし た場合

[スケジュール予約]画面または[スケジュール予約]画面(互換モード)

空白クリック

スケジュールが入っていない時間帯にマウスポインタを移動すると, √ が表示されます。クリック すると開く画面を次に示します。

- 自分,上司または自分が管理者である施設のスケジュール表示領域で空白をクリックした場合 [スケジュール予約]画面または[スケジュール登録]画面(互換モード)
- 自分と上司以外のメンバ,または他メンバが管理者である施設のスケジュール表示領域で空白を クリックした場合

[スケジュール予約]画面または[スケジュール予約]画面(互換モード)

クリックした場所によって,[スケジュール予約]画面,[スケジュール予約]画面(互換モード) または[スケジュール登録]画面(互換モード)の設定状態が次のように異なります。

#### • 時間帯をクリックした場合

[スケジュール予約]画面,[スケジュール予約]画面(互換モード)または[スケジュール登 録]画面(互換モード)の[時間指定]ラジオボタンが選択された状態で,開始時刻および終了 時刻に,クリックした空白部分の時間帯が設定されます。スケジュールが表示時間内に一つも登 録されていない状態で空白をクリックした場合,表示時間帯の開始時刻から終了時刻までが設定 されます。

## • イベント領域をクリックした場合

[イベント]ラジオボタンが選択された状態で,[スケジュール予約]画面,[スケジュール予約] 画面(互換モード)または[スケジュール登録]画面(互換モード)が開きます。

施設のスケジュールのイベント領域をクリックした場合は,[時間指定]ラジオボタンが選択さ れていない状態で,開始時刻に表示時間帯の開始時刻,終了時刻に開始時刻+1 時間が設定され た [スケジュール予約]画面, [スケジュール予約]画面 (互換モード) または [スケジュール 登録]画面(互換モード)が開きます。起動された「スケジュール予約]画面,「スケジュール 予約]画面(互換モード)または[スケジュール登録]画面(互換モード)で,[イベント]ラ ジオボタンを選択しても,施設へのイベントスケジュールの登録または予約はできませんので注 意してください。

## 7.2.5 メンバの[一週間の予定]画面

メンバの一週間の予定を参照できます。

メンバの[一週間の予定]画面を次の図に示します。

図 7‒13 メンバの[一週間の予定]画面

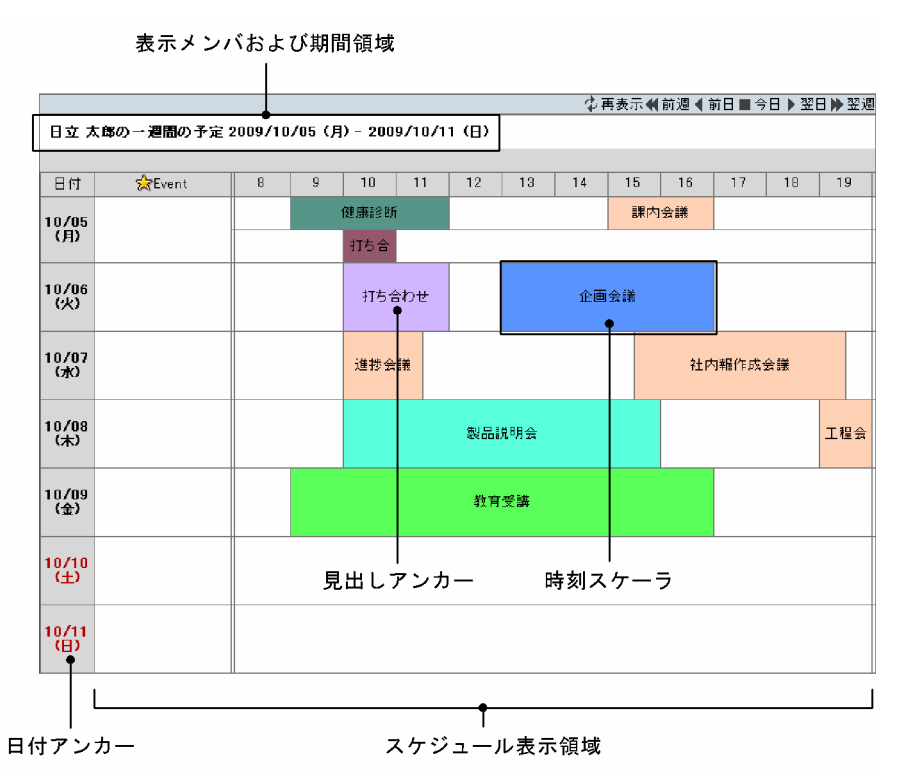

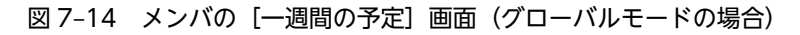

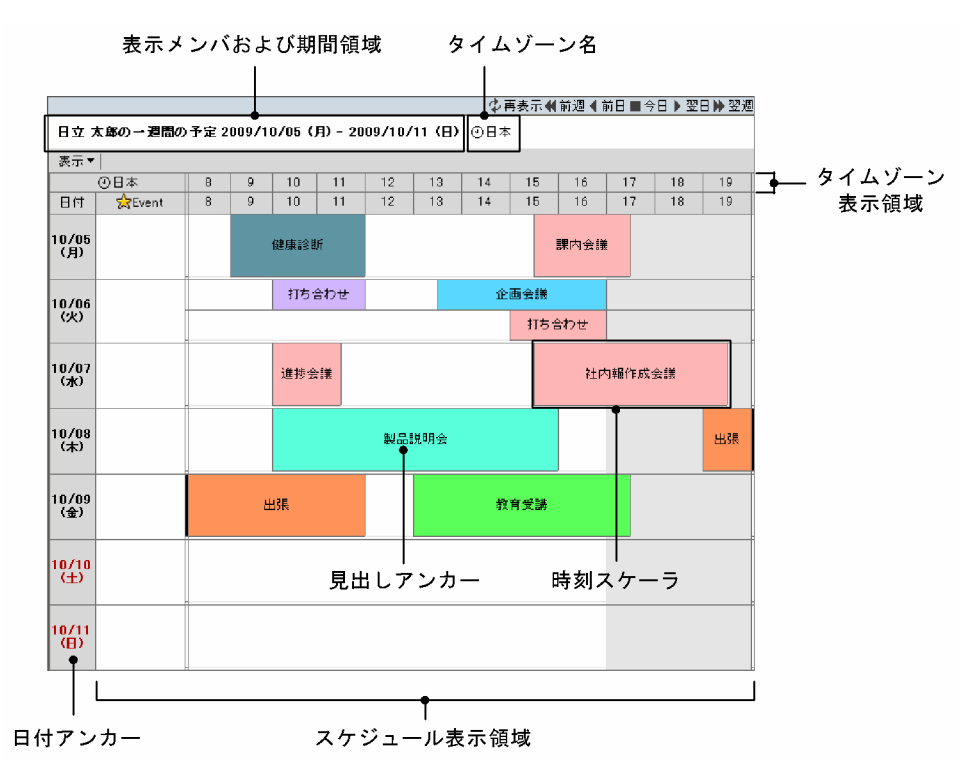

メンバの[一週間の予定]画面の項目について説明します。

[再表示] アイコン (す)

表示されている内容を最新情報に更新できます。

## 日付変更アイコン

スケジュール表示領域に表示される日付を変更できます。

また,カレンダビューで日付アンカーをクリックしても,表示される日付を変更できます。

[前週] アイコン (4)

現在表示されている先頭の日付を一週間前の日付に変更した一週間の予定を参照できます。

## [前日] アイコン (■)

現在表示されている先頭の日付を一日前の日付に変更した一週間の予定を参照できます。

## [今日] アイコン (■)

現在表示されている先頭の日付を今日の日付に変更した一週間の予定を参照できます。

#### [翌日] アイコン (▶)

現在表示されている先頭の日付を一日後の日付に変更した一週間の予定を参照できます。

#### [翌週] アイコン (▶)

現在表示されている先頭の日付を一週間後の日付に変更した一週間の予定を参照できます。

#### 表示メンバおよび期間領域

表示メンバの名前および期間が表示されます。

ツリービューでメンバ名アンカーをクリックすると,表示メンバを変更できます。

## タイムゾーン名

グローバルモードの場合,自分が属しているタイムゾーンが表示されます。

#### [表示▼]メニュー

このメニューはグローバルモードの場合だけ表示されます。

[表示▼]メニューをクリックすると、次のサブメニューが表示されます。

#### [メンバの時間帯]サブメニュー

選択すると,表示メンバの属するタイムゾーンがタイムゾーン表示領域に表示されます。

タイムゾーン表示領域

グローバルモード,かつ[アクション▼]−[時間帯を表示]を選択した場合だけ表示されます。 表示メンバの属するタイムゾーンが表示されます。

## 日付アンカー

日付を選択して,スケジュールを登録または予約できます。

- 現在表示されているメンバが,自分,上司または自分が管理者である施設の場合 表示されているメンバにスケジュールを登録できます。 スケジュールの登録については,[「7.3.3 \[スケジュール予約\]画面」](#page-275-0)または[「7.3.1 \[スケジュー](#page-264-0) [ル登録\]画面\(互換モード\)](#page-264-0)」を参照してください。
- 現在表示されているメンバが,自分と上司以外のメンバ,または他メンバが管理者である施設の場 合

表示されているメンバにスケジュールを予約できます。

スケジュールの予約については,[「7.3.3 \[スケジュール予約\]画面」](#page-275-0)または[「7.3.4 \[スケジュー](#page-285-0) [ル予約\]画面\(互換モード\)](#page-285-0)」を参照してください。

日付は,次のような色の文字で表示されます。

- 今日は,青色の文字で表示されます。
- 休日および祝日は,赤色の文字で表示されます。今日が休日および祝日の場合,青色の文字で表示 されます。
- 平日(今日を除く)は,黒色で表示されます。

### スケジュール表示領域

一週間分のスケジュールを参照できます。

一週間分のスケジュールが,システムで設定された件数まで表示されます。

スケジュールがシステムで設定された件数に達した場合の表示形式について,システムで設定された件 数が「180 件」の場合を例にして説明します。

• 表示期間の最初の日付から,180 件目のスケジュールが登録されている日の前日までに,スケジュー ルが登録されているとき

180 件目のスケジュールが登録されている日の前日までのスケジュールが表示されます。

• 表示期間の最初の日付から,180 件目のスケジュールが登録されている日の前日までに,スケジュー ルが登録されていないとき

180 件目が登録されている日のスケジュールが 180 件分表示されます。

スケジュールが画面に入りきらない場合,スクロールバーでスクロールできます。

#### 時刻スケーラ

メンバのスケジュールを表示します。

スケジュールの開始および終了時刻は四捨五入され 10 分単位で表示されます。

• 見出しアンカー

スケジュールの内容を参照できます。

スケジュールの内容の参照については,「[7.3.5 \[スケジュール詳細\]画面」](#page-294-0)を参照してくださ い。

見出しには,[設定]画面([全般]タブを選択している場合)で設定した内容が表示されます。 参照権限がないメンバの場合,「※空白」と表示されます。

[設定]画面([全般]タブを選択している場合)については、[「7.13.1 \[設定\]画面\(\[全般\]](#page-369-0) [タブを選択している場合\)](#page-369-0)」を参照してください。

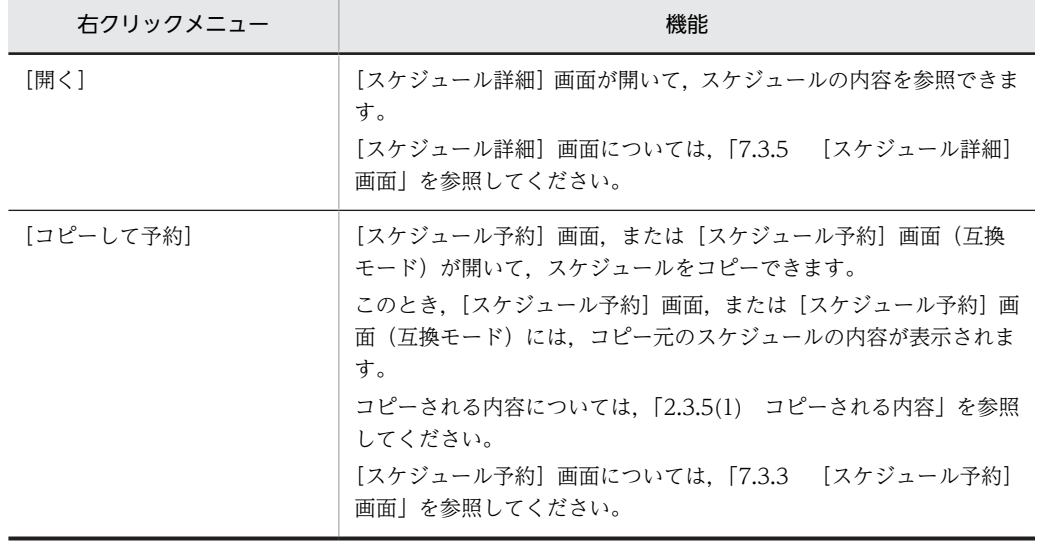

見出しアンカーを右クリックすると,次の右クリックメニューが表示されます。

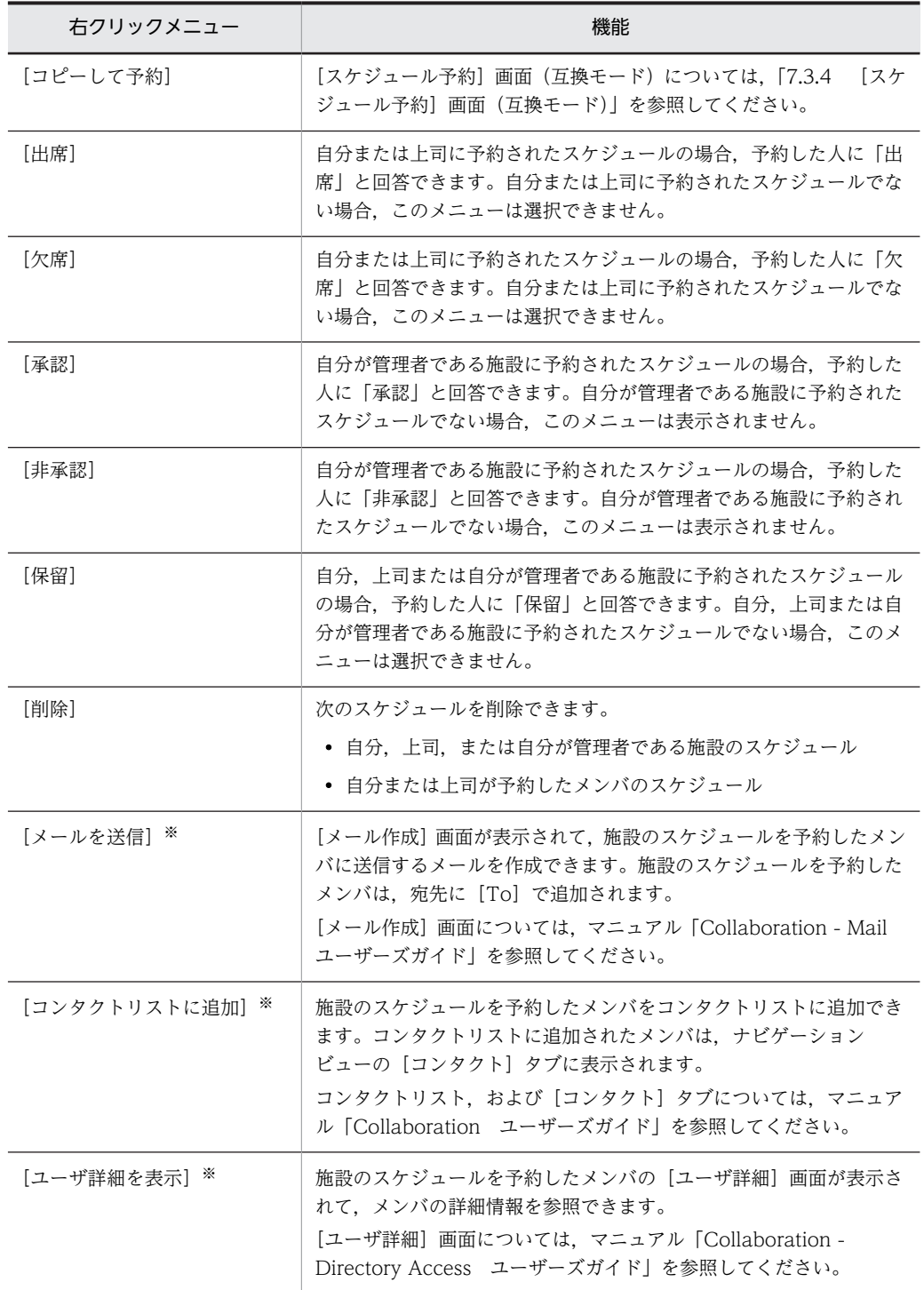

注※

これらのメニューは,次の条件を満たす場合だけ表示されます。

・施設のスケジュールである

・予約した人へのアクションを右クリックメニューに表示する設定にしている

予約した人へのアクションを右クリックメニューに表示する場合の設定方法については,[「4.1.3 スケ](#page-168-0) [ジュールの見出しに表示される項目を指定する](#page-168-0)」を参照してください。

• スケジュール状況種別

文字色が黒,文字色が淡色,文字色が黒の太字の見出しから,予約した人への回答状況がわかり ます。

種別およびその意味を次の表に示します。

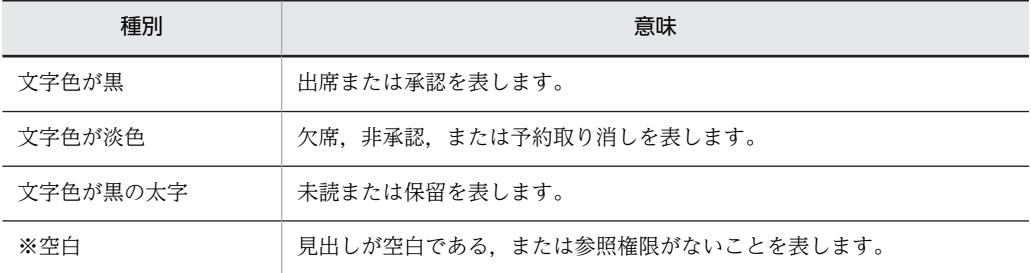

#### • 時間帯

時刻スケーラが表示される時間帯は、[設定]画面([全般]タブを選択している場合)で設定で きます。時間帯の開始時刻および終了時刻を設定する方法については,[「4.1.2 \[一日の予定\]](#page-168-0) [画面および\[一週間の予定\]画面に表示される時間帯を指定する」](#page-168-0)を参照してください。

イベントスケジュールは,イベント領域に表示されます。

表示される範囲外の時間帯に予定が入っている場合,列の最初または最後に,短い時刻スケーラ が黒色で表示されます。

同じ時間帯にスケジュールが重複している場合,時刻スケーラが複数の行で表示されます。表示 できる行数は最大10行です。スケジュールが11件以上重複している場合、日付のあとに [>>]が表示されます。イベントスケジュールが 11 件以上重複している場合も同様に,日付の あとに[>>]が表示されます。

なお,システムの設定によっては,表示できる最大行数が 9 件以下の場合があります。

#### • オフタイム領域

この領域は、グローバルモードの場合、かつオフタイムが設定されている場合だけ表示されま す。

システムで設定されているオフタイムが表示されます。クリックすると,[スケジュール予約] 画面,[スケジュール登録]画面(互換モード),または[スケジュール予約]画面(互換モー ド)のどれかが表示されます。このとき,[スケジュール予約]画面,[スケジュール予約]画面 (互換モード)または[スケジュール登録]画面(互換モード)の[時間指定]ラジオボタンが 選択された状態になり,開始時刻および終了時刻にはオフタイム領域を含む空白部分の開始時刻 と終了時刻が設定されます。

どのメンバのオフタイム領域をクリックしたかによって,表示される画面が異なります。メンバ ごとの表示される画面を次に示します。

・自分,上司または自分が管理者である施設のオフタイム領域をクリックした場合 [スケジュール予約]画面または[スケジュール登録]画面(互換モード)

・自分と上司以外のメンバ,または他メンバが管理者である施設のオフタイム領域をクリックし

た場合 [スケジュール予約]画面または「スケジュール予約]画面(互換モード)

空白クリック

スケジュールが入っていない時間帯にマウスポインタを移動すると,♪♪が表示されます。クリック すると開く画面を次に示します。

• 自分,上司または自分が管理者である施設のスケジュール表示領域で空白をクリックした場合 [スケジュール予約]画面または「スケジュール登録]画面 (互換モード)

• 自分と上司以外のメンバ,または他メンバが管理者である施設のスケジュール表示領域で空白を クリックした場合

[スケジュール予約]画面または[スケジュール予約]画面(互換モード)

クリックした場所によって,[スケジュール予約]画面,[スケジュール予約]画面(互換モード) または[スケジュール登録]画面(互換モード)の設定状態が次のように異なります。

• 時間帯をクリックした場合

[スケジュール予約]画面,[スケジュール予約]画面(互換モード)または[スケジュール登 録]画面(互換モード)の[時間指定]ラジオボタンが選択された状態で,開始時刻および終了 時刻に,クリックした空白部分の時間帯が設定されます。スケジュールが表示時間内に一つも登 録されていない状態で空白をクリックした場合,表示時間帯の開始時刻から終了時刻までが設定 されます。

• イベント領域をクリックした場合

[イベント]ラジオボタンが選択された状態で,[スケジュール予約]画面,[スケジュール予約] 画面(互換モード)または[スケジュール登録]画面(互換モード)が開きます。 施設のスケジュールのイベント領域をクリックした場合は,[時間指定]ラジオボタンが選択さ れた状態で,開始時刻に表示時間帯の開始時刻,終了時刻に開始時刻+1 時間が設定された[ス ケジュール予約]画面,[スケジュール予約]画面(互換モード)または[スケジュール登録] 画面(互換モード)が開きます。起動された[スケジュール予約]画面,[スケジュール予約] 画面(互換モード)または[スケジュール登録]画面(互換モード)で,[イベント]ラジオボ タンを選択しても,施設へのイベントスケジュールの登録または予約はできませんので注意して ください。

## 7.2.6 複数メンバの[一週間の予定]画面

複数メンバの一週間の予定を参照できます。

組織ごとのスケジュールを参照したい場合は,ツリービューで組織名アンカーをクリックしてください。

システムグループまたはローカルグループごとのスケジュールを参照したい場合は,ツリービューでグルー プ名アンカーをクリックしてください。

表示メンバを追加したい場合は,ツリービューでメンバ名アンカーまたは施設名アンカーをクリックしてく ださい。最大で 30 のメンバおよび施設を一度に表示できます。

複数メンバの[一週間の予定]画面を次の図に示します。

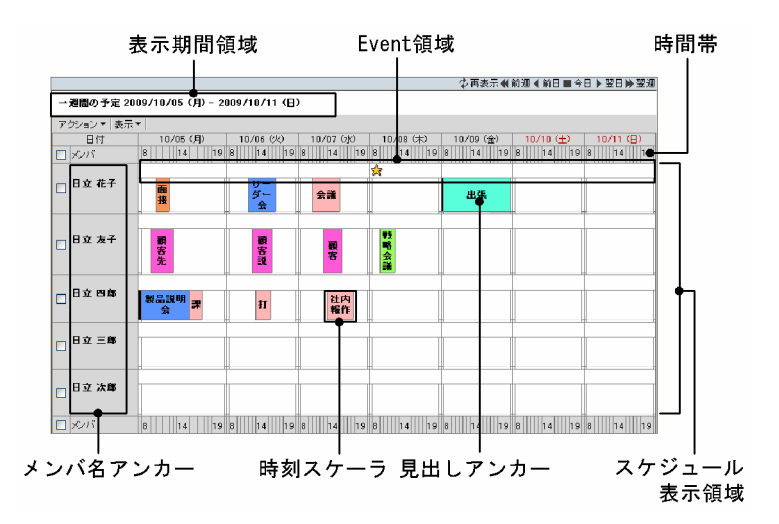

図 7-15 複数メンバの [一週間の予定] 画面

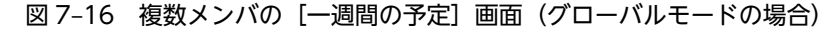

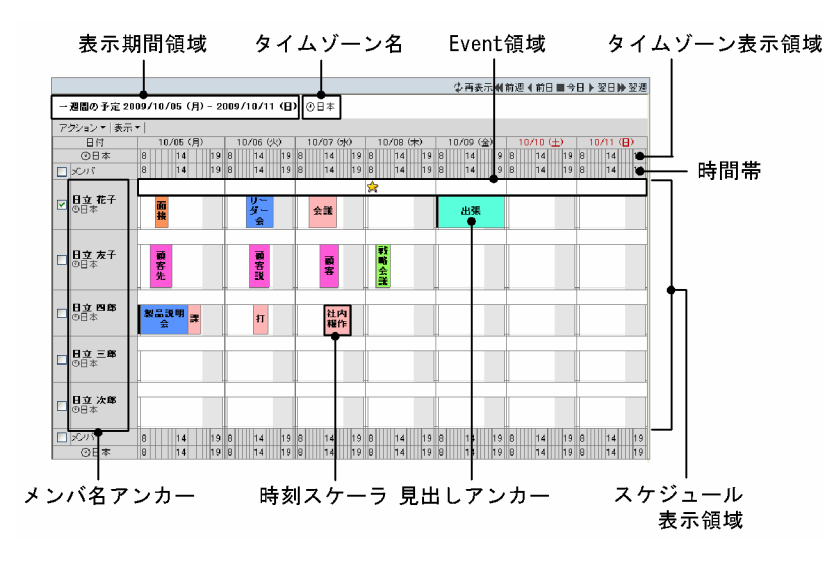

複数メンバの[一週間の予定]画面の項目について説明します。

[再表示] アイコン (す)

表示されている内容を最新情報に更新できます。

日付変更アイコン

スケジュール表示領域に表示される日付を変更できます。

また,カレンダビューで日付アンカーをクリックしても,表示される日付を変更できます。

[前週] アイコン (■)

現在表示されている先頭の日付を一週間前の日付に変更した一週間の予定を参照できます。

[前日] アイコン (■)

現在表示されている先頭の日付を一日前の日付に変更した一週間の予定を参照できます。

[今日] アイコン (■)

現在表示されている先頭の日付を今日の日付に変更した一週間の予定を参照できます。

[翌日] アイコン (■)

現在表示されている先頭の日付を一日後の日付に変更した一週間の予定を参照できます。

[翌週] アイコン (▶)

現在表示されている先頭の日付を一週間後の日付に変更した一週間の予定を参照できます。

## 表示期間領域

表示期間が表示されます。

## タイムゾーン名

グローバルモードの場合,自分が属しているタイムゾーンが表示されます。

#### [アクション▼]メニュー

[アクション▼]メニューをクリックすると、次のサブメニューが表示されます。

#### [メンバを非表示]サブメニュー

チェックボックスをチェックしたメンバを非表示にします。

#### [時間帯を表示]サブメニュー

このサブメニューはグローバルモードの場合だけ表示されます。

選択すると,チェックボックスをチェックしたメンバの属するタイムゾーンがタイムゾーン表示領 域に表示されます。チェックボックスを複数チェックしている場合,またはチェックボックスを一 つもチェックしていない場合,このサブメニューは非活性になります。

#### [時間帯を非表示]サブメニュー

このサブメニューはグローバルモードの場合だけ表示されます。

選択すると,タイムゾーン表示領域に表示されているタイムゾーンが表示されなくなります。 チェックボックスを複数チェックしている場合,またはチェックボックスを一つもチェックしてい ない場合,このサブメニューは非活性になります。

#### [表示▼]メニュー

[表示▼]メニューをクリックすると、次のサブメニューが表示されます。

#### [空き時間]

表示されているメンバ間で共通の空き時間がスケジュール表示領域の先頭の行に表示されます。 空き時間がすでにスケジュール表示領域に表示されている場合は,サブメニューの左にチェックア イコン(√)が表示されます。

空き時間検索結果の例を次に示します。

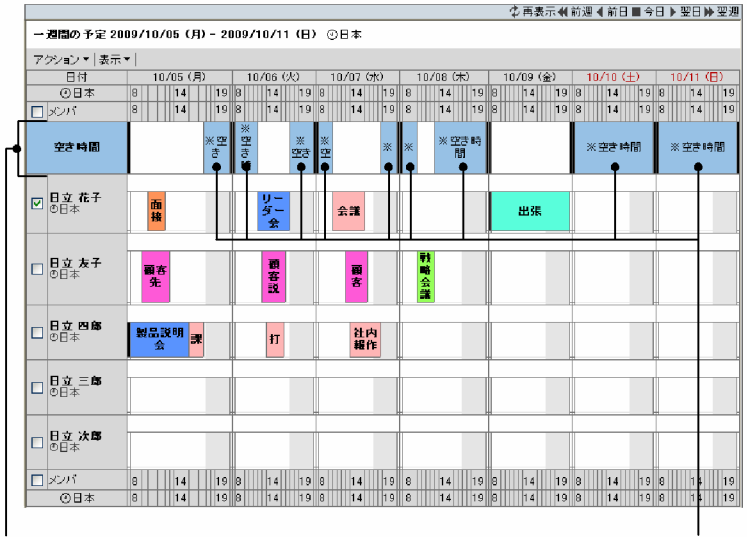

## 図 7-17 空き時間の検索結果 (複数メンバの [一週間の予定]画面)

#### 空き時間検索の結果

空き時間

検索された空き時間を確認できます。一度に表示できる空き時間の数は最大で 100 件です。 空き時間は,時刻スケーラで表示されます。

検索の結果によって,時刻スケーラに表示される見出しアンカーが,次のように異なります。

- 検索対象メンバに施設が含まれない場合,「※空き時間」と表示されます。
- 検索対象メンバに施設が含まれる場合,施設名が表示されます。
- 検索対象メンバに複数の施設が含まれる場合,施設ごとに空き時間検索結果アンカーが表示され ます。
- 同じ時間帯に空き時間が重複している場合,複数の行で表示されます。表示できる行数は最大 10 行です。空き時間が 11 件以上重複している場合,「>>」が表示されます。

#### • 空き時間検索結果の利用

検索対象としたすべてのメンバの空き時間に,スケジュールを予約できます。

• 空き時間の開始時刻と終了時刻を確認する

時刻スケーラにマウスポインタを移動すると,空き時間の開始時刻と終了時刻がツールチップに 表示されます。

• 検索対象のメンバの空き時間にスケジュールを予約する 時刻スケーラの見出しアンカーをクリックすると,検索対象のメンバの空き時間に,スケジュー ルを予約できます。 スケジュールの予約については,[「7.3.3 \[スケジュール予約\]画面」](#page-275-0)または「[7.3.4 \[スケ](#page-285-0) [ジュール予約\]画面\(互換モード\)](#page-285-0)」を参照してください。

## 注意

空き時間検索を実行する場合、次の点を考慮してください。

- 施設同士の空き時間検索はできません。
- 30 分未満の空き時間は表示されません。
- グループに対してメンバを追加または削除したり,表示日付を変更したりすると,検索結果も変 わります。

• システムの設定によっては,[空き時間を表示]チェックボックスが表示されない場合がありま す。

## タイムゾーン表示領域

グローバルモード,かつ[アクション▼]− [時間帯を表示]を選択した場合だけ表示されます。 チェックボックスをチェックしたメンバの属するタイムゾーンが表示されます。

#### [メンバ] チェックボックス

チェックすると,すべてのチェックボックスがチェックされた状態になります。 チェックを外すと,すべてのチェックボックスがチェックされていない状態になります。 メンバが一人も表示されていない場合は非活性になります。

#### チェックボックス

非表示にしたいメンバ,またはタイムゾーン表示領域にタイムゾーンを表示させたいメンバを選択でき ます。

タイムゾーンを表示させたいメンバを選択する場合は,チェックボックスを一つだけチェックしてくだ さい。複数チェックすると,タイムゾーンを表示できません。

#### メンバ名アンカー

クリックすると選択したメンバにスケジュールを登録または予約できます。

上司または自分が管理者である施設は青色で,それ以外のメンバは黒色で表示されます。

• 自分,上司または自分が管理者である施設のメンバ名の場合

メンバにスケジュールを登録できます。スケジュールの登録については,[「7.3.3 \[スケジュール](#page-275-0) [予約\]画面」](#page-275-0)または「[7.3.1 \[スケジュール登録\]画面\(互換モード\)」](#page-264-0)を参照してください。

• 自分と上司以外のメンバ,または他メンバが管理者である施設のメンバ名の場合

メンバにスケジュールを予約できます。スケジュールの予約については,[「7.3.3 \[スケジュール](#page-275-0) [予約\]画面」](#page-275-0)または「[7.3.4 \[スケジュール予約\]画面\(互換モード\)」](#page-285-0)を参照してください。

メンバ名アンカーを右クリックすると,次の右クリックメニューを実行できます。

なお,環境によっては表示されない右クリックメニューがあります。

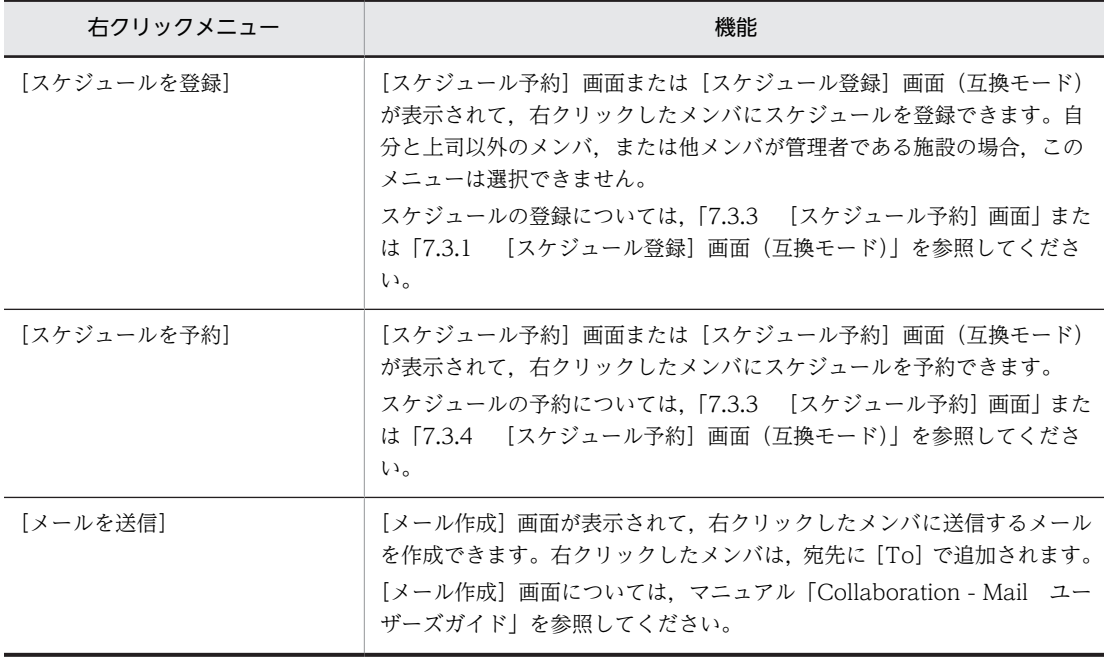

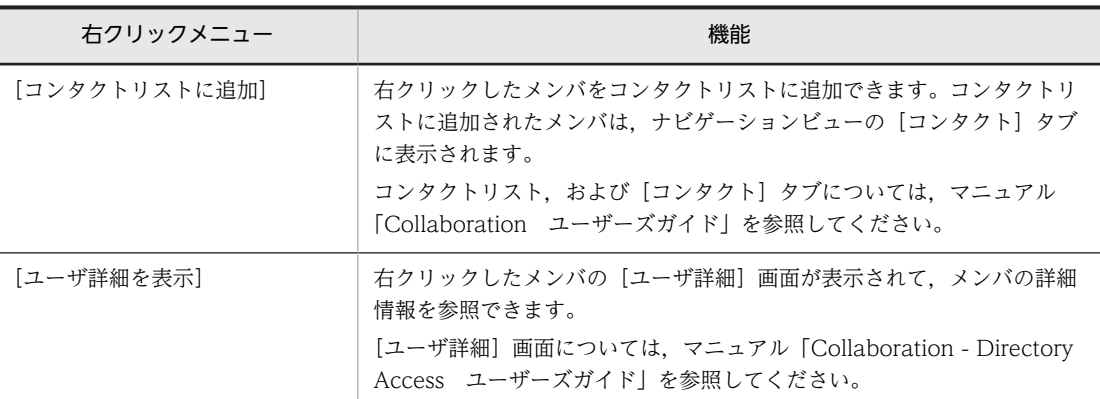

#### [<<前] アンカーまたは [>>次] アンカー

[>>次]アンカーはメンバを 8 人以上選択した場合に表示されます。このとき,スケジュール表示領域 には 7 人分のスケジュールが表示されています。

[>>次]アンカーをクリックすると,8 人目以降のスケジュールを参照できます。

[>>次]アンカーをクリックして 8 人目以降のスケジュールを表示させると,[<<前]アンカーが表示 されます。[<<前]アンカーをクリックすると,一つ前の画面に戻ります。

#### スケジュール表示領域

選択した複数のメンバの一週間分のスケジュールを参照できます。

一週間分のスケジュールが,1 メンバで最大 180 件,全メンバで最大 250 件表示されます。なお,1 メ ンバ当たりの最大件数,および全メンバの最大件数は,システムの設定によって変更されている場合が あります。

スケジュールがシステムで設定された件数に達した場合の表示形式について,システムで設定された件 数が「250 件」の場合を例にして説明します。

• 表示期間の最初の日付から,250 件目のスケジュールが登録されている日の前日までに,スケジュー ルが登録されている場合

250 件目のスケジュールが登録されている日の前日までのスケジュールが表示されます。

• 表示期間の最初の日付から,250 件目のスケジュールが登録されている日の前日までに,スケジュー ルが登録されていない場合

250 件目が登録されている日のスケジュールが 250 件分表示されます。

画面に入りきらない場合,スクロールバーでスクロールできます。

日付アンカー

クリックすると、複数メンバの[一日の予定]画面が表示されます。複数メンバの「一日の予定] 画面には,複数メンバの[一週間の予定]画面に表示されているメンバが表示されています。

#### 時刻スケーラ

メンバのスケジュールを表示します。

スケジュールの開始および終了時刻は,30 分単位で表示されます。毎時 55 分から 24 分までの間 で設定されている場合はすべて「00」分に,25 分から 54 分までの間で設定されている場合はすべ て「30」分に直して表示されます。

• 見出しアンカー

スケジュールの内容を参照できます。

スケジュールの内容の参照については,「[7.3.5 \[スケジュール詳細\]画面」](#page-294-0)を参照してくださ い。

見出しには,[設定]画面([全般]タブを選択している場合)で設定した内容が表示されます。 参照権限がないメンバの場合,「※空白」と表示されます。

[設定]画面([全般]タブを選択している場合)については,「[7.13.1 \[設定\]画面\(\[全般\]](#page-369-0) [タブを選択している場合\)」](#page-369-0)を参照してください。

見出しアンカーを右クリックすると,次の右クリックメニューを実行できます。

| 右クリックメニュー             | 機能                                                                                                    |
|-----------------------|----------------------------------------------------------------------------------------------------|
| [開く]                  | [スケジュール詳細] 画面が開いて、スケジュールの内容を参照できます。<br>[スケジュール詳細] 画面については、「7.3.5 [スケジュール詳細]画面」を<br>参照してください。                                                                                                    |
| [コピーして予約]             | [スケジュール予約] 画面, または [スケジュール予約] 画面 (互換モード) が<br>開いて、スケジュールをコピーできます。<br>このとき、[スケジュール予約]画面、または [スケジュール予約]画面 (互換<br>モード)には、コピー元のスケジュールの内容が表示されます。<br>コピーされる内容については, [2.3.5(1) コピーされる内容」を参照してくださ<br>$\mathcal{V}^{\mathcal{A}}$<br>[スケジュール予約] 画面については、「7.3.3 [スケジュール予約]画面」を<br>参照してください。<br>[スケジュール予約] 画面(互換モード)については,「7.3.4 [スケジュール<br>予約]画面(互換モード)」を参照してください。                             |
| 「表示したメンバにコ<br>ピーして予約] | [スケジュール予約] 画面, または [スケジュール予約] 画面 (互換モード) が<br>開いて、スケジュールをコピーできます。<br>このとき,[スケジュール予約]画面,または[スケジュール予約]画面(互換<br>モード)には、コピー元のスケジュールの内容が表示されます。また、[メンバ<br>と施設]には、複数メンバの「一週間の予定]画面に表示されているメンバが<br>表示されます。<br>コピーされる内容については、「2.3.5(1) コピーされる内容」を参照してくだ<br>さい。<br>[スケジュール予約]画面については,「7.3.3 [スケジュール予約]画面」を<br>参照してください。<br>[スケジュール予約]画面(互換モード)については, [7.3.4 [スケジュール<br>予約]画面(互換モード)」を参照してください。 |
| [出席]                  | 自分または上司に予約されたスケジュールの場合,予約した人に「出席」と回<br>答できます。自分または上司に予約されたスケジュールでない場合.このメ<br>ニューは選択できません。                                                                                                    |
| [欠席]                  | 自分または上司に予約されたスケジュールの場合,予約した人に「欠席」と回<br>答できます。自分または上司に予約されたスケジュールでない場合.このメ<br>ニューは選択できません。                                                                                                    |
| [承認]                  | 自分が管理者である施設に予約されたスケジュールの場合,予約した人に「承<br>認」と回答できます。自分が管理者である施設に予約されたスケジュールでな<br>い場合、このメニューは表示されません。                                                                                                    |
| [非承認]                 | 自分が管理者である施設に予約されたスケジュールの場合,予約した人に「非<br>承認」と回答できます。自分が管理者である施設に予約されたスケジュールで<br>ない場合、このメニューは表示されません。                                                                                                    |
| [保留]                  | 自分、上司または自分が管理者である施設に予約されたスケジュールの場合,<br>予約した人に「保留」と回答できます。自分、上司または自分が管理者である<br>施設に予約されたスケジュールでない場合、このメニューは選択できません。                                                                                                    |

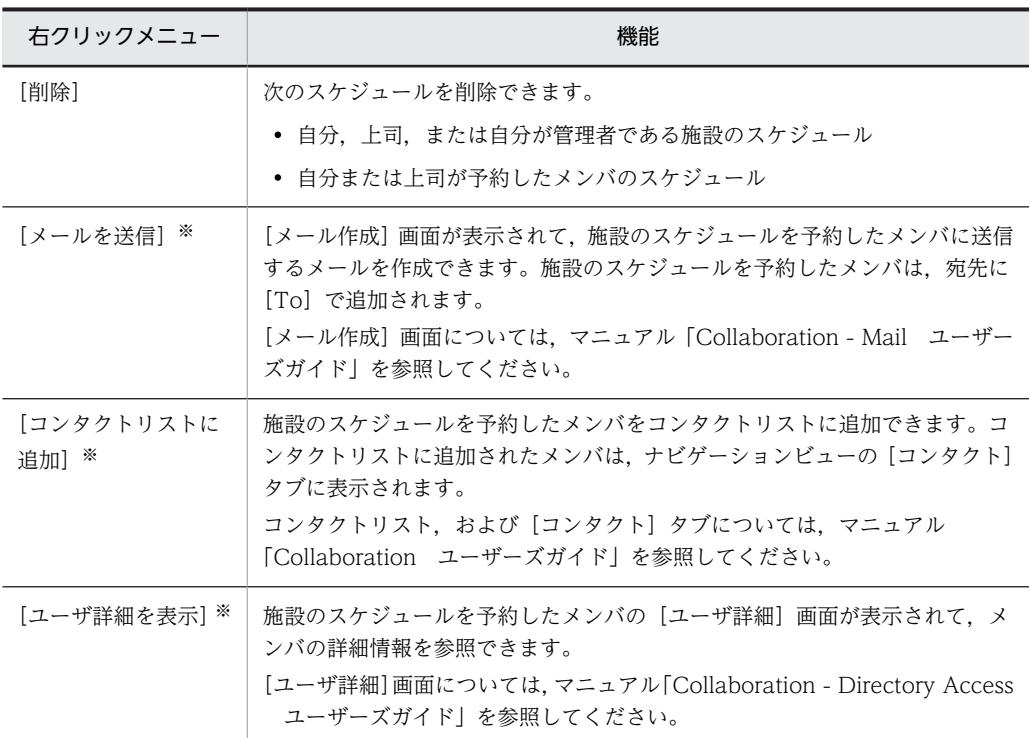

注※

これらのメニューは,次の条件を満たす場合だけ表示されます。

・施設のスケジュールである

・予約した人へのアクションを右クリックメニューに表示する設定にしている

予約した人へのアクションを右クリックメニューに表示する場合の設定方法については,「[4.1.3 スケ](#page-168-0) [ジュールの見出しに表示される項目を指定する」](#page-168-0)を参照してください。

## • スケジュール状況種別

文字色が黒,文字色が淡色,文字色が黒の太字の見出しから,予約した人への回答状況がわかり ます。

種別およびその意味を次の表に示します。

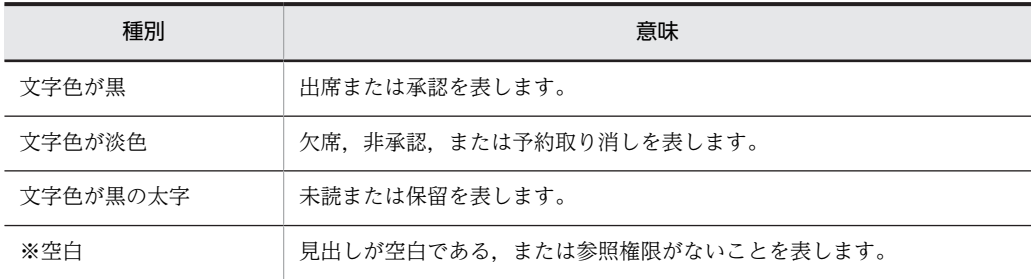

#### • 時間帯

時刻スケーラが表示される時間帯は, [設定]画面([全般] タブを選択している場合) で設定で きます。時間帯の開始時刻および終了時刻を設定する方法については,[「4.1.2 \[一日の予定\]](#page-168-0) [画面および\[一週間の予定\]画面に表示される時間帯を指定する](#page-168-0)」を参照してください。イベン トスケジュールは,イイント領域に「☆」で表示されます。イベントスケジュールが複数登録 されている場合は、登録されているイベントスケジュールの数だけ「☆」が表示されます。な お,システムで設定されている上限値以上のイベントスケジュールが登録されている場合は,シ ステムで設定されている上限値分の「☆」が表示されます。

表示される範囲外の時間帯に予定が入っている場合,列の最初または最後に,短い時刻スケーラ が黒色で表示されます。

同じ時間帯にスケジュールが重複している場合,時刻スケーラが複数の行で表示されます。表示 できる行数は最大 10 行です。スケジュールが 11 件以上重複している場合,メンバ名のあとに [>>]が表示されます。イベントスケジュールが 11 件以上重複している場合も同様に,メンバ 名のあとに[>>]が表示されます。

なお,システムの設定によっては,表示できる最大行数が 9 件以下の場合があります。

• オフタイム領域

この領域は、グローバルモードの場合、かつオフタイムが設定されている場合だけ表示されま す。

システムで設定されているオフタイムが表示されます。クリックすると,[スケジュール予約] 画面,[スケジュール登録]画面(互換モード),または[スケジュール予約]画面(互換モー ド)のどれかが表示されます。このとき,[スケジュール予約]画面,[スケジュール予約]画面 (互換モード)または[スケジュール登録]画面(互換モード)の[時間指定]ラジオボタンが 選択された状態になり,開始時刻および終了時刻にはオフタイム領域を含む空白部分の開始時刻 と終了時刻が設定されます。

どのメンバのオフタイム領域をクリックしたかによって,表示される画面が異なります。メンバ ごとの表示される画面を次に示します。

- ・自分,上司または自分が管理者である施設のオフタイム領域をクリックした場合
	- [スケジュール予約]画面または[スケジュール登録]画面(互換モード)

・自分と上司以外のメンバ,または他メンバが管理者である施設のオフタイム領域をクリックし た場合

[スケジュール予約]画面または[スケジュール予約]画面(互換モード)

#### 空白クリック

スケジュールが入っていない時間帯にマウスポインタを移動すると,♪♪が表示されます。クリック すると開く画面を次に示します。

- 自分,上司または自分が管理者である施設のスケジュール表示領域で空白をクリックした場合 [スケジュール予約]画面または「スケジュール登録]画面(互換モード)
- 自分と上司以外のメンバ,または他メンバが管理者である施設のスケジュール表示領域で空白を クリックした場合

[スケジュール予約]画面または[スケジュール予約]画面(互換モード)

クリックした場所によって,[スケジュール予約]画面,[スケジュール予約]画面(互換モード) または[スケジュール登録]画面(互換モード)の設定状態が次のように異なります。

• 時間帯をクリックした場合

[スケジュール予約]画面, [スケジュール予約]画面 (互換モード) または [スケジュール登 録]画面(互換モード)の[時間指定]ラジオボタンが選択された状態で,開始時刻および終了 時刻に,クリックした空白部分の時間帯が設定されます。スケジュールが表示時間内に一つも登 録されていない状態で空白をクリックした場合,表示時間帯の開始時刻から終了時刻までが設定 されます。

• イベント領域をクリックした場合

[イベント]ラジオボタンが選択された状態で「スケジュール予約]画面, [スケジュール予約] 画面(互換モード)または[スケジュール登録]画面(互換モード)が開きます。 施設のスケジュールのイベント領域をクリックした場合は,[時間指定]ラジオボタンが選択さ れていない状態で,開始時刻に表示時間帯の開始時刻,終了時刻に開始時刻+1 時間が設定され

た [スケジュール予約]画面, [スケジュール予約]画面 (互換モード) または [スケジュール 登録]画面(互換モード)が開きます。起動された [スケジュール予約]画面, [スケジュール 予約]画面(互換モード)または[スケジュール登録]画面(互換モード)[イベント]ラジオ ボタンを選択しても,施設へのイベントスケジュールの登録または予約はできませんので注意し てください。

# 7.2.7 メンバの[一ヶ月の予定]画面

メンバの一ヶ月の予定を参照できます。

メンバの[一ヶ月の予定]画面を次の図に示します。

## 図 7‒18 メンバの[一ヶ月の予定]画面

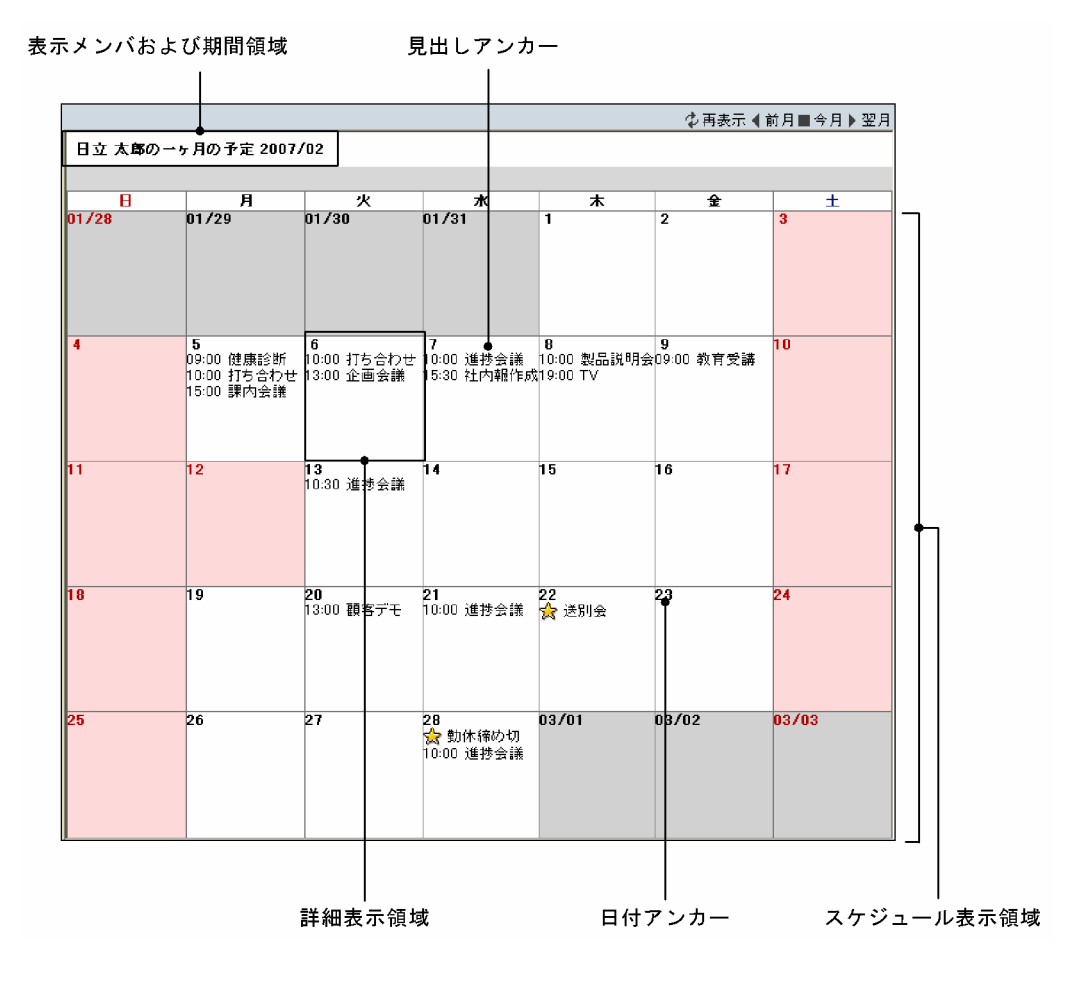

図 7-19 メンバの [一ヶ月の予定]画面(グローバルモードの場合)

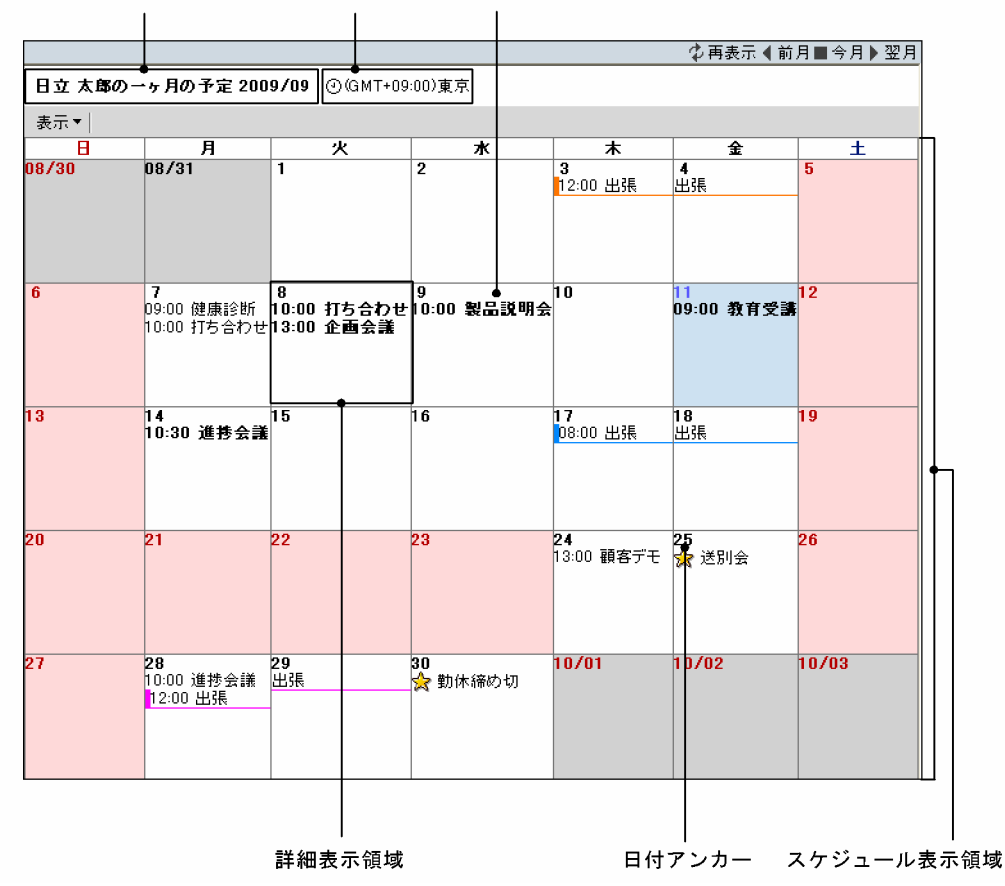

表示メンバおよび期間領域 タイムゾーン名 見出しアンカー

メンバの[一ヶ月の予定]画面の項目について説明します。

[再表示] アイコン (す)

表示されている内容を最新情報に更新できます。

#### 日付変更アイコン

スケジュール表示領域に表示される月を変更できます。

また,カレンダビューで日付アンカーをクリックしても,表示される月を変更できます。

## [前月] アイコン (■)

現在表示されている月より一ヶ月前の一ヶ月の予定を参照できます。

[今月] アイコン (■)

今月の一ヶ月の予定を参照できます。

## [翌月] アイコン(▶)

現在表示されている月から一ヶ月後の一ヶ月の予定が表示されます。

#### 表示メンバおよび期間領域

表示メンバの名前および期間が表示されます。

ツリービューでメンバ名アンカーをクリックすると,表示メンバを変更できます。

## タイムゾーン名

グローバルモードの場合,表示メンバが属しているタイムゾーンが表示されます。

#### [表示▼]メニュー

このメニューはグローバルモードの場合だけ表示されます。

[表示▼]メニューをクリックすると、次のサブメニューが表示されます。

#### [メンバの時間帯]サブメニュー

選択すると,表示メンバの属するタイムゾーンがタイムゾーン表示領域に表示されます。

#### スケジュール表示領域

一ヶ月分のスケジュールを参照,登録または予約できます。

一ヶ月分のスケジュールが,システムで設定された件数まで表示されます。

スケジュールがシステムで設定された件数に達した場合の表示形式について,システムで設定された件 数が「250 件」の場合を例にして説明します。

• 表示期間の最初の日付から,250 件目のスケジュールが登録されている日の前日までに,スケジュー ルが登録されているとき

250 件目のスケジュールが登録されている日の前日までのスケジュールが表示されます。

• 表示期間の最初の日付から,250 件目のスケジュールが登録されている日の前日までに,スケジュー ルが登録されていないとき

250 件目が登録されている日のスケジュールが 250 件分表示されます。

## 日付アンカー

日付を選択して,スケジュールを登録または予約できます。

• 現在表示されているメンバが,自分,上司または自分が管理者である施設の場合

[スケジュール予約]画面または[スケジュール登録]画面(互換モード)が表示されて,表示 されているメンバにスケジュールを登録できます。

[スケジュール予約]画面については,「[7.3.3 \[スケジュール予約\]画面](#page-275-0)」を参照してくださ い。

[スケジュール登録]画面(互換モード)については,「[7.3.1 \[スケジュール登録\]画面\(互](#page-264-0) [換モード\)](#page-264-0)」を参照してください。

• 現在表示されているメンバが,自分と上司以外のメンバ,または他メンバが管理者である施設の 場合

表示されているメンバにスケジュールを予約できます。

スケジュールの予約については,[「7.3.3 \[スケジュール予約\]画面」](#page-275-0)または「[7.3.4 \[スケ](#page-285-0) [ジュール予約\]画面\(互換モード\)](#page-285-0)」を参照してください。

日付は,次のような色の文字で表示されます。

- 今日は,青色の文字で表示されます。
- 休日および祝日は,赤色の文字で表示されます。今日が休日および祝日の場合,青色の文字で表 示されます。
- 平日(今日を除く)は,黒色で表示されます。

#### 詳細表示領域

スケジュールの内容を参照できます。イベントスケジュールの場合は、見出しの先頭に「☆」, 「☆」または「☆」が表示されます。「☆」は,予約されたイベントスケジュールに対して,「欠席 (施設の場合は「非承認」)」と回答したときに表示されます。また,「 」は,予約されたイベント スケジュールが取り消されたときに表示されます。

日またがりスケジュールの場合は,見出しにオレンジ,水色,またはピンクの下線が表示されます。 また,日またがりスケジュールの開始日には,下線の色と同じマークが表示されます。 日またがりスケジュールの表示例を次の図に示します。
図 7‒20 日またがりスケジュールの表示例

| 3<br>ግ2:በበ ሥ⊾<br>ᅊ |  |
|--------------------|--|
|                    |  |

スケジュールの内容の参照については,[「7.3.5 \[スケジュール詳細\]画面」](#page-294-0)を参照してください。

• 見出しアンカー

スケジュールの内容を参照できます。

スケジュールの内容の参照については,「[7.3.5 \[スケジュール詳細\]画面](#page-294-0)」を参照してくださ い。

見出しには,[設定]画面([全般]タブを選択している場合)で設定した内容が表示されます。 参照権限がないメンバの場合,「※空白」と表示されます。

[設定]画面([全般]タブを選択している場合)については,「[7.13.1 \[設定\]画面\(\[全般\]](#page-369-0) [タブを選択している場合\)」](#page-369-0)を参照してください。

| 右クリックメニュー | 機能                                                                                                    |
|-----------|----------------------------------------------------------------------------------------------------|
| 「開く】      | [スケジュール詳細]画面が開いて、スケジュールの内容を参照できます。<br>[スケジュール詳細]画面については,「7.3.5 [スケジュール詳細]画面」を<br>参照してください。                                                                                                    |
| 「コピーして予約] | [スケジュール予約] 画面, または [スケジュール予約] 画面 (互換モード) が<br>開いて、スケジュールをコピーできます。<br>このとき,[スケジュール予約]画面,または[スケジュール予約]画面(互換<br>モード)には、コピー元のスケジュールの内容が表示されます。<br>コピーされる内容については、「2.3.5(1) コピーされる内容」を参照してくださ<br>$\iota$<br>「スケジュール予約]画面については. [7.3.3 [スケジュール予約]画面 を<br>参照してください。<br>[スケジュール予約] 画面(互換モード)については,「7.3.4<br>「スケジュール<br>予約]画面 (互換モード)」を参照してください。 |
| [出席]      | 自分または上司に予約されたスケジュールの場合、予約した人に「出席」と回<br>答できます。自分または上司に予約されたスケジュールでない場合.このメ<br>ニューは選択できません。                                                                                                    |
| [欠席]      | 自分または上司に予約されたスケジュールの場合.予約した人に「欠席」と回<br>答できます。自分または上司に予約されたスケジュールでない場合.このメ<br>ニューは選択できません。                                                                                                    |
| 「承認]      | 自分が管理者である施設に予約されたスケジュールの場合、予約した人に「承<br>認」と回答できます。自分が管理者である施設に予約されたスケジュールでな<br>い場合,このメニューは表示されません。                                                                                                    |
| 「非承認]     | 自分が管理者である施設に予約されたスケジュールの場合、予約した人に「非<br>承認  と回答できます。自分が管理者である施設に予約されたスケジュールで<br>ない場合、このメニューは表示されません。                                                                                                    |
| [保留]      | 自分, 上司または自分が管理者である施設に予約されたスケジュールの場合,<br>予約した人に「保留」と回答できます。自分,上司または自分が管理者である<br>施設に予約されたスケジュールでない場合,このメニューは選択できません。                                                                                                    |
| [削除]      | 次のスケジュールを削除できます。                                                                                                    |

見出しアンカーを右クリックすると,次の右クリックメニューを実行できます。

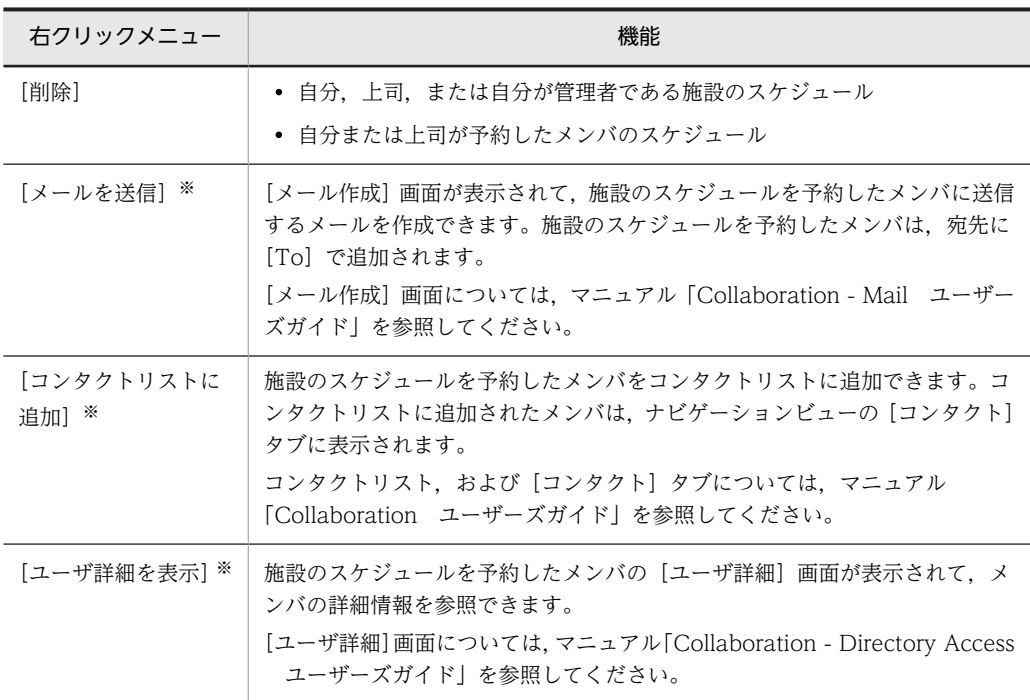

#### 注※

これらのメニューは,次の条件を満たす場合だけ表示されます。

・施設のスケジュールである

・予約した人へのアクションを右クリックメニューに表示する設定にしている

予約した人へのアクションを右クリックメニューに表示する場合の設定方法については,「[4.1.3 スケ](#page-168-0) [ジュールの見出しに表示される項目を指定する」](#page-168-0)を参照してください。

# • スケジュール状況種別

文字色が黒,文字色が淡色,文字色が黒の太字の見出しから,予約した人への回答状況がわかり ます。

種別およびその意味を次の表に示します。

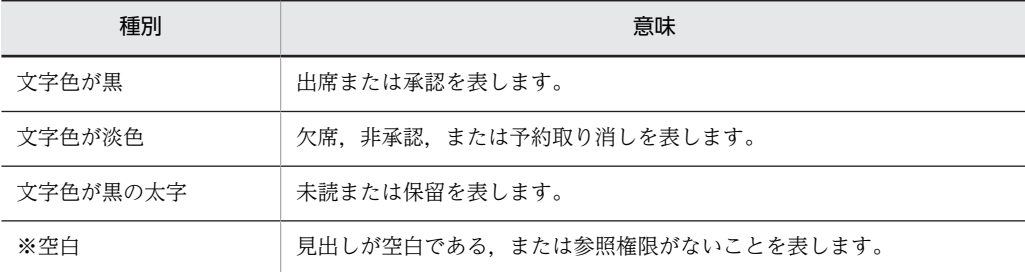

# 7.2.8 コミュニティの[メンバの予定]画面

同じコミュニティに所属するメンバの予定を一覧で参照できます。

コミュニティの[メンバの予定]画面を次の図に示します。

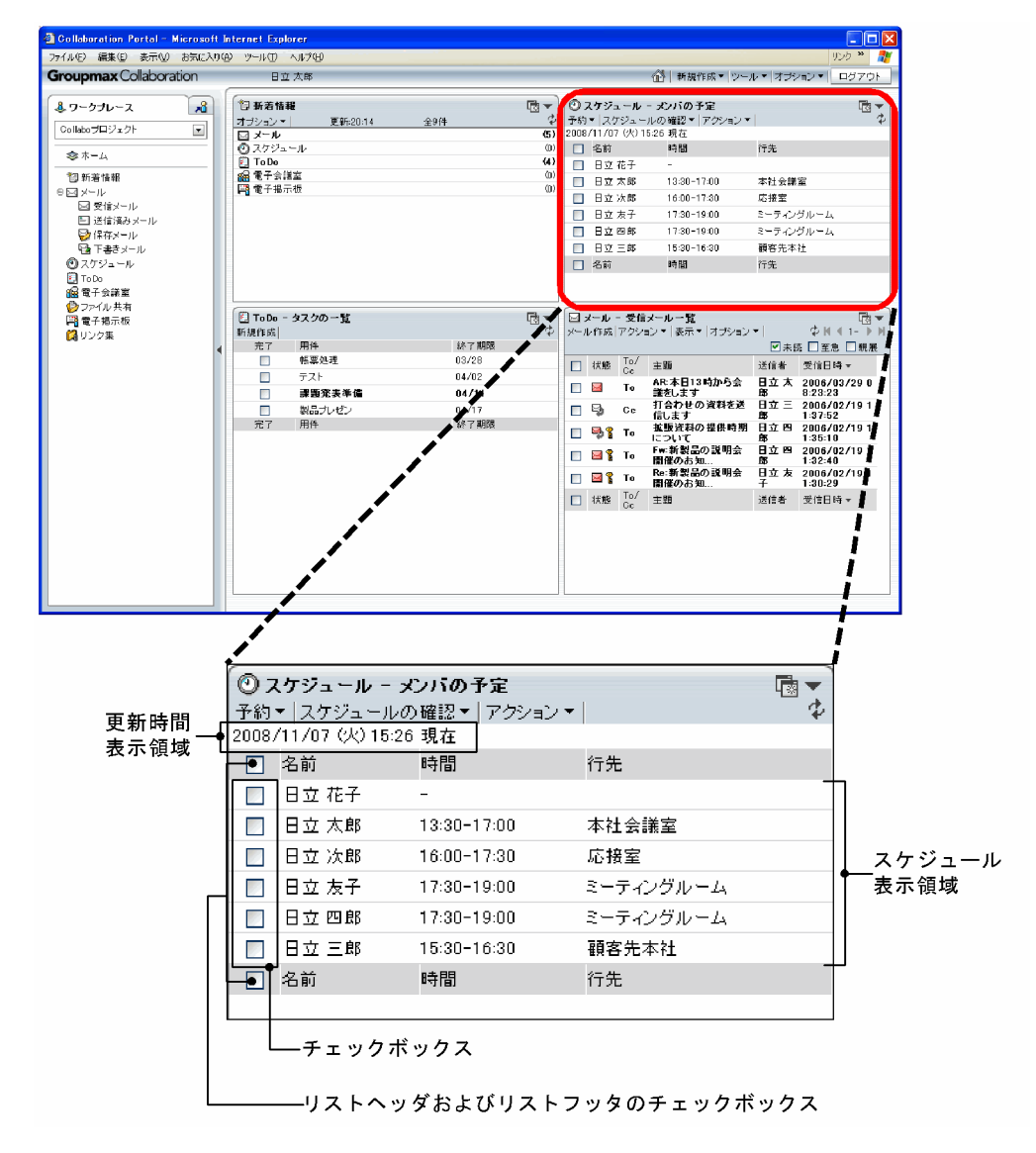

図 7-21 コミュニティの [メンバの予定]画面

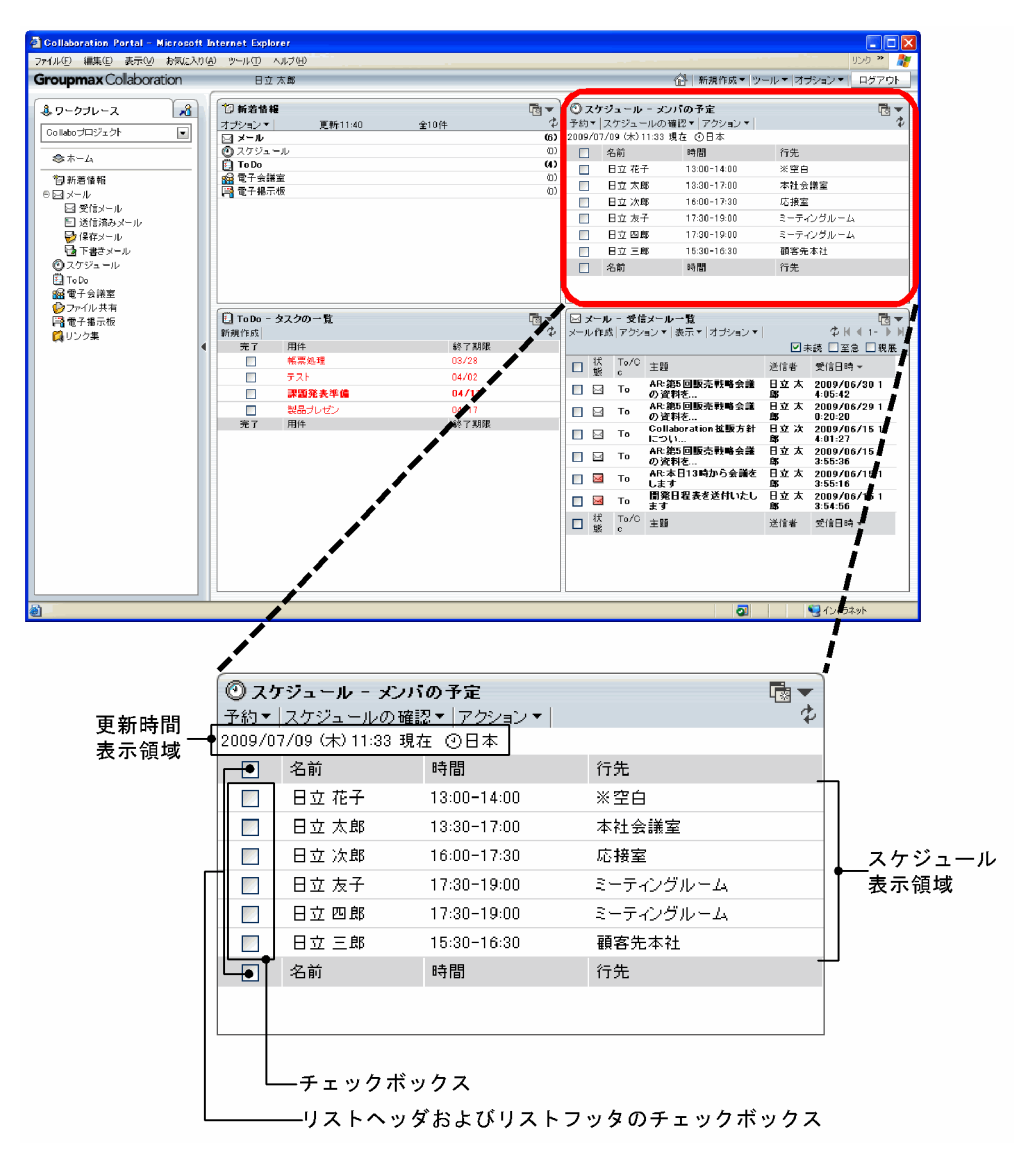

図 7-22 コミュニティの [メンバの予定]画面 (グローバルモードの場合)

コミュニティの[メンバの予定]画面の項目について説明します。

# [予約▼]メニュー

[予約]

スケジュールを新規予約できます。

スケジュールの新規予約については,「[7.3.3 \[スケジュール予約\]画面](#page-275-0)」または[「7.3.4 \[スケ](#page-285-0) [ジュール予約\]画面\(互換モード\)」](#page-285-0)を参照してください。

#### [選択したメンバに予約]

選択したメンバにスケジュールを予約できます。

スケジュールの予約については,「[7.3.3 \[スケジュール予約\]画面](#page-275-0)」または「[7.3.4 \[スケジュー](#page-285-0) [ル予約\]画面\(互換モード\)」](#page-285-0)を参照してください。

#### [スケジュールの確認▼]メニュー

[自分のスケジュール]

自分のスケジュールを参照できます。

### [選択したメンバのスケジュール]

選択したメンバのスケジュールを参照できます。メンバの選択状態によって,開かれる画面が次の とおり異なります。

#### • メンバを一人も選択しなかった場合

メンバの[一週間の予定]画面が開き,自分の一週間の予定を参照できます。メンバの[一週間 の予定]画面については,「[7.2.5 メンバの\[一週間の予定\]画面](#page-234-0)」を参照してください。

#### • メンバを一人選択した場合

メンバの[一週間の予定]画面が開き,選択したメンバの一週間の予定を参照できます。メンバ の[一週間の予定]画面については,[「7.2.5 メンバの\[一週間の予定\]画面](#page-234-0)」を参照してくだ さい。

#### • メンバを二人以上選択した場合

複数メンバの[一日の予定]画面が開き,選択したメンバの一日の予定を参照できます。複数メ ンバの[一日の予定]画面については,[「7.2.4 複数メンバの\[一日の予定\]画面](#page-226-0)」を参照して ください。

#### [アクション▼]メニュー

スケジュールを印刷できます。[アクション▼]メニューをクリックすると、次のサブメニューが表示 されます。

### [印刷画面を表示]サブメニュー

週間形式,または複数人形式の印刷画面が表示されます。

チェックボックスを一つだけチェックした場合は,週間形式の印刷画面が表示されます。週間形式 の印刷画面については、[「7.11.3 週間形式の印刷画面](#page-355-0)」を参照してください。

チェックボックスを複数チェックした場合は,複数人形式の印刷画面が表示されます。複数人形式 の印刷画面については,[「7.11.4 複数人形式の印刷画面](#page-357-0)」を参照してください。

#### [印刷画面を表示(表形式)]サブメニュー

表形式の印刷画面が表示されます。

表形式の印刷画面については,[「7.11.1 表形式の印刷画面](#page-353-0)」を参照してください。

#### (再表示)アイコン

表示されている内容を最新情報に更新できます。

#### 更新時間表示領域

最後に表示内容を更新した日時が表示されます。グローバルモードの場合は,自分が属しているタイム ゾーンも表示されます。

#### スケジュール表示領域

#### リストヘッダおよびリストフッタのチェックボックス

表示メンバからスケジュールの詳細(一日の予定)を参照するメンバを選択できます。

- リストヘッダまたはリストフッタのチェックボックスをチェックすると,すべてのチェックボッ クスがチェックされた状態になります。
- リストヘッダまたはリストフッタのチェックボックスからチェックを外すと,すべてのチェック ボックスがチェックされていない状態になります。

# チェックボックス

一日の予定を参照するメンバ,またはスケジュールを予約するメンバを選択できます。複数のメン バを選択できます。

# [名前]

メンバの名前を参照できます。

メンバの名前をクリックすると[ユーザ詳細]画面が表示されて,メンバの詳細情報を参照できま す。[ユーザ詳細]画面については,マニュアル「Collaboration - Directory Access ユーザーズ ガイド」を参照してください。

メンバの名前を右クリックすると,次の右クリックメニューを実行できます。

なお,環境によっては表示されない右クリックメニューがあります。

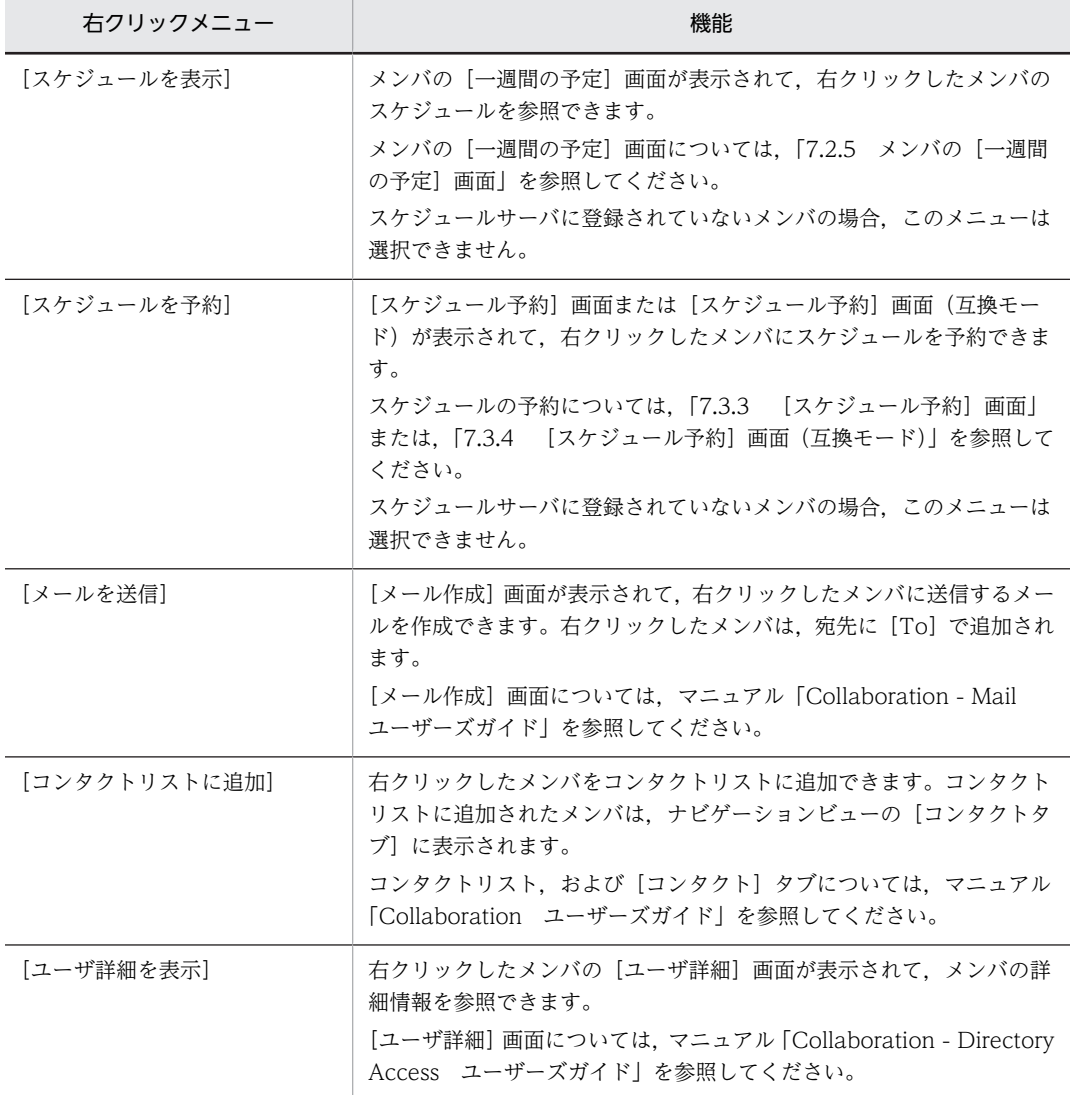

# [時間]

表示を更新した時刻を時間帯に含むスケジュールの開始時刻,または開始時刻および終了時刻を参 照できます。

日またがりスケジュールの場合,スケジュールの開始日が今日より前のときは,開始時刻は「00:00」 と表示されます。また,終了日が今日よりあとのときは,終了時刻は「24:00」と表示されます。 表示を更新した時刻を時間帯に含むスケジュールがない場合,今日の直近のスケジュールが表示さ れます。

今日の予定がない場合、レイアウトモードでは「-」(ハイフン)が表示されます。ワークプレース モードでは「今日の予定はありません」と表示されます。

エラーメッセージが表示された場合の原因を次に示します。

- •「スケジュールサーバにメンバが登録されていません。」と表示された場合 メンバが Groupmax Scheduler Server に登録されていません。
- •「参照権限がありません。」と表示された場合 スケジュールを参照する権限がありません。
- •「スケジュール取得に失敗しました。」と表示された場合 Groupmax Scheduler Server が起動されていない可能性があります。システム管理者に連絡 してください。
- •「コミュニティ情報取得に失敗しました。コミュニティを参照する権限がありません。」と表示さ れた場合

コミュニティを参照する権限がありません。コミュニティを参照する権限を確認してください。

•「通常の処理では発生しないエラーです。システム管理者に連絡してください。」と表示された場 合

メンバ情報の取得に失敗しました。再度ログインし直し,表示を確認してください。正しく表示 されない場合は,システム管理者に連絡してください。

#### [用件],[略記],[行先]または[区分]

[設定]画面([ワークプレースごとの設定]タブを選択している場合),または[設定]画面([レ イアウトごとの設定]タブを選択している場合)での設定に従い,表示される見出しが異なります。 見出しの設定方法については、「4.6 コミュニティワークプレースの [スケジュール]ポートレッ [トを設定する」](#page-181-0)を参照してください。

表示を更新した時刻を時間帯に含むスケジュールが表示されます。スケジュールが重複している場 合は,次の優先順位で表示されます

```
1.回答状況が「出席」のスケジュール
```
- 2.メンバが自分で登録したスケジュール
- 3.回答状況が「保留」のスケジュール
- 4.回答状況が「未読」のスケジュール
- 5.回答状況が「欠席」のスケジュール
- 6.回答状況が「取消」のスケジュール

また,表示を更新した時刻を時間帯に含むスケジュールが存在しない場合は,今日の直近のスケ ジュールが表示されます。直近のスケジュールが重複していて,スケジュールの開始時刻が同じ場 合も,先に示した優先順位で表示されます。

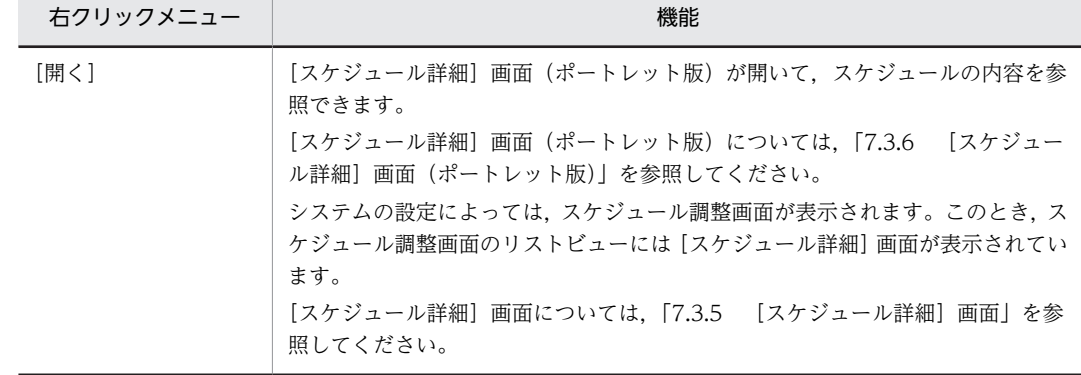

見出しアンカーを右クリックすると,次の右クリックメニューを実行できます。

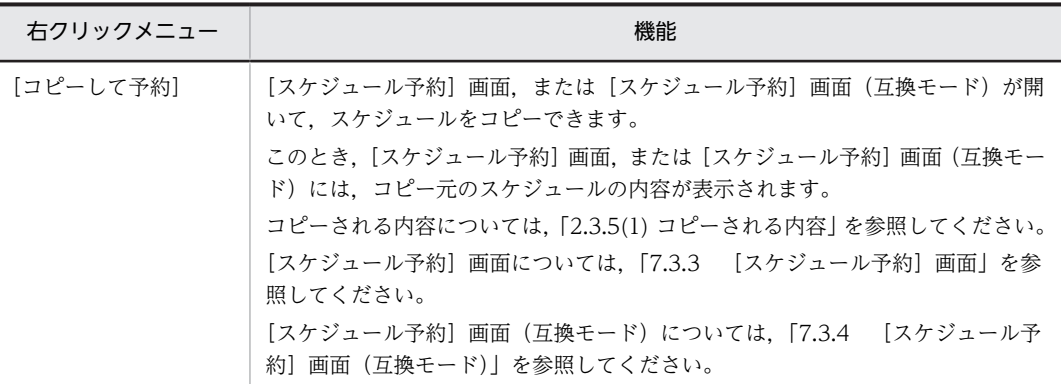

見出しのアンカーをクリックした場合,次のどちらかの画面でスケジュールの詳細を参照できます。

• 自分の予定をクリックした場合

[スケジュール詳細]画面(ポートレット版)が開きます。[スケジュール詳細]画面(ポート レット版)については,[「7.3.6 \[スケジュール詳細\]画面\(ポートレット版\)](#page-304-0)」を参照してく ださい。

• ほかのメンバの予定をクリックした場合

[スケジュール詳細]画面(メンバの予定)が開きます。[スケジュール詳細]画面(メンバの予 定)について,次に説明します。

# 図 7-23 [スケジュール詳細]画面 (メンバの予定)

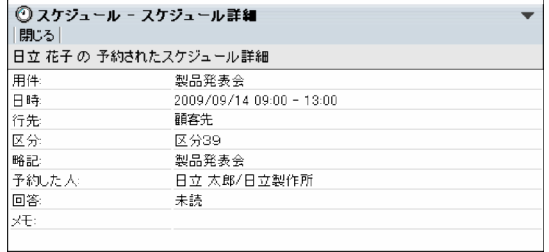

[スケジュール詳細]画面(メンバの予定)の項目について説明します。

[閉じる]メニュー

[スケジュール詳細]画面を終了します。

#### [用件]

スケジュールの用件を参照できます。

# [日時]

スケジュールの日時を参照できます。

グローバルモードの場合,自分とメンバの属しているタイムゾーンが異なる場合は,それぞれのタイム ゾーンに対応した日時が表示されます。

例えば,自分の属しているタイムゾーンが日本,メンバの属しているタイムゾーンがニューヨークの場 合は,次のように表示されます。

2009/10/02 10:00-12:00 日本

# 2009/10/01 20:00-22:00 ニューヨーク

[行先]

スケジュールの行先を参照できます。

[区分]

スケジュールの区分を参照できます。

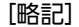

スケジュールの略記を参照できます。

# [予約した人]

スケジュールを予約した人の名前および所属部署名を参照できます。

[予約した人]は、予約されたスケジュールの場合だけ表示されます。予約した人の名前をクリックす ると,[ユーザ詳細]画面が表示されて,メンバの詳細情報を参照できます。[ユーザ詳細]画面につい ては,マニュアル「Collaboration - Directory Access ユーザーズガイド」を参照してください。 予約した人の名前を右クリックすると,次の右クリックメニューを実行できます。

なお,環境によっては表示されない右クリックメニューがあります。

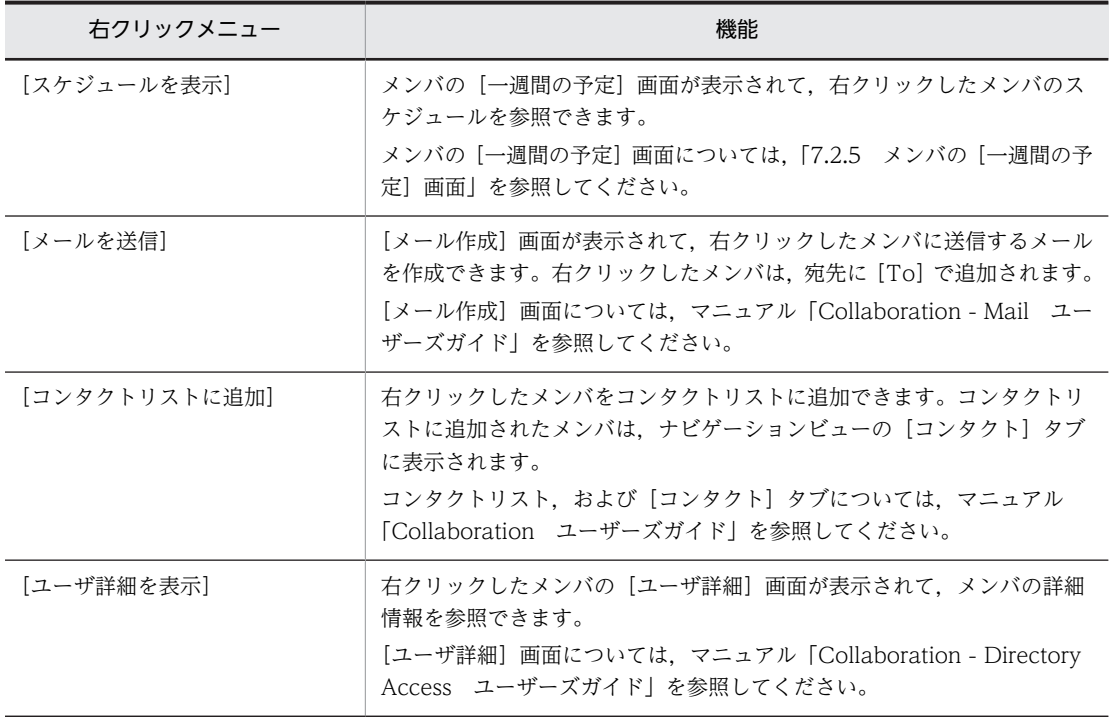

#### [回答]

予約した人への回答状況を参照できます。

[回答]は、予約されたスケジュールの場合だけ表示されます。

 $[x + x]$ 

スケジュールのメモを参照できます。

# 7.2.9 「新着情報]ポートレットの画面(スケジュール管理機能)

マイワークプレースの場合は,自分の登録スケジュール,およびすべての予約されたスケジュールの中か ら,指定された条件に一致するスケジュールを表示します。

コミュニティワークプレースの場合は,自分の登録スケジュール,および同じコミュニティに所属するメン バから予約されたスケジュールの中から,指定された条件に一致するスケジュールを表示します。

[新着情報]ポートレットに表示されるスケジュールの新着情報を次の図に示します。

#### 回答 予約した人 日時 用件 - 日日日日日日日日日日日 - 日立立立 - 予約制 - 小さん - 大大大な動物 - 大大大な - おいたん - 大郎郎郎郎郎郎郎郎 - 大人 - 大人 - 大人 - 大人 顴客就翻酒<br>春天,清晨,清晨,清晨,清晨,清晨,清晨,清晨,清晨,月月,清晨,月月,清晨,月月,清晨,月月,月月,月月,月月,月月,月月,月月,月月。 保保留席留 2007/02/05 09:00-13:30<br>2007/02/05 16:00-17:00 2007/02/06 13:00-16:00<br>2007/02/07 13:00-16:00 - 覧表示領域 2007/02/07 13:00-15:30<br>2007/02/08 09:00-14:30<br>2007/02/08 19:00-20:00<br>日時 88888 2007/02/07 13:00-15:30 日時 行生 木社ビル 本社L/<br>区分31<br>顧客説 区分 略記 予約した人 回答 √∓ プレビュー表示領域

図 7-24 [新着情報]ポートレットに表示されるスケジュールの新着情報

[新着情報]ポートレットに表示される項目について説明します。

#### 一覧表示領域

マイワークプレースの場合は,自分の登録スケジュール,およびすべての予約されたスケジュールの中 から,指定された条件に一致するスケジュールを表示します。

コミュニティワークプレースの場合は,自分の登録スケジュール,および同じコミュニティに所属する メンバから予約されたスケジュールの中から,指定された条件に一致するスケジュールを表示します。

# [日時]

スケジュールが登録されている日付,開始時刻および終了時刻を参照できます。

#### [回答]

ほかのメンバから予約されたスケジュールの場合,予約した人への回答状況を参照できます。

# [用件]

スケジュールに設定されている用件を参照できます。

#### • 用件アンカーをクリックした場合の動作

詳細表示領域でスケジュールの内容を参照できます。詳細表示領域を表示させない設定の場合 は,[スケジュール詳細]画面(ポートレット版)が表示されます。システムの設定によっては, [スケジュール詳細]画面(ポートレット版)の代わりにスケジュール調整画面が表示されます。 このとき、スケジュール調整画面のリストビューには「スケジュール詳細]画面が表示されてい ます。

#### • 用件アンカーをダブルクリックした場合の動作

[スケジュール詳細]画面(ポートレット版)が表示されます。システムの設定によっては,[ス ケジュール詳細]画面(ポートレット版)の代わりにスケジュール調整画面が表示されます。こ のとき、スケジュール調整画面のリストビューには「スケジュール詳細]画面が表示されていま す。

[予約した人]

ほかのメンバから予約されたスケジュールの場合,予約した人の名前を参照できます。

#### プレビュー表示領域

一覧表示領域で用件アンカーをクリックしたスケジュールの内容を参照できます。

[用件]

スケジュールに設定されている用件を参照できます。

#### ||叠||(出席)アイコン

スケジュールに出席と回答できます。 ほかのメンバから予約されたスケジュールの場合,表示されます。

(欠席)アイコン

スケジュールに欠席と回答できます。

ほかのメンバから予約されたスケジュールの場合,表示されます。

||■ | (保留) アイコン

スケジュールに保留と回答できます。

ほかのメンバから予約されたスケジュールの場合,表示されます。

#### ■ (編集) アイコン

[スケジュール詳細]画面(ポートレット版)が表示されて、スケジュールの内容を変更できます。 [スケジュール詳細]画面(ポートレット版)については,「[7.3.6 \[スケジュール詳細\]画面\(ポー](#page-304-0) [トレット版\)](#page-304-0)」を参照してください。

システムの設定によっては、図 (編集) アイコンをクリックするとスケジュール調整画面が表示 されます。このとき,スケジュール調整画面のリストビューには[スケジュール詳細]画面が表示 されています。[スケジュール詳細]画面については,「[7.3.5 \[スケジュール詳細\]画面](#page-294-0)」を参照 してください。

# ■ (メールで通知) アイコン

プレビュー表示領域に表示されているスケジュールの内容をメールで送信できます。 システムの設定によっては、 ロ (メールで通知) アイコンが表示されない場合があります。

• [メール]ポートレットの起動

■→ (メールで通知) アイコンをクリックすると, [メール] ポートレットのメールエディタが 起動されます。

• メールの内容

メールのタイトルに用件,本文にプレビュー表示領域に表示されているスケジュールの内容が引 き継がれます。

#### [日時]

スケジュールに設定されている日付,開始時刻および終了時刻を参照できます。

#### [行先]

スケジュールに設定されている行先を参照できます。

#### [区分]

スケジュールに設定されている区分を参照できます。

#### [略記]

スケジュールに設定されている略記を参照できます。

# [予約した人]

予約されたスケジュールの場合,予約した人の名前および所属部署名を参照できます。

予約した人の名前をクリックすると,[ユーザ詳細]画面が表示されて,メンバの詳細情報を参照で きます。[ユーザ詳細]画面については,マニュアル「Collaboration - Directory Access ユー ザーズガイド」を参照してください。予約した人の名前を右クリックすると,次の右クリックメ ニューを実行できます。

なお,環境によっては表示されない右クリックメニューがあります。

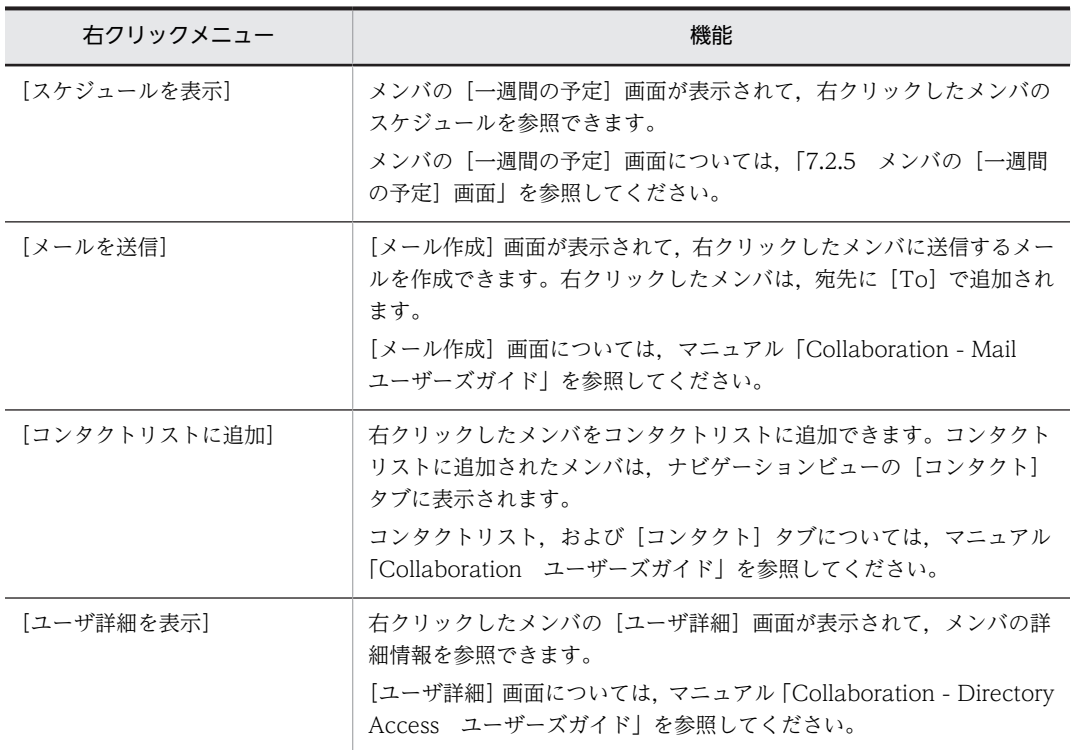

# [回答]

予約されたスケジュールの場合,予約した人への回答状況を参照できます。

[メモ]

スケジュールに設定されている任意の情報を参照できます。

# <span id="page-264-0"></span>7.3 スケジュールを登録または予約する画面

# 7.3.1 [スケジュール登録]画面(互換モード)

自分,上司または自分が管理者である施設のスケジュールを登録できます。

[スケジュール登録]画面(互換モード)を次の図に示します。

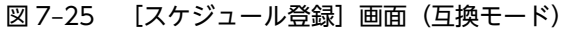

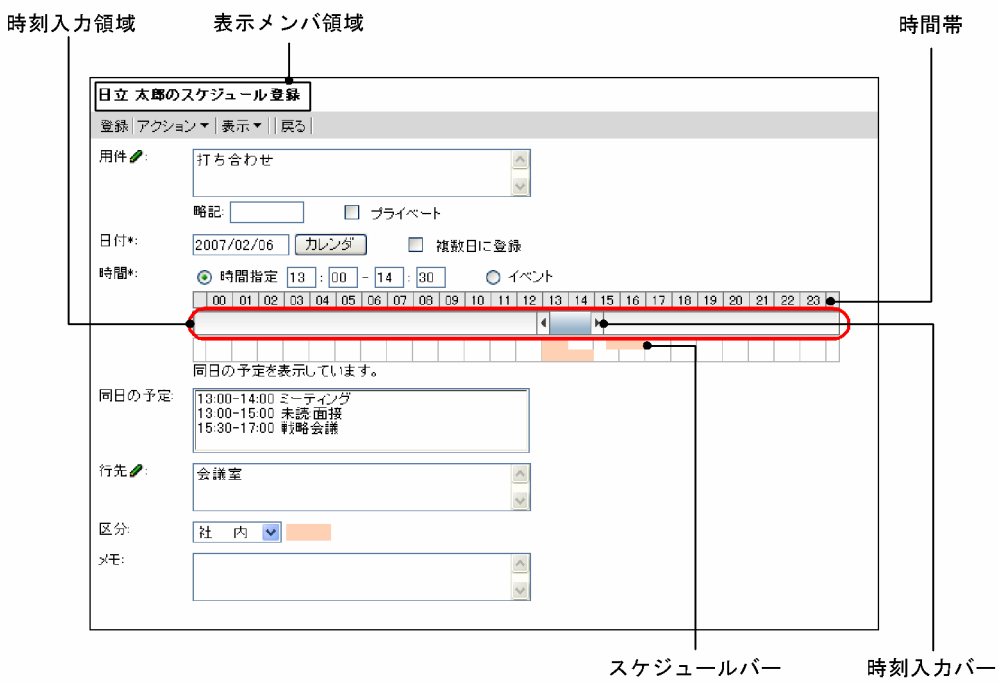

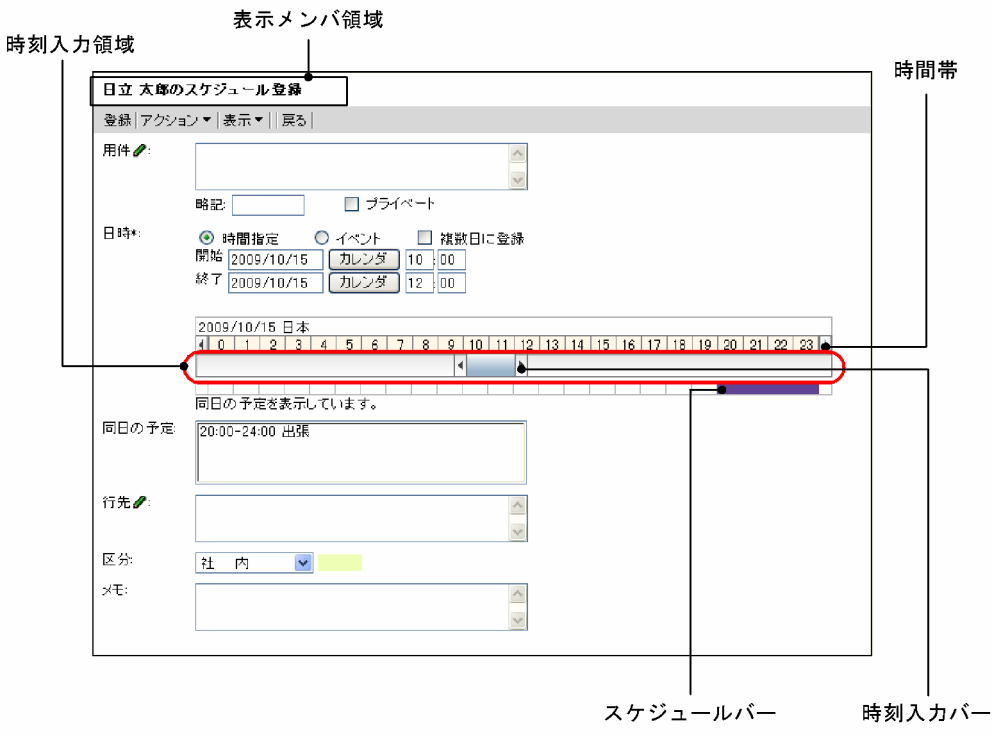

図 7-26 [スケジュール登録]画面 (互換モード・グローバルモードの場合)

注

\*は,必ず設定する項目です。

[スケジュール登録]画面(互換モード)の項目について説明します。

# 表示メンバ領域

表示メンバの名前が表示されます。

[登録]メニュー

スケジュールを登録できます。

# [アクション▼]メニュー

[アクション▼]メニューを選択すると、次のサブメニューが表示されます。

•[用件・略記を挿入/編集]

[用件・略記選択]画面に切り替わります。

•[行先・区分を挿入/編集]

[行先・区分選択]画面に切り替わります。

### [表示▼]メニュー

画面に表示される項目を次の表示したり,非表示にしたりできます。

- •[同日の予定]
- •[メモ]

選択したサブメニューの左にチェックアイコン()が表示されると、項目が表示されます。

•[同日の予定]

選択すると[同日の予定]の表示/非表示を設定できます。

```
•[メモ]
```
選択すると[メモ]の表示/非表示を設定できます。

[戻る]メニュー

[スケジュール登録]画面(互換モード)を終了します。

スケジュールを編集していた場合,「編集を中止します。よろしいですか?」というメッセージが表示 されます。スケジュールを登録しないで終了するときは,[OK]ボタンをクリックします。編集を続け るときは, [キャンセル]ボタンをクリックします。

#### [用件]

スケジュールの用件を入力できます。

入力できる文字数は 80 バイトまでです。全角 40 文字を目安に入力してください。

グローバルモードの場合は 255 バイトまで入力できます。全角 80 文字を目安に入力してください。

[用件]アンカーをクリック,または[アクション▼]−[用件・略記を挿入/編集]を選択すると,登 録済みの用件を選択できます。

登録済みの用件の選択については,「[7.14.2 \[用件・略記選択\]画面」](#page-382-0)を参照してください。

# [略記]

スケジュールの略記を入力できます。

入力できる文字数は 6 バイトまでです。全角 3 文字を目安に入力してください。グローバルモードの 場合は 64 バイトまで入力できます。全角 20 文字を目安に入力してください。

省略した場合,用件の先頭の 6 バイト目までの文字列が設定されます。

[用件]アンカーをクリック,または「アクション▼]− 「用件・略記を挿入/編集]を選択すると,登 録済みの略記を選択できます。

登録済みの略記の選択については,「[7.14.2 \[用件・略記選択\]画面」](#page-382-0)を参照してください。

[プライベート] チェックボックス

自分,秘書および施設の管理者であるメンバ以外が,日付,時間,区分以外の項目を参照できないよう に設定できます。

#### 日時領域

グローバルモードの場合は表示される内容が異なります。グローバルモードの場合の表示内容につい ては,「[\(1\) グローバルモードの場合の日時領域](#page-268-0)」を参照してください。

[日付]

スケジュールの日付(年月日)を指定できます。

初期値には,[スケジュール登録]画面(互換モード)を開く前に参照していた画面の先頭の日付が 設定されます。メンバの[一ヶ月の予定]画面を表示していた場合は,参照していた月の一日(つ いたち)が設定されます。

日付は、スケジュール調整画面のカレンダビューの日付アンカー、または [カレンダ] ポートレッ トの日付をクリックして指定してください。「カレンダ]ポートレットは,「カレンダ]ボタンをク リックすると表示されます。

なお,日付は,直接入力もできます。日付を直接入力するときは,ユーザが設定した日付の書式に 従って,実在する日付を入力してください。システムの設定によって,入力できる年の範囲が異な ります。

日付の書式を設定する方法の詳細は,マニュアル「Collaboration ユーザーズガイド」を参照して ください。

この項目は,必ず指定してください。

[カレンダ]ボタン

「カレンダ]ポートレットから日付を指定できます。

# [複数日に登録]チェックボックス

チェックしたあと[登録]メニューを選択すると,[複数日指定]画面に切り替わり,複数の日付を 登録できます。

[複数日指定]画面については,[「7.3.7 \[複数日指定\]画面」](#page-309-0)を参照してください。

### [時間]

登録するスケジュールが,時間指定スケジュール,またはイベントスケジュールかどうかをラジオ ボタンで選択できます。

•[時間指定]ラジオボタン

選択すると,時間指定スケジュールを登録できます。スケジュールの開始時刻および終了時刻を 設定できます。

それぞれ,0:00〜24:00 の範囲で設定できます。

開始時刻には,終了時刻より前の時刻を入力してください。

時刻入力バーでも設定できます。

•[イベント]ラジオボタン

選択すると,イベントスケジュールを登録できます。

# 時刻入力領域

時刻入力領域の空白部分をクリックすると,クリックした場所に応じた開始時刻または終了時刻が 設定されます。

時刻入力領域の下にスケジュールバーが表示されます。

時刻入力バー

両端の または をドラッグして,スケジュールの開始時刻および終了時刻を指定できます。ま た,時刻入力バーをドラッグ & ドロップすると,時間の長さを変えないで,開始時刻・終了時刻だ けを変更できます。

開始時刻および終了時刻の「分」は両端の または の位置に依存します。

例えば、開始時刻の「分」に値を入力してから、両端の | または | をドラッグして終了時刻を指定 しようとすると,開始時刻の「分」が 00,10,15,20,30,40,45,または 50 のどれかに変更 されます。

終了時刻の「分」に値を入力してから、両端の | または | をドラッグして開始時刻を指定しようと した場合も同様です。

また,時刻入力バーをドラッグして開始時刻および終了時刻を指定した場合,時刻入力バーの両端 の | または | が示す時刻と, [時間] テキストボックスの時刻が一致しないことがあります。

# スケジュールバー

同日の予定バー,または予約禁止時間帯バーのどちらかが表示されます。

• 同日の予定バー

同日の予定の時間帯が表示されます。

### • 予約禁止時間帯バー

自分が管理者である施設の予約禁止時間帯が表示されます。 予約禁止時間帯が設定されている自分が管理者である施設の登録画面を表示した場合に表示さ れます。

<span id="page-268-0"></span>[同日の予定]

同じ日付に予定されているスケジュールの一覧を参照できます。 [表示▼]メニューで表示/非表示を設定できます。

スケジュールは,1 行に 1 件ずつ,最大 70 件表示されます。

• 登録スケジュールの場合

時間指定スケジュールのときは、時間(開始時刻-終了時刻)と用件が表示されます。 イベントスケジュールのときは,「Event」の文字列と用件が表示されます。

• 予約スケジュールの場合

時間指定スケジュールのときは、時間(開始時刻-終了時刻),回答および用件が表示されます。 イベントスケジュールのときは,「Event」の文字列,回答および用件が表示されます。

スケジュールをクリックすると,スケジュールの内容を参照できます。

スケジュールの内容の参照については,「[7.3.5 \[スケジュール詳細\]画面](#page-294-0)」を参照してください。

[行先]

スケジュールの行先を入力できます。

入力できる文字数は 80 バイトまでです。全角 40 文字を目安に入力してください。

グローバルモードの場合は 255 バイトまで入力できます。全角 80 文字を目安に入力してください。 [行先]アンカーをクリック,または[アクション▼]ー [行先・区分を挿入/編集]を選択して,登録 済みの行先も選択できます。

登録済みの行先の選択については,「[7.15.2 \[行先・区分選択\]画面」](#page-384-0)を参照してください。

### [区分]

ドロップダウンリストから,スケジュールの区分を選択できます。

[行先]アンカーをクリック,または[アクション▼]−[行先・区分を挿入/編集]を選択して,登録 済みの区分も選択できます。

# $[3x]$

[表示▼]メニューで表示/非表示を設定できます。

スケジュールに関する任意の情報を入力できます。

入力できる文字数は 80 バイトまでです。全角 40 文字を目安に入力してください。

グローバルモードの場合は 255 バイトまで入力できます。全角 80 文字を目安に入力してください。 自分のスケジュールの場合だけ参照できます。

(1) グローバルモードの場合の日時領域

グローバルモードの場合の日時領域に表示される各項目について説明します。なお,次の項目については, グローバルモードではない場合と同じです。

- 時刻入力領域
- 時刻入力バー
- 同日の予定バー
- 予約禁止時間帯バー

これらの項目の詳細は,「[7.3.1 \[スケジュール登録\]画面\(互換モード\)](#page-264-0)」を参照してください。

グローバルモードの場合の日時領域を次の図に示します。

# 図 7‒27 グローバルモードの場合の日時領域

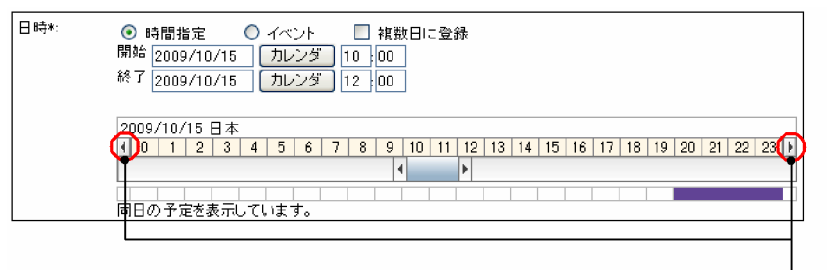

日付変更ボタン

#### [日時]

スケジュールの日時を設定できます。

#### [時間指定]ラジオボタン

選択すると,時間指定スケジュールを登録できます。スケジュールの開始時刻および終了時刻を設 定できます。

#### [イベント] ラジオボタン

選択すると,イベントスケジュールを登録できます。

#### [複数日に予約]チェックボックス

チェックしたあと[登録]メニューを選択すると,[複数日指定]画面に切り替わります。複数の日 付を指定して,登録できます。

ただし,日またがりスケジュールの場合,[複数日に予約]チェックボックスをチェックして[登 録]メニューを選択すると,エラーメッセージが表示されてスケジュールを登録できません。

[複数日指定]画面については,[「7.3.7 \[複数日指定\]画面」](#page-309-0)を参照してください。

# [開始]

スケジュールの開始日時を指定できます。

#### • 日付テキストボックス

日付の初期値には,[スケジュール予約]画面を開く前に参照していた画面の先頭の日付が設定 されます。メンバの[一ヶ月の予定]画面を表示していた場合は,参照していた月の一日(つい たち)が設定されます。

日付は、スケジュール調整画面のカレンダビューの日付アンカー,または [カレンダ]ポート レットの日付をクリックして指定してください。[カレンダ] ポートレットは、[カレンダ] ボタ ンをクリックすると表示されます。

なお,日付は,直接入力もできます。日付を直接入力するときは,ユーザが設定した日付の書式 に従って,実在する日付を入力してください。システムの設定によって,入力できる年の範囲が 異なります。

日付の書式を設定する方法の詳細は,マニュアル「Collaboration ユーザーズガイド」を参照 してください。

この項目は,必ず指定してください。

• [カレンダ]ボタン

「カレンダ」ポートレットから日付を設定できます。

#### • 時刻テキストボックス

開始時刻を 0:00〜24:00 の範囲で設定できます。終了時刻より前の時刻を入力してください。 日またがりスケジュールを登録する場合は,終了時刻より遅い時刻も指定できます。 開始時刻は,時刻入力バーでも指定できます。

<span id="page-270-0"></span>• タイムゾーンドロップダウンリスト タイムゾーンを設定できます。

# [終了]

スケジュールの終了日時を指定できます。

- 日付テキストボックス
	- 日付の初期値には,[スケジュール予約]画面を開く前に参照していた画面の先頭の日付が設定 されます。メンバの[一ヶ月の予定]画面を表示していた場合は,参照していた月の一日(つい たち)が設定されます。
	- [開始]の日付テキストボックスに日付を指定した場合は,[開始]の日付テキストボックスに指 定した日付が設定されます。

日付は、スケジュール調整画面のカレンダビューの日付アンカー、または [カレンダ] ポート レットの日付をクリックして指定してください。[カレンダ] ポートレットは, [カレンダ] ボタ ンをクリックすると表示されます。

日またがりスケジュールを登録する場合は,開始日付よりあとの日付を指定してください。

なお,日付は,直接入力もできます。日付を直接入力するときは,ユーザが設定した日付の書式 に従って,実在する日付を入力してください。システムの設定によって,入力できる年の範囲が 異なります。

日付の書式を設定する方法の詳細は,マニュアル「Collaboration ユーザーズガイド」を参照 してください。

この項目は,必ず指定してください。

• [カレンダ]ボタン

「カレンダ]ポートレットから日付を設定できます。

• 時刻テキストボックス

終了時刻を 0:00〜24:00 の範囲で設定できます。開始時刻よりあとの時刻を入力してくださ い。日またがりスケジュールを登録する場合は,開始時刻より早い時刻も指定できます。 終了時刻は,時刻入力バーでも設定できます。

#### 日付変更ボタン

クリックすると,時間帯に表示されている日付の 1 日前(1 日後)の日付が表示されます。

スケジュールバー

同日の予定バーまたは予約禁止時間帯バーのどちらか一つと,オフタイムバーが表示されます。 ここでは,オフタイムバーについて説明します。オフタイムバー以外については,[「7.3.1 \[スケ](#page-264-0) [ジュール登録\]画面\(互換モード\)](#page-264-0)」を参照してください。

• オフタイムバー

システムで設定されているオフタイムが表示されます。 システムでオフタイムが設定されていて,かつ[メンバ]にメンバが設定されている場合に表示 されます。

# 7.3.2 [スケジュール登録]画面(ポートレット版)

スケジュールを新規登録できます。

[スケジュール登録]画面(ポートレット版)を次の図に示します。

図 7-28 [スケジュール登録]画面 (ポートレット版)

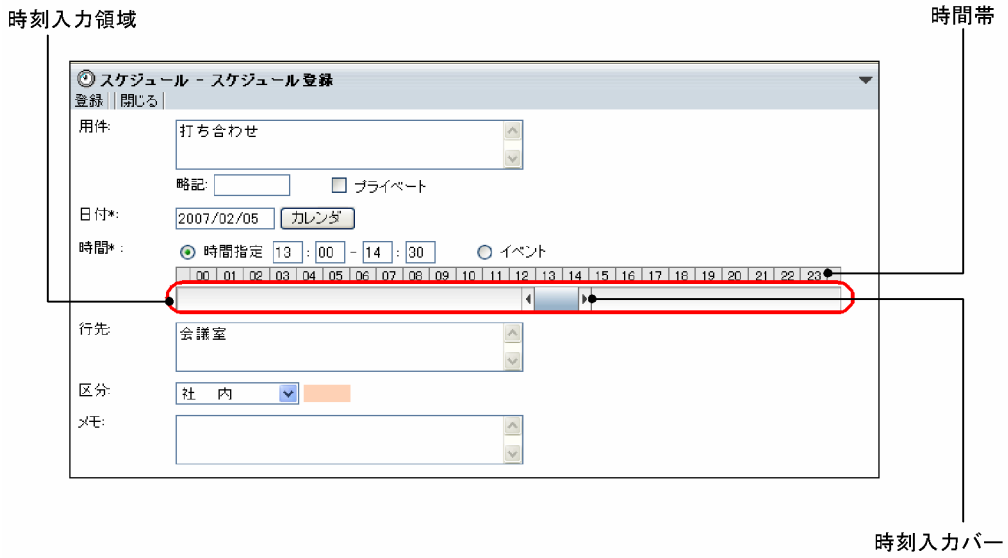

図 7-29 [スケジュール登録]画面(ポートレット版・グローバルモードの場合)

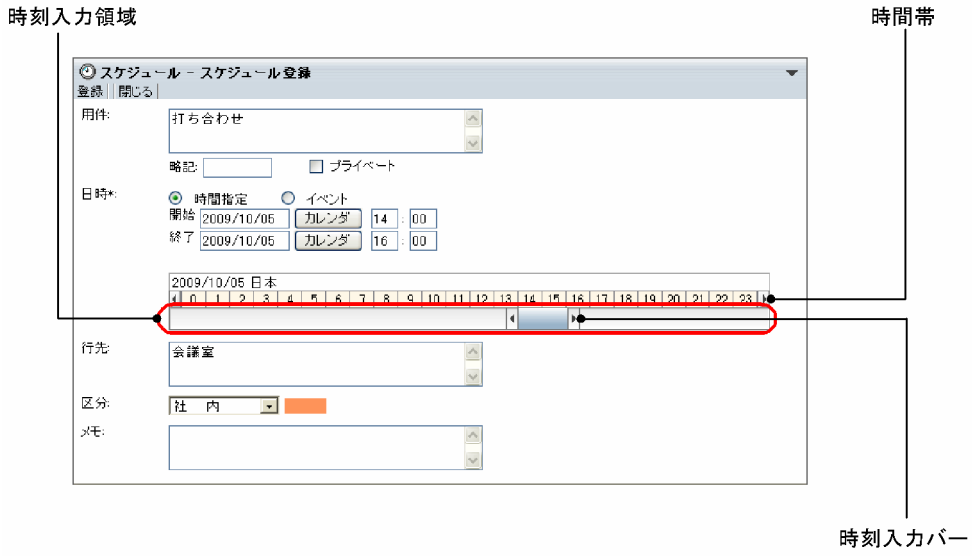

注

\*は,必ず設定する項目です。

[スケジュール登録]画面(ポートレット版)の項目について説明します。

# [登録]メニュー

スケジュールを新規登録できます。

[閉じる]メニュー

[スケジュール登録]画面(ポートレット版)を終了します。

スケジュールを編集していた場合,「編集を中止します。よろしいですか?」というメッセージが表示 されます。スケジュールを登録しないで終了するときは,[OK]ボタンをクリックします。編集を続け るときは,[キャンセル]ボタンをクリックします。

```
[用件]
```
スケジュールの用件を入力できます。

入力できる文字数は 80 バイトまでです。全角 40 文字を目安に入力してください。

グローバルモードの場合は 255 バイトまで入力できます。全角 80 文字を目安に入力してください。

#### [略記]

スケジュールの略記を入力できます。

入力できる文字数は 6 バイトまでです。全角 3 文字を目安に入力してください。

グローバルモードの場合は 64 バイトまで入力できます。全角 20 文字を目安に入力してください。 省略した場合,用件の先頭の 6 バイト目までの文字列が設定されます。

#### [プライベート]チェックボックス

自分,秘書および施設の管理者であるメンバ以外が,日付,時間,区分以外の項目を参照できないよう に設定できます。

#### 日時領域

グローバルモードの場合は表示される内容が異なります。グローバルモードの場合の表示内容につい ては,「[\(1\) グローバルモードの場合の日時領域](#page-273-0)」を参照してください。

#### **[日付]**

スケジュールの日付(年月日)を指定できます。

初期値には,[スケジュール登録]画面(ポートレット版)を開く前に参照していた画面の先頭の日 付が設定されます。

日付は、[カレンダ]ポートレットの日付をクリックして指定してください。[カレンダ]ポートレッ トは, [カレンダ]ボタンをクリックすると表示されます。

なお,日付は,直接入力もできます。日付を直接入力するときは,ユーザが設定した日付の書式に 従って,実在する日付を指定してください。システムの設定によって,指定できる年の範囲が異な ります。

日付の書式を設定する方法の詳細は,マニュアル「Collaboration ユーザーズガイド」を参照して ください。

この項目は,必ず設定してください。

### 「カレンダ]ボタン

[カレンダ] ポートレットから日付を指定できます。

#### [時間]

登録するスケジュールが,時間指定スケジュール,またはイベントスケジュールかどうかをラジオ ボタンで選択できます。

•[時間指定]ラジオボタン

選択すると,時間指定スケジュールを登録できます。スケジュールの開始時刻および終了時刻を 設定できます。

それぞれ,0:00〜24:00 の範囲で設定できます。 開始時刻には,終了時刻より前の時刻を入力してください。 時刻入力バーでも設定できます。

•[イベント]ラジオボタン

選択すると,イベントスケジュールを登録できます。

#### 時刻入力領域

時刻入力領域の空白部分をクリックすると,クリックした場所に応じた開始時刻または終了時刻が 設定されます。

<span id="page-273-0"></span>時刻入力バー

両端の または をドラッグして,スケジュールの開始時刻および終了時刻を指定できます。ま た,時刻入力バーをドラッグ & ドロップすると,時間の長さを変えないで,開始時刻・終了時刻だ けを変更できます。

開始時刻および終了時刻の「分」は両端の | または | の位置に依存します。

例えば、開始時刻の「分」に値を入力してから、両端の | または | をドラッグして終了時刻を指定 しようとすると,開始時刻の「分」が 00,10,15,20,30,40,45,または 50 のどれかに変更 されます。

終了時刻の「分」に値を入力してから、両端の | または | をドラッグして開始時刻を指定しようと した場合も同様です。

また,時刻入力バーをドラッグして開始時刻および終了時刻を指定した場合,時刻入力バーの両端 の | または | が示す時刻と, [時間] テキストボックスの時刻が一致しないことがあります。

# [行先]

スケジュールの行先を入力できます。

入力できる文字数は 80 バイトまでです。全角 40 文字を目安に入力してください。

グローバルモードの場合は 255 バイトまで入力できます。全角 80 文字を目安に入力してください。

## [区分]

ドロップダウンリストから,スケジュールの区分を選択できます。

#### [メモ]

スケジュールに関する任意の情報を入力できます。

入力できる文字数は 80 バイトまでです。全角 40 文字を目安に入力してください。

グローバルモードの場合は 255 バイトまで入力できます。全角 80 文字を目安に入力してください。

# (1) グローバルモードの場合の日時領域

グローバルモードの場合の日時領域に表示される各項目について説明します。なお,次の項目については, グローバルモードではない場合と同じです。

- 時刻入力領域
- 時刻入力バー

これらの項目の詳細は,[「7.3.2 \[スケジュール登録\]画面\(ポートレット版\)」](#page-270-0)を参照してください。

グローバルモードの場合の日時領域を次の図に示します。

#### 図 7‒30 グローバルモードの場合の日時領域

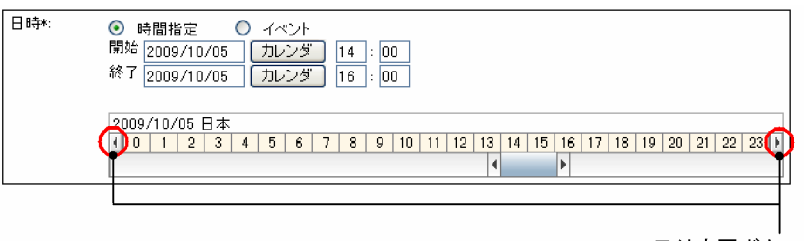

日付変更ボタン

[日時]

スケジュールの日時を設定できます。

[時間指定]ラジオボタン

選択すると,時間指定スケジュールを登録または予約できます。スケジュールの開始時刻および終 了時刻を設定できます。

[イベント] ラジオボタン

選択すると,イベントスケジュールを登録または予約できます。

#### [複数日に予約]チェックボックス

チェックしたあと[登録]メニューを選択すると,[複数日指定]画面に切り替わります。複数の日 付を指定して,登録または予約できます。

ただし,日またがりスケジュールを登録または予約したときに[複数日に予約]チェックボックス をチェックして[登録]メニューを選択すると,エラーメッセージが表示されてスケジュールを登 録または予約できません。

[複数日指定]画面については,「[7.3.7 \[複数日指定\]画面](#page-309-0)」を参照してください。

[開始]

スケジュールの開始日時を設定できます。

• 日付テキストボックス

日付の初期値には,[スケジュール予約]画面を開く前に参照していた画面の先頭の日付が設定 されます。メンバの[一ヶ月の予定]画面を表示していた場合は,参照していた月の一日(つい たち)が設定されます。

日付は、スケジュール調整画面のカレンダビューの日付アンカー,または[カレンダ]ポート レットの日付をクリックして指定してください。[カレンダ]ポートレットは,[カレンダ]ボタ ンをクリックすると表示されます。

なお,日付は,直接入力もできます。日付を直接入力するときは,ユーザが設定した日付の書式 に従って,実在する日付を指定してください。システムの設定によって,指定できる年の範囲が 異なります。

日付の書式を設定する方法の詳細は,マニュアル「Collaboration ユーザーズガイド」を参照 してください。

この項目は,必ず設定してください。

• [カレンダ]ボタン

「カレンダ〕ポートレットから日付を設定できます。

• 時刻テキストボックス

開始時刻を 0:00〜24:00 の範囲で設定できます。終了時刻より前の時刻を入力してください。 日またがりスケジュールを登録する場合は,終了時刻より遅い時刻も指定できます。 開始時刻は,時刻入力バーでも指定できます。

• タイムゾーンドロップダウンリスト タイムゾーンを設定できます。

#### [終了]

スケジュールの終了日時を設定できます。

• 日付テキストボックス

日付の初期値には,[スケジュール予約]画面を開く前に参照していた画面の先頭の日付が設定 されます。メンバの[一ヶ月の予定]画面を表示していた場合は,参照していた月の一日(つい たち)が設定されます。

[開始]の日付テキストボックスに日付を指定した場合は,[開始]の日付テキストボックスに指 定した日付が設定されます。

<span id="page-275-0"></span>日付は、スケジュール調整画面のカレンダビューの日付アンカー,または [カレンダ] ポート レットの日付をクリックして指定してください。[カレンダ] ポートレットは, [カレンダ] ボタ ンをクリックすると表示されます。

日またがりスケジュールを登録する場合は,開始日付よりあとの日付を指定してください。 なお,日付は,直接入力もできます。日付を直接入力するときは,ユーザが設定した日付の書式 に従って,実在する日付を指定してください。システムの設定によって,指定できる年の範囲が 異なります。

日付の書式を設定する方法の詳細は,マニュアル「Collaboration ユーザーズガイド」を参照 してください。

この項目は,必ず設定してください。

- [カレンダ]ボタン [カレンダ] ポートレットから日付を設定できます。
- 時刻テキストボックス

終了時刻を 0:00〜24:00 の範囲で設定できます。開始時刻よりあとの時刻を入力してくださ い。日またがりスケジュールを登録する場合は,開始時刻より早い時刻も指定できます。 終了時刻は,時刻入力バーでも設定できます。

#### 日付変更ボタン

クリックすると、時間帯に表示されている日付の1日前(1日後)の日付が表示されます。

# 7.3.3 [スケジュール予約]画面

自分,上司または自分が管理者である施設のスケジュールを登録したり,メンバにスケジュールを予約した りできます。

[スケジュール予約]画面を次の図に示します。

図 7-31 [スケジュール予約]画面

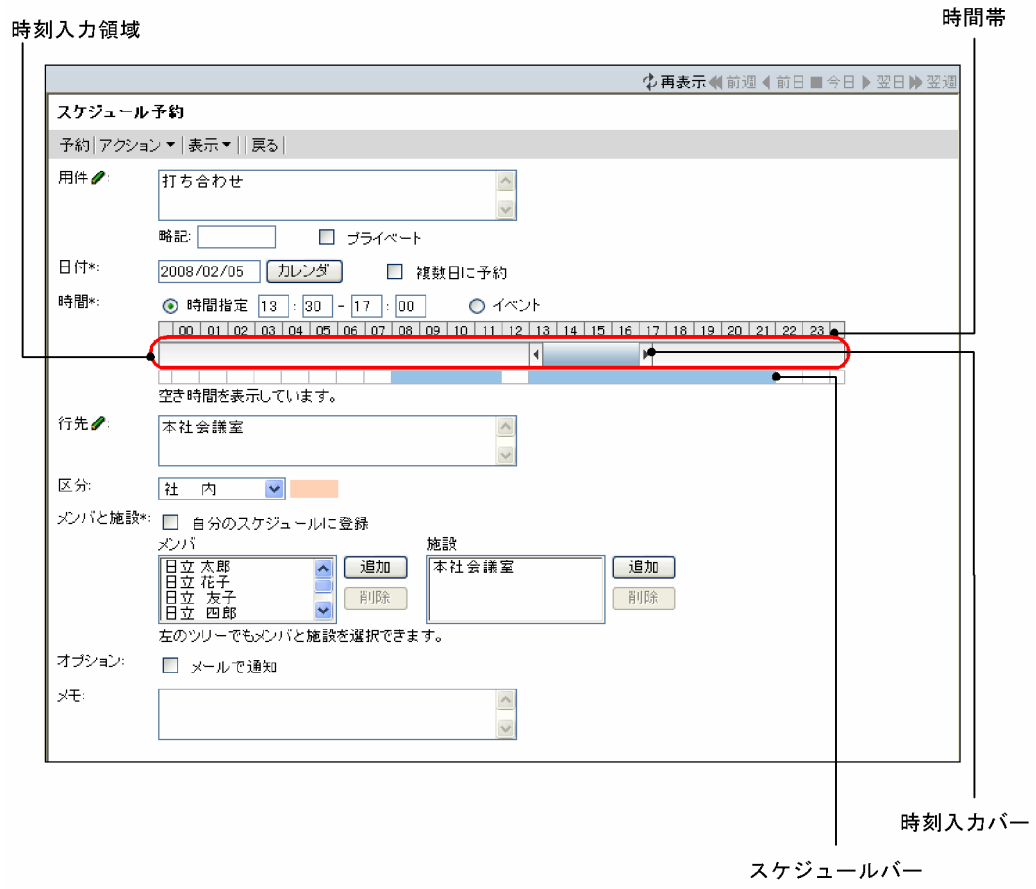

図 7‒32 [スケジュール予約]画面(グローバルモードの場合)

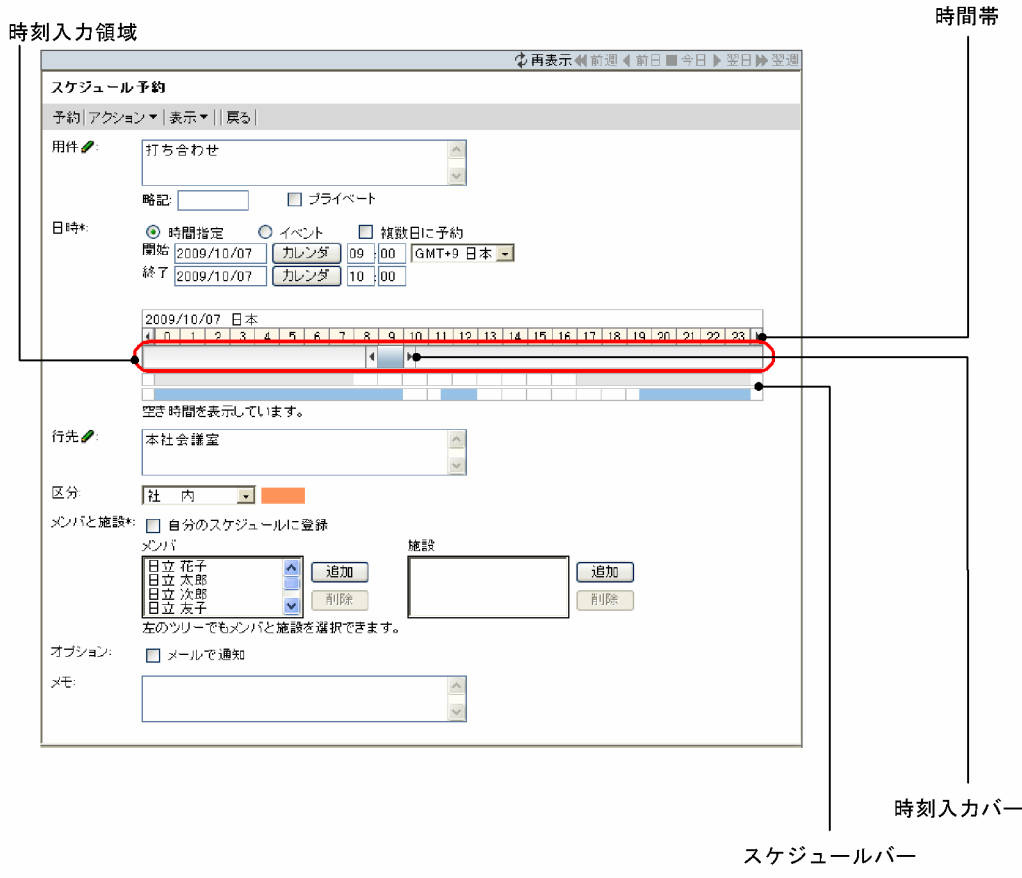

# 注

\*は,必ず設定する項目です。

[スケジュール予約]画面の項目について説明します。

# [再表示] アイコン (す)

表示されている内容を最新情報に更新できます。

スケジュールバーが表示されている場合,日付を変更したあとでクリックすると,スケジュールバーが 更新されます。

# [予約]メニュー

自分,上司または自分が管理者である施設のスケジュールを登録したり,メンバにスケジュールを予約 したりできます。

# [アクション▼]メニュー

[アクション▼]メニューを選択すると、次のサブメニューが表示されます。

# [用件・略記を挿入/編集]

[用件・略記選択]画面に切り替わります。

# [行先・区分を挿入/編集]

[行先・区分選択]画面に切り替わります。

# [表示▼]メニュー

画面に表示される次の項目を表示したり,非表示にしたりできます。

- •[同日の予定]
- •[メンバと施設]
- •[オプション]
- •[メモ]

選択したサブメニューの左にチェックアイコン ()対表示されると、項目が表示されます。

•[同日の予定]

[同日の予定]の表示/非表示を設定できます。

[メンバと施設]の [XX のスケジュールに登録] チェックボックスの XX に, 次に示す項目のどれ かが表示される場合に表示されます。

- ・自分
- ・上司の名前
- ・自分が管理者である施設の名前
- •[メンバと施設]

選択すると「メンバと施設]の表示/非表示を設定できます。

•[オプション]

選択すると「オプション]の表示/非表示を設定できます。

•[メモ]

選択すると[メモ]の表示/非表示を設定できます。

# [戻る]メニュー

[スケジュール予約]画面を終了します。

スケジュールを編集していた場合,「編集を中止します。よろしいですか?」というメッセージが表示 されます。スケジュールを登録または予約しないで終了するときは,[OK]ボタンをクリックします。 編集を続けるときは、[キャンセル]ボタンをクリックします。

#### [用件]

スケジュールの用件を入力できます。

入力できる文字数は 80 バイトまでです。全角 40 文字を目安に入力してください。

グローバルモードの場合は 255 バイトまで入力できます。全角 80 文字を目安に入力してください。

[用件]アンカーをクリック,または[アクション▼]−[用件・略記を挿入/編集]を選択すると,登 録済みの用件を選択できます。

登録済みの用件の選択については,「[7.14.2 \[用件・略記選択\]画面」](#page-382-0)を参照してください。

# [略記]

スケジュールの略記を入力できます。

入力できる文字数は 6 バイトまでです。全角 3 文字を目安に入力してください。

グローバルモードの場合は 64 バイトまで入力できます。全角 20 文字を目安に入力してください。

省略した場合,用件の先頭の 6 バイト目までの文字列が設定されます。

[用件]アンカーをクリック,または[アクション▼]−[用件・略記を挿入/編集]を選択すると,登 録済みの略記を選択できます。

登録済みの略記の選択については,「[7.14.2 \[用件・略記選択\]画面」](#page-382-0)を参照してください。

[プライベート] チェックボックス

自分,秘書および施設の管理者であるメンバ以外が,日付,時間,区分以外の項目を参照できないよう に設定できます。

予約されたスケジュールの場合,自分,秘書および施設の管理者であるメンバ以外が,日付,時間,区 分,予約した人への回答状況以外の項目を参照できなくなります。

#### 日時領域

グローバルモードの場合は表示される内容が異なります。グローバルモードの場合の表示内容につい ては,[「\(1\) グローバルモードの場合の日時領域」](#page-282-0)を参照してください。

#### [日付]

スケジュールの日付(年月日)を設定できます。

初期値には,[スケジュール予約]画面を開く前に参照していた画面の先頭の日付が設定されます。 メンバの[一ヶ月の予定]画面を表示していた場合は,参照していた月の一日(ついたち)が設定 されます。

日付は、スケジュール調整画面のカレンダビューの日付アンカー,または [カレンダ] ポートレッ トの日付をクリックして指定してください。[カレンダ]ポートレットは、[カレンダ]ボタンをク リックすると表示されます。

なお,日付は,直接入力もできます。日付を直接入力するときは,ユーザが設定した日付の書式に 従って,実在する日付を指定してください。システムの設定によって,指定できる年の範囲が異な ります。

日付の書式を設定する方法の詳細は,マニュアル「Collaboration ユーザーズガイド」を参照して ください。

この項目は,必ず設定してください。

#### [カレンダ]ボタン

[カレンダ]ポートレットから日付を設定できます。

#### [複数日に予約]チェックボックス

チェックしたあと[予約]メニューを選択すると,[複数日指定]画面に切り替わります。複数の日 付を指定して,登録または予約できます。

[複数日指定]画面については,[「7.3.7 \[複数日指定\]画面」](#page-309-0)を参照してください。

#### [時間]

登録,または予約するスケジュールが,時間指定スケジュール,またはイベントスケジュールかど うかをラジオボタンで選択できます。

#### •[時間指定]ラジオボタン

選択すると,時間指定スケジュールを登録または予約できます。スケジュールの開始時刻および 終了時刻を設定できます。

それぞれ,0:00〜24:00 の範囲で設定できます。 開始時刻には,終了時刻より前の時刻を入力してください。

時刻入力バーでも設定できます。

# •[イベント]ラジオボタン

選択すると,イベントスケジュールを登録または予約できます。

#### 時刻入力領域

時刻入力領域の空白部分をクリックすると,クリックした場所に応じた開始時刻または終了時刻が 設定されます。

時刻入力領域の下にスケジュールバーが表示されます。

時刻入力バー

両端の または をドラッグして,スケジュールの開始時刻および終了時刻を指定できます。ま た,時刻入力バーをドラッグ & ドロップすると,時間の長さを変えないで,開始時刻・終了時刻だ けを変更できます。

開始時刻および終了時刻の「分」は両端の | または | の位置に依存します。

例えば、開始時刻の「分」に値を入力してから、両端の | または | をドラッグして終了時刻を指定 しようとすると,開始時刻の「分」が 00,10,15,20,30,40,45,または 50 のどれかに変更 されます。

終了時刻の「分」に値を入力してから、両端の | または | をドラッグして開始時刻を指定しようと した場合も同様です。

また,時刻入力バーをドラッグして開始時刻および終了時刻を指定した場合,時刻入力バーの両端 の | または | が示す時刻と, [時間] テキストボックスの時刻が一致しないことがあります。

# スケジュールバー

空き時間バー,同日の予定バーまたは予約禁止時間帯バーのどれかが表示されます。

• 空き時間バー

[メンバ]に設定されているすべてのメンバと,[施設]に設定されている施設との共通の空き時 間が表示されます。複数の施設が選択されている場合は,施設単位に空き時間が表示されます。 空き時間バーの上にマウスポインタを移動すると,次のようなツールチップが表示されます。

・[施設]が設定されていない場合:※空き時間

・「施設]が設定されている場合:施設名

空き時間バーをクリックすると、選択した時間を基に、[日付]と[時間]を変更します。施設 名が表示された空き時間バーをクリックした場合は,選択した施設が[施設]に設定されます。

#### 1 注意事項

施設の空き時間バーをクリックした場合は,[行先]に選択した施設名が表示されます。ただし,シ ステムの設定によっては,この機能を使用できない場合があります。

• 同日の予定バー

同日の予定の時間帯が表示されます。 [メンバ]または [施設] が設定されていない場合に表示されます。

• 予約禁止時間帯バー

自分が管理者である施設の予約禁止時間帯が表示されます。 [メンバ]または [施設]の設定がなく、かつ [管理する施設のスケジュールに登録] チェック ボックスが表示されている場合に表示されます。

#### [同日の予定]

同じ日付に予定されているスケジュールの一覧を参照できます。

[表示▼]メニューで表示/非表示を設定できます。

[メンバと施設]の[XX のスケジュールに登録]チェックボックスの XX に表示される項目によって, [同日の予定]の表示は次のようになります。

• 自分が表示される場合

自分の同日の予定が表示されます。

• 上司の名前が表示される場合 表示される上司の同日の予定が表示されます。

- 自分が管理者である施設の名前が表示される場合 表示される自分が管理者である施設の同日の予定が表示されます。
- 予約する人が表示される場合
	- [同日の予定]は表示されません。

スケジュールは,1 行に 1 件ずつ,最大 70 件表示されます。

#### • 登録スケジュールの場合

時間指定スケジュールのときは、時間(開始時刻-終了時刻)と用件が表示されます。 イベントスケジュールのときは,「Event」の文字列と用件が表示されます。

• 予約スケジュールの場合

時間指定スケジュールのときは、時間(開始時刻-終了時刻),回答および用件が表示されます。 イベントスケジュールのときは,「Event」の文字列,回答および用件が表示されます。

スケジュールをクリックすると,スケジュールの内容を参照できます。

スケジュールの内容の参照については,[「7.3.5 \[スケジュール詳細\]画面」](#page-294-0)を参照してください。

# [行先]

スケジュールの行先を入力できます。

入力できる文字数は 80 バイトまでです。全角 40 文字を目安に入力してください。

グローバルモードの場合は 255 バイトまで入力できます。全角 80 文字を目安に入力してください。

[行先]アンカーをクリック,または[アクション▼]− [行先・区分を挿入/編集]を選択して,登録 済みの行先も選択できます。

登録済みの行先の選択については,[「7.15.2 \[行先・区分選択\]画面](#page-384-0)」を参照してください。

# [区分]

ドロップダウンリストから,スケジュールの区分を選択できます。

[行先]アンカーをクリック,または[アクション▼]ー [行先・区分を挿入/編集]を選択して,登録 済みの区分も選択できます。

## [メンバと施設]

[表示▼]メニューで表示/非表示を設定できます。

#### [XX のスケジュールに登録]チェックボックス

自分,上司または自分が管理者である施設のスケジュールを登録できます。

XX には、自分、上司の名前、自分が管理者である施設の名前、または予約する人が表示されます。 [メンバ]

スケジュールの予約対象となるメンバを指定します。

• メンバを追加する

[メンバ/施設指定]画面でメンバを指定するか,ツリービューでメンバ名アンカーをクリックす ると,メンバが追加されます。

• メンバを削除する

[メンバ]でメンバ名をクリックして,[削除]ボタンをクリックすると,指定されたメンバが削 除されます。

[施設]

スケジュールの予約対象となる施設を指定します。

• 施設を追加する

<span id="page-282-0"></span>[メンバ/施設指定]画面で施設を指定するか,ツリービューで施設名アンカーをクリックする と,施設が追加されます。

• 施設を削除する

[施設]で施設名をクリックして,[削除]ボタンをクリックすると,指定された施設が削除され ます。

# [追加]ボタン

[メンバ/施設指定]画面が表示されます。[メンバ/施設指定]画面から,予約対象のメンバまたは 施設を指定できます。

[メンバ/施設指定]画面については,[「7.9.1 \[メンバ/施設指定\]画面](#page-347-0)」を参照してください。

#### [削除] ボタン

[メンバと施設]で選択したメンバまたは施設を予約対象から削除できます。

#### [予約する人]

ドロップダウンリストから,スケジュールを予約する人を選択できます。自分または上司の名前を選択 できます。

上司がいる場合で,かつ[メンバと施設]でメンバまたは施設を指定したときに表示されます。

#### [オプション]

[表示▼]メニューで表示/非表示を設定できます。

# [メールで通知]チェックボックス

スケジュールの内容をメールで送信できます。

• メールエディタの起動

[メールで通知]チェックボックスをチェックしておくと,スケジュールの予約完了後に,[メー ル]ポートレットのメールエディタを自動起動して,スケジュールの内容を引き継ぎます。 システムの設定によっては,[メールで通知]チェックボックスが表示されない場合があります。

• メールの内容

メールのタイトルに用件,本文にスケジュールの内容が引き継がれます。

#### [メモ]

[表示▼]メニューで表示/非表示を設定できます。

スケジュールに関する任意の情報を入力できます。

入力できる文字数は 80 バイトまでです。全角 40 文字を目安に入力してください。

グローバルモードの場合は 255 バイトまで入力できます。全角 80 文字を目安に入力してください。 自分のスケジュールの場合だけ参照できます。

# (1) グローバルモードの場合の日時領域

グローバルモードの場合の日時領域に表示される各項目について説明します。なお,次の項目については, グローバルモードではない場合と同じです。

- 時刻入力領域
- 時刻入力バー
- 空き時間バー
- 同日の予定バー
- 予約禁止時間帯バー

これらの項目の詳細は,「[7.3.3 \[スケジュール予約\]画面」](#page-275-0)を参照してください。

グローバルモードの場合の日時領域を次の図に示します。

# 図 7‒33 グローバルモードの場合の日時領域

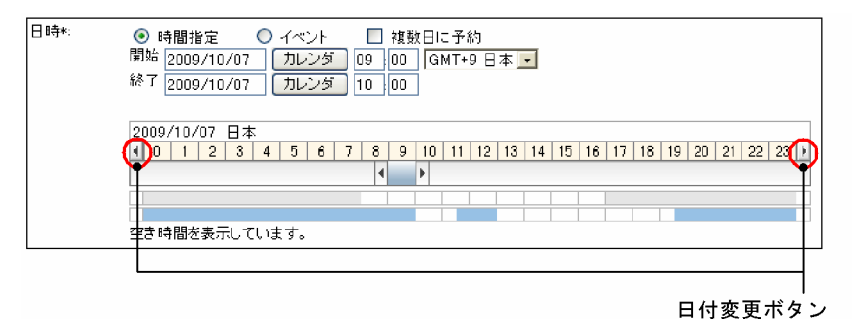

#### [日時]

スケジュールの日時を設定できます。

# [時間指定]ラジオボタン

選択すると,時間指定スケジュールを登録または予約できます。スケジュールの開始時刻および終 了時刻を設定できます。

[イベント]ラジオボタン

選択すると,イベントスケジュールを登録または予約できます。

# [複数日に予約]チェックボックス

チェックしたあと[予約]メニューを選択すると,[複数日指定]画面に切り替わります。複数の日 付を指定して,登録または予約できます。

ただし、日またがりスケジュールを登録または予約したときに [複数日に予約]チェックボックス をチェックして[予約]メニューを選択すると,エラーメッセージが表示されてスケジュールを登 録または予約できません。

[複数日指定]画面については,[「7.3.7 \[複数日指定\]画面」](#page-309-0)を参照してください。

#### [開始]

スケジュールの開始日時を設定できます。

• 日付テキストボックス

日付の初期値には,[スケジュール予約]画面を開く前に参照していた画面の先頭の日付が設定 されます。メンバの[一ヶ月の予定]画面を表示していた場合は,参照していた月の一日(つい たち)が設定されます。

日付は、スケジュール調整画面のカレンダビューの日付アンカー,または[カレンダ]ポート レットの日付をクリックして指定してください。[カレンダ]ポートレットは,[カレンダ]ボタ ンをクリックすると表示されます。

なお,日付は,直接入力もできます。日付を直接入力するときは,ユーザが設定した日付の書式 に従って,実在する日付を指定してください。システムの設定によって,指定できる年の範囲が 異なります。

日付の書式を設定する方法の詳細は,マニュアル「Collaboration ユーザーズガイド」を参照 してください。

この項目は,必ず設定してください。

- [カレンダ]ボタン 「カレンダ」ポートレットから日付を設定できます。
- 時刻テキストボックス

開始時刻を 0:00〜24:00 の範囲で設定できます。終了時刻より前の時刻を入力してください。 日またがりスケジュールを登録または予約する場合は,終了時刻より遅い時刻も指定できます。 開始時刻は,時刻入力バーでも指定できます。

• タイムゾーンドロップダウンリスト

タイムゾーンを設定できます。

[終了]

スケジュールの終了日時を設定できます。

• 日付テキストボックス

日付の初期値には,[スケジュール予約]画面を開く前に参照していた画面の先頭の日付が設定 されます。メンバの[一ヶ月の予定]画面を表示していた場合は,参照していた月の一日(つい たち)が設定されます。

[開始]の日付テキストボックスに日付を指定した場合は,[開始]の日付テキストボックスに指 定した日付が設定されます。

日付は、スケジュール調整画面のカレンダビューの日付アンカー,または [カレンダ]ポート レットの日付をクリックして指定してください。[カレンダ]ポートレットは,[カレンダ]ボタ ンをクリックすると表示されます。

日またがりスケジュールを登録または予約する場合は,開始日付よりあとの日付を指定してくだ さい。

なお,日付は,直接入力もできます。日付を直接入力するときは,ユーザが設定した日付の書式 に従って,実在する日付を指定してください。システムの設定によって,指定できる年の範囲が 異なります。

日付の書式を設定する方法の詳細は,マニュアル「Collaboration ユーザーズガイド」を参照 してください。

この項目は,必ず設定してください。

• [カレンダ]ボタン

[カレンダ] ポートレットから日付を設定できます。

• 時刻テキストボックス

終了時刻を 0:00〜24:00 の範囲で設定できます。開始時刻よりあとの時刻を入力してくださ い。日またがりスケジュールを登録または予約する場合は,開始時刻より早い時刻も指定できま す。

終了時刻は,時刻入力バーでも設定できます。

#### 日付変更ボタン

クリックすると,時間帯に表示されている日付の 1 日前(1 日後)の日付が表示されます。

#### スケジュールバー

空き時間バー,同日の予定バー,または予約禁止時間帯バーのどれか一つと,オフタイムバーが表 示されます。

ここでは,オフタイムバーについて説明します。オフタイムバー以外については,[「7.3.3 \[スケ](#page-275-0) [ジュール予約\]画面」](#page-275-0)を参照してください。

• オフタイムバー

システムで設定されているオフタイムが表示されます。 システムでオフタイムが設定されていて、かつ「メンバ」にメンバが設定されている場合に表示 されます。

# <span id="page-285-0"></span>7.3.4 [スケジュール予約]画面(互換モード)

メンバにスケジュールを予約できます。

[スケジュール予約]画面(互換モード)を次の図に示します。

# 図 7-34 [スケジュール予約]画面 (互換モード)

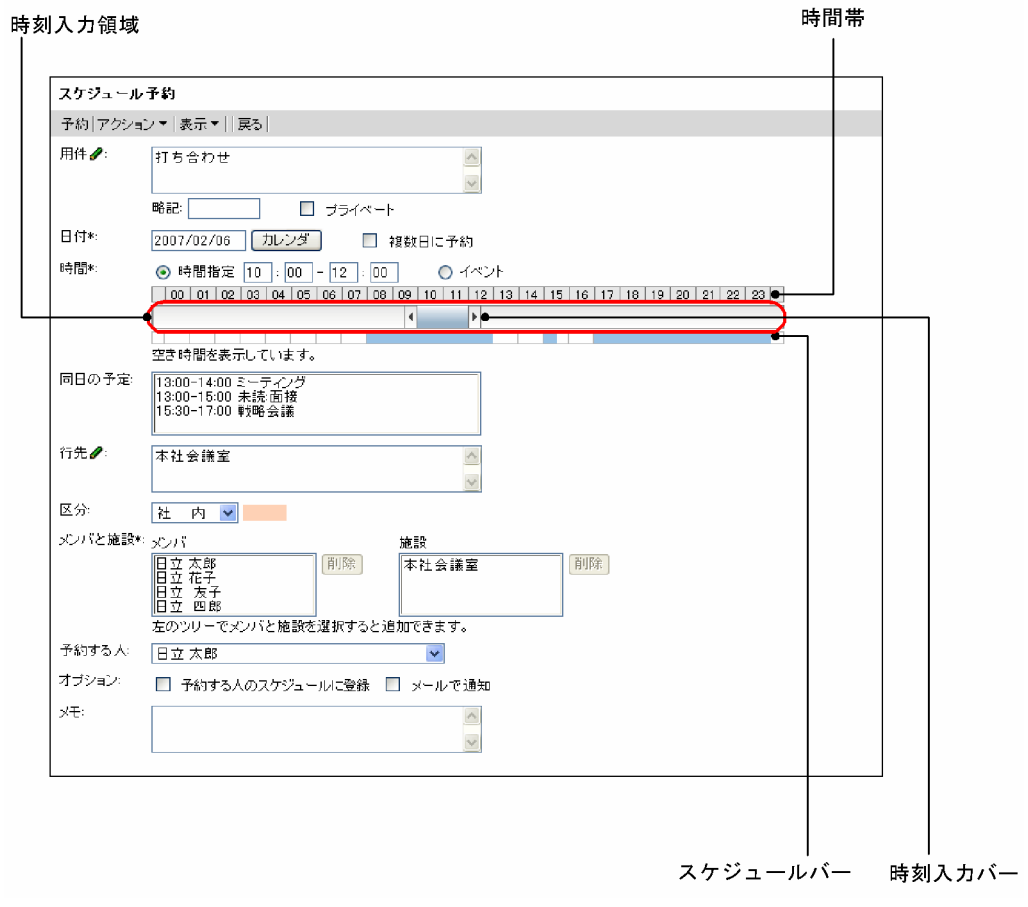

```
図 7-35 [スケジュール予約]画面 (互換モード・グローバルモードの場合)
```
時刻入力領域

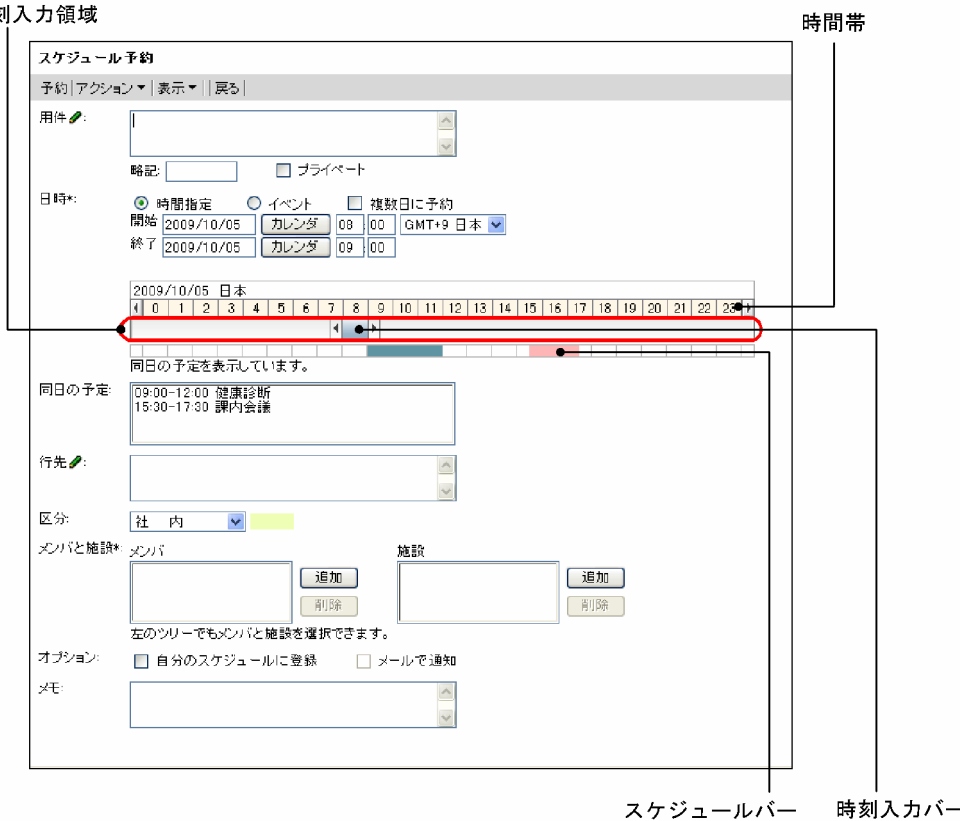

注

\*は,必ず設定する項目です。

[スケジュール予約]画面(互換モード)の項目について説明します。

[再表示] アイコン (す)

表示されている内容を最新情報に更新できます。

スケジュールバーが表示されている場合,日付を変更したあとでクリックすると,スケジュールバーが 更新されます。

# [予約]メニュー

メンバにスケジュールを予約できます。

[アクション▼]メニュー

[アクション▼]メニューを選択すると,次のサブメニューが表示されます。

- •[用件・略記を挿入/編集] [用件・略記選択]画面に切り替わります。
- •[行先・区分を挿入/編集]

[行先・区分選択]画面に切り替わります。

# [表示▼]メニュー

画面に表示される次の項目を表示したり,非表示にしたりできます。

- •[同日の予定]
- •[メンバと施設]
- •[オプション]
- •[メモ]

選択したサブメニューの左にチェックアイコン ()対表示されると、項目が表示されます。

•[同日の予定]

選択すると「同日の予定」の表示/非表示を設定できます。

「メンバと施設]の「XX のスケジュールに登録」チェックボックスの XX に、次に示す項目のどち らかが表示される場合に表示されます。

- ・自分
- ・上司の名前
- •[メンバと施設]

選択すると「メンバと施設]の表示/非表示を設定できます。

- •[オプション] 選択すると「オプション]の表示/非表示を設定できます。
- •[メモ] 選択すると[メモ]の表示/非表示を設定できます。

#### [戻る]メニュー

[スケジュール予約]画面(互換モード)を終了します。

スケジュールを編集していた場合,「編集を中止します。よろしいですか?」というメッセージが表示 されます。スケジュールを予約しないで終了するときは,[OK]ボタンをクリックします。編集を続け るときは,[キャンセル]ボタンをクリックします。

[用件]

スケジュールの用件を入力できます。

入力できる文字数は 80 バイトまでです。全角 40 文字を目安に入力してください。

グローバルモードの場合は 255 バイトまで入力できます。全角 80 文字を目安に入力してください。 [用件]アンカーをクリック,または[アクション▼]−[用件・略記を挿入/編集]を選択すると,登 録済みの用件を選択できます。

登録済みの用件の選択については,[「7.14.2 \[用件・略記選択\]画面](#page-382-0)」を参照してください。

# [略記]

スケジュールの略記を入力できます。

入力できる文字数は 6 バイトまでです。全角 3 文字を目安に入力してください。

グローバルモードの場合は 64 バイトまで入力できます。全角 20 文字を目安に入力してください。

省略した場合,用件の先頭の 6 バイト目までの文字列が設定されます。

[用件]アンカーをクリック,または [アクション▼] - [用件・略記を挿入/編集]を選択すると,登 録済みの略記を選択できます。

登録済みの略記の選択については,[「7.14.2 \[用件・略記選択\]画面](#page-382-0)」を参照してください。

# [プライベート]チェックボックス

自分,秘書および施設の管理者であるメンバ以外が,日付,時間,区分以外の項目を参照できないよう に設定できます。

予約されたスケジュールの場合,自分,秘書および施設の管理者であるメンバ以外が,日付,時間,区 分,予約した人への回答状況以外の項目を参照できなくなります。
日時領域

グローバルモードの場合は表示される内容が異なります。グローバルモードの場合の表示内容につい ては,「[\(1\) グローバルモードの場合の日時領域](#page-291-0)」を参照してください。

# [日付]

スケジュールの日付(年月日)を設定できます。

初期値には,[スケジュール予約]画面(互換モード)を開く前に参照していた画面の先頭の日付が 設定されます。メンバの[一ヶ月の予定]画面を表示していた場合は,参照していた月の一日(つ いたち)が設定されます。

日付は、スケジュール調整画面のカレンダビューの日付アンカー、または「カレンダ]ポートレッ トの日付をクリックして指定してください。[カレンダ]ポートレットは,[カレンダ]ボタンをク リックすると表示されます。

なお,日付は,直接入力もできます。日付を直接入力するときは,ユーザが設定した日付の書式に 従って,実在する日付を指定してください。システムの設定によって,指定できる年の範囲が異な ります。

日付の書式を設定する方法の詳細は,マニュアル「Collaboration ユーザーズガイド」を参照して ください。

この項目は,必ず設定してください。

## 「カレンダ]ボタン

[カレンダ]ポートレットから日付を設定できます。

## [複数日に予約]チェックボックス

チェックしたあと[予約]メニューを選択すると,[複数日指定]画面に切り替わります。複数の日 付を指定して,登録または予約できます。

[複数日指定]画面については,「[7.3.7 \[複数日指定\]画面](#page-309-0)」を参照してください。

# [時間]

登録,または予約するスケジュールが,時間指定スケジュール,またはイベントスケジュールかど うかをラジオボタンで選択できます。

•[時間指定]ラジオボタン

選択すると,時間指定スケジュールを登録または予約できます。スケジュールの開始時刻および 終了時刻を設定できます。

それぞれ,0:00〜24:00 の範囲で設定できます。

開始時刻には,終了時刻より前の時刻を入力してください。

時刻入力バーでも設定できます。

•[イベント]ラジオボタン

選択すると,イベントスケジュールを登録または予約できます。

# 時刻入力領域

時刻入力領域の空白部分をクリックすると,クリックした場所に応じた開始時刻または終了時刻が 設定されます。

時刻入力領域の下にスケジュールバーが表示されます。

# 時刻入力バー

両端の または をドラッグして,スケジュールの開始時刻および終了時刻を指定できます。

また,時刻入力バーをドラッグ & ドロップすると,時間の長さを変えないで,開始時刻・終了時刻 だけを変更できます。

開始時刻および終了時刻の「分」は両端の | または | の位置に依存します。

例えば,開始時刻の「分」に値を入力してから,両端の または をドラッグして終了時刻を指定 しようとすると,開始時刻の「分」が 00,10,15,20,30,40,45,または 50 のどれかに変更 されます。

終了時刻の「分」に値を入力してから、両端の | または | をドラッグして開始時刻を指定しようと した場合も同様です。

また,時刻入力バーをドラッグして開始時刻および終了時刻を指定した場合,時刻入力バーの両端 の すまたは | が示す時刻と, [時間] テキストボックスの時刻が一致しないことがあります。

スケジュールバー

空き時間バー,同日の予定バーまたは予約禁止時間帯バーのどれかが表示されます。

• 空き時間バー

[メンバ]に設定されているすべてのメンバと,[施設]に設定されている施設との共通の空き時 間が表示されます。複数の施設が選択されている場合は,施設単位に空き時間が表示されます。 空き時間バーの上にマウスポインタを移動すると、次のようなツールチップが表示されます。

・「施設]が設定されていない場合:※空き時間

# ・[施設]が設定されている場合:施設名

空き時間バーをクリックすると、選択した時間を基に、[日付]と[時間]を変更します。施設 名が表示された空き時間バーをクリックした場合は、選択した施設が「施設」に設定されます。

## 1 注意事項

施設の空き時間バーをクリックした場合は,[行先]に選択した施設名が表示されます。ただし,シ ステムの設定によっては,この機能を使用できない場合があります。

#### • 同日の予定バー

同日の予定の時間帯が表示されます。

[メンバ]または「施設]が設定されていない場合に表示されます。

• 予約禁止時間帯バー

自分が管理者である施設の予約禁止時間帯が表示されます。

[メンバ]または「施設]の設定がなく、かつ「管理する施設のスケジュールに登録]チェック ボックスが表示されている場合に表示されます。

## [同日の予定]

同じ日付に予定されているスケジュールの一覧を参照できます。

[表示▼]メニューで表示/非表示を設定できます。

[オプション]の[XX のスケジュールに登録]チェックボックスの XX に表示される項目によって,[同 日の予定]の表示は次のようになります。

• 自分が表示される場合

自分の同日の予定が表示されます。

- 上司の名前が表示される場合 表示される上司の同日の予定が表示されます。
- 予約する人が表示される場合

[同日の予定]は表示されません。

スケジュールは,1 行に 1 件ずつ,最大 70 件表示されます。

• 登録スケジュールの場合 時間指定スケジュールのときは、時間(開始時刻-終了時刻)と用件が表示されます。 イベントスケジュールのときは,「Event」の文字列と用件が表示されます。

• 予約スケジュールの場合

時間指定スケジュールのときは、時間(開始時刻-終了時刻),回答および用件が表示されます。 イベントスケジュールのときは,「Event」の文字列,回答および用件が表示されます。

スケジュールをクリックすると,スケジュールの内容を参照できます。

スケジュールの内容の参照については,「[7.3.5 \[スケジュール詳細\]画面](#page-294-0)」を参照してください。 [行先]

スケジュールの行先を入力できます。

入力できる文字数は 80 バイトまでです。全角 40 文字を目安に入力してください。

グローバルモードの場合は 255 バイトまで入力できます。全角 80 文字を目安に入力してください。

[行先]アンカーをクリック,または[アクション▼]−[行先・区分を挿入/編集]を選択して,登録 済みの行先も選択できます。

登録済みの行先の選択については,「[7.15.2 \[行先・区分選択\]画面」](#page-384-0)を参照してください。

# [区分]

ドロップダウンリストから,スケジュールの区分を選択できます。

[行先]アンカーをクリック,または[アクション▼]−[行先・区分を挿入/編集]を選択して,登録 済みの区分も選択できます。

# [メンバと施設]

[表示▼]メニューで表示/非表示を設定できます。

[メンバ]

スケジュールの予約対象となるメンバを指定します。

#### • メンバを追加する

[メンバ/施設指定]画面でメンバを指定するか,ツリービューでメンバ名アンカーをクリックす ると,メンバが追加されます。

• メンバを削除する

[メンバ]でメンバ名をクリックして、[削除]ボタンをクリックすると、指定されたメンバが削 除されます。

## [施設]

スケジュールの予約対象となる施設を指定します。

• 施設を追加する

[メンバ/施設指定]画面で施設を指定するか,ツリービューで施設名アンカーをクリックする と,施設が追加されます。

• 施設を削除する

[施設]で施設名をクリックして,[削除]ボタンをクリックすると,指定された施設が削除され ます。

## [追加] ボタン

[メンバ/施設指定]画面が表示されます。[メンバ/施設指定]画面から,予約対象のメンバまたは 施設を指定できます。

[メンバ/施設指定]画面については,[「7.9.1 \[メンバ/施設指定\]画面](#page-347-0)」を参照してください。

## [削除]ボタン

[メンバと施設]で選択したメンバまたは施設を予約対象から削除できます。

<span id="page-291-0"></span>[予約する人]

ドロップダウンリストから,スケジュールを予約する人を選択できます。自分または上司の名前を選択 できます。

上司がいる場合で,[メンバと施設]が設定されているときに表示されます。

[オプション]

[表示▼]メニューで表示/非表示を設定できます。

[XX のスケジュールに登録]チェックボックス

メンバに予約したスケジュールを自分または上司のスケジュールとして登録できます。 XX には、「自分」,「上司の名前」または「予約する人」が表示されます。

[メールで通知]チェックボックス

スケジュールの内容をメールで送信できます。

### • メールエディタの起動

[メールで通知]チェックボックスをチェックしておくと,スケジュールの予約完了後に,[メー ル]ポートレットのメールエディタを自動起動して,スケジュールの内容を引き継ぎます。 システムの設定によっては,[メールで通知]チェックボックスが表示されない場合があります。

• メールの内容

メールのタイトルに用件,本文にスケジュールの内容が引き継がれます。

## $[3x]$

[表示▼]メニューで表示/非表示を設定できます。

スケジュールに関する任意の情報を入力できます。

入力できる文字数は 80 バイトまでです。全角 40 文字を目安に入力してください。

グローバルモードの場合は 255 バイトまで入力できます。全角 80 文字を目安に入力してください。 自分のスケジュールの場合だけ参照できます。

## (1) グローバルモードの場合の日時領域

グローバルモードの場合の日時領域に表示される各項目について説明します。なお,次の項目については, グローバルモードではない場合と同じです。

- 時刻入力領域
- 時刻入力バー
- 空き時間バー
- 同日の予定バー
- 予約禁止時間帯バー

これらの項目の詳細は,[「7.3.4 \[スケジュール予約\]画面\(互換モード\)」](#page-285-0)を参照してください。

グローバルモードの場合の日時領域を次の図に示します。

# 図 7‒36 グローバルモードの場合の日時領域

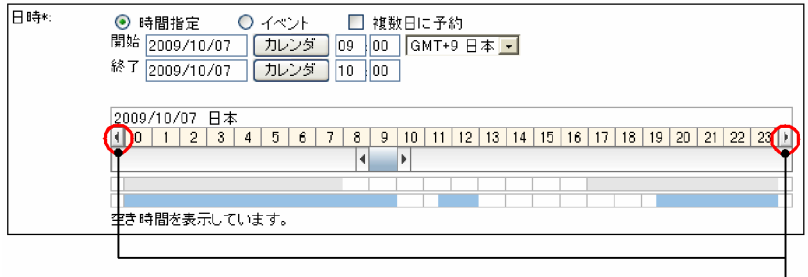

日付変更ボタン

# [日時]

スケジュールの日時を設定できます。

# [時間指定]ラジオボタン

選択すると,時間指定スケジュールを登録または予約できます。スケジュールの開始時刻および終 了時刻を設定できます。

# [イベント]ラジオボタン

選択すると,イベントスケジュールを登録または予約できます。

## [複数日に予約]チェックボックス

チェックしたあと[予約]メニューを選択すると,[複数日指定]画面に切り替わります。複数の日 付を指定して,登録または予約できます。

ただし,日またがりスケジュールを登録または予約したときに[複数日に予約]チェックボックス をチェックして[予約]メニューを選択すると,エラーメッセージが表示されてスケジュールを登 録または予約できません。

[複数日指定]画面については,「[7.3.7 \[複数日指定\]画面](#page-309-0)」を参照してください。

# [開始]

スケジュールの開始日時を設定できます。

• 日付テキストボックス

日付の初期値には,[スケジュール予約]画面を開く前に参照していた画面の先頭の日付が設定 されます。メンバの[一ヶ月の予定]画面を表示していた場合は,参照していた月の一日(つい たち)が設定されます。

日付は,スケジュール調整画面のカレンダビューの日付アンカー,または[カレンダ]ポート レットの日付をクリックして指定してください。[カレンダ]ポートレットは、[カレンダ]ボタ ンをクリックすると表示されます。

なお,日付は,直接入力もできます。日付を直接入力するときは,ユーザが設定した日付の書式 に従って,実在する日付を指定してください。システムの設定によって,指定できる年の範囲が 異なります。

日付の書式を設定する方法の詳細は,マニュアル「Collaboration ユーザーズガイド」を参照 してください。

この項目は,必ず設定してください。

- [カレンダ]ボタン [カレンダ] ポートレットから日付を設定できます。
- 時刻テキストボックス

開始時刻を 0:00〜24:00 の範囲で設定できます。終了時刻より前の時刻を入力してください。 日またがりスケジュールを登録または予約する場合は,終了時刻より遅い時刻も指定できます。 開始時刻は,時刻入力バーでも指定できます。

## • タイムゾーンドロップダウンリスト

タイムゾーンを設定できます。

[終了]

スケジュールの終了日時を設定できます。

• 日付テキストボックス

日付の初期値には,[スケジュール予約]画面を開く前に参照していた画面の先頭の日付が設定 されます。メンバの[一ヶ月の予定]画面を表示していた場合は,参照していた月の一日(つい たち)が設定されます。

[開始]の日付テキストボックスに日付を指定した場合は,[開始]の日付テキストボックスに指 定した日付が設定されます。

日付は、スケジュール調整画面のカレンダビューの日付アンカー,または [カレンダ]ポート レットの日付をクリックして指定してください。[カレンダ]ポートレットは,[カレンダ]ボタ ンをクリックすると表示されます。

日またがりスケジュールを登録または予約する場合は,開始日付よりあとの日付を指定してくだ さい。

なお,日付は,直接入力もできます。日付を直接入力するときは,ユーザが設定した日付の書式 に従って,実在する日付を指定してください。システムの設定によって,指定できる年の範囲が 異なります。

日付の書式を設定する方法の詳細は,マニュアル「Collaboration ユーザーズガイド」を参照 してください。

この項目は,必ず設定してください。

• [カレンダ]ボタン

[カレンダ]ポートレットから日付を設定できます。

• 時刻テキストボックス

終了時刻を 0:00〜24:00 の範囲で設定できます。開始時刻よりあとの時刻を入力してくださ い。日またがりスケジュールを登録または予約する場合は,開始時刻より早い時刻も指定できま す。

終了時刻は,時刻入力バーでも設定できます。

## 日付変更ボタン

クリックすると、時間帯に表示されている日付の1日前(1日後)の日付が表示されます。

スケジュールバー

空き時間バー,同日の予定バー,または予約禁止時間帯バーのどれか一つと,オフタイムバーが表 示されます。

ここでは,オフタイムバーについて説明します。オフタイムバー以外については,「[7.3.4 \[スケ](#page-285-0) [ジュール予約\]画面\(互換モード\)」](#page-285-0)を参照してください。

• オフタイムバー

システムで設定されているオフタイムが表示されます。

システムでオフタイムが設定されていて、かつ「メンバ」にメンバが設定されている場合に表示 されます。

# <span id="page-294-0"></span>7.3.5 [スケジュール詳細]画面

メンバのスケジュールの内容を参照できます。

- 自分,上司または自分が管理者である施設のスケジュールの場合だけ,スケジュールの内容を変更,削 除,追加または複写できます。
- 自分,上司または自分が管理者である施設のスケジュールの場合だけ,[更新]メニュー,[削除]メ ニュー,[追加]メニュー,[複写]メニューおよび[アクション▼]メニューが表示されます。

[スケジュール詳細]画面を次の図に示します。

図 7-37 [スケジュール詳細]画面(自分,上司または自分が管理者である施設のスケジュール詳細)

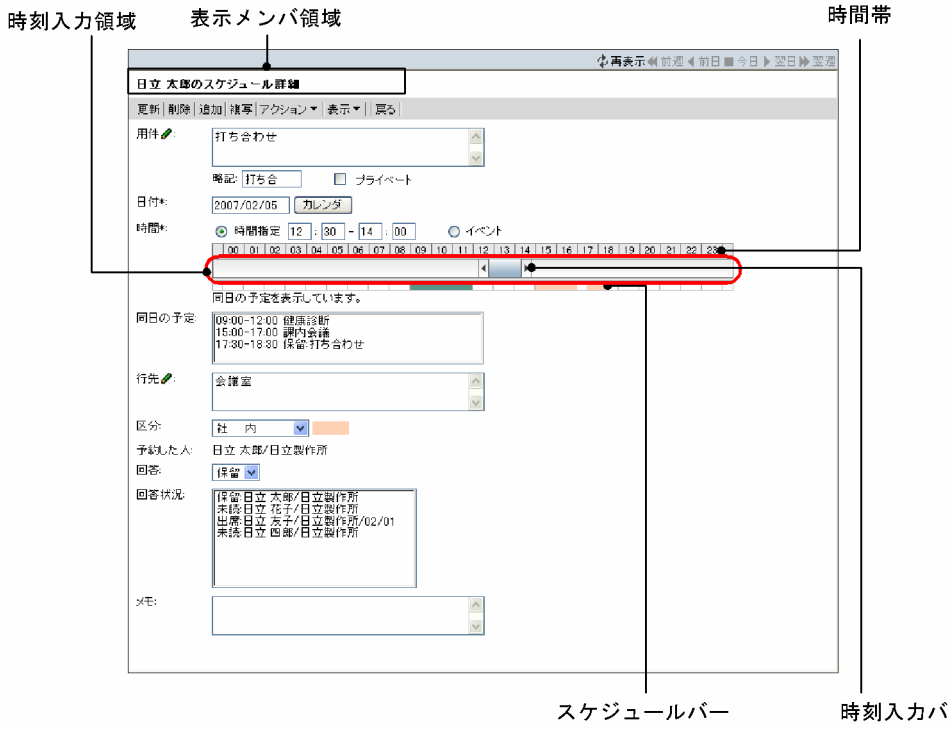

図 7-38 [スケジュール詳細]画面(自分,上司または自分が管理者である施設のスケジュール詳細・グ ローバルモードの場合)

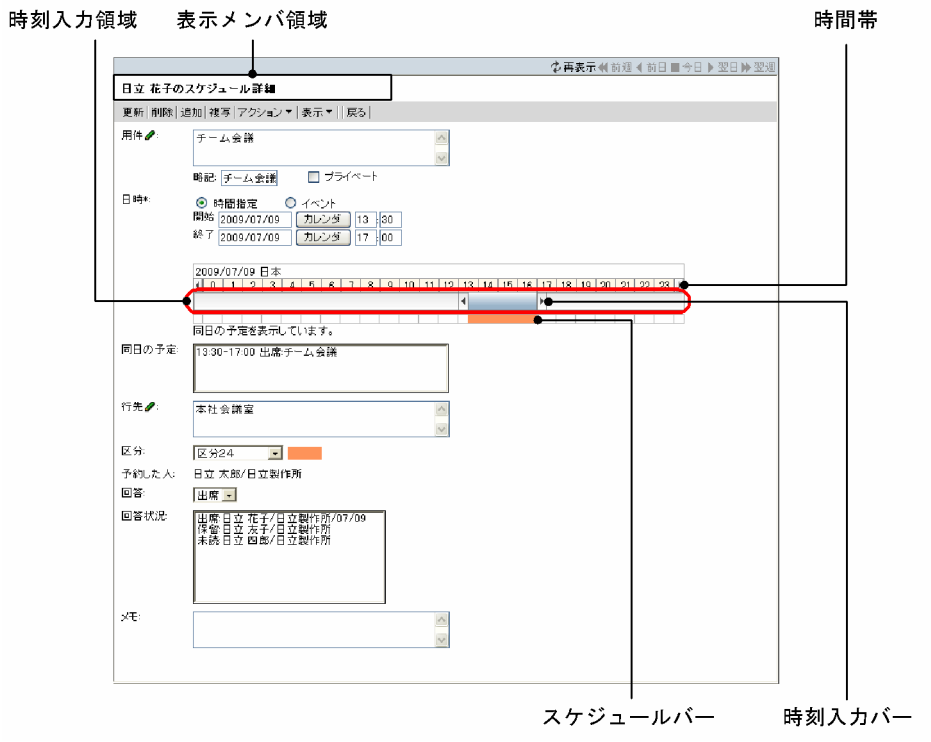

注

- \*は,必ず設定する項目です。
- 図 7-39 [スケジュール詳細]画面(自分と上司以外のメンバ,または他メンバが管理者である施設 のスケジュール詳細)

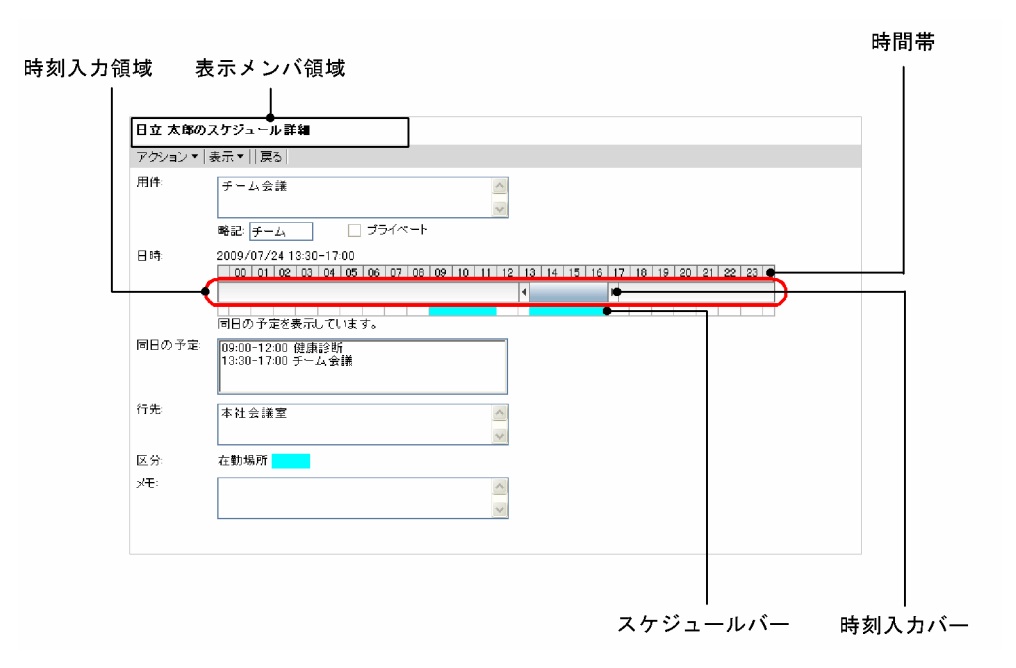

図 7-40 [スケジュール詳細]画面(自分と上司以外のメンバ,または他メンバが管理者である施設 のスケジュール詳細・グローバルモードの場合)

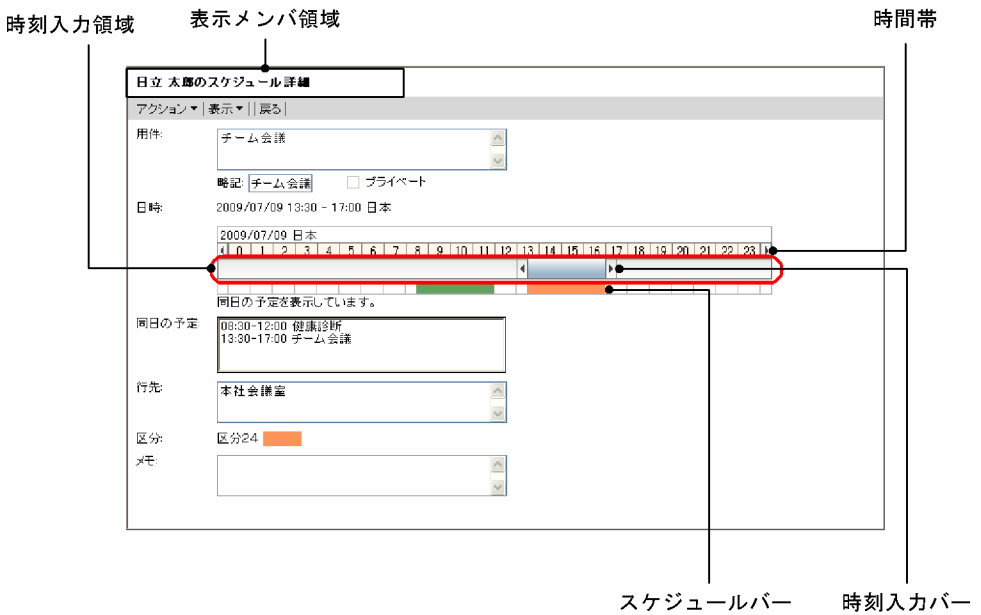

[スケジュール詳細]画面の項目について説明します。

### 表示メンバ領域

表示メンバの名前が表示されます。

# [更新]メニュー

スケジュールの内容を変更できます。

予約されたスケジュールの内容を変更した場合,指定した日付によって,予約した人への回答状況が異 なります。

- 日付を変更しないとき 予約した人への回答状況に変化はありません。
- 異なる日付に変更したとき

予約されたスケジュールではなくなって,予約した人への回答状況は「欠席(施設の場合,非承認)」 となります。

[削除]メニュー

スケジュールを削除できます。

- 自分,上司,または自分が管理者である施設に予約されているスケジュールを削除した場合 自分,上司,または自分が管理者である施設のスケジュールが削除されます。このとき,予約した
- 自分または上司が予約したスケジュールを削除した場合

人への回答状況は「欠席(施設の場合,非承認)」となります。

選択したメンバからスケジュールが削除されます。複数のメンバに予約したスケジュールの場合 は,選択したメンバのスケジュールだけが削除され,その他のメンバのスケジュールは削除されま せん。

削除されたメンバは,[回答状況]からも削除されます。[回答状況]に表示されるメンバが一人も いなくなった場合は、そのスケジュールは「予約したスケジュール一覧]画面の一覧から削除され ます。

[削除]メニューは,次のどちらかの場合に表示されます。

- 表示メンバが自分,上司または自分が管理者である施設の場合
- スケジュールを予約した人が,自分または上司の場合

# [追加]メニュー

既存のスケジュールをひな形として,スケジュールを新規に登録できます。 既存のスケジュールは変更されません。

## [複写]メニュー

自分,上司,または自分が管理者である施設のスケジュールを複数日に一括して複写できます。このと き,複写元のメンバだけにスケジュールを複写できます。例えば,上司のスケジュールは,その上司に だけ複写できます。自分や,上司以外のメンバには複写できません。

また、日またがりスケジュールは複写できません。日またがりスケジュールを複写しようとすると、エ ラーメッセージが表示されます。

## [アクション▼]メニュー

[アクション▼]メニューを選択すると,次のサブメニューが表示されます。

## [コピーして予約]

表示していたスケジュールの内容がコピーされた「スケジュール予約]画面,または「スケジュー ル予約]画面(互換モード)が表示されます。コピーされる内容については,「[2.3.5\(1\) コピーさ](#page-85-0) [れる内容](#page-85-0)」を参照してください。

## [用件・略記を挿入/編集]

[用件・略記選択]画面に切り替わります。

## [行先・区分を挿入/編集]

[行先・区分選択]画面に切り替わります。

# [表示▼]メニュー

画面に表示される次の項目を表示したり,非表示にしたりできます。

- スケジュールバー
- •[同日の予定]
- •[回答状況]
- •[メモ]

選択したサブメニューの左にチェックアイコン ()対表示されると、項目が表示されます。

- •[スケジュールバー] 選択するとスケジュールバーの表示/非表示を設定できます。
- •[同日の予定]

選択すると[同日の予定]の表示/非表示を設定できます。

•[回答状況]

予約されたスケジュールの場合に表示されます。

選択すると「回答状況」の表示/非表示を設定できます。

- •[メモ] 選択すると[メモ]の表示/非表示を設定できます。
- [戻る]メニュー

[スケジュール詳細]画面を終了します。

スケジュールを編集していた場合,「編集を中止します。よろしいですか?」というメッセージが表示 されます。スケジュールを更新しないで終了するときは,[OK]ボタンをクリックします。編集を続け るときは,[キャンセル]ボタンをクリックします。

## [用件]

スケジュールの用件を入力できます。

入力できる文字数は 80 バイトまでです。全角 40 文字を目安に入力してください。

グローバルモードの場合は 255 バイトまで入力できます。全角 80 文字を目安に入力してください。 自分,上司,または自分が管理者である施設のスケジュールの場合は,内容を変更できます。それ以外 のスケジュールの場合は,参照だけできます。ただし,次のどちらかの場合は,内容が表示されませ ん。

- •[プライベート]チェックボックスがチェックされているメンバのスケジュール
- 参照権限がないスケジュール(自分が施設に予約したスケジュールを除く)

[用件] アンカーをクリック, または [アクション▼] − [用件・略記を挿入/編集] を選択すると, 登 録済みの用件を選択できます。

登録済みの用件の選択については,「[7.14.2 \[用件・略記選択\]画面」](#page-382-0)を参照してください。

#### [略記]

スケジュールの略記を入力できます。

自分,上司,または自分が管理者である施設のスケジュールの場合は,内容を変更できます。それ以外 のスケジュールの場合は、参照だけできます。ただし、次のどちらかの場合は、内容が表示されませ ん。

- •[プライベート]チェックボックスがチェックされているメンバのスケジュール
- 参照権限がないスケジュール(自分が施設に予約したスケジュールを除く)

入力できる文字数は 6 バイトまでです。全角 3 文字を目安に入力してください。

グローバルモードの場合は 64 バイトまで入力できます。全角 20 文字を目安に入力してください。

省略した場合,用件の先頭の 6 バイト目までの文字列が設定されます。

[用件]アンカーをクリック,または[アクション▼]−[用件・略記を挿入/編集]を選択すると,登 録済みの略記を選択できます。

登録済みの略記の選択については,「[7.14.2 \[用件・略記選択\]画面」](#page-382-0)を参照してください。

#### [プライベート] チェックボックス

自分以外,秘書以外および施設の管理者であるメンバ以外が,[日付],[時間],[区分],[回答]以外 の項目を参照できないように設定できます。

自分,上司または自分が管理者である施設のスケジュール詳細の場合に,[プライベート]チェックボッ クスの設定を変更できます。

#### 日時領域

グローバルモードの場合は表示される内容が異なります。グローバルモードの場合の表示内容につい ては,「[\(1\) グローバルモードの場合の日時領域](#page-302-0)」を参照してください。

[日付]

スケジュールの日付(年月日)を指定できます。

自分,上司または自分が管理者である施設のスケジュール詳細の場合に,表示されます。 日付は、カレンダビューの日付アンカー,または [カレンダ] ポートレットの日付をクリックして 指定してください。「カレンダ]ポートレットは、「カレンダ]ボタンをクリックすると表示されま す。

なお,日付は,直接入力もできます。日付を直接入力するときは,ユーザが設定した日付の書式に 従って,実在する日付を指定してください。システムの設定によって,指定できる年の範囲が異な ります。

日付の書式を設定する方法の詳細は,マニュアル「Collaboration ユーザーズガイド」を参照して ください。

この項目は,必ず設定してください。

# [日時]

スケジュールの日付(年月日)および時間を参照できます。

自分,上司または自分が管理者である施設のスケジュール詳細でない場合に表示されます。

「カレンダ]ボタン

「カレンダ」ポートレットから日付を指定できます。

## [時間]

変更するスケジュールが,時間指定スケジュール,またはイベントスケジュールかどうかをラジオ ボタンで選択できます。

自分,上司または自分が管理者である施設のスケジュール詳細の場合に,表示されます。

## •[時間指定]ラジオボタン

選択すると,時間指定スケジュールを登録できます。スケジュールの開始時刻および終了時刻を 設定できます。

それぞれ,0:00〜24:00 の範囲で設定できます。

開始時刻には,終了時刻より前の時刻を入力してください。

時刻入力バーでも設定できます。

•[イベント]ラジオボタン

選択すると,イベントスケジュールを登録または予約できます。

## 時刻入力領域

時刻入力領域の空白部分をクリックすると,クリックした場所に応じた開始時刻または終了時刻が 設定されます。

時刻入力領域の下に表示されるスケジュールバーには、「同日の予定」に表示されているスケジュー ルの時間帯または自分が管理者である施設の予約禁止時間帯が表示されます。

# 時刻入力バー

自分,上司,または自分が管理者である施設のスケジュールの場合は,内容を変更できます。それ 以外のスケジュールの場合は,参照だけできます。

両端の または をドラッグして,スケジュールの開始時刻および終了時刻を指定できます。ま た,時刻入力バーをドラッグ & ドロップすると,時間の長さを変えないで,開始時刻・終了時刻だ けを変更できます。

開始時刻および終了時刻の「分」は両端の | または | の位置に依存します。

例えば、開始時刻の「分」に値を入力してから、両端の | または | をドラッグして終了時刻を指定 しようとすると,開始時刻の「分」が 00,10,15,20,30,40,45,または 50 のどれかに変更 されます。

終了時刻の「分」に値を入力してから、両端の | または | をドラッグして開始時刻を指定しようと した場合も同様です。

また,時刻入力バーをドラッグして開始時刻および終了時刻を指定した場合,時刻入力バーの両端 の 可または 下が示す時刻と、[時間]テキストボックスの時刻が一致しないことがあります。

# スケジュールバー

同日の予定バーが表示されます。施設のスケジュールを表示している場合は,予約禁止時間帯バー も表示されます。

[表示▼]メニューで表示/非表示を設定できます。

• 同日の予定バー

同日の予定の時間帯が表示されます。

• 予約禁止時間帯バー

施設の予約禁止時間帯が表示されます。 予約禁止時間帯が設定されている施設の[スケジュール詳細]画面を表示した場合に表示されま す。

## [同日の予定]

同じ日付に予定されているスケジュールの一覧を参照できます。 [表示▼]メニューで表示/非表示を設定できます。 スケジュールは,1 行に 1 件ずつ,最大 70 件表示されます。

• 登録スケジュールの場合

時間指定スケジュールのときは、時間(開始時刻-終了時刻)と用件が表示されます。 イベントスケジュールのときは,「Event」の文字列と用件が表示されます。

• 予約スケジュールの場合

時間指定スケジュールのときは、時間(開始時刻-終了時刻),回答および用件が表示されます。 イベントスケジュールのときは,「Event」の文字列,回答および用件が表示されます。

### [行先]

スケジュールの行先を入力できます。

自分,上司,または自分が管理者である施設のスケジュールの場合は,内容を変更できます。それ以外 のスケジュールの場合は、参照だけできます。ただし、次のどちらかの場合は、内容が表示されませ ん。

- •[プライベート]チェックボックスがチェックされているメンバのスケジュール
- 参照権限がないスケジュール(自分が施設に予約したスケジュールを除く)

入力できる文字数は 80 バイトまでです。全角 40 文字を目安に入力してください。

グローバルモードの場合は 255 バイトまで入力できます。全角 80 文字を目安に入力してください。 [行先]アンカーをクリック,または[アクション▼]−[行先・区分を挿入/編集]を選択して,登録 済みの行先を選択できます。

登録済みの行先の選択については,「[7.15.2 \[行先・区分選択\]画面」](#page-384-0)を参照してください。

[区分]

ドロップダウンリストから,スケジュールの区分を選択できます。

自分,上司,または自分が管理者である施設のスケジュールの場合は,内容を変更できます。それ以外 のスケジュールの場合は,参照だけできます。

[行先]アンカーをクリック,または[アクション▼]−[行先・区分を挿入/編集]を選択して,登録 済みの区分も選択できます。

## [予約した人]

スケジュールを予約した人の名前および所属部署名を参照できます。

[予約した人]は,予約されたスケジュールの場合だけ表示されます。ただし,次のどちらかの場合は, 予約した人の名前および所属部署名が表示されません。

- •[プライベート]チェックボックスがチェックされているメンバのスケジュール
- 参照権限がないスケジュール(自分が施設に予約したスケジュールを除く)

予約した人の名前をクリックすると,[ユーザ詳細]画面が表示されて,メンバの詳細情報を参照でき ます。[ユーザ詳細]画面については,マニュアル「Collaboration - Directory Access ユーザーズ ガイド」を参照してください。

予約した人の名前を右クリックすると,次の右クリックメニューを実行できます。 なお,環境によっては表示されない右クリックメニューがあります。

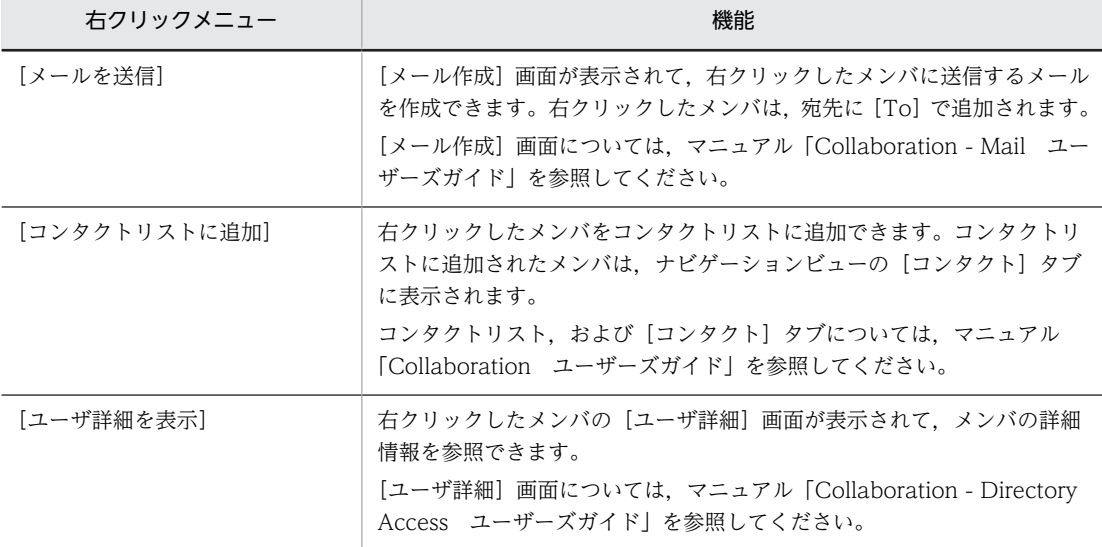

#### [回答]

予約した人への回答状況を参照できます。

[回答]は,予約されたスケジュールの場合だけ表示されます。

自分,上司または自分が管理者である施設のスケジュールの場合,予約した人への回答を指定できま す。

- 自分,上司または自分が管理者である施設のスケジュールの場合 ドロップダウンリストが表示されているときは,予約した人への回答を選択できます。 テキストで「取消」と表示されているときは,予約した人への回答はできません。
- 自分と上司以外のメンバ,または他メンバが管理者である施設のスケジュールの場合 予約した人への回答状況を参照できます。

予約した人への回答はできません。

# [回答状況]

スケジュールを予約されたメンバの回答状況([出席],[欠席],[承認],[非承認],[取消],[保留], または[未読]),メンバの名前,所属組織名,および回答した日付を参照できます。 ただし,回答状況が「保留」,「未読」または「取消」の場合,回答した日付は表示されません。 [回答状況]は,次の条件をすべて満たすと表示されます。

- 自分,上司,または自分が管理者である施設に予約されたスケジュールである
- [表示▼] メニューで [回答状況] を表示させる設定にしている

 $[x + x]$ 

[表示▼]メニューで表示/非表示を設定できます。

スケジュールに関する任意の情報を入力できます。

<span id="page-302-0"></span>入力できる文字数は 80 バイトまでです。全角 40 文字を目安に入力してください。 グローバルモードの場合は 255 バイトまで入力できます。全角 80 文字を目安に入力してください。 自分,上司,または自分が管理者である施設のスケジュールの場合は,内容を変更できます。 次のどれかの場合,メモ欄の内容を参照できます。

- 自分,上司または自分が管理者である施設のスケジュール
- 自分が予約したスケジュール

ただし,自分が予約したスケジュールでも,次のどちらかの場合は参照できません。

- •[プライベート]チェックボックスがチェックされているメンバおよび施設のスケジュール
- 参照権限がないスケジュール

# (1) グローバルモードの場合の日時領域

グローバルモードの場合の日時領域に表示される各項目について説明します。なお,次の項目については, グローバルモードではない場合と同じです。

- 時刻入力領域
- 時刻入力バー
- 同日の予定バー
- 予約禁止時間帯バー

これらの項目の詳細は,「[7.3.5 \[スケジュール詳細\]画面」](#page-294-0)を参照してください。

グローバルモードの場合の日時領域を次の図に示します。

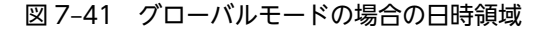

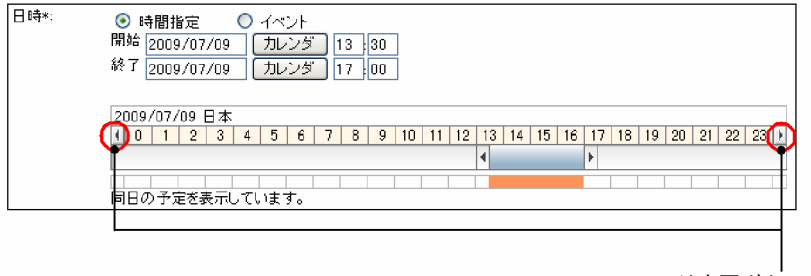

日付変更ボタン

#### [日時]

スケジュールの日時を指定できます。

自分と上司以外のメンバ,または他メンバが管理者である施設のスケジュールの場合は,参照だけでき ます。

## [時間指定]ラジオボタン

自分,上司または自分が管理者である施設のスケジュール詳細の場合に,表示されます。 選択すると,時間指定スケジュールを登録できます。スケジュールの開始時刻および終了時刻を設 定できます。

# [イベント]ラジオボタン

自分,上司または自分が管理者である施設のスケジュール詳細の場合に,表示されます。 選択すると,イベントスケジュールを登録できます。

[開始]

自分,上司または自分が管理者である施設のスケジュール詳細の場合に,表示されます。 スケジュールの開始日時を設定できます。

• 日付テキストボックス

日付は、スケジュール調整画面のカレンダビューの日付アンカー,または[カレンダ]ポート レットの日付をクリックして指定してください。[カレンダ] ポートレットは、[カレンダ] ボタ ンをクリックすると表示されます。

なお,日付は,直接入力もできます。日付を直接入力するときは,ユーザが設定した日付の書式 に従って,実在する日付を指定してください。システムの設定によって,指定できる年の範囲が 異なります。

日付の書式を設定する方法の詳細は,マニュアル「Collaboration ユーザーズガイド」を参照 してください。

この項目は,必ず設定してください。

• [カレンダ]ボタン

[カレンダ] ポートレットから日付を設定できます。

• 時刻テキストボックス

開始時刻を 0:00〜24:00 の範囲で設定できます。終了時刻より前の時刻を入力してください。 日またがりスケジュールを登録する場合は,終了時刻より遅い時刻も指定できます。 開始時刻は,時刻入力バーでも指定できます。

• タイムゾーンドロップダウンリスト タイムゾーンを設定できます。

[終了]

自分,上司または自分が管理者である施設のスケジュール詳細の場合に,表示されます。 スケジュールの終了日時を設定できます。

• 日付テキストボックス

日付は、スケジュール調整画面のカレンダビューの日付アンカー、または [カレンダ] ポート レットの日付をクリックして指定してください。[カレンダ]ポートレットは,[カレンダ]ボタ ンをクリックすると表示されます。

日またがりスケジュールを登録する場合は,開始日付よりあとの日付を指定してください。 なお,日付は,直接入力もできます。日付を直接入力するときは,ユーザが設定した日付の書式 に従って,実在する日付を指定してください。システムの設定によって,指定できる年の範囲が 異なります。

日付の書式を設定する方法の詳細は,マニュアル「Collaboration ユーザーズガイド」を参照 してください。

この項目は,必ず設定してください。

• [カレンダ]ボタン

[カレンダ] ポートレットから日付を設定できます。

• 時刻テキストボックス

終了時刻を 0:00〜24:00 の範囲で設定できます。開始時刻よりあとの時刻を入力してくださ い。日またがりスケジュールを登録する場合は,開始時刻より早い時刻も指定できます。 終了時刻は,時刻入力バーでも設定できます。

日付変更ボタン

クリックすると、時間帯に表示されている日付の1日前(1日後)の日付が表示されます。

# <span id="page-304-0"></span>7.3.6 [スケジュール詳細]画面(ポートレット版)

すでに予約および登録されているスケジュールを参照したり,変更したりできます。 [スケジュール詳細]画面(ポートレット版)を次の図に示します。

# 図 7-42 [スケジュール詳細]画面 (ポートレット版)

時刻入力領域

時間帯

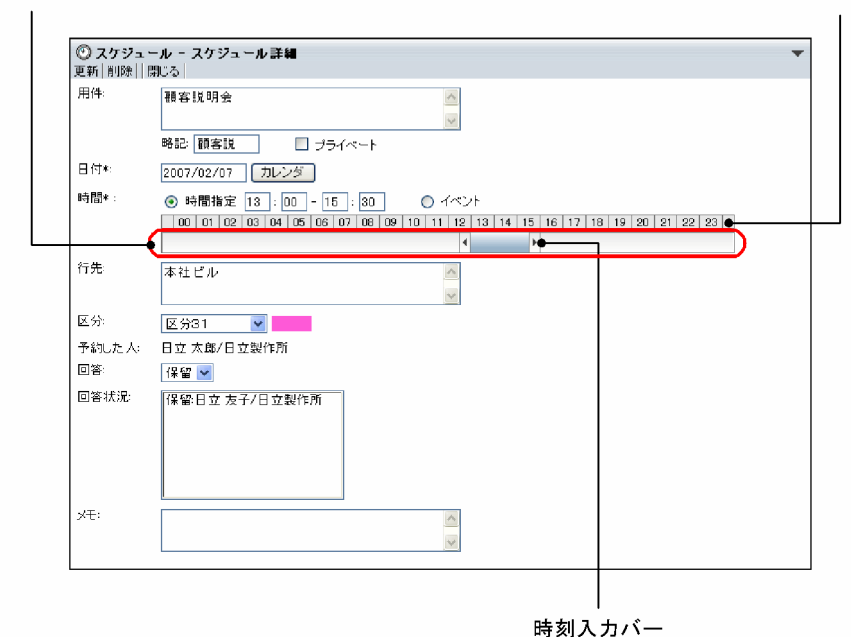

図 7-43 [スケジュール詳細]画面(ポートレット版・グローバルモードの場合)

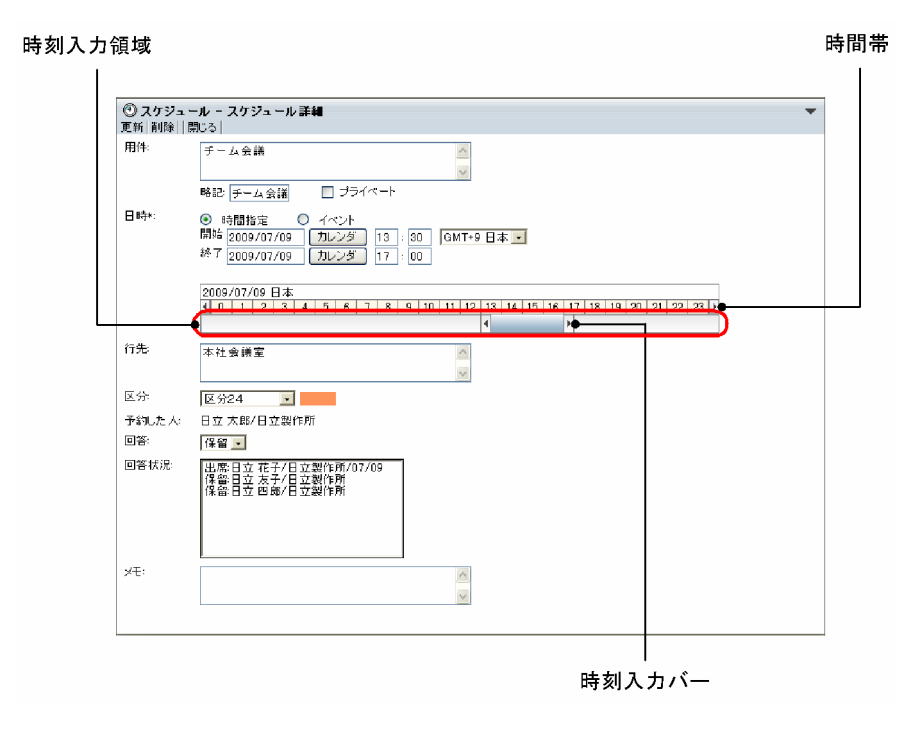

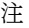

\*は,必ず設定する項目です。

[予約した人], [回答]および [回答状況] は, 予約されたスケジュールの場合だけ表示されます。

[スケジュール詳細]画面(ポートレット版)の項目について説明します。

#### [更新]メニュー

現在参照しているスケジュールを変更できます。

## [削除]メニュー

現在参照しているスケジュールを削除できます。

予約されたスケジュールを削除した場合,予約した人への回答状況は「欠席(施設の場合,非承認)」 となります。

複数のメンバに予約していたスケジュールを削除した場合は,自分のスケジュールだけが削除され,そ のほかのメンバのスケジュールは削除されません。

また,自分または上司が,自分だけに予約したスケジュールを削除すると,[予約したスケジュール一 覧]画面に表示されているスケジュールも削除されます。

# [閉じる]メニュー

[スケジュール詳細]画面(ポートレット版)を終了します。

スケジュールを編集していた場合,「編集を中止します。よろしいですか?」というメッセージが表示 されます。スケジュールを更新しないで終了するときは,[OK]ボタンをクリックします。編集を続け るときは,[キャンセル]ボタンをクリックします。

## [用件]

スケジュールの用件を入力できます。

入力できる文字数は 80 バイトまでです。全角 40 文字を目安に入力してください。

グローバルモードの場合は 255 バイトまで入力できます。全角 80 文字を目安に入力してください。

#### [略記]

スケジュールの略記を入力できます。

入力できる文字数は 6 バイトまでです。全角 3 文字を目安に入力してください。

グローバルモードの場合は 64 バイトまで入力できます。全角 20 文字を目安に入力してください。 省略した場合,用件の先頭の 6 バイト目までの文字列が設定されます。

### [プライベート] チェックボックス

自分と秘書以外のメンバが,[日付],[時間],[区分],[回答]以外の項目を参照できないように設定 できます。

#### 日時領域

グローバルモードの場合は表示される内容が異なります。グローバルモードの場合の表示内容につい ては,[「\(1\) グローバルモードの場合の日時領域」](#page-307-0)を参照してください。

## [日付]

スケジュールの日付(年月日)を指定できます。

日付は, [カレンダ] ポートレットの日付をクリックして指定してください。[カレンダ] ポートレッ トは, [カレンダ]ボタンをクリックすると表示されます。

なお,日付は,直接入力もできます。日付を直接入力するときは,ユーザが設定した日付の書式に 従って,実在する日付を指定してください。システムの設定によって,指定できる年の範囲が異な ります。

日付の書式を設定する方法の詳細は,マニュアル「Collaboration ユーザーズガイド」を参照して ください。

この項目は,必ず設定してください。

## [カレンダ]ボタン

[カレンダ] ポートレットから日付を指定できます。

## [時間]

変更するスケジュールが,時間指定スケジュール,またはイベントスケジュールかどうかをラジオ ボタンで選択できます。

•[時間指定]ラジオボタン

選択すると,時間指定スケジュールを登録できます。スケジュールの開始時刻および終了時刻を 設定できます。

それぞれ,0:00〜24:00 の範囲で設定できます。

開始時刻には,終了時刻より前の時刻を入力してください。

時刻入力バーでも設定できます。

•[イベント]ラジオボタン

選択すると,イベントスケジュールを登録または予約できます。

#### 時刻入力領域

時刻入力領域の空白部分をクリックすると,クリックした場所に応じた開始時刻または終了時刻が 設定されます。

## 時刻入力バー

両端の または をドラッグして,スケジュールの開始時刻および終了時刻を指定できます。

また,時刻入力バーをドラッグ & ドロップすると,時間の長さを変えないで,開始時刻・終了時刻 だけを変更できます。

開始時刻および終了時刻の「分」は両端の | または | の位置に依存します。

例えば、開始時刻の「分」に値を入力してから、両端の | または | をドラッグして終了時刻を指定 しようとすると,開始時刻の「分」が 00,10,15,20,30,40,45,または 50 のどれかに変更 されます。

終了時刻の「分」に値を入力してから、両端の | または | をドラッグして開始時刻を指定しようと した場合も同様です。

また,時刻入力バーをドラッグして開始時刻および終了時刻を指定した場合,時刻入力バーの両端 の |または | が示す時刻と, [時間] テキストボックスの時刻が一致しないことがあります。

## [行先]

スケジュールの行先を入力できます。

入力できる文字数は 80 バイトまでです。全角 40 文字を目安に入力してください。

グローバルモードの場合は 255 バイトまで入力できます。全角 80 文字を目安に入力してください。

## [区分]

ドロップダウンリストから,スケジュールの区分を選択できます。

# [予約した人]

スケジュールを予約した人の名前および所属部署名を参照できます。 [予約した人]は、予約されたスケジュールの場合だけ表示されます。 <span id="page-307-0"></span>予約した人の名前をクリックすると,[ユーザ詳細]画面が表示されて,メンバの詳細情報を参照でき ます。[ユーザ詳細]画面については,マニュアル「Collaboration - Directory Access ユーザーズ ガイド」を参照してください。

予約されたスケジュールでない場合,表示されません。

予約した人の名前を右クリックすると,次の右クリックメニューを実行できます。

なお,環境によっては表示されない右クリックメニューがあります。

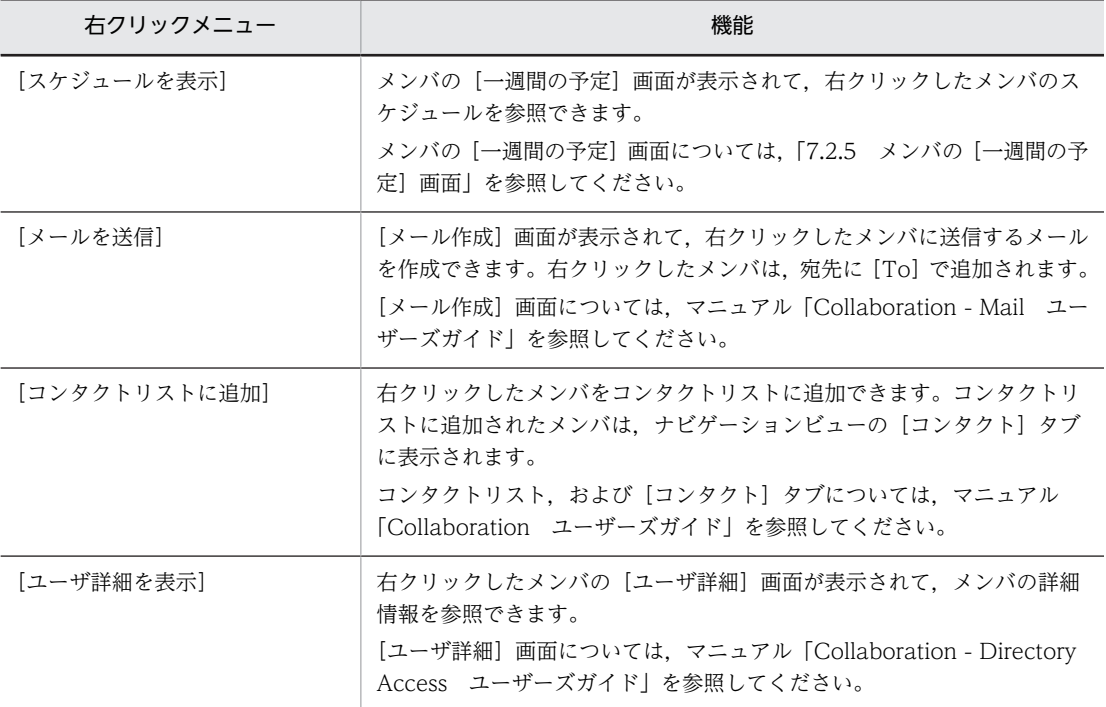

# [回答]

予約した人への回答状況を参照できます。

[回答]は、予約されたスケジュールの場合だけ表示されます。

ドロップダウンリストから,予約した人への回答状況(「出席」,「欠席」または「保留」)を選択できま す。

テキストで「取消」と表示されているときは,予約した人への回答はできません。

## [回答状況]

スケジュールを予約されたメンバの回答状況([出席],[欠席],[承認],[非承認],[取消],[保留], または[未読]),メンバの名前,所属組織名,および回答した日付を参照できます。 ただし、回答状況が「保留」、「未読」または「取消」の場合、回答した日付は表示されません。 [回答状況]は、予約されたスケジュールの場合だけ表示されます。

# $[3x]$

スケジュールに関する任意の情報を入力できます。

入力できる文字数は 80 バイトまでです。全角 40 文字を目安に入力してください。 グローバルモードの場合は 255 バイトまで入力できます。全角 80 文字を目安に入力してください。

# (1) グローバルモードの場合の日時領域

グローバルモードの場合の日時領域に表示される各項目について説明します。なお,次の項目については, グローバルモードではない場合と同じです。

- 時刻入力領域
- 時刻入力バー

これらの項目の詳細は,「[7.3.6 \[スケジュール詳細\]画面\(ポートレット版\)](#page-304-0)」を参照してください。

グローバルモードの場合の日時領域を次の図に示します。

図 7‒44 グローバルモードの場合の日時領域

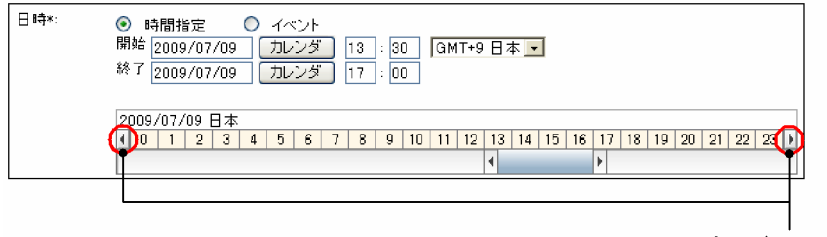

日付変更ボタン

## [日時]

スケジュールの日時を指定できます。

# [時間指定]ラジオボタン

選択すると,時間指定スケジュールを登録できます。スケジュールの開始時刻および終了時刻を設 定できます。

[イベント]ラジオボタン

選択すると,イベントスケジュールを登録できます。

## [開始]

スケジュールの開始日時を設定できます。

• 日付テキストボックス

日付は、スケジュール調整画面のカレンダビューの日付アンカー、または [カレンダ] ポート レットの日付をクリックして指定してください。[カレンダ]ポートレットは、[カレンダ]ボタ ンをクリックすると表示されます。

なお,日付は,直接入力もできます。日付を直接入力するときは,ユーザが設定した日付の書式 に従って,実在する日付を指定してください。システムの設定によって,指定できる年の範囲が 異なります。

日付の書式を設定する方法の詳細は,マニュアル「Collaboration ユーザーズガイド」を参照 してください。

この項目は,必ず設定してください。

• [カレンダ] ボタン

[カレンダ]ポートレットから日付を設定できます。

• 時刻テキストボックス

開始時刻を 0:00〜24:00 の範囲で設定できます。終了時刻より前の時刻を入力してください。 日またがりスケジュールを登録する場合は,終了時刻より遅い時刻も指定できます。 開始時刻は,時刻入力バーでも指定できます。

• タイムゾーンドロップダウンリスト タイムゾーンを設定できます。

# <span id="page-309-0"></span>[終了]

スケジュールの終了日時を設定できます。

• 日付テキストボックス

日付は、スケジュール調整画面のカレンダビューの日付アンカー,または [カレンダ] ポート レットの日付をクリックして指定してください。[カレンダ] ポートレットは, [カレンダ] ボタ ンをクリックすると表示されます。

日またがりスケジュールを登録する場合は,開始日付よりあとの日付を指定してください。

なお,日付は,直接入力もできます。日付を直接入力するときは,ユーザが設定した日付の書式 に従って,実在する日付を指定してください。システムの設定によって,指定できる年の範囲が 異なります。

日付の書式を設定する方法の詳細は,マニュアル「Collaboration ユーザーズガイド」を参照 してください。

この項目は,必ず設定してください。

• [カレンダ]ボタン

[カレンダ] ポートレットから日付を設定できます。

• 時刻テキストボックス

終了時刻を 0:00〜24:00 の範囲で設定できます。開始時刻よりあとの時刻を入力してくださ い。日またがりスケジュールを登録する場合は,開始時刻より早い時刻も指定できます。 終了時刻は,時刻入力バーでも設定できます。

日付変更ボタン

クリックすると,時間帯に表示されている日付の 1 日前(1 日後)の日付が表示されます。

# 7.3.7 [複数日指定]画面

自分のスケジュールを複数日に一括で複写できます。

[複数日指定]画面を次の図に示します。

図 7-45 [複数日指定]画面

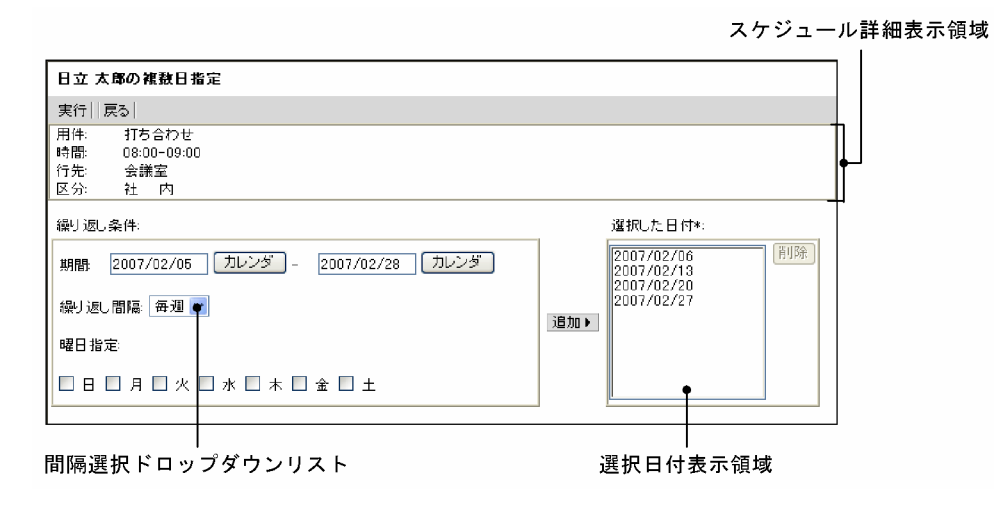

図 7-46 [複数日指定]画面(グローバルモードの場合)

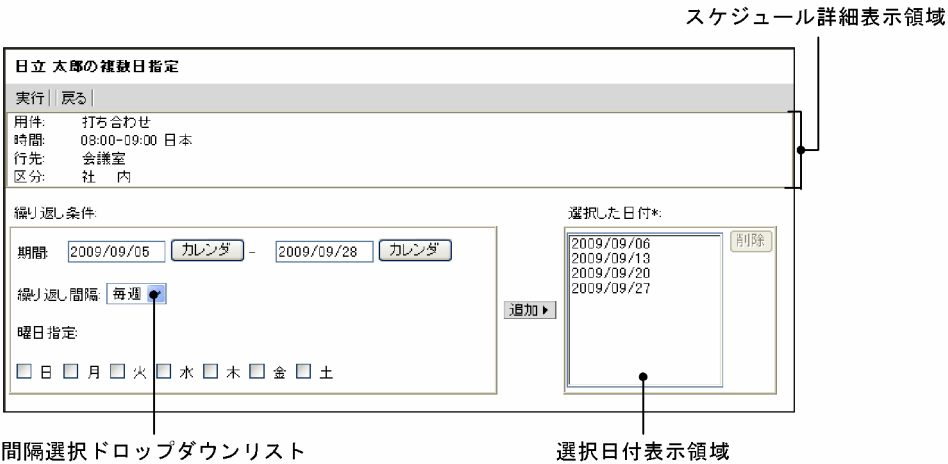

間隔選択ドロップダウンリスト

## 注

\*は,必ず設定する項目です。

[複数日指定]画面の項目について説明します。

# [実行]メニュー

表示されているスケジュールを指定した日付に一括して登録または予約できます。

[戻る]メニュー

[複数日指定]画面を終了します。

# スケジュール詳細表示領域

一括登録または一括予約の対象となるスケジュールの内容を参照できます。

#### [繰り返し条件]

#### [期間]

スケジュールを一括して登録または予約する期間の日付(年月日)を指定できます。

日付は、[カレンダ] ポートレットの日付をクリックして指定してください。[カレンダ] ポートレッ トは、[カレンダ]ボタンをクリックすると表示されます。

なお,日付は,直接入力もできます。期間を直接入力するときは,ユーザが設定した日付の書式に 従って,実在する日付を指定してください。システムの設定によって,指定できる年の範囲が異な ります。

日付の書式を設定する方法の詳細は,マニュアル「Collaboration ユーザーズガイド」を参照して ください。

# 「カレンダ]ボタン

[カレンダ] ポートレットから日付を指定できます。

### [繰り返し間隔]

ドロップダウンリストから,スケジュールを登録する日の間隔を選択できます。 間隔選択ドロップダウンリスト

•[毎日]

毎日同じ時間帯にスケジュールを登録または予約できます。

•[毎週]

指定した曜日の同じ時間帯にスケジュールを登録または予約できます。

間隔選択ドロップダウンリストから[毎週]を選択すると,[曜日指定]から曜日を選択できる ようになります。チェックボックスをチェックして,曜日を選択します。

# 追加▶ ボタン

[期間]および[繰り返し間隔]で指定した条件に該当する日付を選択日付表示領域に追加できます。

#### [選択した日付]

スケジュールを登録または予約する日付を指定できます。

日付は,カレンダビューの日付アンカーをクリックしても指定できます。

この項目は,必ず設定してください。

# 選択日付表示領域

スケジュールを登録または予約する日付が表示されます。

表示されている日付をクリックしたあとで,[削除]ボタンをクリックすると,選択日付表示領域に 指定した日付を削除できます。

# [削除]ボタン

選択日付表示領域でクリックした日付を削除できます。

# 7.3.8 [ファイル入力]画面

CSV 形式のファイルからスケジュールを登録できます。スケジュールの入力元のファイル(CSV 形式)の フォーマットについては,[「3.10 ファイルからスケジュールを登録する」](#page-162-0)を参照してください。

[ファイル入力]画面を次の図に示します。

# 図 7-47 [ファイル入力]画面

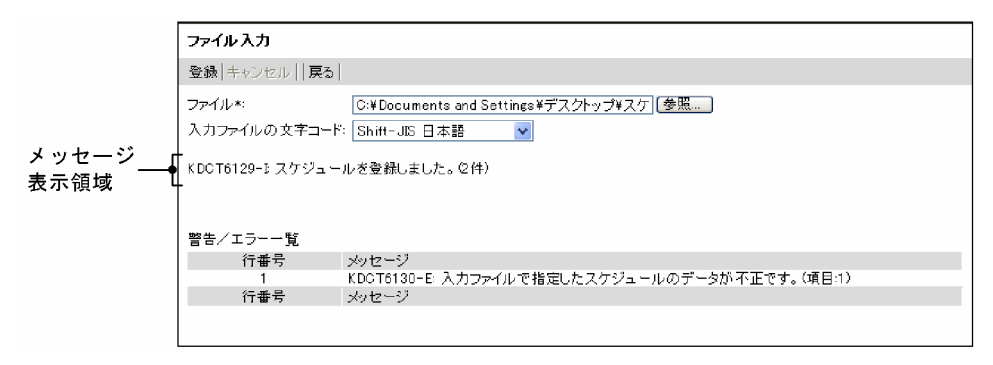

[ファイル入力]画面の項目について説明します。

## [登録]メニュー

スケジュールの入力元のファイル (CSV 形式) からスケジュールを登録できます。

[キャンセル]メニュー

スケジュールの登録をキャンセルできます。

[戻る]メニュー

[ファイル入力]画面を終了します。

[ファイル]テキストボックス

スケジュールの入力元のファイル (CSV 形式) のパスを入力します。

[参照...] ボタン

Windows のファイル指定ダイアログが表示されます。ファイル指定ダイアログから,スケジュールの 入力元のファイル(CSV 形式)を選択してください。

[入力ファイルの文字コード]ドロップダウンリスト

次の項目が表示されます。

- Shift-JIS 日本語
- Unicode(UTF-8) 多言語

表示された項目から、スケジュールの入力元のファイル (CSV 形式) の文字コードを選択します。

メッセージ表示領域

この領域は,スケジュールの登録中だけ表示されます。

スケジュールの登録中であることを示すメッセージが表示されます。メッセージの詳細は,「[付録 C](#page-431-0)  [メッセージ](#page-431-0)」を参照してください。

[警告/エラー一覧] 領域

スケジュールの登録中にエラーが発生した場合に,メッセージが表示されます。

[行番号]

スケジュールの入力元のファイル (CSV 形式) の行番号が表示されます。行番号を参照して、エ ラーが発生したスケジュールを特定してください。

[メッセージ]

メッセージが表示されます。メッセージの詳細は,[「付録 C メッセージ」](#page-431-0)を参照してください。

# 7.3.9 [重複スケジュール警告]画面

同じ時間帯に重複してスケジュールを登録または予約しようとしたときに,スケジュールを重複して登録ま たは予約するかどうかを確認できます。

[重複スケジュール警告]画面を次の図に示します。

## 図 7‒48 [重複スケジュール警告]画面

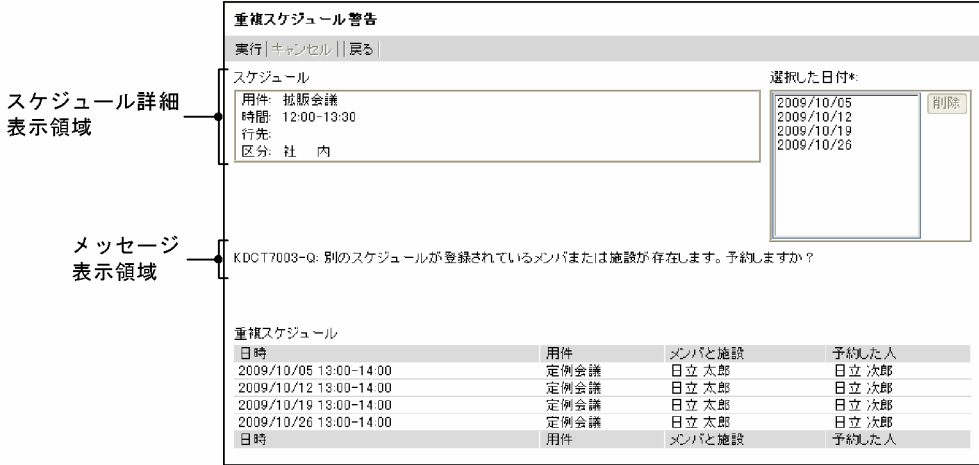

# 図 7-49 [重複スケジュール警告]画面(グローバルモードの場合)

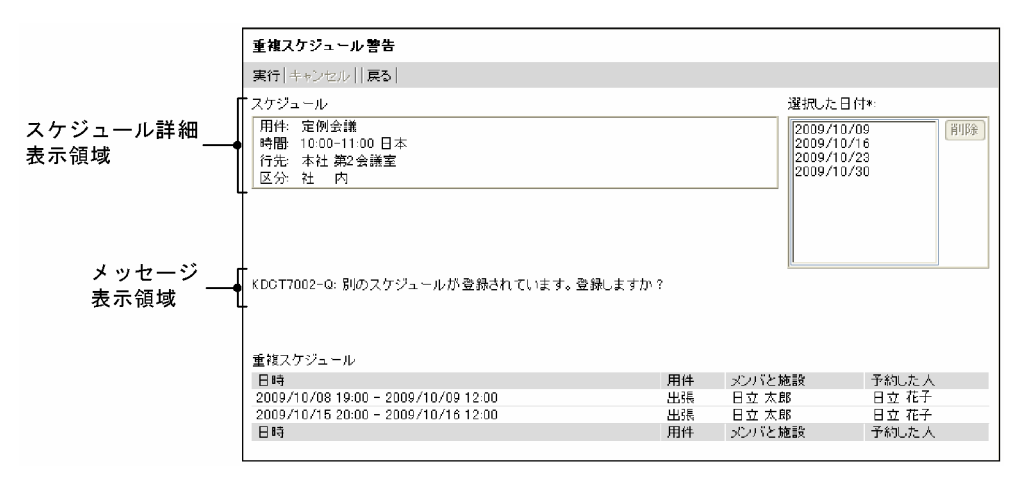

[重複スケジュール警告]画面の項目について説明します。

# [実行]メニュー

表示されているスケジュールを登録または予約できます。

#### [キャンセル]メニュー

スケジュールが重複していないかどうかの確認を中止します。

# [戻る]メニュー

[重複スケジュール警告]画面を終了します。

#### スケジュール詳細表示領域

登録または予約するスケジュールの内容を参照できます。

## [選択した日付] 領域

この領域は,スケジュールを複数日に登録または予約しようとした場合だけ表示されます。 [複数日指定]画面で指定した日付が表示されます。表示されている日付をクリックしたあとで,[削 除]ボタンをクリックすると日付を削除できます。

#### [削除]ボタン

[選択した日付]領域でクリックした日付を削除できます。

# メッセージ表示領域

スケジュールが重複していないかどうかの確認中であることを示すメッセージや,スケジュールを重複 して登録または予約するかどうかを確認するメッセージなどが表示されます。メッセージの詳細は, [「付録 C メッセージ」](#page-431-0)を参照してください。

## [重複スケジュール]領域

重複しているスケジュールが表示されます。

#### [日時]

スケジュールの日時が表示されます。

## [用件]

スケジュールの用件が表示されます。

## [メンバと施設]

スケジュールが重複しているメンバ名,または施設名が表示されます。

メンバ名をクリックすると,[ユーザ詳細]画面が表示されて,メンバの詳細情報を参照できます。 [ユーザ詳細]画面については,マニュアル「Collaboration - Directory Access ユーザーズガイ ド」を参照してください。

また,メンバ名を右クリックすると,次の右クリックメニューを実行できます。

なお,環境によっては表示されない右クリックメニューがあります。

| 右クリックメニュー     | 機能                                                                                                    |
|---------------|----------------------------------------------------------------------------------------------------|
| [メールを送信]      | [メール作成] 画面が表示されて, 右クリックしたメンバに送信するメー<br>ルを作成できます。右クリックしたメンバは,宛先に[To]で追加され<br>ます。                                                                              |
|               | [メール作成] 画面については,マニュアル「Collaboration - Mail<br>ユーザーズガイド」を参照してください。                                                                                            |
| 「コンタクトリストに追加] | 右クリックしたメンバをコンタクトリストに追加できます。コンタクト<br>リストに追加されたメンバは.ナビゲーションビューの「コンタクト]<br>タブに表示されます。<br>コンタクトリスト,および[コンタクト]タブについては,マニュアル<br>「Collaboration ユーザーズガイド」を参照してください。 |
| [ユーザ詳細を表示]    | 右クリックしたメンバの[ユーザ詳細]画面が表示されて,メンバの詳 <br>細情報を参照できます。<br>[ユーザ詳細] 画面については、マニュアル 「Collaboration - Directory<br>Access ユーザーズガイド を参照してください。                           |

施設名はクリックできません。

# [予約した人]

スケジュールを予約した人の名前が表示されます。ただし、[プライベート]チェックボックスが チェックされているスケジュールの場合,またはシステムの設定によって参照できないスケジュー ルの場合は何も表示されません。

予約した人の名前をクリックすると,[ユーザ詳細]画面が表示されて,メンバの詳細情報を参照で きます。[ユーザ詳細]画面については,マニュアル「Collaboration - Directory Access ユー ザーズガイド」を参照してください。

また,予約した人の名前を右クリックすると,次の右クリックメニューを実行できます。

なお,環境によっては表示されない右クリックメニューがあります。

| 右クリックメニュー     | 機能                                                                                                    |
|---------------|----------------------------------------------------------------------------------------------------|
| [メールを送信]      | [メール作成] 画面が表示されて. 右クリックしたメンバに送信するメー<br>ルを作成できます。右クリックしたメンバは、宛先に [To] で追加され<br>ます。<br>[メール作成]画面については,マニュアル「Collaboration - Mail<br>ユーザーズガイド を参照してください。        |
| 「コンタクトリストに追加] | 右クリックしたメンバをコンタクトリストに追加できます。コンタクト<br>リストに追加されたメンバは.ナビゲーションビューの「コンタクト]<br>タブに表示されます。<br>コンタクトリスト.および「コンタクト]タブについては.マニュアル<br>「Collaboration ユーザーズガイド」を参照してください。 |
| [ユーザ詳細を表示]    | 右クリックしたメンバの[ユーザ詳細]画面が表示されて,メンバの詳<br>細情報を参照できます。                                                                                                    |

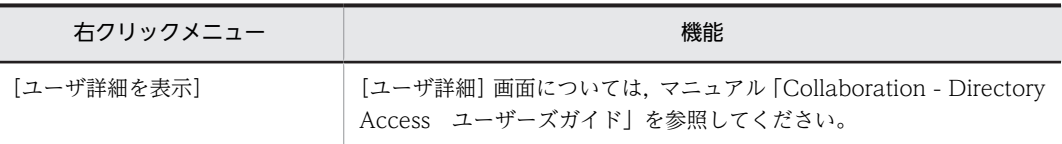

# 7.3.10 [重複スケジュール警告]画面(ポートレット版)

同じ時間帯に重複してスケジュールを登録または予約しようとしたときに,スケジュールを重複して登録ま たは予約するかどうかを確認できます。

[重複スケジュール警告]画面(ポートレット版)を次の図に示します。

図 7-50 [重複スケジュール警告]画面(ポートレット版)

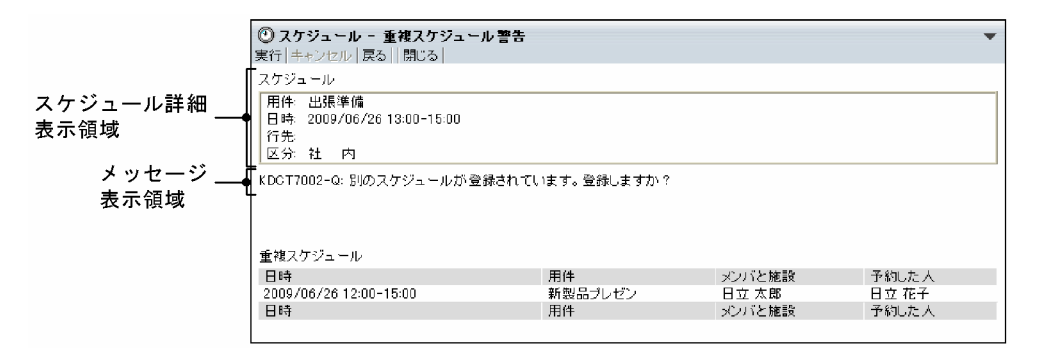

図 7-51 [重複スケジュール警告]画面(ポートレット版・グローバルモードの場合)

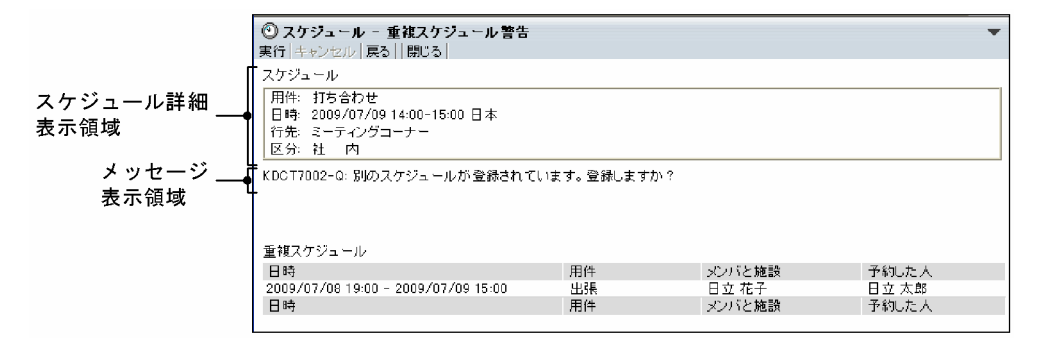

[重複スケジュール警告]画面(ポートレット版)の項目について説明します。

# [実行]メニュー

表示されているスケジュールを登録できます。

[キャンセル]メニュー

スケジュールが重複していないかどうかの確認を中止します。

[戻る]メニュー

[スケジュール登録]画面(ポートレット版)に戻ります。

## [閉じる]メニュー

[重複スケジュール警告]画面(ポートレット版)を終了します。

[閉じる]メニューを選択すると,「編集を中止します。よろしいですか?」というメッセージが表示さ れます。スケジュールを登録しないで終了するときは,[OK]ボタンをクリックします。編集を続ける ときは,[キャンセル]ボタンをクリックします。

#### スケジュール詳細表示領域

登録するスケジュールの内容を参照できます。

## メッセージ表示領域

スケジュールが重複していないかどうかの確認中であることを示すメッセージや,スケジュールを重複 して登録するかどうかを確認するメッセージなどが表示されます。メッセージの詳細は,「[付録 C](#page-431-0)  [メッセージ](#page-431-0)」を参照してください。

## [重複スケジュール]領域

重複しているスケジュールが表示されます。

[日時]

スケジュールの日時が表示されます。

#### [用件]

スケジュールの用件が表示されます。

## [メンバと施設]

スケジュールが重複しているメンバ名,または施設名が表示されます。

メンバ名をクリックすると,[ユーザ詳細]画面が表示されて,メンバの詳細情報を参照できます。 [ユーザ詳細]画面については,マニュアル「Collaboration - Directory Access ユーザーズガイ ド」を参照してください。

また,メンバ名を右クリックすると,次の右クリックメニューを実行できます。

なお,環境によっては表示されない右クリックメニューがあります。

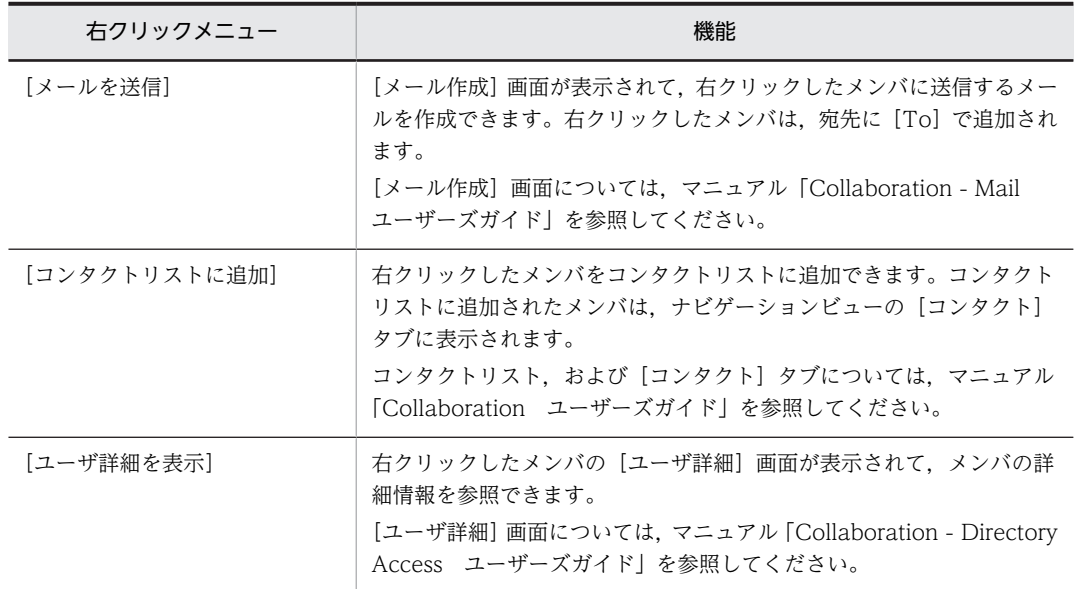

施設名はクリックできません。

# [予約した人]

スケジュールを予約した人の名前が表示されます。ただし、「プライベート]チェックボックスが チェックされているスケジュールの場合,またはシステムの設定によって参照できないスケジュー ルの場合は何も表示されません。

予約した人の名前をクリックすると,[ユーザ詳細]画面が表示されて,メンバの詳細情報を参照で きます。[ユーザ詳細]画面については,マニュアル「Collaboration - Directory Access ユー ザーズガイド」を参照してください。

また,予約した人の名前を右クリックすると,次の右クリックメニューを実行できます。

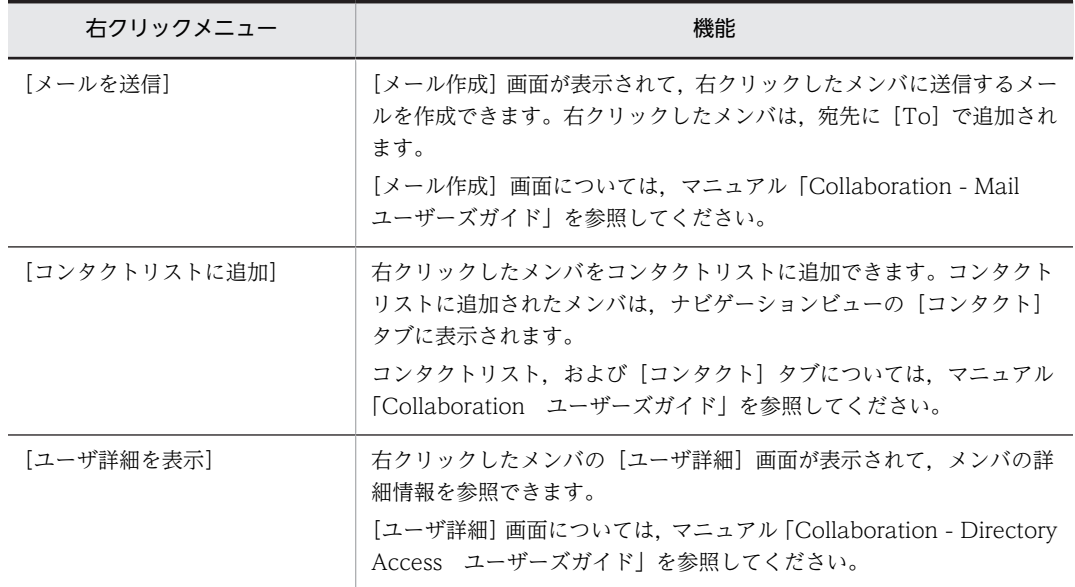

なお,環境によっては表示されない右クリックメニューがあります。

# 7.4 予約したスケジュールを参照する画面

# 7.4.1 [予約したスケジュール一覧]画面

メンバに予約したスケジュールの一覧を参照できます。

[予約したスケジュール一覧]画面を次の図に示します。

# 図 7-52 「予約したスケジュール一覧]画面

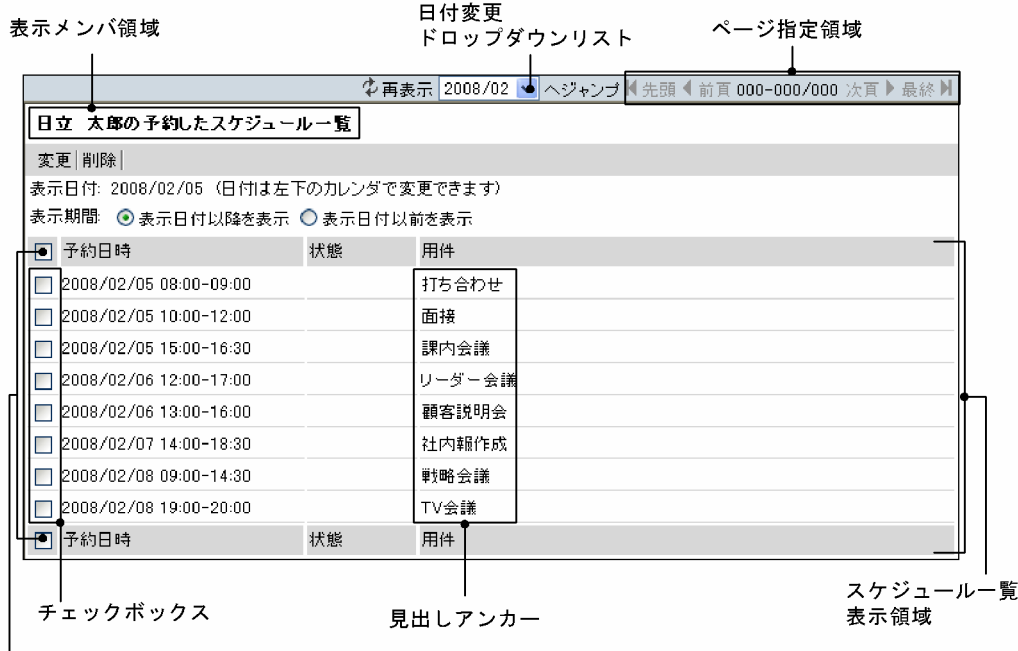

リストヘッダおよびリストフッタのチェックボックス

[予約したスケジュール一覧]画面の項目について説明します。

# (再表示)アイコン

表示されている内容を最新情報に更新できます。

# 日付変更ドロップダウンリスト

[表示期間]で指定した期間内で,メンバに予約したスケジュールがある年月を指定できます。 指定した年月を先頭に,メンバに予約したスケジュールがスケジュール一覧表示領域に表示されます。

ページ指定領域

メンバに予約したスケジュールの総件数,およびスケジュール一覧表示領域に表示されているスケ ジュールの件数の範囲を参照できます。また,表示されているページを変更できます。

[先頭] アイコン (■)

スケジュール一覧表示領域に表示されているスケジュールの一覧を先頭のページに変更できます。

[前頁] アイコン (■)

スケジュール一覧表示領域に表示されているスケジュールの一覧を一つ前のページに変更できま す。

[表示されている範囲/総件数]

• 表示されている範囲

スケジュール一覧表示領域に表示されているスケジュールの一覧を参照できます。

スケジュール一覧表示領域には、1画面(1ページ)当たりシステムで設定されている件数まで スケジュールが表示されます。

例えば,1 画面(1 ページ)当たり 15 件表示させる設定の場合に「16-30」と表示されている ときは,スケジュール一覧表示領域に 16〜30 件目のスケジュールが表示されていることを表し ます。

# • 総件数

指定された期間内にあるメンバから予約されたスケジュールの総件数を参照できます。 スケジュール一覧表示領域に表示されるスケジュールの総件数は,最大 340 件です。

#### [次頁] アイコン (▶)

スケジュール一覧表示領域に表示されているスケジュールの一覧を一つあとのページに変更できま す。

# [最終] アイコン (■)

スケジュール一覧表示領域に表示されているスケジュールの一覧を最終ページに変更できます。

## 表示メンバ領域

表示メンバの名前が表示されます。

## [変更]メニュー

チェックボックスをチェックしたスケジュールの内容を変更できます。

メンバに予約したスケジュールの内容の変更については,[「7.5.1 \[予約したスケジュール変更\]画面](#page-324-0)」 を参照してください。

# [削除]メニュー

チェックボックスをチェックしたスケジュールの予約を削除できます。 メンバに予約したスケジュールの削除については,[「7.5.3 \[予約したスケジュール一括削除\]画面」](#page-333-0) を参照してください。

## [表示日付]

スケジュール調整画面のカレンダビューで選択した日付が表示されます。

デフォルトでは,今日の日付が表示されます。

## [表示期間]

スケジュール一覧表示領域で参照する一覧の日付の範囲を指定できます。

### [表示日付以降を表示]ラジオボタン

[表示日付]に表示されている日付以降に予約したスケジュールの一覧が,スケジュール一覧表示領 域に表示されます。

## [表示日付以前を表示]ラジオボタン

[表示日付]に表示されている日付以前に予約したスケジュールの一覧が,スケジュール一覧表示領 域に表示されます。

ただし,スケジュールを表示できる日付より前に予約したスケジュールは表示できません。例えば, 前年の 1 月 1 日以降のスケジュールしか表示できない場合は,前年の 1 月 1 日より前に予約したス ケジュールは表示できません。スケジュールを表示できる範囲は,システムの設定によって異なり ます。

# スケジュール一覧表示領域

メンバに予約したスケジュールの予約日時,状態および用件を参照できます。

メンバに予約したスケジュールが,全体で最大 340 件表示されます。なお,1 画面(1 ページ)当たり に表示される件数の上限値は,システムの設定によって異なります。

## リストヘッダおよびリストフッタのチェックボックス

回答または削除するスケジュールを選択できます。

- リストヘッダまたはリストフッタのチェックボックスをチェックすると,すべてのチェックボッ クスがチェックされた状態になります。
- リストヘッダまたはリストフッタのチェックボックスからチェックを外すと,すべてのチェック ボックスがチェックされていない状態になります。

#### チェックボックス

スケジュール一覧表示領域に表示されているスケジュールから,変更または削除するスケジュール を選択できます。

• スケジュールの内容を変更する場合

変更したいスケジュールのチェックボックスを一つだけチェックして,[変更]メニューを選択 します。

• スケジュールを削除する場合

削除したいスケジュールのチェックボックスをチェックして,[削除]メニューを選択します。 複数のスケジュールを選択できます。

### [予約日時]

時間指定スケジュールのときは,メンバに予約したスケジュールに設定された日付,開始時刻およ び終了時刻を参照できます。

イベントスケジュールのときは,日付を参照できます。

#### [状態]

メンバに予約したスケジュールを取り消していないかどうかを確認できます。

メンバに予約したスケジュールの取消処理をした場合,「取消」と表示されます。

メンバに予約したスケジュールの取消処理については,[「7.5.2 \[予約したスケジュール削除\]画](#page-331-0) [面」](#page-331-0)および「[7.5.3 \[予約したスケジュール一括削除\]画面](#page-333-0)」を参照してください。

### [用件]

見出しアンカーをクリックして,スケジュールの内容を参照できます。

見出しアンカーが「※空白」の場合,スケジュールの見出しが空白であることを表しています。 スケジュールの内容の参照については,[「7.4.2 \[予約したスケジュール詳細\]画面」](#page-321-0)を参照して ください。

見出しアンカーを右クリックすると,次のメニューを実行できます。

| 右クリックメニュー | 機能                                                                         |
|-----------|----------------------------------------------------------------------------|
| 「開く】      | [予約したスケジュール詳細] 画面が開いて. スケジュールの内容を参照<br>できます。                               |
|           | 「予約したスケジュール詳細]画面については.「7.4.2 「予約したスケ<br>ジュール詳細]画面  を参照してください。              |
| 「コピーして予約] | [スケジュール予約] 画面,または [スケジュール予約] 画面 (互換モー<br>ド)が開いて.スケジュールをコピーできます。            |
|           | このとき, [スケジュール予約] 画面, または [スケジュール予約] 画面<br>(互換モード)には.コピー元のスケジュールの内容が表示されます。 |
|           | コピーされる内容については, [2.3.5(1) コピーされる内容」を参照して<br>ください。                           |

<span id="page-321-0"></span>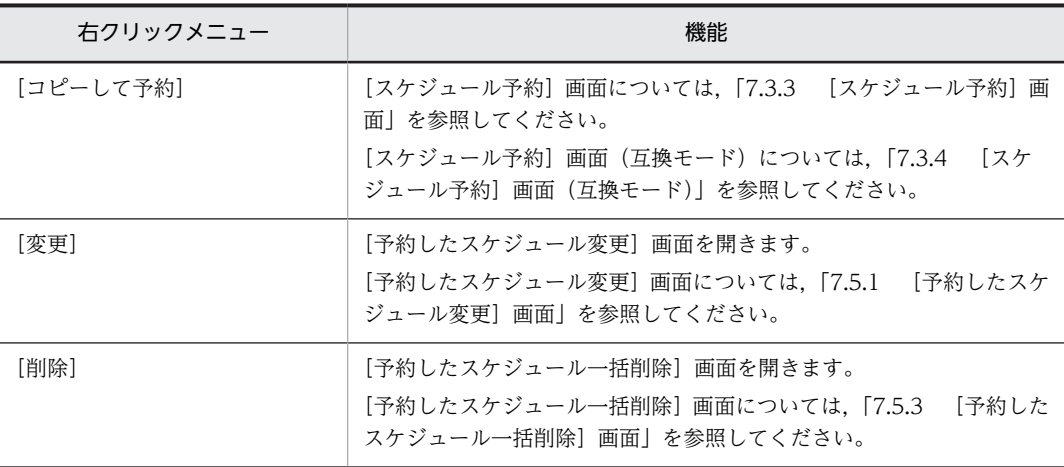

# 7.4.2 [予約したスケジュール詳細]画面

メンバに予約したスケジュールの詳細を参照できます。

[予約したスケジュール詳細]画面を次の図に示します。

図 7-53 [予約したスケジュール詳細]画面

表示メンバ領域  $\mathbf{r}$ 

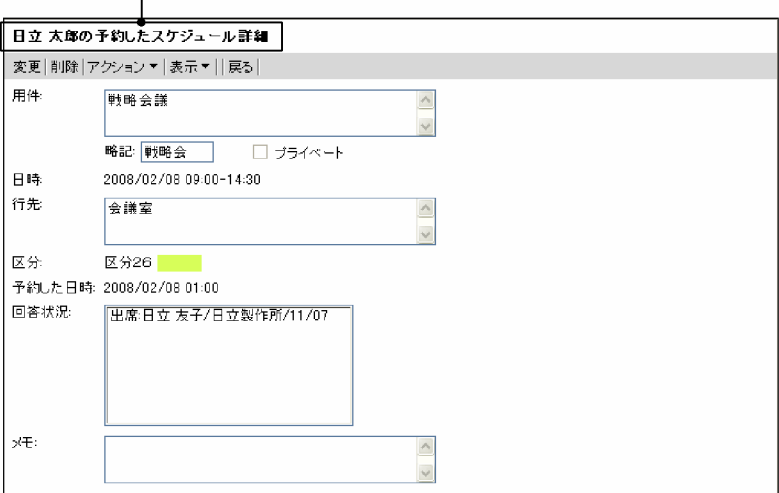

[予約したスケジュール詳細]画面の項目について説明します。

# 表示メンバ領域

表示メンバの名前が表示されます。

[変更]メニュー

メンバに予約したスケジュールの内容を変更できます。

メンバに予約したスケジュールの内容の変更については,[「7.5.1 \[予約したスケジュール変更\]画面](#page-324-0)」 を参照してください。

# [削除]メニュー

メンバに予約したスケジュールを削除できます。

メンバに予約したスケジュールの削除については,「[7.5.2 \[予約したスケジュール削除\]画面](#page-331-0)」を参 照してください。

# [アクション▼]メニュー

[アクション▼]メニューを選択すると、次のサブメニューが表示されます。

## [コピーして予約]

表示していたスケジュールの内容がコピーされた [スケジュール予約]画面,または [スケジュー ル予約]画面(互換モード)が表示されます。コピーされる内容については、[「2.3.5\(1\) コピーさ](#page-85-0) [れる内容」](#page-85-0)を参照してください。

## [表示▼]メニュー

画面に表示される次の項目を表示したり,非表示にしたりできます。

- •[予約した日時]
- •[回答状況]
- •[メモ]

選択したサブメニューの左にチェックアイコン ( ) が表示されると, 項目が表示されます。

•[予約した日時]

選択すると[予約した日時]の表示/非表示を設定できます。

•[回答状況]

選択すると[回答状況]の表示/非表示を設定できます。

•[メモ]

選択すると[メモ]の表示/非表示を設定できます。

## [戻る]メニュー

[予約したスケジュール詳細]画面が終了します。

#### [用件]

メンバに予約したスケジュールに設定されている用件を参照できます。

# [略記]

メンバに予約したスケジュールに設定されている略記を参照できます。

# [日時]

時間指定スケジュールのときは,メンバに予約したスケジュールに設定されている日付,開始時刻およ び終了時刻を参照できます。

イベントスケジュールのときは,日付を参照できます。

# [行先]

メンバに予約したスケジュールに設定されている行先を参照できます。

## [区分]

メンバに予約したスケジュールに設定されている区分を参照できます。

# [予約した日時]

メンバに予約するスケジュールを予約した日付および時刻を参照できます。

[表示▼]メニューで表示/非表示を設定できます。

#### [回答状況]

スケジュールを予約されたメンバの回答状況([出席],[欠席],[承認],[非承認],[取消],[保留], または[未読]),メンバの名前,所属組織名,および回答した日付を参照できます。

ただし,回答状況が「保留」,「未読」または「取消」の場合,回答した日付は表示されません。 [表示▼]メニューで表示/非表示を設定できます。

# [メモ]

メンバに予約したスケジュールに設定されている任意の情報を参照できます。 [表示▼]メニューで表示/非表示を設定できます。
# <span id="page-324-0"></span>7.5 予約したスケジュールを編集する画面

# 7.5.1 [予約したスケジュール変更]画面

メンバに予約したスケジュールを変更できます。

[予約したスケジュール変更]画面を次の図に示します。

図 7-54 「予約したスケジュール変更]画面

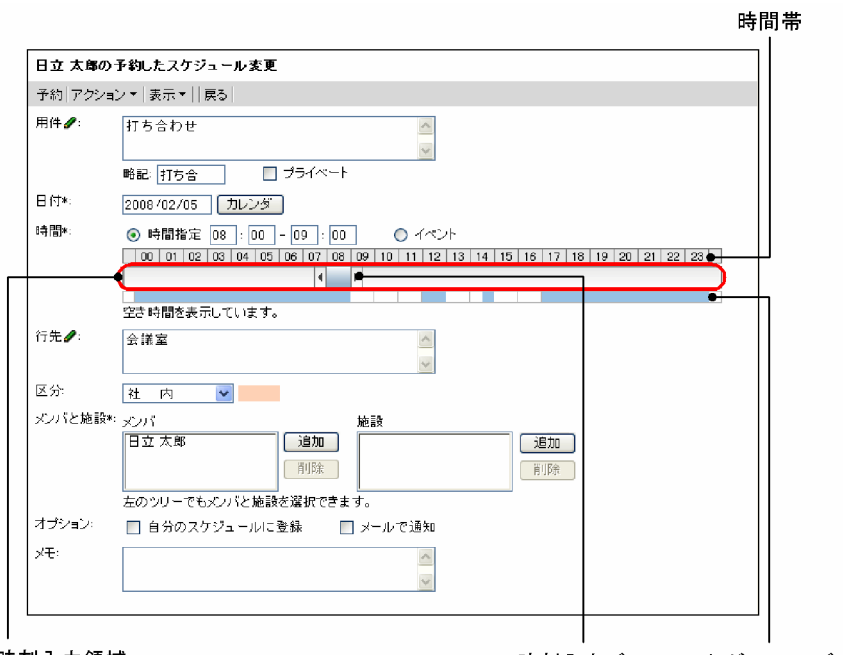

時刻入力領域

時刻入力バー スケジュールバー

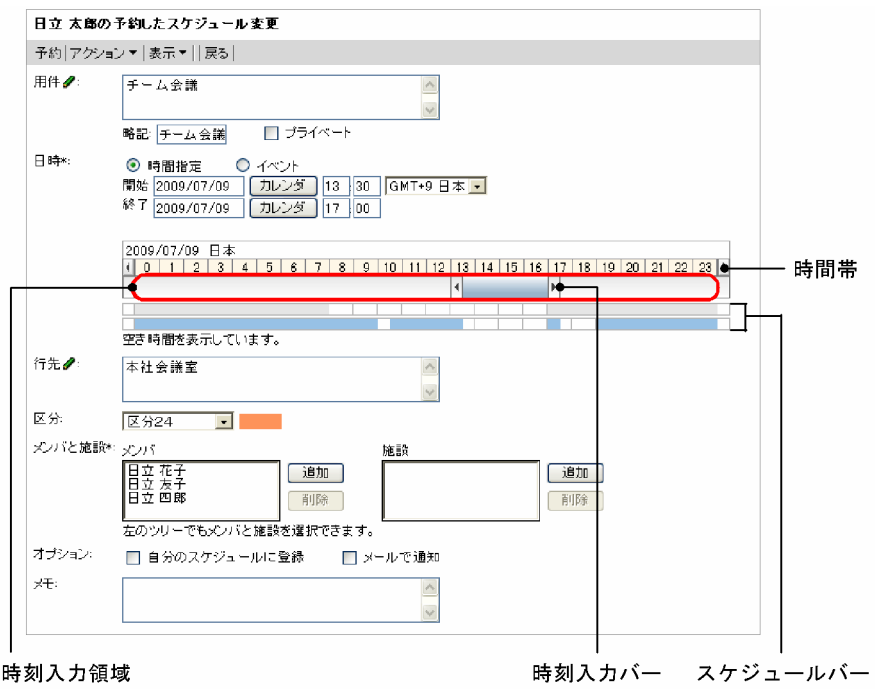

# 図 7-55 [予約したスケジュール変更]画面(グローバルモードの場合)

注

\*は,必ず設定する項目です。

[予約したスケジュール変更]画面の項目について説明します。

[予約]メニュー

変更した内容で,スケジュールを登録します。

[アクション▼]メニュー

[アクション▼]メニューを選択すると、次のサブメニューが表示されます。

•[用件・略記を挿入/編集]

[用件・略記選択]画面に切り替わります。

•[行先・区分を挿入/編集]

[行先・区分選択]画面に切り替わります。

# [表示▼]メニュー

画面に表示される次の項目を表示したり,非表示にしたりできます。

- •[メンバと施設]
- •[オプション]
- •[メモ]

選択したサブメニューの左にチェックアイコン()が表示されると、項目が表示されます。

- •[メンバと施設] 選択すると[メンバと施設]の表示/非表示を設定できます。
- •[オプション] 選択すると[オプション]の表示/非表示を設定できます。

```
•[メモ]
```
選択すると「メモ」の表示/非表示を設定できます。

[戻る]メニュー

[予約したスケジュール変更]画面を終了します。

スケジュールを編集していた場合,「編集を中止します。よろしいですか?」というメッセージが表示 されます。スケジュールを予約しないで終了するときは,[OK]ボタンをクリックします。編集を続け るときは,[キャンセル]ボタンをクリックします。

#### [用件]

スケジュールの用件を入力できます。

- 入力できる文字数は 80 バイトまでです。全角 40 文字を目安に入力してください。
- グローバルモードの場合は 255 バイトまで入力できます。全角 80 文字を目安に入力してください。

[用件]アンカーをクリック,または[アクション▼]−[用件・略記を挿入/編集]を選択すると,登 録済みの用件を選択できます。

登録済みの用件の選択については,「[7.14.2 \[用件・略記選択\]画面」](#page-382-0)を参照してください。

## [略記]

スケジュールの略記を入力できます。

入力できる文字数は 6 バイトまでです。全角 3 文字を目安に入力してください。

グローバルモードの場合は 64 バイトまで入力できます。全角 20 文字を目安に入力してください。

省略した場合,用件の先頭の 6 バイト目までの文字列が設定されます。

[用件]アンカーをクリック,または [アクション▼] - [用件・略記を挿入/編集]を選択すると,登 録済みの略記を選択できます。

登録済みの略記の選択については,「[7.14.2 \[用件・略記選択\]画面」](#page-382-0)を参照してください。

[プライベート]チェックボックス

自分,秘書および施設の管理者であるメンバ以外が,日付,時間,区分以外の項目を参照できないよう に設定できます。

予約されたスケジュールの場合,自分,秘書および施設の管理者であるメンバ以外が,日付,時間,区 分,予約した人への回答状況以外の項目を参照できなくなります。

#### 日時領域

グローバルモードの場合は表示される内容が異なります。グローバルモードの場合の表示内容につい ては,「[\(1\) グローバルモードの場合の日時領域](#page-329-0)」を参照してください。

# [日付]

スケジュールの日付(年月日)を指定できます。

日付は、スケジュール調整画面のカレンダビューの日付アンカー、または [カレンダ] ポートレッ トの日付をクリックして指定してください。[カレンダ]ポートレットは,[カレンダ]ボタンをク リックすると表示されます。

なお,日付は,直接入力もできます。日付を直接入力するときは,ユーザが設定した日付の書式に 従って,実在する日付を指定してください。システムの設定によって,指定できる年の範囲が異な ります。

日付の書式を設定する方法の詳細は,マニュアル「Collaboration ユーザーズガイド」を参照して ください。

この項目は、必ず設定してください。

# [カレンダ]ボタン

[カレンダ] ポートレットから日付を指定できます。

[時間]

変更するスケジュールが,時間指定スケジュール,またはイベントスケジュールかどうかをラジオ ボタンで選択できます。

•[時間指定]ラジオボタン 選択すると,時間指定スケジュールを予約できます。スケジュールの開始時刻および終了時刻を 設定できます。 それぞれ,0:00〜24:00 の範囲で設定できます。 開始時刻には,終了時刻より前の時刻を入力してください。 時刻入力バーでも設定できます。

•[イベント]ラジオボタン

選択すると,イベントスケジュールを予約できます。

時刻入力領域

時刻入力領域の空白部分をクリックすると,クリックした場所に応じた開始時刻または終了時刻が 設定されます。

時刻入力領域の下にスケジュールバーが表示されます。

時刻入力バー

両端の または をドラッグして,スケジュールの開始時刻および終了時刻を指定できます。

また,時刻入力バーをドラッグ & ドロップすると,時間の長さを変えないで,開始時刻・終了時刻 だけを変更できます。

開始時刻および終了時刻の「分」は両端の | または | の位置に依存します。

例えば、開始時刻の「分」に値を入力してから、両端の | または | をドラッグして終了時刻を指定 しようとすると,開始時刻の「分」が 00,10,15,20,30,40,45,または 50 のどれかに変更 されます。

終了時刻の「分」に値を入力してから、両端の | または | をドラッグして開始時刻を指定しようと した場合も同様です。

また,時刻入力バーをドラッグして開始時刻および終了時刻を指定した場合,時刻入力バーの両端 の |または | が示す時刻と, [時間] テキストボックスの時刻が一致しないことがあります。

スケジュールバー

空き時間バーが表示されます。

• 空き時間バー

[メンバ]に設定されているすべてのメンバと,[施設]に設定されている施設との共通の空き時 間が表示されます。複数の施設が選択されている場合は,施設単位に空き時間が表示されます。 空き時間バーの上にマウスポインタを移動すると,次のようなツールチップが表示されます。

- ・[施設]が設定されていない場合:※空き時間
- ・[施設]が設定されている場合:施設名

空き時間バーをクリックすると、選択した時間を基に、[日付]と[時間]を変更します。施設 名が表示された空き時間バーをクリックした場合は,選択した施設が[施設]に設定されます。

#### 1 注意事項

• 施設の空き時間バーをクリックした場合は,[行先]に選択した施設名が表示されます。ただし, システムの設定によっては,この機能を使用できない場合があります。

# [行先]

スケジュールの行先を入力できます。

入力できる文字数は 80 バイトまでです。全角 40 文字を目安に入力してください。

グローバルモードの場合は 255 バイトまで入力できます。全角 80 文字を目安に入力してください。

[行先]アンカーをクリック,または[アクション▼]−[行先・区分を挿入/編集]を選択して,登録 済みの行先を選択できます。

登録済みの行先の選択については,「[7.15.2 \[行先・区分選択\]画面」](#page-384-0)を参照してください。

#### [区分]

ドロップダウンリストから,スケジュールの区分を選択できます。

[行先]アンカーをクリック,または[アクション▼]−[行先・区分を挿入/編集]を選択して,登録 済みの区分も選択できます。

# [メンバと施設]

[表示▼]メニューで表示/非表示を設定できます。

[メンバ]

スケジュールの予約対象となるメンバを指定します。

• メンバを追加する

[メンバ/施設指定]画面でメンバを指定するか,ツリービューでメンバ名アンカーをクリックす ると,メンバが追加されます。

• メンバを削除する

[メンバ]でメンバ名をクリックして、[削除]ボタンをクリックすると、指定されたメンバが削 除されます。

#### [施設]

スケジュールの予約対象となる施設を指定します。

• 施設を追加する

[メンバ/施設指定]画面で施設を指定するか,ツリービューで施設名アンカーをクリックする と,施設が追加されます。

• 施設を削除する

[施設]で施設名をクリックして,[削除]ボタンをクリックすると,指定された施設が削除され ます。

#### [追加] ボタン

[メンバ/施設指定]画面が表示されます。[メンバ/施設指定]画面から,予約対象のメンバまたは 施設を指定できます。

[メンバ/施設指定]画面については,[「7.9.1 \[メンバ/施設指定\]画面](#page-347-0)」を参照してください。

# [削除]ボタン

[メンバと施設]で選択したメンバまたは施設を予約対象から削除できます。

# [予約する人]

予約したスケジュールの予約する人および所属部署名を参照できます。

[予約する人]は,上司がいる場合だけ表示されます。

予約する人の名前をクリックすると,[ユーザ詳細]画面が表示されて,メンバの詳細情報を参照でき ます。[ユーザ詳細]画面については,マニュアル「Collaboration - Directory Access ユーザーズ ガイド」を参照してください。

予約する人の名前を右クリックすると,次の右クリックメニューを実行できます。

<span id="page-329-0"></span>なお,環境によっては表示されない右クリックメニューがあります。

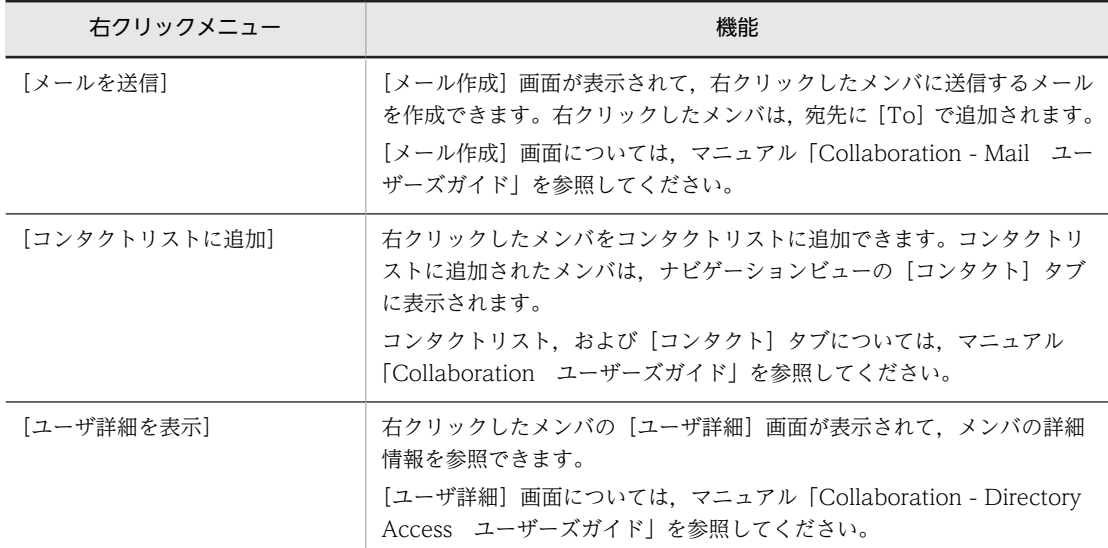

# [オプション]

[表示▼]メニューで表示/非表示を設定できます。

#### [自分のスケジュールに登録]チェックボックス

メンバに予約したスケジュールを自分(予約する人)のスケジュールとして登録できます。

#### [メールで通知]チェックボックス

スケジュールの内容をメールで送信できます。

## • メールエディタの起動

[メールで通知]チェックボックスをチェックしておくと,スケジュールの予約完了後に,[メー ル]ポートレットのメールエディタを自動起動して,スケジュールの内容を引き継ぎます。 システムの設定によっては,[メールで通知]チェックボックスが表示されない場合があります。

#### • メールの内容

メールのタイトルに用件,本文にスケジュールの内容が引き継がれます。

# $[x + 1]$

スケジュールに関する任意の情報を入力できます。

[表示▼]メニューで表示/非表示を設定できます。

入力できる文字数は 80 バイトまでです。全角 40 文字を目安に入力してください。

グローバルモードの場合は 255 バイトまで入力できます。全角 80 文字を目安に入力してください。

# (1) グローバルモードの場合の日時領域

グローバルモードの場合の日時領域に表示される各項目について説明します。なお,次の項目については, グローバルモードではない場合と同じです。

- 時刻入力領域
- 時刻入力バー
- 空き時間バー

これらの項目の詳細は、「7.5.1 「予約したスケジュール変更]画面|を参照してください。

グローバルモードの場合の日時領域を次の図に示します。

# 図 7‒56 グローバルモードの場合の日時領域

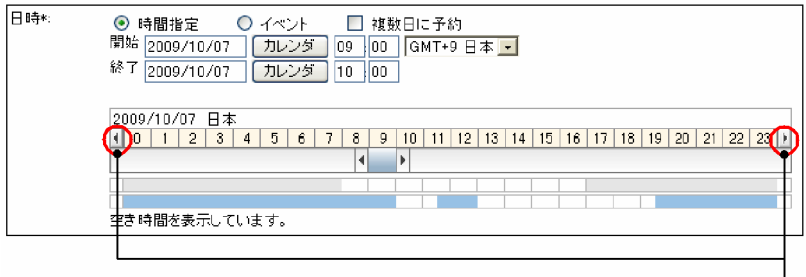

日付変更ボタン

## [日時]

スケジュールの日時を設定できます。

#### [時間指定]ラジオボタン

選択すると,時間指定スケジュールを予約できます。スケジュールの開始時刻および終了時刻を設 定できます。

# [イベント]ラジオボタン

選択すると,イベントスケジュールを予約できます。

#### [開始]

スケジュールの開始日時を設定できます。

• 日付テキストボックス

日付は、スケジュール調整画面のカレンダビューの日付アンカー,または[カレンダ]ポート レットの日付をクリックして指定してください。[カレンダ]ポートレットは,[カレンダ]ボタ ンをクリックすると表示されます。

なお,日付は,直接入力もできます。日付を直接入力するときは,ユーザが設定した日付の書式 に従って,実在する日付を指定してください。システムの設定によって,指定できる年の範囲が 異なります。

日付の書式を設定する方法の詳細は,マニュアル「Collaboration ユーザーズガイド」を参照 してください。

この項目は,必ず設定してください。

• [カレンダ]ボタン

[カレンダ]ポートレットから日付を設定できます。

• 時刻テキストボックス

開始時刻を 0:00〜24:00 の範囲で設定できます。終了時刻より前の時刻を入力してください。 日またがりスケジュールを予約する場合は,終了時刻より遅い時刻も指定できます。 開始時刻は,時刻入力バーでも指定できます。

• タイムゾーンドロップダウンリスト タイムゾーンを設定できます。

### [終了]

スケジュールの終了日時を設定できます。

• 日付テキストボックス

日付は、スケジュール調整画面のカレンダビューの日付アンカー,または [カレンダ] ポート レットの日付をクリックして指定してください。[カレンダ]ポートレットは、[カレンダ]ボタ ンをクリックすると表示されます。

日またがりスケジュールを予約する場合は,開始日付よりあとの日付を指定してください。

なお,日付は,直接入力もできます。日付を直接入力するときは,ユーザが設定した日付の書式 に従って,実在する日付を指定してください。システムの設定によって,指定できる年の範囲が 異なります。

日付の書式を設定する方法の詳細は,マニュアル「Collaboration ユーザーズガイド」を参照 してください。

この項目は,必ず設定してください。

• [カレンダ] ボタン

[カレンダ] ポートレットから日付を設定できます。

• 時刻テキストボックス

終了時刻を 0:00〜24:00 の範囲で設定できます。開始時刻よりあとの時刻を入力してくださ い。日またがりスケジュールを予約する場合は,開始時刻より早い時刻も指定できます。 終了時刻は,時刻入力バーでも設定できます。

日付変更ボタン

クリックすると,時間帯に表示されている日付の 1 日前(1 日後)の日付が表示されます。

スケジュールバー

空き時間バーおよびオフタイムバーが表示されます。ここでは,オフタイムバーについて説明しま す。空き時間バーについては,「[7.5.1 \[予約したスケジュール変更\]画面](#page-324-0)」を参照してください。

• オフタイムバー

システムで設定されているオフタイムが表示されます。

システムでオフタイムが設定されていて、かつ [メンバ]にメンバが設定されている場合に表示 されます。

# 7.5.2 [予約したスケジュール削除]画面

削除方法を指定して,メンバに予約したスケジュールを削除できます。

[予約したスケジュール削除]画面を次の図に示します。

# 図 7-57 [予約したスケジュール削除]画面

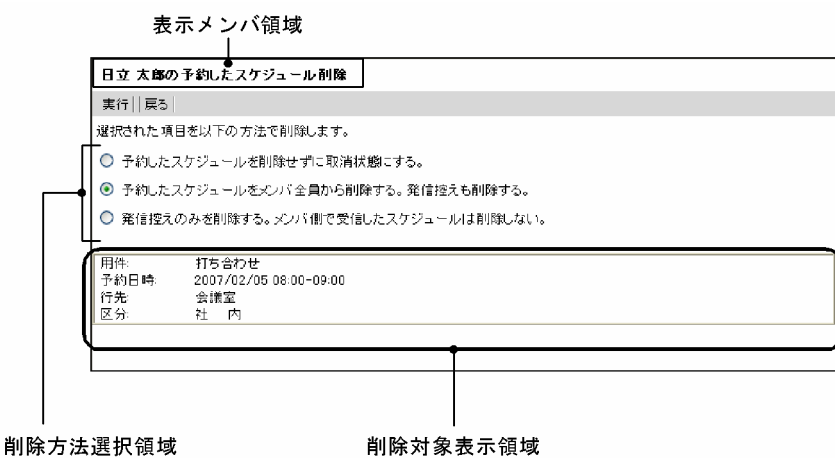

[予約したスケジュール削除]画面の項目について説明します。

表示メンバ領域

表示メンバの名前が表示されます。

[実行]メニュー

削除方法選択領域で選択した方法で,メンバに予約したスケジュールを削除できます。

[戻る]メニュー

[予約したスケジュール削除]画面を終了します。

#### 削除方法選択領域

メンバに予約したスケジュールを削除する方法を指定できます。

- [予約したスケジュールを削除せずに取消状態にする。]ラジオボタン
	- メンバに予約したスケジュールを削除しないで取り消せます。
	- メンバに予約した予約を取り消すと,各メンバの[スケジュール詳細]画面の[回答]に「取消」 と表示されて,予約が取り消されたことが通知されます。

また、予約した人の[予約したスケジュール一覧]画面のスケジュール一覧表示領域の[状態]に は,「取消」と表示されます。

[予約したスケジュールをメンバ全員から削除する。発信控えも削除する。]ラジオボタン メンバに予約したスケジュールを削除できます。

[発信控えのみを削除する。メンバ側で受信したスケジュールは削除しない。]ラジオボタン

メンバに予約したスケジュールを予約された人側には残して,予約した人の[予約したスケジュー ル一覧]画面のスケジュール一覧表示領域から削除します。

この方法で削除されたスケジュールに予約された人が回答しようとした場合、予約した人への回答 通知に失敗したという内容のメッセージが出力されます。

発信控えを削除する場合は,過去のスケジュールを削除することを推奨します。

• メンバに予約したスケジュールが予約された人側で削除されていた場合

削除対象のスケジュールが存在しないため,[予約したスケジュールを削除せずに取消状態にする。] ラジオボタンおよび[予約したスケジュールをメンバ全員から削除する。発信控えも削除する。]ラ ジオボタンを選択すると、スケジュールを削除していた予約された人に関しては削除に失敗し、そ の失敗した分のスケジュールが[予約したスケジュール一覧]画面のスケジュール一覧表示領域に 残ります(スケジュールを削除していなかった予約された人に関しては,正常に削除されます)。 この場合、残ったスケジュールが不要であれば、「発信控えのみを削除する。メンバ側で受信したス ケジュールは削除しない。]ラジオボタンを選択してスケジュールを削除してください。

#### 削除対象表示領域

削除対象となるメンバに予約したスケジュールの内容を参照できます。 表示される項目は次のとおりです。

#### [用件]

メンバに予約したスケジュールに設定されている用件を参照できます。

#### [予約日時]

時間指定スケジュールのときは,メンバに予約したスケジュールに設定されている日付,開始時刻 および終了時刻を参照できます。

イベントスケジュールのときは,日付を参照できます。

#### [行先]

メンバに予約したスケジュールに設定されている行先を参照できます。

[区分]

メンバに予約したスケジュールに設定されている区分を参照できます。

エラーメッセージが表示された場合の原因と対処を次に示します。

- •「スケジュールが存在しません。」と表示された場合 スケジュールの取得に失敗しました。[予約したスケジュール一覧]画面を再表示し,再度操作し直 してください。
- •「区分データが存在しません。」と表示された場合 区分情報の取得に失敗しました。再度ログインし直し,表示を確認してください。正しく表示され ない場合は,システム管理者に連絡してください。

# 7.5.3 [予約したスケジュール一括削除]画面

削除方法を指定して,メンバに予約した複数のスケジュールを一括して削除できます。

[予約したスケジュール一括削除]画面を次の図に示します。

#### 図 7-58 [予約したスケジュール一括削除]画面

 $\pm$  -  $\sqrt{2}$ 

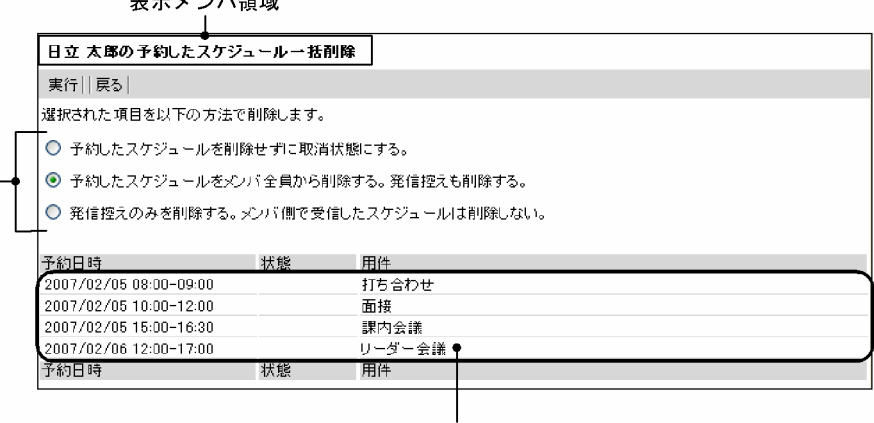

削除方法選択領域

```
削除対象表示領域
```
[予約したスケジュール一括削除]画面の項目について説明します。

#### 表示メンバ領域

表示メンバの名前が表示されます。

[実行]メニュー

削除方法選択領域で選択した方法で,メンバに予約したスケジュールを削除できます。

[戻る]メニュー

[予約したスケジュール一括削除]画面を終了します。

### 削除方法選択領域

メンバに予約したスケジュールを削除する方法を指定できます。

# [予約したスケジュールを削除せずに取消状態にする。]ラジオボタン

メンバに予約したスケジュールを削除しないで取り消せます。

メンバに予約した予約を取り消すと、各メンバの「スケジュール詳細]画面の「回答]に「取消 と表示されて,予約が取り消されたことが通知されます。

また、予約した人の[予約したスケジュール一覧]画面のスケジュール一覧表示領域の[状態]に は,「取消」と表示されます。

- [予約したスケジュールをメンバ全員から削除する。発信控えも削除する。]ラジオボタン メンバに予約したスケジュールを削除できます。
- [発信控えのみを削除する。メンバ側で受信したスケジュールは削除しない。]ラジオボタン

メンバに予約したスケジュールを予約された人側には残して,予約した人の[予約したスケジュー ル一覧]画面のスケジュール一覧表示領域から削除します。

この方法で削除されたスケジュールに予約された人が回答しようとした場合,予約した人への回答 通知に失敗したという内容のメッセージが出力されます。

発信控えを削除する場合は,過去のスケジュールを削除することを推奨します。

• メンバに予約したスケジュールが予約された人側で削除されていた場合 削除対象のスケジュールが存在しないため,[予約したスケジュールを削除せずに取消状態にする。] ラジオボタンおよび[予約したスケジュールをメンバ全員から削除する。発信控えも削除する。]ラ ジオボタンを選択すると,スケジュールを削除していた予約された人に関しては削除に失敗し,そ の失敗した分のスケジュールが[予約したスケジュール一覧]画面のスケジュール一覧表示領域に 残ります(スケジュールを削除していなかった予約された人に関しては,正常に削除されます)。 この場合、残ったスケジュールが不要であれば、「発信控えのみを削除する。メンバ側で受信したス ケジュールは削除しない。]ラジオボタンを選択してスケジュールを削除してください。

#### 削除対象表示領域

削除対象となるメンバに予約したスケジュールの内容を参照できます。 表示される項目は次のとおりです。

#### [予約日時]

時間指定スケジュールのときは,メンバに予約したスケジュールに設定されている日付,開始時刻 および終了時刻を参照できます。

イベントスケジュールのときは,日付を参照できます。

#### [状態]

メンバに予約したスケジュールを取り消していないかどうかを参照できます。すでに取り消してい る場合,「取消」と表示されます。

#### [用件]

メンバに予約したスケジュールに設定されている用件を参照できます。

エラーメッセージが表示された場合の原因と対処を次に示します。

•「スケジュールが存在しません。」と表示された場合

スケジュールの取得に失敗しました。[予約したスケジュール一覧]画面を再表示し,再度操作し直 してください。

•「削除対象を選択できません。」と表示された場合 削除対象の取得に失敗しました。[予約したスケジュール一覧]画面を再表示し,再度操作し直して ください。

# 7.6 予約されたスケジュールを参照する画面

# 7.6.1 [予約されたスケジュール一覧]画面

メンバから予約されたスケジュールの一覧を参照できます。

[予約されたスケジュール一覧]画面を次の図に示します。

図 7-59 「予約されたスケジュール一覧]画面

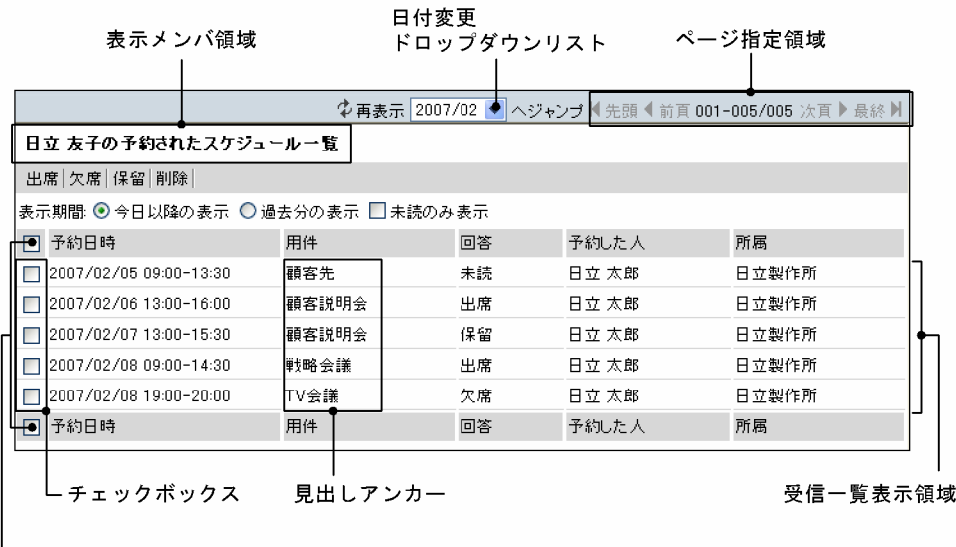

→ リストヘッダおよびリストフッタのチェックボックス

[予約されたスケジュール一覧]画面の項目について説明します。

# [再表示] アイコン (す)

表示されている内容を最新情報に更新できます。

# 日付変更ドロップダウンリスト

[表示期間]で指定した期間内で,メンバから予約されたスケジュールがある年月を指定できます。 指定した年月を先頭に,メンバから予約されたスケジュールがスケジュール一覧表示領域に表示されま す。

#### ページ指定領域

メンバから予約されたスケジュールの総件数,およびスケジュール一覧表示領域に表示されているスケ ジュールの件数の範囲を参照できます。また,表示されているページを変更できます。

# [先頭] アイコン (■)

スケジュール一覧表示領域に表示されているスケジュールの一覧を先頭のページに変更できます。

[前頁] アイコン (■)

スケジュール一覧表示領域に表示されているスケジュールの一覧を一つ前のページに変更できま す。

## [表示されている範囲/総件数]

• 表示されている範囲

スケジュール一覧表示領域に表示されているスケジュールの一覧を参照できます。

スケジュール一覧表示領域には,1 画面(1 ページ)当たりシステムで設定されている件数まで スケジュールが表示されます。

例えば,1 画面(1 ページ)当たり 15 件表示させる設定の場合に「16-30」と表示されている ときは,スケジュール一覧表示領域に 16〜30 件目のスケジュールが表示されていることを表し ます。

#### • 総件数

指定された期間内にあるメンバから予約されたスケジュールの総件数を参照できます。 スケジュール一覧表示領域に表示されるスケジュールの総件数は,最大 340 件です。

#### [次頁] アイコン (▶)

スケジュール一覧表示領域に表示されているスケジュールの一覧を一つあとのページに変更できま す。

#### [最終] アイコン (■)

スケジュール一覧表示領域に表示されているスケジュールの一覧を最終ページに変更できます。

#### 表示メンバ領域

表示メンバの名前が表示されます。

#### [出席]メニュー

チェックボックスをチェックしたスケジュールについて,予約した人に「出席」と回答できます。表示 メンバが自分または上司ではない場合,このメニューは表示されません。

予約した人への回答については,「[7.8.1 \[予約されたスケジュール一括回答\]画面](#page-345-0)」を参照してくだ さい。

## [欠席]メニュー

チェックボックスをチェックしたスケジュールについて,予約した人に「欠席」と回答できます。表示 メンバが自分または上司ではない場合,このメニューは表示されません。

予約した人への回答については,「[7.8.1 \[予約されたスケジュール一括回答\]画面](#page-345-0)」を参照してくだ さい。

# [承認]メニュー

メンバから予約されたスケジュールについて,予約した人に「承認」と回答できます。表示メンバが管 理者である施設ではない場合,このメニューは表示されません。

#### [非承認]メニュー

メンバから予約されたスケジュールについて,予約した人に「非承認」と回答できます。表示メンバが 管理者である施設ではない場合,このメニューは表示されません。

#### [保留]メニュー

チェックボックスをチェックしたスケジュールについて,予約した人に「保留」と回答できます。 予約した人への回答については,「[7.8.1 \[予約されたスケジュール一括回答\]画面](#page-345-0)」を参照してくだ さい。

# [削除]メニュー

チェックボックスをチェックしたスケジュールを削除できます。 メンバから予約されたスケジュールの削除については,「[7.7.1 \[予約されたスケジュール一括削除\]](#page-343-0) [画面](#page-343-0)」を参照してください。

#### [表示期間]

スケジュール一覧表示領域で参照する一覧の日付の範囲を指定できます。

[今日以降の表示] ラジオボタン

今日以降の日付を指定できます。

### [過去分の表示] ラジオボタン

今日を含む過去の日付を指定できます。

#### [未読のみ表示] チェックボックス

メンバから予約されたスケジュールのうち,未読のスケジュールだけをスケジュール一覧表示領域で参 照できます。

#### スケジュール一覧表示領域

メンバから予約されたスケジュールの予約日時,用件,回答状況,予約した人および予約した人の所属 を参照できます。

メンバから予約されたスケジュールが、全体で最大 340件表示されます。なお、1画面(1ページ)当 たりに表示される件数の上限値は,システムの設定によって異なります。

#### リストヘッダおよびリストフッタのチェックボックス

回答または削除するスケジュールを選択できます。

- リストヘッダまたはリストフッタのチェックボックスをチェックすると,すべてのチェックボッ クスがチェックされた状態になります。
- リストヘッダまたはリストフッタのチェックボックスからチェックを外すと,すべてのチェック ボックスがチェックされていない状態になります。
- チェックボックス

スケジュール一覧表示領域に表示されているスケジュールから,回答または削除するスケジュール を選択できます。複数のスケジュールを選択できます。

#### • スケジュールに回答する場合

回答したいスケジュールのチェックボックスをチェックして、[出席] メニュー, [欠席] メ ニュー,または[保留]メニューを選択します。

• スケジュールを削除する場合

削除したいスケジュールのチェックボックスをチェックして,[削除]メニューを選択します。

#### [予約日時]

時間指定スケジュールのときは,メンバから予約されたスケジュールに設定された日付,開始時刻 および終了時刻を参照できます。

イベントスケジュールのときは,日付を参照できます。

#### [用件]

見出しアンカーをクリックして,スケジュールの内容を参照できます。

見出しアンカーが「※空白」の場合,スケジュールの見出しが空白であることを表しています。

スケジュールの内容の参照については,「[7.6.2 \[予約されたスケジュール詳細\]画面](#page-339-0)」を参照し てください。

見出しアンカーを右クリックすると,次の右クリックメニューを実行できます。

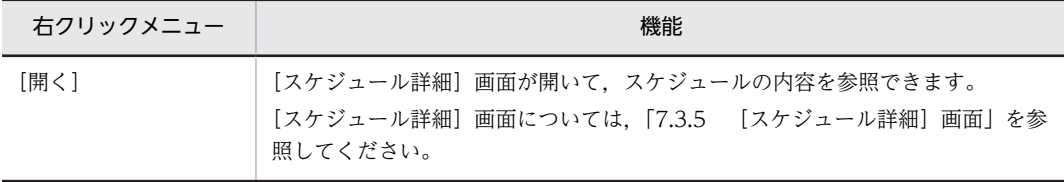

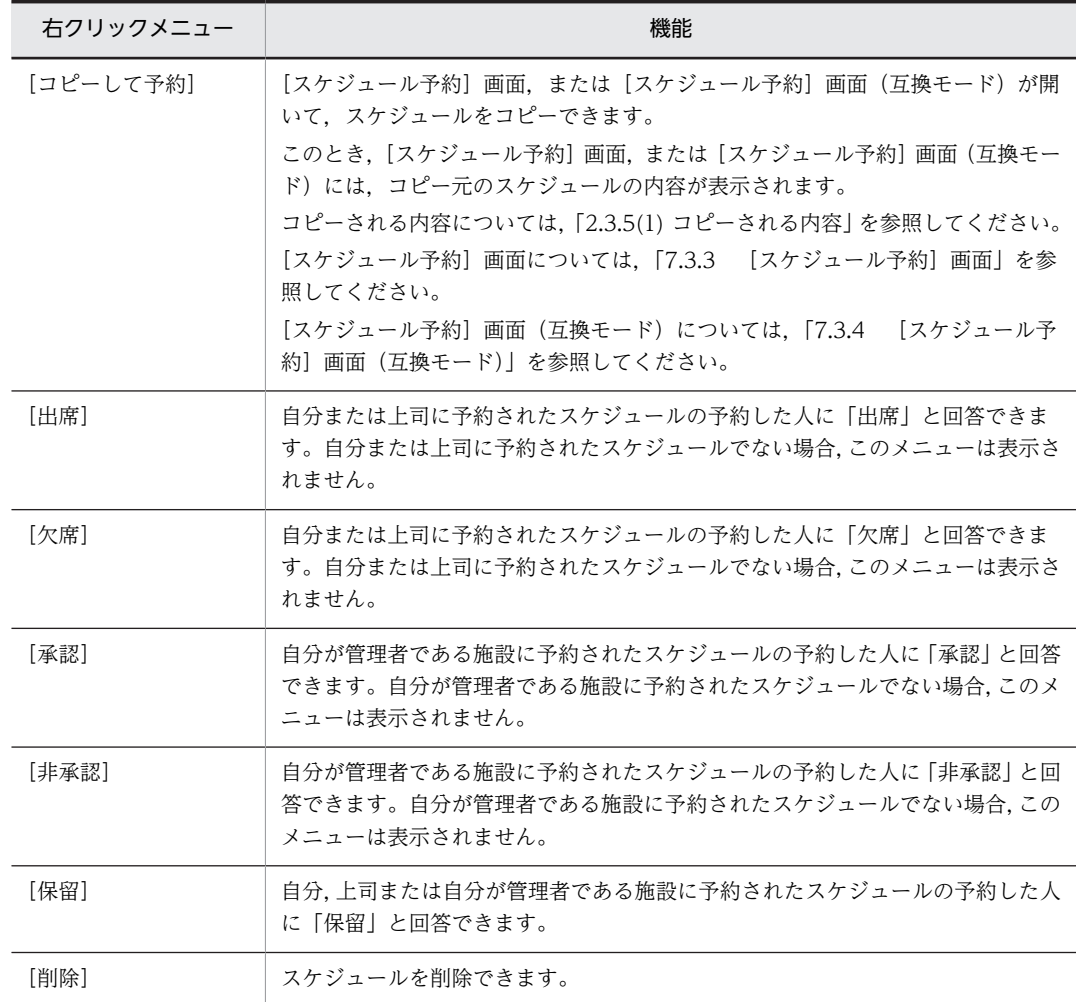

[回答]

メンバから予約されたスケジュールについて,予約した人への回答状況を参照できます。

自分が管理者である施設の場合,「出席」および「欠席」ではなく,「承認」または「非承認」と表 示されます。

# [予約した人]

スケジュールを予約した人の名前を参照できます。

予約した人の名前をクリックすると,[ユーザ詳細]画面が表示されて,メンバの詳細情報を参照で きます。[ユーザ詳細]画面については,マニュアル「Collaboration - Directory Access ユー ザーズガイド」を参照してください。

予約した人の名前を右クリックすると,次の右クリックメニューを実行できます。

なお,環境によっては表示されない右クリックメニューがあります。

| 右クリックメニュー | 機能                                                                                                    |
|-----------|----------------------------------------------------------------------------------------------------|
| [メールを送信]  | [メール作成] 画面が表示されて、右クリックしたメンバに送信するメー<br>ルを作成できます。右クリックしたメンバは、宛先に [To] で追加され<br>ます。<br>[メール作成] 画面については、マニュアル「Collaboration - Mail<br>ユーザーズガイド を参照してください。 |

<span id="page-339-0"></span>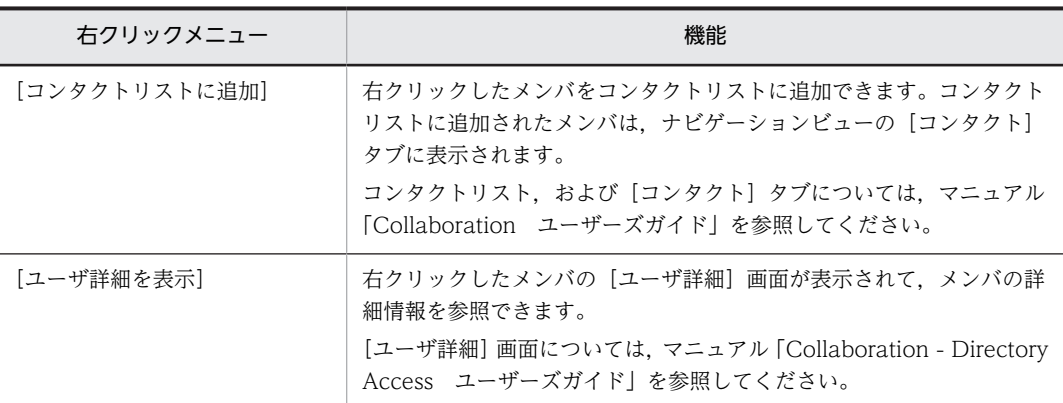

[所属]

予約されたスケジュールの予約した人の所属先を参照できます。

# 7.6.2 [予約されたスケジュール詳細]画面

メンバから予約されたスケジュールの詳細を参照できます。

[予約されたスケジュール詳細]画面を次の図に示します。

## 図 7-60 [予約されたスケジュール詳細]画面

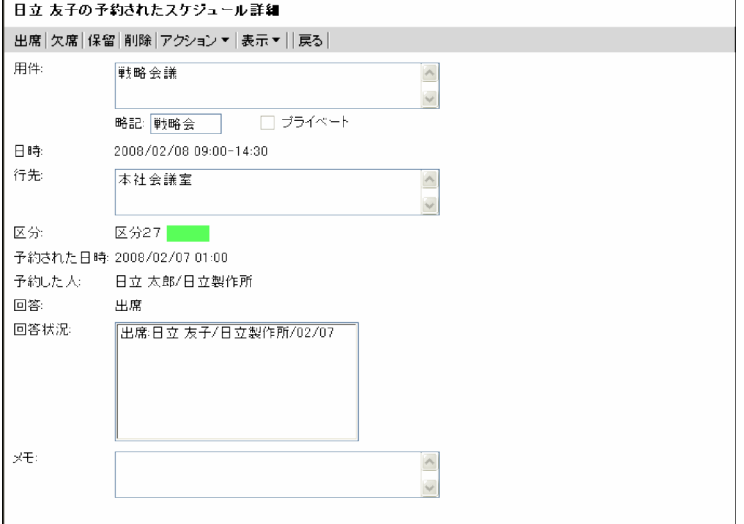

[予約されたスケジュール詳細]画面の項目について説明します。

[出席]メニュー

メンバから予約されたスケジュールについて,予約した人に「出席」と回答できます。表示メンバが自 分または上司ではない場合,このメニューは表示されません。

## [欠席]メニュー

メンバから予約されたスケジュールについて,予約した人に「欠席」と回答できます。表示メンバが自 分または上司ではない場合,このメニューは表示されません。

[承認]メニュー

メンバから予約されたスケジュールについて,予約した人に「承認」と回答できます。表示メンバが管 理者である施設ではない場合,このメニューは表示されません。

#### [非承認]メニュー

メンバから予約されたスケジュールについて,予約した人に「非承認」と回答できます。表示メンバが 管理者である施設ではない場合,このメニューは表示されません。

#### [保留]メニュー

メンバから予約されたスケジュールについて,予約した人に「保留」と回答できます。

#### [削除]メニュー

メンバから予約されたスケジュールを削除できます。

#### [アクション▼]メニュー

[アクション▼]メニューを選択すると、次のサブメニューが表示されます。

#### 「コピーして予約]

表示していたスケジュールの内容がコピーされた [スケジュール予約]画面,または [スケジュー ル予約]画面(互換モード)が表示されます。コピーされる内容については,[「2.3.5\(1\) コピーさ](#page-85-0) [れる内容」](#page-85-0)を参照してください。

# [表示▼]メニュー

画面に表示される次の項目を表示したり,非表示にしたりできます。

- •[予約された日時]
- •[予約した人]
- •[回答]
- •[回答状況]
- •[メモ]

選択したサブメニューの左にチェックアイコン ()対表示されると、項目が表示されます。

#### •[予約された日時]

選択すると[予約された日時]の表示/非表示を設定できます。

### • [予約した人]

選択すると[予約した人]の表示/非表示を設定できます。

•[回答]

選択すると[回答]の表示/非表示を設定できます。

•[回答状況]

選択すると[回答状況]の表示/非表示を設定できます。

•[メモ]

選択すると「メモ」の表示/非表示を設定できます。

#### [戻る]メニュー

[予約されたスケジュール詳細]画面を終了します。

[用件]

メンバから予約されたスケジュールに設定されている用件を参照できます。

#### [略記]

メンバから予約されたスケジュールの「略記」に設定されている内容を参照できます。

## [日時]

時間指定スケジュールのときは,メンバから予約されたスケジュールに設定されている日付,開始時刻 および終了時刻を参照できます。

イベントスケジュールのときは,日付を参照できます。

[行先]

メンバから予約されたスケジュールに設定されている行先を参照できます。

[区分]

メンバから予約されたスケジュールに設定されている区分を参照できます。

#### [予約された日時]

時間指定スケジュールのときは,メンバから予約されたスケジュールの予約された日付および時刻を参 照できます。

イベントスケジュールのときは,日付を参照できます。

[表示▼]メニューで表示/非表示を設定できます。

### [予約した人]

スケジュールを予約した人の名前を参照できます。

[表示▼]メニューで表示/非表示を設定できます。

予約した人の名前をクリックすると,[ユーザ詳細]画面が表示されて,メンバの詳細情報を参照でき ます。[ユーザ詳細]画面については,マニュアル「Collaboration - Directory Access ユーザーズ ガイド」を参照してください。

予約した人の名前を右クリックすると,次の右クリックメニューを実行できます。

なお,環境によっては表示されない右クリックメニューがあります。

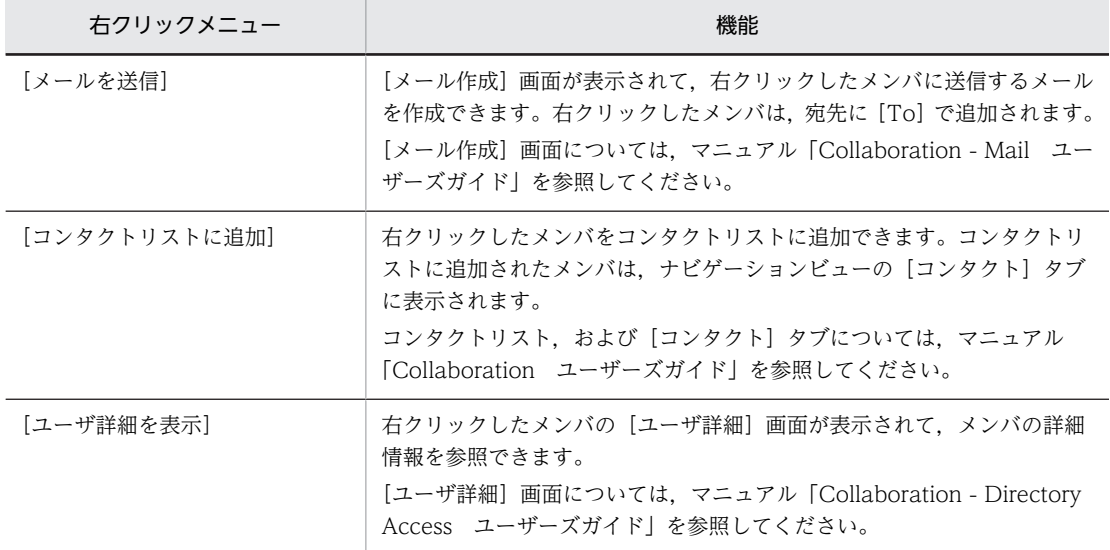

#### [回答]

メンバから予約されたスケジュールについて,予約した人への回答状況を参照できます。

[表示▼]メニューで表示/非表示を設定できます。

自分が管理者である施設の場合,「出席」および「欠席」ではなく,「承認」または「非承認」と表示さ れます。また,[予約されたスケジュール一覧]画面で「未読」となっていたスケジュールを開いた場 合,「保留」と表示されます。ただし,上司の場合,システムの設定によっては,未読のままにできま す。

#### [回答状況]

スケジュールを予約されたメンバの回答状況([出席],[欠席],[承認],[非承認],[取消],[保留], または[未読]),メンバの名前,所属組織名,および回答した日付が表示されます。 ただし,回答状況が「保留」,「未読」または「取消」の場合,回答した日付は表示されません。

[表示▼]メニューで表示/非表示を設定できます。

[メモ]

メンバから予約されたスケジュールの「メモ」に設定されている内容を参照できます。

# <span id="page-343-0"></span>7.7 予約されたスケジュールを削除する画面

# 7.7.1 [予約されたスケジュール一括削除]画面

メンバから予約されたスケジュールを一括して削除できます。

[予約されたスケジュール一括削除]画面を次の図に示します。

```
図 7-61 「予約されたスケジュール一括削除]画面
```
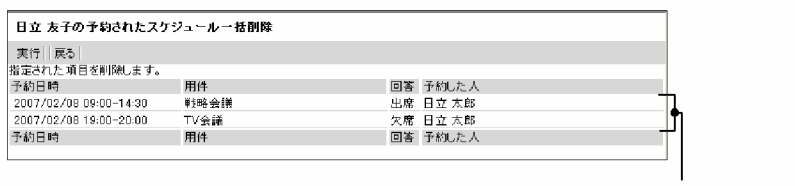

削除対象スケジュール一覧領域

[予約されたスケジュール一括削除]画面の項目について説明します。

[実行]メニュー

削除対象スケジュール一覧領域に表示されたスケジュールを削除できます。

[戻る]メニュー

[予約されたスケジュール一括削除]画面を終了します。

#### 削除対象スケジュール一覧領域

メンバから予約されたスケジュールの一覧を参照できます。 各スケジュールの予約日時,用件,回答および予約した人を一覧形式で参照できます。 エラーメッセージが表示された場合の原因と対処を次に示します。

•「スケジュールが存在しません。」と表示された場合

スケジュールの取得に失敗しました。[予約されたスケジュール一覧]画面を再表示し,再度操作し 直してください。

•「削除対象を選択できません。」と表示された場合

削除対象の取得に失敗しました。[予約されたスケジュール一覧]画面を再表示し,再度操作し直し てください。

# [予約日時]

時間指定スケジュールのときは,メンバから予約されたスケジュールに設定された日付,開始時刻 および終了時刻を参照できます。

イベントスケジュールのときは,日付を参照できます。

## [用件]

メンバから予約されたスケジュールに設定された用件を参照できます。

[回答]

メンバから予約されたスケジュールについて,予約した人への回答状況を参照できます。

# [予約した人]

スケジュールを予約した人の名前を参照できます。

予約した人の名前をクリックすると,[ユーザ詳細]画面が表示されて,メンバの詳細情報を参照で きます。[ユーザ詳細]画面については,マニュアル「Collaboration - Directory Access ユー ザーズガイド」を参照してください。

予約した人の名前を右クリックすると,次の右クリックメニューを実行できます。 なお,環境によっては表示されない右クリックメニューがあります。

| 右クリックメニュー     | 機能                                                                                                    |
|---------------|----------------------------------------------------------------------------------------------------|
| [メールを送信]      | [メール作成] 画面が表示されて. 右クリックしたメンバに送信するメー<br>ルを作成できます。右クリックしたメンバは,宛先に[To]で追加され<br>ます。                                                     |
|               | [メール作成]画面については,マニュアル「Collaboration - Mail<br>ユーザーズガイド  を参照してください。                                                                   |
| 「コンタクトリストに追加] | 右クリックしたメンバをコンタクトリストに追加できます。コンタクト<br>リストに追加されたメンバは.ナビゲーションビューの「コンタクト]<br>タブに表示されます。<br>コンタクトリスト,および[コンタクト]タブについては,マニュアル              |
|               | 「Collaboration ユーザーズガイド」を参照してください。                                                                                                  |
| [ユーザ詳細を表示]    | 右クリックしたメンバの「ユーザ詳細  画面が表示されて. メンバの詳<br>細情報を参照できます。<br>[ユーザ詳細] 画面については、マニュアル [Collaboration - Directory<br>Access ユーザーズガイド を参照してください。 |

# <span id="page-345-0"></span>7.8 予約されたスケジュールに回答する画面

# 7.8.1 [予約されたスケジュール一括回答]画面

メンバから予約されたスケジュールについて,予約した人に回答できます。

[予約されたスケジュール一括回答]画面を次の図に示します。

# 図 7-62 「予約されたスケジュール一括回答]画面

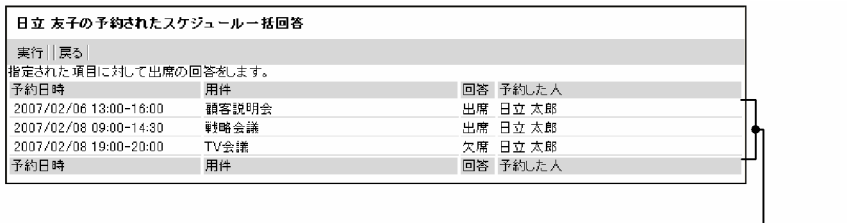

回答対象スケジュールー覧領域

[予約されたスケジュール一括回答]画面の項目について説明します。

#### [実行]メニュー

回答対象スケジュール一覧表示領域に表示されたスケジュールについて,予約した人に一括して回答で きます。

#### [戻る]メニュー

[予約されたスケジュール一括回答]画面を終了します。

#### 回答対象スケジュール一覧領域

メンバから予約されたスケジュールの一覧を参照できます。

各スケジュールの予約日時,用件,回答および予約した人を一覧形式で参照できます。

#### [予約日時]

時間指定スケジュールのときは,メンバから予約されたスケジュールに設定された日付,開始時刻 および終了時刻を参照できます。

イベントスケジュールのときは,日付を参照できます。

# [用件]

メンバから予約されたスケジュールに設定された用件を参照できます。

## [回答]

メンバから予約されたスケジュールについて,予約した人への回答状況を参照できます。

## [予約した人]

スケジュールを予約した人の名前を参照できます。

予約した人の名前をクリックすると,[ユーザ詳細]画面が表示されて,メンバの詳細情報を参照で きます。[ユーザ詳細]画面については,マニュアル「Collaboration - Directory Access ユー ザーズガイド」を参照してください。

予約した人の名前を右クリックすると,次の右クリックメニューを実行できます。

なお,環境によっては表示されない右クリックメニューがあります。

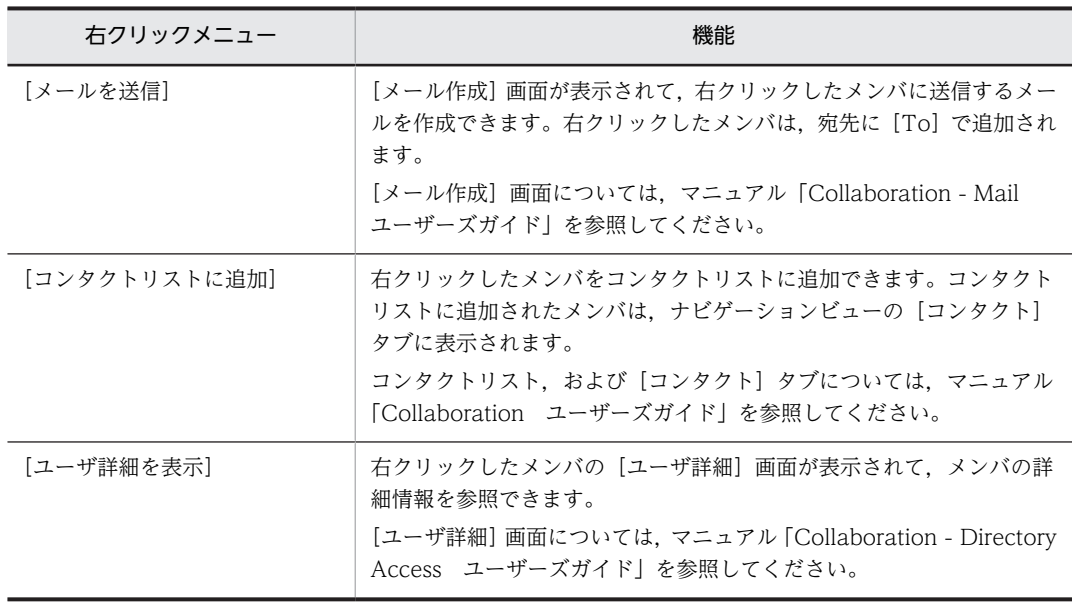

# <span id="page-347-0"></span>7.9 メンバを検索する画面

メンバを検索するときに使用する画面について説明します。

# 7.9.1 [メンバ/施設指定]画面

スケジュールの予約対象とするメンバ,または施設を指定できます。

[メンバ/施設指定]画面を次に示します。

# 図 7-63 「メンバ/施設指定】画面

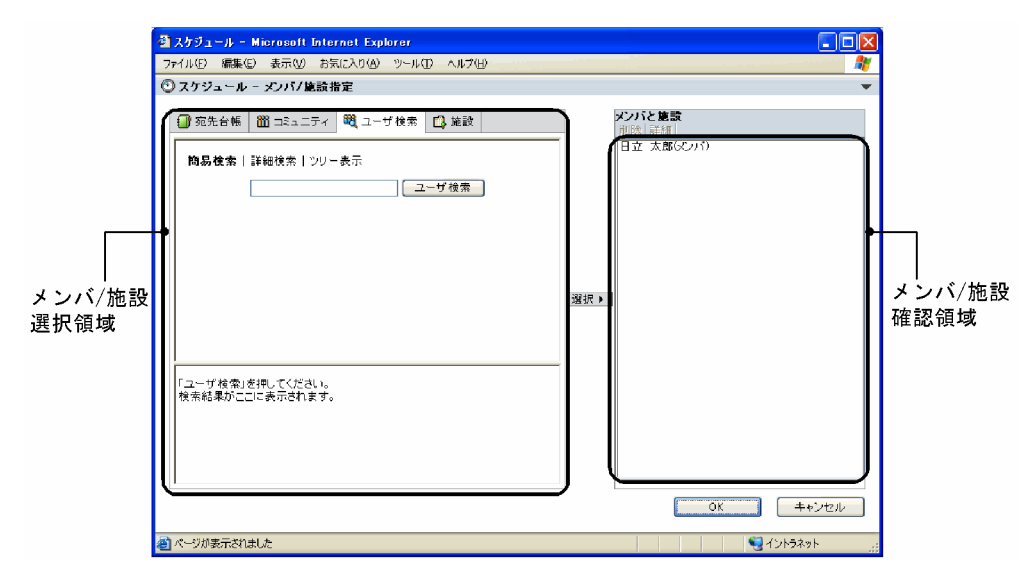

[メンバ/施設指定]画面の項目について説明します。

#### [宛先台帳]タブ

メンバ/施設選択領域に宛先台帳参照画面が表示されます。宛先台帳参照画面の各項目の詳細は,マ ニュアル「Collaboration - Mail ユーザーズガイド」を参照してください。

# [コミュニティ]タブ

[コミュニティ一覧(参照可)]画面(リスト)が表示されます。[コミュニティ一覧(参照可)]画面 (リスト)の各項目の詳細は,マニュアル「Collaboration - Online Community Management ユー ザーズガイド」を参照してください。

# [ユーザ検索]タブ

メンバ/施設選択領域に[ユーザを探す]画面が表示されます。[ユーザを探す]画面の各項目の詳細 は,マニュアル「Collaboration - Directory Access ユーザーズガイド」を参照してください。

# [施設]タブ

メンバ/施設選択領域に施設選択画面が表示されます。施設選択画面の詳細は,「[\(1\) 施設選択画面](#page-348-0)」を 参照してください。

システムの設定によっては,[施設]タブが表示されません。

# メンバ/施設選択領域

メンバまたは施設を選択できます。

次の画面のどれかが表示されます。

• 宛先台帳参照画面

<span id="page-348-0"></span>[宛先台帳] タブをクリックすると表示されます。

- •[コミュニティ一覧(参照可)]画面(リスト) [コミュニティ]タブをクリックすると表示されます。
- •[ユーザを探す]画面 [ユーザ検索] タブをクリックすると表示されます。
- 施設選択画面 [施設]タブをクリックすると表示されます。

#### [選択] ボタン

メンバ/施設選択領域から選択した宛先が,メンバ/施設確認領域に追加されます。

#### [削除]メニュー

メンバ/施設確認領域で選択したメンバが削除されます。

#### [詳細]メニュー

メンバ/施設確認領域で選択したメンバの詳細が別ウィンドウに表示されます。

#### メンバ/施設確認領域

メンバ/施設選択領域で選択したメンバが表示されます。メンバ名をクリックすると,メンバを選択で きます。

[OK]ボタン

クリックすると,メンバ/施設確認領域に表示されているメンバが,スケジュールの予約対象に指定さ れます。

[キャンセル]ボタン

クリックすると,メンバが指定されないで,[メンバ/施設指定]画面が閉じます。

(1) 施設選択画面

[施設]タブをクリックすると,メンバ/施設選択領域に施設選択画面が表示されます。

施設選択画面が表示されている場合の[メンバ/施設指定]画面を次の図に示します。

#### 図 7‒64 [メンバ/施設指定]画面(施設選択画面が表示されている場合)

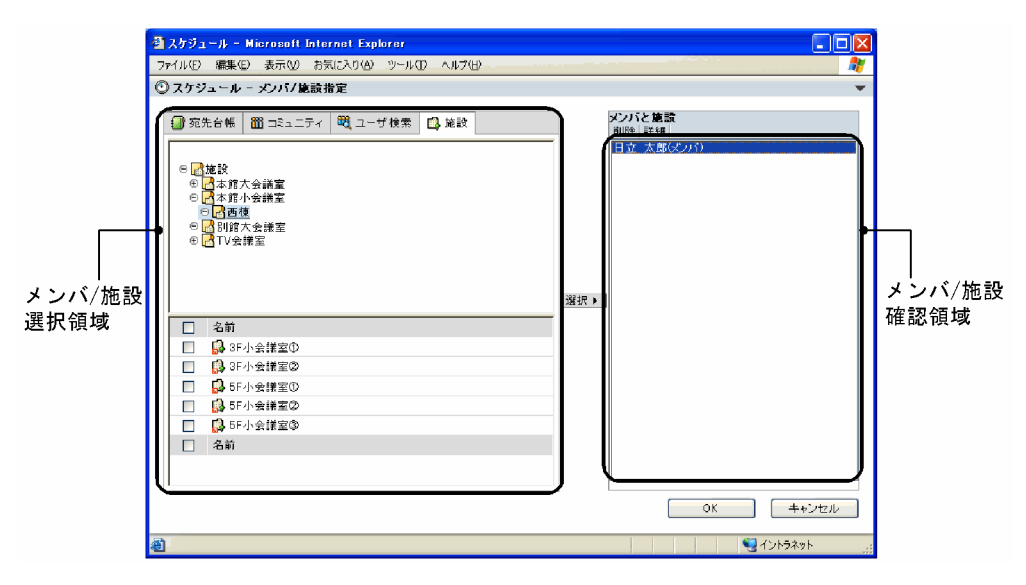

施設選択画面の項目について説明します。

# 施設ツリー表示領域

施設ツリーが表示されます。

[+]アイコン

施設ツリーの配下の施設を表示していない状態を表します。配下の施設を表示したことがないとき もこの状態になります。[+] アイコンをクリックすると次に示す表示が変更されます。

• 配下の施設

配下の組織がある場合は、施設ツリーに表示されます。このとき[+]アイコンは[-]アイコ ンに変わります。

配下の組織がない場合は,[−]アイコンが表示されます。

• 施設一覧表示領域

組織に直属する施設があれば施設一覧表示領域に表示されます。

[−]アイコン

施設ツリーの配下の施設を表示している状態を表します。[−]アイコンをクリックすると次に示す 表示が変更されます。

• 配下の施設

配下の施設が施設ツリーから表示されなくなります。このとき[−]アイコンは[+]アイコン に変わります。

• 施設一覧表示領域

組織に直属する施設があれば,施設一覧表示領域に表示されます。

# 組織名アンカー

[+] アイコンまたは [-] アイコンと同様に動作します。

配下の施設がある場合は,配下の施設の表示と非表示が切り替わり,組織に直属する施設があれば 施設一覧表示領域に表示されます。

配下の施設がない場合は,組織に直属する施設があれば施設一覧表示領域に表示されます。

#### 施設一覧表示領域

施設ツリーで選択した組織内の施設が表示されます。

## チェックボックス

チェックすると,施設が選択されます。予約対象にしたい施設を選択します。

リストヘッダまたはリストフッタのチェックボックスをチェックすると,一覧に表示されている施 設をすべて選択できます。また,リストヘッダまたはリストフッタのチェックボックスのチェック を外すと,選択をすべて解除できます。

#### [名前]

施設の名称が表示されます。

# 7.10 スケジュールへのアクセス権を設定する画面

スケジュールへのアクセス権を設定するときに使用する画面について説明します。

# 7.10.1 メンバの[アクセス権指定]画面

メンバにアクセス権を設定したり,アクセス権を設定したメンバを削除したりできます。アクセス権を設定 することで,スケジュールサーバの設定でスケジュールの参照が許可されているユーザに加えて,任意の ユーザがスケジュールを予約および参照できるようになります。なお,スケジュールサーバの設定によって は,アクセス権を参照できない場合があります。

メンバの[アクセス権指定]画面を次の図に示します。

図 7‒65 メンバの[アクセス権指定]画面

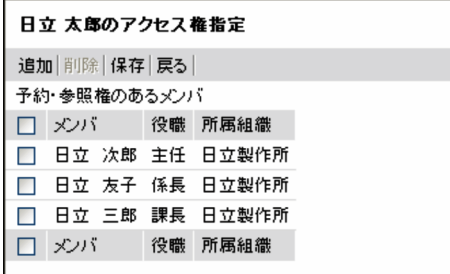

メンバの[アクセス権指定]画面の項目について説明します。

#### [追加]メニュー

[メンバ/施設指定]画面が表示されて,アクセス権を設定したいメンバを選択できます。[メンバ/施設 指定]画面については,「[7.9.1 \[メンバ/施設指定\]画面」](#page-347-0)を参照してください。

## [削除]メニュー

[予約・参照権のあるメンバ]領域のチェックボックスをチェックしたメンバを削除できます。

[保存]メニュー

メンバの[アクセス権指定]画面(確認時)が表示されて,指定した内容を確認できます。メンバの [アクセス権指定]画面(確認時)については,[「7.10.2 メンバの\[アクセス権指定\]画面\(確認時\)」](#page-351-0) を参照してください。

#### [戻る]メニュー

メンバの[アクセス権指定]画面を終了します。

#### [予約・参照権のあるメンバ]領域

アクセス権を設定したメンバ,またはアクセス権を設定するメンバが表示されます。

#### チェックボックス

チェックすると,メンバを選択できます。削除したいメンバを選択してください。チェックボック スは複数チェックできます。

リストヘッダ,またはリストフッタのチェックボックスをチェックすると,すべてのチェックボッ クスがチェックされます。また,リストヘッダまたはリストフッタのチェックボックスのチェック を外すと,すべてのチェックボックスのチェックが外れます。

```
[メンバ]
```
アクセス権が設定されているメンバ,または[メンバ/施設指定]画面で選択したメンバのメンバ名 が表示されます。

メンバ名をクリックすると,[ユーザ詳細]画面が表示されて,メンバの詳細情報を参照できます。 [ユーザ詳細]画面については,マニュアル「Collaboration - Directory Access ユーザーズガイ ド」を参照してください。

また,メンバ名を右クリックすると,次の右クリックメニューを実行できます。

なお,環境によっては表示されない右クリックメニューがあります。

| 右クリックメニュー     | 機能                                                                                                    |
|---------------|----------------------------------------------------------------------------------------------------|
| [メールを送信]      | [メール作成] 画面が表示されて, 右クリックしたメンバに送信するメー<br>ルを作成できます。右クリックしたメンバは.宛先に「Tol で追加され<br>ます。                                                                             |
|               | [メール作成] 画面については. マニュアル [Collaboration - Mail<br>ユーザーズガイド  を参照してください。                                                                                         |
| [コンタクトリストに追加] | 右クリックしたメンバをコンタクトリストに追加できます。コンタクト<br>リストに追加されたメンバは.ナビゲーションビューの「コンタクト]<br>タブに表示されます。<br>コンタクトリスト.および[コンタクト]タブについては,マニュアル<br>「Collaboration ユーザーズガイド」を参照してください。 |
| [ユーザ詳細を表示]    | 右クリックしたメンバの[ユーザ詳細]画面が表示されて,メンバの詳                                                                                                    |
|               | 細情報を参照できます。<br>[ユーザ詳細] 画面については,マニュアル [Collaboration - Directory<br>Access ユーザーズガイド」を参照してください。                                                                |

# [役職]

アクセス権を設定したメンバ,またはアクセス権を設定するメンバの役職が表示されます。

#### [所属組織]

アクセス権を設定したメンバ,またはアクセス権を設定するメンバの所属組織が表示されます。

# 7.10.2 メンバの[アクセス権指定]画面(確認時)

メンバの[アクセス権指定]画面で指定した内容をシステムに登録できます。

メンバの[アクセス権指定]画面(確認時)を次の図に示します。

図 7‒66 メンバの[アクセス権指定]画面(確認時)

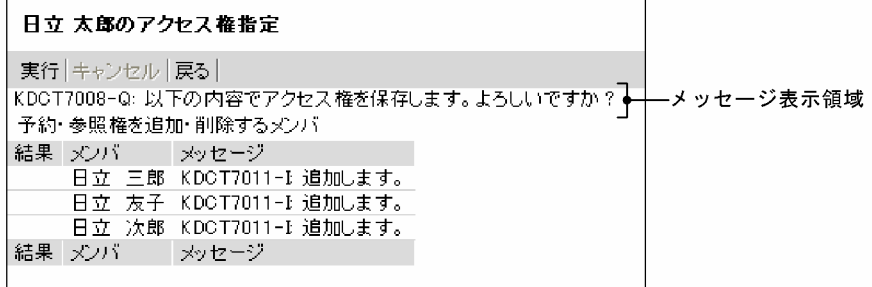

メンバの[アクセス権指定]画面(確認時)の項目について説明します。

### [実行]メニュー

メンバの[アクセス権指定]画面で指定した内容をシステムに登録できます。

# [キャンセル]メニュー

システムへの登録をキャンセルできます。

[戻る]メニュー

システムに登録する前に[戻る]メニューを選択すると、メンバの[アクセス権指定]画面に戻りま す。

システムへの登録が完了したあとに[戻る]メニューを選択すると,メンバの[アクセス権指定]画面 (確認時)を終了して,メンバの[アクセス権指定]画面の前に表示させていた画面に戻ります。

メッセージ表示領域

システムへの登録の状況を示すメッセージが表示されます。メッセージの詳細は,「[付録 C メッセー](#page-431-0) [ジ](#page-431-0)」を参照してください。

#### [予約・参照権を追加・削除するメンバ]領域

アクセス権を設定,または削除するメンバが表示されます。

#### [結果]

システムへの登録が完了したかどうかを表示します。システムへの登録が完了したメンバの[結果] 欄にはチェックアイコン(√)が表示されます。

[メンバ]

アクセス権を設定,または削除するメンバのメンバ名が表示されます。

[メッセージ]

アクセス権を設定したことを示すメッセージや,メンバを削除したことを示すメッセージが表示さ れます。メッセージの詳細は,[「付録 C メッセージ」](#page-431-0)を参照してください。

# 7.11 スケジュールを印刷する画面

スケジュールを印刷するときに使用する画面について説明します。

なお,参照権限がないスケジュールを印刷しようとすると,エラーダイアログ,および何も表示されていな い印刷画面が表示されます。エラーダイアログを閉じると,印刷画面も同時に閉じます。

# 7.11.1 表形式の印刷画面

スケジュールを表形式で印刷できます。

表形式の印刷画面を次の図に示します。

# 図 7‒67 表形式の印刷画面

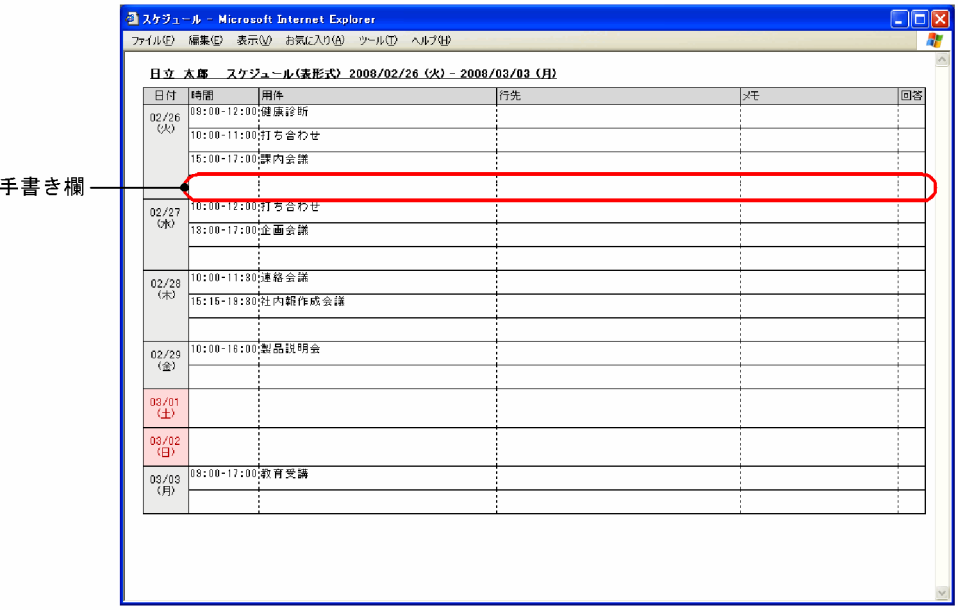

1 行に 1 件分のスケジュールが表示されます。また、スケジュールの補足など、任意の情報を手書きできる 欄を表示することもできます。

印刷画面の表示元の画面によって,印刷画面に表示される内容が異なります。表示元の画面と,印刷画面に 表示される内容の対応を次に示します。

# 自分の[一日の予定]画面から表示させた場合

[一日の予定]画面に表示させている日付から一週間分の自分のスケジュールが表示されます。

# 自分の[今後の予定]画面から表示させた場合

今日から一週間分の自分のスケジュールが表示されます。

# 自分の[一週間の予定]画面から表示させた場合

自分の[一週間の予定]画面に表示しているスケジュールが表示されます。

# メンバの[一ヶ月の予定]画面から表示させた場合

メンバの[一ヶ月の予定]に表示しているスケジュールが表示されます。

# メンバの[一週間の予定]画面から表示させた場合

メンバの[一週間の予定]画面に表示しているスケジュールが表示されます。

複数メンバの[一週間の予定]画面から表示させた場合

複数メンバの[一週間の予定]画面に表示しているすべてのメンバまたは施設の一週間分のスケジュー ルが表示されます。

複数メンバの[一日の予定]画面から表示させた場合

複数メンバの[一日の予定]画面に表示しているすべてのメンバまたは施設の一日分のスケジュールが 表示されます。

コミュニティの[メンバの予定]画面から表示させた場合

コミュニティの[メンバの予定]画面で選択したメンバの一週間分のスケジュールが表示されます。こ のとき,今日から一週間分のスケジュールが表示されます。

複数メンバのスケジュールを印刷する場合は,メンバごとに改ページされて印刷されます(改ページ位置に は[----------改ページ---------]が表示されますが,印刷はされません)。

スケジュールの件数や文字数が多いなど、印刷したいスケジュールが 1 ページに表示しきれない場合は, 印刷する項目を変更してください。

表形式で印刷する場合,設定によって次の項目を変更できます。

- 印刷する項目
- 手書きできる欄を印刷するかどうか
- スケジュールが予約されていない日を表示するかどうか
- 背景色を印刷するかどうか

各項目の設定方法については,「[4.4.5 背景色を印刷するかどうかを変更する」](#page-179-0)および「[4.4.1 表形式で](#page-174-0) [印刷するときの設定を変更する](#page-174-0)」を参照してください。

また、情報が登録されていない場合、「プライベート」チェックボックスがチェックされているスケジュー ルの場合、またはシステムの設定によって参照できないスケジュールの場合は、「用件: | や「行先: | な どの項目名も印刷されません。

# 7.11.2 月間形式の印刷画面

スケジュールを月間形式で印刷できます。

月間形式の印刷画面を次の図に示します。

# 図 7‒68 月間形式の印刷画面

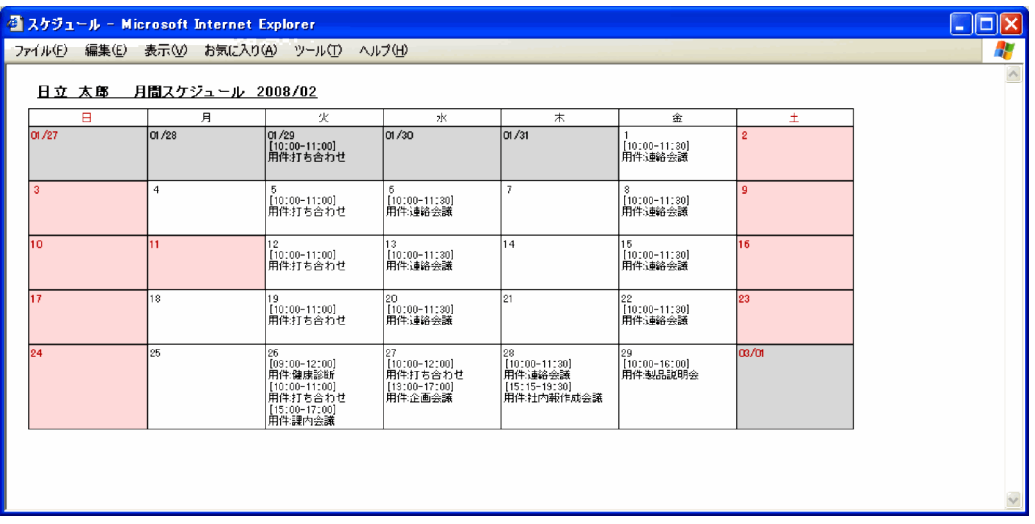

メンバの[一ヶ月の予定]画面と同じレイアウトでスケジュールが表示されます。

スケジュールの件数や文字数が多いなど、印刷したいスケジュールが 1 ページに表示しきれない場合は, 印刷する項目を変更してください。

月間形式で印刷する場合,設定によって次の項目を変更できます。

- 印刷する項目
- 背景色を表示するかどうか

各項目の設定方法については,[「4.4.5 背景色を印刷するかどうかを変更する](#page-179-0)」および[「4.4.2 月間形式](#page-176-0) [で印刷するときの設定を変更する」](#page-176-0)を参照してください。

また,情報が登録されていない場合,[プライベート]チェックボックスがチェックされているスケジュー ルの場合,またはシステムの設定によって参照できないスケジュールの場合は,「用件:」や「行先:」な どの項目名も印刷されません。

# 7.11.3 週間形式の印刷画面

スケジュールを週間形式で印刷できます。

週間形式の印刷画面を次の図に示します。

3 スケジュール - Microsoft Internet Explorer **CIFIS** イル(F) 編集(E) 表示(V) お気に入り(A) ツール(T) 日立 太郎 週間スケジュール 2008/02/26 (火) - 2008/03/03 (月) 02/29(金) os/or(土) .<br>ത∕രല  $(32/02)$ (H)  $\overline{\circ}$  $\overline{\circ}$ :00-17:00<br>件新音受講 0:00-11:00 <mark>10:00-12:00</mark><br>月件打ち合わ<mark>用件打ち合わせ</mark> 10:00-11:30<br>用件:d銘会議 10:00-16:00<br>用件:脚思說明令  $11:0$  $\frac{1}{120}$ 。<br>3:00-17:00<br>时件:企画会議  $\frac{1}{140}$ 15:00 15:00-17:00<br>用件:課内会議 15:15-19:30<br>用件:社内報作成会說  $\frac{160}{x}$  $\frac{1}{17.00}$  $\frac{1}{180}$ 

# 図 7‒69 週間形式の印刷画面

時間が縦軸に,日付が横軸に表示されます。

[設定]画面([全般]タブを選択した場合)で設定した日数のスケジュールが 1 ページに印刷されます。

印刷画面の表示元の画面によって,印刷画面に表示される内容が異なります。表示元の画面と,印刷画面に 表示される内容の対応を次に示します。

#### 自分の[一日の予定]画面から表示させた場合

[一日の予定]画面に表示させている日付から一週間分の自分のスケジュールが表示されます。

## 自分の[今後の予定]画面から表示させた場合

今日から一週間分の自分のスケジュールが表示されます。

## 自分の[一週間の予定]画面から表示させた場合

自分の[一週間の予定]画面に表示しているスケジュールが表示されます。

#### メンバの[一週間の予定]画面から表示させた場合

メンバの[一週間の予定]画面に表示しているスケジュールが表示されます。

#### コミュニティの[メンバの予定]画面から表示させた場合

コミュニティの[メンバの予定]画面で選択したメンバの一週間分のスケジュールが表示されます。こ のとき,今日から一週間分のスケジュールが表示されます。

スケジュールの件数や文字数が多いなど,印刷したいスケジュールが 1 ページに表示しきれない場合は, 印刷する項目や 1 ページに印刷される日数を変更してください。

週間形式で印刷する場合,設定によって次の項目を変更できます。

- 印刷する項目
- 印刷されるスケジュールの開始時刻と終了時刻
- 1 ページに印刷されるスケジュールの日数
- 背景色を表示するかどうか

各項目の設定方法については,[「4.4.5 背景色を印刷するかどうかを変更する](#page-179-0)」および[「4.4.3 週間形式](#page-176-0) [で印刷するときの設定を変更する」](#page-176-0)を参照してください。

また、情報が登録されていない場合、[プライベート]チェックボックスがチェックされているスケジュー ルの場合,またはシステムの設定によって参照できないスケジュールの場合は,「用件:」や「行先:」な どの項目名も印刷されません。

同じ時間帯にスケジュールが 11 件以上重複している場合,11 件目以降は表示されません。ただし,シス テムの設定によっては,表示できる最大行数が 9 件以下の場合があります。なお,イベントスケジュール, および印刷対象時間外については,重複件数に関係なくすべて表示されます。

#### 1 注意事項

- Web ブラウザのスクロールバーで画面をスクロールさせると,画面が表示されるまでに時間が掛かる場合が あります。
- 同じ時間帯にスケジュールが重複している場合,次の条件を満たすときは,印刷画面に余白が生じます。 ・スケジュールが重複している時間帯が連続している
	-

・各時間帯で,重複しているスケジュールの数が異なる

例えば,9 時〜12 時の間にスケジュールが四つ重複していて,12 時〜13 時 30 分の間にスケジュールが二 つ重複している場合は,次のように表示されます。

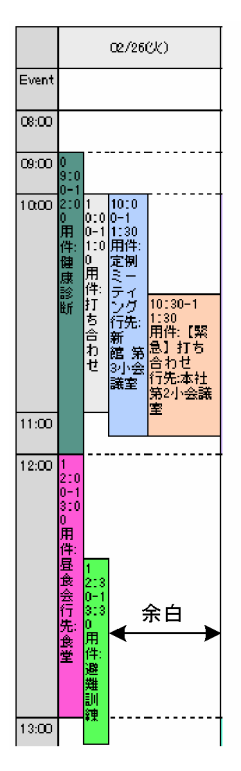

• スケジュールの文字数が多い場合,またはスケジュールが重複している場合,スケジュールの開始時刻また は終了時刻の位置が,時刻列の位置と比較してずれて表示される場合があります。正しいスケジュールの開 始時刻と終了時刻は,時刻列に表示されている時刻を参照してください。

# 7.11.4 複数人形式の印刷画面

スケジュールを複数人形式で印刷できます。

複数人形式の印刷画面を次の図に示します。

# 図 7‒70 複数人形式の印刷画面

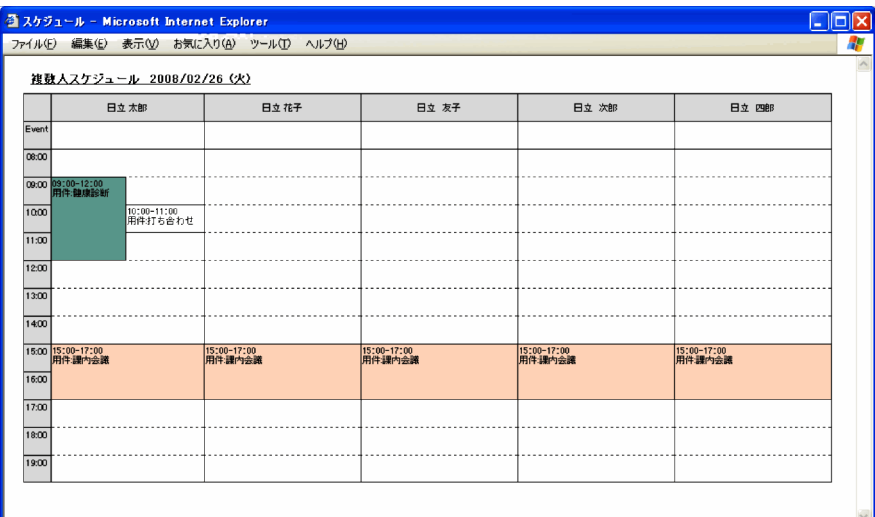

複数人形式の場合,時間が縦軸に,メンバが横軸に表示されます。

印刷画面の表示元の画面によって,印刷画面に表示される内容が異なります。表示元の画面と,印刷画面に 表示される内容の対応を次に示します。

#### 複数メンバの[一週間の予定]画面から表示させた場合

複数メンバの[一週間の予定]画面に表示しているすべてのメンバまたは施設の一週間分のスケジュー ルが表示されます。

#### 複数メンバの[一日の予定]画面から表示させた場合

複数メンバの[一日の予定]画面に表示しているすべてのメンバまたは施設の一日分のスケジュールが 表示されます。

#### コミュニティの[メンバの予定]画面から表示させた場合

コミュニティの[メンバの予定]画面で選択したすべてのメンバの一日分のスケジュールが表示されま す。

[設定]画面([全般]タブを選択した場合)で設定した人数のスケジュールが 1 ページに印刷されます。 また,一日ごとに改ページされて印刷されます(改ページ位置には[----------改ページ---------]と表示さ れますが,印刷はされません)。

スケジュールの件数や文字数が多いなど,印刷したいスケジュールが 1 ページに表示しきれない場合は, 印刷する項目や 1 ページに印刷される人数を変更してください。

複数人形式で印刷する場合,設定によって次の項目を変更できます。

- 印刷する項目
- 印刷されるスケジュールの開始時刻と終了時刻
- 1 ページに印刷される人数
- 背景色を表示するかどうか

各項目の設定方法については,「[4.4.5 背景色を印刷するかどうかを変更する」](#page-179-0)および「[4.4.4 複数人形](#page-178-0) [式で印刷するときの設定を変更する](#page-178-0)」を参照してください。

また、情報が登録されていない場合、[プライベート]チェックボックスがチェックされているスケジュー ルの場合,またはシステムの設定によって参照できないスケジュールの場合は,「用件:」や「行先:」な どの項目名も印刷されません。

同じ時間帯にスケジュールが 11件以上重複している場合,11件目以降は表示されません。ただし、シス テムの設定によっては,表示できる最大行数が 9 件以下の場合があります。なお,イベントスケジュール, および印刷対象時間外については,重複件数に関係なくすべて表示されます。

# 1 注意事項

- Web ブラウザのスクロールバーで画面をスクロールさせると,画面が表示されるまでに時間が掛かる場合が あります。
- 同じ時間帯にスケジュールが重複している場合,次の条件を満たすときは,印刷画面に余白が生じます。

・スケジュールが重複している時間帯が連続している

・各時間帯で,重複しているスケジュールの数が異なる

例えば,9 時〜12 時の間にスケジュールが四つ重複していて,12 時〜13 時 30 分の間にスケジュールが二 つ重複している場合は,次のように表示されます。

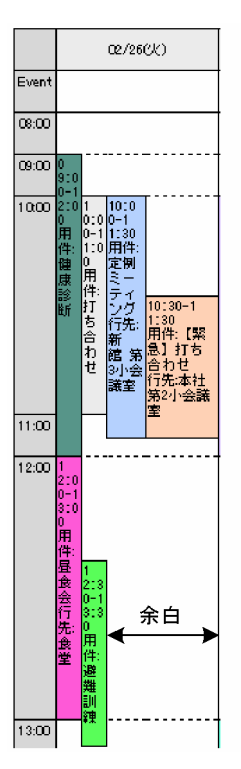

• スケジュールの文字数が多い場合,またはスケジュールが重複している場合,スケジュールの開始時刻また は終了時刻の位置が,時刻列の位置と比較してずれて表示される場合があります。正しいスケジュールの開 始時刻と終了時刻は,時刻列に表示されている時刻を参照してください。
## 7.12 施設の情報を確認または編集する画面

## 7.12.1 [施設情報]画面

他メンバが管理者である施設の施設情報および予約ルールを参照できます。

[施設情報]画面では,施設情報および予約ルールの編集はできません。

[施設情報]画面を次の図に示します。

### 図 7-71 [施設情報] 画面

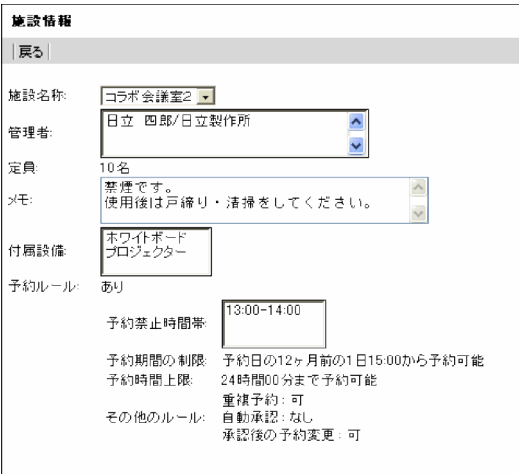

図 7-72 [施設情報]画面(グローバルモードの場合)

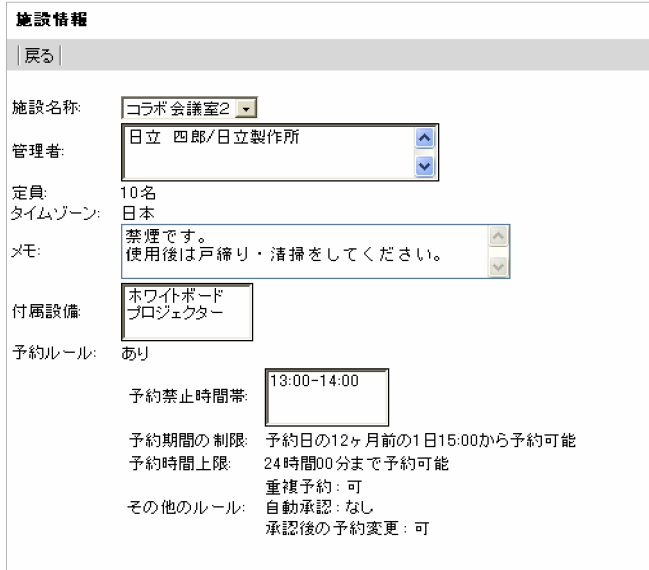

[施設情報]画面の項目について説明します。

[戻る]メニュー

[施設情報]画面を終了します。

#### <span id="page-361-0"></span>[施設名称]

施設の名前を参照できます。

#### [管理者]

管理者の名前および所属部署を参照できます。

#### [定員]

施設の定員を参照できます。

#### [タイムゾーン]

グローバルモードの場合だけ表示されます。

施設の属するタイムゾーンを参照できます。

#### [付属設備]

施設で使用できる設備を参照できます。

#### $[3x]$

施設に関する任意の情報を参照できます。

#### [予約ルール]

予約ルールがあるかないかを参照できます。

#### [予約禁止時間帯]

予約が禁止されている時間帯を参照できます。

#### [予約期間の制限]

施設をいつから予約できるかを参照できます。

#### [予約時間上限]

1回の予約で最大何時間何分予約できるかを参照できます。

#### [その他のルール]

次のようなルールが設定されているかどうかを参照できます。

•「重複予約」

重複して予約できるかどうかを参照できます。

•「自動承認」

予約されたスケジュールが自動的に承認されるかどうかを参照できます。

#### •「承認後の予約変更」

一度,管理者が承認したスケジュールを予約した側から変更または削除できるかどうかを参照で きます。

### 7.12.2 [施設情報編集]画面

自分が管理者である施設に,施設情報および予約ルールを設定できます。

[施設情報編集]画面の表示内容は,[施設情報]ラジオボタンを選択した場合と[予約ルール]ラジオボタ ンを選択した場合で異なります。

[施設情報]ラジオボタンを選択した場合の[施設情報編集]画面を次に示します。

図 7‒73 [施設情報編集]画面(施設情報選択時)

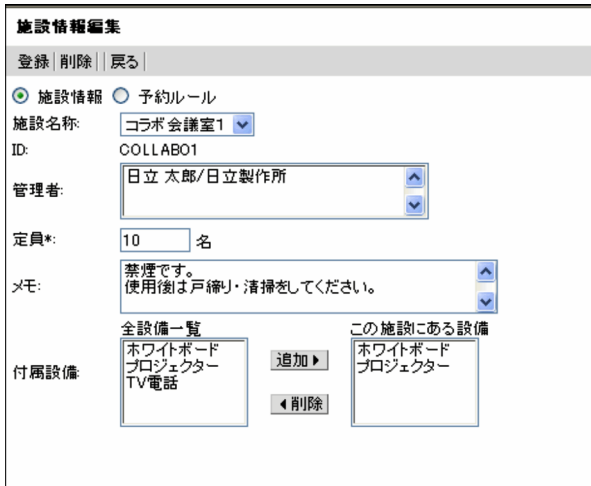

図 7-74 「施設情報編集]画面(施設情報選択時・グローバルモードの場合)

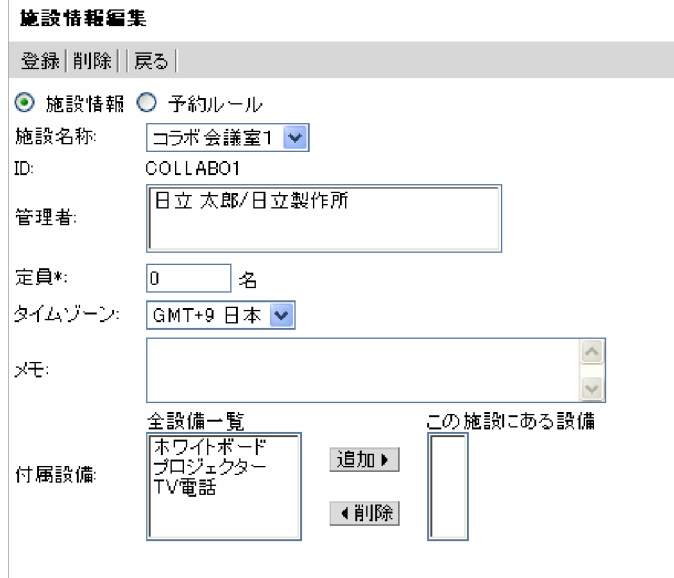

注

\*は,必ず設定する項目です。

[予約ルール]ラジオボタンを選択した場合の[施設情報編集]画面を次に示します。

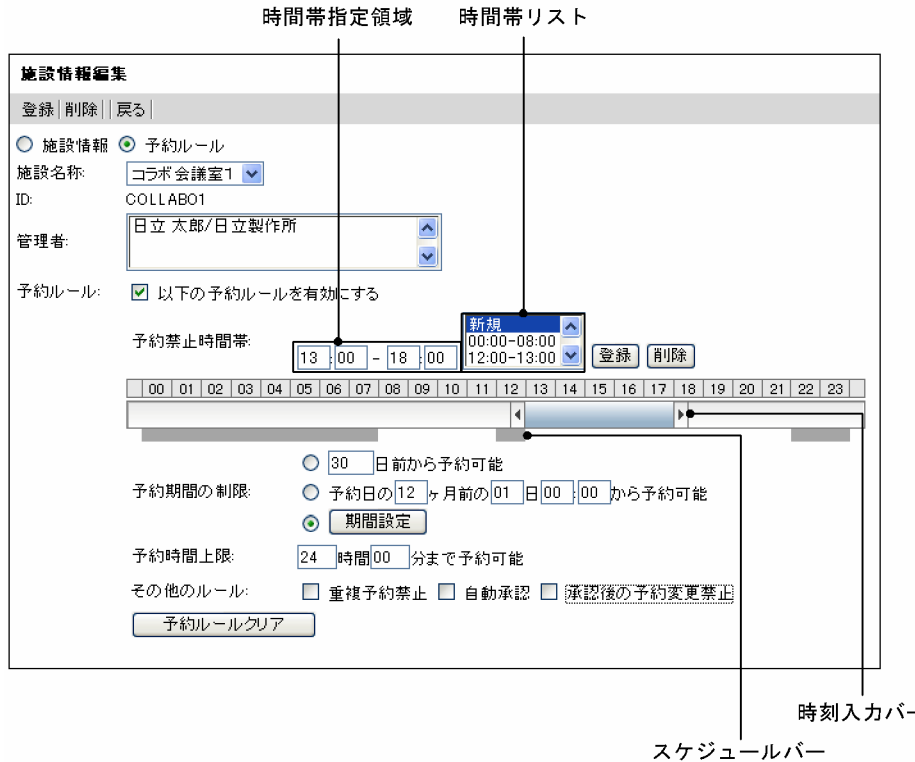

#### 図 7-75 [施設情報編集]画面 (予約ルール選択時)

[施設情報編集]画面の項目について説明します。

#### [登録]メニュー

施設の施設情報および予約ルールを登録または変更できます。

#### [削除]メニュー

システムに登録されている施設情報および予約ルールを削除できます。

#### [戻る]メニュー

[施設情報編集]画面を終了します。

施設情報を編集していた場合,「編集を中止します。よろしいですか?」というメッセージが表示され ます。施設情報を登録しないで終了するときは,[OK]ボタンをクリックします。編集を続けるとき は,[キャンセル]ボタンをクリックします。

#### [施設情報]ラジオボタン

[施設情報編集]画面で,定員,付属設備などの施設情報を参照できます。

#### [予約ルール] ラジオボタン

[施設情報編集]画面で,予約ルールを参照できます。

#### [施設名称]

ドロップダウンリストから,システムに登録されている施設の名前を選択できます。

#### [ID]

施設の ID を参照できます。

#### [管理者]

施設の管理者の名前を参照できます。

#### [定員]

施設の定員を入力できます。 入力できる範囲は,0〜9,999,999 です。 この項目は,必ず設定してください。

[タイムゾーン]

グローバルモードの場合だけ表示されます。 施設の属するタイムゾーンを指定できます。

#### [メモ]

施設に関する任意の情報を入力できます。

入力できる文字数は,256 バイトまでです。全角 128 文字を目安に入力してください。 グローバルモードの場合は 1,024 バイトまで入力できます。全角 340 文字を目安に入力してくださ い。

#### [付属設備]

施設に付属する設備を選択できます。

#### [全設備一覧]

システムに登録されている設備の一覧から,表示されている施設で使用できる設備を選択できます。

#### 追加▶ ボタン

[全設備一覧]で選択した設備を[この施設にある設備]に追加できます。

#### [この施設にある設備]

表示されている施設で使用できる設備を指定できます。

#### ■ 備除 ボタン

[この施設にある設備]で選択した設備を削除できます。

#### [予約ルール]

[以下の予約ルールを有効にする]チェックボックス

設定した予約ルールを有効にします。

#### [予約禁止時間帯]

#### 時間帯指定領域

予約禁止時間帯の開始時刻および終了時刻を入力できます。 時刻入力バーでも設定できます。

#### 時間帯リスト

予約禁止時間帯を追加,変更または削除できます。 登録できる予約禁止時間帯の件数は,最大 20 件です。

• 追加する場合

「新規」を選択したあと,時間帯指定領域で開始時刻および終了時刻を指定して,[登録]ボタン をクリックします。

• 変更する場合

禁止時間帯を選択したあと、時間帯指定領域で開始時刻および終了時刻を指定して、[登録]ボ タンをクリックします。

• 削除する場合

禁止時間帯を選択したあと,[削除]ボタンをクリックします。

[登録]ボタン

時間帯リストの時間帯を登録または更新できます。

[削除]ボタン

時間帯リストの時間帯を削除できます。

#### 時刻入力バー

両端の または をドラッグして,予約禁止時間帯の開始時刻および終了時刻を指定できます。

開始時刻および終了時刻の「分」は両端の | または | の位置に依存します。

例えば、開始時刻の「分」に値を入力してから、両端の |または | をドラッグして終了時刻を指定し ようとすると,開始時刻の「分」が 00,10,15,20,30,40,45,または 50 のどれかに変更され ます。

終了時刻の「分」に値を入力してから、両端の | または | をドラッグして開始時刻を指定しようとし た場合も同様です。

時刻入力バーの下に表示されるスケジュールバーは,登録されている予約禁止時間帯を表します。

#### [予約期間の制限]

[xxxx 日前から予約可能]ラジオボタン

何日前から予約できるかを入力できます。

#### [予約日の xx ヶ月前の dd 日 hh : mm から予約可能] ラジオボタン

何か月前の何日何時何分から予約できるかを入力できます。

「xx ヶ月前」の xx は必ず入力してください。

「dd 日 hh : mm」を入力しない場合,1 日 0 時 0 分が設定されます。

#### [期間設定] ラジオボタン ([期間設定] ボタン)

[期間設定]ボタンをクリックすると,[予約ルール 期間設定]画面が表示され,予約実行可能期 間および対象期間を設定できます。

予約実行可能期間および対象期間の設定については,「7.12.3 [予約ルール 期間設定]画面」を 参照してください。

#### [予約時間上限]

1 回の予約で最大何時間何分予約できるかを入力します。

[その他のルール]

[重複予約禁止]チェックボックス

重複して予約できないように指定できます。

[自動承認]チェックボックス

予約されたスケジュールを自動的に承認するように指定できます。

#### [承認後の予約変更禁止]チェックボックス

一度,管理者が承認したスケジュールを予約した側から変更または削除できないように指定できま す。

[予約ルールクリア]ボタン

予約ルールに設定された内容をすべて削除して,制限のない状態にできます。

### 7.12.3 [予約ルール 期間設定]画面

施設の予約ルールに,予約実行可能期間および対象期間を設定できます。

[予約ルール 期間設定]画面を次に示します。

図 7‒76 [予約ルール 期間設定]画面

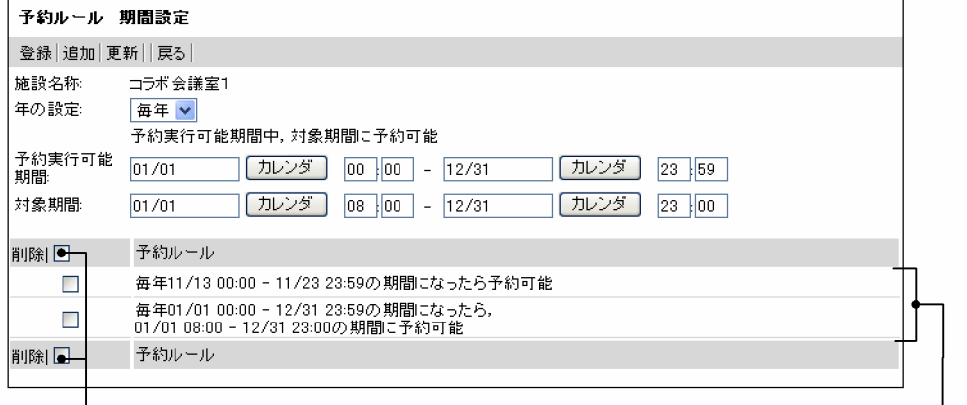

リストヘッダおよびリストフッタのチェックボックス

予約ルール表示領域

[予約ルール 期間設定]画面の項目について説明します。

#### [登録]メニュー

予約実行可能期間および対象期間の設定を一時的に保存できます。 設定を有効にするためには,[施設情報編集]画面(施設情報)または[施設情報編集]画面(予約ルー ル選択時)で,[登録]メニューを選択してください。

詳細は,「[7.12.2 \[施設情報編集\]画面」](#page-361-0)を参照してください。

#### [追加]メニュー

予約実行可能期間および対象期間の設定を予約ルールに追加できます。

#### [更新]メニュー

すでに登録されている予約ルールの予約実行可能期間および対象期間の設定を更新できます。 [更新]メニューは,すでに登録されている予約ルールの予約実行可能期間内での予約ルールの場合だ け表示されます。

#### [戻る]メニュー

[予約ルール 期間設定]画面を終了します。

#### [施設名称]

施設の名前を参照できます。

#### [年の設定]

ドロップダウンリストから、年の設定方法を選択できます。 選択できる年の設定方法は次のとおりです。

• 毎年

毎年同じ時期に,予約実行可能期間および対象期間を設定できます。

• 指定

特定の年を指定して,予約実行可能期間および対象期間を設定できます。

#### [予約実行可能期間]

予約を実行できる期間を指定できます。利用者はこの期間になったら,対象施設への予約ができるよう になります。

<[年の設定]で「毎年」を選択した場合>

日付(月日)および時刻(時、分)を指定します。 日付に指定できる範囲は、1月1日~12月31日です。日付は必ず指定してください。 日付は、[カレンダ]ポートレットの日付をクリックして指定してください。[カレンダ]ポートレッ トは [カレンダ] ボタンをクリックすると表示されます。

• 開始の時刻が入力されていない場合 指定した日付の 0 時 0 分が設定されます。

• 終了の時刻が入力されていない場合

指定した日付の 23 時 59 分が設定されます。

なお,日付は,直接入力もできます。日付を直接入力するときは,ユーザが設定した日付の書式に 従って,実在する日付を指定してください。システムの設定によって,指定できる年の範囲が異な ります。

日付の書式を設定する方法の詳細は,マニュアル「Collaboration ユーザーズガイド」を参照して ください。

#### <[年の設定]で「指定」を選択した場合>

日付(年月日)および時刻(時、分)を指定します。

日付に指定できる範囲は、1月1日~12月31日です。システムの設定によって、指定できる年の 範囲が異なります。

日付は必ず指定してください。

日付は、「カレンダ]ポートレットの日付をクリックして指定してください。「カレンダ]ポートレッ トは「カレンダ]ボタンをクリックすると表示されます。

#### • 開始の時刻が入力されていない場合

指定した日付の 0 時 0 分が設定されます。

#### • 終了の時刻が入力されていない場合

指定した日付の 23 時 59 分が設定されます。

なお,日付は,直接入力もできます。日付を直接入力するときは,ユーザが設定した日付の書式に 従って,実在する日付を指定してください。システムの設定によって,指定できる年の範囲が異な ります。

日付の書式を設定する方法の詳細は,マニュアル「Collaboration ユーザーズガイド」を参照して ください。

#### [カレンダ]ボタン

[カレンダ] ポートレットから日付を指定できます。

#### [対象期間]

施設を予約できる対象期間を指定できます。利用者は,[予約実行可能期間]で指定された期間になっ たら,この期間への予約ができるようになります。

<[年の設定]で「毎年」を選択した場合>

日付(月日)および時刻(時、分)を指定します。 日付に指定できる範囲は、1月1日~12月31日です。日付は必ず指定してください。 日付は, [カレンダ] ポートレットの日付をクリックして指定してください。[カレンダ] ポートレッ トは [カレンダ]ボタンをクリックすると表示されます。

#### • 開始の時刻が入力されていない場合

指定した日付の 0 時 0 分が設定されます。

#### • 終了の時刻が入力されていない場合

指定した日付の 24 時 00 分が設定されます。

なお,日付は,直接入力もできます。日付を直接入力するときは,ユーザが設定した日付の書式に 従って,実在する日付を指定してください。システムの設定によって,指定できる年の範囲が異な ります。

日付の書式を設定する方法の詳細は,マニュアル「Collaboration ユーザーズガイド」を参照して ください。

#### <[年の設定]で「指定」を選択した場合>

日付(年月日)および時刻(時,分)を指定します。

日付に指定できる範囲は、1月1日~12月31日です。システムの設定によって、指定できる年の 範囲が異なります。

日付は必ず指定してください。

日付は、[カレンダ] ポートレットの日付をクリックして指定してください。[カレンダ] ポートレッ トは[カレンダ]ボタンをクリックすると表示されます。

#### • 開始の時刻が入力されていない場合

指定した年の日付の 0 時 0 分が設定されます。

#### • 終了の時刻が入力されていない場合

指定した年の日付の 24 時 00 分が設定されます。

なお,日付は,直接入力もできます。日付を直接入力するときは,ユーザが設定した日付の書式に 従って,実在する日付を指定してください。システムの設定によって,指定できる年の範囲が異な ります。

日付の書式を設定する方法の詳細は,マニュアル「Collaboration ユーザーズガイド」を参照して ください。

#### [カレンダ]ボタン

[カレンダ] ポートレットから日付を指定できます。

[削除] アンカー

予約ルール表示領域でチェックボックスをチェックした予約ルールを削除できます。

#### リストヘッダおよびリストフッタのチェックボックス

予約ルール表示領域から,変更または削除する予約ルールを選択できます。

- リストヘッダまたはリストフッタのチェックボックスをチェックすると,すべてのチェックボック スがチェックされた状態になります。
- リストヘッダまたはリストフッタのチェックボックスからチェックを外すと,すべてのチェック ボックスがチェックされていない状態になります。

#### 予約ルール表示領域

変更または削除する予約ルールを選択できます。

チェックボックス

表示対象から変更または削除したい予約ルールを選択できます。複数の予約ルールを選択できま す。

予約ルールアンカー

選択した予約ルールの内容を変更できます。

予約ルールアンカーをクリックすると,予約ルールの内容が[予約実行可能期間]または[対象期 間]に表示されて,変更できるようになります。

## 7.13 スケジュール機能を設定する画面

## 7.13.1 [設定]画面([全般]タブを選択している場合)

[設定]画面([全般]タブを選択している場合)では,スケジュールを登録または予約する際の動作や,ス ケジュールを印刷する際の印刷内容などを設定できます。グローバルモードの場合は,使用するタイムゾー ンも「設定]画面(「全般」タブを選択している場合)から設定します。

設定できる項目は,次のとおりです。

• 一日の予定および一週間の予定に表示される時間帯

一日の予定および一週間の予定は,次の画面で参照できます。

- 自分の[一日の予定]画面
- 自分の[一週間の予定]画面
- メンバの[一週間の予定]画面
- 複数メンバの[一日の予定]画面
- 複数メンバの[一週間の予定]画面
- 一日の予定,一週間の予定,一ヶ月の予定でスケジュールの見出しに表示される項目 一日の予定,一週間の予定,一ヶ月の予定は,次の画面で参照できます。
	- 自分の[一日の予定]画面
	- 自分の[一週間の予定]画面
	- メンバの「一ヶ月の予定]画面
	- メンバの[一週間の予定]画面
	- 複数メンバの[一日の予定]画面
	- 複数メンバの[一週間の予定]画面
- スケジュール登録およびスケジュール予約の際に表示される区分の初期値 スケジュール登録およびスケジュールの予約は、次の画面で実行できます。
	- •[スケジュール登録]画面(互換モード)
	- •[スケジュール登録]画面(ポートレット版)
	- [スケジュール予約] 画面
	- •[スケジュール予約]画面(互換モード)
- 同じ時間帯に重複してスケジュールを予約しようとした場合に,警告するかどうか
- 一ヶ月の予定に表示されるスケジュールとイベントの並び順 一ヶ月の予定は,メンバの[一ヶ月の予定]画面で参照できます。
- スケジュール調整画面のリストビューにデフォルトで表示される画面
- スケジュールを印刷する際の印刷内容

[設定]画面([全般]タブを選択している場合)を次に示します。

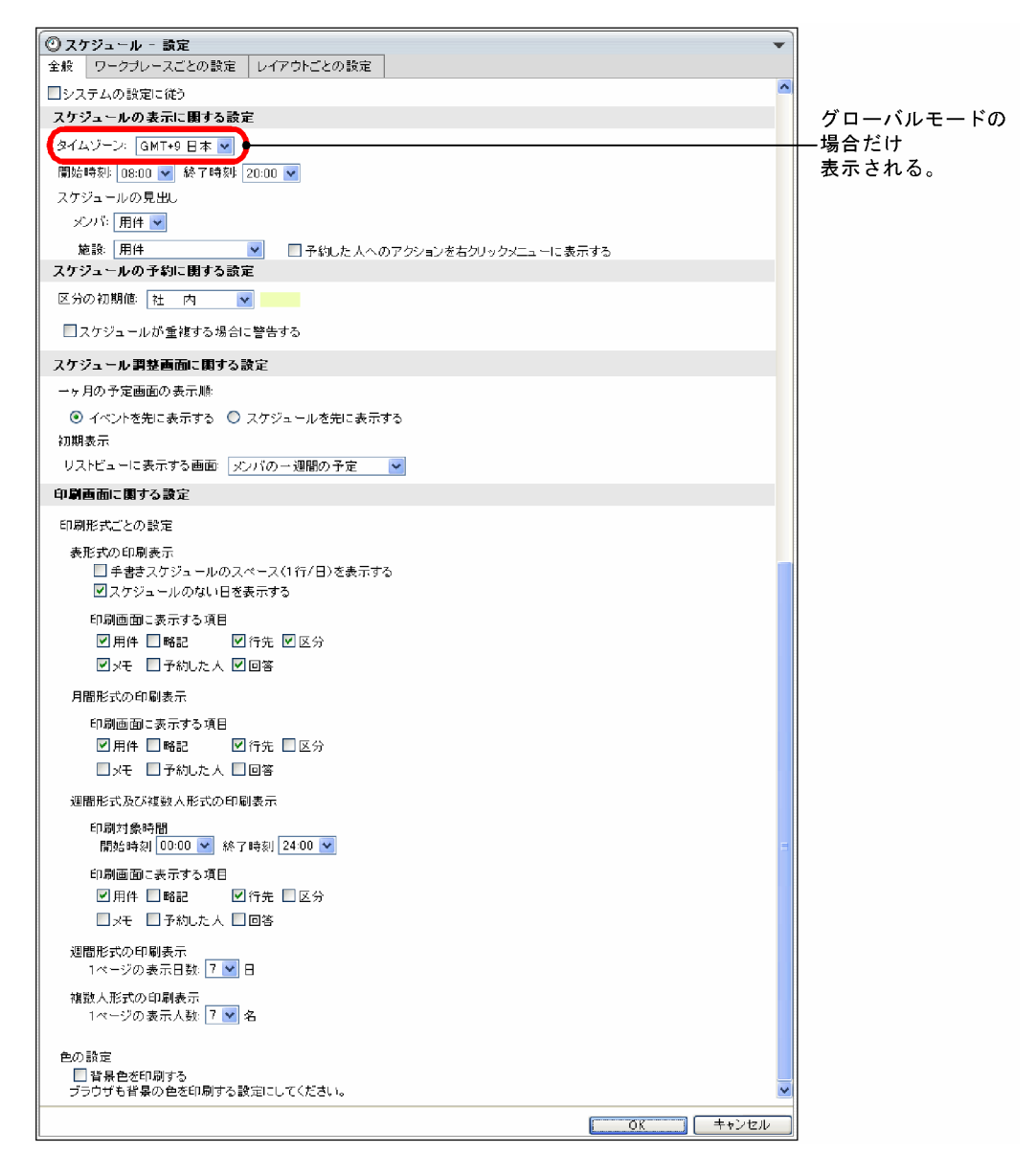

図 7-77 [設定]画面 ([全般] タブを選択している場合)

[設定]画面([全般]タブを選択している場合)の項目について説明します。

#### [全般]タブ

[設定]画面([全般]タブを選択している場合)が表示されていることを表します。 クリックできません。

#### [ワークプレースごとの設定]タブ

クリックすると, [設定]画面([ワークプレースごとの設定] タブを選択している場合)が表示されま す。

#### [レイアウトごとの設定]タブ

クリックすると,[設定] 画面([レイアウトごとの設定] タブを選択している場合)が表示されます。

#### [システムの設定に従う]チェックボックス

チェックすると,デフォルトの状態に戻ります。また,[システムの設定に従う]チェックボックス以 外の項目が選択できなくなります。

#### [スケジュールの表示に関する設定]

#### [タイムゾーン]ドロップダウンリスト

「タイムゾーン】ドロップダウンリストは、グローバルモードの場合だけ表示されます。 Collaboration - Schedule で使用するタイムゾーンを指定できます。

ドロップダウンリストから,システムで設定されたタイムゾーンを選択してください。

#### [開始時刻]ドロップダウンリスト

0:00~23:00の範囲で、時間単位で開始時刻を選択できます。開始時刻には、終了時刻より早い時 間を指定してください。

ここで指定した開始時間は,次に示す画面の時間帯に反映されます。

- 自分の[一日の予定]画面
- 自分の[一週間の予定]画面
- 複数メンバの[一日の予定]画面
- 複数メンバの[一週間の予定]画面

#### [終了時刻]ドロップダウンリスト

1:00〜24:00 の範囲で,時間単位で終了時刻を選択できます。

ここで指定した終了時間は,次に示す画面の時間帯に反映されます。

- 自分の[一日の予定]画面
- 自分の[一週間の予定]画面
- 複数メンバの[一日の予定]画面
- 複数メンバの[一週間の予定]画面

#### [スケジュールの見出し]

•[メンバ]ドロップダウンリスト

メンバのスケジュールの見出しに表示させる項目を指定できます。

メンバのスケジュールは,次に示す画面に表示されます。

- ・自分の[一日の予定]画面
- ・自分の[一週間の予定]画面
- ・メンバの[一ヶ月の予定]画面
- ・メンバの[一週間の予定]画面
- ・複数メンバの[一日の予定]画面
- ・複数メンバの[一週間の予定]画面
- ドロップダウンリストから,次の項目を選択できます。
- ・用件
- ・略記
- ・行先
- ・メモ
- [施設] ドロップダウンリスト

施設のスケジュールの見出しに表示させる項目を指定できます。 施設のスケジュールは,次に示す画面に表示されます。

- ・自分の[一日の予定]画面
- ・自分の[一週間の予定]画面
- ・メンバの[一ヶ月の予定]画面
- ・メンバの[一週間の予定]画面
- ・複数メンバの[一日の予定]画面
- ・複数メンバの[一週間の予定]画面
- ドロップダウンリストから,次の項目を選択できます。
- ・用件
- ・略記
- ・行先
- ・メモ
- ・予約した人の名前
- •[予約した人へのアクションを右クリックメニューに表示する]チェックボックス [施設]ドロップダウンリストで[予約した人の名前]を選択した場合に,見出しの右クリック メニューに次の項目を表示するかどうかを指定します。
	- ・[スケジュールを登録]
	- ・[スケジュールを予約]
	- ・[メールを送信]
	- ・[コンタクトリストに追加]
	- ・[ユーザ詳細を表示]
- [スケジュールの予約に関する設定]
	- [区分の初期値]

[スケジュール登録]画面(互換モード),[スケジュール予約]画面などに表示される区分の初期値 を指定できます。

ドロップダウンリストから,システムで設定された区分を選択できます。

[スケジュールが重複する場合に警告する]チェックボックス

同じ時間帯に重複してスケジュールを予約しようとしたときに,警告メッセージを表示させるかど うかを指定できます。

警告メッセージを表示させる場合は,チェックボックスをチェックしてください。

#### [スケジュール調整画面に関する設定]

#### [一ヶ月の予定画面の表示順]

メンバの[一ヶ月の予定]画面で,イベントスケジュールと時間指定スケジュールのどちらが先に 表示されるかを指定できます。

ラジオボタンから,次の項目を選択できます。

- イベントを先に表示する
- スケジュールを先に表示する

#### [初期表示]

[リストビューに表示する画面]ドロップダウンリストから,スケジュール調整画面のリストビュー にデフォルトで表示させる画面を選択します。 次のどれかの画面を選択できます。

- メンバの「一ヶ月の予定]画面
- メンバの[一週間の予定]画面
- 複数メンバの[一週間の予定]画面
- 複数メンバの[一日の予定]画面

#### [印刷画面に関する設定]

スケジュールを印刷するときの設定を変更できます。

#### [表形式の印刷表示]

表形式の印刷画面の表示内容を変更できます。

- •[手書きスケジュールのスペース(1 行/日)を表示する]チェックボックス チェックすると,印刷画面に手書きスケジュールを書き込める欄が 1 日ごとに表示されます。 デフォルトの状態は,システムの設定によって異なります。
- •[スケジュールのない日を表示する]チェックボックス チェックすると,印刷画面にスケジュールが予約されていない日も表示されます。 デフォルトの状態は,システムの設定によって異なります。

#### [印刷画面に表示する項目]

次に示すチェックボックスのうち,印刷画面に表示させたい項目をチェックします。 デフォルトの状態は,システムの設定によって異なります。 チェックした項目が印刷画面に表示されます。

- 用件
- 略記
- 行先
- 区分
- メモ
- 予約した人
- 回答

なお,印刷画面に表示する項目は,印刷形式ごとに設定できます。

#### [月間形式の印刷表示]

月間形式の印刷画面の表示内容を変更できます。

#### [印刷画面に表示する項目]

次に示すチェックボックスのうち,印刷画面に表示させたい項目をチェックします。 デフォルトの状態は,システムの設定によって異なります。 チェックした項目が印刷画面に表示されます。

- 用件
- 略記
- 行先
- 区分
- メモ
- 予約した人
- 回答

なお,印刷画面に表示する項目は,印刷形式ごとに設定できます。

#### [週間形式及び複数人形式の印刷表示]

週間形式,および複数人形式の印刷画面の表示内容を変更できます。

[開始時刻]ドロップダウンリスト

印刷画面に表示されるスケジュールの開始時刻を指定できます。「00:00」から一時間ごとに「23: 00」まで表示されます。

デフォルトの状態は,システムの設定によって異なります。

#### [終了時刻]ドロップダウンリスト

印刷画面に表示されるスケジュールの終了時刻を指定できます。「01:00」から一時間ごとに「24: 00」まで表示されます。

デフォルトの状態は,システムの設定によって異なります。

#### [週間形式の印刷表示]

週間形式の印刷画面の表示内容を変更できます。

[1 ページの表示日数]ドロップダウンリスト

印刷画面 1 ページに,何日分のスケジュールを表示させるか指定できます。1〜7 の間で指定できま す。

デフォルトでは,「7」が表示されています。

#### [複数人形式の印刷表示]

複数人形式の印刷画面の表示内容を変更できます。

[1 ページの表示人数]ドロップダウンリスト

印刷画面 1 ページに,何人分のスケジュールを表示させるか指定できます。1〜7 の間で指定できま す。

デフォルトでは,「7」が表示されています。

#### [色の設定]

背景色を印刷するかどうかを指定できます。

#### [背景色を印刷する]チェックボックス

チェックすると,背景色が印刷されます。なお,背景色を印刷する場合は,必ず,Web ブラウザも 背景色を印刷する設定にしてください。

#### [OK]ボタン

設定した内容に変更されます。

[キャンセル]ボタン

クリックすると、設定した内容が登録されないで、[設定]画面([全般]タブを選択している場合)を 表示させる前の画面に戻ります。

## 7.13.2 [設定]画面([ワークプレースごとの設定]タブを選択してい る場合)

「設定]画面(「ワークプレースごとの設定]タブを選択している場合)では、コミュニティの「メンバの予 定]画面の表示内容を設定できます。

設定できる項目は,次のとおりです。

- スケジュールの見出しに表示される項目
- 時間の表示形式
- スケジュールサーバに登録されていないメンバを表示するかどうか

[設定]画面([ワークプレースごとの設定]タブを選択している場合)を次に示します。

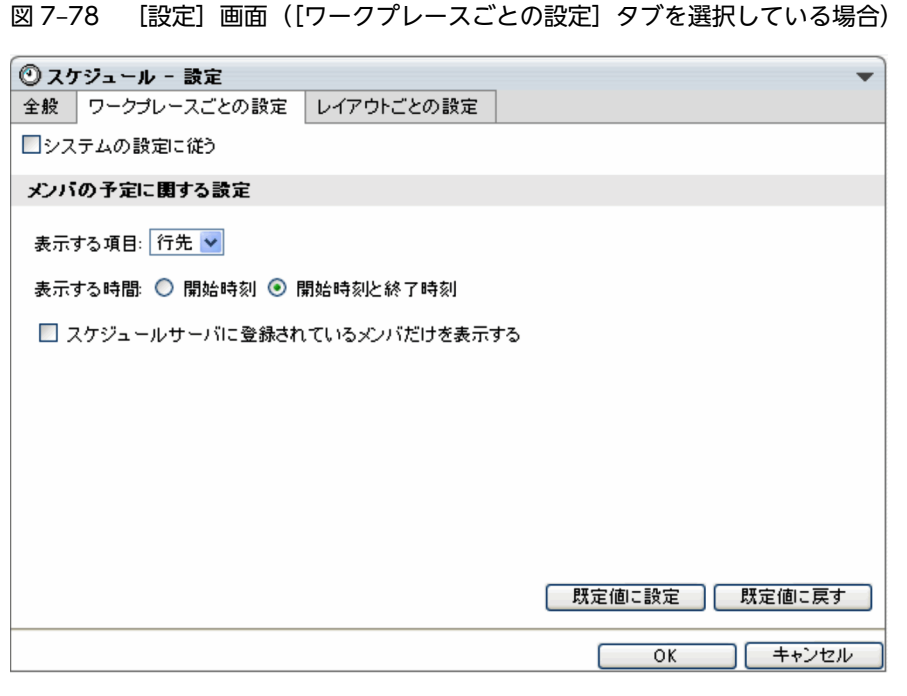

[設定]画面([ワークプレースごとの設定]タブを選択している場合)の項目について説明します。

#### [全般]タブ

クリックすると,[設定]画面([全般]タブを選択している場合)が表示されます。

#### [ワークプレースごとの設定]タブ

[設定]画面([ワークプレースごとの設定]タブを選択している場合)が表示されていることを表しま す。

クリックできません。

#### [レイアウトごとの設定]タブ

クリックすると,[設定]画面([レイアウトごとの設定]タブを選択している場合)が表示されます。

#### [システムの設定に従う]チェックボックス

チェックすると,デフォルトの状態に戻ります。また,[システムの設定に従う]チェックボックス以 外の項目が選択できなくなります。

#### [メンバの予定に関する設定]

#### [表示する項目]

コミュニティの[メンバの予定]画面のスケジュールの見出しに表示される項目を設定できます。 ドロップダウンリストから,次の項目を選択できます。

- 用件
- 略記
- 行先
- 区分

#### [表示する時間]

コミュニティの[メンバの予定]画面に表示するスケジュールの時間を選択できます。

•[開始時刻]ラジオボタン

スケジュールの開始時刻だけが表示されます。

#### •[開始時刻と終了時刻]ラジオボタン

スケジュールの開始時刻および終了時刻の両方が表示されます。

[スケジュールサーバに登録されているメンバだけを表示する]チェックボックス

スケジュールサーバに登録されていないメンバを表示するかどうかを指定します。

スケジュールサーバに登録されていないメンバを表示しない場合は,チェックボックスをチェック してください。

#### [既定値に設定]ボタン

クリックすると,設定した内容が既定値として保存されます。

[既定値に戻す] ボタン

クリックすると,既定値が表示されます。既定値を設定していない場合は,デフォルトの内容が表示さ れます。

#### [OK]ボタン

設定した内容に変更されます。

[キャンセル]ボタン

クリックすると,設定した内容が登録されないで,[設定]画面([全般]タブを選択している場合)を 表示させる前の画面に戻ります。

## 7.13.3 [設定]画面([レイアウトごとの設定]タブを選択している場 合)

[設定]画面([レイアウトごとの設定]タブを選択している場合)では、レイアウトモードの場合の[スケ ジュール]ポートレットの表示内容を設定できます。

設定できる項目は,次のとおりです。

- Collaboration のポータル画面のマイワークプレースに標準で表示する画面
- コミュニティの[メンバの予定]画面の時間の表示形式
- スケジュールサーバに登録されていないメンバを表示するかどうか

[設定]画面([レイアウトごとの設定]タブを選択している場合)を次に示します。

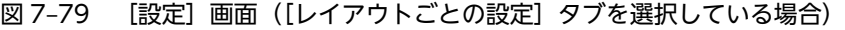

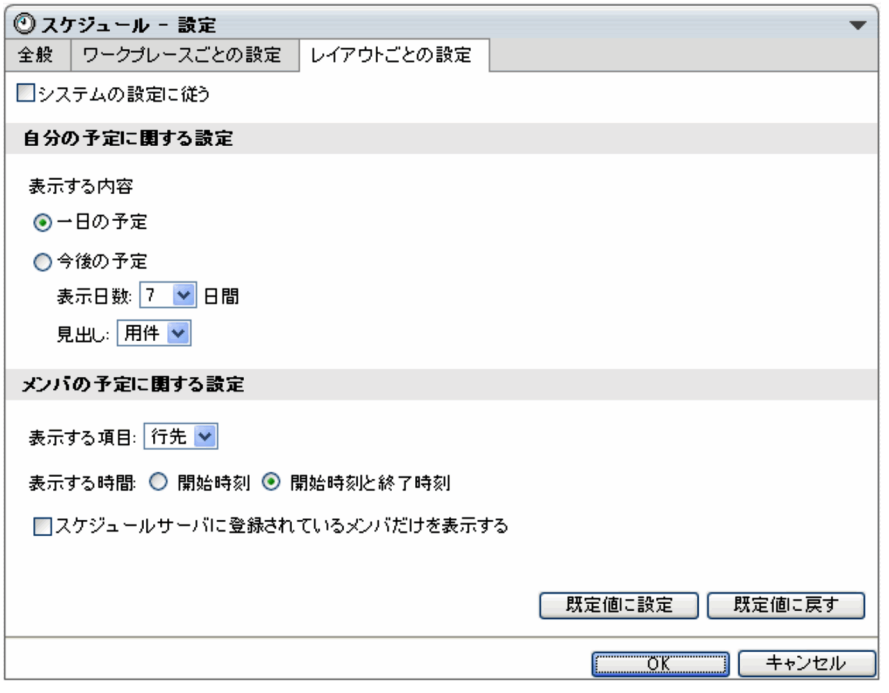

[設定]画面([レイアウトごとの設定]タブを選択している場合)の項目について説明します。

#### [全般]タブ

クリックすると,[設定]画面([全般]タブを選択している場合)が表示されます。

#### [ワークプレースごとの設定]タブ

クリックすると,[設定]画面([ワークプレースごとの設定]タブを選択している場合)が表示されま す。

#### [レイアウトごとの設定]タブ

[設定]画面([レイアウトごとの設定]タブを選択している場合)が表示されていることを表します。 クリックできません。

#### [システムの設定に従う]チェックボックス

チェックすると,デフォルトの状態に戻ります。また,[システムの設定に従う]チェックボックス以 外の項目が選択できなくなります。

#### [自分の予定に関する設定]

[表示する内容]

Collaboration のポータル画面のマイワークプレースに,標準で表示する画面を選択できます。次 のどちらかのラジオボタンを選択してください。

•[一日の予定]ラジオボタン

自分の[一日の予定]画面を標準画面として表示させたい場合に選択します。

•[今後の予定]ラジオボタン

自分の[今後の予定]画面を標準画面として表示させたい場合に選択します。

#### [表示日数]ドロップダウンリスト

[今後の予定]画面を標準画面として選択した場合,[今後の予定]画面に表示される日数を選択で きます。

#### [見出し]ドロップダウンリスト

[今後の予定]画面を標準画面として選択した場合,[今後の予定]画面に表示されるスケジュール の見出しを設定できます。

ドロップダウンリストから、次の項目を選択できます。

- 用件
- 略記
- 行先
- メモ

#### [メンバの予定に関する設定]

#### [表示する項目]

コミュニティの[メンバの予定]画面のスケジュールの見出しに表示される項目を設定できます。 ドロップダウンリストから、次の項目を選択できます。

- 用件
- 略記
- 行先
- 区分

#### [表示する時間]

- コミュニティの[メンバの予定]画面に表示するスケジュールの時間を選択できます。
- •[開始時刻]ラジオボタン

スケジュールの開始時刻だけが表示されます。

•[開始時刻と終了時刻]ラジオボタン

スケジュールの開始時刻および終了時刻の両方が表示されます。

#### 「スケジュールサーバに登録されているメンバだけを表示する】チェックボックス

スケジュールサーバに登録されていないメンバを表示するかどうかを指定します。

スケジュールサーバに登録されていないメンバを表示しない場合は,チェックボックスをチェック してください。

#### [既定値に設定]ボタン

クリックすると,設定した内容が既定値として保存されます。

#### [既定値に戻す] ボタン

クリックすると,既定値が表示されます。既定値を設定していない場合は,デフォルトの内容が表示さ れます。

#### [OK] ボタン

設定した内容に変更されます。

#### [キャンセル]ボタン

クリックすると、設定した内容が登録されないで、「設定]画面([全般]タブを選択している場合)を 表示させる前の画面に戻ります。

### 7.13.4 新着条件編集画面(スケジュール管理機能)

[新着情報]ポートレットに一覧として表示するスケジュールの条件を編集できます。

(1) マイワークプレースの新着条件編集画面(スケジュール管理機能)

マイワークプレースの新着条件編集画面(スケジュール管理機能)の項目について説明します。

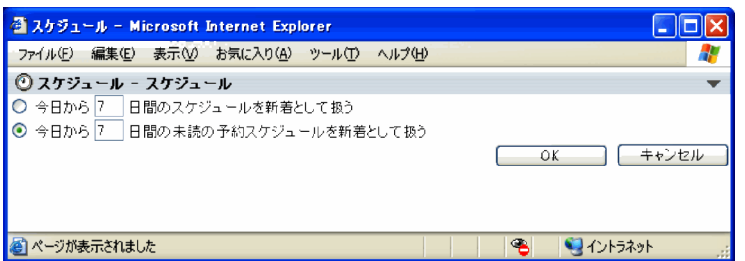

[今日から XX 日間のスケジュールを新着として扱う] ラジオボタン

選択すると,今日から指定した日数分の時間指定スケジュールと予約スケジュールの合計をそのまま表 示します。

設定できる範囲は,1〜99 です。

#### [今日から xx 日間の未読の予約スケジュールを新着として扱う]ラジオボタン

選択すると,今日から指定した日数分の未読の予約スケジュールをそのまま表示します。 設定できる範囲は,1〜99 です。

[OK]ボタン

設定した内容に変更されます。1〜99 以外が入力されている場合は,「日数は 1〜99 の間で指定してく ださい。」というメッセージが表示されます。

[キャンセル]ボタン

新着条件編集画面(スケジュール管理機能)画面を終了します。

#### (2) コミュニティワークプレースの新着条件編集画面(スケジュール管理機能)

コミュニティワークプレースの新着条件編集画面(スケジュール管理機能)の項目について説明します。

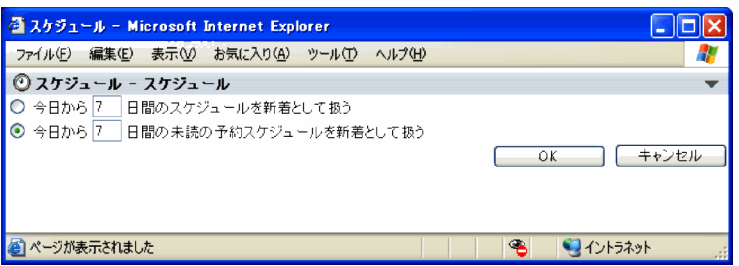

#### [今日から XX 日間のスケジュールを新着として扱う] ラジオボタン

選択すると,今日から指定した日数分の時間指定スケジュールと予約スケジュールで,かつ同じコミュ ニティメンバから予約されたスケジュールの合計をそのまま表示します。

設定できる範囲は,1〜99 です。

[今日から xx 日間の未読の予約スケジュールを新着として扱う]ラジオボタン

選択すると,今日から指定した日数分の未読の予約スケジュールで,かつ同じコミュニティメンバから 予約されたスケジュールの合計をそのまま表示します。

設定できる範囲は,1〜99 です。

[OK]ボタン

設定した内容に変更されます。1〜99 以外が入力されている場合は,「日数は 1〜99 の間で指定してく ださい。」というメッセージが表示されます。

[キャンセル]ボタン

新着条件編集画面(スケジュール管理機能)画面を終了します。

## <span id="page-381-0"></span>7.14 用件・略記を編集または選択する画面

## 7.14.1 [ローカル用件・略記編集]画面

スケジュールを登録または予約するときに指定する用件および略記を追加,変更,削除できます。

[ローカル用件・略記編集]画面を次の図に示します。

図 7-80 「ローカル用件・略記編集]画面

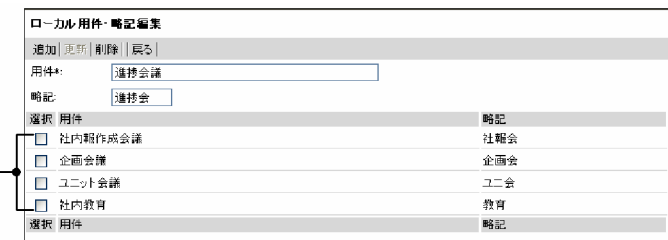

#### 用件・略記表示領域

[ローカル用件・略記編集]画面の項目について説明します。

#### [追加]メニュー

[用件]および[略記]に入力した内容を新規の用件・略記として登録できます。

#### [更新]メニュー

既存の用件・略記の内容を[用件]に入力した用件および[略記]で選択した略記に更新できます。 [更新]メニューは,既存の用件・略記を編集する場合だけ選択できます。

#### [削除]メニュー

チェックボックスをチェックした用件・略記を削除できます。

[戻る]メニュー

[ローカル用件・略記編集]画面を終了します。

#### [用件]

用件を入力できます。

入力できる文字数は 40 バイトまでです。全角 20 文字を目安に入力してください。

グローバルモードの場合は 255 バイトまで入力できます。全角 80 文字を目安に入力してください。

#### [略記]

スケジュールの略記を入力できます。

入力できる文字数は 6 バイトまでです。全角 3 文字を目安に入力してください。

グローバルモードの場合は 64 バイトまで入力できます。全角 20 文字を目安に入力してください。

省略した場合,用件の先頭の 6 バイト目までの文字列が設定されます。

#### 用件・略記表示領域

チェックボックスをチェックして,削除する用件・略記を選択できます。 用件・略記表示領域には,すでに登録されている用件・略記が表示されます。 1 件も登録されていない場合,「用件・略記は登録されていません。用件・略記を入力した後にメニュー の追加をクリックすると用件・略記を追加できます。」というメッセージが表示されます。

### 7.14.2 [用件・略記選択]画面

スケジュールを登録または予約するときに指定する用件および略記を選択できます。

[用件・略記選択]画面を次の図に示します。

#### 図 7-81 [用件·略記選択]画面

```
用件アンカー
用件·略記選択
挿入 編集| 戻る|
選択対象 ◎ローカル ○システム
選択 用件
                                              略記
                                              社報会
○ 社内報作成会議
○ 企画会議
                                              企画会
O ユニット会議
                                              7 - 4○ 社内教育
                                              教育
                                              略記
選択 用件
                                                             ▲先頭へ
```
#### 用件・略記表示領域

[用件・略記選択]画面の項目について説明します。

#### [挿入]メニュー

ラジオボタンで用件および略記を選択して, [挿入] メニューを選択すると, 選択した用件および略記 を[用件・略記選択]画面に遷移する前の画面に引き継ぎます。

#### [編集]メニュー

用件・略記表示領域の用件および略記を追加,変更,削除できます。

用件および略記の追加,変更,削除については,「[7.14.1 \[ローカル用件・略記編集\]画面」](#page-381-0)を参照 してください。

[編集]メニューは,[表示対象]で[ローカル]ラジオボタンを選択した場合だけ選択できます。

#### [戻る]メニュー

[用件・略記選択]画面を終了します。

#### [選択対象]

用件・略記表示領域で参照する用件・略記の種別を選択できます。

#### [ローカル]ラジオボタン

ユーザが任意に登録した用件・略記を参照できます。

#### [システム] ラジオボタン

システムに登録されている用件・略記を参照できます。

#### 用件・略記表示領域

一覧から,登録済みの用件・略記を選択できます。

用件・略記表示領域には,すでに登録されている用件・略記が表示されます。

1 件も登録されていない場合,「用件・略記は登録されていません。用件・略記を登録する場合はメニュー の編集をクリックしてください。」というメッセージが表示されます。

#### ラジオボタン

用件および略記を選択できます。

用件アンカー

用件および略記を選択して,[用件・略記選択]画面に遷移する前の画面に引き継ぎます。 エラーメッセージが表示された場合の原因と対処を次に示します。

#### •「データ取得に失敗しました。」と表示された場合

データの取得に失敗しました。システム管理者に連絡してください。

[▲先頭へ] アンカー

[用件・略記選択]画面の先頭へ移動します。

## <span id="page-384-0"></span>7.15 行先・区分を選択または編集する画面

## 7.15.1 [ローカル行先・区分編集]画面

スケジュールを登録または予約するときに指定する行先および区分を追加,変更,削除できます。

[ローカル行先・区分編集]画面を次の図に示します。

図 7-82 「ローカル行先・区分編集]画面

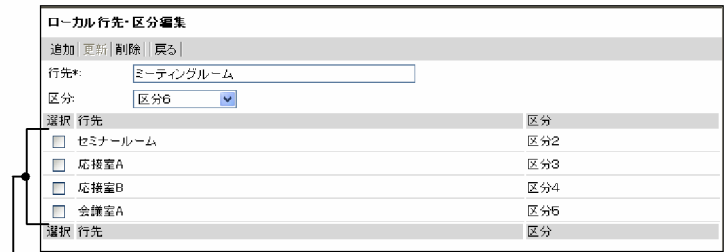

#### 行先·区分表示領域

[ローカル行先・区分編集]画面の項目について説明します。

#### [追加]メニュー

[行先]に入力した行先および [区分] で選択した区分を新規の行先・区分として登録できます。

#### [更新]メニュー

|既存の行先・区分の内容を[行先]に入力した行先および[区分]で選択した区分に更新できます。 [更新]メニューは,既存の行先・区分を編集する場合だけ選択できます。

#### [削除]メニュー

行先・区分表示領域で選択した行先・区分を削除できます。

#### [戻る]メニュー

[ローカル行先・区分編集]画面を終了します。

#### [行先]

行先を入力できます。

入力できる文字数は 40 バイトまでです。全角 20 文字を目安に入力してください。

グローバルモードの場合は 255 バイトまで入力できます。全角 80 文字を目安に入力してください。

#### [区分]

ドロップダウンリストから,システムに登録されている区分を選択できます。

#### 行先・区分表示領域

チェックボックスをチェックして,削除する行先・区分を選択できます。

行先・区分表示領域には,すでに登録されている行先・区分が表示されます。

1 件も登録されていない場合,「行先・区分は登録されていません。行先・区分を入力した後にメニュー の追加をクリックすると行先・区分を追加できます。」というメッセージが表示されます。

### 7.15.2 [行先・区分選択]画面

スケジュールを登録または予約するときに指定する行先および区分を選択できます。

[行先・区分選択]画面を次の図に示します。

#### 図 7-83 [行先·区分選択]画面

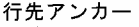

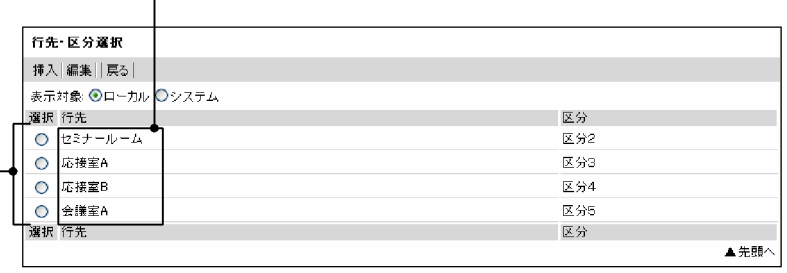

#### 行先·区分表示領域

[行先・区分選択]画面の項目について説明します。

#### [挿入]メニュー

ラジオボタンで行先および区分を選択して、[挿入]メニューを選択すると、選択した行先および区分 を[行先・区分選択]画面に遷移する前の画面に引き継ぎます。

#### [編集]メニュー

行先・区分表示領域の行先および区分を追加,変更,削除できます。

行先および区分の追加,変更,削除については,[「7.15.1 \[ローカル行先・区分編集\]画面](#page-384-0)」を参照 してください。

[編集]メニューは, [表示対象]で[ローカル]ラジオボタンを選択した場合だけ選択できます。

#### [戻る]メニュー

[行先・区分選択]画面を終了します。

#### [表示対象]

行先・区分表示領域で参照する行先・区分の種別を選択できます。

#### [ローカル]ラジオボタン

ユーザが任意に登録した行先・区分を参照できます。

#### [システム] ラジオボタン

システムに登録されている行先・区分を参照できます。

#### 行先・区分表示領域

一覧から,登録済みの行先・区分を選択できます。

行先・区分表示領域には,すでに登録されている行先・区分が表示されます。

1 件も登録されていない場合,「行先・区分は登録されていません。行先・区分を登録する場合はメニュー の編集をクリックしてください。」というメッセージが表示されます。

#### ラジオボタン

行先および区分を選択できます。

#### 行先アンカー

行先および区分を選択して,[行先・区分選択]画面に遷移する前の画面に引き継ぎます。 エラーメッセージが表示された場合の,原因を次に示します。

#### •「データ取得に失敗しました。」と表示された場合

データの取得に失敗しました。システム管理者に連絡してください。

### [▲先頭へ] アンカー

[行先・区分選択]画面の先頭へ移動します。

## 7.16 ローカルグループを編集する画面

## 7.16.1 [ローカルグループ編集]画面

参照または予約の頻度が高いメンバをまとめて一つのローカルグループとして登録できます。また,登録し たローカルグループのグループ名,メンバおよび施設を変更できます。

[ローカルグループ編集]画面を次の図に示します。

#### 図 7‒84 [ローカルグループ編集]画面

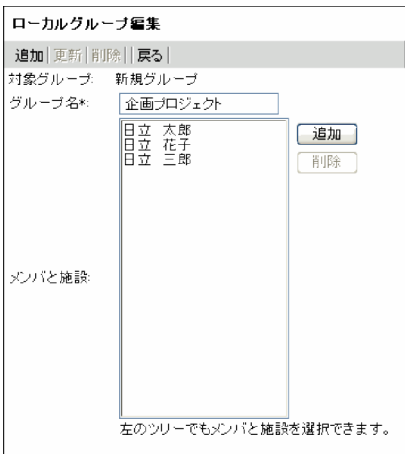

注

\*は,必ず設定する項目です。

[ローカルグループ編集]画面の項目について説明します。

#### [追加]メニュー

設定した内容を新規ローカルグループとして登録できます。

[更新]メニュー

既存のローカルグループのグループ名または登録メンバを変更できます。

[更新]メニューは,既存のローカルグループが表示されている場合だけ,選択できます。

#### [削除]メニュー

表示されているローカルグループを削除できます。

[削除]メニューは,既存のローカルグループが表示されている場合だけ選択できます。

#### [戻る]メニュー

[ローカルグループ編集]画面を終了します。

#### [対象グループ]

選択されているローカルグループの名前が表示されます。

#### [グループ名]

ローカルグループの名前を指定できます。

入力できる文字数は 20 バイトまでです。全角 10 文字を目安に入力してください。

グローバルモードの場合は 255 バイトまで入力できます。全角 80 文字を目安に入力してください。 この項目は,必ず設定してください。

#### [メンバと施設]

ローカルグループに登録するメンバを追加または削除できます。

#### • メンバを追加する

[メンバ/施設指定]画面でメンバを指定するか,ツリービューでメンバ名アンカーをクリックする と,メンバが追加されます。

#### • メンバを削除する

[メンバ]でメンバ名をクリックして、[削除]ボタンをクリックすると、指定されたメンバが削除 されます。

#### [追加]ボタン

[メンバ/施設指定]画面が表示されます。[メンバ/施設指定]画面から,メンバを指定できます。 [メンバ/施設指定]画面については,[「7.9.1 \[メンバ/施設指定\]画面](#page-347-0)」を参照してください。

#### [削除]ボタン

選択したメンバまたは施設を[メンバと施設]から削除できます。

## 7.17 スケジュールをファイルに保存する画面

## 7.17.1 [ファイル出力]画面

メンバのスケジュールを CSV ファイル形式で保存できます。

[ファイル出力]画面を次の図に示します。

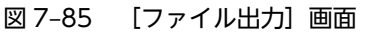

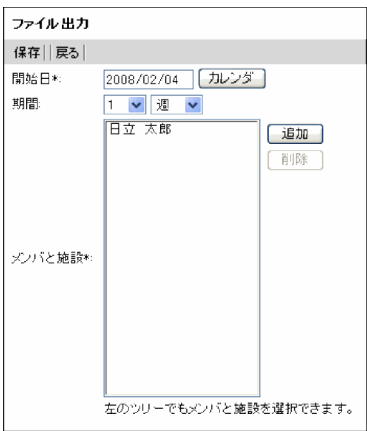

#### 図 7-86 [ファイル出力]画面(グローバルモードの場合)

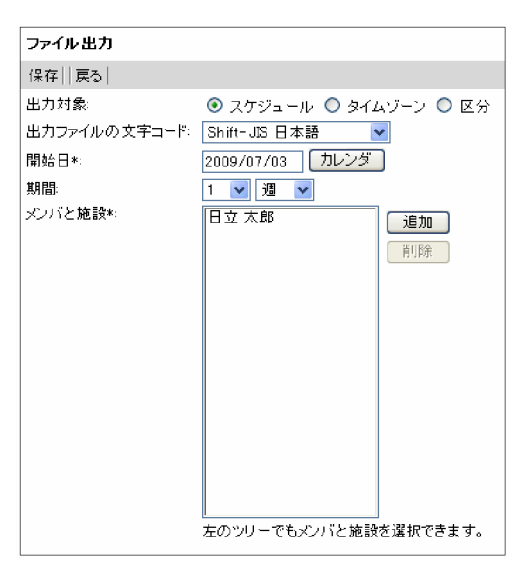

注

\*は,必ず設定する項目です。

[ファイル出力]画面の項目について説明します。

[保存]メニュー

選択したスケジュールをファイル名と保存先を指定して,CSV ファイル形式で保存できます。

[戻る]メニュー

[ファイル出力]画面を終了します。

#### [スケジュール]ラジオボタン

[メンバと施設]で設定したメンバのスケジュールをファイルに出力できます。 このラジオボタンはグローバルモードの場合だけ表示されます。

#### [タイムゾーン] ラジオボタン

システムに登録されているタイムゾーンの一覧をファイルに出力できます。 このラジオボタンはグローバルモードの場合だけ表示されます。

#### [区分] ラジオボタン

システムに登録されている区分の一覧をファイルに出力できます。 このラジオボタンはグローバルモードの場合だけ表示されます。

#### [出力ファイルの文字コード]ドロップダウンリスト

出力するファイルの文字コードを指定できます。 次のどちらかの文字コードを指定できます。

- •[Shift-JIS 日本語]
- •[Unicode(UTF-8) 多言語]

このドロップダウンリストはグローバルモードの場合だけ表示されます。

#### [開始日]

スケジュールを保存する対象期間の開始日を年月日で指定できます。

日付は、カレンダビューの日付アンカー,または [カレンダ] ポートレットの日付をクリックして指定 してください。[カレンダ]ポートレットは、[カレンダ]ボタンをクリックすると表示されます。 なお,日付は,直接入力もできます。日付を直接入力するときは,ユーザが設定した日付の書式に従っ て,実在する日付を指定してください。システムの設定によって,指定できる年の範囲が異なります。 日付の書式を設定する方法の詳細は,マニュアル「Collaboration ユーザーズガイド」を参照してく ださい。

この項目は,必ず設定してください。

[カレンダ]ボタン

「カレンダ」ポートレットから日付を指定できます。

#### [期間]

スケジュールを保存する対象期間について,開始日を基準に指定できます。 期間の単位は,「年」,「ヶ月」,「週」または「日」から選択できます。 期間の単位ごとに指定できる数値の範囲を次に示します。

- 年:1〜3
- ヶ月:1〜12
- 週:1〜10
- 日:1〜10
- 期間の単位に「ヶ月」を選択した場合

翌月の開始日の前日までが対象期間となります。

また,月末を指定する場合,存在しない日付を指定したときは,月の末日までが対象期間となりま す。

• 例 1

期間に「1 ヶ月」,開始日に 10 月 10 日を指定した場合,11 月 9 日までがスケジュールを保存 する対象となります。

• 例 2

期間に「1 ヶ月」,開始日に 1 月 31 日を指定した場合,2 月 28 日までがスケジュールを保存す る対象となります。

• 出力ファイルのフォーマット

スケジュールが保存される CSV ファイルには、次の項目が出力されます。

表 7-2 出力ファイル (CSV 形式) に出力される項目

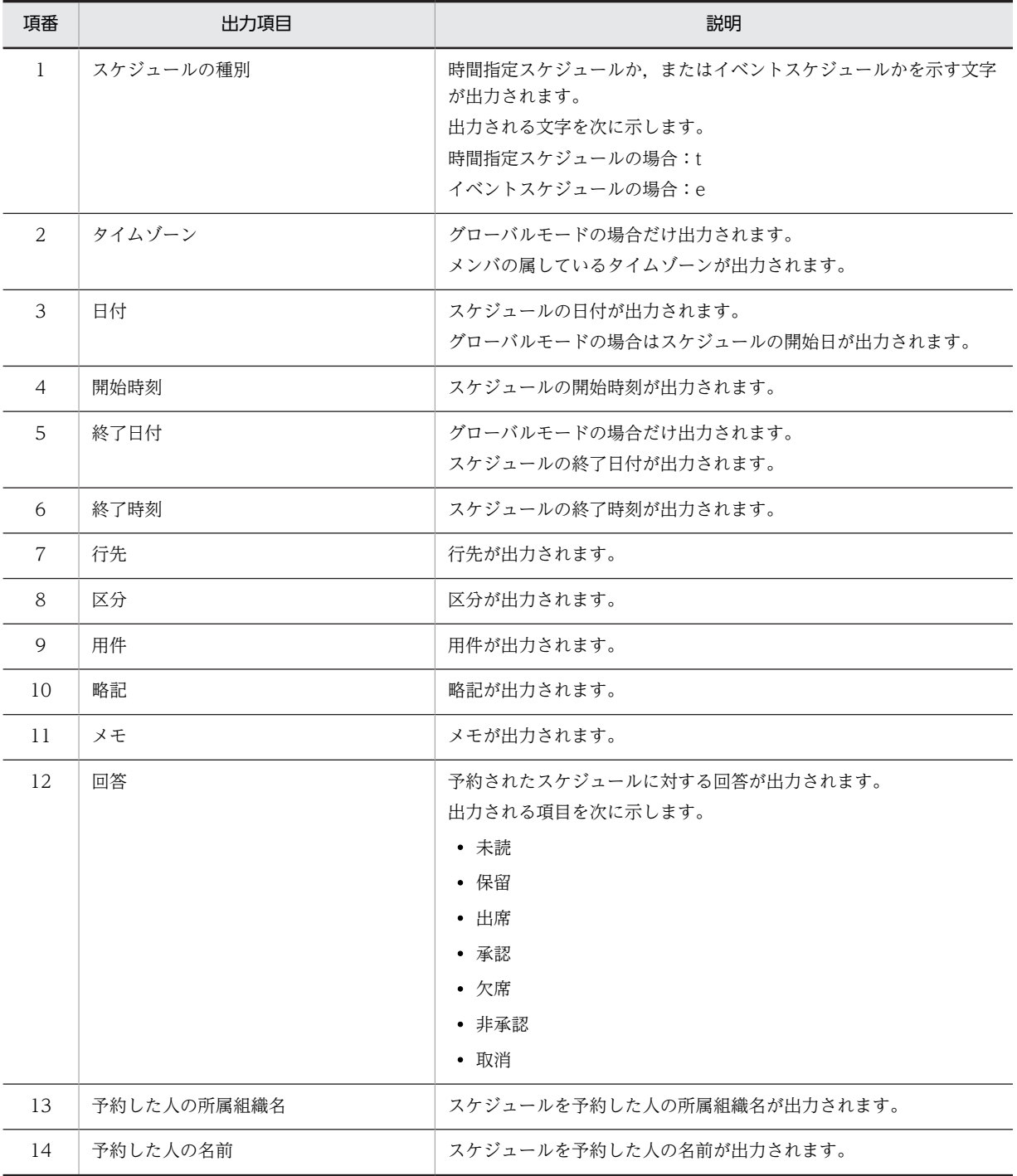

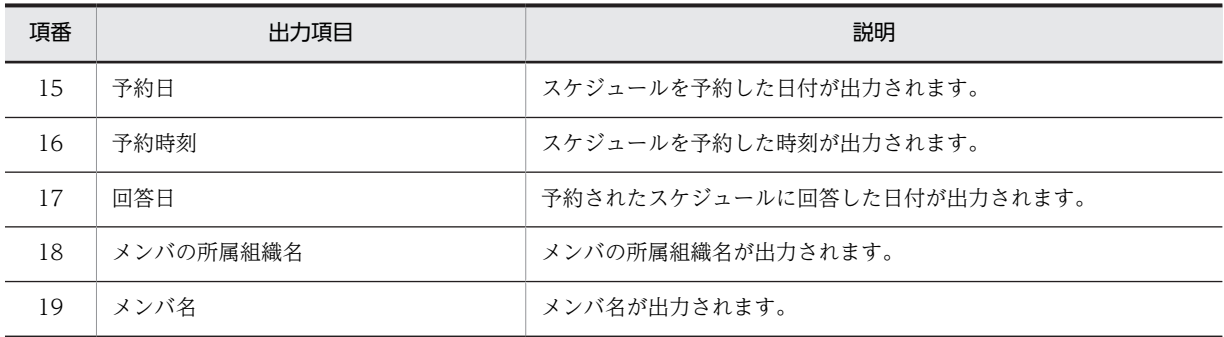

注 1

各項目の前後には、「"」(半角引用符)が出力されます。

注 2

イベントスケジュールの場合,開始時間,終了日付,および終了時間は,内容が出力されないため,「""」と 出力されます。

注 3

各項目の間には,「,」(半角コンマ)が出力されます。

• 例(グローバルモードではない場合)

"2006/05/24","13:00","15:00","会議室","自ビル","顧客会議","会議","配布資料を持参してください ","承認","開発部","日立太郎","2006/05/10","16:30","2006/05/12","営業部","日立次郎"

#### [メンバと施設]

スケジュールをファイルに出力するメンバを追加または削除できます。この項目は,必ず設定してくだ さい。

#### • メンバを追加する

[メンバ/施設指定]画面でメンバを指定するか,ツリービューでメンバ名アンカーをクリックする と,メンバが追加されます。

#### • メンバを削除する

[メンバ]でメンバ名をクリックして,[削除]ボタンをクリックすると,指定されたメンバが削除 されます。

#### [追加] ボタン

[メンバ/施設指定]画面が表示されます。[メンバ/施設指定]画面から,メンバを指定できます。 [メンバ/施設指定]画面については,[「7.9.1 \[メンバ/施設指定\]画面](#page-347-0)」を参照してください。

#### [削除]ボタン

選択したメンバまたは施設を [メンバと施設] から削除できます。

# 8 タスクを管理する画面

この章では,タスク管理機能を実行する画面([ToDo]ポートレット)に表 示される画面および画面の項目について説明します。

## 8.1 タスクを参照する画面

## 8.1.1 [タスクの一覧]画面

自分のタスクの一覧を参照できます。

[タスクの一覧]画面を次の図に示します。

図 8-1 [タスクの一覧] 画面

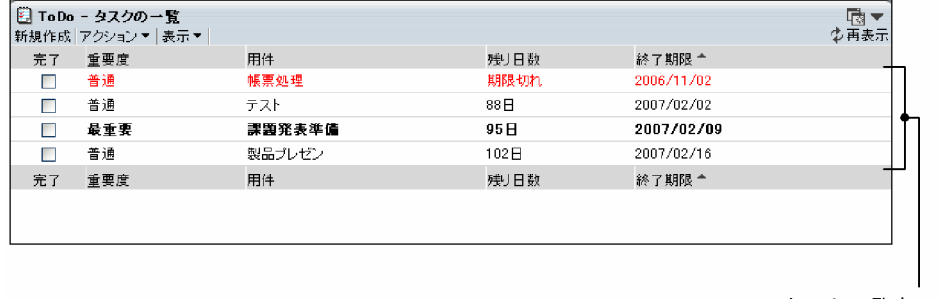

タスクー覧表示領域

[タスクの一覧]画面の項目について説明します。

#### [新規作成]メニュー

タスクを新規登録できます。

タスクの新規登録については,[「8.2.1 \[タスク編集\]画面」](#page-403-0)を参照してください。

- [アクション▼]メニュー
	- [完了したタスクを削除]

すでに完了したタスクを一括で削除できます。

### [表示▼]メニュー

#### [完了したタスクも表示]

このサブメニューは、クリックするたびに、「完了したタスクも表示]の先頭にチェックが付いた り,外れたりします。チェックを付けたり,外したりすることによって,タスク一覧表示領域に, すべてのタスクを表示するか,未完のタスクだけを表示するか選択できます。

- •[完了したタスクも表示]の先頭にチェックを付けた場合 すべてのタスクを一覧に表示します。
- •[完了したタスクも表示]の先頭からチェックを外した場合 未完のタスクだけ一覧に表示されます。
- (再表示)アイコン

表示されている内容を最新情報に更新できます。

#### タスク一覧表示領域

#### チェックボックス

タスクが完了状態か未完状態かを示します。すでに完了したタスクにはチェックが付いています。 また,チェックを付けることで,タスクを完了にしたり,チェックを外すことで,未完に戻したり することもできます。

• タスクを完了状態にする場合
<span id="page-396-0"></span>完了したいタスクのチェックボックスをチェックして,「タスクを完了状態にしますか?」とい うメッセージが表示されたら,[OK]ボタンをクリックします。

## • タスクを未完状態にする場合

完了を取り消したいタスクのチェックボックスからチェックを外し,「タスクを未完状態にしま すか?」というメッセージが表示されたら,[OK]ボタンをクリックします。

## [重要度] アンカー

タスクの重要度を参照できます。

[重要度]アンカーをクリックすると,最重要,重要,普通の順にタスクがソートされます。再度 [重要度]アンカーをクリックすると,反対に,普通,重要,最重要の順にタスクがソートされま す。

なお,同じ重要度のタスクが複数ある場合は,終了期限が迫っているものから順にソートされます。 [用件]

タスクの「用件」に登録されている内容を参照できます。

タスクの用件名をクリックすると,[タスク編集]画面にタスクの詳細が表示されます。

[タスク編集]画面については,「[8.2.1 \[タスク編集\]画面](#page-403-0)」を参照してください。

用件名を右クリックすると,次のメニューを実行できます。

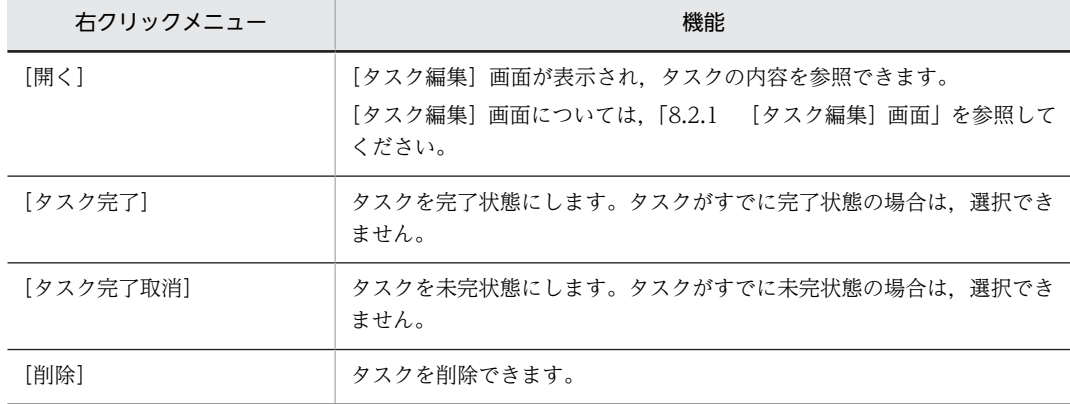

#### [残り日数]

タスクの終了期限までの残り日数を参照できます。

#### [終了期限] アンカー

タスクの終了期限を参照できます。

[終了期限]アンカーをクリックすると、終了期限が早いものからソートされます。再度 [終了期 限]アンカーをクリックすると,反対に,終了期限の遅いものから順にソートされます。 なお,同じ終了期限のタスクが複数ある場合は,最重要,重要,普通の順にソートされます。 初期表示は,終了期限が早いものからソートされた状態で表示されます。

## 8.1.2 [タスクの一覧]画面(簡易一覧)

自分のタスクの一覧を参照できます。

[タスクの一覧]画面(簡易一覧) ※を次の図に示します。

注※

[タスクの一覧]画面(簡易一覧)は,ToDo の[設定]画面の[全般]で[表示形式]に「簡易一覧」 を指定した場合, Collaboration のポータル画面の「ToDol ポートレットとして表示されます。

## 図 8-2 [タスクの一覧]画面 (簡易一覧)

| 新規作成 | <b>第 ToDo - タスクの一覧</b> |       |  |
|------|------------------------|-------|--|
| 完了   | 用件                     | 終了期限  |  |
|      | 帳票処理                   | 11/02 |  |
|      | テスト                    | 02/02 |  |
|      | 課題発表準備                 | 02/09 |  |
|      | 製品ブレゼン                 | 02/16 |  |
| 完了   | 用件                     | 終了期限  |  |
|      |                        |       |  |

タスクー覧表示領域

[タスクの一覧]画面(簡易一覧)の項目について説明します。

#### [新規作成]メニュー

タスクを新規登録できます。

タスクの新規登録については,[「8.2.1 \[タスク編集\]画面」](#page-403-0)を参照してください。

(再表示)アイコン

表示されている内容を最新情報に更新できます。

#### タスク一覧表示領域

タスクの一覧が表示されます。

すでに完了したタスクは表示されません。

タスクの種類は次のように見分けることができます。

- 最重要のタスクは太字で表します。
- 終了期限を過ぎたタスクは赤色の文字で表します。

#### [完了]チェックボックス

タスクを完了状態に変更できます。

タスクのチェックボックスをチェックすると,「タスクを完了状態にしますか?」というメッセージ が表示されます。[OK]ボタンをクリックすると,タスクは完了状態になり,一覧からなくなりま す。タスクを未完のままにする場合は,[キャンセル]ボタンをクリックします。

[用件]

タスクの「用件」に登録されている内容を参照できます。全角文字で 10 文字分表示されます。 タスクの用件名をクリックすると,[タスク編集]画面にタスクの詳細が表示されます。 [タスク編集]画面については,[「8.2.1 \[タスク編集\]画面」](#page-403-0)を参照してください。 用件名を右クリックすると,次のメニューを実行できます。

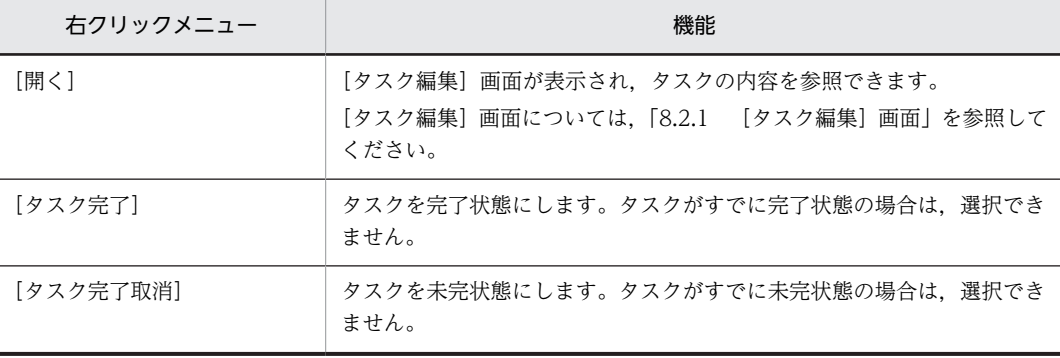

<span id="page-398-0"></span>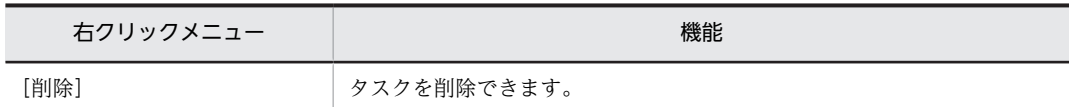

### [終了期限]

タスクの終了期限を参照できます。

なお,同じ終了期限のタスクが複数ある場合は,最重要,重要,普通の順にソートされます。 初期表示は,終了期限が早いものからソートされた状態で表示されます。

# 8.1.3 [タスクの一覧]画面 (詳細表示)

[タスクの一覧]画面を参照しながら,特定のタスクの詳細を表示できます。

[タスクの一覧]画面(詳細表示)を次の図に示します。

## 図 8-3 [タスクの一覧]画面 (詳細表示)

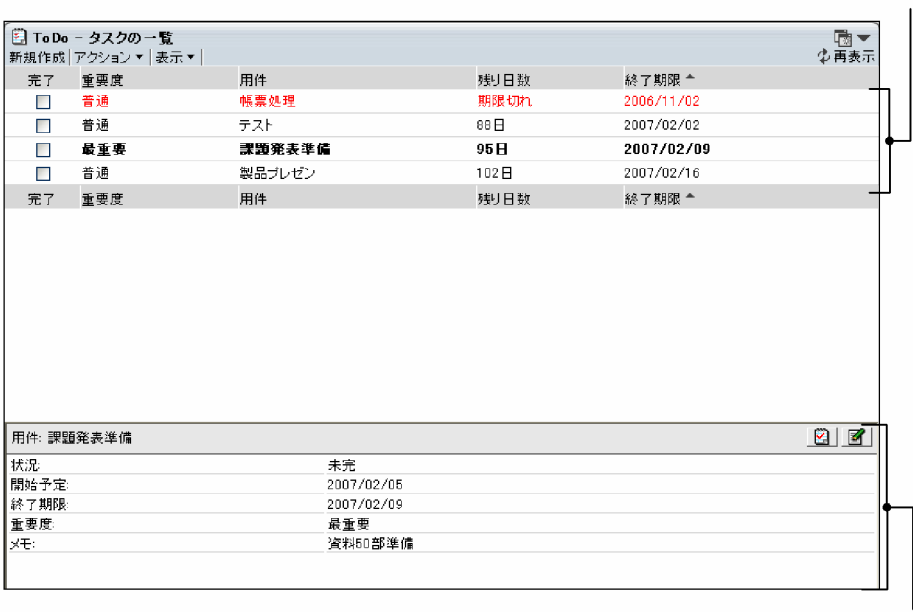

詳細表示領域

タスクー覧表示領域

[タスクの一覧]画面(詳細表示)の項目について説明します。

## [新規作成]メニュー

タスクを新規登録できます。

タスクの新規登録については,「[8.2.1 \[タスク編集\]画面](#page-403-0)」を参照してください。

## [アクション▼]メニュー

## [完了したタスクを削除]

すでに完了したタスクを一括で削除できます。

## [表示▼]メニュー

[完了したタスクも表示]

このサブメニューは、クリックするたびに、[完了したタスクも表示]の先頭にチェックが付いた り,外れたりします。チェックを付けたり,外したりすることによって,タスク一覧表示領域に, すべてのタスクを表示するか,未完のタスクだけを表示するか選択できます。

- •[完了したタスクも表示]の先頭にチェックを付けた場合 すべてのタスクを一覧に表示します。
- •[完了したタスクも表示]の先頭からチェックを外した場合 未完のタスクだけ一覧に表示されます。

## (再表示)アイコン

表示されている内容を最新情報に更新できます。

#### タスク一覧表示領域

チェックボックス

タスクが完了か未完了かを示します。すでに完了したタスクにはチェックが付いています。また, タスクを完了状態にしたり,未完状態にしたりできます。

• タスクを完了状態にする場合

完了したいタスクのチェックボックスをチェックして,「タスクを完了状態にしますか?」とい うメッセージが表示されたら,[OK]ボタンをクリックします。

• タスクを未完状態にする場合

完了を取り消したいタスクのチェックボックスからチェックを外し,「タスクを未完状態にしま すか?」というメッセージが表示されたら,[OK]ボタンをクリックします。

## [重要度] アンカー

タスクの重要度を参照できます。

[重要度]アンカーをクリックすると,最重要,重要,普通の順にタスクがソートされます。再度 [重要度]アンカーをクリックすると,反対に,普通,重要,最重要の順にタスクがソートされま す。

なお,同じ重要度のタスクが複数ある場合は,終了期限が迫っているものから順にソートされます。

[用件]

タスクの「用件」に登録されている内容を参照できます。

タスクの用件名をクリックすると,[タスク編集]画面にタスクの詳細が表示されます。

[タスク編集]画面については,[「8.2.1 \[タスク編集\]画面」](#page-403-0)を参照してください。

用件名を右クリックすると,次のメニューを実行できます。

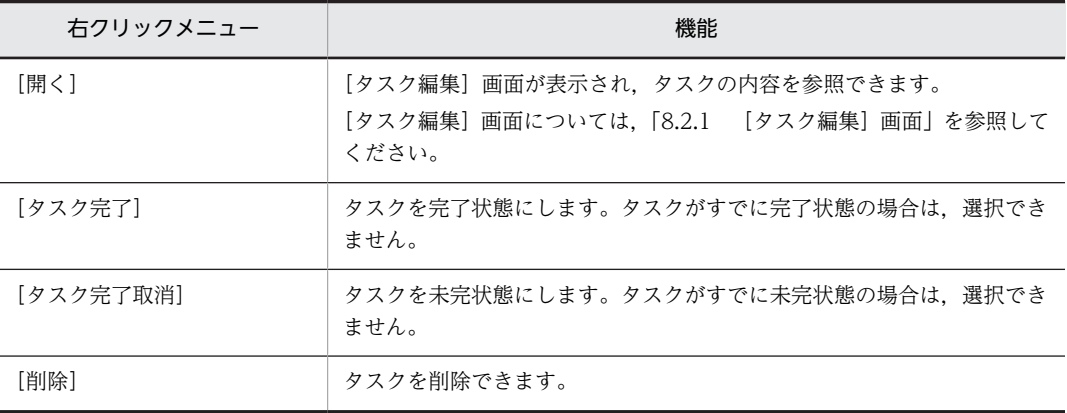

## [残り日数]

タスクの終了期限までの残り日数を参照できます。

[終了期限] アンカー

タスクの終了期限を参照できます。

[終了期限]アンカーをクリックすると、終了期限が早いものからソートされます。再度 [終了期 限]アンカーをクリックすると,反対に,終了期限の遅いものから順にソートされます。 なお,同じ終了期限のタスクが複数ある場合は,最重要,重要,普通の順にソートされます。 初期表示は,終了期限が早いものからソートされた状態で表示されます。

#### 詳細表示領域

```
[用件]
```
タスクに設定されている用件を参照できます。

|図| (完了) アイコン

タスクを完了状態に設定できます。タスクがすでに完了状態の場合は,表示されません。

| 日| (完了取消) アイコン

タスクを未完状態に設定できます。タスクがすでに未完状態の場合は,表示されません。

■ (タスク編集) アイコン

タスクの内容を編集できます。

タスクの内容の変更については,[「8.2.1 \[タスク編集\]画面」](#page-403-0)を参照してください。

## [状況]

タスクが完了したか,または未完かの状況を参照できます。

## [開始予定]

タスクに設定されている開始予定を参照できます。

#### [終了期限]

タスクに設定されている終了期限を参照できます。

## [重要度]

タスクに設定されている重要度を参照できます。

 $[3x]$ 

タスクに設定されている任意の情報を参照できます。

## 8.1.4 「新着情報]ポートレットの画面(タスク管理機能)

[新着情報]ポートレットでは,次の条件のどれかを新着タスクとして表示できます。

- すべての未完了のタスク
- 今日を基準にして,指定した日数以内に開始する未完了タスク
- 今日を基準にして,指定した日数以内に終了する未完了タスク

[新着情報]ポートレットに表示されるタスクの新着情報を次に示します。

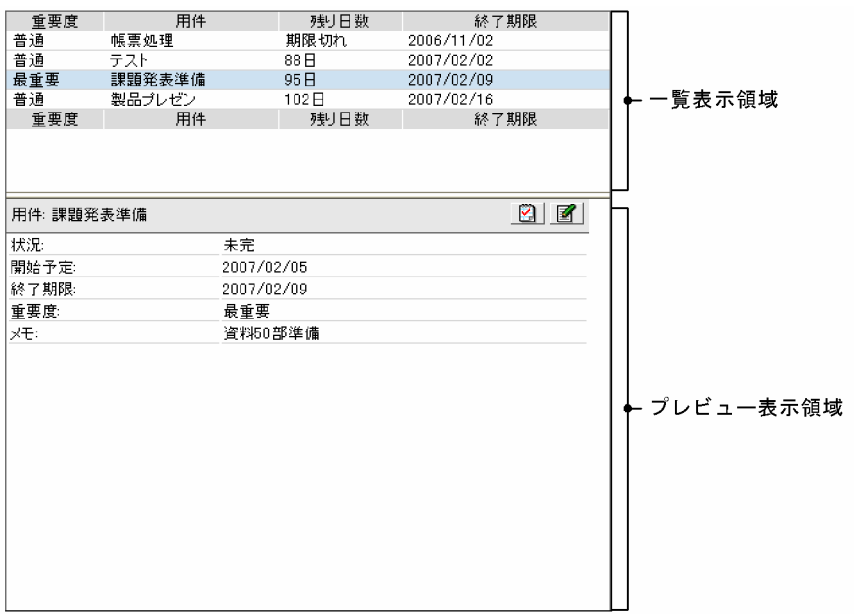

## 図 8-4 [新着情報]ポートレットに表示されるタスクの新着情報

[新着情報]ポートレットに表示される項目について説明します。

### 一覧表示領域

自分のタスクの新着情報を一覧から参照できます。

## [重要度]

タスクに設定されている重要度を参照できます。

## [用件]

タスクに設定されている用件を参照できます。

[用件]アンカーをクリックすると,プレビュー表示領域でタスクの内容を参照できます。

[用件]アンカーをダブルクリックすると,[タスク編集]画面が開き,タスクの詳細が表示されま す。[タスク編集]画面については,[「8.2.1 \[タスク編集\]画面」](#page-403-0)を参照してください。

#### [残り日数]

タスクの終了期限までの残りの日数を参照できます。

## [終了期限]

タスクに設定されている終了期限を参照できます。

終了期限が早いものからソートされた状態で表示されます。

## プレビュー表示領域

一覧表示領域で[用件]アンカーをクリックしたタスクの内容を参照できます。

## [用件]

タスクに設定されている用件を参照できます。

## |図| (完了) アイコン

タスクを完了状態に設定できます。タスクがすでに完了状態の場合は,表示されません。

## (完了取消)アイコン

タスクを未完状態に設定できます。タスクがすでに未完状態の場合は,表示されません。

(タスク編集)アイコン

タスクの内容を編集できます。

タスクの内容の変更については,[「8.2.1 \[タスク編集\]画面」](#page-403-0)を参照してください。

## [状況]

タスクが完了したか,または未完かの状況を参照できます。

## [開始予定]

タスクに設定されている開始予定を参照できます。

## [終了期限]

タスクに設定されている終了期限を参照できます。

## [重要度]

タスクに設定されている重要度を参照できます。

## [メモ]

タスクに設定されている任意の情報を参照できます。

# <span id="page-403-0"></span>8.2 タスクを編集する画面

# 8.2.1 [タスク編集]画面

タスクの新規登録,またはすでに登録されているタスクの内容を変更できます。

[タスク編集]画面を次の図に示します。

図 8‒5 [タスク編集]画面(タスクを登録する場合)

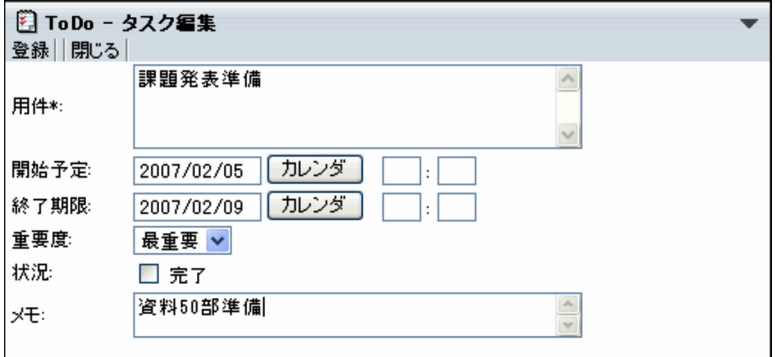

## 図 8‒6 [タスク編集]画面(タスクを編集する場合)

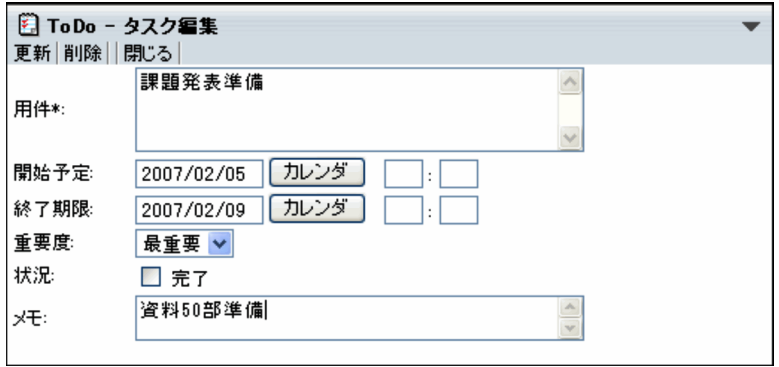

注

\*は,必ず設定する項目です。

[タスク編集]画面の項目について説明します。

## [登録]メニュー

タスクが登録されます。

[更新]メニュー

[タスク編集]画面で修正した内容が登録されます。

[削除]メニュー

タスクが削除されます。

[閉じる]メニュー

[タスク編集]画面が閉じます。

```
[用件]
```
用件を入力できます。 入力できる文字数は、全角文字で 80 文字分です。 この項目は,必ず設定してください。

## [開始予定]

タスクの開始予定日付,開始予定時刻を指定できます。

## • 日付の指定

タスクの日付(年月日)を指定できます。

日付は, [カレンダ] ポートレットの日付をクリックして指定してください。[カレンダ] ポートレッ トは. [カレンダ]ボタンをクリックすると表示されます。

なお,日付は,直接入力することもできます。日付を直接入力するときは,ユーザが設定した日付 の書式に従って、実在する日付を指定してください。システムの設定によって、指定できる年の範 囲が異なります。

日付の書式を設定する方法の詳細は,マニュアル「Collaboration ユーザーズガイド」を参照して ください。

• 開始時刻の指定

0:00〜24:00 の範囲で指定できます。

#### 「カレンダ`` ボタン

[カレンダ] ポートレットから日付を指定できます。

#### [終了期限]

タスクの終了期限の日時および時刻を指定できます。

## • 日付の指定

タスクの日付(年月日)を指定できます。

日付は, [カレンダ] ポートレットの日付をクリックして指定してください。[カレンダ] ポートレッ トは, [カレンダ] ボタンをクリックすると表示されます。

なお,日付は,直接入力することもできます。日付を直接入力するときは,ユーザが設定した日付 の書式に従って、実在する日付を指定してください。システムの設定によって、指定できる年の範 囲が異なります。

日付の書式を設定する方法の詳細は,マニュアル「Collaboration ユーザーズガイド」を参照して ください。

• 終了時刻の指定

0:00〜24:00 の範囲で指定できます。

## 「カレンダ` ボタン

[カレンダ] ポートレットから日付を指定できます。

#### [重要度]

ドロップダウンリストから,タスクの重要度を選択できます。

#### [状況]

[完了]チェックボックスをチェックすると,タスクを「完了」の状態に設定できます。

## $[3x]$

タスクに関する任意の情報を入力できます。

入力できる文字数は、全角文字で 40 文字分です。ただし、改行は入力できません。

# 8.3 タスク管理機能の画面を設定する画面

## 8.3.1 ToDo の設定画面

Collaboration のポータル画面に,タスク管理機能を実行する画面([ToDo]ポートレット)として表示 する画面を設定できます。

ToDo の[設定]画面の項目について説明します。

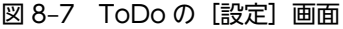

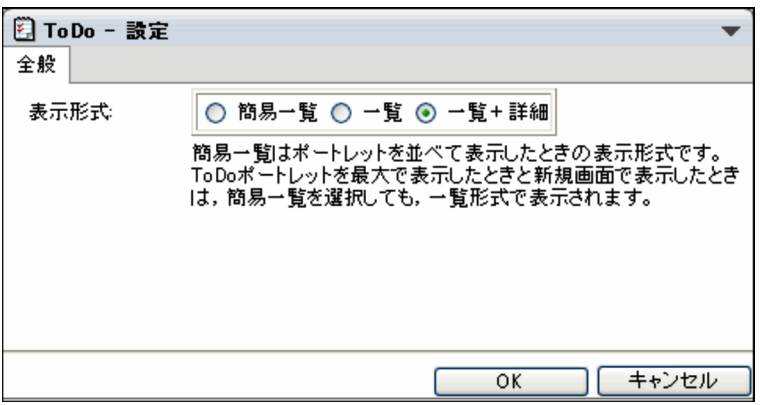

## [表示画面]

Collaboration のポータル画面に,標準で表示される画面を選択できます。

## [簡易一覧]ラジオボタン

[タスクの一覧]画面(簡易一覧)を標準画面に設定します。

「タスクの一覧]画面(簡易一覧)は、表示エリアの横幅が狭い場合に使用すると便利です。「タス クの一覧]画面と比較して,表示エリアの横幅が狭い場合に,表示欠けが発生しません。

[タスクの一覧]画面(簡易一覧)の内容については,[「8.1.2 \[タスクの一覧\]画面\(簡易一覧\)](#page-396-0)」 を参照してください。

## [一覧]ラジオボタン

[タスクの一覧]画面を標準画面に設定します。

[タスクの一覧]画面は,表示エリアの横幅に余裕がある場合に使用すると便利です。[タスクの一 覧]画面(簡易一覧)ではできない,完了タスクを表示する機能,完了タスクを削除する機能があ ります。

[タスクの一覧]画面の内容については,[「8.1.1 \[タスクの一覧\]画面」](#page-395-0)を参照してください。

### [一覧+詳細]ラジオボタン

[タスクの一覧]画面(詳細表示)を標準画面に設定します。

[タスクの一覧]画面(詳細表示)は、表示エリアの横幅に余裕がある場合に使用すると便利です。 [タスクの一覧]画面(詳細表示)については,[「8.1.3 \[タスクの一覧\]画面\(詳細表示\)](#page-398-0)」を参 照してください。

## 8.3.2 新着条件編集画面(タスク管理機能)

[新着情報]ポートレットに一覧として表示するタスクの条件を編集できます。

この画面は,マイワークプレースとコミュニティワークプレースで共通です。

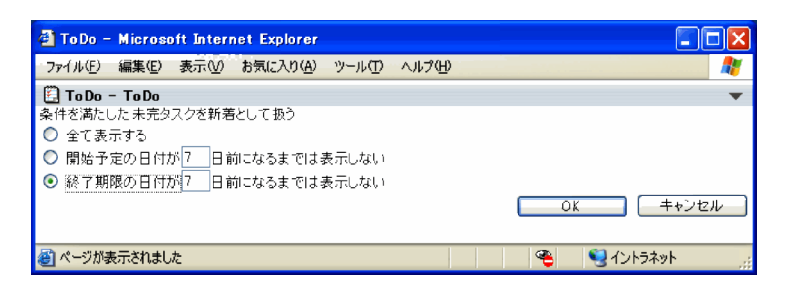

新着条件編集画面(タスク管理機能)の項目について説明します。

## [全て表示する] ラジオボタン

選択すると,未完であるタスクを表示します。

## [開始予定の日付が xx 日前になるまでは表示しない]ラジオボタン

選択すると,開始日が今日から指定した日数以内の未完のタスクだけを表示します。 設定できる範囲は,1〜99 です。

## [終了期限の日付が xx 日前になるまでは表示しない]ラジオボタン

選択すると,終了日が今日から指定した日数以内の未完のタスクだけを表示します。 設定できる範囲は,1〜99 です。

## [OK]ボタン

設定した内容に変更されます。1〜99 以外が入力されている場合は,「日数は 1〜99 の間で指定してく ださい。」というメッセージが表示されます。

## [キャンセル]ボタン

新着条件編集画面(タスク管理機能)画面を終了します。

付録

# <span id="page-409-0"></span>付録 A スケジュールを管理する(互換モードの場合)

ここでは,互換モードの場合にスケジュールの登録と予約を行う操作について説明します。このモードの画 面を「スケジュール登録]画面(互換モード)と「スケジュール予約]画面(互換モード)と呼びます。

## 付録 A.1 スケジュールを登録する(互換モードの場合)

この節では、スケジュールを登録するときに [スケジュール登録]画面 (互換モード) が設定されている場 合の,スケジュールを新規登録する方法について説明します。

自分,上司または自分が管理者である施設の場合だけスケジュールを登録できます。

## (1) 自分のスケジュールを登録する(互換モードの場合)

自分のスケジュールの内容を登録する方法について説明します。

(a) 自分のスケジュールを登録する操作の流れ

自分のスケジュールを登録する操作の流れを次の図に示します。

図 A‒1 自分のスケジュールを登録する操作の流れ

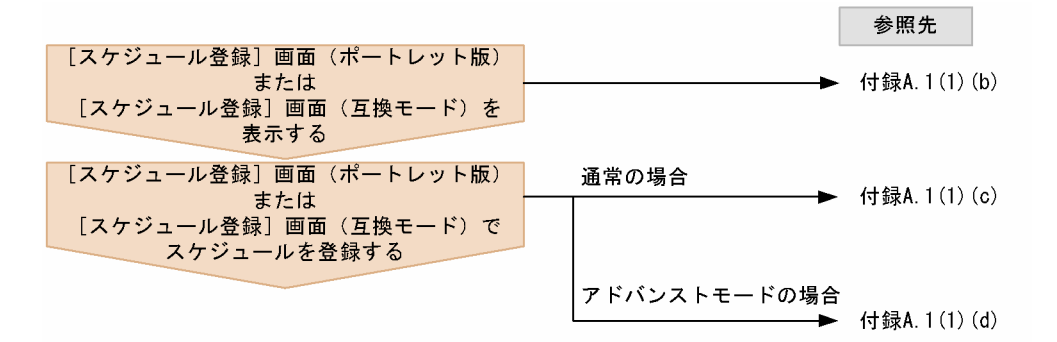

## (b) [スケジュール登録]画面(ポートレット版)または[スケジュール登録]画面(互換モード)を表示す る

[スケジュール登録]画面(ポートレット版)または[スケジュール登録]画面(互換モード)を表示する 方法について説明します。

なお,システムの設定によっては,[スケジュール登録]画面(ポートレット版)は表示されません。この 場合,[スケジュール登録]画面(互換モード)からスケジュールを登録します。

## ● Collaboration のポータル画面のトップメニューから [スケジュール登録]画面(ポートレット版)を 表示する

Collaboration のポータル画面のトップメニューから[スケジュール登録]画面(ポートレット版)を表示 する方法を次に示します。

## 操作

1.Collaboration のポータル画面のトップメニューで,[新規作成▼]−[スケジュール]を選択します。 [スケジュール登録]画面(ポートレット版)が表示されます。

[スケジュール登録]画面(ポートレット版)については,[「7.3.2 \[スケジュール登録\]画面\(ポート](#page-270-0) [レット版\)」](#page-270-0)を参照してください。

● [スケジュール]ポートレットの[登録]メニューから[スケジュール登録]画面(ポートレット版) を表示する

[スケジュール]ポートレットの「登録]メニューから「スケジュール登録]画面(ポートレット版)を表 示する方法を次に示します。

操作

1.次の画面のどれかを表示します。

- 自分の[一日の予定]画面 表示方法については, [「1.7 \[スケジュール\]ポートレットを表示する」](#page-31-0)を参照してください。
- 自分の[今後の予定]画面 表示方法については、[「1.7 \[スケジュール\]ポートレットを表示する」](#page-31-0)を参照してください。
- 自分の[一週間の予定]画面 表示方法については、「1.7 「スケジュール】ポートレットを表示する」を参照してください。
- 2.自分の[一日の予定]画面,自分の[今後の予定]画面または自分の[一週間の予定]画面で,[登録] メニューを選択します。 [スケジュール登録]画面(ポートレット版)が表示されます。 [スケジュール登録]画面(ポートレット版)については,[「7.3.2 \[スケジュール登録\]画面\(ポート](#page-270-0) [レット版\)」](#page-270-0)を参照してください。
- スケジュール調整画面のメニューから[スケジュール登録]画面(互換モード)を表示する

スケジュール調整画面のメニューから[スケジュール登録]画面(互換モード)を表示する方法を次に示し ます。

操作

1.スケジュール調整画面を表示します。

スケジュール調整画面の表示方法については,「[1.11 スケジュール調整画面を表示する」](#page-39-0)を参照して ください。

2.[予約▼] - [自分に登録] を選択します。

[スケジュール登録]画面(互換モード)が表示されます。 [スケジュール登録]画面(互換モード)については,[「7.3.1 \[スケジュール登録\]画面\(互換モー](#page-264-0) [ド\)」](#page-264-0)を参照してください。

システムの設定によっては、操作1.でスケジュール調整画面を表示したときに、すでにリストビューに「ス ケジュール登録]画面(互換モード)が表示されている場合があります。この場合は,操作 2.を実施する 必要はありません。

(c) [スケジュール登録]画面(ポートレット版)から登録する

[スケジュール登録]画面(ポートレット版)から自分のスケジュールを登録する方法を次に示します。

操作

1.[スケジュール登録]画面(ポートレット版)を表示します。

[スケジュール登録]画面(ポートレット版)の表示方法については,「[付録 A.1\(1\)\(b\) \[スケジュール](#page-409-0) [登録\]画面\(ポートレット版\)または\[スケジュール登録\]画面\(互換モード\)を表示する」](#page-409-0)を参照し てください。

2. [用件]にスケジュールの用件を入力します。

用件は,すでに登録されている用件・略記の一覧から選択することもできます。登録されている用件・ 略記の一覧の表示方法を次に示します。

- [用件] アンカーをクリックする。
- •[アクション▼]−[用件・略記を挿入/編集]を選択する。

用件・略記の選択については,[「3.6.5 登録されている用件・略記を選択する」](#page-151-0)を参照してください。

3.[略記]にスケジュールを表す略記を入力します。

略記は,すでに登録されている用件・略記の一覧から選択することもできます。登録されている用件・ 略記の一覧の表示方法を次に示します。

- [用件] アンカーをクリックする。
- •[アクション▼]−[用件・略記を挿入/編集]を選択する。

用件・略記の選択については,[「3.6.5 登録されている用件・略記を選択する」](#page-151-0)を参照してください。

- 4.日付,時間,区分以外の項目を参照できるメンバを自分,秘書,および施設の管理者であるメンバだけ に限定する場合、「プライベート]チェックボックスをチェックします。
- 5.時間指定スケジュールを登録する場合は,[時間指定]ラジオボタンを選択します。イベントスケジュー ルを登録する場合は,[イベント]ラジオボタンを選択します。

#### 6.スケジュールの日時を指定します。

システムの設定によって,日時の指定方法が異なります。グローバルモードの場合は,[「付録 A.1\(1\)\(e\)](#page-413-0) [日時を指定する\(グローバルモードの場合\)](#page-413-0)」を参照して日時を指定してください。 グローバルモードでない場合は,次の方法で日時を指定してください。

## スケジュールの日付の指定

[日付]にスケジュールの日付(年月日)を指定します。

日付は、「カレンダ]ポートレットの日付をクリックして指定してください。「カレンダ]ポートレッ トは [カレンダ] ボタンをクリックすると表示されます。

[日付]は、必ず指定してください。

## スケジュールの時間の指定

[時間]にスケジュールの時間を指定します。

• 時間指定スケジュールの場合

開始時刻および終了時刻を指定します。時間指定スケジュールの場合,必ず指定してください。 開始時刻および終了時刻は,時刻入力バーを操作して指定することもできます。

• イベントスケジュールの場合

開始時刻および終了時刻は指定しません。

## 7. [行先]に自分の行先を入力します。

行先は,すでに登録されている行先・区分の一覧から選択することもできます。登録されている行先・ 区分の一覧の表示方法を次に示します。

• [行先] アンカーをクリックする。

## • 「アクション▼]− [行先・区分を挿入/編集]を選択する。

行先・区分の選択については,[「3.7.5 登録されている行先・区分を選択する」](#page-155-0)を参照してください。

<span id="page-412-0"></span>8. [区分]にスケジュールの区分を指定します。

区分は,ドロップダウンリストから選択します。

区分は,すでに登録されている行先・区分の一覧から選択することもできます。登録されている行先・ 区分の一覧の表示方法を次に示します。

- [行先]アンカーをクリックする。
- •[アクション▼]−[行先・区分を挿入/編集]を選択する。

行先・区分の選択については,「[3.7.5 登録されている行先・区分を選択する](#page-155-0)」を参照してください。

9. [メモ]にスケジュールに関する任意の情報を入力します。

10.[登録]メニューを選択します。

スケジュールが登録されます。

設定によっては,スケジュールを同じ時間帯に重複して登録しようとすると[重複スケジュール警告] 画面(ポートレット版)が表示されます。[重複スケジュール警告]画面(ポートレット版)が表示さ れた場合の操作方法については,「[2.2.1\(5\) スケジュールを同じ時間帯に重複して登録しようとした場](#page-74-0) [合の注意事項](#page-74-0)」を参照してください。

(d) [スケジュール登録]画面(互換モード)からスケジュールを登録する

「スケジュール登録]画面(互換モード)から自分のスケジュールを登録する方法を次に示します。

操作

1.[スケジュール登録]画面(互換モード)を表示します。

[スケジュール登録]画面(互換モード)の表示方法については,[「付録 A.1\(1\)\(b\) \[スケジュール登](#page-409-0) [録\]画面\(ポートレット版\)または\[スケジュール登録\]画面\(互換モード\)を表示する](#page-409-0)」を参照して ください。

2. [用件]にスケジュールの用件を入力します。

用件は,すでに登録されている用件・略記の一覧から選択することもできます。登録されている用件・ 略記の一覧の表示方法を次に示します。

- [用件] アンカーをクリックする。
- •[アクション▼]−[用件・略記を挿入/編集]を選択する。

用件・略記の選択については,「[3.6.5 登録されている用件・略記を選択する](#page-151-0)」を参照してください。

3.[略記]にスケジュールを表す略記を入力します。

略記は,すでに登録されている用件・略記の一覧から選択することもできます。登録されている用件・ 略記の一覧の表示方法を次に示します。

- [用件] アンカーをクリックする。
- •[アクション▼]−[用件・略記を挿入/編集]を選択する。

用件・略記の選択については,「[3.6.5 登録されている用件・略記を選択する](#page-151-0)」を参照してください。

- 4.日付,時間および区分以外の項目を参照できるメンバを自分,秘書,および施設の管理者であるメンバ に限定する場合, [プライベート] チェックボックスをチェックします。
- 5.時間指定スケジュールを登録する場合は,[時間指定]ラジオボタンを選択します。イベントスケジュー ルを登録する場合は,[イベント]ラジオボタンを選択します。
- 6.スケジュールの日時を指定します。

システムの設定によって,日時の指定方法が異なります。グローバルモードの場合は,「[付録 A.1\(1\)\(e\)](#page-413-0) [日時を指定する\(グローバルモードの場合\)」](#page-413-0)を参照して日時を指定してください。

<span id="page-413-0"></span>グローバルモードではない場合は,次の方法で日時を指定してください。

#### スケジュールの日付の指定

[日付]にスケジュールの日付(年月日)を指定します。 日付は、[カレンダ]ポートレットの日付をクリックして指定してください。[カレンダ]ポートレッ トは [カレンダ] ボタンをクリックすると表示されます。 [日付]は,必ず指定してください。

#### スケジュールの時間の指定

[時間]にスケジュールの時間を指定します。

• 時間指定スケジュールの場合 開始時刻および終了時刻を指定します。時間指定スケジュールの場合,必ず指定してください。 開始時刻および終了時刻は,時刻入力バーを操作して指定することもできます。

• イベントスケジュールの場合

開始時刻および終了時刻は指定しません。

#### 7. [行先]に自分の行先を入力します。

行先は,すでに登録されている行先・区分の一覧から選択することもできます。登録されている行先・ 区分の一覧の表示方法を次に示します。

- [行先] アンカーをクリックする。
- •[アクション▼]−[行先・区分を挿入/編集]を選択する。

行先・区分の選択については,[「3.7.5 登録されている行先・区分を選択する」](#page-155-0)を参照してください。

## 8. [区分]にスケジュールの区分を指定します。

区分は,ドロップダウンリストから選択します。

区分は,すでに登録されている行先・区分の一覧から選択することもできます。登録されている行先・ 区分の一覧の表示方法を次に示します。

- [行先] アンカーをクリックする。
- •[アクション▼]−[行先・区分を挿入/編集]を選択する。

行先・区分の選択については,[「3.7.5 登録されている行先・区分を選択する」](#page-155-0)を参照してください。

## 9.[メモ]にスケジュールに関する任意の情報を入力します。

## 10.[登録]メニューを選択します。

スケジュールが登録されます。

設定によっては、スケジュールを同じ時間帯に重複して登録しようとすると「重複スケジュール警告] 画面が表示されます。[重複スケジュール警告]画面が表示された場合の操作方法については,[「2.2.1\(5\)](#page-74-0) [スケジュールを同じ時間帯に重複して登録しようとした場合の注意事項」](#page-74-0)を参照してください。

(e) 日時を指定する(グローバルモードの場合)

グローバルモードの場合に日時を指定する方法を次に示します。

なお,イベントスケジュールを登録する場合は,開始日だけを指定します。開始時刻,および終了日時は指 定しません。

## 操作

1. [開始]にスケジュールの開始日時を指定します。

日付の指定方法

カレンダビューの日付、または [カレンダ] ポートレットの日付をクリックして指定してください。 日付は必ず指定してください。

カレンダビューについては,[「7.1.2 カレンダビュー」](#page-206-0)を参照してください。

[カレンダ]ポートレットは, [カレンダ]ボタンをクリックすると表示されます。

## 時刻の指定方法

時間指定スケジュールの場合,時刻は必ず指定してください。

テキストボックスに直接指定するか,または時刻入力バーを操作して指定します。時刻は 24 時間表 記で指定してください。

タイムゾーンの指定方法

タイムゾーンドロップダウンリストから指定してください。

2.[終了]にスケジュールの終了日時を指定します。

日時の指定方法は[開始]の場合と同様です。 時間指定スケジュールの場合,終了日時は必ず指定してください。

## (2) 上司のスケジュールを登録する(互換モードの場合)

上司のスケジュールを登録する方法について説明します。

## (a) 上司のスケジュールを登録する操作の流れ

上司のスケジュールを登録する操作の流れを次の図に示します。

#### 図 A‒2 上司のスケジュールを登録する操作の流れ

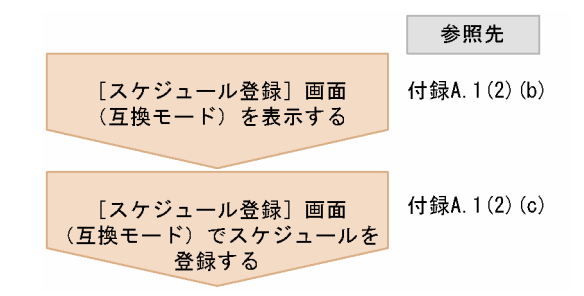

(b) [スケジュール登録]画面(互換モード)を表示する

[スケジュール登録]画面(互換モード)を表示する方法について説明します。

● 上司のスケジュールの空白部分をクリックして [スケジュール登録] 画面 (互換モード) を表示する

上司のスケジュールの空白部分をクリックして[スケジュール登録]画面(互換モード)を表示する方法を 次に示します。

#### 操作

- 1.次の画面のどれかを表示して,上司のスケジュールの一覧を参照します。
	- 上司の[一週間の予定]画面 表示方法については,[「2.1.4\(2\) 上司の一週間の予定を参照する」](#page-56-0)を参照してください。
	- 上司の[一日の予定]画面 表示方法については,[「2.1.4\(1\) 上司の一日の予定を参照する」](#page-55-0)を参照してください。
- 複数の上司の[一週間の予定]画面 表示方法については,「[2.1.4\(3\) 上司の一週間の予定を参照する\(複数の上司の予定を参照する場](#page-56-0) [合\)」](#page-56-0)を参照してください。
- 2.上司のスケジュールの空白部分をクリックします。

[スケジュール登録]画面(互換モード)が表示されます。

[スケジュール登録]画面(互換モード)については、「[7.3.1 \[スケジュール登録\]画面\(互換モー](#page-264-0) [ド\)](#page-264-0)」を参照してください。

● [予約▼] メニューから [スケジュール登録]画面 (互換モード) を表示する

[予約▼]メニューから[スケジュール登録]画面(互換モード)を表示する方法を次に示します。

操作

- 1.次の画面のどちらかを表示して,上司のスケジュールの一覧を参照します。
	- 上司の[一週間の予定]画面 表示方法については,「[2.1.4\(2\) 上司の一週間の予定を参照する](#page-56-0)」を参照してください。
	- 上司の[一ヶ月の予定]画面 表示方法については,「[2.1.4\(4\) 上司の一ヶ月の予定を参照する](#page-57-0)」を参照してください。
- 2.[予約▼] [自分に登録] を選択します。

[スケジュール登録]画面(互換モード)が表示されます。 [スケジュール登録]画面(互換モード)については、「[7.3.1 \[スケジュール登録\]画面\(互換モー](#page-264-0) [ド\)](#page-264-0)」を参照してください。

(c) [スケジュール登録]画面(互換モード)から上司のスケジュールを登録する

[スケジュール登録]画面(互換モード)から上司のスケジュールを登録する方法は、自分のスケジュール を登録するときと同様です。「付録 A.1(1)(d) [スケジュール登録]画面 (互換モード) からスケジュール [を登録する」](#page-412-0)を参照して,スケジュールを登録してください。

## (3) 自分が管理者である施設のスケジュールを登録する(互換モードの場合)

自分が管理者である施設のスケジュールを登録する方法について説明します。

(a) 自分が管理者である施設のスケジュールを登録する操作の流れ

自分が管理者である施設のスケジュールを登録する操作の流れを次の図に示します。

## 図 A‒3 自分が管理者である施設のスケジュールを登録する操作の流れ

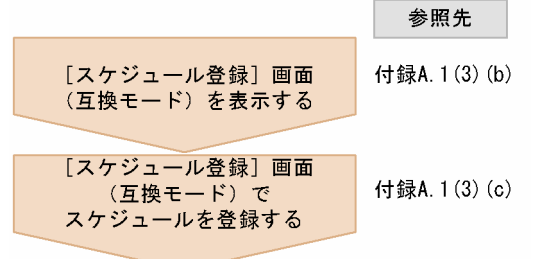

## (b) [スケジュール登録]画面(互換モード)を表示する

[スケジュール登録]画面(互換モード)を表示する方法について説明します。

● 自分が管理者である施設のスケジュールの空白部分をクリックして [スケジュール登録] 画面 (互換モー ド)を表示する

自分が管理者である施設のスケジュールの空白部分をクリックして[スケジュール登録]画面(互換モー ド)を表示する方法を次に示します。

操作

- 1.次の画面のどれかを表示して,自分が管理者である施設のスケジュールの一覧を参照します。
	- 自分が管理者である施設の[一週間の予定]画面 表示方法については,[「2.1.5\(2\) 自分が管理者である施設の一週間の予定を参照する」](#page-58-0)を参照してく ださい。
	- 自分が管理者である施設の[一日の予定]画面 表示方法については,[「2.1.5\(1\) 自分が管理者である施設の一日の予定を参照する」](#page-58-0)を参照してくだ さい。
	- 自分が管理者である複数の施設の[一週間の予定]画面 表示方法については,[「2.1.5\(3\) 自分が管理者である施設の一週間の予定を参照する\(複数の施設の](#page-58-0) [予定を参照する場合\)](#page-58-0)」を参照してください。
- 2.自分が管理者である施設のスケジュールの空白部分をクリックします。

[スケジュール登録]画面(互換モード)が表示されます。

[スケジュール登録]画面(互換モード)については,[「7.3.1 \[スケジュール登録\]画面\(互換モー](#page-264-0) [ド\)」](#page-264-0)を参照してください。

● [予約▼]メニューから[スケジュール登録]画面(互換モード)を表示する

[予約▼]メニューから[スケジュール登録]画面(互換モード)を表示する方法を次に示します。

操作

1.次の画面のどちらかを表示して,自分が管理者である施設のスケジュールの一覧を参照します。

- 自分が管理者である施設の[一週間の予定]画面 表示方法については,[「2.1.5\(2\) 自分が管理者である施設の一週間の予定を参照する」](#page-58-0)を参照してく ださい。
- 自分が管理者である施設の[一ヶ月の予定]画面 表示方法については,[「2.1.5\(4\) 自分が管理者である施設の一ヶ月の予定を参照する」](#page-59-0)を参照してく ださい。
- 2.[予約▼] [自分に登録] を選択します。

[スケジュール登録]画面(互換モード)が表示されます。 [スケジュール登録]画面(互換モード)については、[「7.3.1 \[スケジュール登録\]画面\(互換モー](#page-264-0) [ド\)」](#page-264-0)を参照してください。

(c) [スケジュール登録]画面 (互換モード) から自分が管理者である施設のスケジュールを登録する

「スケジュール登録」画面(互換モード)から自分が管理者である施設のスケジュールを登録する方法は, 自分のスケジュールを登録するときと同様です。[「付録 A.1\(1\)\(d\) \[スケジュール登録\]画面\(互換モード\)](#page-412-0) [からスケジュールを登録する」](#page-412-0)を参照して,スケジュールを登録してください。

## (4) 複数日のスケジュールを一括で登録する(互換モードの場合)

自分のスケジュールの期間を指定して複数の日に一括登録する方法について説明します。

スケジュール調整画面からスケジュールを新規登録するときに,スケジュールの一括登録を選択できます。

注意

日またがりスケジュールは一括して登録できません。日またがりスケジュールを複数日に登録する場 合は,1 件ずつ登録してください。

操作

1.スケジュール調整画面を表示します。

スケジュール調整画面の表示方法については,[「1.11 スケジュール調整画面を表示する](#page-39-0)」を参照して ください。

2.[予約▼] - [自分に登録] を選択します。

[スケジュール登録]画面(互換モード)が表示されます。

[スケジュール登録]画面(互換モード)については、「[7.3.1 \[スケジュール登録\]画面\(互換モー](#page-264-0) [ド\)](#page-264-0)」を参照してください。

3.[スケジュール登録]画面(互換モード)で、スケジュールの内容を設定します。

「付録 A.1(1)(d) 「スケジュール登録」画面(互換モード)からスケジュールを登録する」を参照して, 必要な項目を変更します。

4.[スケジュール登録]画面(互換モード)で、[複数日に登録]チェックボックスをチェックし,[登録] メニューを選択します。

[複数日指定]画面が表示されます。

[複数日指定]画面については,「[7.3.7 \[複数日指定\]画面](#page-309-0)」を参照してください。

5.[複数日指定]画面の [繰り返し条件]で, [期間]に,スケジュールを登録する期間の開始日および終 了日を指定します。

# 6.[繰り返し条件]で,[繰り返し間隔]に,スケジュールを登録する日の間隔を指定します。 ドロップダウンリストから,「毎日」または「毎週」を選択できます。

「毎週」を選択した場合,[曜日指定]でスケジュールを登録する曜日を選択します。

7. [選択した日付]に, スケジュールを登録する日付を指定します。

ボタンをクリックすると,[選択した日付]にスケジュールを登録する日付が表示されます。 スケジュールを登録したくない日付が含まれている場合は、「選択した日付」から登録したくない日付 を選択し,[削除]ボタンをクリックします。 [選択した日付]は、必ず指定してください。

8.[実行]メニューを選択します。 自分のスケジュールが,指定した日付に一括して登録されます。 スケジュール調整画面で,指定した日付にスケジュールが登録されていることを確認してください。

## <span id="page-418-0"></span>(5) スケジュールをコピーして登録する(互換モードの場合)

コピーされるスケジュールの内容,およびスケジュールをコピーして登録する方法について説明します。 スケジュールをコピーして登録する方法,およびスケジュールをコピーして登録するときの注意事項につい て説明します。

次のどちらかの方法で,スケジュールをコピーして登録します。

- 次の画面のどれかで見出しアンカーを右クリックして,スケジュールをコピーする
	- 自分の[一日の予定]画面
	- 自分の[今後の予定]画面
	- 自分の[一週間の予定]画面
	- メンバの「一ヶ月の予定] 画面
	- メンバの[一週間の予定]画面
	- 複数メンバの[一週間の予定]画面
	- 複数メンバの[一日の予定]画面
	- コミュニティの[メンバの予定]画面
	- 「予約したスケジュール一覧] 画面
	- •[予約されたスケジュール一覧]画面
- •[スケジュール詳細]画面,[予約したスケジュール詳細]画面,または[予約されたスケジュール詳 細]画面からスケジュールをコピーする

上司のスケジュールをコピーした場合は,コピー元の上司にスケジュールがコピーされます。同様に,自分 が管理者である施設のスケジュールをコピーした場合は,コピー元の施設にスケジュールがコピーされま す。

上司,または自分が管理者である施設以外のメンバのスケジュールをコピーした場合は,自分にスケジュー ルがコピーされます。

(a) コピーされる内容

[コピーして予約]メニューを選択すると,コピー元のスケジュールの内容がコピーされて,[スケジュール 登録]画面(互換モード)に表示されます。[スケジュール登録]画面(互換モード)に表示される内容を 次に示します。

なお,コピーされたスケジュールの内容は,[スケジュール登録]画面(互換モード)で編集できます。

[用件],[略記],[日付],[時間],[行先],[区分],[メモ],および[プライベート]チェックボックス コピー元のスケジュールの内容が[スケジュール登録]画面(互換モード)に表示されます。ただし, ほかのメンバのスケジュールをコピーする場合,参照権限がない項目はコピーされません。

### (b) 見出しアンカーを右クリックしてスケジュールをコピーする

見出しアンカーを右クリックしてスケジュールをコピーする方法について説明します。

## 操作

- 1.次の画面のどれかを表示します。
	- 自分の[一日の予定]画面

表示方法については、「[1.7 \[スケジュール\]ポートレットを表示する](#page-31-0)」を参照してください。

- 自分の[今後の予定]画面 表示方法については、「[1.7 \[スケジュール\]ポートレットを表示する](#page-31-0)」を参照してください。
- 自分の[一週間の予定]画面 表示方法については、「[1.7 \[スケジュール\]ポートレットを表示する](#page-31-0)」を参照してください。
- 複数メンバの[一日の予定]画面 スケジュール調整画面を表示させて, [表示▼] - [一日 (複数人)] 選択します。スケジュール調 整画面を表示させる方法については,「[1.11 スケジュール調整画面を表示する」](#page-39-0)を参照してくださ  $\mathcal{U}$
- メンバの[一週間の予定]画面

スケジュール調整画面を表示させて,[表示▼]−[週間]を選択します。スケジュール調整画面を 表示させる方法については,「[1.11 スケジュール調整画面を表示する」](#page-39-0)を参照してください。

• 複数メンバの[一週間の予定]画面

スケジュール調整画面を表示させて, [表示▼] - [週間 (複数人)] 選択します。スケジュール調 整画面を表示させる方法については,「[1.11 スケジュール調整画面を表示する」](#page-39-0)を参照してくださ い。

• メンバの「一ヶ月の予定]画面

スケジュール調整画面を表示させて, [表示▼] - [月間] 選択します。スケジュール調整画面を表 示させる方法については,「[1.11 スケジュール調整画面を表示する」](#page-39-0)を参照してください。

- コミュニティの[メンバの予定]画面 表示方法については,「[2.1.3 コミュニティメンバのスケジュールを参照する](#page-53-0)」を参照してくださ  $\mathbf{v}$
- •[予約したスケジュール一覧]画面

スケジュール調整画面を表示させて,[表示▼]−[予約したスケジュール]選択します。スケジュー ル調整画面を表示させる方法については,「[1.11 スケジュール調整画面を表示する」](#page-39-0)を参照してく ださい。

•[予約されたスケジュール一覧]画面

スケジュール調整画面を表示させて、[表示▼]−[予約されたスケジュール]選択します。スケ ジュール調整画面を表示させる方法については,「[1.11 スケジュール調整画面を表示する」](#page-39-0)を参照 してください。

2.コピーしたいスケジュールの見出しアンカーを右クリックして、[コピーして予約]メニューを選択し ます。

コピーされる内容については,[「付録 A.1\(5\)\(a\) コピーされる内容」](#page-418-0)を参照してください。

3.ダイアログで [OK] ボタンをクリックします。

コピー元のスケジュールの内容が,[スケジュール登録]画面(互換モード)に表示されます。

- 4.スケジュールの内容を変更する場合は、[スケジュール登録]画面(互換モード)で変更します。 スケジュールの内容を変更する方法の詳細は,[「付録 A.1 スケジュールを登録する\(互換モードの場](#page-409-0) [合\)](#page-409-0)」を参照してください。
- 5.[登録]メニューを選択します。

スケジュールが登録されます。

設定によっては,スケジュールを同じ時間帯に重複して登録しようとすると[重複スケジュール警告] 画面が表示されます。[重複スケジュール警告]画面が表示された場合の操作方法については,[「2.2.1\(5\)](#page-74-0) [スケジュールを同じ時間帯に重複して登録しようとした場合の注意事項」](#page-74-0)を参照してください。

(c) [スケジュール詳細]画面,[予約したスケジュール詳細]画面,または[予約されたスケジュール詳細] 画面からスケジュールをコピーする

[スケジュール詳細]画面,[予約したスケジュール詳細]画面,または[予約されたスケジュール詳細]画 面でスケジュールをコピーして予約する方法を説明します。

操作

- 1.次のどれかの画面を表示して,スケジュールを参照します。
	- 複数メンバの[一日の予定]画面

スケジュール調整画面を表示させて. [表示▼] - [一日 (複数人)] 選択します。スケジュール調 整画面を表示させる方法については,[「1.11 スケジュール調整画面を表示する](#page-39-0)」を参照してくださ  $\mathcal{V}$ 

• メンバの[一週間の予定]画面

スケジュール調整画面を表示させて, [表示▼] − [週間] を選択します。スケジュール調整画面を 表示させる方法については,[「1.11 スケジュール調整画面を表示する](#page-39-0)」を参照してください。

• 複数メンバの[一週間の予定]画面

スケジュール調整画面を表示させて、[表示▼] - [週間(複数人)] 選択します。スケジュール調 整画面を表示させる方法については,[「1.11 スケジュール調整画面を表示する](#page-39-0)」を参照してくださ い。

• メンバの[一ヶ月の予定]画面

スケジュール調整画面を表示させて、「表示▼]−「月間]選択します。スケジュール調整画面を表 示させる方法については,[「1.11 スケジュール調整画面を表示する](#page-39-0)」を参照してください。

• [予約したスケジュール一覧]画面

スケジュール調整画面を表示させて, [表示▼] - [予約したスケジュール一覧] 選択します。スケ ジュール調整画面を表示させる方法については,[「1.11 スケジュール調整画面を表示する](#page-39-0)」を参照 してください。

•[予約されたスケジュール一覧]画面

スケジュール調整画面を表示させて,[表示▼]−[予約されたスケジュール一覧]選択します。ス ケジュール調整画面を表示させる方法については,[「1.11 スケジュール調整画面を表示する](#page-39-0)」を参 照してください。

- 2.予約したいスケジュールの見出しアンカーをクリックして、[スケジュール詳細]画面,[予約したスケ ジュール詳細]画面,または[予約されたスケジュール詳細]画面を表示させます。
- 3.[アクション▼] [コピーして予約] を選択します。

[スケジュール登録]画面(互換モード)と[スケジュール予約]画面(互換モード)のどちらを表示 するか確認するダイアログが表示されます。

4.ダイアログで [OK] ボタンをクリックします。

コピー元のスケジュールの内容が, [スケジュール登録]画面 (互換モード) に表示されます。コピー される内容については,「[付録 A.1\(5\)\(a\) コピーされる内容](#page-418-0)」を参照してください。

- 5.スケジュールの内容を変更する場合は,[スケジュール登録]画面(互換モード)で変更します。 スケジュールの内容を変更する方法の詳細は,「[付録 A.1 スケジュールを登録する\(互換モードの場](#page-409-0) [合\)」](#page-409-0)を参照してください。
- 6.[登録]メニューを選択します。 スケジュールが登録されます。

<span id="page-421-0"></span>設定によっては,スケジュールを同じ時間帯に重複して登録しようとすると[重複スケジュール警告] 画面が表示されます。[重複スケジュール警告]画面が表示された場合の操作方法については,[「2.2.1\(5\)](#page-74-0) [スケジュールを同じ時間帯に重複して登録しようとした場合の注意事項」](#page-74-0)を参照してください。

## 付録 A.2 スケジュールを予約する(互換モードの場合)

この節では,スケジュールを予約するときに[スケジュール予約]画面(互換モード)が設定されている場 合の,メンバ,および施設にスケジュールを予約する方法について説明します。

## (1) [スケジュール予約]画面を表示する(互換モードの場合)

[スケジュール予約]画面(互換モード)の表示方法について説明します。

[スケジュール予約]画面(互換モード)については,「[7.3.4 \[スケジュール予約\]画面\(互換モード\)](#page-285-0)」 を参照してください。

次のどれかの方法で,[スケジュール予約]画面(互換モード)を表示します。

- コミュニティの「メンバの予定]画面のメニューから「スケジュール予約]画面(互換モード)を開く
- メンバのスケジュールの空白部分をクリックして[スケジュール予約]画面(互換モード)を開く
- メンバ名アンカーを右クリックして[スケジュール予約]画面(互換モード)を開く
- スケジュール調整画面のメニューから[スケジュール予約]画面(互換モード)を開く
- (a) コミュニティの[メンバの予定]画面のメニューから[スケジュール予約]画面(互換モード)を開く

操作

### 1.コミュニティワークプレースで, [スケジュール]ポートレットを表示します。

[スケジュール]ポートレットの表示方法については、「[1.7 \[スケジュール\]ポートレットを表示す](#page-31-0) [る」](#page-31-0)を参照してください。コミュニティワークプレースで [スケジュール]ポートレットを表示する と,[メンバの予定]画面が表示されます。 [メンバの予定]画面については,「[7.2.8 コミュニティの\[メンバの予定\]画面](#page-253-0)」を参照してくださ い。

2.コミュニティの「メンバの予定]画面のスケジュール表示領域で,スケジュールを予約するメンバの チェックボックスをチェックします。

30 人以内でメンバを選択してください。

- 3.[予約▼] [選択メンバへ予約] を選択します。 [スケジュール予約]画面(互換モード)が表示されます。[メンバと施設]には,操作 2.で選択したメ ンバがすでに追加されています。
- (b) スケジュールの空白部分をクリックして[スケジュール予約]画面(互換モード)を開く

操作

### 1.次の画面のどれかを表示します。

- メンバの[一週間の予定]画面 スケジュール調整画面を表示させて, [表示▼] - [週間] を選択します。スケジュール調整画面を 表示させる方法については,「[1.11 スケジュール調整画面を表示する」](#page-39-0)を参照してください。
- 複数メンバの[一日の予定]画面

スケジュール調整画面を表示させて, [表示▼] - [一日 (複数人)] を選択したあと, ツリービュー でメンバ名アンカーをクリックします。

スケジュール調整画面の表示方法については,[「1.11 スケジュール調整画面を表示する](#page-39-0)」を参照し てください。

• 複数メンバの[一週間の予定]画面

スケジュール調整画面を表示させて,[表示▼]−[週間(複数人)]を選択したあと,ツリービュー でメンバ名アンカーをクリックします。

スケジュール調整画面の表示方法については,[「1.11 スケジュール調整画面を表示する](#page-39-0)」を参照し てください。

2.表示されているメンバのスケジュールの空白部分をクリックします。

[スケジュール予約]画面(互換モード)が表示されます。[メンバと施設]には,クリックしたメンバ が指定されています。[時間]には,選択した空白部分の時間が指定されています。

(c) メンバ名アンカーを右クリックして[スケジュール予約]画面(互換モード)を開く

操作

- 1.次の画面のどれかを表示して,スケジュールを予約したいメンバのスケジュールを表示します。
	- コミュニティの「メンバの予定]画面 表示方法については,[「2.1.3 コミュニティメンバのスケジュールを参照する」](#page-53-0)を参照してくださ い。
	- 複数メンバの「一日の予定]画面

スケジュール調整画面を表示させて, [表示▼] - [一日(複数人)] を選択したあと, ツリービュー でメンバ名アンカーをクリックします。

スケジュール調整画面の表示方法については,[「1.11 スケジュール調整画面を表示する](#page-39-0)」を参照し てください。

• 複数メンバの[一週間の予定]画面

スケジュール調整画面を表示させて, [表示▼] - [週間 (複数人)] を選択したあと, ツリービュー でメンバ名アンカーをクリックします。

スケジュール調整画面の表示方法については,[「1.11 スケジュール調整画面を表示する](#page-39-0)」を参照し てください。

2.操作 1.で表示された画面で,メンバ名アンカーを右クリックして, [スケジュールを予約]メニューを 選択します。

[スケジュール予約]画面(互換モード)が表示されます。[メンバと施設]には,操作 1.で選択したメ ンバがすでに追加されています。

- (d) スケジュール調整画面のメニューから[スケジュール予約]画面を開く
	- [スケジュール予約]画面(互換モード)を開いてから,予約したいメンバを選択する

操作

1.スケジュール調整画面を表示します。

スケジュール調整画面の表示方法については,「[1.11 スケジュール調整画面を表示する」](#page-39-0)を参照して ください。

2.[予約▼] - [メンバを選んで予約] を選択します。

[スケジュール予約]画面(互換モード)が表示されます。

<span id="page-423-0"></span>● 表示しているメンバにスケジュールを予約する

## 操作

- 1.スケジュールを予約したいメンバのスケジュールを表示します。 [「2.1.2\(3\) 複数メンバの一週間の予定を参照する」](#page-50-0)を参照して項目を入力してください。
- 2.[予約▼]−[表示したメンバに予約]を選択します。 [スケジュール予約]画面(互換モード)が表示されます。[メンバと施設]には,表示していたメンバ が指定されています。

## (2) メンバにスケジュールを予約する(互換モードの場合)

メンバにスケジュールを予約する方法について説明します。

#### 操作

1.[スケジュール予約]画面(互換モード)を表示します。

[スケジュール予約]画面(互換モード)の表示方法については,「[\(1\) \[スケジュール予約\]画面を表](#page-421-0) [示する\(互換モードの場合\)](#page-421-0)」を参照してください。

2. [用件]にスケジュールの用件を入力します。

用件は,すでに登録されている用件・略記の一覧から選択することもできます。登録されている用件・ 略記の一覧の表示方法を次に示します。

- [用件] アンカーをクリックする。
- •[アクション▼]−[用件・略記を挿入/編集]を選択する。

用件・略記の選択については,[「3.6.5 登録されている用件・略記を選択する」](#page-151-0)を参照してください。

3.[略記]にスケジュールを表す略記を入力します。

略記は,すでに登録されている用件・略記の一覧から選択することもできます。登録されている用件・ 略記の一覧の表示方法を次に示します。

- [用件] アンカーをクリックする。
- •[アクション▼]−[用件・略記を挿入/編集]を選択する。

用件・略記の選択については,[「3.6.5 登録されている用件・略記を選択する」](#page-151-0)を参照してください。

- 4.日付,時間および区分以外の項目を参照できるメンバを予約された人,予約された人の秘書,および予 約された施設の管理者だけに限定する場合, [プライベート] チェックボックスにチェックします。
- 5.時間指定スケジュールを登録する場合は,[時間指定]ラジオボタンを選択します。イベントスケジュー ルを登録する場合は、[イベント]ラジオボタンを選択します。

#### 注意

イベントスケジュールは,施設には予約できません。

6.スケジュールの日時を指定します。

システムの設定によって,日時の指定方法が異なります。グローバルモードの場合は,[「付録 A.1\(1\)\(e\)](#page-413-0) [日時を指定する\(グローバルモードの場合\)](#page-413-0)」を参照して日時を指定してください。 グローバルモードではない場合は,次の方法で日時を指定してください。

## スケジュールの日付の指定

[日付]にスケジュールの日付(年月日)を指定します。

日付は、[カレンダ]ポートレットの日付をクリックして指定してください。[カレンダ]ポートレッ トは [カレンダ] ボタンをクリックすると表示されます。

[日付]は,必ず指定してください。

スケジュールの時間の指定

[時間]にスケジュールの時間を指定します。

• 時間指定スケジュールの場合

開始時刻および終了時刻を指定します。時間指定スケジュールの場合,必ず指定してください。 開始時刻および終了時刻は,時刻入力バーを操作して指定することもできます。

• イベントスケジュールの場合

開始時刻および終了時刻は指定しません。

7. [行先]に自分の行先を入力します。

行先は,すでに登録されている行先・区分の一覧から選択することもできます。登録されている行先・ 区分の一覧の表示方法を次に示します。

- [行先]アンカーをクリックする。
- 「アクション▼]− [行先・区分を挿入/編集] を選択する。

行先・区分の選択については,「[3.7.5 登録されている行先・区分を選択する](#page-155-0)」を参照してください。

8. [区分]にスケジュールの区分を指定します。

区分は,ドロップダウンリストから選択します。

区分は,すでに登録されている行先・区分の一覧から選択することもできます。登録されている行先・ 区分の一覧の表示方法を次に示します。

- [行先] アンカーをクリックする。
- •[アクション▼]−[行先・区分を挿入/編集]を選択する。

行先・区分の選択については,「[3.7.5 登録されている行先・区分を選択する](#page-155-0)」を参照してください。

- 9.[メモ]にスケジュールに関する任意の情報を入力します。
- 10.メンバに予約したスケジュールを自分,上司または自分が管理者である施設にも登録する場合, [自分 のスケジュールに登録]チェックボックスをチェックします。
- 11.予約と同時に[メール]ポートレットを起動して、予約したスケジュールの内容を送信する場合,[メー ルで通知]チェックボックスをチェックします。
- 12.秘書ユーザの場合, [予約する人]に, 自分の名前か上司の名前を指定します。

予約する人の名前は,ドロップダウンリストから選択します。

注

秘書ユーザとは、ツリービューで、[グループ]アイコンの下階層に [上司] アイコンが存在する ユーザのことです。

13. [メンバと施設]に予約したいメンバを指定します。

ツリービューでメンバ名のアンカーをクリックするか,[メンバ/施設指定]画面でメンバを選択する と,選択したメンバが[メンバ]または[施設]に追加されます。

なお. [メンバ/施設指定]画面は [追加] ボタンをクリックすると表示されます。

ツリービューについては,「[7.1.1 ツリービュー](#page-201-0)」を参照してください。

また,[メンバ/施設指定]画面でメンバを選択する方法については,「[3.2 メンバと施設を指定する](#page-134-0)」 を参照してください。

14.[予約]メニューを選択します。 設定された内容で予約が実行されます。 設定によっては,スケジュールを同じ時間帯に重複して予約しようとすると[重複スケジュール警告] 画面が表示されます。[重複スケジュール警告]画面が表示された場合の操作方法については,[「2.2.1\(5\)](#page-74-0) [スケジュールを同じ時間帯に重複して登録しようとした場合の注意事項」](#page-74-0)を参照してください。

## (3) スケジュールを上司の名前で予約する(互換モードの場合)

上司の名前でメンバにスケジュールを予約する方法について説明します。

メンバの[スケジュール予約]画面(互換モード)を表示して,上司の名前でスケジュールを予約します。

#### 操作

#### 1.[スケジュール予約]画面(互換モード)を表示します。

[スケジュール予約]画面(互換モード)の表示方法については,「[\(1\) \[スケジュール予約\]画面を表](#page-421-0) [示する\(互換モードの場合\)](#page-421-0)」を参照してください。

### 2.[スケジュール予約]画面(互換モード)で、スケジュールの内容を設定します。

設定する項目は,自分がメンバにスケジュールを新規予約するときと同様です。

[「\(2\) メンバにスケジュールを予約する\(互換モードの場合\)](#page-423-0)」を参照して項目を入力してください。 (2)の操作 12.では,[スケジュール予約]画面(互換モード)で,[予約する人]に上司の名前を指定し ます。

設定された内容で,予約が実行されます。

設定によっては,スケジュールを同じ時間帯に重複して予約しようとすると[重複スケジュール警告] 画面が表示されます。[重複スケジュール警告]画面が表示された場合の操作方法については,[「2.2.1\(5\)](#page-74-0) [スケジュールを同じ時間帯に重複して登録しようとした場合の注意事項」](#page-74-0)を参照してください。

## (4) 複数日のスケジュールを予約する(互換モードの場合)

期間を指定して,メンバにスケジュールを一括して予約する方法について説明します。

#### 注意

日またがりスケジュールは一括して予約できません。日またがりスケジュールを複数日に予約する場 合は,1 件ずつ予約してください。

## 操作

1.[スケジュール予約]画面(互換モード)を表示します。

[スケジュール予約]画面(互換モード)の表示方法については,「[\(1\) \[スケジュール予約\]画面を表](#page-421-0) [示する\(互換モードの場合\)](#page-421-0)」を参照してください。

- 2.[スケジュール予約]画面(互換モード)で、スケジュールの内容を設定します。 [「\(2\) メンバにスケジュールを予約する\(互換モードの場合\)](#page-423-0)」を参照し,項目を入力してください。
- 3.[複数日に予約]チェックボックスをチェックし,[予約]メニューを選択します。 [複数日指定]画面が表示されます。 [複数日指定]画面については,「[7.3.7 \[複数日指定\]画面](#page-309-0)」を参照してください。
- 4.[複数日指定]画面の「繰り返し条件]で, [期間]に, スケジュールを登録する期間の開始日および終 了日を指定します。
- 5.[繰り返し条件]で,[繰り返し間隔]に,スケジュールを登録する日の間隔を指定します。 ドロップダウンリストから,「毎日」または「毎週」を選択できます。 「毎週」を選択した場合,[曜日指定]でスケジュールを登録する曜日を選択します。

<span id="page-426-0"></span>6.[選択した日付]に、スケジュールを登録する日付を指定します。

追加▶ をクリックすると, [選択した日付]にスケジュールを登録する日付が表示されます。 スケジュールを登録したくない日付が含まれている場合は、[選択した日付]から登録したくない日付 を選択し,[削除]ボタンをクリックします。 [選択した日付]は、必ず指定してください。

7.[実行]メニューを選択します。

設定された内容で予約が実行されます。

設定によっては,スケジュールを同じ時間帯に重複して予約しようとすると[重複スケジュール警告] 画面が表示されます。[重複スケジュール警告]画面が表示された場合の操作方法については,「[2.2.1\(5\)](#page-74-0) [スケジュールを同じ時間帯に重複して登録しようとした場合の注意事項](#page-74-0)」を参照してください。

## (5) スケジュールをコピーして予約する(互換モードの場合)

コピーされるスケジュールの内容,およびスケジュールをコピーして予約する方法について説明します。 次のどちらかの方法で,スケジュールをコピーして予約します。

- 次の画面のどれかで見出しアンカーを右クリックして,スケジュールをコピーする
	- 自分の[一日の予定]画面
	- 自分の[今後の予定]画面
	- 自分の[一週間の予定]画面
	- メンバの [一ヶ月の予定] 画面
	- メンバの[一週間の予定]画面
	- 複数メンバの[一週間の予定]画面
	- 複数メンバの[一日の予定]画面
	- コミュニティの[メンバの予定]画面
	- •[予約したスケジュール一覧]画面
	- •[予約されたスケジュール一覧]画面
- •[スケジュール詳細]画面,[予約したスケジュール詳細]画面,または[予約されたスケジュール詳 細] 画面からスケジュールをコピーする
- (a) コピーされる内容

[コピーして予約]メニューまたは[表示したメンバにコピーして予約]メニューを選択すると,コピー元 のスケジュールの内容がコピーされて、「スケジュール予約]画面(互換モード)に表示されます。「スケ ジュール予約]画面(互換モード)に表示される内容を次に示します。

なお,コピーされたスケジュールの内容は,[スケジュール予約]画面(互換モード)で編集できます。

- [用件],[略記],[日付],[時間],[行先],[区分],[メモ],および[プライベート]チェックボックス コピー元のスケジュールの内容が[スケジュール予約]画面(互換モード)に表示されます。ただし, ほかのメンバのスケジュールをコピーする場合,参照権限がない項目はコピーされません。
- [メンバと施設]

選択したメニューによって,表示される内容が異なります。

[コピーして予約]メニューを選択した場合

• コピー元が,自分,上司または自分が管理者である施設に予約されているスケジュールの場合

コピー元のスケジュールが予約されているすべてのメンバが[メンバと施設]に表示されます。

- コピー元が,自分または上司が予約したスケジュールの場合 コピー元のスケジュールが予約されているすべてのメンバが「メンバと施設」に表示されます。
- その他の場合

コピー元のメンバが[メンバと施設]に表示されます。

注 システムの設定によっては,コピー元のスケジュールに登録されているメンバはコピーされま せん。

[表示したメンバにコピーして予約]メニューを選択した場合

複数メンバの[一日の予定]画面,または複数メンバの[一週間の予定]画面に表示されているす べてのメンバが[メンバと施設]に表示されます。

(b) 見出しアンカーを右クリックしてスケジュールをコピーする

見出しアンカーを右クリックしてスケジュールをコピーする方法について説明します。

#### 操作

- 1.次の画面のどれかを表示して,コピーしたいスケジュールを参照します。
	- 自分の[一日の予定]画面 表示方法については、「[1.7 \[スケジュール\]ポートレットを表示する](#page-31-0)」を参照してください。
	- 自分の[今後の予定]画面 表示方法については, [[1.7 \[スケジュール\]ポートレットを表示する](#page-31-0)」を参照してください。
	- 自分の[一週間の予定]画面 表示方法については、「[1.7 \[スケジュール\]ポートレットを表示する](#page-31-0)」を参照してください。
	- 複数メンバの「一日の予定]画面 スケジュール調整画面を表示させて、[表示▼] - [一日(複数人)] を選択します。スケジュール 調整画面を表示させる方法については,「[1.11 スケジュール調整画面を表示する」](#page-39-0)を参照してくだ さい。
	- メンバの[一週間の予定]画面

スケジュール調整画面を表示させて, [表示▼] - [週間] を選択します。スケジュール調整画面を 表示させる方法については,「[1.11 スケジュール調整画面を表示する」](#page-39-0)を参照してください。

• 複数メンバの[一週間の予定]画面

スケジュール調整画面を表示させて, [表示▼] - [週間(複数人)] を選択します。スケジュール 調整画面を表示させる方法については,「[1.11 スケジュール調整画面を表示する」](#page-39-0)を参照してくだ さい。

• メンバの[一ヶ月の予定]画面

スケジュール調整画面を表示させて, [表示▼] - [月間] を選択します。スケジュール調整画面を 表示させる方法については,「[1.11 スケジュール調整画面を表示する」](#page-39-0)を参照してください。

- コミュニティの[メンバの予定]画面 表示方法については,「[2.1.3 コミュニティメンバのスケジュールを参照する](#page-53-0)」を参照してくださ  $\mathcal{V}$
- •[予約したスケジュール一覧]画面

スケジュール調整画面を表示させて, [表示▼] - [予約したスケジュール] を選択します。スケ ジュール調整画面を表示させる方法については,[「1.11 スケジュール調整画面を表示する](#page-39-0)」を参照 してください。

•[予約されたスケジュール一覧]画面

スケジュール調整画面を表示させて、「表示▼]−「予約されたスケジュール]を選択します。スケ ジュール調整画面を表示させる方法については,[「1.11 スケジュール調整画面を表示する](#page-39-0)」を参照 してください。

2.コピーしたいスケジュールの見出しアンカーを右クリックして,[コピーして予約]メニュー,または [表示したメンバにコピーして予約]メニューを選択します。 操作 1.で複数メンバの[一日の予定]画面,または複数メンバの[一週間の予定]画面を表示させた場 合は、見出しアンカーを右クリックすると [コピーして予約] メニューと [表示したメンバにコピーし て予約]メニューが表示されます。

それぞれのメニューを選択したときにコピーされる内容については,「[付録 A.2\(5\)\(a\) コピーされる内](#page-426-0) [容](#page-426-0)」を参照してください。

3.ダイアログで「キャンセル]ボタンをクリックします。

コピー元のスケジュールの内容が,[スケジュール予約]画面(互換モード)に表示されます。

- 4.スケジュールの内容を変更する場合は「スケジュール予約]画面(互換モード)で変更します。 スケジュールの内容を変更する方法の詳細は,「[\(2\) メンバにスケジュールを予約する\(互換モードの場](#page-423-0) [合\)」](#page-423-0)を参照してください。
- 5.[予約]メニューを選択します。

スケジュールが予約されます。

設定によっては,スケジュールを同じ時間帯に重複して予約しようとすると[重複スケジュール警告] 画面が表示されます。[重複スケジュール警告]画面が表示された場合の操作方法については,「[2.2.1\(5\)](#page-74-0) [スケジュールを同じ時間帯に重複して登録しようとした場合の注意事項](#page-74-0)」を参照してください。

(c) [スケジュール詳細]画面,[予約したスケジュール詳細]画面,または[予約されたスケジュール詳細] 画面からスケジュールをコピーする

[スケジュール詳細]画面,[予約したスケジュール詳細]画面,または[予約されたスケジュール詳細]画 面でスケジュールをコピーして予約する方法を説明します。

## 操作

#### 1.次のどれかの画面を表示します。

• 複数メンバの「一日の予定]画面

スケジュール調整画面を表示させて, [表示▼] - [一日 (複数人)] を選択します。スケジュール 調整画面を表示させる方法については,[「1.11 スケジュール調整画面を表示する](#page-39-0)」を参照してくだ さい。

• メンバの[一週間の予定]画面

スケジュール調整画面を表示させて,「表示▼]− [週間]を選択します。スケジュール調整画面を 表示させる方法については,[「1.11 スケジュール調整画面を表示する](#page-39-0)」を参照してください。

• 複数メンバの[一週間の予定]画面

スケジュール調整画面を表示させて、[表示▼] - [週間(複数人)] を選択します。スケジュール 調整画面を表示させる方法については,[「1.11 スケジュール調整画面を表示する](#page-39-0)」を参照してくだ さい。

• メンバの[一ヶ月の予定]画面

スケジュール調整画面を表示させて, [表示▼] - [月間] を選択します。スケジュール調整画面を 表示させる方法については,「[1.11 スケジュール調整画面を表示する」](#page-39-0)を参照してください。

• [予約したスケジュール一覧]画面

スケジュール調整画面を表示させて, [表示▼] - [予約したスケジュール一覧] を選択します。ス ケジュール調整画面を表示させる方法については,「[1.11 スケジュール調整画面を表示する」](#page-39-0)を参 照してください。

•[予約されたスケジュール一覧]画面

スケジュール調整画面を表示させて、[表示▼] - [予約されたスケジュール一覧]を選択します。 スケジュール調整画面を表示させる方法については,「[1.11 スケジュール調整画面を表示する」](#page-39-0)を 参照してください。

- 2.予約したいスケジュールの見出しアンカーをクリックして、[スケジュール詳細]画面,[予約したスケ ジュール詳細]画面,または[予約されたスケジュール詳細]画面を表示させます。
- 3.[アクション▼] [コピーして予約] を選択します。

[スケジュール登録]画面(互換モード)と[スケジュール予約]画面(互換モード)のどちらを表示 するか確認するダイアログが表示されます。

4.ダイアログで「キャンセル]ボタンをクリックします。

コピー元のスケジュールの内容が, [スケジュール予約]画面 (互換モード) に表示されます。

- 5.スケジュールの内容を変更する場合は、[スケジュール予約]画面(互換モード)で変更します。 スケジュールの内容を変更する方法の詳細は,[「\(2\) メンバにスケジュールを予約する\(互換モードの場](#page-423-0) [合\)](#page-423-0)」を参照してください。
- 6.[予約]メニューを選択します。

スケジュールが予約されます。

設定によっては,スケジュールを同じ時間帯に重複して予約しようとすると[重複スケジュール警告] 画面が表示されます。[重複スケジュール警告]画面が表示された場合の操作方法については,[「2.2.1\(5\)](#page-74-0) [スケジュールを同じ時間帯に重複して登録しようとした場合の注意事項」](#page-74-0)を参照してください。

# 付録 B Collaboration - Schedule で使用できる文字コード

Collaboration - Schedule で使用できる文字コードについて説明します。

[スケジュール]ポートレットでは、次の文字コードを使用できます。

• Shift-JIS

日本語を入力するための文字コードです。漢字,ひらがな,英数字などを入力できます。

• UTF-8

グローバルモードの場合だけ使用できます。 日本語以外の言語(簡体字中国語など)を入力するための文字コードです。漢字やひらがな以外に、日 本語以外の言語特有の文字(簡体字など)も入力できます。

なお, [ToDo] ポートレットでは, Shift-JIS だけ使用できます。

# 付録 C メッセージ

Collaboration - Schedule が出力するメッセージの形式,およびマニュアルでの記載形式を示します。

# 付録 C.1 メッセージの形式

Collaboration - Schedule が出力するメッセージの形式を説明します。

メッセージは,メッセージ ID とそれに続くメッセージテキストで構成されます。

## KDCTnnnnn -Yメッセージテキスト

メッセージ ID の意味を次に示します。

## KDCT

Collaboration - Schedule が出力するメッセージであることを示します。

## nnnnn

メッセージの番号を示します。

Y

メッセージの種類を示します。 E:エラーメッセージであることを表します。 W:警告メッセージであることを表します。 I:付加情報メッセージであることを表します。 Q:確認メッセージであることを表します。

# 付録 C.2 スケジュール管理機能のメッセージ

## KDCT5000-E

予期せぬエラーが発生しました。

要因

予期しないエラーが発生しました。

対処

システム管理者に連絡してください。

## KDCT5001-E

メンバがスケジュールサーバに登録されていません。(XXXX)

XXXX:メンバ名が入る場合があります。

要因

メンバがスケジュールサーバに登録されていません。

対処

システム管理者に連絡してください。

## KDCT5003-E

スケジュールサーバに休日情報と行先区分情報が存在しません。
要因

休日情報と行先区分情報が存在しません。

対処

システム管理者に連絡してください。

## KDCT5004-E

スケジュールサーバの休日情報と行先区分情報が不正です。

要因

休日情報と行先区分情報が不正です。

対処

システム管理者に連絡してください。

# KDCT5005-E

スケジュールサーバにセキュリティ設定ファイルが存在しません。

要因

セキュリティ設定ファイルが存在しません。

対処

システム管理者に連絡してください。

## KDCT5006-E

スケジュールサーバのセキュリティ設定ファイルが不正です。

要因

セキュリティ設定ファイルが不正です。

対処

システム管理者に連絡してください。

# KDCT5007-E

スケジュールサーバのメンバ情報を取得できませんでした。

要因

メンバ情報が存在しません。

対処

システム管理者に連絡してください。

# KDCT5009-E

一階層あたりの登録件数が最大値を超えています。

要因

インデックスファイルの最大登録件数を超えています。

対処

システム管理者に連絡してください。

# KDCT5010-W

選択したスケジュールは存在しません。(用件名:XXXX)

XXXX:用件名

要因

選択したスケジュールは存在しません。別の画面や別のクライアントから削除されているおそれがあ ります。

対処

画面を再表示してから操作し直してください。

## KDCT5011-W

選択したスケジュールは存在しません。

要因

- スケジュールの発信控えが存在しません。次の要因が考えられます。
	- ・予約した人がスケジュールの発信控えを削除した。
	- ・予約した人の秘書がスケジュールの発信控えを削除した。
	- ・スケジュールサーバの不要スケジュール削除機能で削除された。
- スケジュールサーバで管理データの更新,または稼働中バックアップの実行中であるおそれがあり ます。

対処

画面を再表示してください。予約したスケジュールの変更時にこのエラーが発生した場合は,変更した いスケジュールを削除してから,予約し直してください。

## KDCT5012-W

予約メンバの回答状況を取得できませんでした。予約した人が発信控えを削除した可能性があります。

#### 要因

次の要因が考えられます。

- 予約した人がスケジュールの発信控えを削除した。
- 予約した人の秘書がスケジュールの発信控えを削除した。
- スケジュールサーバの不要スケジュール削除機能でスケジュールの発信控えが削除された。

#### 対処

なし。

#### KDCT5013-E

発信控えのメンバがスケジュールサーバに登録されていません。

#### 要因

選択された発信控えのメンバがスケジュールサーバから削除されたおそれがあります。

対処

[予約したスケジュール詳細]画面の[回答状況]に表示されているメンバが,現在もスケジュールサー バ上に存在する場合は,発信控えのデータが不正になっているおそれがあります。システム管理者に連 絡してください。

#### KDCT5014-W

XXXX の予約されたスケジュールが最大表示件数(340)を超えています。XXXX の表示では 340 件まで表示され ます。

XXXX:メンバ名または施設名

要因

予約されたスケジュール一覧の表示最大件数を超えています。

対処

表示期間で[今日以降の表示]ラジオボタンを選択している場合は今日以降の不要な予約されたスケ ジュールを削除してください。

表示期間で「過去分の表示」ラジオボタンを選択している場合は過去の不要な予約されたスケジュール を削除してください。

#### KDCT5015-W

XXXX の予約したスケジュールが最大表示件数(340)を超えています。XXXX の表示では 340 件まで表示されま す。

XXXX:メンバ名

要因

予約したスケジュール一覧の表示最大件数を超えています。

対処

参照したいスケジュールが[予約したスケジュール一覧]画面に表示されていない場合は,参照したい スケジュールの日付をカレンダビューで選択して,表示日付を変更してください。

### KDCT5016-E

削除する予約したスケジュールが存在しません。

要因

- 削除しようとしたスケジュールの発信控えが存在しません。次の要因が考えられます。 ・秘書が削除した。
	- ・別のクライアントから削除した。
	- ・スケジュールサーバの不要スケジュール削除機能でスケジュールの発信控えが削除された。
- スケジュールサーバで管理データの更新,または稼働中バックアップの実行中であるおそれがあり ます。

対処

- スケジュールサーバが管理データの更新を実行している場合は,管理データの更新が終了してから 操作し直してください。
- スケジュールサーバが稼働中バックアップを実行している場合は,バックアップが終了してから操 作し直してください。

これらの要因に該当しない場合は,システム管理者に連絡してください。

#### KDCT5017-E

発信控えのメンバがスケジュールサーバに登録されていません。

## 要因

削除する発信控えのメンバがスケジュールサーバから削除されたおそれがあります。

### 対処

[予約したスケジュール詳細]画面の [回答状況]に表示されているメンバが、現在もスケジュールサー バ上に存在する場合は,発信控えのデータが不正になっているおそれがあります。システム管理者に連 絡してください。

## KDCT5018-E

発信者メンバがスケジュールサーバに登録されていません。

#### 要因

削除対象のスケジュールを予約したメンバが,スケジュールサーバから削除されたおそれがあります。

#### 対処

[予約したスケジュール詳細]画面の [回答状況]に表示されているメンバが、現在もスケジュールサー バ上に存在する場合は,発信控えのデータが不正になっているおそれがあります。システム管理者に連 絡してください。

#### KDCT5019-E

予約処理に失敗しました。

要因

予約処理に失敗しました。スケジュールサーバで管理データの更新,または稼働中バックアップの実行 中であるおそれがあります。

対処

スケジュールサーバで管理データの更新を実行している場合は,管理データの更新が終了してから操作 し直してください。

スケジュールサーバで稼働中バックアップを実行している場合は,バックアップが終了してから操作し 直してください。

これらの要因に該当しない場合は,システム管理者に連絡してください。

#### KDCT5021-E

発信控えの登録に失敗しました。

#### 要因

発信控えの登録に失敗しました。スケジュールサーバで管理データの更新,または稼働中バックアップ の実行中であるおそれがあります。

対処

```
スケジュールサーバで管理データの更新を実行している場合は,管理データの更新が終了してから操作
し直してください。
スケジュールサーバで稼働中バックアップを実行している場合は,バックアップが終了してから操作し
直してください。
これらの要因に該当しない場合は,システム管理者に連絡してください。
```
## KDCT5022-E

発信者メンバの登録に失敗しました。

```
要因
```
発信者メンバの登録に失敗しました。スケジュールサーバで管理データの更新、または稼働中バック アップの実行中であるおそれがあります。

対処

スケジュールサーバで管理データの更新を実行している場合は,管理データの更新が終了してから操作 し直してください。

スケジュールサーバで稼働中バックアップを実行している場合は,バックアップが終了してから操作し 直してください。

これらの要因に該当しない場合は,システム管理者に連絡してください。

#### KDCT5024-E

予約した人への出席または承認通知に失敗しました。

要因

- 予約した人が予約を削除したおそれがあります。
- スケジュールサーバで管理データの更新,または稼働中バックアップの実行中であるおそれがあり ます。

対処

スケジュールサーバで管理データの更新を実行している場合は,管理データの更新が終了してから操作 し直してください。

スケジュールサーバで稼働中バックアップを実行している場合は,バックアップが終了してから操作し 直してください。

これらの要因に該当しない場合は,システム管理者に連絡してください。

### KDCT5025-E

予約した人への欠席または非承認通知に失敗しました。

要因

- 予約した人が予約を削除したおそれがあります。
- スケジュールサーバで管理データの更新,または稼働中バックアップの実行中であるおそれがあり ます。

対処

スケジュールサーバで管理データの更新を実行している場合は,管理データの更新が終了してから操作 し直してください。

スケジュールサーバで稼働中バックアップを実行している場合は,バックアップが終了してから操作し 直してください。

これらの要因に該当しない場合は,システム管理者に連絡してください。

# KDCT5026-E

予約した人への保留通知に失敗しました。

要因

- 予約した人が予約を削除したおそれがあります。
- スケジュールサーバで管理データの更新,または稼働中バックアップの実行中であるおそれがあり ます。

対処

スケジュールサーバで管理データの更新を実行している場合は,管理データの更新が終了してから操作 し直してください。

スケジュールサーバで稼働中バックアップを実行している場合は,バックアップが終了してから操作し 直してください。

これらの要因に該当しない場合は,システム管理者に連絡してください。

#### KDCT5027-E

予約削除に失敗しました。スケジュールを再確認してください。(XXXX)

XXXX:用件が入る場合があります。

要因

- スケジュールを予約されていた人が,予約されたスケジュールを削除したおそれがあります。
- スケジュールサーバで管理データの更新,または稼働中バックアップの実行中であるおそれがあり ます。

対処

- 予約されていた人のスケジュールが削除されている場合は,削除時の選択肢から[発信控えのみを 削除する。メンバ側で受信したスケジュールは削除しない。]ラジオボタンを選択して,再度削除を 実行してください。
- スケジュールサーバで管理データの更新を実行している場合は,管理データの更新が終了してから 操作し直してください。
- スケジュールサーバで稼働中バックアップを実行している場合は,再起動後またはバックアップが 終了してから再度削除を実行してください。

これらの要因に該当しない場合は,システム管理者に連絡してください。

#### KDCT5028-E

スケジュールの取消通知に失敗しました。

#### 要因

- 予約した人が予約を削除したおそれがあります。
- スケジュールサーバで管理データの更新,または稼働中バックアップの実行中であるおそれがあり ます。

対処

スケジュールサーバで管理データの更新を実行している場合は,管理データの更新が終了してから操作 し直してください。

スケジュールサーバで稼働中バックアップを実行している場合は,バックアップが終了してから操作し 直してください。

これらの要因に該当しない場合は,システム管理者に連絡してください。

## KDCT5029-E

スケジュールの複写に失敗しました。

スケジュールサーバで管理データの更新,または稼働中バックアップの実行中であるおそれがありま す。

対処

スケジュールサーバで管理データの更新を実行している場合は,管理データの更新が終了してから操作 し直してください。

スケジュールサーバで稼働中バックアップを実行している場合は,バックアップが終了してから操作し 直してください。

これらの要因に該当しない場合は,システム管理者に連絡してください。

#### KDCT5030-E

スケジュールサーバでエラーが発生しました。

#### 要因

スケジュールサーバでエラーが発生しました。

対処

しばらくしてから,もう一度やり直してください。それでも解決しない場合は,システム管理者に連絡 してください。

# KDCT5031-E

選択されたスケジュールは存在しません。

要因

- 選択されたスケジュールは存在しません。次の要因が考えられます。
	- ・秘書が削除した。
	- ・別のクライアントから削除した。
	- ・スケジュールサーバの不要スケジュール削除機能で削除された。
- スケジュールサーバで管理データの更新,または稼働中バックアップの実行中である。

対処

画面を再表示してから操作し直してください。

スケジュールサーバで管理データの更新を実行している場合は,管理データの更新が終了してから操作 し直してください。

スケジュールサーバで稼働中バックアップを実行している場合は,バックアップが終了してから操作し 直してください。

これらの要因に該当しない場合は,システム管理者に連絡してください。

## KDCT5032-E

スケジュールデータの削除に失敗しました。

要因

- 削除しようとしたスケジュールは,すでに削除されているおそれがあります。次の要因が考えられ ます。
	- ・秘書が削除した。
	- ・別のクライアントから削除した。
	- ・スケジュールサーバの不要スケジュール削除機能で削除された。

• スケジュールサーバで管理データの更新,または稼働中バックアップの実行中であるおそれがあり ます。

対処

- 画面を再表示して,スケジュールが削除されていないかどうか確認してください。
- スケジュールサーバで管理データの更新を実行している場合は,管理データの更新が終了してから 操作し直してください。
- スケジュールサーバで稼働中バックアップを実行している場合は,バックアップが終了してから操 作し直してください。

これらの要因に該当しない場合は,システム管理者に連絡してください。

#### KDCT5033-E

スケジュールの登録または更新に失敗しました。スケジュールを再確認してください。

要因

- 更新しようとしたスケジュールは,すでに削除されているおそれがあります。次の要因が考えられ ます。
	- ・秘書が削除した。
	- ・別のクライアントから削除した。
	- ・スケジュールサーバの不要スケジュール削除機能で削除された。
- スケジュールサーバで管理データの更新,または稼働中バックアップの実行中であるおそれがあり ます。

対処

- 画面を再表示して,スケジュールが削除されていないかどうか確認してください。
- スケジュールサーバで管理データの更新を実行している場合は,管理データの更新が終了してから 操作し直してください。
- スケジュールサーバで稼働中バックアップを実行している場合は,バックアップが終了してから操 作し直してください。

これらの要因に該当しない場合は,システム管理者に連絡してください。

## KDCT5034-E

変更されるスケジュールデータは存在しません。

要因

- 変更しようとしたスケジュールは,すでに削除されているおそれがあります。次の要因が考えられ ます。
	- ・秘書が削除した。
	- ・別のクライアントから削除した。
	- ・スケジュールサーバの不要スケジュール削除機能で削除された。
- スケジュールサーバで管理データの更新,または稼働中バックアップの実行中であるおそれがあり ます。

対処

• 画面を再表示して,スケジュールが削除されていないかどうか確認してください。

- スケジュールサーバで管理データの更新を実行している場合は,管理データの更新が終了してから 操作し直してください。
- スケジュールサーバで稼働中バックアップを実行している場合は,バックアップが終了してから操 作し直してください。

これらの要因に該当しない場合は,システム管理者に連絡してください。

### KDCT5035-W

スケジュール最大表示件数(XXXX)を超えています。スケジュールは XXXX 件まで表示されます。YYYY

XXXX:スケジュール最大表示件数

YYYY:「以下のメンバまたは施設のスケジュールは一部のみ表示されます。(メンバ名)」が表示される場 合があります。

要因

スケジュールの最大表示件数を超えています。

対処

最大表示件数を超えたために表示されないスケジュールがあります。

[スケジュール詳細]画面で参照してください。

自分の[一週間の予定]画面,メンバの[一ヶ月の予定]画面または複数メンバの[一週間の予定]画 面で表示している場合は,表示日付を変更するとこの現象を回避できることがあります。 表示対象が,自分,上司または自分が管理者である施設の場合は,不要なスケジュールを削除してくだ さい。

#### KDCT5036-E

XXXX の予約「YYYY」を削除できませんでした。(ZZZZ)

XXXX:メンバ名または施設名

YYYY:用件名

ZZZZ:エラーコードが表示される場合があります。

要因

- 予約された人または施設管理者がスケジュールを削除したおそれがあります。
- 予約された人または施設がスケジュールサーバから削除されたおそれがあります。
- スケジュールサーバが停止中であるおそれがあります。
- スケジュールサーバで管理データの更新,または稼働中バックアップの実行中であるおそれがあり ます。

対処

- 予約された人または施設管理者がスケジュールを削除していないか確認してください。
- 予約された人または施設がスケジュールサーバから削除されていないか確認してください。
- 次のどちらかの場合に,不要な発信控えを削除したいときは,削除時の選択肢から[発信控えのみ を削除する。メンバ側で受信したスケジュールは削除しない。]ラジオボタンを選択して,再度削除 を実行してください。
	- ・予約された人または施設管理者がスケジュールを削除している
	- ・予約された人または施設がスケジュールサーバから削除されている
- スケジュールサーバが停止中である場合は,再起動後に再度削除を実行してください。
- スケジュールサーバで管理データの更新を実行している場合は,管理データの更新が終了してから 操作し直してください。
- スケジュールサーバで稼働中バックアップを実行している場合は,バックアップが終了してから操 作し直してください。

これらの要因に該当しない場合は,システム管理者に連絡してください。

#### KDCT5037-E

予約「XXXX」の発信控えを削除できませんでした。(YYYY)

XXXX:用件名

YYYY:エラーコードが表示される場合があります。

要因

- 予約の発信控えが削除されているおそれがあります。次の要因が考えられます。
	- ・秘書が削除した。
	- ・別のクライアントから削除した。
	- ・スケジュールサーバの不要スケジュール削除機能でスケジュールの発信控えが削除された。
- スケジュールサーバが停止中であるおそれがあります。
- スケジュールサーバで管理データの更新中,または稼働中バックアップの実行中であるおそれがあ ります。

対処

- 画面を再表示して,予約したスケジュールが削除されていないかどうか確認してください。
- スケジュールサーバが停止中の場合は,再起動してからもう一度削除し直してください。
- スケジュールサーバで管理データの更新を実行している場合は,管理データの更新が終了してから 操作し直してください。
- システムは稼働中バックアップを実行している場合は,バックアップが終了してから操作し直して ください。

これらの要因に該当しない場合は,システム管理者に連絡してください。

### KDCT5038-E

XXXX の予約「YYYY」に取消を通知できませんでした。(ZZZZ)

XXXX:メンバ名または施設名

YYYY:用件名

ZZZZ:エラーコードが入る場合があります。

要因

- 予約された人または施設管理者がスケジュールを削除したおそれがあります。
- 予約された人または施設がスケジュールサーバから削除されたおそれがあります。
- スケジュールサーバが停止中であるおそれがあります。
- スケジュールサーバで管理データの更新,または稼働中バックアップの実行中であるおそれがあり ます。

対処

• 予約された人または施設管理者がスケジュールを削除していないか確認してください。

- 予約された人または施設がスケジュールサーバから削除されていないか確認してください。
- 次のどちらかの場合に,不要な発信控えを削除したいときは,削除時の選択肢から[発信控えのみ を削除する。メンバ側で受信したスケジュールは削除しない。]ラジオボタンを選択して,再度削除 を実行してください。
	- ・予約された人または施設管理者がスケジュールを削除している
	- ・予約された人または施設がスケジュールサーバから削除されている
- スケジュールサーバが停止中である場合は,再起動後に再度削除を実行してください。
- スケジュールサーバで管理データの更新を実行している場合は,管理データの更新が終了してから 操作し直してください。
- スケジュールサーバで稼働中バックアップを実行している場合は,バックアップが終了してから操 作し直してください。

これらの要因に該当しない場合は,システム管理者に連絡してください。

#### KDCT5039-W

予約メンバの情報を取得できませんでした。予約した人が発信控えを削除した可能性があります。

#### 要因

予約した人が発信控えを削除したおそれがあります。

#### 対処

なし。

## KDCT5086-E

ユーザ情報の取得に失敗しました。該当ユーザの宛先は設定されません(XXXX)。

XXXX:ユーザの名前

要因

- ユーザがディレクトリサーバに登録されていません。
- ユーザのメールアドレスがディレクトリサーバに設定されていません。

対処

- ディレクトリサーバに登録されているユーザを指定してください。
- ディレクトリサーバにメールアドレスが登録されているユーザを指定してください。

# KDCT5107-E

取り消されたスケジュールへの回答はできません。(XXXX)

XXXX:用件名が入る場合があります。

要因

予約した人が予約スケジュールを取り消したため,回答できません。

対処

なし。

## KDCT5126-E

グループ名が空白です。

```
要因
```
グループ名が空白になっています。

## 対処

[ローカルグループ編集]画面を表示し直してから,空白以外のグループ名を入力して,登録または変 更を行ってください。

# KDCT5128-E

指定のグループ名は既に存在します。

要因

同じ内容のグループ名がすでに登録されています。

対処

なし。

# KDCT5129-E

グループの登録件数が最大値(50)を超えるため,グループを登録できません。

要因

グループの登録最大件数を超えています。

対処

不要なグループを削除してください。

# KDCT5130-E

グループメンバの登録数が最大値(500)を超えるため,グループメンバを登録できません。

要因

グループメンバに登録できる最大人数を超えています。

対処

不要なグループメンバを削除してください。

### KDCT5161-E

選択されたグループは存在しません。

要因

選択されたグループはスケジュールサーバから削除されたおそれがあります。

対処

なし。

# KDCT5163-W

予約対象に施設が複数選択されています。予約しない施設は削除してください。

要因

予約対象として,複数の施設を選択しています。

対処

予約対象に不要な施設が選択されている場合は,不要な施設を削除してから予約してください。

#### KDCT5164-W

スケジュールの最大表示件数(XXX)を超えています。スケジュールは XXX 件まで表示されます。YY...YY

XXX:スケジュールの最大表示件数

YY...YY:「以下のメンバまたは施設のスケジュールは一部のみ表示されます。(メンバ名)」が表示される場 合があります。

要因

スケジュールの最大表示件数を超えています。

対処

最大表示件数を超えたために表示されないスケジュールがあります。

[スケジュール詳細]画面で参照してください。

自分の[一週間の予定]画面,メンバの[一ヶ月の予定]画面または複数メンバの[一週間の予定]画 面で表示している場合は,表示日付を変更するとこの現象を回避できることがあります。

表示対象が,自分,上司または自分が管理者である施設の場合は,不要なスケジュールを削除してくだ さい。

## KDCT5166-E

データが残っていません。「カレンダ」アンカをクリックし、もう一度ツリービューから操作し直してください。

要因

タイムアウトしたため,カレンダデータがなくなっています。

対処

「カレンダ」アンカーをクリックして、ツリービューから操作し直してください。

#### KDCT5179-W

空き時間が最大表示件数(100)を超えています。

要因

空き時間の検索結果が最大表示件数(100)を超えています。

対処

表示されなかった空き時間は,表示画面や表示時間帯を変更して再度検索してください。

## KDCT5181-E

施設管理者の登録数が最大値を超えています。

要因

施設の管理者であるメンバが最大件数を超えています。

対処

システム管理者に連絡してください。

#### KDCT5182-W

XXXX の登録人数が,最大表示人数を超えています。500 人まで表示します。

XXXX:上司または秘書

要因

上司または秘書の最大表示人数を超えています。

対処

システム管理者に連絡してください。

#### KDCT5183-W

管理する施設が,最大表示施設数を超えています。500 施設まで表示します。

要因

自分が管理者である施設の最大表示施設数を超えています。

対処

システム管理者に連絡してください。

## KDCT5186-E

管理する施設情報の取得に失敗しました。表示された管理施設のみ操作できます。

要因

自分が管理者である施設の最大表示施設数を超えています。

対処

システム管理者に連絡してください。

## KDCT5187-E

XXXX の取得に失敗しました。未登録として処理を続行します。

XXXX:「上司」,「秘書」または「管理する施設」

要因

上司,秘書または自分が管理者である施設の取得に失敗しました。

対処

スケジュール調整画面を再度表示してください。

# KDCT5190-E

操作対象 XXXX が YYYY でないため処理を中止しました。

XXXX:「メンバ」または「施設」

YYYY:「上司」または「管理者する施設」

要因

ログイン後,スケジュールサーバでユーザ情報の変更があったため,操作対象が上司または自分が管理 者である施設でなくなりました。

対処

ログインし直してください。

## KDCT5192-E

施設管理者一覧の取得に失敗しました。

要因

施設を管理するメンバ一覧の取得に失敗しました。

対処

システム管理者に連絡してください。

#### KDCT5193-E

予約制限されているため,承認後の変更はできません。

要因

承認後予約変更不可である施設に対して予約変更しました。

対処

予約を変更しようとした施設の[施設情報]画面で施設管理者を確認して,施設管理者に予約の変更を 依頼してください。

#### KDCT5195-E

スケジュールサーバからのデータ取得に失敗しました。

要因

システム管理者の設定により,アクセス権を参照することができません。

対処

システム管理者に連絡してください。

# KDCT5200-E

メール送信画面に引き継げる文字列が最大文字数を超えました。宛先,タイトル,本文を確認してください。

要因

[メール]ポートレットに引き継ぐ文字列が最大文字数 (15,000 文字)を超えました。

対処

[スケジュール予約]画面,[スケジュール予約]画面(互換モード)または[予約したスケジュール変 更]画面で,[メール]ポートレットの宛先および本文に引き継がれるスケジュール情報の文字列を 15,000 文字以内になるように変更してから,再度,メールの作成を実行してください。

### KDCT5237-W

条件に当てはまるスケジュールはありませんでした。

要因

条件に当てはまるスケジュールはありませんでした。

#### 対処

なし。

## KDCT5238-E

データの一部は保存されません。

要因

ファイルに出力できる最大件数を超えています。

対処

ファイルに出力する件数が少なくなるように,条件を変更してください。

#### KDCT5239-E

選択されたフォルダは存在しません。(XXXX)

XXXX:フォルダ名

要因

選択されたフォルダが存在しません。個人宛先台帳またはグループ宛先台帳からすでに削除されたお それがあります。

対処

選択されたフォルダが個人宛先台帳またはグループ宛先台帳に存在するか確認してください。また、ツ リービューの[宛先台帳]または[グループ宛先台帳]を一度閉じ,再度展開し直してください。

### KDCT5240-E

選択されたグループ宛先台帳を参照する権限がありません。

#### 要因

選択されたグループ宛先台帳を参照する権限がありません。参照権を解除されたおそれがあります。

対処

選択されたグループ宛先台帳が参照可能か確認してください。また、ツリービューの[グループ宛先台 帳]を一度閉じ,再度展開し直してください。

#### KDCT5241-E

宛先台帳のデータベースとの通信でエラーが発生しました。

要因

宛先台帳のデータベースとの通信でエラーが発生しました。

対処

システム管理者に連絡してください。

## KDCT5242-E

宛先台帳情報の取得に失敗しました。

要因

宛先台帳との通信でエラーが発生しました。

対処

システム管理者に連絡してください。

## KDCT5400-E

入力年が違います。

要因

指定できない範囲の年を入力しています。

対処

指定できる年の範囲については,システム管理者に問い合わせてください。

#### KDCT5401-E

入力月が違います。 要因 指定した月が実在しません。 対処 実在する月を入力してください。

# KDCT5402-E

入力日が違います。

要因 指定した日付が実在しません。 対処 実在する日付を入力してください。

# KDCT5403-W

行先が未入力です。

要因

行先が未入力です。

対処

行先を入力してください。

## KDCT5404-W

用件が未入力です。

要因

用件が未入力です。

対処

用件を入力してください。

## KDCT5405-E

開始時刻または終了時刻が不正です。

要因

- 開始時刻または終了時刻が不正です。
- 終了時刻が開始時刻よりも前になっています。

対処

- 開始時刻または終了時刻を正しく入力してください。
- 終了時刻に,開始時刻以降の時刻を入力してください。

# KDCT5406-W

メンバまたは施設を選択してください。

要因

メンバまたは施設が選択されていません。

対処

メンバまたは施設を選択してください。

# KDCT5407-E

日付,または日付の書式が不正です。

要因

- 指定した日付が実在しません。
- 指定できない範囲の日付を入力しています。
- 指定した日付の書式が不正です。
- 終了日付が開始日付よりも前になっています。

対処

- 指定できる範囲内の日付を,正しい書式で入力してください。 指定できる日付の範囲については,システム管理者に問い合わせてください。
- 終了日付に,開始日付以降の日付を入力してください。

# KDCT5408-W

メンバまたは施設を選択してください。

要因

次に示すどちらかの項目が設定されていません。

•[自分のスケジュールに登録]チェックボックス,または[XX...XX のスケジュールに登録]チェッ クボックス

XX...XX:上司の名前,または施設名

•[メンバと施設]

対処

次に示すどちらかの項目を設定してください。

- •[自分のスケジュールに登録]チェックボックス,または[XX...XX のスケジュールに登録]チェッ クボックス
	- XX...XX:上司の名前,または施設名
- •[メンバと施設]

## KDCT5409-W

検索条件を入力してください。

要因

検索条件を入力していません。

対処

検索条件を入力して,検索し直してください。

### KDCT5410-E

呼出し元の画面が閉じられています。

要因

呼び出し元の画面が閉じられています。

対処

もう一度呼び出し元の画面から操作し直してください。

# KDCT5421-E

指定の行先・区分は既に存在します。

要因

指定の行先・区分はすでに存在します。

対処

存在しない行先・区分を指定してください。

# KDCT5422-E

行先・区分の登録件数が最大値(100)を超えるため,行先・区分を登録できません。

要因

行先・区分の登録件数が最大値を超えています。

対処

不要な行先・区分を削除してから登録してください。

#### KDCT5424-E

指定の用件・略記は既に存在します。

要因

指定の用件・略記はすでに存在します。

対処

存在しない用件・略記を指定してください。

## KDCT5425-E

用件・略記の登録件数が最大値(100)を超えるため,用件・略記を登録できません。

要因

用件・略記の登録件数が最大値を超えています。

対処

不要な用件・略記を削除してから登録してください。

#### KDCT5440-E

グループ名が長すぎます。XXX バイト以内で入力してください。

XXX:グループ名の最大入力バイト数

要因

グループ名が長過ぎます。

対処

全角 10 文字(半角 20 文字)を目安に,20 バイト以内で入力してください。

グローバルモードの場合

全角 80 文字を目安に,255 バイト以内で入力してください。

#### KDCT5443-E

用件が長すぎます。XXX バイト以内で入力してください。

XXX:用件の最大入力バイト数

要因

用件が長過ぎます。

対処

全角 40 文字(半角 80 文字)を目安に,80 バイト以内で入力してください。ただし,[ローカル用件・ 略記編集]画面の場合は,全角 20 文字(半角 40 文字)を目安に,40 バイト以内で入力してください。

グローバルモードの場合

全角 80 文字を目安に,255 バイト以内で入力してください。

## KDCT5444-E

行先が長すぎます。XXX バイト以内で入力してください。

XXX:行先の最大入力バイト数

#### 要因

行先が長過ぎます。

#### 対処

全角 40 文字(半角 80 文字)を目安に,80 バイト以内で入力してください。ただし,[ローカル行先・ 区分編集]画面の場合は,全角 20 文字(半角 40 文字)を目安に,40 バイト以内で入力してください。

グローバルモードの場合

全角 80 文字を目安に,255 バイト以内で入力してください。

# KDCT5445-E

メモが長すぎます。XXX バイト以内で入力してください。

XXX:メモの最大入力バイト数

要因

メモが長過ぎます。

対処

全角 40 文字(半角 80 文字)を目安に、80 バイト以内で入力してください。

グローバルモードの場合

全角 80 文字を目安に,255 バイト以内で入力してください。

## KDCT5448-E

略記が長すぎます。XXX バイト以内で入力してください。 XXX:略記の最大入力バイト数 要因 略記が長過ぎます。 対処 全角 3 文字(半角 6 文字)を目安に,6 バイト以内で入力してください。 グローバルモードの場合 全角 20 文字を目安に,64 バイト以内で入力してください。

# KDCT5468-W

日付が選択されていません。

要因

日付が選択されていません。

対処

日付を選択してください。

## KDCT5469-W

チェックボックスがチェックされていません。

要因

チェックボックスがチェックされていません。

対処

チェックボックスをチェックしてください。

# KDCT5476-W

選択したメンバまたは施設数が最大値(XXXX)を超えています。YYYY までのメンバまたは施設のみが選択され ます。

XXXX:選択できるメンバ数または施設数の最大値 YYYY:選択できるメンバ数または施設数

要因

選択したメンバ数または施設数が最大値を超えています。

対処

- メンバ数または施設数が最大値を超えないように,メンバまたは施設を削除してください。
- メンバ数または施設数が最大値を超えない範囲で,数回に分けて選択してください。

#### KDCT5482-E

定員が不正です。

要因

定員に不正な値を入力しています。

対処

定員に,正しい値(0〜9,999,999)を入力してください。

#### KDCT5484-E

予約禁止時間帯が不正です。

要因

- 予約禁止時間帯に不正な値を入力しています。
- 時間帯の開始時刻が,終了時刻より後の時刻になっているおそれがあります。

対処

- 時間帯に,正しい値を入力してください。
- 時間帯に,開始時刻が終了時刻より早い時刻を入力してください。

## KDCT5485-E

予約期間の制限が不正です。

#### 要因

予約期間の制限に不正な値を入力しています。

#### 対処

- 予約期間の制限に,正しい値を入力してください。
- •「xxxx 日前から予約可能」を選択した場合は,xxxx には 0〜9,999 の範囲で入力してください。
- •「予約日の x ヶ月前の dd 日 hh 時 mm 分から予約可能」を選択した場合は,x に 1〜24(必須), dd に 1∼31, hh に 0∼23, mm に 0∼59 の範囲で入力してください。

# KDCT5486-E

予約時間の上限が不正です。

要因

予約時間の上限に,不正な値を入力しています。

対処

予約時間の上限に,正しい値を入力してください。

#### KDCT5487-E

予約禁止時間の登録数が最大値(20)を超えるため,予約禁止時間を登録できません。

要因

予約禁止時間の登録最大件数を超えています。

対処

予約禁止時間の登録数を見直してください。

# KDCT5488-E

予約ルールの登録数が最大値(50)を超えるため,予約ルールを登録できません。

```
要因
```
予約ルールの登録最大件数を超えています。

対処

予約ルールの登録数を見直してください。

#### KDCT5489-E

指定された予約ルールに誤りがあります。

要因

予約ルールに不正な値を入力しています。

対処

予約ルールに正しい値を入力してください。 年の設定で「毎年」が選択されている場合,次の範囲で入力してください。

#### 「予約実行可能期間」の設定値

- 開始月:1〜12
- 開始日:1〜31
- 開始時間(時):0〜23
- 開始時間(分):0〜59
- 終了月:1〜12
- 終了日:1〜31
- 終了時間(時):0〜23
- 終了時間(分):0〜59

「対象期間」の設定値

- 開始月:1〜12
- 開始日:1〜31
- 開始時間(時):0〜23
- 開始時間(分):0〜59
- 終了月:1〜12
- 終了日:1〜31
- 終了時間(時):0〜24
- 終了時間(分):0〜59

年の設定で「指定」が選択されている場合,次の範囲で入力してください。

#### 「予約実行可能期間」の設定値

- 開始年:前年または 2 年前〜翌年または 2 年後
- 開始月:1〜12
- 開始日:1〜31
- 開始時間(時):0〜23
- 開始時間(分):0〜59
- 終了年:前年または 2 年前〜翌年または 2 年後
- 終了月:1〜12
- 終了日:1〜31
- 終了時間(時):0〜23
- 終了時間(分):0〜59

「対象期間」の設定値

- 開始年:前年または 2 年前〜翌年または 2 年後
- 開始月:1〜12
- 開始日:1〜31
- 開始時間(時):0〜23
- 開始時間(分):0〜59
- 終了年:前年または 2 年前〜翌年または 2 年後
- 終了月:1〜12
- 終了日:1〜31
- 終了時間(時):0〜24
- 終了時間(分):0〜59

なお,「予約実行可能期間」および「対象期間」の開始年と終了年に指定できる年の範囲については, システム管理者に問い合わせてください。

# KDCT5490-E

「予約期間の制限」の期間設定に誤りがあります。

要因

「予約期間の制限」の期間設定を行っていません。

対処

期間設定画面で予約ルールを設定してから,実行し直してください。

# KDCT5502-E

発信控えファイルに不正がありましたので回復処理をしました。

# 要因

発信控えファイルに不正がありました。

対処

システム管理者に連絡してください。

# KDCT5503-E

予約受信ファイルが存在しません。

要因

予約受信ファイルが存在しません。

対処

システム管理者に連絡してください。

## KDCT5504-E

発信控えファイルが存在しません。

要因

発信控えファイルが存在しません。

対処

システム管理者に連絡してください。

# KDCT5505-E

スケジュールサーバの他システムへの通信でエラーが発生しました。

要因

スケジュールサーバの他システムへの通信でエラーが発生しました。

対処

システム管理者に連絡してください。

## KDCT5506-E

スケジュールサーバの他システムにアクセスできません。

#### 要因

スケジュールサーバの他システムにアクセスできません。スケジュールサーバの設定が間違っている おそれがあります。

対処

システム管理者に連絡してください。

## KDCT5507-E

スケジュールサーバの他システムにアクセスできません。

#### 要因

スケジュールサーバの他システムにアクセスできません。スケジュールサーバの設定が間違っている おそれがあります。

対処

システム管理者に連絡してください。

### KDCT5508-E

スケジュールサーバの他システムにアクセスできません。

要因

スケジュールサーバの他システムにアクセスできません。スケジュールサーバの設定が間違っている おそれがあります。

対処

システム管理者に連絡してください。

#### KDCT5509-E

スケジュールサーバの他システムにアクセスできません。

要因

スケジュールサーバの他システムにアクセスできません。スケジュールサーバの設定が間違っている おそれがあります。

対処

システム管理者に連絡してください。

# KDCT5510-E

通常の処理では発生しないエラーです。システム管理者に連絡してください。

要因

通常の処理では発生しないエラーです。

対処

システム管理者に連絡してください。

## KDCT5511-W

他システムのメンバから予約されたスケジュールであるため,メンバをコピーすることができません。

#### 要因

他システムのメンバから予約されたスケジュールのため,メンバをコピーできません。

対処

スケジュールを予約する際にメンバを追加してください。

# KDCT5602-E

hptl\_clb\_csc.properties が存在しません。

要因

hptl\_clb\_csc.properties ファイルが存在しません。

対処

システム管理者に連絡してください。

# KDCT5607-E

メールの作成を中止します。再度操作を実行してください。

要因

ダイアログの生成に失敗しました。

対処

システム管理者に連絡してください。

## KDCT5608-E

XXXX ファイルを見直してください。(YYYY)

XXXX:プロパティファイル名

YYYY:パラメタ名

要因

プロパティファイルのパラメタに誤りがあります。

```
対処
```
システム管理者に連絡してください。

#### KDCT5609-E

```
トレースの初期化に失敗しました。トレースは出力されません。(ポートレット名=XXXX)
   XXXX:ポートレット名
   要因
     トレースの初期化に失敗しました。
   対処
     システム管理者に連絡してください。
KDCT5653-E
```
引数に間違いがあります。(XXXX)

XXXX:用件名が入る場合があります。

要因

使用した関数の引数に不正な値が入っています。

対処

システム管理者に連絡してください。

# KDCT5655-E

セッションタイムアウトが発生しました。再度操作を実行してください。

要因

セッションタイムアウトが発生しました。

対処

再度操作を実行してください。

## KDCT5700-E

スケジュールサーバに接続できません。システム管理者に連絡してください。

要因

スケジュールサーバとの通信でタイムアウトが発生しました。次の要因が考えられます。

- スケジュールサーバが一時的に高負荷状態になっている。
- ネットワークが一時的に高負荷状態になっている。

対処

しばらくしてから,もう一度やり直してください。それでも解決しない場合は,システム管理者に連絡 してください。

# KDCT5701-E

```
スケジュールサーバに接続できません。システム管理者に連絡してください。(XXXX)
```
XXXX:用件名が入る場合があります。

要因

スケジュールサーバが起動されていない,またはネットワークが接続されていないため,スケジュール サーバとの通信を開始できません。

対処

システム管理者に連絡してください。

# KDCT5702-E

スケジュールサーバに接続できません。システム管理者に連絡してください。

要因

スケジュールサーバと正常に通信ができません。

対処

システム管理者に連絡してください。

## KDCT5703-E

スケジュールサーバに接続できません。システム管理者に連絡してください。

要因

スケジュールサーバと正常に通信ができません。

対処

システム管理者に連絡してください。

## KDCT5704-E

現在,非常に混み合っています。しばらくしてから再度実行してください。

要因

スケジュールサーバへのアクセス要求が集中しています。

対処

しばらくしてから,もう一度やり直してください。このメッセージが頻繁に表示される場合は,システ ム管理者に連絡してください。

# KDCT5800-E

全てのメンバまたは施設への予約に失敗しました。

要因

スケジュールサーバと正常に通信ができません。

対処

システム管理者に連絡してください。

## KDCT5801-E

全てのメンバまたは施設から予約を削除できませんでした。

要因

スケジュールサーバと正常に通信ができません。

対処

システム管理者に連絡してください。

#### KDCT5850-E

ホスト名が不正,または登録されていません。

要因

指定したホスト名に誤りがあります。

対処

システム管理者に連絡してください。ホスト名を見直してください。

## KDCT5852-E

スケジュールサーバのバージョンが古いため,スケジュールサーバと通信できません。

要因

スケジュールサーバのバージョンが不正です。

対処

システム管理者に連絡してください。

# KDCT5855-E

施設がスケジュールサーバに登録されていません。

要因

施設がスケジュールサーバから削除されたおそれがあります。

対処

システム管理者に連絡してください。

#### KDCT5856-E

「XXXX」への管理者権限がありません。

XXXX:施設名

要因

システム管理者の設定によって,処理を実行する権限がありません。

対処

設定内容に問題がある場合は,システム管理者に連絡してください。

## KDCT5857-E

予約権限がありません。

要因

システム管理者の設定によって,選択したメンバに予約する権限がありません。

対処

設定内容に問題がある場合は,システム管理者に連絡してください。

### KDCT5858-E

「XXXX」への参照権限がありません。

XXXX:メンバ名

要因

システム管理者の設定によって,選択したメンバのスケジュールを参照する権限がありません。

対処

設定内容に問題がある場合は,システム管理者に連絡してください。

## KDCT5860-E

スケジュールが重複しています。

要因

予約ルールに反しています。

対処

予約ルールを確認して,実行し直してください。

# KDCT5861-E

施設情報,予約ルールの取得に失敗しました。

要因

施設情報のデータがありません。

対処

施設を管理するメンバに連絡してください。

## KDCT5862-E

施設情報は登録されていません。

要因

施設情報のデータがありません。

対処

施設を管理するメンバに連絡してください。

## KDCT5864-E

予約禁止時間帯の取得に失敗しました。

要因

施設情報のデータがありません。

対処

施設を管理するメンバに連絡してください。

# KDCT5865-E

空き時間検索処理に失敗した施設がありました。

要因

空き時間検索処理に失敗した施設があります。

対処

システム管理者に連絡してください。

### KDCT5866-E

施設検索時にエラーが発生しました。(エラーコード)

エラーコードには次のどれかが出力されます。

- 7:組織ファイルが存在しない,または参照処理エラーが発生していることを示します。
- 30:検索対象施設数が最大値を超えていることを示します。
- 36:メモリ確保に失敗したことを示します。
- 85:ホームサーバでの施設検索に失敗したことを示します。

要因

次のどれかの要因が考えられます。エラーコードを参照して,要因を確認してください。

- 組織ファイルが存在しない,または参照処理エラーが発生している
- 検索対象施設数が最大値を超えている
- メモリ確保に失敗した
- ホームサーバでの施設検索に失敗した

対処

システム管理者に連絡してください。

# KDCT5870-E

予約可能最大時間を超えています。(XXXX)

```
XXXX:施設名
```
要因

```
施設の予約ルールに違反しています。
```
対処

[施設情報]画面で施設の予約ルールを確認して,予約ルールに従って予約してください。

## KDCT5871-E

予約期間が制限されています。(XXXX)

```
XXXX:施設名
```
要因

```
施設の予約ルールに違反しています。
```
対処

[施設情報]画面で施設の予約ルールを確認して,予約ルールに従って予約してください。

### KDCT5872-E

重複予約を禁止しています。(XXXX)

XXXX:施設名

要因

選択した施設には,ほかのスケジュールと重複して予約できません。

対処

ほかのスケジュールと重複しないように予約し直してください。

# KDCT5873-E

予約禁止時間帯と重なっています。(XXXX)

XXXX:施設名

要因

選択した施設には,予約禁止時間帯が設定されています。

対処

予約禁止時間帯以外の時間に予約してください。

#### KDCT5874-E

XXXX への予約に失敗したため,YYYY 以降の予約を中止しました。

XXXX:予約に失敗した日付

YYYY:予約に失敗した日付の次の日付

要因

併記されているエラーメッセージが原因で,予約に失敗した日付以降の日付への予約または複写を中止 しました。

対処

併記されているエラーメッセージに対処してから,予約または複写に失敗した日付以降に,もう一度予 約または複写し直してください。

# KDCT5875-E

XXXX への予約に失敗しました。

XXXX:予約に失敗した日付

要因

併記されているエラーメッセージが原因で,予約に失敗した日付への予約または複写を中止しました。

対処

併記されているエラーメッセージに対処してから,もう一度予約または複写し直してください。

# KDCT5876-E

以下のメンバには参照拒否権限が設定されています。(XXXX)

XXXX:メンバ名

要因

システム管理者の設定によって,選択したメンバのスケジュールを参照する権限がありません。

対処

設定内容に問題がある場合は,システム管理者に連絡してください。

## KDCT5877-E

空き時間検索処理に失敗しました。(XXXX) XXXX:エラーコード 要因 通常の処理では発生しないエラーです。

対処

システム管理者に連絡してください。

# KDCT5886-E

施設へはイベントの予約または登録はできません。

要因

施設へのイベントスケジュールの予約,またはイベントスケジュールの登録はできません。

対処

[メンバと施設]の施設を削除して予約するか,時間を指定して予約してください。

# KDCT5887-E

階層のオープンに失敗しました。

要因

通信エラーが発生しました。または,組織情報に不一致が発生しました。

対処

もう一度ログインしてから,実行し直します。

改善しない場合は,システム管理者に連絡してください。

# KDCT5888-E

階層のクローズに失敗しました。

要因

通信エラーが発生しました。または,組織情報に不一致が発生しました。

対処

もう一度ログインしてから、実行し直します。 改善しない場合は,システム管理者に連絡してください。

## KDCT5889-E

メンバ・施設のデータ取得に失敗しました。

要因

通信エラーが発生しました。または,組織情報に不一致が発生しました。

対処

もう一度ログインしてから,実行し直します。

改善しない場合は,システム管理者に連絡してください。

### KDCT5991-E

通常の処理では発生しないエラーです。システム管理者に連絡してください。

要因

通常の処理では発生しないエラーです。

対処

システム管理者に連絡してください。

# KDCT5992-I

処理中です。しばらく待ってから「再表示」をクリックしてください。

要因

再表示アイコンをクリックすると,スケジュールサーバで処理を実行します。その状態でさらに再表示 アイコンをクリックした場合に発生します。

対処

しばらく待ってから,再表示アイコンをクリックしてください。

### KDCT5993-E

不正な文字が使用されています。

要因

不正な文字が使用されています。

対処

システム管理者に連絡してください。

## KDCT5994-E

処理中です。選択したメンバのスケジュールが表示されない可能性があります。間隔を空けて実行してください。

要因

スケジュール調整画面の起動要求が連続して実行されました。

対処

間隔を空けて再度処理を実行してください。

# KDCT5996-E

ユーザ情報の取得に失敗しました。XXXX

XXXX:エラー情報

要因

Collaboration - Directory Access との通信でエラーが発生したため,ユーザ情報の取得に失敗しまし た。

対処

システム管理者に連絡してください。

#### KDCT5997-E

組織情報の取得に失敗しました。XXXX

XXXX:エラー情報 要因 Collaboration - Directory Access との通信でエラーが発生したため、組織情報の取得に失敗しまし た。

対処

システム管理者に連絡してください。

#### KDCT5998-E

よく使う組織情報の取得に失敗しました。XXXX

XXXX:エラー情報

要因

Collaboration - Directory Access との通信でエラーが発生したため,よく使う組織情報の取得に失敗 しました。

対処

システム管理者に連絡してください。

# KDCT6101-E

ユーザが XXXX 人を超えています。

XXXX:最大ユーザ数

要因

指定したユーザ数が多過ぎます。

対処

最大ユーザ数以内でユーザを指定してください。

# KDCT6102-E

ユーザ数に適正ではない値が設定されています。

要因

通常の処理では発生しないエラーです。

対処

システム管理者に連絡してください。

## KDCT6103-E

ユーザ数に設定出来るのは数値のみです。

要因

通常の処理では発生しないエラーです。

対処

システム管理者に連絡してください。

# KDCT6104-E

スケジュールサーバに登録されていません。

```
要因
```
選択したユーザのユーザ ID を取得できません。

対処

スケジュールサーバに登録されているユーザを選択してください。

## KDCT6105-E

ユーザ ID またはメールアドレス情報を持つユーザが存在していません。

要因

すべてのユーザのユーザ情報が不正です。

#### 対処

スケジュールサーバに登録されているユーザを選択してください。

#### KDCT6106-E

スケジュールユーザ情報の取得に失敗しました。

#### 要因

スケジュールサーバからユーザ情報の取得に失敗しました。

対処

システム管理者に連絡してください。

## KDCT6107-E

スケジュールサーバに登録されていません。

要因

選択したユーザがスケジュールサーバに登録されていません。

対処

スケジュールサーバに登録されているユーザを選択してください。

# KDCT6111-E

予約取消通知に失敗しました。スケジュールを再確認してください。(用件:XXXX)

XXXX:用件名

要因

- 予約されたメンバが予約を削除したおそれがあります。
- スケジュールサーバで管理データの更新,または稼働中バックアップの実行中であるおそれがあり ます。

対処

- 予約されたメンバが予約を削除していないかどうか確認してください。
- スケジュールサーバで管理データの更新を実行している場合は,管理データの更新が終了してから 操作し直してください。
- スケジュールサーバで稼働中バックアップを実行している場合は,バックアップが終了してから操 作し直してください。

これらの要因に該当しない場合は,システム管理者に連絡してください。
#### KDCT6112-W

予約した人への既読通知に失敗しました。予約した人が発信控えを削除した可能性があります。

要因

- 予約した人が発信控えを削除したおそれがあります。
- 予約した人がスケジュールサーバに登録されていません。削除されたおそれがあります。

対処

なし。

### KDCT6113-E

予約した人への既読通知に失敗しました。

要因

スケジュールサーバで管理データの更新,または稼働中バックアップの実行中であるおそれがありま す。

対処

- スケジュールサーバで管理データの更新を実行している場合は,管理データの更新が終了してから 操作し直してください。
- スケジュールサーバで稼働中バックアップを実行している場合は,バックアップが終了してから操 作し直してください。
- これらの要因に該当しない場合は,システム管理者に連絡してください。

### KDCT6114-E

予約した人への出席通知に失敗しました。予約した人が発信控えを削除または予約を取り消した可能性がありま す。回答を強制的に出席に設定します。予約されたスケジュール一覧画面から予約されたスケジュール詳細画面 を開いて確認してください。回答状況が空白となっている場合は,予約した人が発信控えを削除しています。ま た,回答状況が全て取消となっている場合は,スケジュールが取り消されています。

要因

- 予約した人が発信控えを削除したおそれがあります。
- 予約した人が予約を取り消したおそれがあります。
- 予約した人がスケジュールサーバに登録されていません。削除されたおそれがあります。

対処

[予約されたスケジュール詳細]画面の回答状況を確認し,予約が取り消されていないか確認してくだ さい。

予約が取り消されている場合,すべてのメンバの回答が予約取り消しの状態で表示されます。 回答状況が表示されない場合は,予約した人が発信控えを削除しているおそれがあります。

### KDCT6115-E

予約した人への欠席通知に失敗しました。予約した人が発信控えを削除または予約を取り消した可能性がありま す。回答を強制的に欠席に設定します。予約されたスケジュール一覧画面から予約されたスケジュール詳細画面 を開いて確認してください。回答状況が空白となっている場合は,予約した人が発信控えを削除しています。ま た,回答状況が全て取消となっている場合は,スケジュールが取り消されています。

要因

- 予約した人が発信控えを削除したおそれがあります。
- 予約した人が予約を取り消したおそれがあります。
- 予約した人がスケジュールサーバに登録されていません。削除されたおそれがあります。

対処

[予約されたスケジュール詳細]画面の回答状況を確認し,予約が取り消されていないか確認してくだ さい。

予約が取り消されている場合,すべてのメンバの回答が予約取り消しの状態で表示されます。 回答状況が表示されない場合は,予約した人が発信控えを削除しているおそれがあります。

### KDCT6116-E

予約した人への保留通知に失敗しました。予約した人が発信控えを削除または予約を取り消した可能性がありま す。回答を強制的に保留に設定します。予約されたスケジュール一覧画面から予約されたスケジュール詳細画面 を開いて確認してください。回答状況が空白となっている場合は,予約した人が発信控えを削除しています。ま た,回答状況が全て取消となっている場合は,スケジュールが取り消されています

#### 要因

- 予約した人が発信控えを削除したおそれがあります。
- 予約した人が予約を取り消したおそれがあります。
- 予約した人がスケジュールサーバに登録されていません。削除されたおそれがあります。

対処

[予約されたスケジュール詳細]画面の回答状況を確認し,予約が取り消されていないか確認してくだ さい。

予約が取り消されている場合,すべてのメンバの回答が予約取り消しの状態で表示されます。 回答状況が表示されない場合は,予約した人が発信控えを削除しているおそれがあります。

### KDCT6117-E

予約した人への承認通知に失敗しました。予約した人が発信控えを削除または予約を取り消した可能性がありま す。回答を強制的に承認に設定します。予約されたスケジュール一覧画面から予約されたスケジュール詳細画面 を開いて確認してください。回答状況が空白となっている場合は,予約した人が発信控えを削除しています。ま た,回答状況が全て取消となっている場合は,スケジュールが取り消されています。

#### 要因

- 予約した人が発信控えを削除したおそれがあります。
- 予約した人が予約を取り消したおそれがあります。
- 予約した人がスケジュールサーバに登録されていません。削除されたおそれがあります。

対処

[予約されたスケジュール詳細]画面の回答状況を確認し,予約が取り消されていないか確認してくだ さい。

予約が取り消されている場合,すべてのメンバの回答が予約取り消しの状態で表示されます。 回答状況が表示されない場合は,予約した人が発信控えを削除しているおそれがあります。

#### KDCT6118-E

予約した人への非承認通知に失敗しました。予約した人が発信控えを削除または予約を取り消した可能性があり ます。回答を強制的に非承認に設定します。予約されたスケジュール一覧画面から予約されたスケジュール詳細 画面を開いて確認してください。回答状況が空白となっている場合は,予約した人が発信控えを削除しています。 また,回答状況が全て取消となっている場合は,スケジュールが取り消されています。

要因

- 予約した人が発信控えを削除したおそれがあります。
- 予約した人が予約を取り消したおそれがあります。
- 予約した人がスケジュールサーバに登録されていません。削除されたおそれがあります。

対処

[予約されたスケジュール詳細]画面の回答状況を確認し,予約が取り消されていないか確認してくだ さい。

予約が取り消されている場合,すべてのメンバの回答が予約取り消しの状態で表示されます。 回答状況が表示されない場合は,予約した人が発信控えを削除しているおそれがあります。

### KDCT6119-E

XXXX を入力してください。

XXXX:入力必須項目

要因

入力必須項目が入力されていません。

対処

入力必須項目を入力してください。

#### KDCT6121-E

スケジュールのコピーに失敗しました。コピー元のスケジュールを確認してください。

#### 要因

コピー元のスケジュールが,すでに削除されているおそれがあります。

対処

コピー元のスケジュールが存在するかどうか確認してください。

### KDCT6126-E

メンバ/施設指定画面を開けませんでした。

要因

通常の処理では発生しないエラーです。

対処

システム管理者に連絡してください。

### KDCT6127-E

組織 ID が指定されていません。システム管理者に連絡してください。

要因

スケジュールを表示させようとした施設が所属する組織の組織 ID が指定されていません。

対処

システム管理者に連絡してください。

### KDCT6128-E

指定された組織に施設が存在しません。

要因

指定された組織に施設が存在しません。

#### 対処

なし。

### KDCT6129-I

スケジュールを登録しました。(XXX 件)

XXX:登録されたスケジュールの件数

要因

入力元のファイルに記述したスケジュールが登録されました。

対処

なし。

### KDCT6130-E

入力ファイルで指定したスケジュールのデータが不正です。(項目:XX)

XX:不正な値が指定されている項目の番号

要因

入力元のファイルの,XX 番目の項目の値が不正なため,スケジュールを登録できませんでした。

対処

入力元のファイルの XX 番目の項目を修正して再度実行してください。

### KDCT6131-E

入力ファイルを指定してください。

要因

入力元のファイルを指定しないで[ファイル入力]画面の[登録]メニューをクリックしました。

対処

入力元のファイルを指定してから再度実行してください。

### KDCT6132-W

登録したスケジュールは,別のスケジュールと重複しています。

要因

同じ時間帯に重複してスケジュールを登録しました。

対処

重複しているスケジュールの内容が正しいかどうか確認してください。

#### KDCT6135-I

スケジュールを登録しています。 要因 ファイルからスケジュールを登録中です。 対処 なし。

### KDCT6136-I

キャンセルしています。

要因

ファイルからのスケジュール登録をキャンセルしています。

なお,キャンセルする前に登録が完了したスケジュールは,登録されたままとなります。

対処

なし。

### KDCT6137-W

スケジュールの登録がキャンセルされたため,入力ファイルの XXX 行目より後のデータを読み込みませんでし た。

XXX:入力元のファイルの行数

要因

スケジュールの登録を中断したため,入力元のファイルの XXX 行目以降に記述されているスケジュー ルは登録されません。

対処

なし。

### KDCT6138-E

スケジュールの登録に失敗したため,スケジュールの登録処理を中断します。(XXX)

XXX:スケジュールの登録に失敗した要因に対応するメッセージ

要因

XXX に出力されたメッセージの要因によって,ファイルからのスケジュール登録に失敗しました。

対処

XXX に出力されたメッセージの対処を参照して,対処してください。

### KDCT6139-W

先頭のメンバまたは施設を選択します。

要因

指定できるメンバは一つだけですが,複数のメンバを指定しようとしました。

対処

なし。

### KDCT6140-E

指定したファイルを取得できません。

要因

[ファイル入力]画面で,次のどれかの条件を満たすファイルを入力元のファイルに指定して,[登録] メニューを選択しました。

- 存在しない。
- 読み取り権限がない。
- サイズが 0 バイトである。

対処

次のすべての条件を満たすファイルを入力元のファイルに指定してください。

- 存在する。
- 読み取り権限がある。
- サイズが 1 バイト以上である。

#### KDCT7000-E

接続するスケジュールサーバの設定が不正です。システム管理者に連絡してください。

要因

接続先のスケジュールサーバの設定がファイルモードになっています。

対処

システム管理者に連絡してください。

システム管理者は、マニュアル「Collaboration - Schedule システム管理者ガイド」を参照して、プ ロパティファイル(hptl\_clb\_csc.properties)の設定を見直してください。

### KDCT7001-W

重複スケジュールの最大表示件数(XXX)を超えました。XXX 件まで表示されます。

XXX:最大表示件数

要因

重複しているスケジュールの件数が,最大表示件数を超えました。

対処

なし。

### KDCT7002-Q

別のスケジュールが登録されています。XX しますか?

XX:「登録」または「更新」

要因

登録,または更新しようとしたスケジュールが,すでに登録されているスケジュールと重複していま す。

#### 対処

スケジュールを同じ時間帯に重複して登録しても問題ないかどうか確認してから,操作を続行してくだ さい。

### KDCT7003-Q

別のスケジュールが登録されているメンバまたは施設が存在します。予約しますか?

要因

予約しようとしたスケジュールが,すでに登録されているスケジュールと重複しています。

対処

スケジュールを同じ時間帯に重複して予約しても問題ないかどうか確認してから,操作を続行してくだ さい。

### KDCT7005-I

スケジュールが重複していないかチェックしています。

要因

スケジュールが重複していないかどうかチェックしています。

対処

重複チェックを終了する場合は,[キャンセル]メニューを選択してください。

#### KDCT7006-I

キャンセルしました。

要因

次のどちらかの操作を実行しました。

- スケジュールの重複チェックをキャンセルしました。
- アクセス権の保存をキャンセルしました。

対処

なし。

### KDCT7007-E

アクセス権の設定に失敗しました。(XXXX)

XXXX:アクセス権の設定に失敗したユーザ名

要因

アクセス権の設定処理でエラーが発生しました。

- アクセス権の設定数が上限値を超えています。
- システム管理者の設定により,アクセス権を変更できません。

対処

再度操作を実行してください。それでもエラーが発生する場合は,システム管理者に連絡してくださ  $\mathbf{U}$ 

### KDCT7008-Q

以下の内容でアクセス権を保存します。よろしいですか?

要因

アクセス権を保存します。

対処

アクセス権を保存しても問題ないかどうかを確認してから,操作を続行してください。

### KDCT7009-I

アクセス権を保存しました。(XXX 人)

XXX:アクセス権が設定されたメンバの数

要因

XXX 人のメンバにアクセス権を設定しました。

対処

なし。

# KDCT7010-I

追加しました。

要因

メンバにアクセス権を追加しました。

対処

なし。

# KDCT7011-I

追加します。 要因 メンバにアクセス権を追加します。 対処

なし。

### KDCT7012-I

削除しました。

要因

メンバのアクセス権を削除しました。

対処

なし。

# KDCT7013-I

削除します。

```
要因
```
メンバのアクセス権を削除します。

対処

なし。

### KDCT7014-I

中断しました。

要因

アクセス権の設定を中断しました。

対処

なし。

### KDCT7015-E

開始日付と終了日付が異なっているため,複数日に予約または登録はできません。

#### 要因

日またがりスケジュールを複数日に予約,または登録しようとしました。

対処

開始日付と終了日付を同じ日付にしてください。

日またがりスケジュールを複数日に予約,または登録する場合は,1 件ずつスケジュールを予約または 登録してください。

# KDCT10001-E

ClbAuditlogUnknownException が発生しました。

要因

監査ログの出力時に ClbAuditlogUnknownException が発生しました。

対処

システム管理者に連絡してください。

# KDCT10002-E

ClbAuditlogParameterException が発生しました。

#### 要因

監査ログの出力時に ClbAuditlogParameterException が発生しました。

対処

システム管理者に連絡してください。

# 付録 C.3 タスク管理機能のメッセージ

### KDCT6079-E

タスクの登録または更新に失敗しました。タスクを再確認してください。

要因

- タスクが削除されたおそれがあります。
- スケジュールサーバで管理データの更新,または稼働中バックアップの実行中であるおそれがあり ます。

対処

- タスクが削除されていないかどうか確認してください。
- スケジュールサーバで管理データの更新を実行している場合は,管理データの更新が終了してから 操作し直してください。
- スケジュールサーバで稼働中バックアップを実行している場合は,バックアップが終了してから操 作し直してください。

これらの要因に該当しない場合は,システム管理者に連絡してください。

#### KDCT6080-E

該当タスクがスケジュールサーバに登録されていません。

要因

該当するタスクがスケジュールサーバから削除されたおそれがあります。

対処

削除されたタスクでないことが明確な場合は,システム管理者に連絡してください。

### KDCT6081-E

これ以上タスクを登録できません。

要因

タスクを登録できる最大件数(110 件)を超えています。

対処

不要なタスクを削除してください。

### KDCT6082-E

タスクの完了登録に失敗しました。

要因

スケジュールサーバのタスクの完了処理,またはタスクの完了を取り消す処理でエラーが発生しまし た。

対処

システム管理者に連絡してください。

# <span id="page-478-0"></span>付録 D 用語解説

### (英字)

# [ToDo]ポートレット

Collaboration - Schedule でタスク管理機能を使用するためのポートレットです。

# (ア行)

### 宛先台帳

複数の宛先を分類して登録・管理したり,ナビゲーションビューのコンタクトリストを編集したりできる機能です。 宛先台帳には,個人宛先台帳とグループ宛先台帳があります。

#### グループ宛先台帳

組織やユーザ間で共有できる宛先台帳です。

グループ宛先台帳は,Collaboration - Schedule のツリービューにも表示されるので,ツリーの階層からメンバを探す ことなく、グループ宛先台帳に登録されているメンバのスケジュールを参照できます。

#### 個人宛先台帳

個人専用の宛先台帳です。

個人宛先台帳は,Collaboration - Schedule のツリービューにも表示されるので,ツリーの階層からメンバを探すこと なく,個人宛先台帳に登録されているメンバのスケジュールを参照できます。

なお,ツリービューでは「宛先台帳」と表示されます。

#### アドバンストモード

[スケジュール登録]画面(ポートレット版)および [スケジュール詳細]画面(ポートレット版)の代わりに、スケジュー ル調整画面が表示されるモードのことです。

スケジュールの登録は、スケジュール調整画面に表示される [スケジュール予約]画面から実行します。また、スケジュー ルの変更は,スケジュール調整画面に表示される[スケジュール詳細]画面から実行します。

スケジュール調整画面が必ず表示されるため,自分のスケジュールを登録する際に,登録済みの用件や行先を選択するといっ た,[スケジュール登録]画面(ポートレット版)からはできなかった操作を実行できます。

#### イベントスケジュール

開始時刻および終了時刻を指定しないスケジュールをイベントスケジュールと呼びます。

#### オフタイム

就業時間外のことです。

### (カ行)

# グループ

参照または予約する頻度が高い複数のメンバを登録して,名前を付けたものをグループと呼びます。

### グローバルモード

Collaboration - Schedule 01-51 までの操作に加えて,次の操作を実行できるモードのことです。

- 日またがりスケジュールを登録,または予約する
- タイムゾーンを指定する
- 任意のメンバに,自分,上司,または施設のスケジュールへのアクセス権を指定する

<span id="page-479-0"></span>• 日本語以外の言語(簡体字中国語など)を使用する

### 互換モード

Collaboration - Schedule 01-32 以前と同じ方法で登録と予約を実行できるモードのことです。 登録と予約を同じ画面で実行するのではなく,[スケジュール登録]画面(互換モード)でスケジュールを登録し,[スケ ジュール予約]画面(互換モード)でスケジュールを予約します。

#### コミュニティ

同じ目的や問題意識を持つ人の集まりです。コミュニティに参加している人々は相互に情報交換や情報共有をし,目的の実 現を目指します。

#### コミュニティメンバ

コミュニティに参加中のメンバです。コミュニティメンバとして登録すると,Collaboration - Online Community Management のデータベースサーバに登録されていないユーザも自動的に登録されます。

#### コミュニティワークプレース

コミュニティのメンバで情報を共有し,協働作業をする「場所」です。そのコミュニティ専用の電子会議室を設置したり, コミュニティのメンバのスケジュールを表示したりできます。

#### [コンタクト] タブ

ナビゲーションビューに表示されるタブです。個人宛先台帳の[コンタクトリスト]フォルダに登録したユーザが表示され ます。[コンタクト] タブに表示されているユーザを対象に、メールの送信やスケジュールの表示などの操作が素早くできま す。

#### コンタクトリスト

「コンタクト]タブに表示されるユーザの一覧です。

### (サ行)

### 時間指定スケジュール

開始時刻および終了時刻を指定するスケジュールです。

#### スケジュール管理機能

Collaboration - Schedule で,メンバのスケジュールを調整する機能です。 スケジュール管理機能は、Collaboration - Schedule のスケジュールポートレット画面 ([スケジュール] ポートレット)か ら使用します。

#### スケジュールサーバ

Groupmax Scheduler Server および Groupmax Facilities Manager の総称です。

#### スケジュール調整画面

Collaboration - Schedule でメンバのスケジュールを調整するための画面です。 スケジュールポートレット画面([スケジュール]ポートレット)で、新規ウィンドウアイコンをクリックすると表示されま す。 ナビゲーションビューで[スケジュール]アンカーをダブルクリックしても表示されます。

#### [スケジュール]ポートレット

Collaboration - Schedule のスケジュール管理機能を使用するためのウィンドウです。 Collaboration のポータル画面で、ナビゲーションビューの [スケジュール] をクリックすると表示されます。

# <span id="page-480-0"></span>(タ行)

### タイムゾーン

共通の標準時を使う地域のことです。 地域ごとの標準時は,グリニッジ標準時(GMT)からの時差で表します。

### タスク

自分がするべき仕事です。タスクには,用件,開始予定,終了期限,重要度,完了/未完の状況などの情報が含まれます。

#### タスク管理機能

自分のタスクの期限管理をする機能です。

Collaboration - Schedule の [ToDo] ポートレットから使用できる機能です。

# (ナ行)

### ナビゲーションビュー

Collaboration のポータル画面の左側に配置されている領域です。ナビゲーションビューを選択するだけで,Collaboration のいろいろな機能やコンテンツに素早くアクセスできます。ナビゲーションビューには、[ワークプレース]タブおよび [コ ンタクト]タブがあります。[ワークプレース]タブでは,Collaboration のポータル画面に表示するワークプレースを切り 替えたり,表示するワークプレースを追加・削除したりできます。「コンタクト]タブでは、頻繁にメールを送信したり,ス ケジュールを表示したりするユーザに素早くアクセスできます。

# (ハ行)

#### 日またがりスケジュール

開始日付と終了日付の異なるスケジュールです。例えば,4 月 1 日の 23 時から 4 月 2 日の 6 時までのスケジュールのこと を日またがりスケジュールと呼びます。

日またがりスケジュールは,グローバルモードの場合だけ登録,および予約できます。

### ポータル

複数のポートレットで構成された Web サイトです。さまざまな情報を統合したインターネットやイントラネットの入り口 になります。

#### ポータル画面

ポータルにログインしたあとに表示される画面です。複数のポートレットやナビゲーションビューで構成されています。

#### ポートレット

ポータル上で動作するアプリケーションです。

### (マ行)

### マイワークプレース

ログインしたときに表示されるユーザのポータル画面です。

### メンバ

Collaboration - Schedule のスケジュール管理機能では,自分(ログインユーザ)以外のユーザおよび施設をメンバと呼び ます。

# <span id="page-481-0"></span>(ヤ行)

### よく使う組織

[ユーザ検索]ポートレットの[よく使う組織]ドロップダウンリストに登録された組織です。

# (ラ行)

### レイアウトモード

ワークプレース領域に複数のポートレットが表示されている場合のポートレットの表示形式です。

# (ワ行)

# ワークプレース

個人の業務やコミュニティ内の情報共有・協働作業などを効率的に推進するための作業空間です。個人の業務に使用するマ イワークプレース,およびコミュニティのメンバでの協働作業に使用するコミュニティワークプレースがあります。

### ワークプレースモード

ワークプレース領域に一つのポートレットだけが表示されている場合のポートレットの表示形式です。

# 索引

### 数字

1 ページに印刷するスケジュールの日数を変更する [160](#page-177-0) 1 ページに印刷する人数を変更する [162](#page-179-0) 4 種類の[タスクの一覧]画面からタスクを新規登録

### C

する [169](#page-186-0)

Collaboration のポータル画面のトップメニューから タスクを新規登録する [170](#page-187-0) Collaboration - Schedule で使用できる文字コード [413](#page-430-0) Collaboration - Schedule でできること [4](#page-21-0) Collaboration - Schedule とは [2](#page-19-0) Collaboration - Schedule の概要 [1](#page-18-0) Collaboration - Schedule の画面構成 [12](#page-29-0)

### K

KDCT [414](#page-431-0)

### N

No Name [25](#page-42-0)

# T

ToDo の設定画面 [388](#page-405-0) [ToDo]ポートレット [461](#page-478-0) [ToDo]ポートレットの画面構成 [21](#page-38-0) [ToDo]ポートレットの画面を設定する [180](#page-197-0) [ToDo]ポートレットを表示する [18](#page-35-0)

### あ

[空き時間] [211,](#page-228-0) [225](#page-242-0) 空き時間を検索してスケジュールを予約する [116](#page-133-0) [アクション▼]メニュー [190](#page-207-0) アクセス権を設定する [130](#page-147-0) 宛先台帳 [188](#page-205-0), [461](#page-478-0) 宛先台帳から指定する〔メンバの指定〕 [117](#page-134-0) 宛先の詳細情報を確認する(簡易検索) [120](#page-137-0) アドバンストモード [7](#page-24-0) アドバンストモードの場合の機能差異 [7](#page-24-0) アドバンストモード〔用語解説〕 [461](#page-478-0)

### い

行先・区分を選択または編集する画面 [367](#page-384-0) [行先・区分選択]画面 [367](#page-384-0) 行先・区分の一覧を参照する [136](#page-153-0) 行先・区分の内容を変更する [137](#page-154-0) 行先・区分を確認または編集する [136](#page-153-0) 行先・区分を削除する [138](#page-155-0) 行先・区分を新規登録する [136](#page-153-0) [一日の予定]画面および[一週間の予定]画面に表示 される時間帯を指定する [151](#page-168-0) イベントスケジュール [461](#page-478-0) [印刷画面を表示(表形式)]サブメニュー [191](#page-208-0) [印刷画面を表示]サブメニュー [191](#page-208-0) 印刷されるスケジュールの開始時刻と終了時刻を変更 する(週間形式) [159](#page-176-0) 印刷する項目を変更する(月間形式) [159](#page-176-0) 印刷する項目を変更する(週間形式) [160](#page-177-0) 印刷する項目を変更する(表形式) [158](#page-175-0) 印刷する項目を変更する(複数人形式) [161](#page-178-0) 印刷するスケジュールの開始時刻と終了時刻を変更す る(複数人形式) [161](#page-178-0)

### お

[オプション▼]メニュー [192](#page-209-0) オフタイム〔用語解説〕 [461](#page-478-0)

### か

画面に表示される言語と日付について [25](#page-42-0) カレンダビュー [189](#page-206-0) [カレンダ]ボタン [250](#page-267-0), [252](#page-269-0), [253,](#page-270-0) [255,](#page-272-0) [257,](#page-274-0) [258,](#page-275-0) [262,](#page-279-0) [266,](#page-283-0) [267](#page-284-0), [271](#page-288-0), [275](#page-292-0), [276](#page-293-0), [282,](#page-299-0) [286,](#page-303-0) [289,](#page-306-0) [291–](#page-308-0)[293,](#page-310-0) [309,](#page-326-0) [313](#page-330-0), [314](#page-331-0), [350](#page-367-0), [351](#page-368-0), [373](#page-390-0) 簡易一覧 [379](#page-396-0) 環境ごとの機能の差異 [7](#page-24-0)

# く

グループ [461](#page-478-0) グループ宛先台帳 [188,](#page-205-0) [461](#page-478-0) グローバルモード [7,](#page-24-0) [461](#page-478-0) グローバルモードの場合の機能差異 [7](#page-24-0)

### け

月間形式で印刷する [125](#page-142-0)

月間形式で印刷するときの設定を変更する [159](#page-176-0) 月間形式の印刷画面 [337](#page-354-0) [月間]サブメニュー [191](#page-208-0)

### こ

互換モード [7](#page-24-0) 互換モードの場合の機能差異 [8](#page-25-0) 互換モード〔用語解説〕 [462](#page-479-0) 個人宛先台帳 [188](#page-205-0) 個人宛先台帳〔用語解説〕 [461](#page-478-0) コミュニティ [462](#page-479-0) コミュニティから指定する〔メンバの指定〕 [118](#page-135-0) コミュニティの[メンバの予定]画面 [236](#page-253-0) コミュニティの[メンバの予定]画面のメニューから [スケジュール予約]画面(互換モード)を開く [404](#page-421-0) コミュニティメンバ [462](#page-479-0) コミュニティメンバの一日の予定を参照する [37](#page-54-0) コミュニティメンバの今日の予定の詳細を参照する [37](#page-54-0) コミュニティメンバの今日の予定を参照する [36](#page-53-0) コミュニティメンバのスケジュールの詳細を参照する [38](#page-55-0) コミュニティメンバのスケジュールを参照する [36](#page-53-0) コミュニティワークプレース [462](#page-479-0) コミュニティワークプレースの「スケジュール」ポー トレットを設定する [164](#page-181-0) [コンタクト]タブ [462](#page-479-0) コンタクトリスト [462](#page-479-0)

# し

時間指定スケジュール〔用語解説〕 [462](#page-479-0) 時刻スケーラ [197](#page-214-0) 時刻入力バー [250,](#page-267-0) [256,](#page-273-0) [263](#page-280-0), [271](#page-288-0), [282](#page-299-0), [289](#page-306-0) [施設] [189](#page-206-0) [施設情報]画面 [343](#page-360-0) [施設情報]サブメニュー [192](#page-209-0) [施設情報編集]画面 [344](#page-361-0) 施設選択画面 [331](#page-348-0) 施設ツリーから指定する [122](#page-139-0) [施設のアクセス権を指定]サブメニュー [191](#page-208-0) 施設の情報を確認または編集する画面 [343](#page-360-0) 施設の情報を参照する [107](#page-124-0) 自分が管理者である施設に予約されたスケジュールに 回答する [102](#page-119-0) 自分が管理者である施設に予約されたスケジュールの 一覧を参照する [49](#page-66-0) 自分が管理者である施設に予約されたスケジュールの 詳細を参照する [50](#page-67-0)

自分が管理者である施設に予約されたスケジュールを 削除する [92](#page-109-0) 自分が管理者である施設に予約されたスケジュールを 参照する [49](#page-66-0) 自分が管理者である施設の一日の予定を参照する [41](#page-58-0) 自分が管理者である施設の一ヶ月の予定を参照する [42](#page-59-0) 自分が管理者である施設の一週間の予定を参照する [41](#page-58-0) 自分が管理者である施設の一週間の予定を参照する (複数の施設の予定を参照する場合) [41](#page-58-0) 自分が管理者である施設の期間を設定する [110](#page-127-0) 自分が管理者である施設の情報を設定する [107](#page-124-0) 自分が管理者である施設のスケジュールの詳細を参照 する [42](#page-59-0) 自分が管理者である施設のスケジュールを削除する [82](#page-99-0) 自分が管理者である施設のスケジュールを参照する  $40$ 自分が管理者である施設のスケジュールを登録する [58](#page-75-0) 自分が管理者である施設のスケジュールを登録する (互換モードの場合) [398](#page-415-0) 自分が管理者である施設のスケジュールを複写する [129](#page-146-0) 自分が管理者である施設のスケジュールを変更する [75](#page-92-0) 自分が管理者である施設の予約ルールを設定する [108](#page-125-0) 自分が予約したスケジュールの一覧を参照する [43](#page-60-0) 自分が予約したスケジュールの詳細を参照する [44](#page-61-0) 自分が予約したスケジュールを削除する [83](#page-100-0) 自分が予約したスケジュールを変更する [76](#page-93-0) 自分に予約されたスケジュールに回答する [95](#page-112-0) 自分に予約されたスケジュールの一覧を参照する [46](#page-63-0) 自分に予約されたスケジュールの詳細を参照する [47](#page-64-0) 自分に予約されたスケジュールを削除する [89](#page-106-0) 自分に予約されたスケジュールを参照する [46](#page-63-0) [自分のアクセス権を指定]サブメニュー [191](#page-208-0) 自分の[一日の予定]画面 [195](#page-212-0) 自分の[一日の予定]画面,自分の[今後の予定]画 面,または自分の[一週間の予定]画面から[スケ ジュール予約]画面を開く [64](#page-81-0) 自分の[一日の予定]画面,自分の[今後の予定]画 面または自分の[一週間の予定]画面からスケジュー ルを削除する [80](#page-97-0) 自分の[一日の予定]画面,自分の[今後の予定]画 面または自分の[一週間の予定]画面からスケジュー ルを変更する [72](#page-89-0)

自分の一日の予定を参照する [28](#page-45-0)

自分の一ヶ月の予定を参照する [29](#page-46-0) 自分の[一週間の予定]画面 [204](#page-221-0) 自分の一週間の予定を参照する [28](#page-45-0) 自分の[今後の予定]画面 [199](#page-216-0) 自分の今後の予定を参照する [28](#page-45-0) 自分のスケジュールの詳細を参照する [29](#page-46-0) 自分のスケジュールを削除する [79](#page-96-0) 自分のスケジュールを参照する [28](#page-45-0) 自分のスケジュールを登録する [52](#page-69-0) 自分のスケジュールを登録する(互換モードの場合) [392](#page-409-0) 自分のスケジュールを複写する [127](#page-144-0) 自分のスケジュールを変更する [72](#page-89-0) 自分のタスクを管理する [5](#page-22-0) 週間形式で印刷する [125](#page-142-0) 週間形式で印刷するときの設定を変更する [159](#page-176-0) 週間形式の印刷画面 [338](#page-355-0) [週間]サブメニュー [191](#page-208-0) 上司が予約したスケジュールの一覧を参照する [45](#page-62-0) 上司が予約したスケジュールの詳細を参照する [45](#page-62-0) 上司が予約したスケジュールを削除する [87](#page-104-0) 上司が予約したスケジュールを参照する [44](#page-61-0) 上司が予約したスケジュールを変更する [77](#page-94-0) 使用している環境ごとの機能の差異について [7](#page-24-0) 使用している環境を確認する [8](#page-25-0) 上司に予約されたスケジュールに回答する [99](#page-116-0) 上司に予約されたスケジュールの一覧を参照する [48](#page-65-0) 上司に予約されたスケジュールの詳細を参照する [48](#page-65-0) 上司に予約されたスケジュールを削除する [90](#page-107-0) 上司に予約されたスケジュールを参照する [48](#page-65-0) [上司のアクセス権を指定]サブメニュー [191](#page-208-0) 上司の一日の予定を参照する [38](#page-55-0) 上司の一ヶ月の予定を参照する [40](#page-57-0) 上司の一週間の予定を参照する [39](#page-56-0) 上司の一週間の予定を参照する(複数の上司の予定を 参照する場合) [39](#page-56-0) 上司のスケジュールの詳細を参照する [40](#page-57-0) 上司のスケジュールを削除する [81](#page-98-0) 上司のスケジュールを参照する [38](#page-55-0) 上司のスケジュールを登録する [57](#page-74-0) 上司のスケジュールを登録する(互換モードの場合) [397](#page-414-0) 上司のスケジュールを登録する操作の流れ [57](#page-74-0) 上司のスケジュールを複写する [128](#page-145-0) 上司のスケジュールを変更する [74](#page-91-0) (新規ウィンドウ) アイコン [17](#page-34-0),[21](#page-38-0) [新規ウィンドウ]メニュー [17](#page-34-0), [21](#page-38-0) 新着条件編集画面(スケジュール管理機能) [361](#page-378-0) 新着条件編集画面(タスク管理機能) [388](#page-405-0)

[新着情報] ポートレットで回答する (自分のスケ ジュールの場合) [95](#page-112-0) [新着情報]ポートレットでスケジュールの新着情報を 参照する [113](#page-130-0) [新着情報]ポートレットの画面(スケジュール管理機 能) [243](#page-260-0) [新着情報]ポートレットの画面(タスク管理機能[\)383](#page-400-0)

### す

スケジュールが重複する場合に警告するかどうかを指 定する [153](#page-170-0) スケジュールがない日を印刷するかどうかを変更する [158](#page-175-0) スケジュール管理機能 [4,](#page-21-0) [462](#page-479-0) スケジュール管理機能のメッセージ [414](#page-431-0) スケジュール機能を設定する画面 [352](#page-369-0) スケジュールサーバ [462](#page-479-0) [スケジュール詳細]画面 [277](#page-294-0) [スケジュール詳細]画面で回答する(自分のスケ ジュールの場合) [96](#page-113-0) [スケジュール詳細]画面(ポートレット版) [287](#page-304-0) [スケジュール詳細]画面(ポートレット版)で回答す る(自分のスケジュールの場合) [95](#page-112-0) [スケジュール詳細]画面または[スケジュール詳細] 画面(ポートレット版)で削除する [80](#page-97-0) スケジュール調整画面 [462](#page-479-0) スケジュール調整画面に関する設定をする [155](#page-172-0) スケジュール調整画面の画面構成 [24](#page-41-0) スケジュール調整画面の表示内容を設定する [155](#page-172-0) スケジュール調整画面のメニューから[スケジュール 予約]画面を開く [63](#page-80-0), [405](#page-422-0) スケジュール調整画面を表示する [22](#page-39-0) [スケジュール登録]画面(互換モード) [247](#page-264-0) [スケジュール登録]画面(ポートレット版) [253](#page-270-0) スケジュールに回答する [95](#page-112-0) スケジュールの印刷に関する設定をする [157](#page-174-0) スケジュールの空白部分をクリックして[スケジュー ル予約]画面を開く [62](#page-79-0), [404](#page-421-0) スケジュールのコピーと複写の違い [127](#page-144-0) スケジュールの参照可否について [11](#page-28-0) スケジュールの新着情報を参照する [113](#page-130-0) スケジュールの新着情報を参照するための設定をする [165](#page-182-0) スケジュールの登録および予約の際に表示される区分 の初期値を指定する [153](#page-170-0) スケジュールの登録と予約の違い [6](#page-23-0) スケジュールの見出しアンカーを右クリックして回答 する(自分のスケジュールの場合) [98](#page-115-0)

スケジュールの見出しに表示される項目を指定する [151](#page-168-0) スケジュールの予約に関する設定をする [153](#page-170-0) スケジュールバー [250,](#page-267-0) [253,](#page-270-0) [263](#page-280-0), [267](#page-284-0), [272](#page-289-0), [276](#page-293-0), [283,](#page-300-0) [310,](#page-327-0) [314](#page-331-0) スケジュールへのアクセス権を設定する画面 [333](#page-350-0) [スケジュール] ポートレット [462](#page-479-0) [スケジュール]ポートレットで使用するタイムゾーン を指定する [150](#page-167-0) 「スケジュール]ポートレットの画面構成 [17](#page-34-0) [スケジュール] ポートレットの動作を設定する [149](#page-166-0) [スケジュール]ポートレットの表示内容に関する設定 をする [150](#page-167-0) 「スケジュール]ポートレットを表示する [14](#page-31-0) [スケジュール予約]画面 [258](#page-275-0) [スケジュール予約]画面(互換モード) [268](#page-285-0) [スケジュール予約]画面を表示する [62](#page-79-0) [スケジュール予約]画面を表示する(互換モードの場 合) [404](#page-421-0) スケジュールを印刷する [124](#page-141-0) スケジュールを印刷する画面 [336](#page-353-0) スケジュールを管理する [27](#page-44-0) スケジュールを管理する画面 [183](#page-200-0) スケジュールを管理する(互換モードの場合) [392](#page-409-0) スケジュールをコピーして登録する(互換モードの場 合) [401](#page-418-0) スケジュールをコピーして予約する [67](#page-84-0) スケジュールをコピーして予約する(互換モードの場 合) [409](#page-426-0) スケジュールを削除する [79](#page-96-0) スケジュールを参照する [28](#page-45-0) スケジュールを参照する画面 [195](#page-212-0) スケジュールを上司の名前で予約する [66](#page-83-0) スケジュールを上司の名前で予約する(互換モードの 場合) [408](#page-425-0) スケジュールを登録する [52](#page-69-0) スケジュールを登録する(互換モードの場合) [392](#page-409-0) スケジュールを登録または予約する画面 [247](#page-264-0) スケジュールをファイルに保存する [142](#page-159-0) スケジュールをファイルに保存する画面 [372](#page-389-0) スケジュールを複写する [127](#page-144-0) スケジュールを複数日に予約する [66](#page-83-0) スケジュールを変更する [72](#page-89-0) スケジュールを予約する [62](#page-79-0) スケジュールを予約する(互換モードの場合) [404](#page-421-0)

### せ

[設定]画面([全般]タブを選択している場合) [352](#page-369-0)

[設定]画面([レイアウトごとの設定]タブを選択し ている場合) [359](#page-376-0) [設定]画面([ワークプレースごとの設定]タブを選 択している場合) [357](#page-374-0) [設定]メニュー [17](#page-34-0), [21](#page-38-0)

### た

タイトルバー [17](#page-34-0) タイムゾーン〔用語解説〕 [463](#page-480-0) タスク [463](#page-480-0) タスク画面の表示内容を設定する [179](#page-196-0) タスク管理機能 [5](#page-22-0), [463](#page-480-0) タスク管理機能の画面を設定する画面 [388](#page-405-0) タスク管理機能のメッセージ [459](#page-476-0) [タスクの一覧]画面 [378](#page-395-0) [タスクの一覧]画面(簡易一覧) [379](#page-396-0) [タスクの一覧]画面(簡易一覧),[タスクの一覧]画 面(一覧),または[タスクの一覧]画面(一覧+詳 細)で参照する [168](#page-185-0) [タスクの一覧]画面(詳細表示) [381](#page-398-0) [タスクの一覧]画面で参照する [168](#page-185-0) タスクの一覧を参照する [168](#page-185-0) タスクの状況の完了を取り消す [172](#page-189-0) タスクの状況を完了にする [171](#page-188-0) タスクの詳細を変更する [171](#page-188-0) タスクの新着情報を完了または未完状態にする [176](#page-193-0) タスクの新着情報を参照する [177](#page-194-0) タスクの新着情報を参照するための設定をする [181](#page-198-0) タスクの新着情報を参照するための操作 [177](#page-194-0) [タスク編集]画面 [386](#page-403-0) タスクを管理する [167](#page-184-0) タスクを管理する画面 [377](#page-394-0) タスクを削除する [174](#page-191-0) タスクを参照する画面 [378](#page-395-0) タスクを重要度または終了期限でソートする [175](#page-192-0) タスクを登録する [169](#page-186-0) タスクを編集する画面 [386](#page-403-0)

### ち

[重複スケジュール警告]画面 [295](#page-312-0) [重複スケジュール警告]画面(ポートレット版) [298](#page-315-0)

#### つ

ツリービュー [184](#page-201-0)

# て

手書きできる欄を印刷するかどうかを変更する [157](#page-174-0)

### と

登録されている行先・区分を選択する [138](#page-155-0) 登録されている用件・略記を選択する [134](#page-151-0) [閉じる]メニュー [192](#page-209-0) ドラッグ & ドロップでメンバを指定する(宛先台帳) [118](#page-135-0) ドラッグ & ドロップでメンバを指定する(簡易検索) [120](#page-137-0) ドラッグ & ドロップでメンバを指定する(コミュニ ティ) [119](#page-136-0) ドラッグ & ドロップでメンバを指定する(施設ツ  $1J - 123$  $1J - 123$ ドラッグ & ドロップでメンバを指定する(詳細検索) [121](#page-138-0) ドラッグ & ドロップでメンバを指定する(ツリー表示 画面) [122](#page-139-0)

#### な

ナビゲーションビュー [463](#page-480-0)

### に

入力する文字列の注意事項 [26](#page-43-0)

### は

背景色を印刷するかどうかを変更する [162](#page-179-0)

### ひ

日またがりスケジュール [7](#page-24-0) 日またがりスケジュール〔用語解説〕 [463](#page-480-0) 表形式で印刷する [124](#page-141-0) 表形式で印刷するときの設定を変更する [157](#page-174-0) 表形式の印刷画面 [336](#page-353-0) [表示▼]メニュー [191](#page-208-0)

### ふ

ファイルからスケジュールを登録する [145](#page-162-0) [ファイル出力]画面 [372](#page-389-0) [ファイル出力]サブメニュー [192](#page-209-0) [ファイル入力]画面 [294](#page-311-0) [ファイル入力]サブメニュー [192](#page-209-0) 複数人形式で印刷する [125](#page-142-0) 複数人形式で印刷するときの設定を変更する [161](#page-178-0) 複数人形式の印刷画面 [340](#page-357-0) [複数人]サブメニュー [192](#page-209-0) [複数人(週間)]サブメニュー [191](#page-208-0) [複数日指定]画面 [292](#page-309-0) 複数日のスケジュールを一括で登録する [60](#page-77-0)

複数日のスケジュールを一括で登録する(互換モード の場合) [400](#page-417-0) 複数日のスケジュールを予約する(互換モードの場合) [408](#page-425-0) 複数メンバの[一日の予定]画面 [209](#page-226-0) 複数メンバの一日の予定を参照する [30](#page-47-0) 複数メンバの[一週間の予定]画面 [223](#page-240-0) 複数メンバの一週間の予定を参照する [33](#page-50-0)

### へ

[ヘルプ]メニュー [17,](#page-34-0) [21](#page-38-0)

### ほ

ポータル [463](#page-480-0) ポータル画面 [463](#page-480-0) ポートレット [463](#page-480-0)

#### ま

マイワークプレース [463](#page-480-0) マイワークプレースの「スケジュール」ポートレット を設定する [163](#page-180-0)

### め

[メールで通知]チェックボックス [265](#page-282-0), [274](#page-291-0), [312](#page-329-0) メッセージ [414](#page-431-0) メッセージの形式 [414](#page-431-0) (メニュー)アイコン [17,](#page-34-0) [21](#page-38-0) メニュー領域 [190](#page-207-0) メンバ [463](#page-480-0) [メンバ] [187](#page-204-0) [メンバ検索]サブメニュー [190](#page-207-0) [メンバ/施設指定]画面 [330](#page-347-0) メンバと施設を指定する [117](#page-134-0) メンバにスケジュールを予約する [64](#page-81-0) メンバにスケジュールを予約する(互換モードの場合) [406](#page-423-0) メンバの[アクセス権指定]画面 [333](#page-350-0) メンバの[アクセス権指定]画面(確認時) [334](#page-351-0) メンバの[一ヶ月の予定]画面 [232](#page-249-0) メンバの[一ヶ月の予定]画面に表示されるスケジュー ルの順序を指定する [155](#page-172-0) メンバの一ヶ月の予定を参照する [34](#page-51-0) メンバの[一週間の予定]画面 [217](#page-234-0) メンバの[一週間の予定]画面,メンバの[一ヶ月の 予定]画面,複数メンバの[一日の予定]画面また は複数メンバの[一週間の予定]画面からスケジュー ルを削除する [81](#page-98-0) メンバの一週間の予定を参照する [32](#page-49-0)

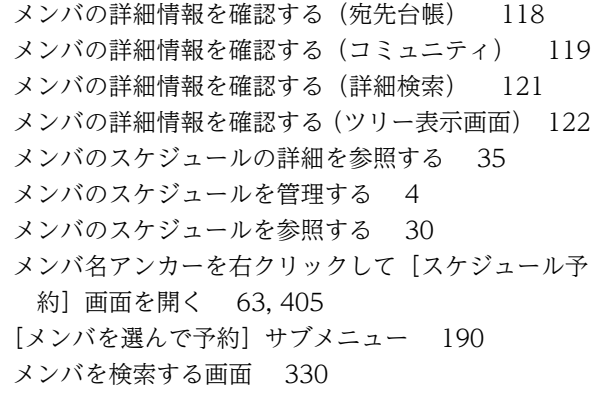

# も

もっと便利にスケジュールを管理する [115](#page-132-0)

### ゆ

[ユーザ検索] ポートレットから指定する [メンバの指 定〕 [119](#page-136-0) [ユーザを探す]画面(簡易検索)から検索してメンバ を指定する [119](#page-136-0) [ユーザを探す]画面(詳細検索)から検索してメンバ を指定する [120](#page-137-0) [ユーザを探す]画面(組織ツリー表示)からメンバを 指定する [121](#page-138-0)

# よ

用件・略記を編集または選択する画面 [364](#page-381-0) [用件・略記選択]画面 [365](#page-382-0) 用件・略記の一覧を参照する [132](#page-149-0) 用件・略記を削除する [134](#page-151-0) 用件・略記を参照,登録または変更する [132](#page-149-0) 用件・略記を新規登録する [132](#page-149-0) 用件・略記を変更する [133](#page-150-0) 用語解説 [461](#page-478-0) よく使う組織 [187,](#page-204-0) [464](#page-481-0) よく使う組織を登録する [122](#page-139-0) [予約されたスケジュール一覧]画面 [318](#page-335-0) [予約されたスケジュール一覧]画面で回答する(自分 のスケジュールの場合) [97](#page-114-0) [予約されたスケジュール一覧]サブメニュー [192](#page-209-0) [予約されたスケジュール一括回答]画面 [328](#page-345-0) [予約されたスケジュール一括削除]画面 [326](#page-343-0) [予約されたスケジュール詳細]画面 [322](#page-339-0) [予約されたスケジュール詳細]画面で回答する(自分 のスケジュールの場合) [98](#page-115-0) 予約されたスケジュールに回答する画面 [328](#page-345-0) 予約されたスケジュールを削除する画面 [326](#page-343-0) 予約されたスケジュールを参照する画面 [318](#page-335-0)

[予約したスケジュール一覧]画面 [301](#page-318-0) [予約したスケジュール一覧]サブメニュー [192](#page-209-0) [予約したスケジュール一括削除]画面 [316](#page-333-0) [予約したスケジュール削除]画面 [314](#page-331-0) [予約したスケジュール詳細]画面 [304](#page-321-0) [予約したスケジュール変更]画面 [307](#page-324-0) 予約したスケジュールを参照する画面 [301](#page-318-0) 予約したスケジュールを編集する画面 [307](#page-324-0) [予約ルール 期間設定]画面 [348](#page-365-0)

# り

リストビュー [192](#page-209-0)

# れ

レイアウトモード [464](#page-481-0)

### ろ

[ローカル行先・区分編集]画面 [367](#page-384-0) ローカルグループの内容を参照する [140](#page-157-0) ローカルグループの内容を変更する [141](#page-158-0) [ローカルグループの編集]サブメニュー [192](#page-209-0) [ローカルグループ編集]画面 [370](#page-387-0) ローカルグループを削除する [141](#page-158-0) ローカルグループを参照,登録,または変更する [140](#page-157-0) ローカルグループを登録する [140](#page-157-0) ローカルグループを編集する画面 [370](#page-387-0) [ローカル用件・略記編集]画面 [364](#page-381-0)

### わ

ワークプレース [464](#page-481-0) ワークプレースモード [464](#page-481-0)